## I

# **APPENDICES**

#### **A P P E N D IX A - B ER N TH A N D G D A N IE C 'S TRANSLATABILITY R U L E S**

- **Note General translatability categories follow each rule in brackets (1) Avoid ungrammatical constructions (Grammaticality)**
- **(2) Repeat final words of the left conjunct or initial words of the right**
- **conjunct, as necessary, to disambiguate the coordination (Ambiguous Coordination)**
- **(3) Use articles with** *mg***-words when they are used as nouns, or use**
- **infinitives instead of** *mg-***words, depending on what you mean (Use of Gerund)**
- **(4) Rewrite /ng-words that follow an object as a relative clause or add**
- **a suitable preposition, depending on what you mean (Use of Gerund)**
- **(5) Rewrite** *ing***-words that are complements of other verbs (Use of Gerund)**
- **(6) Do not omit relative pronouns, write** *that (which, who***, etc) explicitly (Relative Pronoun)**
- **(7) Avoid post-modifying adjective phrases (Post-modifying adjectives)**
- **(8) Minimize use of personal pronouns (Personal Pronoun Usage)**
- **(9) Always write the complementizer** *that* **explicitly (Complementiser "that")**
- **10) Avoid long noun phrases, if possible (Long NPs)**
- **(11) Always write** *in order to* **before an infinitive in a purpose clause**
- **instead of just** *to* **(In order to/To)**

 $\mathbf{r}$ 

- **(12) Use one-word verbs instead of verb + particle whenever possible (One word verbs)**
- **(13) Avoid overly long sentences and very short sentences (Long sentences)**
- **(14) Avoid metaphors, idioms, slang, and dialect (Metaphor/fdiom/Slang)**
- **(15) Avoid ellipsis (Ellipsis)**
- **(16) Avoid passive constructions, if possible (Passive Voice)**
- **(17) Make sure that each segment can stand alone syntactically (Independent Syntax)**
- **(18) Avoid footnotes in the middle of a segment, and make footnotes independent segments (Use of Footnotes)**
- **(19) Do not include parenthesized expressions in a segment unless the segment is still valid syntactically when you remove the parentheses while leaving the parenthesized expressions (Use of Parentheses)**
- **(20) Use punctuation prudently (Punctuation)**
- **(21) Avoid using** *(s)* **to indicate plural ("(s)" for plural)**
- **(22) Avoid using /as in** *and/or* **and** *user/system* **(Use of "and/or")**
- **(23) Check your spelling (Misspelling)**
- **(24) Proofread and correct scanned documents**
- **(25) Avoid textual content in bitmaps**
- **(26) Use mark-up wisely (Mark-Up)**

#### **APPENDIX B – SCRIPTS AND INSTRUCTIONS FOR RESEARCH S U B JE C T S**

j

## **PRE-EXPERIMENT BRIEFING**

**THIS STUDY IS CONCERNED WITH CONTROLLED LANGUAGE, MACHINE TRANSLATION AND POST-EDITING AND IS PART OF A DOCTORAL RESEARCH PROJECT AT DUBLIN CITY UNIVERSITY THE RESULTS OF THE STUDY WILL EVENTUALLY BE MADE AVAILABLE THROUGH A DISSERTATION IN DCU'S LIBRARY**

**You will be asked either to post-edit or to translate an English text Post-editing involves** "fixing up" any errors in the machine translation output so it can be read by the target **audience**

**In this study, you will be called "subjects" and will be given special IDs such as "Subject A", "Subject B" etc Your name will not be associated with the work you produce The study does not assess your translation competence It is purely interested in what goes on during postediting**

**The source language in this study is English and the target language is German The text domain is a user manual for an IBM software product (the Epic Editor) This product allows authors to create SGML documents The section of text you will process describes some of the features of the software product**

**Following this briefing, you will have a brief training session in the software that will be used during the post-editing process The software is called "Translog" This software is a simple text processor, which allows you to write text, move text around, delete text, and copy text It** also has a "term look-up" feature It is **not** a machine translation or translation memory tool **No dictionaries or reference works will be available during the study However, if you are unsure about a term, you can look in the dictionary in the text processing program to see if the term and its target are available m the dictionary**

**Following a brief training session on Translog, you'll be given a set of instructions telling you about the task you should perform (i e either post-editing or translation) Then, you'll be given a hard copy of an English source text to read After that you'll be given an amount of time to perform the task you've been given**

**If you are asked to perform a FULL post-edit, you should process the text so that**

- **Any non-sensical sentences or phrases are repaired**
- **Any inaccuracies in the information are fixed**
- **Any mis-translation, non-translation or inconsistent translation of terminology is rectified**
- **The text is understandable and stylistically acceptable to a German native speaker**

#### **NOTE It is not necessary to change text that is accurate and acceptable just for the sake of improving its style**

**If you are asked to translate, you should process the text so that**

**■ You produce an equivalent, accurate version of the text in the target language (German), which is understandable and stylistically acceptable to a German native speaker**

Ċ

**While you are performing the task, I will be the only other person in the room You should not stop to ask me any questions of any kind, unless you get into serious technical difficulties with the software or computer, e g the computer crashes You should imagine that you are working in your usual work environment and ignore the fact that I am in the room with you I will not be monitoring your behaviour during this period I am simply there as a "facilitator"**

**It is important that you do not talk to other subjects participating m this study about the task, the text, the procedure, or the technology so as not to give the next subject any preconceived ideas**

**Thanks for agreeing to participate**

**SHARON**

**r**

*t*

## **POST-EDITING INSTRUCTIONS**

**Your Instructions are as follows**

**(1) You will be handed a hard copy of a source text in English to read This text is part of a software manual explaining the features of a product that allows people to author documents You will have 5 minutes to read the source text Do not translate it**

**(2) Please hand the hard copy of the source text back to the facilitator An electronic version of the source English text and the Machine Translated German target will be opened in Translog**

**(3) Your task is to**

þ

**Do a FULL post-edit on the German target so that it meets the following criteria**

- **Any non-sensical sentences or phrases are repaired**
- **Any inaccuracies in the information are fixed**
- **Any mis-translation, non-translation or inconsistent translation of terminology is rectified**
- **The text is understandable and stylistically acceptable to a German native speaker who needs to understand the contents of the document**

#### **NOTE It is not necessary to change text that is accurate and acceptable just for the sake of improving its style**

**Insofar as possible, you should treat this as a professional job and not as an academic exercise**

**No dictionaries or reference works will be available However, if you are unsure about a term in the target language, you can look-up the dictionary in the Translog program to see if the term and its target are available in the dictionary The term may or may not be available If it is not available, use your best judgement**  $\overline{\phantom{a}}$ 

**(4) If you finish before the allocated time is up, tell the facilitator Otherwise, when the facilitator indicates that time is up, stop typing even if you are not finished the text or a sentence The facilitator will save your files to a specific directory**

**If you have any questions, please ask the facilitator NOW as it is recommended that you do not ask the facilitator any questions during the post-editing process, unless absolutely necessary**

 $\pmb{\flat}$ 

 $\bar{\mathbf{v}}$ 

## **TRANSLATION INSTRUCTIONS**

#### **YOUR INSTRUCTIONS ARE AS FOLLOWS**

**(1) You will be handed a hard copy of a source text in English to read This text is part of a software manual explaining the features of a product that allows people to author documents You will have 5 minutes to read the source text Do not translate it**

**(2) Please hand the hard copy of the source text back to the facilitator An electronic version of the source English text and the Machine Translated German target will be opened in Translog**

**(3) Your task is to**

**r**

**Translate the English source into German so that it meets the following criteria**

**You produce an equivalent, accurate version of the text in the target language (German), which is understandable and stylistically acceptable to a German native speaker**

**Insofar as possible, you should treat this as a professional job and not as an academic exercise**

**No dictionaries or reference works will be available However, if you are unsure about a term in the target language, you can look-up the dictionary in the Translog program to see if the term and its target are available in the dictionary The term may or may not be available If it is not available, use your best judgement**

**(4) If you finish before the allocated time is up, tell the facilitator Otherwise, when the facilitator indicates that time is up, stop typing even if you are not finished the text or a sentence The facilitator will save your files to a specific directory**

**If you have any questions, please ask the facilitator NOW as it is recommended that you do not ask the facilitator any questions during the post-editing process, unless absolutely necessary**

#### **APPENDIX C - SUBJECT QUESTIONNAIRE**

**(1) Your name**

ŧ

- **(2) What is your mother tongue9**
- **(3) Which languages do you translate FROM9**
- **(4) Which languages do you translate TO9**
- **(5) Have you a professional translation qualification and which one9**
- **(6) How many years have you worked as a professional translator9**

**(7) Which industries do you most often work for (e g IT, Financial, Advertising etc )9 Please name companies if you can**

**(8) What types of text do you usually translate (e g advertising, financial reports, software manuals, journal articles etc)9**

**(9) Have you ever translated a software user manual and, if so, approximately how many words of source text might you have translated9**

**(10) Do you use a word processor to translate9 If so, which one and how long have you been using it9**

**(11) Do you use any computer-aided translation programs or terminology management software9 If so, which one(s)9**

**(12) Have you ever used a machine translation program9 Which one9**

**(13) Have you ever post-edited raw machine translation output9 If so, how many source words approximately9**

**(14) Please choose one of the following phrases to describe your opinion of Machine Translation (delete all but one phrase)**

**I think MT is useless and I would never use it**

**I think MT can be used in restricted and controlled circumstances**

**I think MT is quite good and would consider using it**

**I think MT is of great benefit to translators and translation clients**

**(15) Have you ever been involved with technical writing9 If so, please give a brief description of this activity**

**(16) Are you aware of ever having been a user of documents written according to Controlled** Language rules?

**Thank you for taking the time to fill this out1**

## **APPENDIX D: SAMPLE DATA SPREADSHEET (SEGMENT 119)**

 $\overline{\phantom{a}}$ 

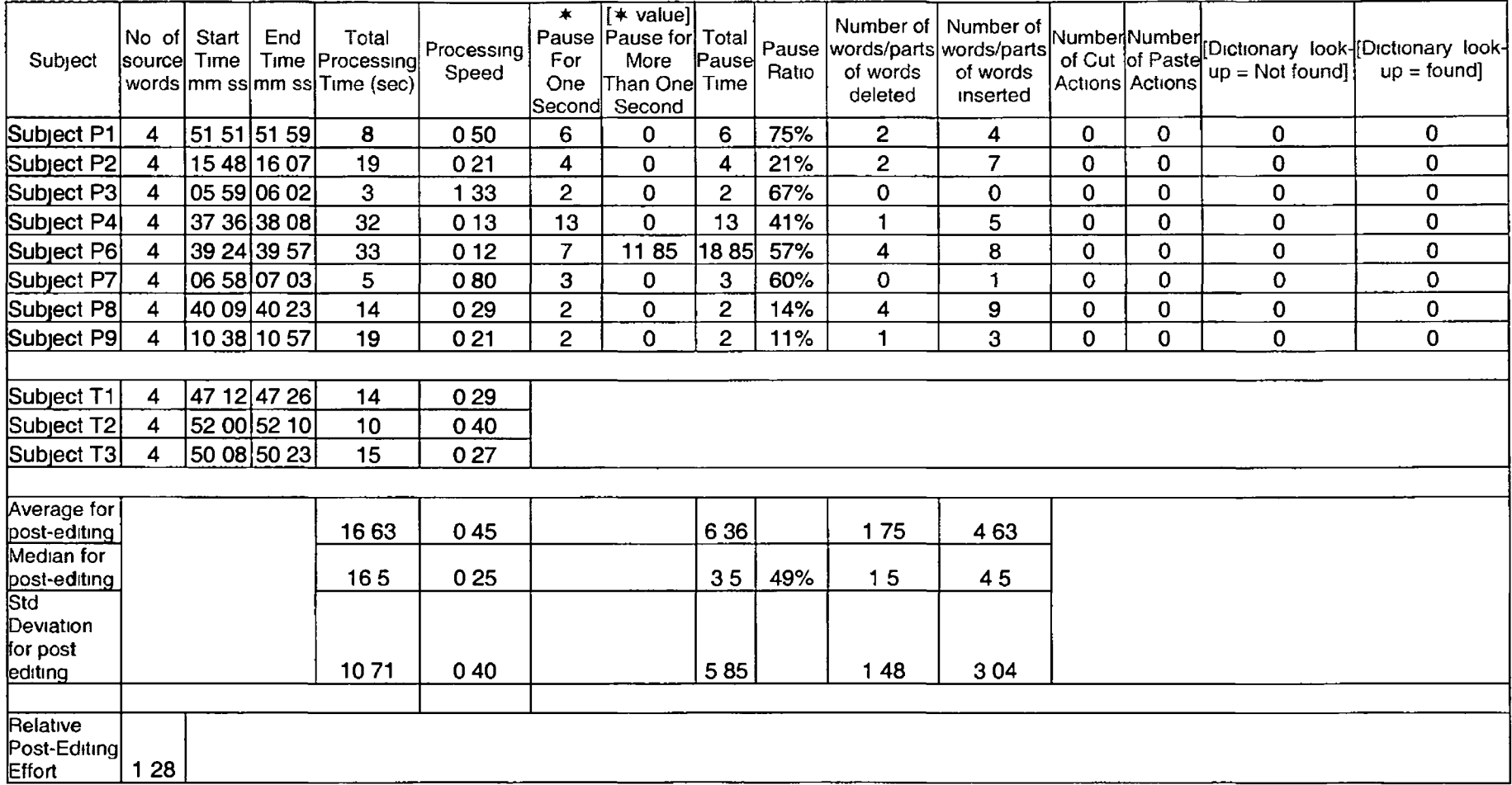

#### APPENDIX E - LIST OF NEGATIVE TRANSLATABILITY INDICATORS **USED**

- **1 Abbreviation**
- **2 Ambiguous coordination**
- **3 Ambiguous non-fimte verb**
- **4 Contraction**
- **5 Ellipsis**

ŗ

- **6 Gerund**
- **7 Long Noun Phrase (3 or more constituents)**
- **8 Long sentence**
- **9 Missing "in order to"**
- **10 Missing complementiser "that"**
- **11 Missing relative pronoun "that"**
- **12 Misspelling**
- **13 Multiple coordinators**
- **14 Not a full syntactic unit**
- **15 Passive voice**
- **16 Post-modifying adjectival phrase**
- **17 Potentially problematic punctuation**
- **18 Pronoun**
- **19 Proper Noun**
- **20 Short segment**
- **21 Stand-alone demonstrative with indefinite reference**
- **22 Ungrammatical sentence**
- **23 Use of "(s)" for plural**
- **24 Use of footnotes**
- **25 Use of multiple prepositions**
- **26 Use of Parentheses**
- **27 Use of slang**
- **28 Use of slash**
- **29 Use of verbs with particles**

#### **APPENDIX F - EEA AND SUNPROOF ERROR MESSAGES BEFORE FILE EDITING**

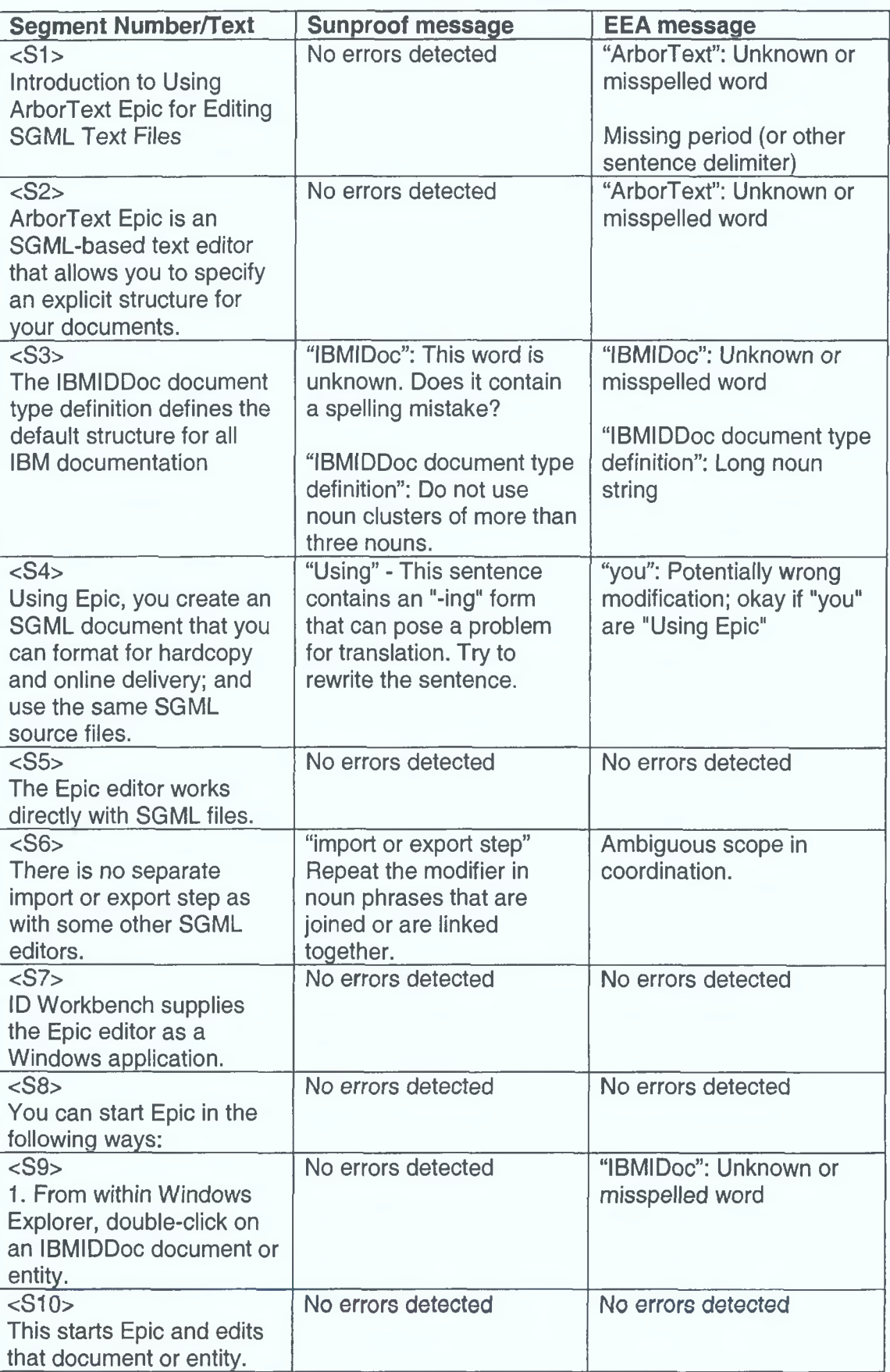

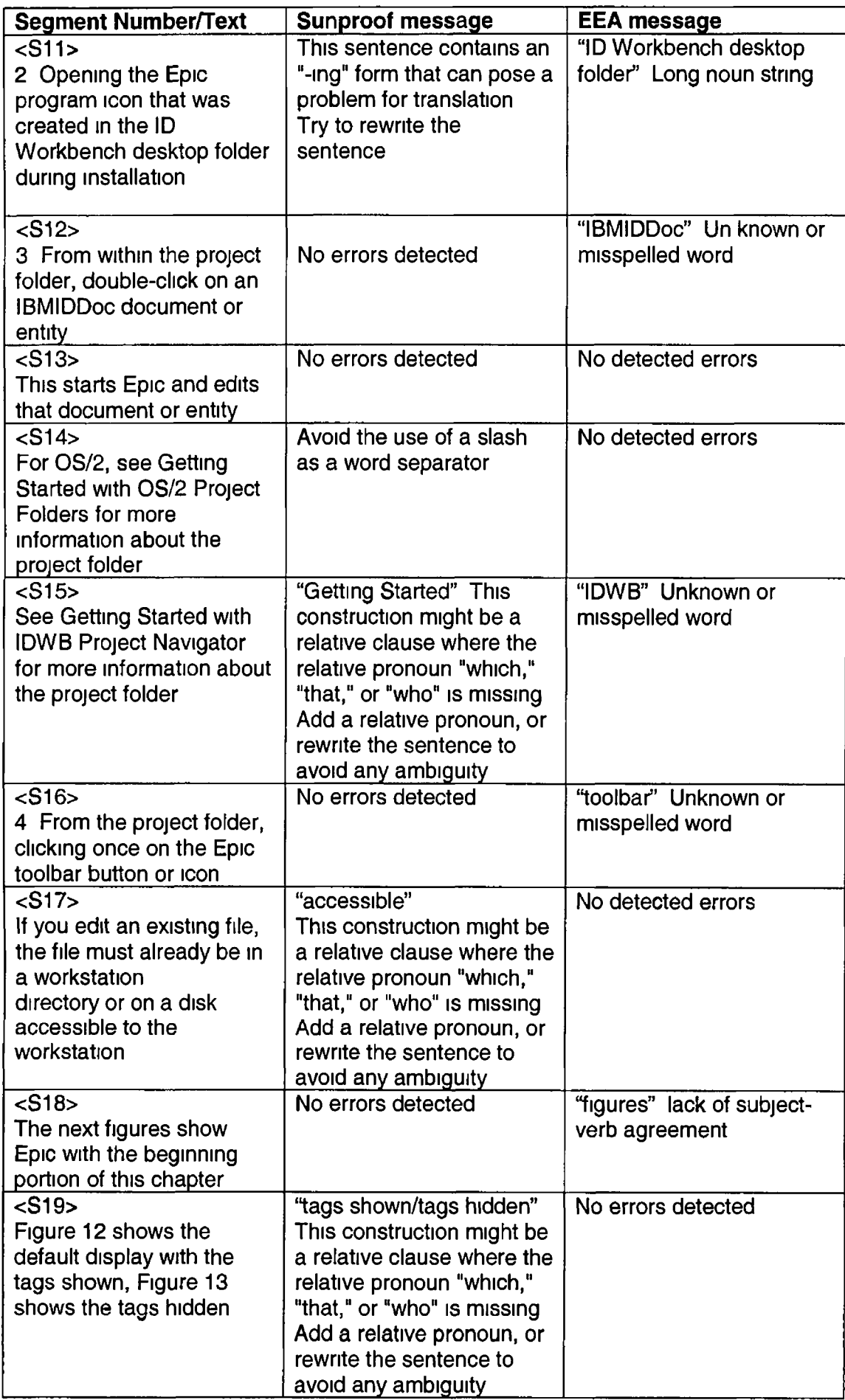

 $\ddot{\phantom{0}}$ 

*\*

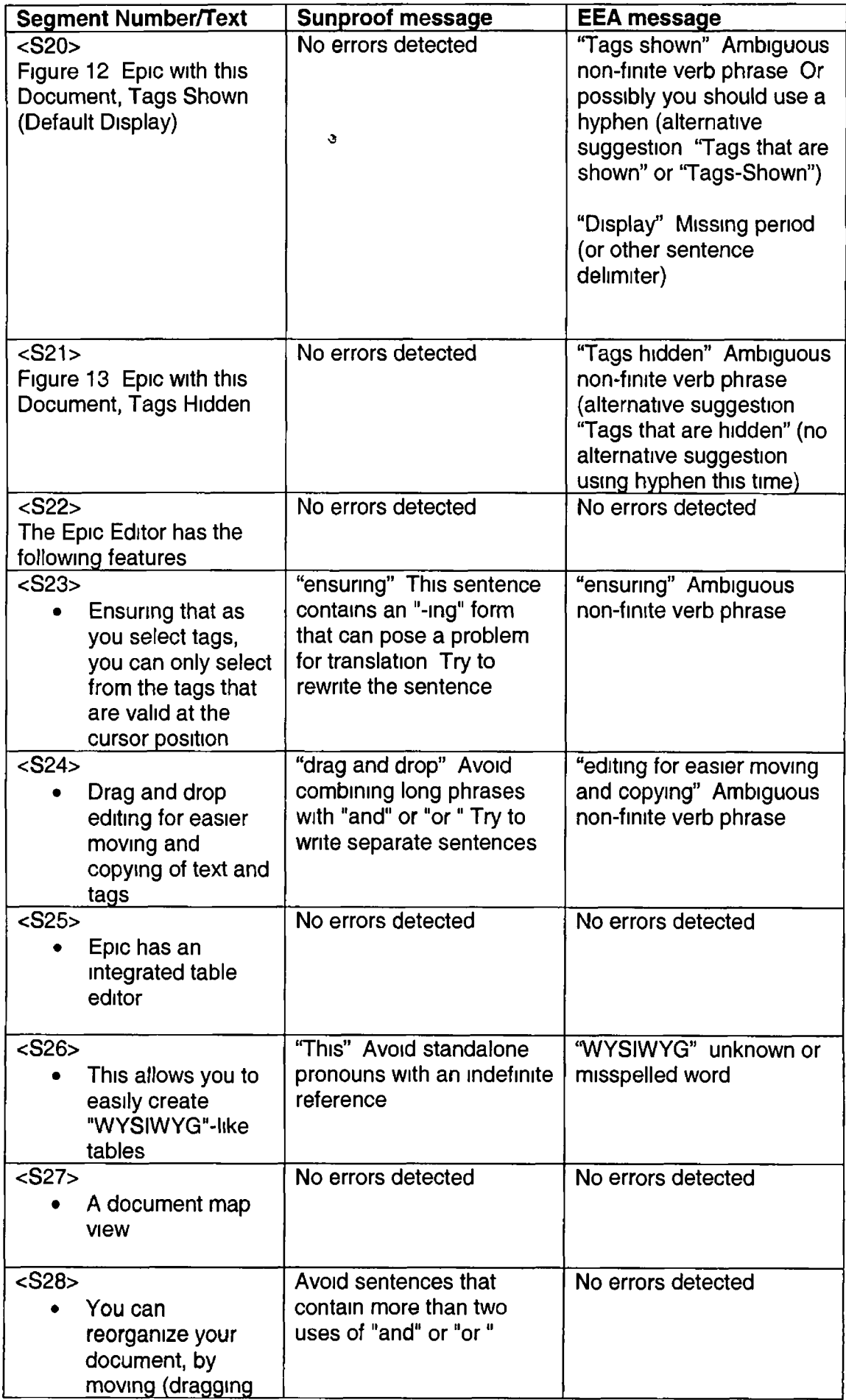

1

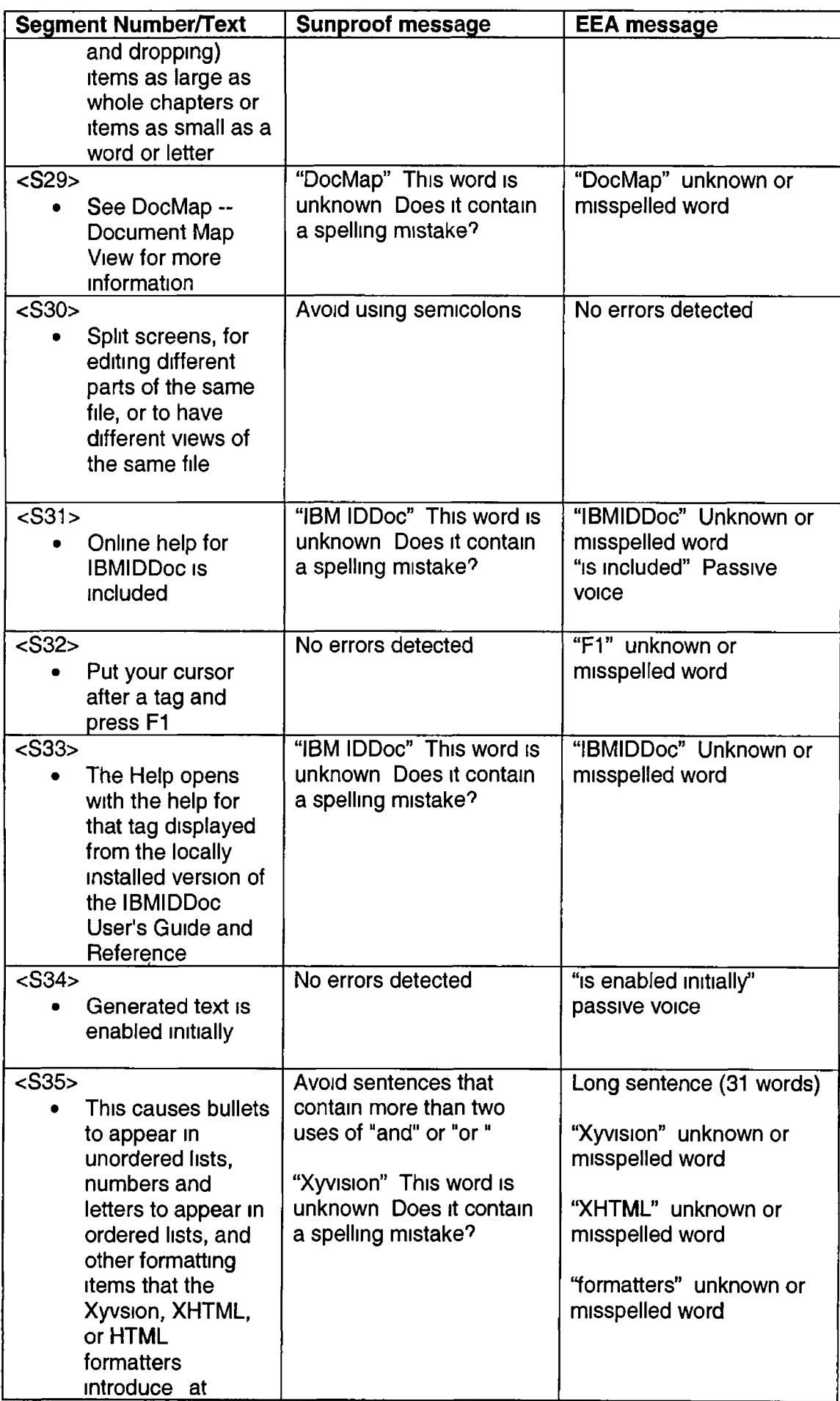

**r**

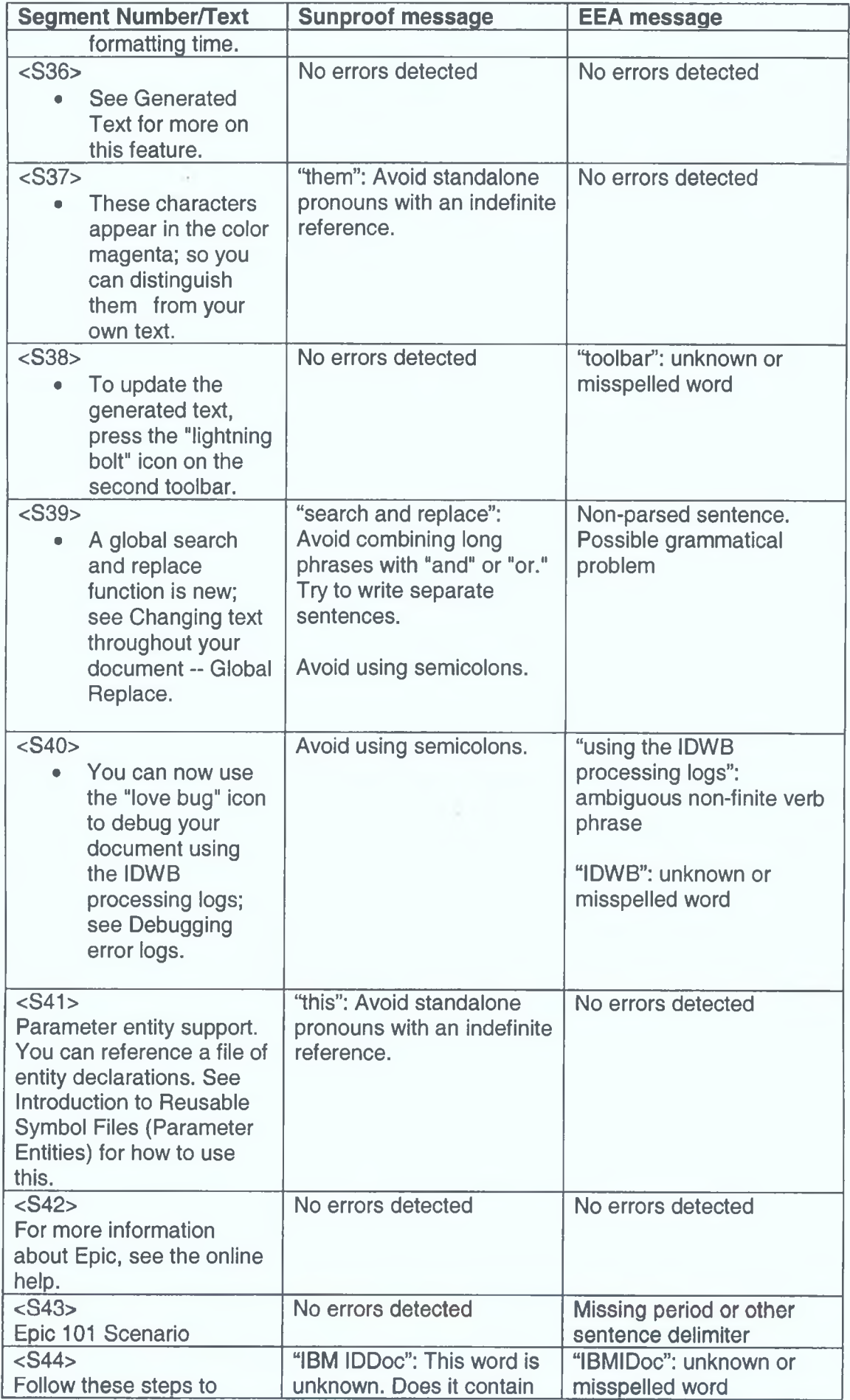

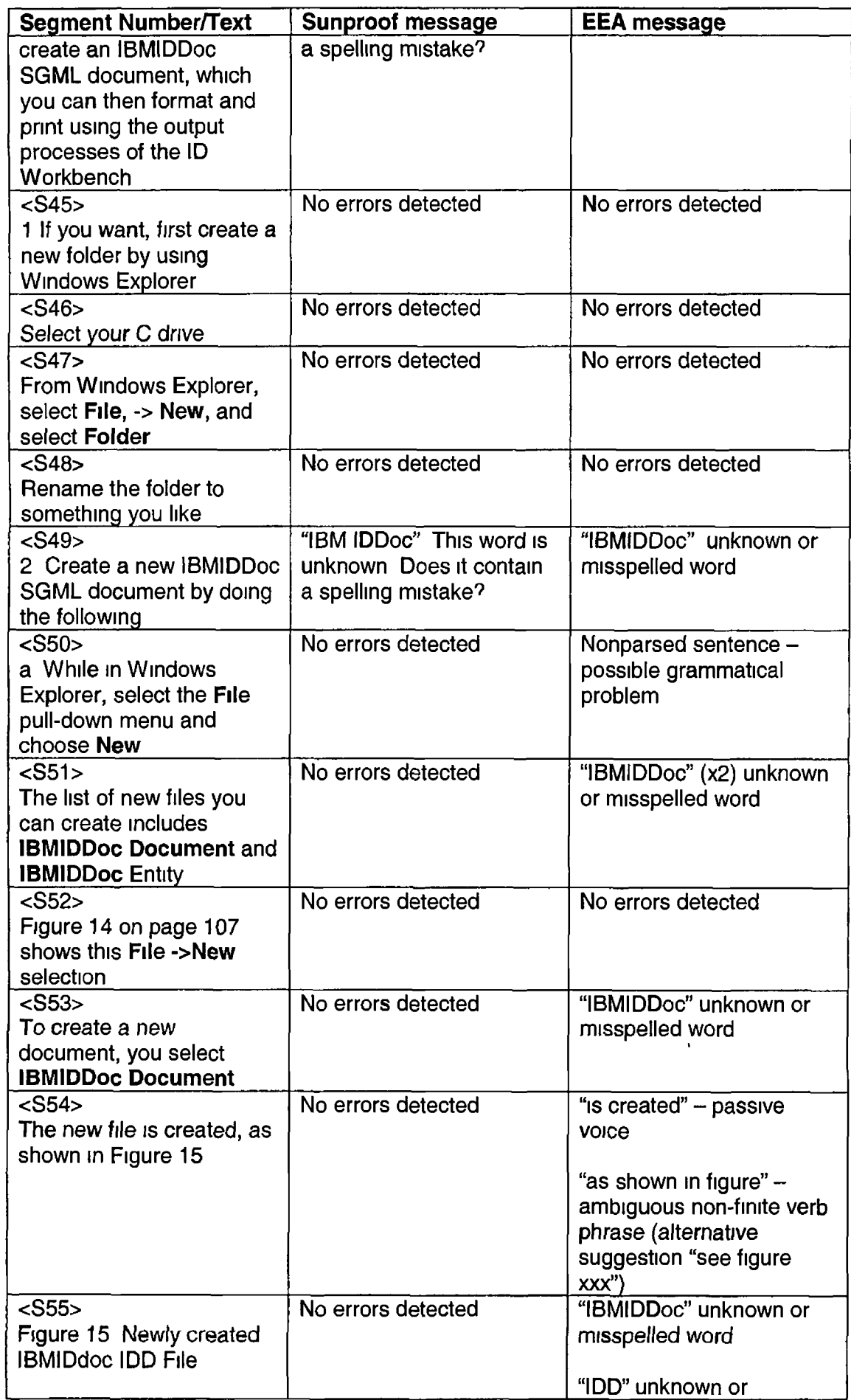

*\*

 $\boldsymbol{q}$ 

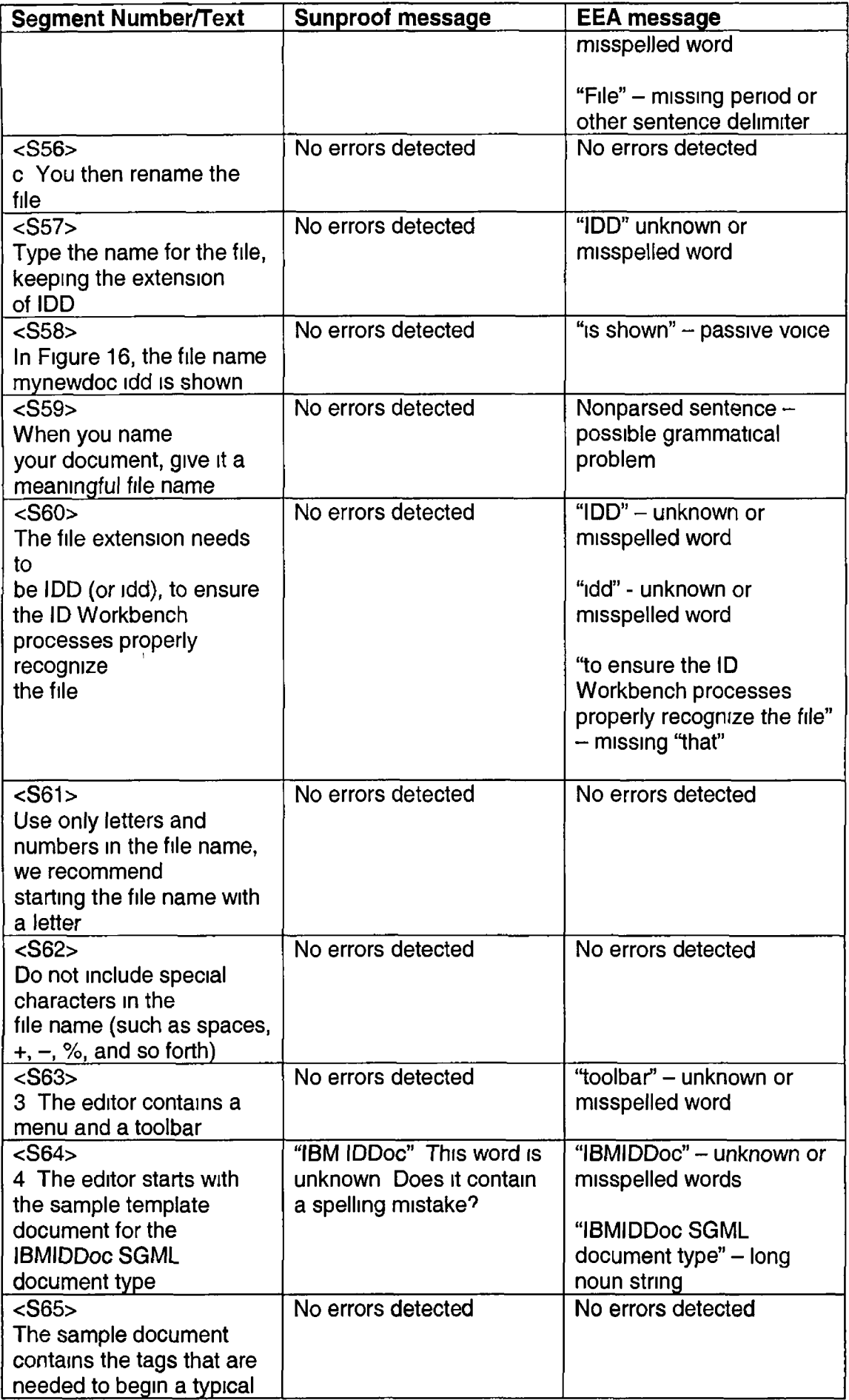

 $\mathbf{r}$ 

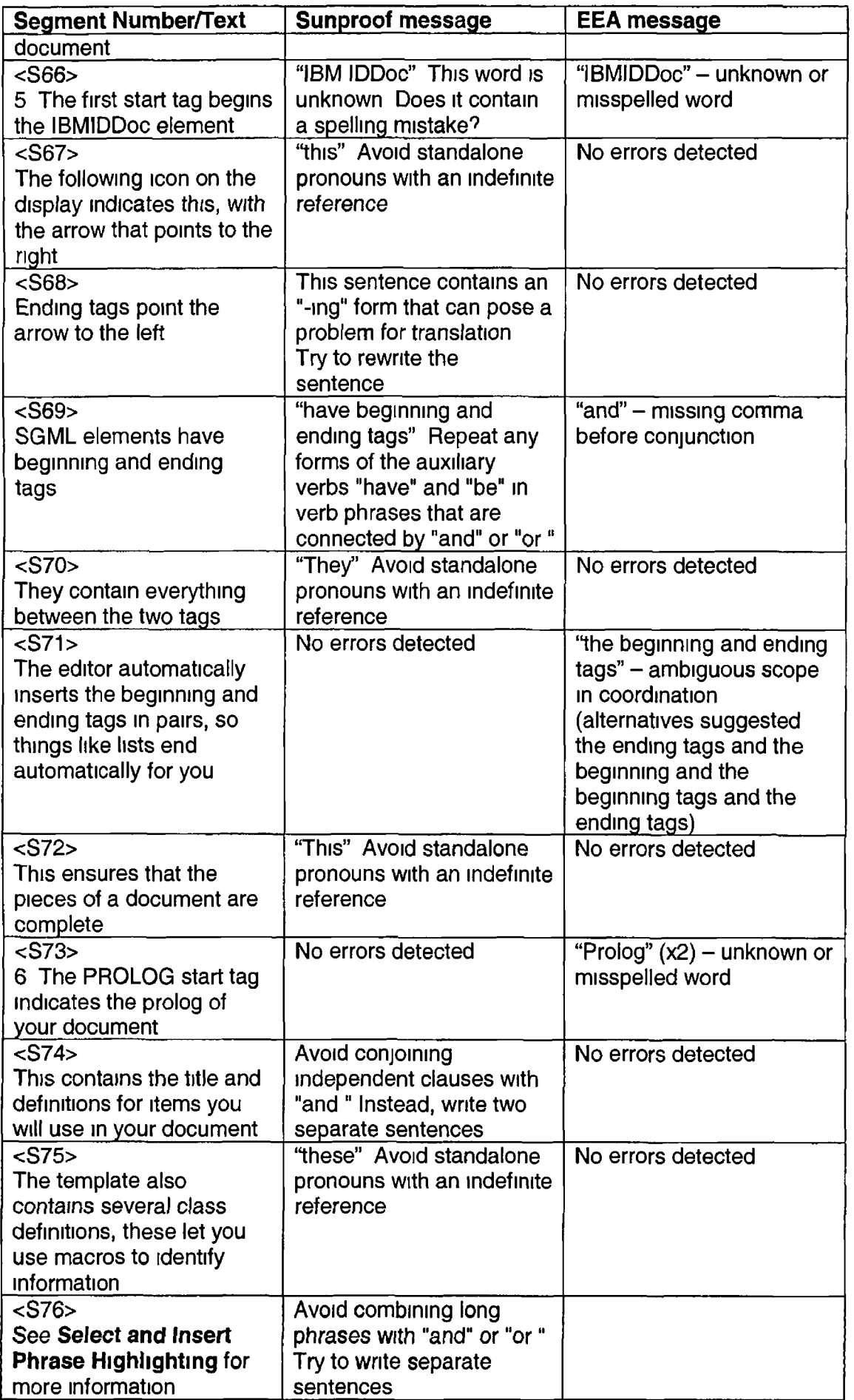

 $\begin{array}{c} \hline \end{array}$ 

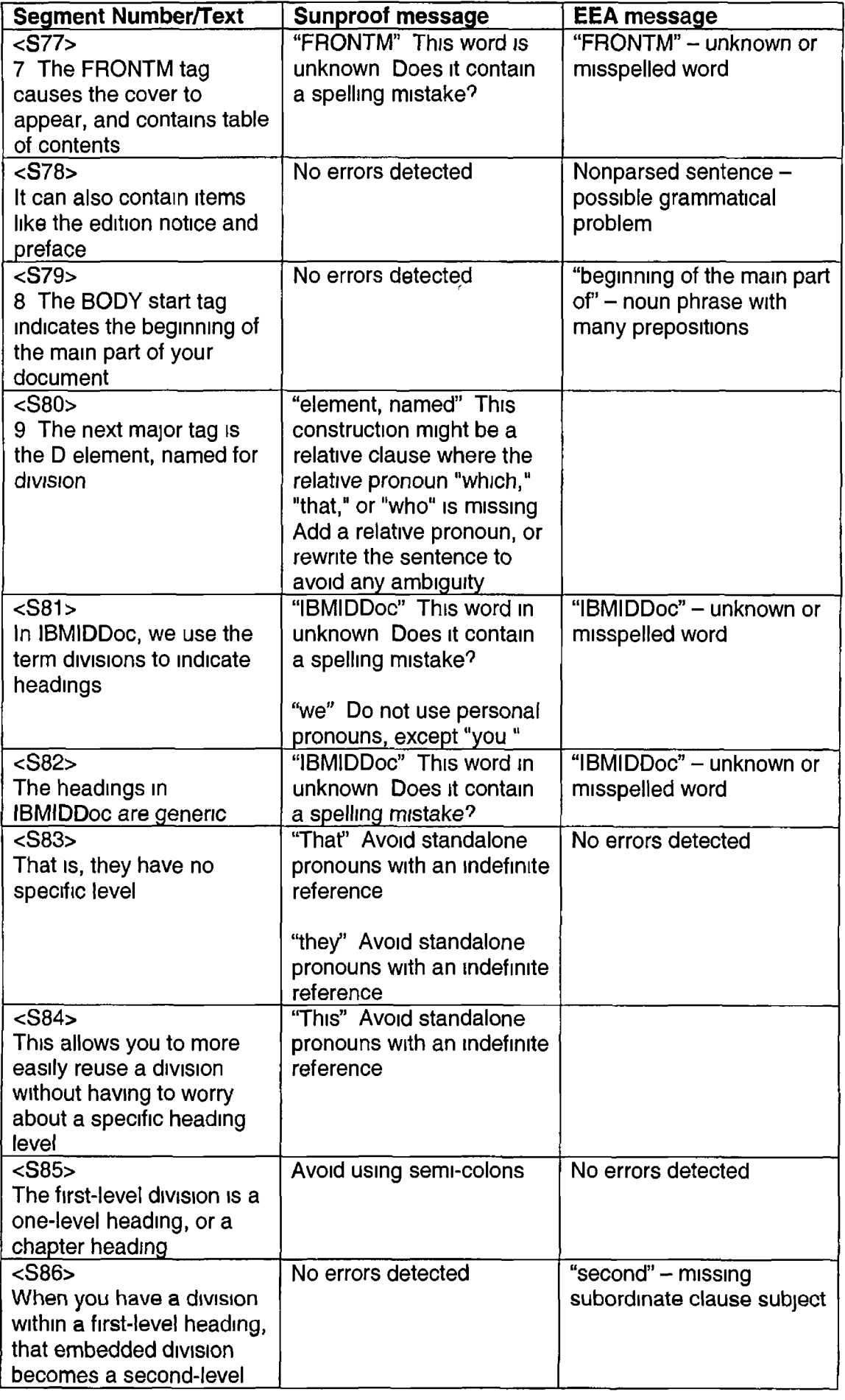

**r**

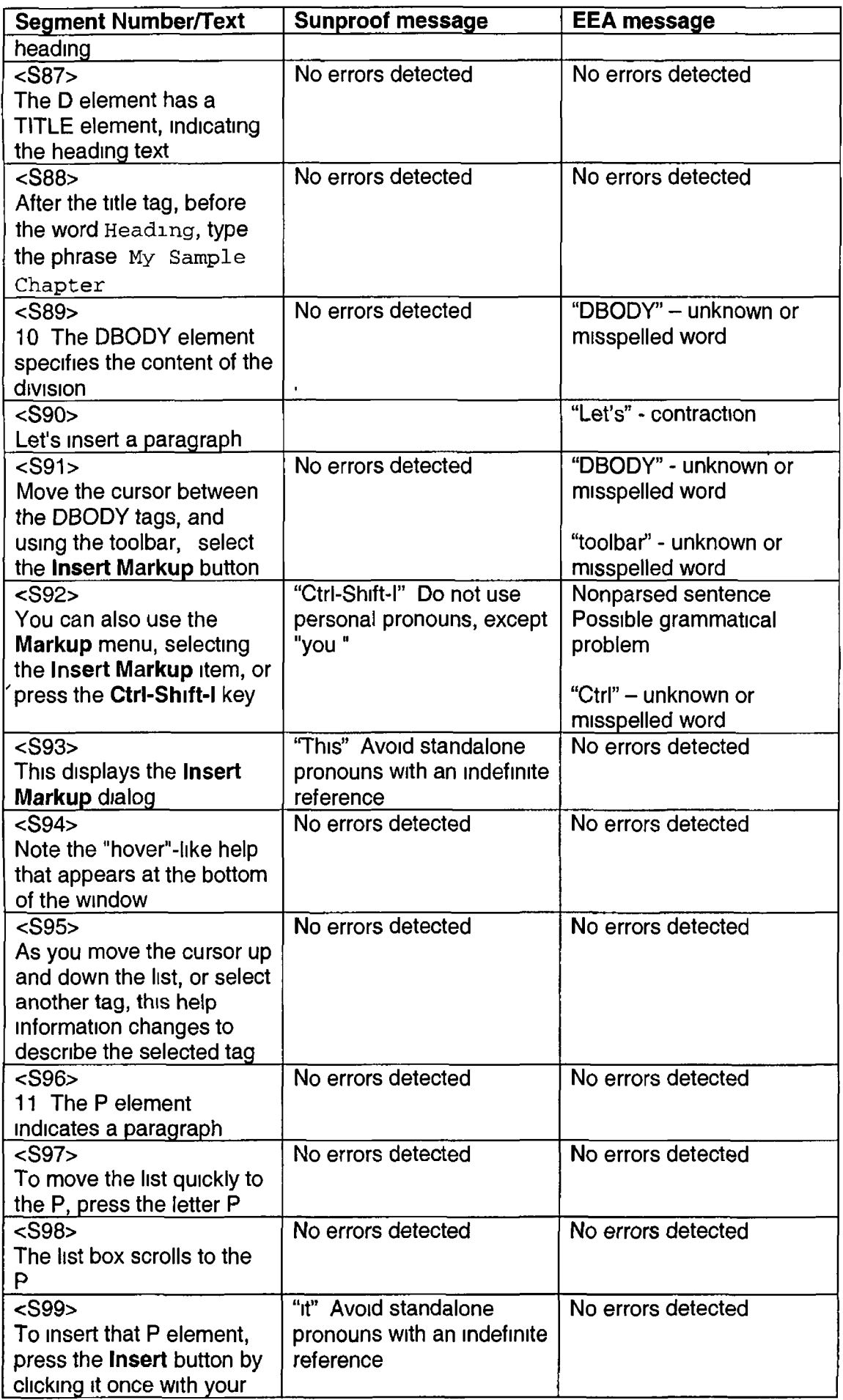

 $\bar{y}$ 

 $\mathfrak{f}$ 

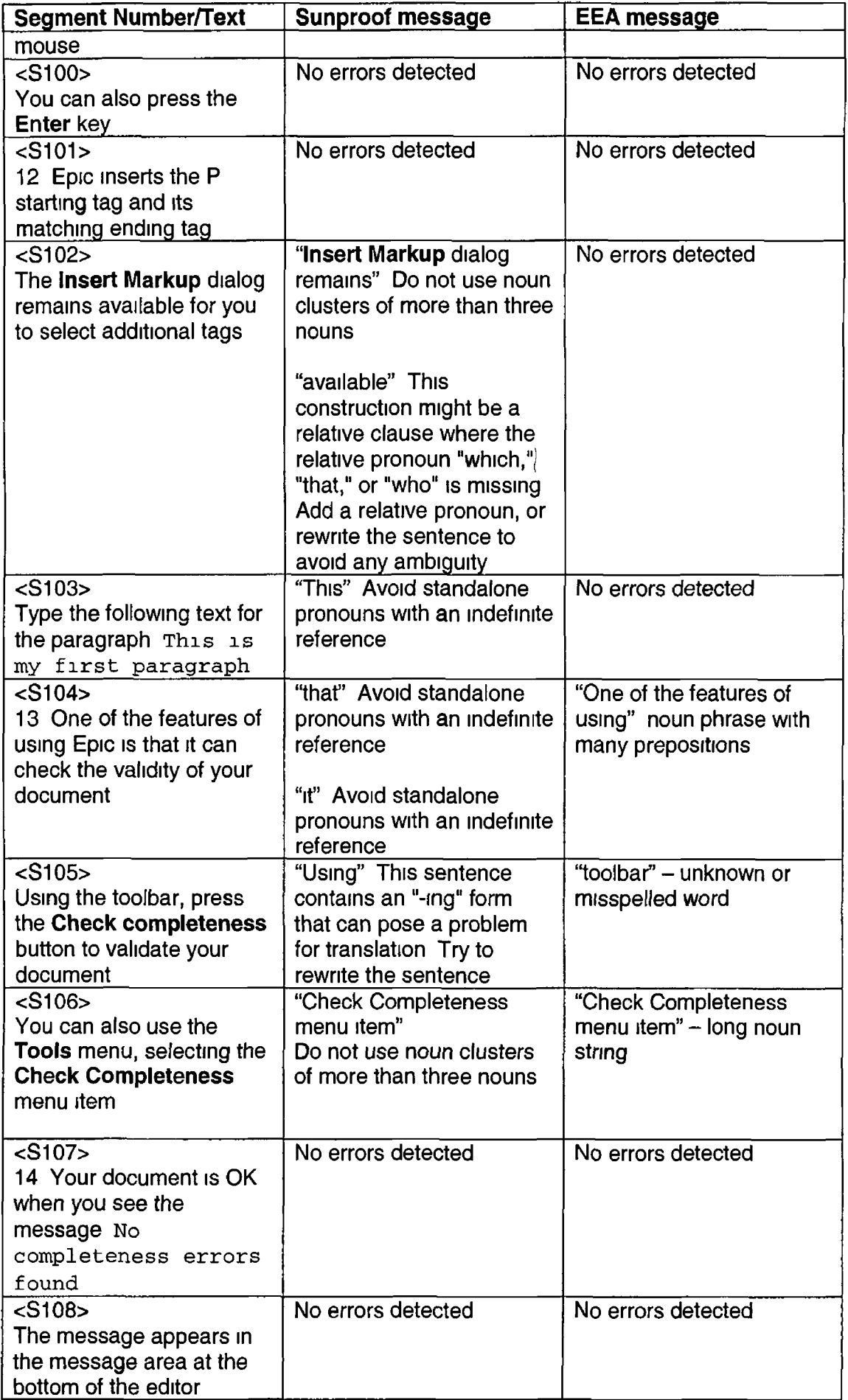

 $\big)$ 

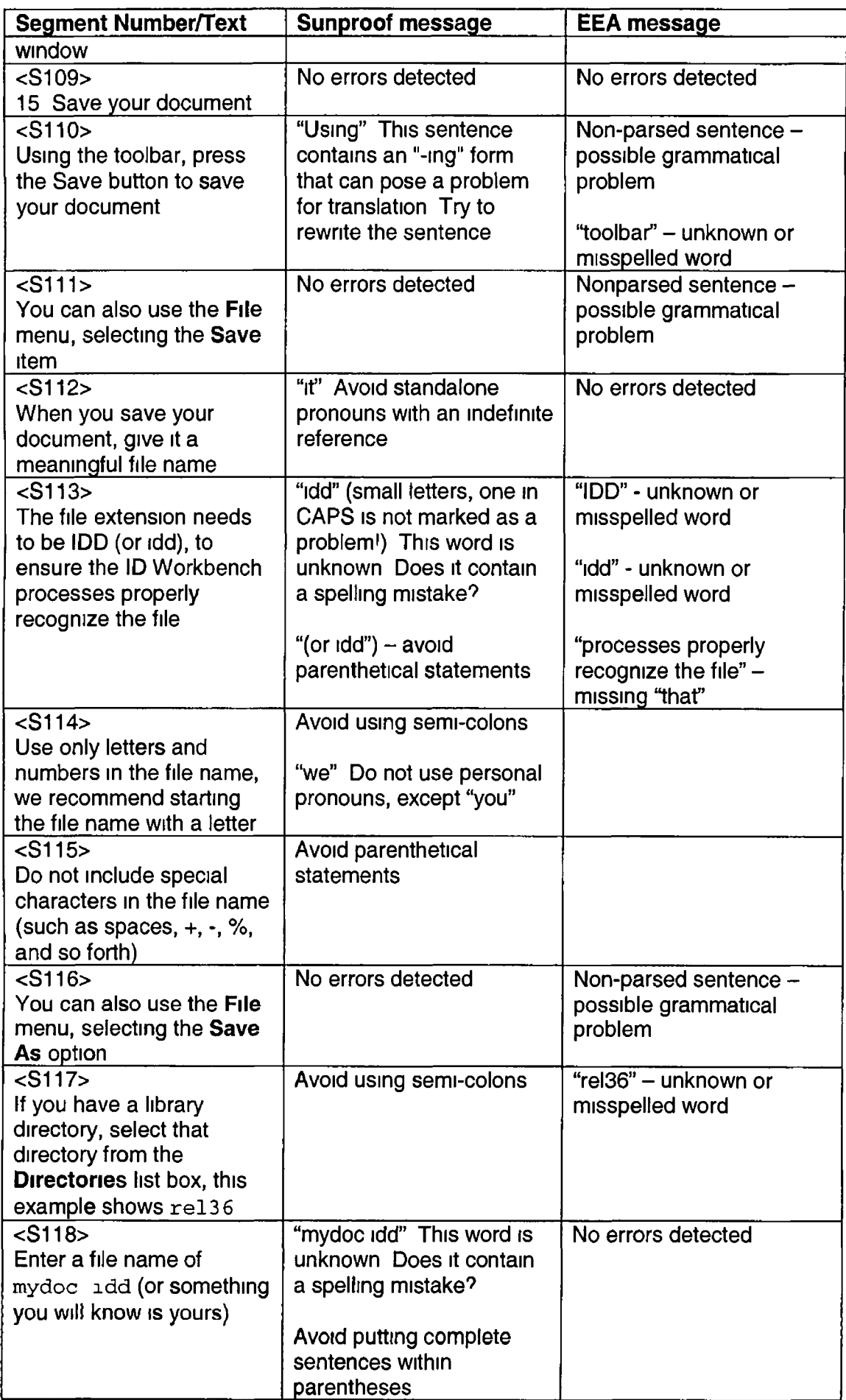

**i** I am a straight that the straight of the straight of the straight of the straight of the straight of the straight of the straight of the straight of the straight of the straight of the straight of the straight of the s

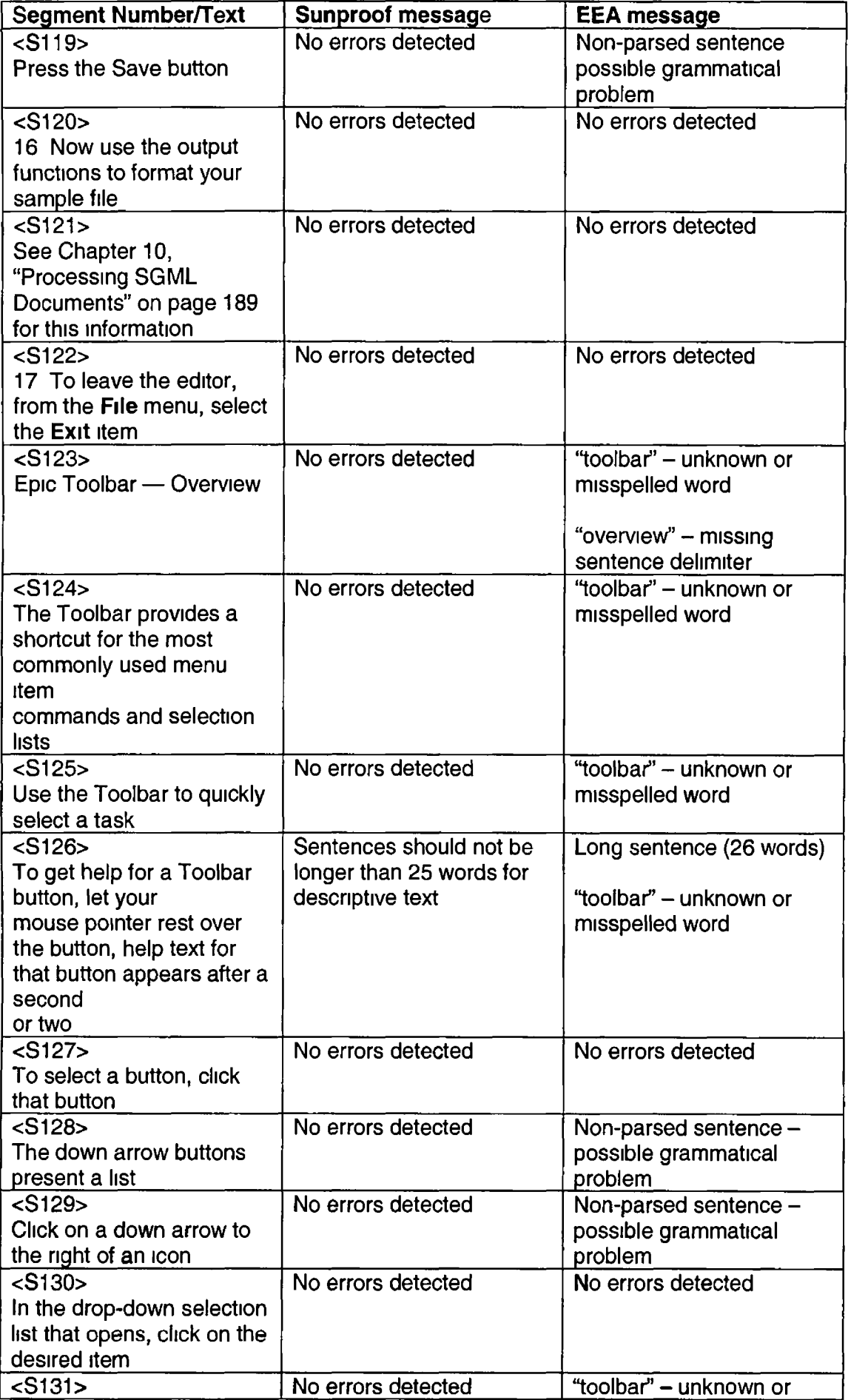

*i*

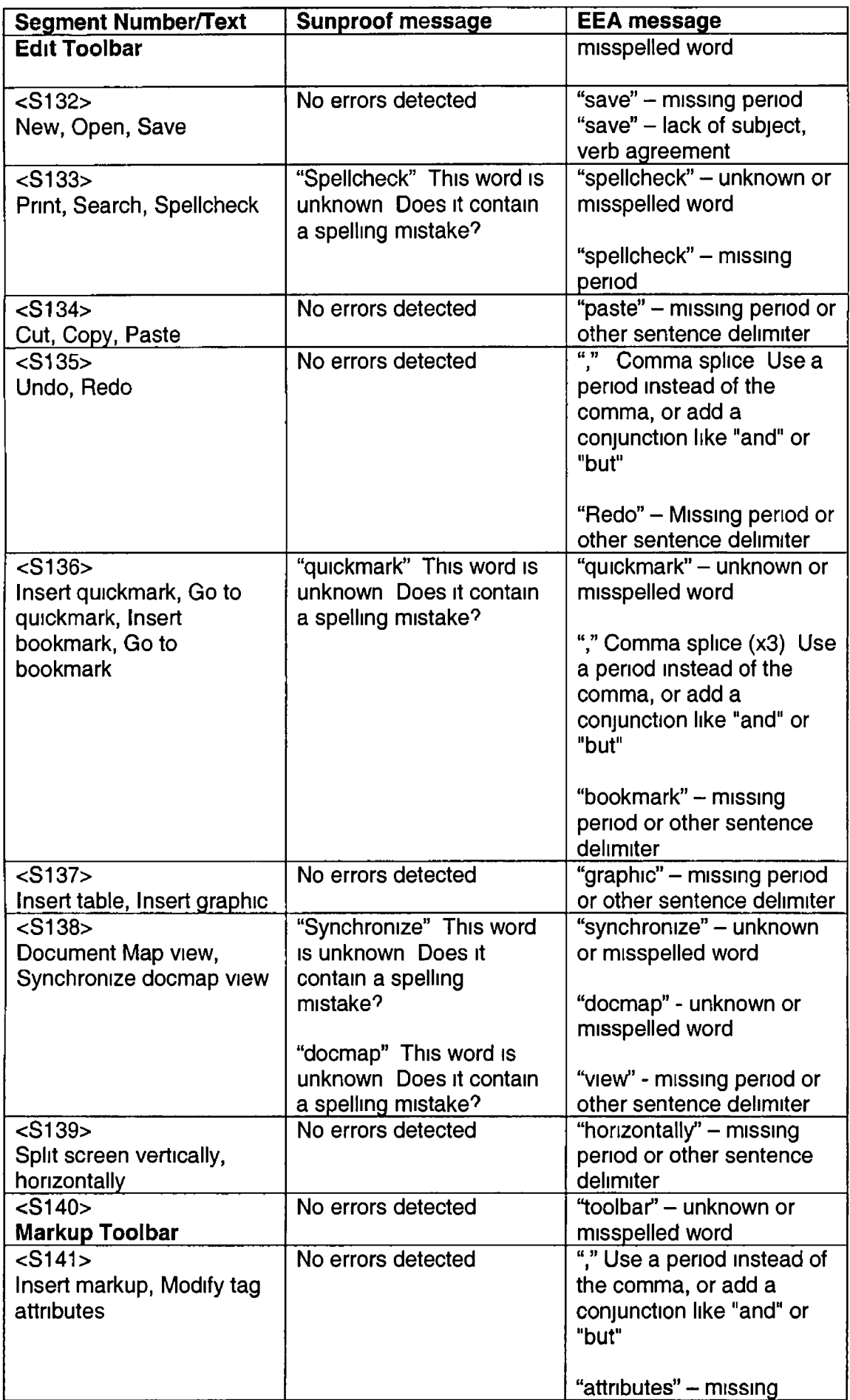

*I*

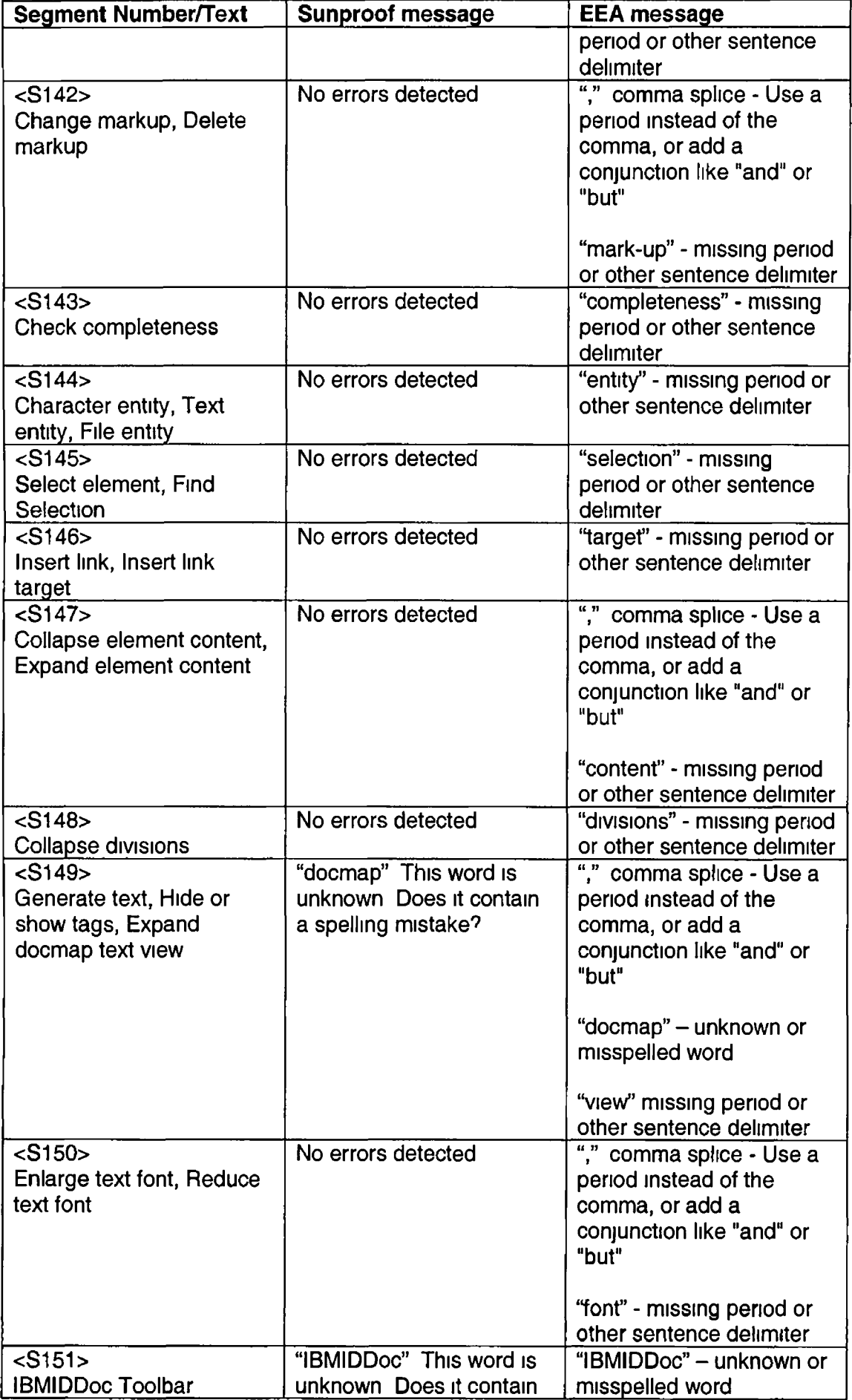

*i*

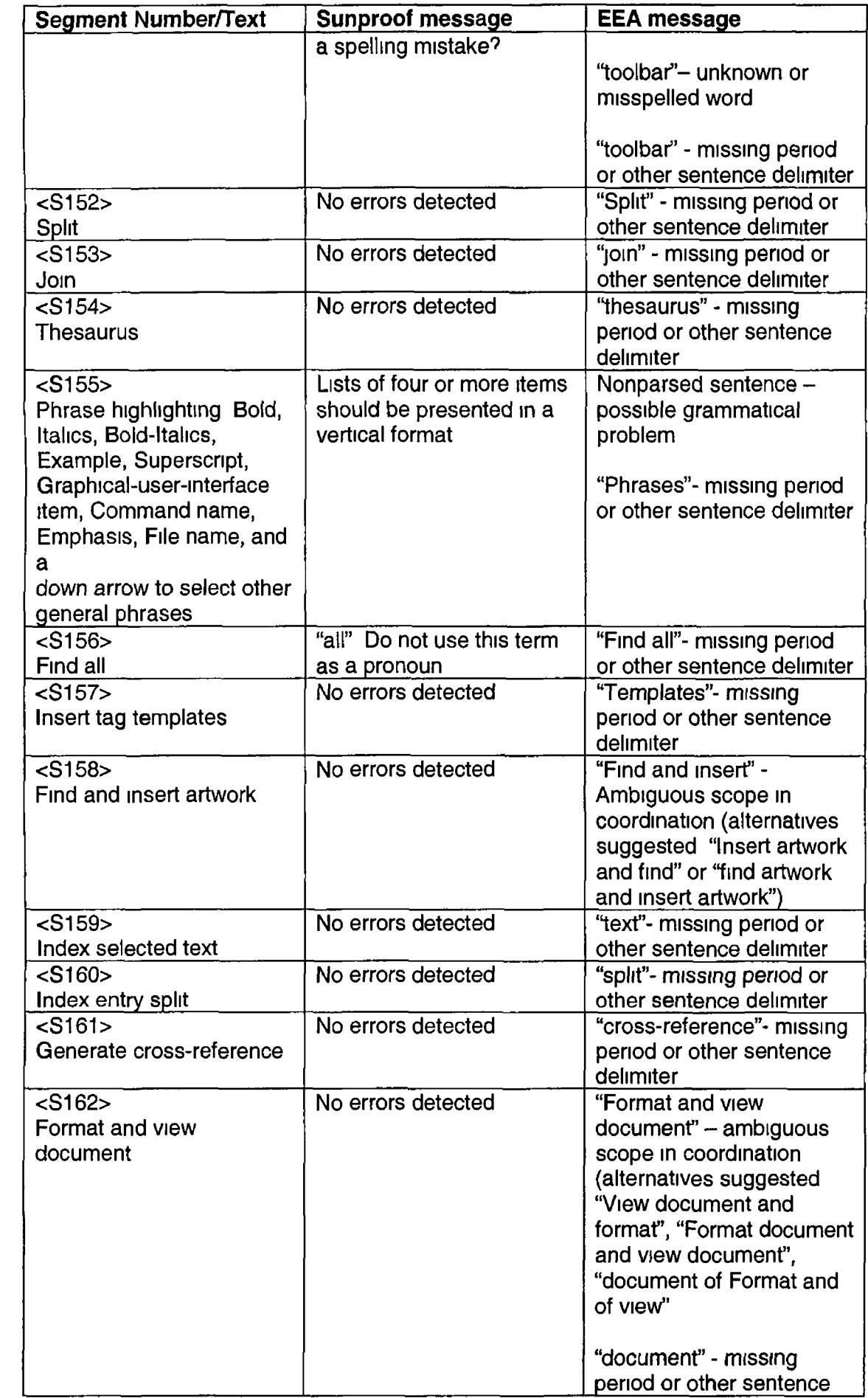

 $\pmb{\mathsf{k}}$ 

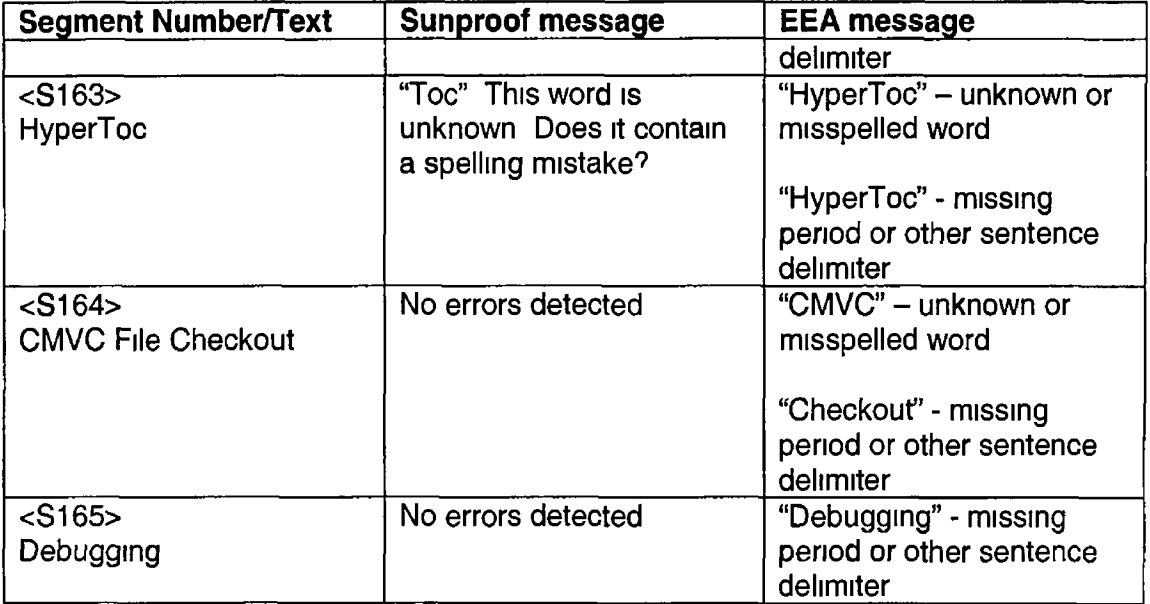

 $\chi$ 

 $\begin{array}{c} \bullet \\ \bullet \end{array}$ 

### APPENDIX G – TEST DOCUMENT BEFORE AND AFTER EDITING

### **TEST DOCUMENT BEFORE EDITING**

*i*

#### **Introduction to Using ArborText Epic for Editing SGML Text Files**

ArborText Epic is an SGML-based text editor that allows you to specify an explicit structure for your documents The IBMIDDoc document type definition defines the default structure for all IBM documentation Using Epic, you create an SGML document that you can format for hardcopy and online delivery, and use the same SGML source files

The Epic editor works directly with SGML files There is no separate import or export step as with some other SGML editors

ID Workbench supplies the Epic editor as a Windows application You can start Epic in the following ways

- 1 From within Windows Explorer, double-click on an IBMIDDoc document or entity This starts Epic and edits that document or entity
- 2 Opening the Epic program icon that was created in the ID Workbench desktop folder during installation
- 3 From within the project folder, double-click on an IBMIDDoc document or entity This starts Epjc and edits that document or entity For OS/2, see Getting Started with OS/2 Project Folders for more information about the project folder See Getting Started with IDWB Project Navigator for more information about the project folder
- 4 From the project folder, clicking once on the Epic toolbar button or icon

If you edit an existing file, the file must already be in a workstation directory or on a disk accessible to the workstation

The next figures show Epic with the beginning portion of this chapter Figure 12 shows the default display with the tags shown, Figure 13 shows the tags hidden

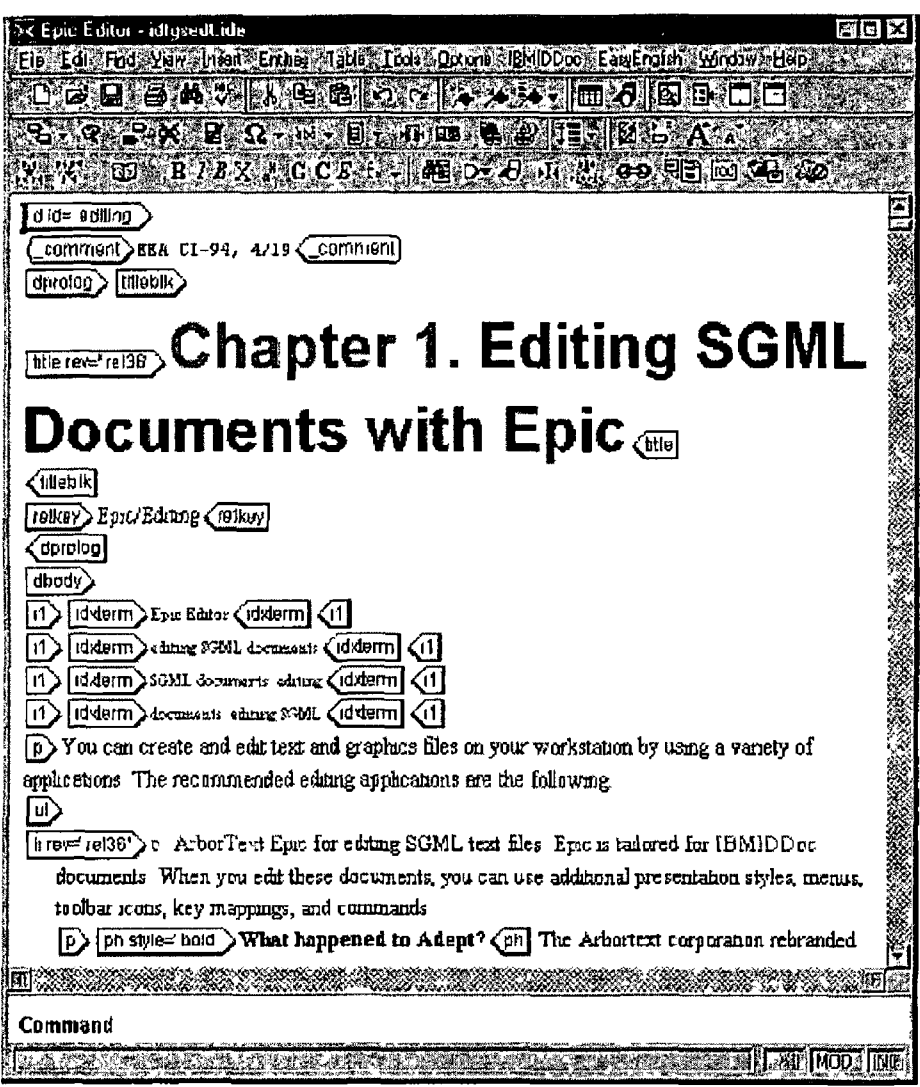

 $\begin{matrix} \mathbf{1} \end{matrix}$ 

Figure 12 Epic with this Document, Tags Shown (Default Display)

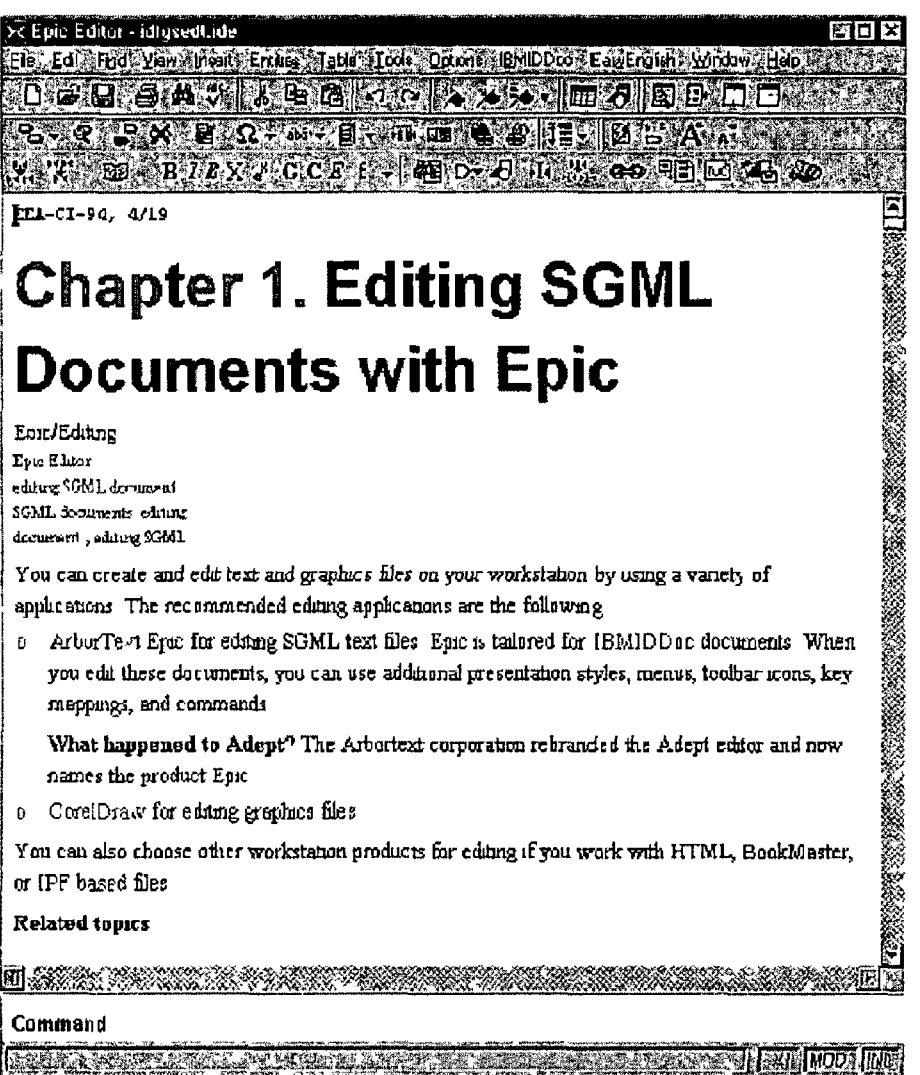

Figure 13 Epic with this Document, Tags Hidden

The Epic Editor has the following features

þ

- Ensuring that as you select tags, you can only select from the tags that are valid at the cursor position
- Drag and drop editing for easier moving and copying of text and tags
- Epic has an integrated table editor This allows you to easily create "WYSIWYG"-like tables
- A document map view You can reorganize your document, by moving (dragging and dropping) items as large as whole chapters or items as small as a word or letter See DocMap -- Document Map View for more information
- Split screens, for editing different parts of the same file, or to have different views of the same file
- Online help for IBMIDDoc is included Put your cursor after a tag and press F1 The Help opens with the help for that tag displayed from the locally installed version of the IBMIDDoc User's Guide and Reference
- Generated text is enabled initially This causes bullets to appear in unordered lists, numbers and letters to appear in ordered lists, and other formatting items that the Xyvsion, XHTML, or HTML formatters introduce at formatting time See Generated Text for more on this feature

These characters appear in the color magenta, so you can distinguish them

from your own text To update the generated text, press the "lightning bolt" icon on the second toolbar

- A global search and replace function is new, see Changing text throughout your document -- Global Replace
- You can now use the "love bug" icon to debug your document using the IDWB processing logs, see Debugging error logs
- Parameter entity support You can reference a file of entity declarations See Introduction to Reusable Symbol Files (Parameter Entities) for how to use this

For more information about Epic, see the online help

#### **Epic 101 Scenario**

*f*

Follow these steps to create an IBMIDDoc SGML document, which you can then format and print using the output processes of the ID Workbench

- 1 If you want, first create a new folder by using Windows Explorer Select your C drive From Windows Explorer, select File, -> New, and select Folder Rename the folder to something you like
- 2 Create a new IBMIDDoc SGML document by doing the following
	- a While in Windows Explorer, select the File pull-down menu and choose New The list of new files you can create includes IBMIDDoc Document and IBMIDDoc Entity Figure 14 on page 107 shows this File->New selection To create a new document, you select IBMIDDoc Document

| <b>DA Engiloring - ent</b>     |                                             |                             |                          |              | 鲣        |
|--------------------------------|---------------------------------------------|-----------------------------|--------------------------|--------------|----------|
| Edt Yew, Loos Hep<br>File      |                                             |                             |                          |              |          |
| New                            | $\epsilon$ Ealdon $\epsilon$                |                             | 电区                       |              |          |
| Opele Shore (t)                | <b>*Shoncul</b>                             |                             |                          |              |          |
| $D$ cletc $F$                  | <b>Brichboso</b>                            |                             | <b>LI</b> ypt<br>- SS 20 |              | Modfied  |
| िलाटामधी                       | Bilmap Image<br>WordPad Document            |                             | 220KB                    | Bitmop Image | 2/21/00) |
| <b>Properties</b>              |                                             | Microsolt HTML Document 5.0 |                          |              |          |
| <b>Dose</b>                    | <b>IBMIDDOC Decument</b>                    |                             |                          |              |          |
| (E <sup>@</sup> ad3w)          | <b>MIBNIDDOCErubi</b>                       |                             |                          |              |          |
| adept <sup>'</sup><br>জি       | Packagrin DL File<br>Pockogrin LST File     |                             |                          |              |          |
| arl<br>ĆΤ<br>Cirus!<br>国<br>Г. | <b>SHich Fext Documents</b>                 |                             |                          |              |          |
| 医径<br>rdm32                    |                                             | Wetscape Hypertext Document |                          |              |          |
| Гeз                            | Idual Text Document                         |                             |                          |              |          |
| 日回<br>টো<br>团                  | IdAdv Wave Sound<br><b>ERIZPFIES CONTIN</b> |                             |                          |              |          |
| 闸<br>la 1                      | Aichive                                     |                             |                          |              |          |
| ৰ<br>$\overline{1}$<br>bm      |                                             |                             |                          |              |          |
| 33                             | ooadct                                      |                             |                          |              |          |
|                                | don<br>idown.                               |                             |                          |              |          |
|                                |                                             |                             |                          |              |          |
|                                |                                             | <b>WANTED</b>               |                          |              |          |

Figure 14 Windows Explorer Creating new IBMIDDoc Document

b The new file is created, as shown in Figure 15, see figure xxx

| 劉回义<br><b>St Exploring - est</b><br>File Edit View Tools Help |                                                     |                                     |  |  |  |  |  |  |
|---------------------------------------------------------------|-----------------------------------------------------|-------------------------------------|--|--|--|--|--|--|
| ®Salart                                                       | Henr<br>医淋巴因肠                                       | dies                                |  |  |  |  |  |  |
| Al Félders                                                    | Contents of Gr                                      |                                     |  |  |  |  |  |  |
| <b>風 Ny Computer</b><br>白                                     | Name of the p<br><b>U</b> Size<br>ЦГурь             | Modfied                             |  |  |  |  |  |  |
| 由 2931 34 Roppy (A )                                          | 220KB<br>හි <del>්ර</del> ිකෝන් හිල<br>Bitmap Image | 2/21/00                             |  |  |  |  |  |  |
| $\Box$ $\Box$ Wrnt $95$ (C)                                   | 22 reculud binp<br>220KB<br>Bitmap Image            | 2/21/00                             |  |  |  |  |  |  |
| $\boxminus$ $\mathbb{F}_q$ Data $(\mathbb{D})$                | <b>R</b> Sew BMILDec Cocumentidd                    | <b>IBMIDDoc Document</b><br>11/12/5 |  |  |  |  |  |  |
| ිමු adSusr                                                    |                                                     |                                     |  |  |  |  |  |  |
| ⊞ © მიძ9ო95                                                   |                                                     |                                     |  |  |  |  |  |  |
| <b>Sol</b> adoption<br>art                                    |                                                     |                                     |  |  |  |  |  |  |
| Curus<br>Ŀ<br>陈明                                              |                                                     |                                     |  |  |  |  |  |  |
| E ® lidn32                                                    |                                                     |                                     |  |  |  |  |  |  |
| <b>Idvb34</b><br><b>Lyn</b>                                   |                                                     |                                     |  |  |  |  |  |  |
| ⊟ @ ∃ldwbwn                                                   |                                                     |                                     |  |  |  |  |  |  |
| <b>图 Adept</b><br>Ð                                           |                                                     |                                     |  |  |  |  |  |  |
| 图 Aichive<br>Œ                                                |                                                     |                                     |  |  |  |  |  |  |
| 田<br>357.<br>bn                                               |                                                     |                                     |  |  |  |  |  |  |
| eeadct<br>W.                                                  |                                                     |                                     |  |  |  |  |  |  |
| heþ                                                           |                                                     |                                     |  |  |  |  |  |  |
| down<br><b>All Co</b>                                         |                                                     |                                     |  |  |  |  |  |  |
| <b>REAL PROPERTY</b>                                          |                                                     |                                     |  |  |  |  |  |  |
| 1 obječu i 1 selected<br>⊪T32KB`N                             |                                                     |                                     |  |  |  |  |  |  |

Figure 15 Newly created IBMIDdoc IDD File

**r**

c You then rename the file Type the name for the file, keeping the extension of IDD In Figure 16, the file name mynewdoc idd is shown When you name your document, give it a meaningful file name The file extension needs to be IDD (or idd), to ensure the ID Workbench processes properly recognize the file Use only letters and numbers in the file name, we recommend starting the file name with a letter Do not include special characters in the file name (such as spaces,  $+, \neg, \%$ , and so forth)

3 The editor contains a menu and a toolbar

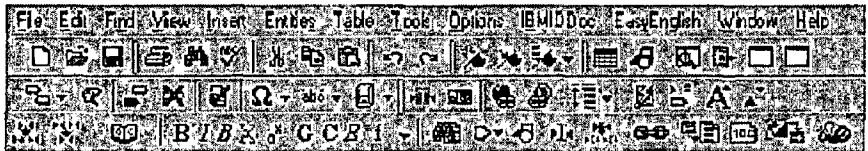

4 The editor starts with the sample template document for the IBMIDDoc SGML

Ì

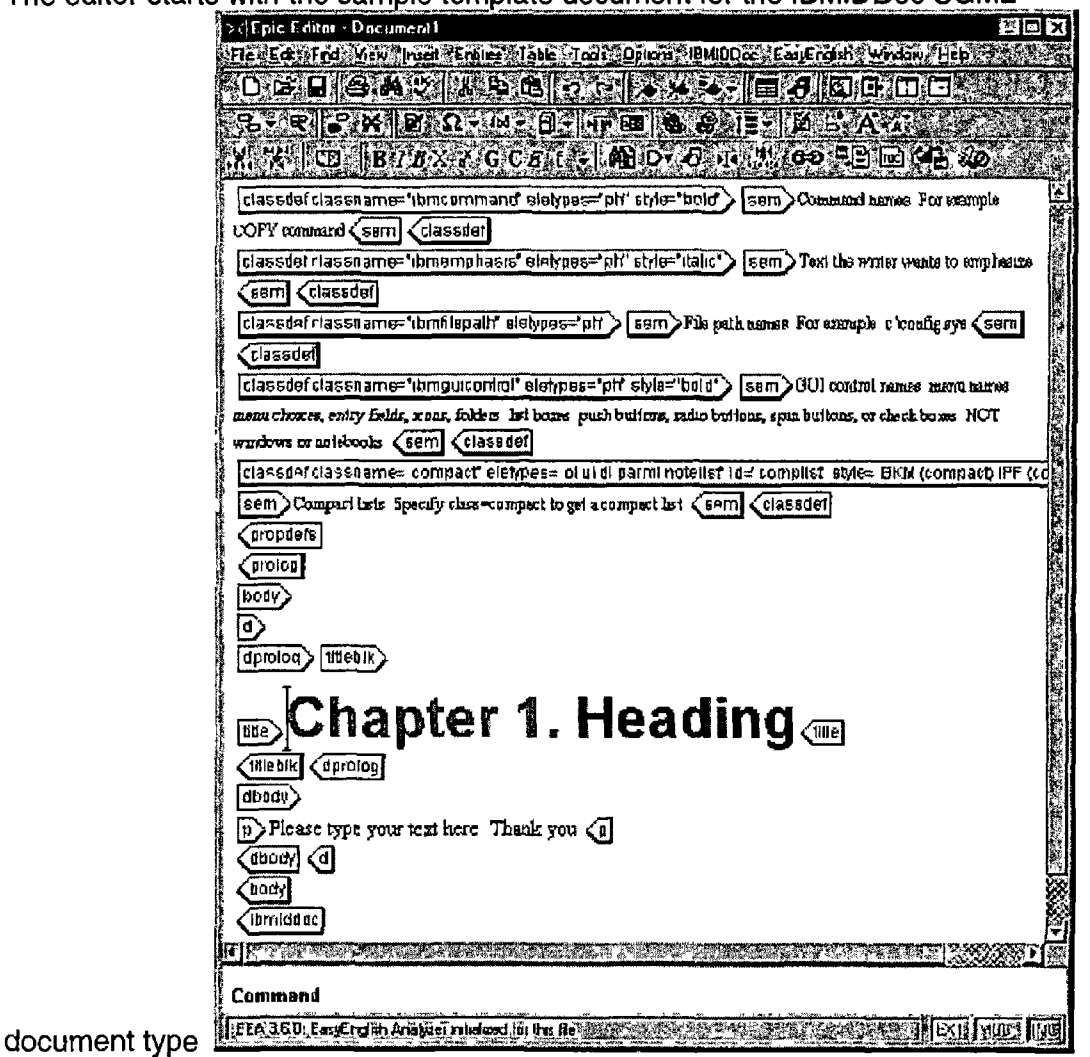

The sample document contains the tags that are needed to begin a typical document

- 5 The first start tag begins the IBMIDDoc element The following icon on the display indicates this, with the arrow that points to the right Ending tags point the arrow to the left SGML elements have beginning and ending tags They contain everything between the two tags The editor automatically inserts the beginning and ending tags in pairs, so things like lists end automatically for you This ensures that the pieces of a document are complete
- 6 The PROLOG start tag indicates the prolog of your document This contains the title and definitions for items you will use in your document The template also contains several class definitions, these let you use macros to identify information See Select and Insert Phrase Highlighting for more information
- 7 The FRONTM tag causes the cover to appear, and contains table of contents It can also contains items like the edition notice and preface
- 8 The BODY start tag indicates the beginning of the main part of your document
- 9 The next major tag is the D element, named for division In IBMIDDoc, we use the term divisions to indicate headings The headings in IBMIDDoc are generic That is, they have no specific level This allows you to more easily reuse a division without having to worry about a specific heading level

The first-level division is a one-level heading, or a chapter heading When you have a division within a first-level heading, that embedded division becomes a second-level heading The D element has a TITLE element, indicating the heading text After the title tag, before the word **Heading,** type the phrase **My Sample chapter**

- 10 The DBODY element specifies the content of the division Let's insert a paragraph Move the cursor between the DBODY tags, and using the toolbar, select the Insert Markup button You can also use the Markup menu, selecting the Insert Markup item, or press the Ctrl-Shift-I key This displays the Insert Markup dialog Note the "hover"-like help that appears at the bottom of the window As you move the cursor up and down the list, or select another tag, this help information changes to describe the selected tag
- 11 The P element indicates a paragraph To move the list quickly to the P, press the letter P The list box scrolls to the P To insert that P element, press the **Insert** button by clicking it once with your mouse You can also press the **Enter** key
- 12 Epic inserts the P starting tag and its matching ending tag The Insert Markup dialog remains available for you to select additional tags Type the following text for the paragraph **This is my first paragraph**
- 13 One of the features of using Epic is that it can check the validity of your document Using the toolbar, press the Check completeness button to validate your document You can also use the Tools menu, selecting the Check Completeness menu item
- 14 Your document is OK when you see the message **No completeness errors found** The message appears in the message area at the bottom of the editor window
- 15 Save your document Using the toolbar, press the Save button to save your document You can also use the File menu, selecting the Save item When you save your document, give it a meaningful file name The file extension needs to be IDD (or idd), to ensure the ID Workbench processes properly recognize the file Use only letters and numbers in the file name, we recommend starting the file name with a letter Do not include special characters in the file name (such as spaces, +, -, %, and so forth) You can also use the File menu, selecting the Save As option If you have a library directory, select that directory from the Directories list box, this example shows **rel3 6** Enter a file name of **mydoc idd** (or something you will know is yours) Press the Save button
- 16 Now use the output functions to format your sample file See Chapter 10, "Processing SGML Documents" on page 189 for this information
- 17 To leave the editor, from the File menu, select the Exit item

#### **Epic Toolbar — Overview**

The Toolbar provides a shortcut for the most commonly used menu item commands and selection lists

File Edit Fud Wew Inser Critics: Tade Jour Oplick (BUDDoc, EnvEngish Wrdow, Heb DGGGAVIABADDLAYA DGDGDD **EXCLEMENT CONFIDENTIAL AND LEASE AND LEASE AND LEASE AND LEASE AND LEASE AND LEASE AND LEASE AND LEASE AND LEA** 器器 of ByBX CCCC 5.5 49 D. 8 D. 8 C. 00 HB @ X. 1 ②

Use the Toolbar to quickly select a task To get help for a Toolbar button, let your mouse pointer rest over the button, help text for that button appears after a second or two To select a button, click that button The down arrow buttons present a list Click on a down arrow to the right of an icon In the drop-down selection list that opens, click on the desired item

#### Edit Toolbar

*i*

New, Open, Save Print, Search, Spellcheck Cut, Copy, Paste Undo, Redo

Insert quickmark, Go to quickmark, Insert bookmark, Go to bookmark Insert table, Insert graphic Document Map view, Syncronize docmap view Split screen vertically, horizontally

**/**

#### Markup Toolbar

 $\mathbf{r}$ 

Insert markup, Modify tag attributes Change markup, Delete markup Check completeness Character entity, Text entity, File entity Select element, Find Selection Insert link, Insert link target Collapse element content, Expand element content Collapse divisions Generate text, Hide or show tags, Expand docmap text view Enlarge text font, Reduce text font

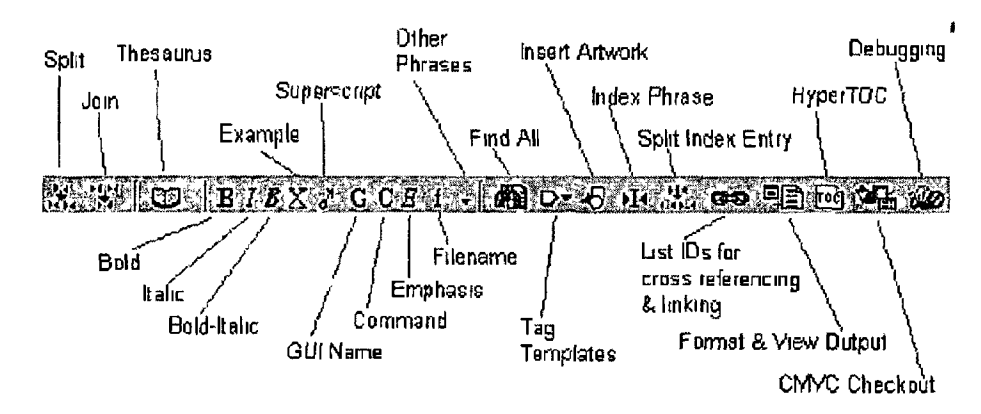

**Split** Join Thesaurus Phrase highlighting Bold, Italics, Bold-ltalics, Example, Superscript, Graphical-user-interface item, Command name, Emphasis, File name, and a down arrow to select other general phrases Find all Insert tag templates Find and insert artwork Index selected text Index entry split Generate cross-reference Format and view document HyperToc CMVC File Checkout

**Debugging** 

## **TEST DOCUMENT** *AFTER* **EDITING**

**r**

#### **Introduction to Using ArborText Epic for Editing SGML Text Files**

ArborText Epic is a super-duper text editor based on SGML ArborText Epic allows the author to specify an explicit structure for documents The IBMIDDoc document type definition defines the default structure for all IBM documentation Using Epic, the user creates a document that the user can format for hardcopy and/or online delivery The user can use the same source files for this operation

The editor work direct with SGML files There is no separate export step or no separate import as with some other editors

ID Workbench supplies the editor mentioned as a Windows application The user can start the editor in the following ways

1 From within Windows Explorer, double-click on a document(s) or entity This starts the editor and edits that document or entity

2 Opening the program icon that was created in the desktop folder during installation 3 From within the project folder, double-click on a document or entity This starts Epic and edit that document or entity For OS/2, see OS/2 Project Folders for more information about the project folder See Getting Started with IDWB Project Navigator for more information about the project folder

4 From the project folder, clicking once on the toolbar button or icon

If you edit an existing file, the file must already be in a workstation directory or on a disk accessible to the workstation

The next figures show the editor with the beginning portion of this chapter Figure 12 shows the default display with the tags shown, Figure 13 shows the tags hidden

*J*
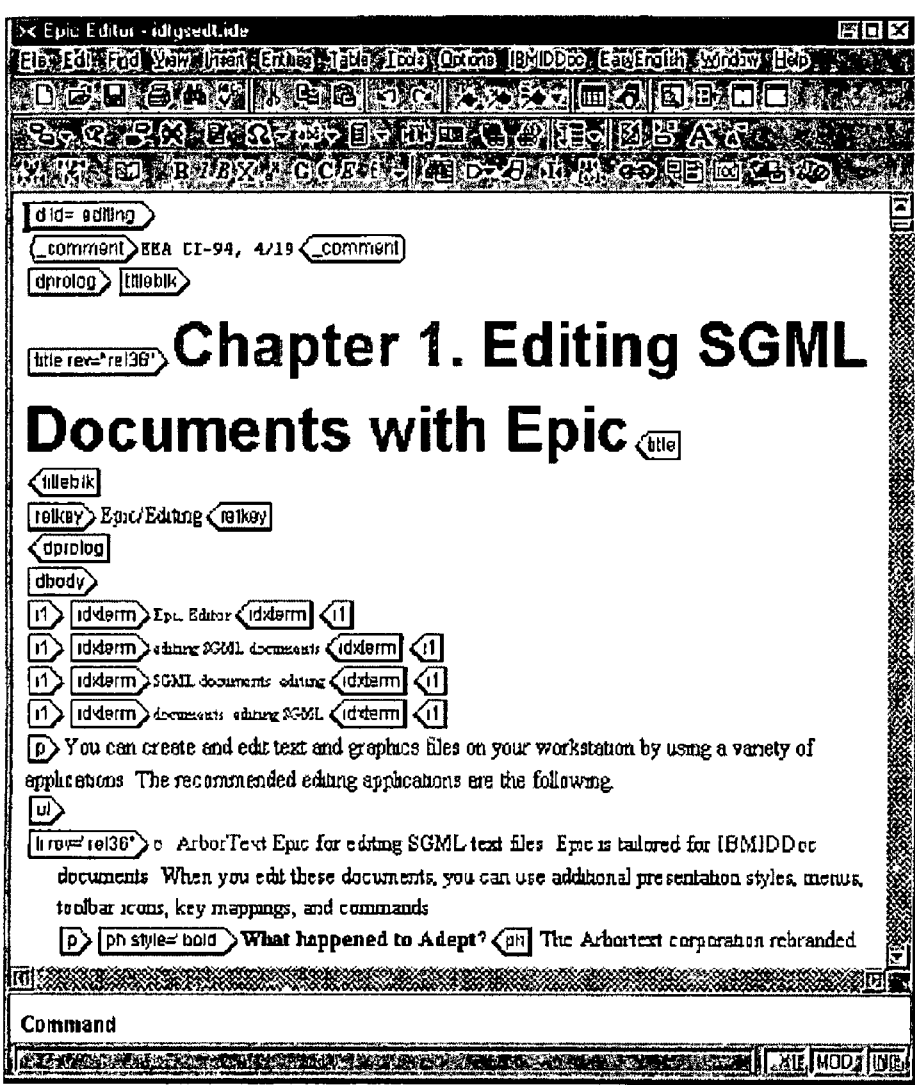

Figure 12 shows the editor with this Document, Tags Shown

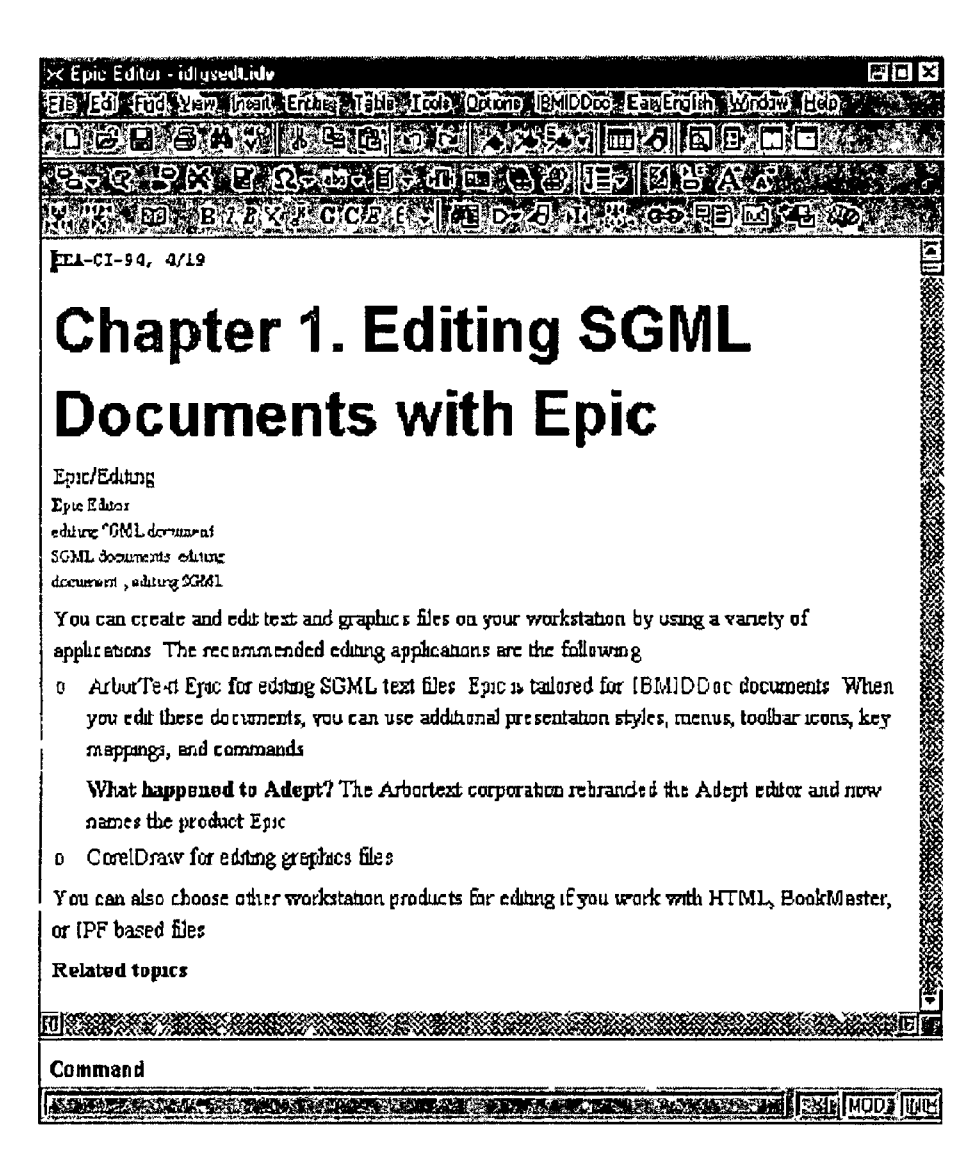

Figure 13 shows the editor with this Document, Tags Hidden

The Epic Editor has the following nifty feetures

ı

- Ensuring that as you select tags, you can only select from the tags that are valid at  $\bullet$ the cursor position
- Drag and drop editing for easier moving and/or copying of text and tags
- Epic has an intagrated table editor This allows the user to easily create "WYSIWYG"like tables
- A document map view The user can reorganize documents, by moving items as  $\bullet$ large as whole chapters or items as small as a word or letter See Document Map View for more information
- Split screens, is used to edit different parts of the same file, or to have different views of the same file
- Online help is included Put the cursor after a tag and press F1 The Help opens with  $\bullet$ the help for that tag displayed from the locally installed version of the IBMIDDoc **User's Guide and Reference**
- Generated text is enabled initially This causes bullets to appear in unordered lists,  $\bullet$ numbers and letters to appear in ordered lists, and other formatting items that the formatters introduce at formatting time See Generated Text for more on this feature these characters appear in the color magenta, so you can distinguish them from your

own text In order to update the generated text, press the "lightning bolt" icon on the second toolbar

- A global search and replace function is new, see Changing text throughout your  $\bullet$ document -- Global Replace
- The user can now use the "love bug" icon to debug his document using the  $\bullet$ processing logs, look up "Debugging error logs"
- Parameter entity support The user can reference a file of entity declarations See  $\bullet$ Introduction to Reusable Symbol Files (Parameter Entities) for how to use this

For more information about the editor, see the online help

# Epic 101 Scenario

ħ

Follow these steps to create a document, which the user can then format and print using the output processes of the ID Workbench

- 18 If the user so wish, first create a new folder by using Windows Explorer Select the C drive From Windows Explorer, select File, -> New, and select Folder Rename the folder to sumething you like
- 19 Create a new document by doing the following
	- a Select the File pull-down menu and choose New The list of new files the user can create includes IBMIDDoc Document and/or IBMIDDoc Entity Figure 14 on page 107 shows this File ->New selection To create a new document, the user selects **IBMIDDoc Document** The new file is created, as Figure 15 **Illustrates**

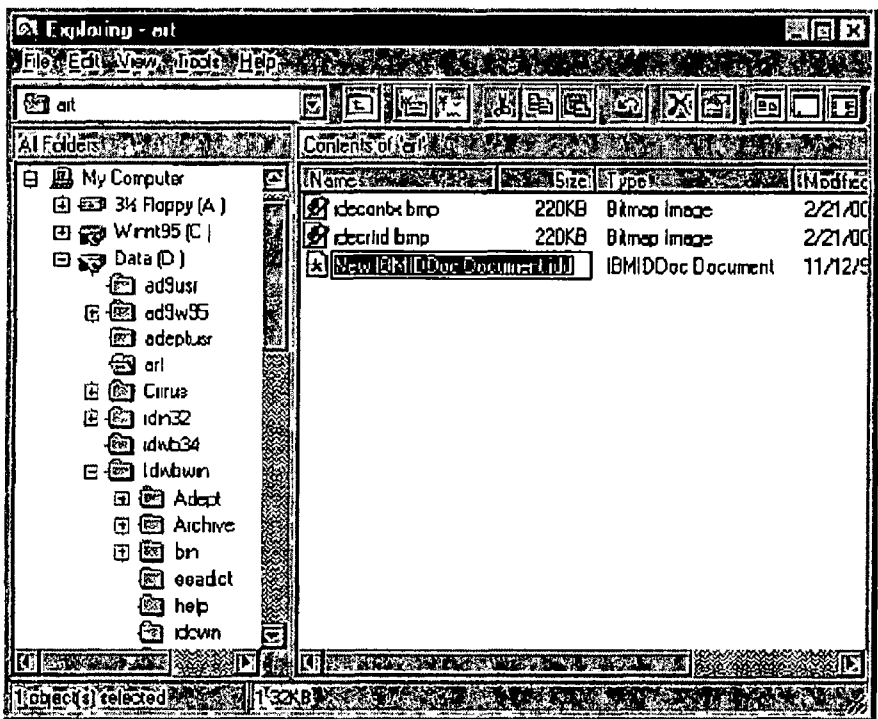

Figure 15 Newly created File

c The user then renames the file Type the name for the file, keeping the extension of IDD In Figure 16, the file name mynewdoc idd is shown When you name your document/file, give it a meaningful file name The file extension needs to be "IDD", to ensure the processes properly recognize the file Use only letters and numbers in the file name, we recommend starting the file name with a letter Do not include special characters in the file name (such as spaces,  $+$ ,  $-$ , %, and so forth)

20 The editor contains a menu and a toolbar

Ebs EB: 1771. VEN: In EN Erber: 1716 Arch. Odbres: 18110000 ES: Endbh (Writer: Hebs) **DBDBAWNGAGGXXXIEGGBDDX SARIS XIE IQ 23 SELIMA IQ 24 E AZIS AZIST ATL TO BLOCK COLL A DOG DOG COURT CAR** 

21 The editor starts with the sample template document for the IBMIDDoc SGML document type

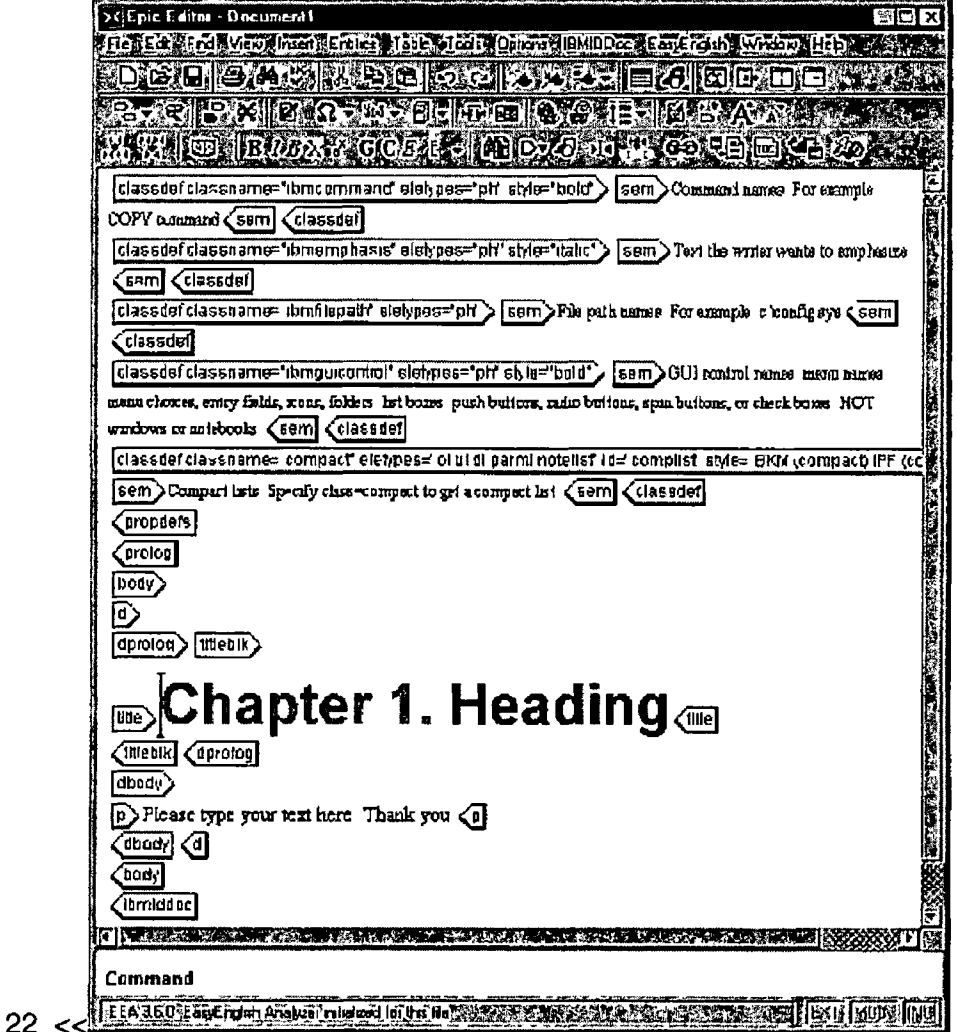

The sample document contains the tags that are needed in order to begin a typical document

23 The first start tag begins the IBMIDDoc element The following icon on the display indicates this, with the arrow that points to the right Ending tags point the arrow to the left Elements have beginning and ending tags They contain everything between the two tags The editor automatically inserts the beginning and ending tags in pairs, so things like lists end automatically This ensures the pieces of a document are complete

- 24 The PROLOG start tag indicates the prolog of your document This contains the title and definitions for items you will use in your document The template also contains several class definitions which let the user use any macros available in order to identify information See Select and Insert Phrase Highlighting for more information
- 25 The FRONTM tag causes the cover to appear, and contains table of contents The tag can also contains items like the edition notice and preface
- 26 The start tag called "BODY" indicates the beginning of the mam part of the document
- 27 The next major tag is the D element, named for division In this program, the term divisions is used to indicate headings The headings in IBMIDDoc are generic This means that the headings have no specific level and this allows the user to more easily reuse a division without having to worry about a specific heading level the first-level division is a one-level heading, or a chapter heading When you have a division(s) within a first-level heading, that embedded division becomes a secondlevel heading The D element has a TITLE element, indicating the heading text After the title tag, before the word **Heading,** type the phrase **My Sample chapter**
- 28 The DBODY element specifies the content of the division Let's insert a paragraph Let's move the cursor between the DBODY tags, and using the toolbar, select the Insert Markup button The user can also use the Markup menu, selecting the Insert Markup item, or press the Ctrl-Shift-I key This displays the Insert Markup dialog Note the help that appears at the bottom of the window As the user moves the cursor up and down the list the help information changes in order to describe the selected tag
- 29 The P element indicates a paragraph In order to move the list quickly to the P, press the letter P The list box scrolls to the P In order to insert the P element, press the Insert button by clicking it once with the mouse You can also press the Enter key
- 30 Epic inserts the P starting tag and its matching ending tag The Insert Markup dialog remains available for the user to select additional tags Type the following text for the paragraph **This is the first paragraph**
- 31 One of the features of Epic **js** that it can check the validity of the document Using the toolbar, press the Check completeness button in order to validate the document The user can also select the **Check Completeness** menu item
- 32 Your document is OK when you see the message **No completeness errors found** The message appears in the message area at the bottom of the editor window
- 33 Save the document(s) Using the toolbar, press the Save button in order to save the document The user can also use the File menu, selecting the Save item When you save your document, give it a meaningful file name The file extension needs to be "IDD"<sup>1</sup> in order to ensure that the ID Workbench processes properly recognize the file Use only letters and numbers in the file name, start the file name with a letter Do not include special characters in the file name (such as spaces, +, -, %, and so forth) The user can also use the File menu, selecting the Save As option If a library directory exists, select that directory from the Directories list box, this example shows **rel36** Enter a file name of mydoc 1dd<sup>2</sup> Press the Save button
- 34 Now use the output functions to format the sample file See Chapter 10, "Processing SGML Documents" on page 189 for this information
- 35 In order to leave the editor, from the File menu, select the Exit item

ŀ

**<sup>1</sup> Or the user can also use lower case "idd"**

**<sup>2</sup> Or something the user will recognise**

# **Epic Toolbar — Overview**

The Toolbar provides a shortcut for the most commonly used menu item commands and selection lists

File, Edit Foot, Yez, The Ts Enher , Isle, Tools Oblog, OHIDOos, Issenath, Writer Heb. (3. 2 5 2 2 2 0 2 2 3 1 3 3 1 3 2 3 3 3 3 3 3 4 3 WIE RIZZX GCZU SIE DZANI T. OD E MY

Use the Toolbar to quickly select a task In order to get help for a Toolbar button, let the mouse pointer rest over the button, help text for that button appears after a second or two In order to select a button, click that button The down arrow buttons present a list Click on a down arrow to the right of an icon In the drop-down selection list that opens, click on the desired item

# Edit Toolbar

Þ

New, Open, Save Print, Search, Spellcheck Cut, Copy, Paste Undo, Redo Insert quickmark, Go to quickmark, Insert bookmark, Go to bookmark Insert table, Insert graphic Document view, Synchronize document view Split screen vertically, horizontally

# Markup Toolbar

Insert markup, Modify tag attributes Change markup, Delete markup

Check completeness Character entity, Text entity, File entity Select element, Find Selection Insert link, Insert link target Collapse element content, Expand element content Collapse divisions Generate text, Hide or show tags, Expand text view Enlarge text font, Reduce text font

# IBM IDDoc Toolbar

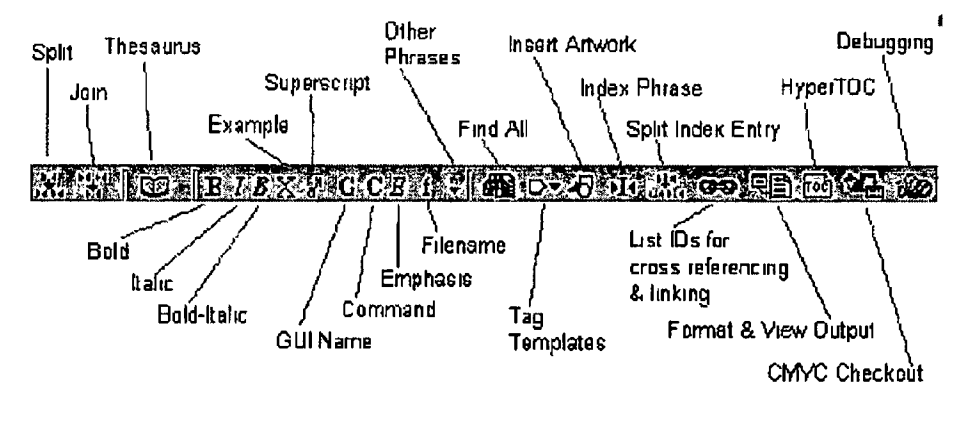

**Split** Join **Thesaurus**  Phrase highlighting Bold, Italics, Bold-ltalics, Example, Superscript, Graphical-user-interface item, Command name, Emphasis, File name, and a down arrow to select other general phrases Find all Insert tag templates Find and paste in artwork Index selected text Index entry split Generate cross-reference Format and view document HyperToc File Checkout Debugging

**r**

# **Appendix H Choice Network Analysis for Segments 1 130**

# **C-N-A Segment 1**

#### Source Text Introduction to Using ArborText Epic for Editing SGML Text Files

#### Negative Translatability Indicators

gerund x 2 proper noun abbreviation punctuation problem, trussing period

# Raw MT Output

Einführung dabei ArborText Epic fur das Editieren von SGML Textdateien zu verwenden

# Subject T1

Einführung in die Verwendung von AiborText Epic zum Editieren von SGML Tetxdateien

#### Subject T2

Einführung in die Bearbeitung von SGML Textdateien mit ArborText Epic

# Subject T3

 $\blacktriangle$ 

Note No translation of heading provided

### $H<sub>1</sub>$

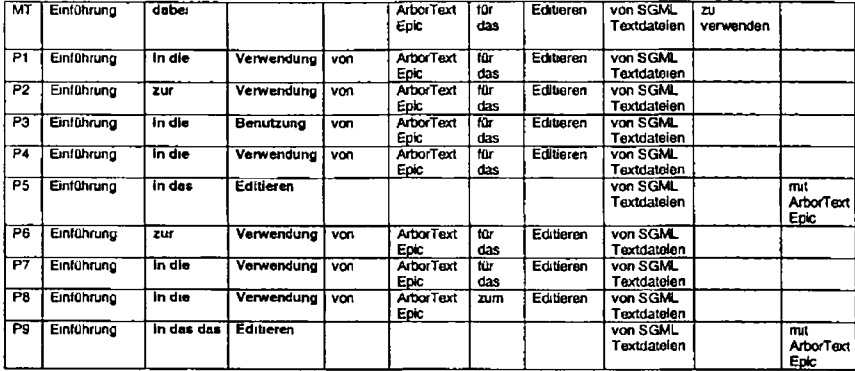

All post-editors changed the adverbial *dabei* Also the MT suggestion of *zu verwenden* for *using* was changed by all post-editors mostly to *in die Verwendung* but in some cases also to *Editieren* or *Benutzung*

Of note also is that two post-editors changed the syntax of the MT output by post posing *mit ArborText Epic* This choice was most likely necessitated by the use of *in das Editieren von* where the object of Von is required next All post-editors change the original MT syntax by editing *zu verwenden*

The results suggest that the NTI that causes most processing here ts the gerund *using* On the other hand the second gerund *editing* causes little or no post-editing The first gerund is interpreted by the MT system incorrectly as a present progressive form while the second is interpreted correctly as a gerund Neither of the two proper nouns cause changes to be made and the fact that this ts a heading with no full-stop does not seem to have caused problems for the MT system or for the post editors

### **C-N-A Segment 2a**

#### Source Text

ArborText Epic is a super-duper text editor based on SGML

#### Negative Translatability Indicators

 $\overline{ }$ 

Slang Missing relative pronoun Proper noun **Abbreviation** 

# Raw MT Output

ArborText Epc ist ein auf SGML basierter ganz toller Textedrtor

#### Sublect T1

ArborText Epic ist ein toller Texteditor auf SGML Basis

#### Subject T2

ArborText Epic ist ein zukunftsweisender Texteitor (sic] auf SGML Basis

#### Subject T3

Arbor Text Epic ist ein hoch entwickelter SGML basierter Texteditor

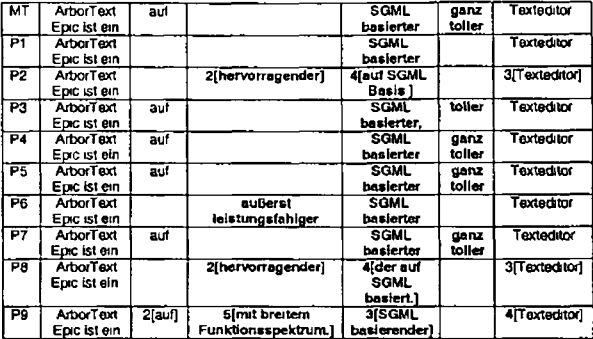

The proper noun *ArborText Epic* and the abbreviation *SGML* do not appear to cause problems here for either the MT system or the<br>post-editors. On the other hand, the slang word *super-duper* has resulted in a number of ch P5 and P7 retained the MT output as it was P1 completely eliminated the slang word. P2, P3, P6, P8 and P9 all chose to change<br>the slang to lexical items such as *toller, hervorragender, äußerst leistungsfähiger* and *mit b* (P2 and P8) the word order was altered so that the phrase corresponding to *based on SGML* was placed last in the sentence Also four poet editors made a change to the MT output for this phrase

#### $H - 4$

In conclusion the choice network analysis suggests that the presence of slang caused increased cognitive processing for some post-editons whereas the NTTIs proper noun and abbreviation did not Since some edits were implemented in the phrase where a relative pronoun was missing it could be argued that the presence of that pronoun might have prevented those edits

# **C-N-A Segment 2b**

#### Source Text

ArborText Epic allows the author to specify an explicit structure for documents

#### Negative Translatability Indicators Proper Noun

Raw MT Output ArborText Epic erlaubt dem Autor eine explizite Struktur für Dokumente anzugeben

#### Subject T1

Mit AiborText Epc kann ein Autor eine explizite Struktur für Dokumente angeben

#### Subiect T2

ArborText Epic gibt dem Benutzer die Möglichkeit Dokumenten eine explizite Struktur zu geben

#### Subject T3

Arbor Text Epic ermöglicht dem Verfasser eine explizite Struktur für Dokumente anzugeben

 $H<sub>5</sub>$ 

 $\overline{a}$ 

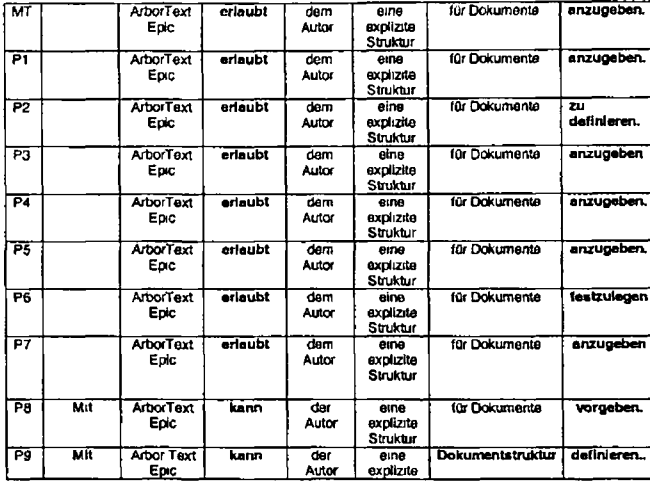

The negative translatability indicator proper noun in the form of *ArborText Epic* has not resulted in problems for MT and has not required any changes by the post-editors In fact five post-editors chose to leave the MT output as it was (PI P3 P4 P5 and P7) The small number of changes made include replacement of the verb *anzugeben* (4 occurrences) and a change from *ertaubt* on two occasions P8 and P9 chose to alter the word order slightly by adding a *Mit* P9 also removed *structure* from the phrase *an explicit structure* and changed *Dokumente* to *Dokumentstruktur* instead

Overall the Choice Network Analysis suggests that the proper noun did not cause additional cognitive effort and in fact there was little in this sentence to cause an increase in cognitive processing by the post-editors

# **C-N-A Segment 3**

#### Source Text

The IBMIDDoc document type definition defines the default structure for alt IBM documentation

#### Negative Translatability Indicators

Proper noun Long NR **Abbreviation** 

#### **Raw MT Output**

Die IBMIDDoc Dokumenttypendefinition definiert die Standardstruktur fur alle IBM Dokumentation

#### Subject T1

Die IBMIDDoc Dokumenttypdefinition definiert die Standardstruktur fur alle IBM Dokumentationen

#### Subject T2

سعد

Die IBMIDDoc Dokumenttypdefinition gibt die Standardstruktur fur die gesamte IBM Dokumentation vor

H-7

I

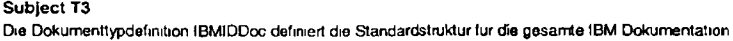

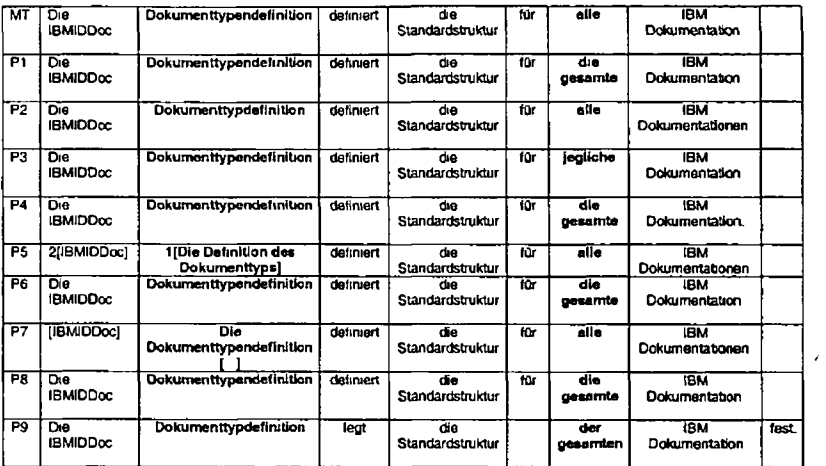

Three NTls were identified for sentence 3 as the proper noun *IBMIDDoc,* the long noun phrase *IBMIDDoc document type definition* and the abbreviation *IBM* The Choice Network Analysis suggests that the long noun phrase *IBMIDDoc document type definition* and the quantifier *all* caused some increased cognitive processing while the proper noun and abbreviation did not cause problems for MT or for the post-editors

# **C-N-A Seament 4a**

#### Source Text

Using Epic the user creates a document that the user can format for hardcopy and/or online delivery

#### Negative Translatability Indicators

Gerund Proper Noun Use of and/or\*

#### Raw MT Output

Mit Hilfe von Eptc erstellt der Benutzer ein Dokument das der Benutzer für Hardcopy und/oder Online! tele rung formatieren kann

# Subject T1

Mit Hilfe von Epic kann der Benutzer ein Dokument erstellen das er dann als Hardcopy- und/oder Onlineausgabe formatieren kann

#### Subject T2

Das mit Epic erstellte Dokument kann als Hardcopy und/oder Onlinedokument formatiert werden

#### Subject T3

*I*

Mit Hilfe von Epic kann der Benutzer ein Dokument erstellen das zur Ausgabe als Hardcopy oder als Onlinedokument formatiert werden kann

#### Table 4A1

 $\sim$ 

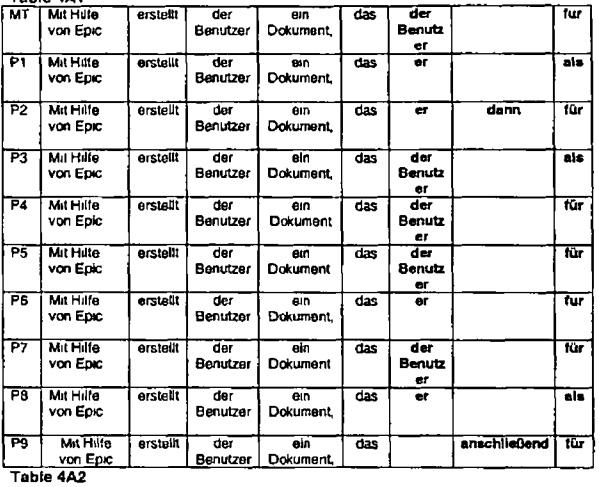

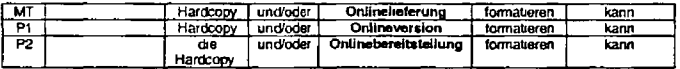

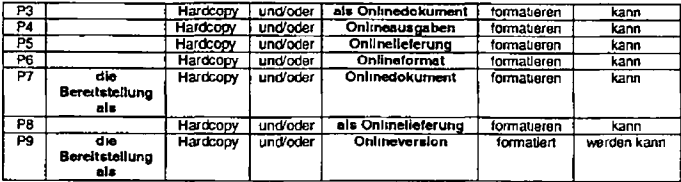

CNA suggests that the principal decision points for segment 4a are as follows

To retain the repetition of *user/Benutzer* or to replace this with (a) a pronoun {4 subjects) or (b) a passive construction (1 subject)

To introduce a cohesive tie such as *dann* or *anschließend?*

Which preposition to use for *for fur* or als?

To introduce the phrase *die Bereitstellung als?*

Which lexical item to use for *online delivery Onhnehefening* (as per the MT output - 2 subjects) *Onlineversion* (2 subjects) *Onimebereitstallung (A* subject) *Onlmedokument* (2 subjects) *Onhneausgaben* (1 subject) or *Online format* (1 subject)

Interestingly none of the linguistic features identified as negative translatability indicators i e the gerund the proper noun and the use of and/or' appear to have caused problems for MT or to have been the focus of cognitive technical or temporal post-editing

# C-N-A Segment 4b

**Source Text** The user can use the same source files for this operation

**Negative Translatability Indicators** Minimal

**Raw MT Output** Der Benutzer kann dieselben Quellendateien für diesen Betrieb verwenden

Subject T1 Fur diese Operation kann der Benutzer dieselben Ausgangsdateien verwenden

Subject T2 Hierfur konnen dieselben Quellendateien verwendet werden

Subject T3 Fur diese Operation kann der Benutzer die gleichen Quellendateien verwenden

H<sub>12</sub>

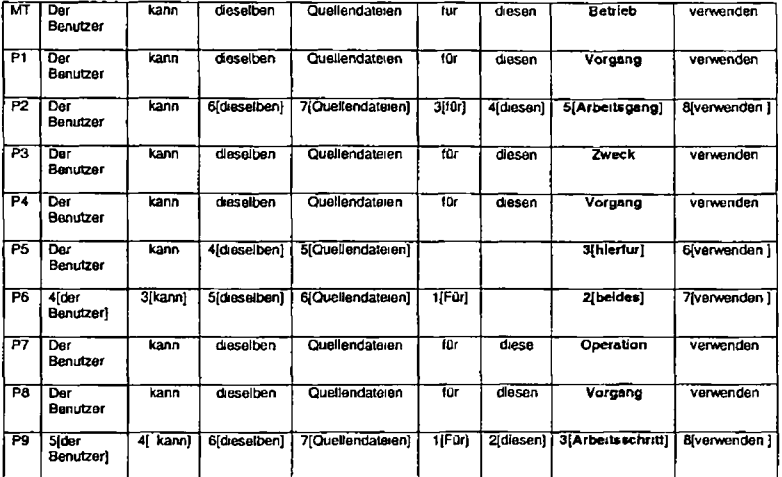

Segment 4b has minimal translatability indicators The data in the table above suggest that the English noun *operation* was the locus of some cognitive processing by the post-editors None of the post-editors accepted the raw MT output *Betrieb.* Alternatives such as *Vorgang Arbeitsgang Zweck* and *Operation* were used aswell as the adverb *hierfür and* the pronoun *beides*

Also Subjects P2 P5 P6 and P9 decided to alter the word order of the sentence with P6 and P9 placing the translation of *operation* in initial sentence position

# **C-N-A Segment 5**

Source Text The editor work direct with SGML files

Translatability Indicators Ungrammatical sentence **Abbreviation** 

Raw MT Output Die Editorenarbeit leitet mit SGML Dateien

Subject T1 Der Editor arbeitet direkt mit SGML Dateien

Subject T2 Der Editor kann SGML Dateien direkt verarbeiten

Subject T3 Der Editor arbeitet direkt mit SGML Dateien

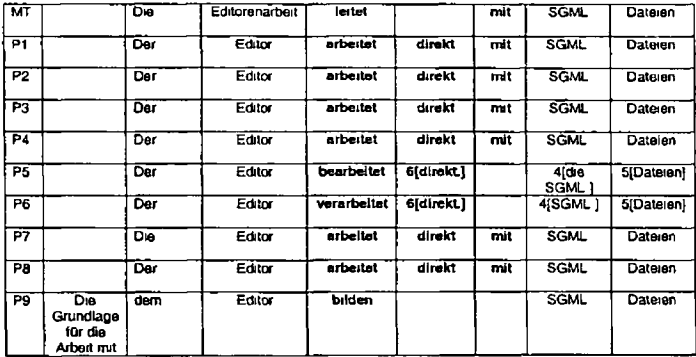

L.

Segment 5 contains ungrammatical content in the form of an incorrect verb form, work instead of *works*. This has resulted in nonsensical MT output. All post-editors focused on fixing this problem, six post editors chose *Der Editor arbeitet* and *bearbeitet* and<br>*verarbeitet* were also chosen as alternatives to *arbeitet.* Subject P9 has produced q

P5 and P6 decided to alter the word order in order to place *direkt at* the end of the sentence and to put the verb and its object closer together

Three post-editors decided to eliminate the preposition *mit*

In conclusion the choice network analysis suggests that for most post-editors the focus of attention is on the ungrammatical source term work and its non sensical MT equivalent

# **C-N-A Segment 6**

#### **Source Text**

There is no separate export step or no separate import as with some other editors

# Translatability Indicators

Ambiguous coordination due to ellipsis (second "step.)

# **Raw MT Output**

Es gibt keinen gesonderten export Schritt oder keinen gesonderten Import wie mit einigen anderen Editoren

#### Subject T1

Es gibt keine seperaten Schntte für Export oder Import wie dies bei anderen Editoren der Fall ist

#### Subiect T2

Es fallt kein zusätzlicher Export oder Import wie bei anderen Editoren an

# Subject T3

Separate Schnite zum Exportieren oder Importeren die für andere Editoren benötigt werden sind nicht erforderlich

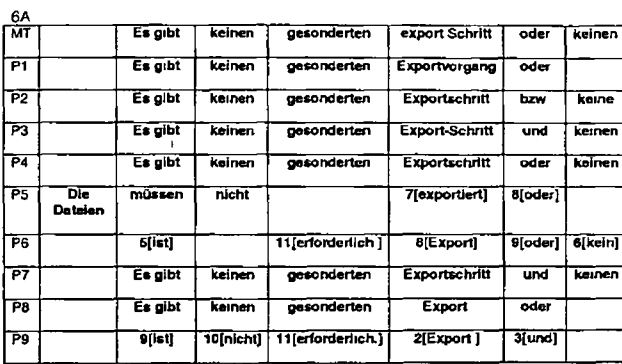

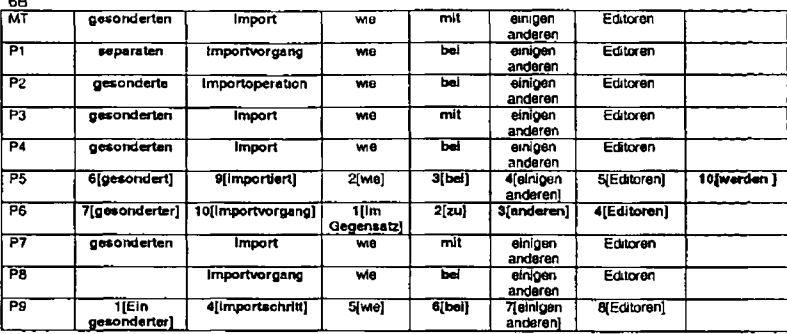

 $\overline{a}$ 

On first examination one of the most sinking observations ts that P5 P6 and P9 chose to restructure the MT output entirely P5 has introduced *Die Dateien* and has made this phrase the topic of the sentence with the problematic *export step import* rendered as verbs at the end of the sentence P6 has placed *Im Gegansatz zu andemn Edttoren* at the start of the sentence while P9 has chosen to remove the *Es gibt keln* structure and to replace it with *ist mcht erfordedtch* These changes could be attributed to stylistic preferences However six post-editors in keeping with the post-editing instructions did not consider it necessary to make such structural changes To what extent the negative translatability indicator influenced these changes is impossible to predict

An overview of the target sentences of the remaining post editors suggests that *export Schrrtt oder Import* was the focus of some cognitive effort Three out of six post-edilors changed *export Schott* (P1 P3 and P8) and three out of six also changed *Import* (P1

P2 and P8) In fact all post-editors made some changes to the target text precisely where the translatability indicator had been identified Interestingly sonne changes were also made to the preposition *oder (bzw* and *und* replaced *odei)*

(n general we can conclude from this analysis that the translatability indicator *ellipsis* has resulted in some degree of post editing for all post-edrtors

# **C-N-A Segment 7**

#### Source Text

ID Workbench supplies the editor mentioned as a Windows application

#### Translatability Indicators

Post-modifying adjectival phrase Proper noun x 2 Abbreviation

### Raw MT Output

ID Workbench liefert den als Windows Anwendung erwähnten Editor

#### Subject T1

ID Workbench stellt den Editor als Windows Anwendung zur Verfügung

#### Subject T2

Der Editor wird von ID Workbench als Windows Anwendung berertgesteilt

#### Subject T3

 $\blacktriangle$ 

ID Workbench stellt den Editor als Windows Anwendung zur Verfugung

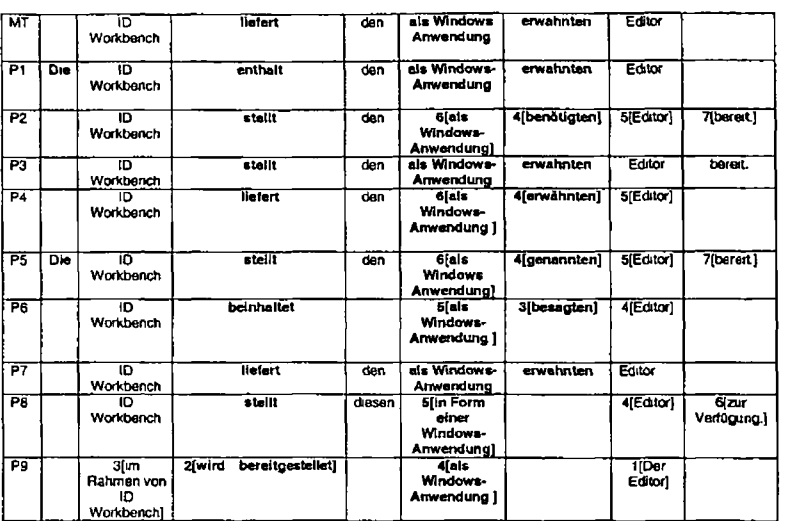

 $\overline{a}$ 

P1 and P5 thought it necessary to introduce the definite article at the start of the sentence

The verb *supplies* (machine translated as *heferf)* was the focus of attention for seven post editors Only P4 and P7 chose to accept the MT output in its raw state

We can see from the choice network analysis that the post modifying adjectival phrase as a *Windows application* was also the focus of attention for all post-editors For six post editors it is not the translation per se that causes problems but its position within the sentence. Six post-editors chose to move the phrase to a last or second-last position in the sentence (P2 P4 P5 P6 P8 and P9) P1 P3 and P7 simply chose to hyphenate the phrase but not to change its position in the sentence All post-editors who moved the phrase with the exception of one (P5) also chose to hyphenate it

The choice network analysis suggests that the post modifying adjectival phrase in English as a *Windows application* caused an increase in cognitive processing So too did the verb *supplies* However the other translatability indicators (the proper nouns *ID Workbench* and Windows) and the abbreviation *ID* did not cause problems either for the MT system nor for the post-editors

# **C-N-A Segment 8**

Source Text The user can start the editor in the following ways

Negative Translatability Indicators Minimal

**Raw MT Output** Der Benutzer kann den Editor in folgendem Wege starten

Subiect T1 Der Benutzer kann den Editor auf folgende Wetse starten

# Subject T2

Der Benutzer hat folgende Möglichkeiten den Editor zu starten

# Subject T3

Der Editor kann aut eine der folgenden Weisen gestartet werden

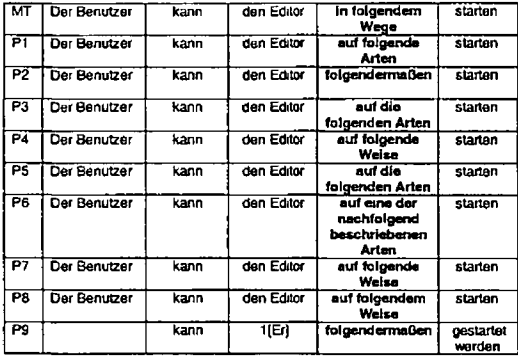

This sentence contains minimal translatability indicators Nonetheless the choice network analysis provides a clear indication that the source phrase *in the following ways* causes some effort on behatf of all post editors since ail have changed the original MT output which uses an incorrect preposition in German

# **C-N-A Segment 9**

# Source Text

1 From within Windows Explorer double-click on a document(s) or entity

#### Negative Translatability Indicators

Proper noun (s) for plural

# Raw MT Output

Von innerhalb Windows Explorers Wicken Sie doppelt auf ein Dokument (s) oder Entität

### Subject T1

Doppelklicken Sie in Windows Explorer auf ein Dokument oder eine Entität

#### Subject T2

Vom Windows Explorer aus durch Doppelklicken auf einem oder mehreren Dokumenten oder einer Entität

#### Subject T3

▰

Klicken Sie im Windows Explorer doppelt auf ein Dokument oder ein Objekt

H<sub>23</sub>

 $\lambda$ 

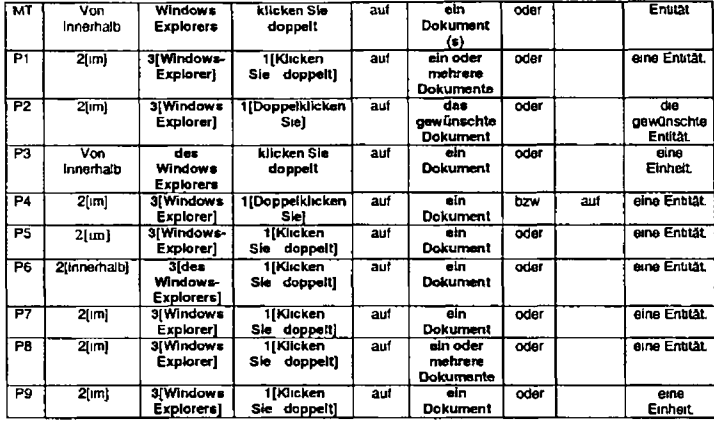

There are a number of remarks to be made about the post-editing of this sentence

(1) Only one post-editor (P3) chose to keep the original word order and raw MT output leaving *von innerhalb* at the start of the sentence All other post editors change *von innerhalb* to either *m (7* cases) *or innerhalb* (1 case) and all chose to put this in the second segment identified in the sentence

- (2) While the proper noun *Windows Explorer* is not translated it posed a choice for several post editors regarding its orthography and case For example it has been left as *Windows Explorenn* four cases (P2 P4 P7 and P8) It was hyphenated (*Windows Explorei)* by two posl-editors (P1 and P5) It was hyphenated and kept in the genetive case by one post-editor {*des Windows Explorers* - P6) It was kept in the genetive case and not hyphenated by P3 and P9 *{(des) Windows Explorers*)
- (3) 8 out of 9 post-editors chose to move the equivalent for *double-click* to first position in the sentence (P3 was the exception) AJso the MT output *khcken Sie doppelt* was changed by all but one post-editor (P3 is again the exception) Six post editors kept *klicken Sie doppelt* but separated the *doppelt* from *khcken Sie* P2 and P4 chose *Doppelklicken Sie* and put this in first position in the sentence
- (4) The plural marker (s) in the original text was deleted by all post-editors Only two post editors chose to retain the plural maifcer in some way (P1 and PB) by adding *ein Oder mehrere Dokumente* Six post editors opted for *ein Dokument* in the singular and P2 rendered it as das *gewunschte Dokument*

To summanse then the choice network analysis suggests that the negative translatability indicator (s) posed significant choice for the post-editors It also suggests that the proper noun *Windows Explorer* although not translated caused choice too in terms of its orthograpy and case

Two other linguistic features were the subject of some cognitive load i e the sentence initial adjunct *From within Windows Explorer* and the verb *double-click*

# **C-N-A Segment 10**

### Source Text

This starts the editor and edits that document or entity

#### Negative Translatability Indicators

Minimal translatability indicators

# **Raw MT Output**

Dies startet den Editor und editiert dieses Dokument oder diese Entität

#### Subject T1

Dadurch wird der Editor gestartet und Sie können das Dokument oder die Entität editieren

#### Subject T2

Dadurch wird der Editor gestartet und das Dokument bzw die Entität aufgerufen

#### Subject T3

Hierdurch wird der Editor gestartet und das Dokument oder Objekt kann bearbeitet werden

 $\epsilon$ 

 $\bar{\bf{r}}$ 

10A

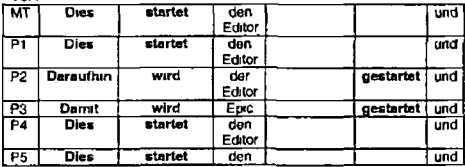

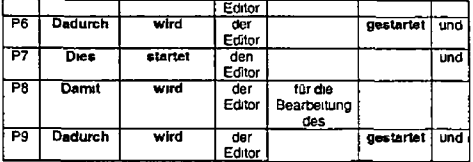

10B

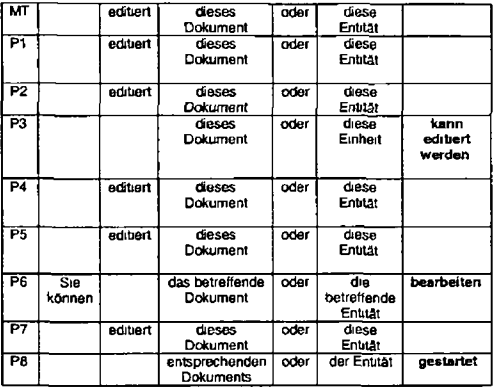

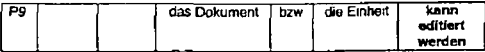

Four out of nine post editors retain the MT output as is (P1 P4 P5 and P7) The main choice nodes being presented for the other post-editors appear to be

(1) A change in the lexical choice for the cohesion producing *Dies* to *Daraufhin Damit* or *Dadurch*

(2) A change in voice from active *startet* to passive *wird gestartet*

The two choices are related i e the choice to remove *Dies* and to replace it with one of the alternatives listed *above* invokes the use of the passive *wird gestartet* instead of the active voice

While segment 10 has *minimal translatability indicators* it is stitl subject to post-editing effort by five out of nine post-editors The *fixes* however couid be classified as stylistic rather than essential grammatical fixes for the sake of accuracy and comprehension

# **C N-A Segment 11**

### Source Text

2 Opening the program icon that was created in the desktop folder during installation

# Negative Translatability Indicators

Gerund

#### **Raw MT Output**

*2* Das Programmsymbol offnen das im Desktopordner wahrend Installation erstellt wurde

#### Subject T1

Offnen Sie das Programmsymbol das bei der Installation im Ordner Arbeitsplatz erstellt wurde

# Subject T2

Durch Offnen des Programmsymbols das wahrend der Installation im Desktop-Ordner erstellt wurde

# Subject T3

Offnen Sie das Programmsymbol das wahrend der Installation im Ordner Arbeitsoberflache erstellt wurde

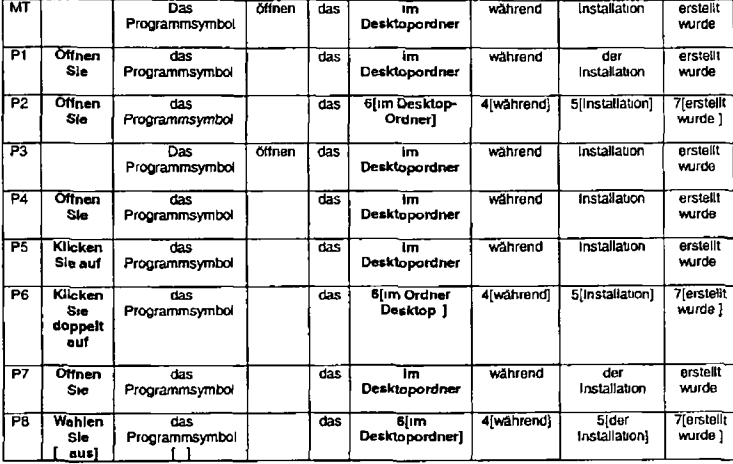
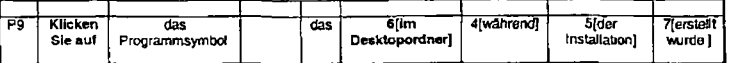

Only one post editor (P3) kept the original MT output All other post editors moved the verb *öffnen to* the initial position in the sentence In addition P5 P6 P8 and P9 changed the verb trom Öffnen to *(doppel)khcken* or to auswah/er»

The other main choice the post editors seem to have been presented with concerns the positioning of the phrase *tm Desktopordner* The MT output positions this phrase before the prepositional phrase wahrend *Installation* Four post-editors (P2 P6 P8 and P9) chose to reverse this ordering This change was most likely stylistically motivated along the lines of the *time beforo manner before place* rule in German

It is clear from the Choice Network Analysis that the use of the gerund *opening* has resulted in the need for post editing by eight out of nine post editors Additional post-editing was earned out to improve the style of the MT output by moving the phrase *im Desktopordner* However one could argue that this was motivated by style rather than by the necessity to correct faulty MT output

# **C-N-A Segment 12**

## **Source Text**

3 From within the project folder double-click on a document or entity

# Negative Translatability Indicators

Minimal

### **Raw MT Output**

Von innerhalb des Projektordners klicken Sie doppelt auf ein Dokument oder eine Entität

### Subiect T1

Doppelklicken Sie im Projektordner auf ein Dokument oder eine Entität

# Subject T2 Innerhalb des Projektordners durch Doppelklicken auf einem Dokument oder einer Entilat

# Subject T3

Klicken Sie im Projektordner auf ein Dokument oder Objekt

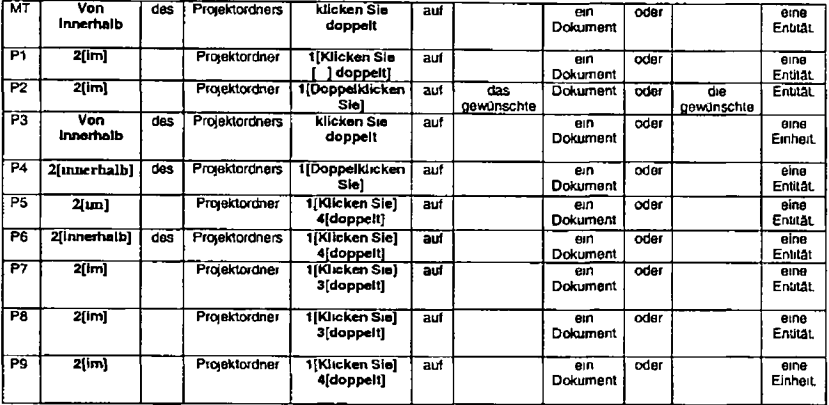

H 31

 $\sum$ 

Segment 12 has minimal translatability indicators Nonetheless the choice network analysis suggests that some specific choices have been made by the post-editors

P3 is the only post editor who mirrors the MT output almost identically The one change made was a terminological change from *Entität* to *Einheit* All other post-editors alter the word order of the sentence by placing the verb in the first position in the sentence The MT version of the verb i e *klicken Sie doppelt* is retained by six out of eight post editors with P2 and P4 opting for *doppelklicken Sie* instead

A second choice node presents itself in the rendition of the prepositional phrase *from within.* The MT system produces a literal von *innerhalb* which is kept only by P3 The majonty of post-editors prefer *im* (six out of eight) while two (P4 and P6) opt for *innerhalb* Apart from P3 all post editors place this prepositional phrase in second place in the sentence

Although there are minimal translatability indicators in this sentence it is clear that the positioning of the phrase *From within the project folder* in initial position in the sentence results in edits which In turn require an increase in cognitive processing

# **C-N A Segment 13**

**Source Text** This starts Epic and edit that document or entity

Negative Translatability Indicators Ungrammatical Sentence Proper noun

**Raw MT Output** Dies beginnt episch und editieren Sie dieses Dokument oder diese Entität

Subject T1 Dadurch wird der Epic gestartet und Sie können das Dokument oder die Entität editieren

## Subject T2

Dadurch wird der Editor gestartet und das Dokument bzw die Entität aufgerufen

## Subject T3

Hierdurch wird Epic gestartet, und das Dokument oder Objekt kann bearbeitet werden

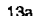

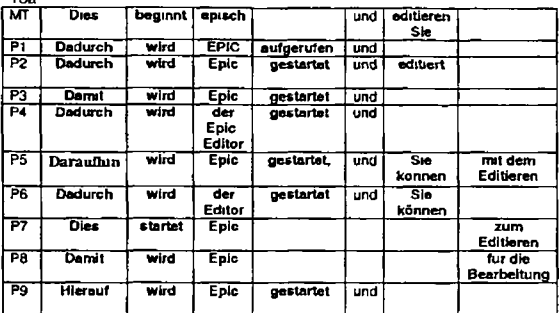

13b

 $\bullet$ 

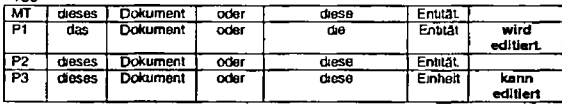

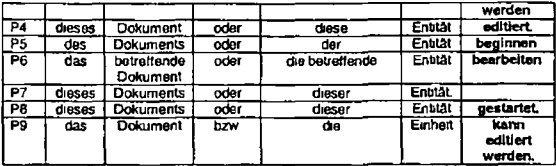

The first choice post editors are faced with in segment 13 is how to render the English pronoun This which is anaphoric and refers to the action of double-clicking on a document or entity mentioned in segment 12. The MT output *dies* ts unsatisfactory and all but one post editor changes it (P7) Four out of eight post-editors select *dadurch.* Two select *damtL* One selects *daraufhin* and one *hierauf*

The second choice node has to do with voice The MT system produces an active voice *beginnt* Eight out of nine post-editors chose to change this to the passive voice (again P7 is the exception here) Of the eight who select passive voice seven render the as *wird gestartet,* while one (P1) choses *wird angerufen* Passive allows *Epic* to act as the grammatical subject and although inanimate it is a better subject than *Dies*

The third choice node concerns the proper noun *Epic* which is incorrectly Interpreted as an adjective by the MT engine ever though it was previously interpreted correctly as a proper noun (see segment 4a) All post-editore fix this mistake with most (7) simply changing *episch* to *Epic* and two (P4 and P6) choosing *der Epic Editor and der Editor*

The fourth choice node concerns the rendering of *edit* Due to its ungrammatically in English (i e mssing inflection) the MT system interprets it as an imperative verb All post editors have to find a solution to this problem and a number of solutions are implemented For example P5 chooses *Sie können mit dem Editieren beginnen.* Others such as P3, choose the passive voice in the form of *dieses Dokument kann editiert werden*

To conclude the choice network analysis suggests that there are a number of problems with the MT output for this sentence which are due not only to the ungrammatical *edit* but also to *This* and to *Epic.* Post-editors were faced with a number of choices and therefore a relatively high demand on cognitive processing

# **C-N-A Segment 14**

### Source Text

For OS/2 see OS/2 Project Folders for more information about the project folder

### Negative Translatability Indicators

Proper noun Abbreviation Use of slash

## Raw MT Output

Fur OS/2 sehen Sie OS/2 Projektordner zwecks weiterer Informationen über den Projektordner

## Subject T1

Für OS/2 schlagen Sie bitte unter OS/2 Projektordner nach um weitere Informationen zum Projektordner zu erhalten

#### Subject T<sub>2</sub>

Wenn Sie mit OS/2 arbeiten können Sie weitere Informationen zum Projektordner unter OS/2 Projektordner\* aulrulen

## Subject T3

Weitere Informationen zum Projektordner unter OS/2 finden Sie im Abschnitt OS/2 Projektordner

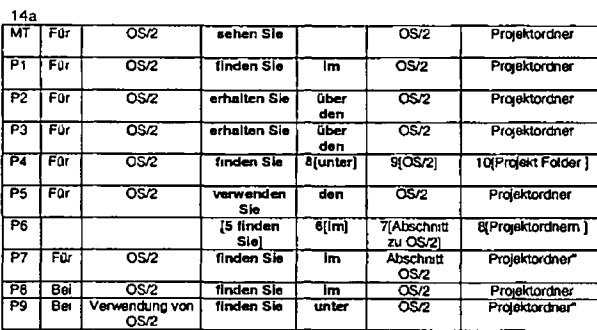

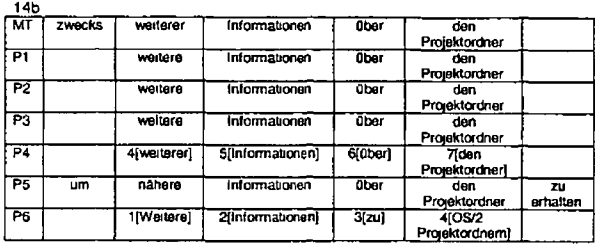

H 36

 $\overline{a}$ 

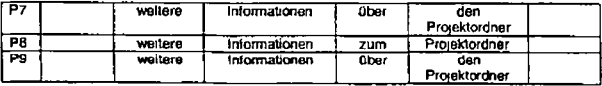

The translatability indicators lor segment 14 are identified as proper noun abbreviation and use of slash All of these NTIs occur in the one lexical item i e *OS/2* and *OS/2* occurs twice in the sentence This lexical item was not coded in the MT dictionary Nonetheless the data from choice network analysis suggest that none of these NTIs have resulted in poor MT output and a subsequent increase in post-editing effort The English phrase which has resulted in more cognitive processing is *see* + reference to *OS/2 Preyed Folders* It is not the reference itself that causes the problem, rather the word *see* which is rendered m a number of different ways by post-editois For example six post editors choose *finden Sio* + preposition The preposition in this case varies between *im* and *unter* (Note P6 changes the word order of the MT output substantially by starting the sentence with Weitere *Informattonen* ) Two post-editors (P2 and P3) choose the phrase *erhatten Sie uber* and one post-editor selects *verwenden Sie* as an alternative

In this particular case the use of a proper noun abbreviation and slash has not resulted in problematic MT Rather a construct that would not normally be identified as a negative translatability indicator has been the focus of the main post editing effort *see X for more information*

## **C-N-A Seament 15**

## Source Text

See Getting Started with IDWB Project Navigator for more information about the project folder

### Negative Translatability Indicators

Gerund Abbreviation Proper Noun

# Raw MT Output

Sehen Sie Anfang mit IDWB Projektnavigator zwecks weiterer Informationen über den Projektordner

# Subject T1

Weitere Informationen über Projektordner enthalt Getting Started with IDWB Project Navigator-

### Subject T2

In der Veröffentlichung Schnelleinstieg in IDWB-Projektnavigator\* finden Sie ebenfalls weitere Informationen zum Projektordner

## Subject T3

Weitere Informationen zum Projektordner finden Sie im Abschnitt Erste Schnite mit IDWB Project Navigator\*

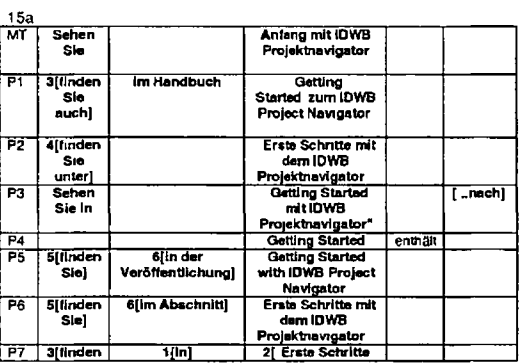

H 38

 $\ddot{\phantom{1}}$ 

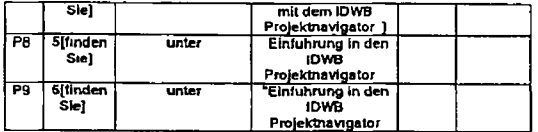

15b

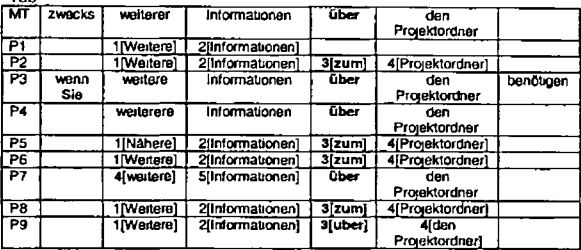

### *Remarks*

The first choice faced by post-editors for segment 15 is how to deal with the word order of the MT output which is very close to the<br>source sentence. Six post-editors chose to put *Weitere/Nähere Informationen* in the firs P8–P9) and this is followed by *finden Sie–*P3 is the only post editor who stays close to the MT output with *Sehen Sie in* while P4<br>choses to topicalise the name of the book-i-e-G*etting startet enthalt* 

H 39

J.

*Getting Started* containing a problematic gerund has caused problems for the MT system which has translated this phrase with the noun *Anfang* This is clearly not acceptable to the post-editors all of whom make changes to this section Five post-editors chose to translate the name of the book into German while four keep the English name This edit is not so relevant because the post-editors were told not to worry about the exact translation of names *ct* books before they commenced their task. In a standard translation project the translators would know whether the book had been translated and what its translated title was What is relevant however is that they all had to change *Anfang*

A final remark should be directed towards the preposition a*bout* which was translated as *uber* by the MT system and changed to *zum* by four post-editors

To conclude As with previous segments the proper noun and abbreviation *IDW 8 Project Navigatorhave* not caused problems in post-editing The gerund on the other hand has necessitated edits in addition the English phrase *See X lor* more *information* has caused some significant edits on the part of the post editors This phenomenon was seen also in segment 14

## **C-N-A Segment 16**

### Source Text

*(*

From the project folder clicking once on the toolbar button or icon

### Negative Translatability Indicators Gerund

## **Raw MT Output**

Von dem Projektordner der einmal auf die Symbolleistentaste oder Symbol klickt

### Sublect T1

Klicken Sie im Projektordner einmal auf die Schaltfläche oder das Symbol auf der Funktionsleiste

### Subject T<sub>2</sub>

Im Projektordner durch einmaliges Anklicken des Symbols auf der Funktionsleiste

# Subject T3 Klicken Sie ein Mal auf das Symbol in der Funktionsleiste wahrend Sie sich im Projektordner befinden.

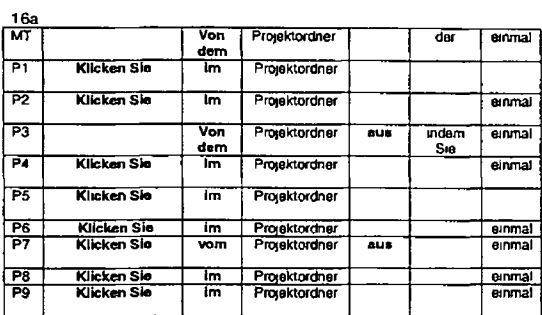

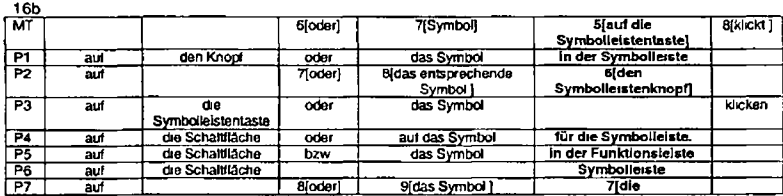

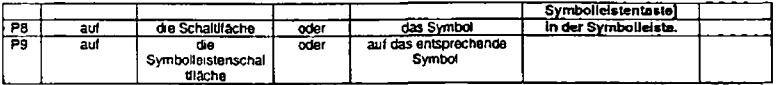

The negative translatability indicator identified for segment 16 is the gerund Clicking The NP *project lotderis* incorrectly interpreted as the subject of the nonfinite clause possibly because of the ambiguous gerund and this results in the attribution of the action "click" to the 'project folder" instead of to the user All post-editors have to fix this and they choose to do so by placing the imperative form of the verb *Khcken Sie* at the beginning of the sentence (with the exception of P3 of chooses to stay closer to word order of the MT output)

An additional problem presents itself here the correct translation for toolbar button There are four versions of the term in German *Symboiletste Symbolletstenknopf Funkttonsleiste* and *Symbotletstentaste* The choice network analysis suggests that a choice was necessary here among post editors

It is not entirely clear whether the problem in the MT output results from the gerund or from the pre-posed prepositional phrase *From the project folder* or from both It is safe to conclude that the presence of the gerund does not make the source text easier to analyse by the MT system. Therefore we can conclude that this gerund causes an increase in post-editing activity In addition, the term *toolbar button* has also resulted in an increase in post-editing effort

## **C-N-A Segment 17**

### Source Text

If you edit an existing file the file must already be in a workstation directory or on a disk accessible to the workstation

### Negative Translatability Indicators Missing relative pronoun + finite verb "which is or "that is

### Raw MT Output

Wenn Sie eine vorhandene Datei editieren muß die Datei schon in einem Workstationverzeichnis oder auf einer dem Workstation zuganglichen Platte sein

### Subject T1

Wenn Sie eine bestehende Datei editieren wollen muss die Datei bereits in einem Ordner auf Ihrer Workstation oder auf einer Platte vorhanden sein auf die die Workstation Zugriff hat

## Subject T2

Wenn Sie eine bestehende Datei weiterbearbeiten mochten muss diese in einem Verzeichnis auf der Workstation oder auf einem Datenträger gespeichert sein auf den Sie von der Workstation aus zugreifen können.

### Subject T3

Wenn Sie eine vorhandene Datei bearbeiten muss sich diese Datei bereits in einem Verzeichnis auf der Workstation oder auf einem Datenträger auf den die Workstation zugreifen kann befinden

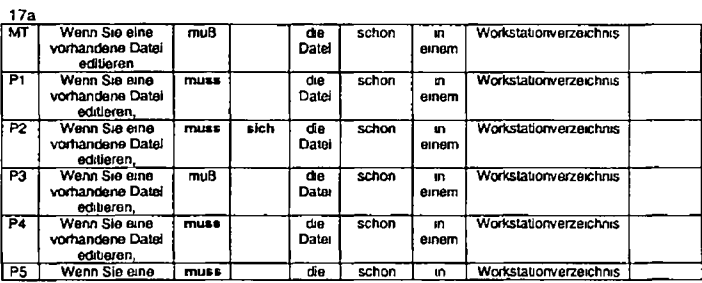

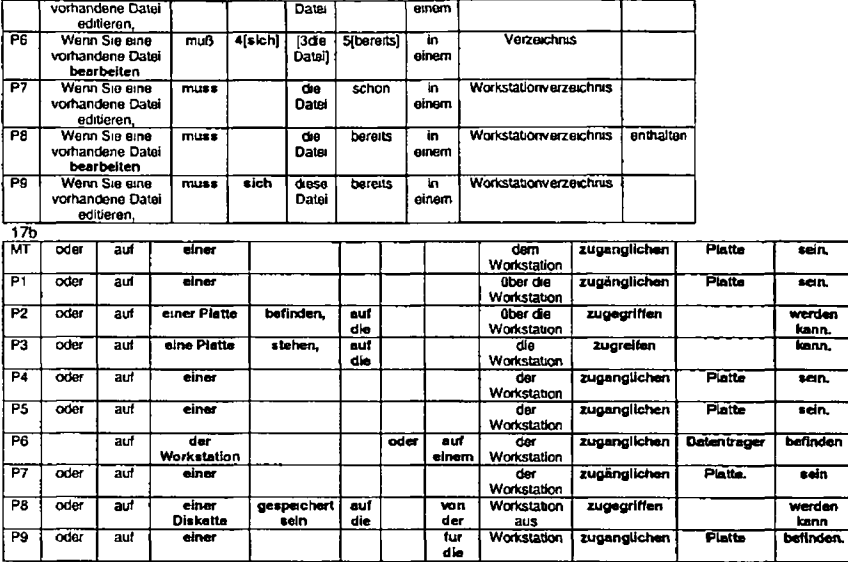

There are few choices or changes made by post-editors in the first part of segment 17 Seven post editors applied the Neue Rechtschreibung rules to the ß character in *muß* Also two post-editors changed *editieren* to *bearbeiten*

The main changes and choices in this segment however are located in the latter half of the sentence which corresponds to the source text *in a workstation directory or on a disk accessible to the workstation.* Although the MT output is fair we can see from the C-N A that a number of different choices and changes were made by the post editors Five post editors (P1 P4 P5 P7 and P9) stayed quite close to the MT output but made changes primarily to the inflection of definite articles The remaining post editors implemented more extensive changes

The missing relative pronoun did not cause a major problem 1or the MT system Nonetheless a significant level of post editing occurs in that part of the sentence where the pronoun could be This would suggest that the missing relative pronoun has resulted in increased post-editing and therefore in increased cognitive processing

## **C-N-A Segment 18**

Source Text The next figures show the editor with the beginning portion of this chapter

### Negative Translatability Indicators Minimal

**Raw MT Output** Dte nächsten Abbildungen zeigen den Editor mit dem Anfangsteil dieses Kapitels

Sublect T1 Die folgende Abbildung zeigt den Editor mit dem Anfangsteil dieses Kapitels

Subject T2 ln den folgenden Abbildungen sehen Sie den Editor mit dem ersten Teil dieses Kapitels

## Subject T3 in den nächsten Abbildungen wird der Editor mit dem ersten Abschnitt dieses Kapitels dargestellt

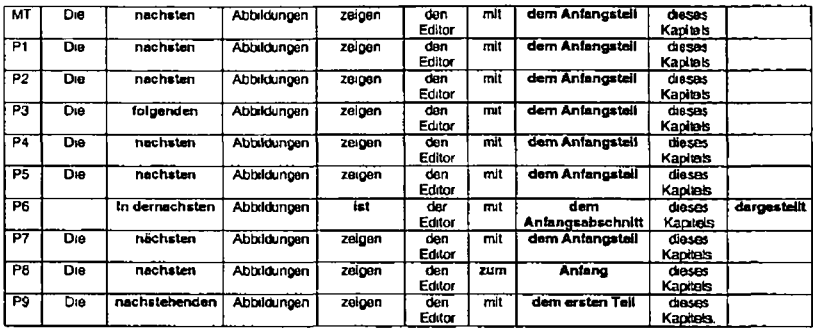

## *Remarks*

Five post editors chose not to post-edit segment 18 (P1 P2 P4 P5 and P7)

Limited edits were made in two locations in the sentence I e to *nächsten* which was changed to *folgenden In demächsten* or to nachstehenden by three post-editors and to dem Anfangsteil which was changed by three post-editors to dem Anfangsabschnitt, *zum Anfang* and *dem ersten Teil* In addition P6 changed the voice from active to passive *(ist daryestellf)*

Although segment 18 contains minimal NTIs some changes were made by post editors in two precise locations However these changes were not essential to improve comprehensibility and were made by only four out of nine post-editors

# **C-N-A Segment 19**

## Source Text

Figure 12 shows the default display with the tags shown Figure 13 shows the tags hidden

### Negative Translatability Indicators

Potentially problematic punctuation Ambiguous non-finite verb

## Raw MT Output

Abbildung 12 zeigt den Standardbitdschirm mit den gezeigten Tags Abbildung 13 zeigt die Tags verdeckt

### Subject T1

Abbildung 12 zeigt die Standardanzeige nut Anzeige der Tags Abbildung 13 ohne Anzeige der Tags

## Subject T<sub>2</sub>

Abbildung 12 zeigt die Standardanzeige mit Tags in Abbildung 13 sind die Tags ausgeblendet

## Subject T3

In Abbildung 12 wird die Standardanzeige rrut sichtbaren Tags dargestellt in Abbildung 13 sind die Tags dagegen verdeckt

19a

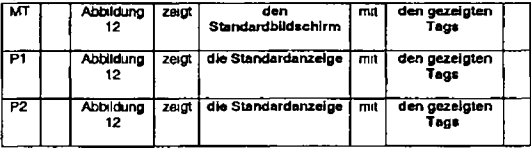

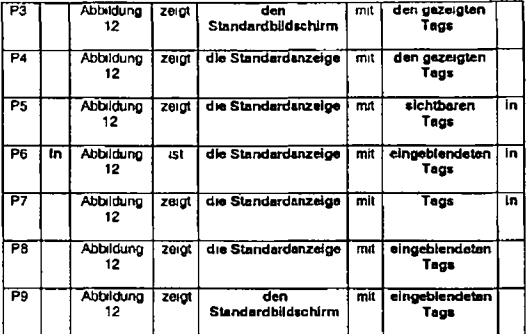

19b

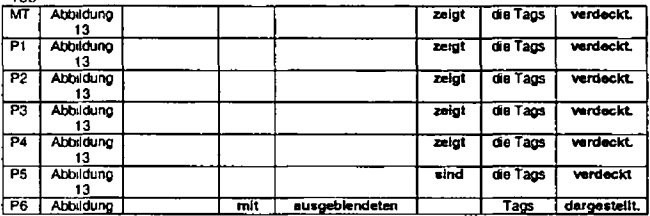

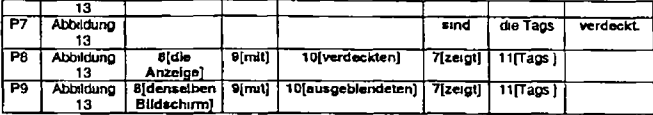

As with the previous sentence P6 saw fit to change the voice from active to passive This could possibly be a personal stylistic preference which prefers animate to inanimate agents

All but P3 *and* P9 were unsatisfied with the MT output lor *display and* all seven changed this to *Standardanzeige*

P5 P6 P7 P8 and P9 were unhappy with *den gezaigten Tags Gezeigten* was changed to *sichtbaren eingeblendeten* or as in the case of P7 it was eliminated

P5 and P6 changed the punctuation mark from a semi-colon to a comma and added *in* before the next phrase P7 also added *m* but did not change the punctuation mark

The latter half of the sentence was not changed by P1 P2 P3 or P4 In contrast to this P5-P9 made changes with P8 and P9 repeating the object *Anze/ga/Bildschirm*

P6 P7 P8 and P9 also edited the output for *the tags hidden*

In summary there are only two cases where the focus was on punctuation and the other changes made cannot be attributed directly to the NTI "potentially problematic punctuation Post-editing activity also centered around the non-finite verbs

# **C-N A Segment 20**

## Source Text

Figure 12 shows the editor with this Document, Tags Shown

### Negative Translatability Indicators

Ambiguous non finite verb Potentially problematic punctuation

## **Raw MT Output**

Vorstellungen Abbildung 12 der Editor mit diesem Dokument kennzeichnet gezeigt.

## Subject T1

Abbildung 12 zeigt den Editor mit diesem Dokument mit Anzeige der Tags

## Subject T2

Abbildung 12 zeigt den Editor mit dem Text dieses Dokuments (Standardanzeige mit Tags)

## Subject T3

Abbildung 12 Editor mit dem vorliegenden Dokument Tags sind sichtbar

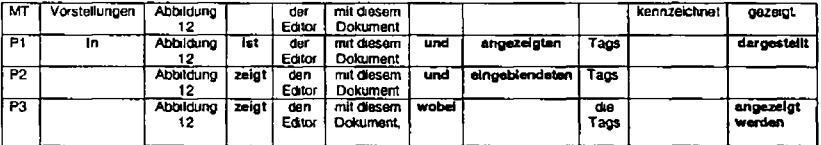

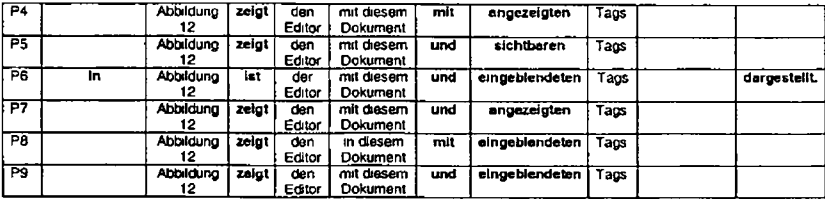

- It is clear that the MT engine had a problem parsing this sentence The verb form *shows* appears to have been translated as *Vorstellungen* while the verb form *shown* is placed at the end of the sentence and translated as *gezeigt* The result is a sentence that requires substantial post-editing It is highly likely that the combination of a non-finite verb and the punctuation mark contributed to this poor MT output

The first choice made by post-editors was whether or not to retain the active voice *Abbildung 12 zeigt,* or to change the voice to passive *In Abbildung 12 ist* dargetstellt. Only P1 and P6 favour the passive voice but P3 introduces the passive voice into the latter part of the sentence

The second choice has to do with the preposition/conjunction that all post-editors introduce to compensate for the problematic punctuation in English Six post-editors opt for *und* while two post-editors opt for *mit* and P3 chooses *wobei*

The third and final choice centres around the translation for *Tags shown* with three post editors selecting *angezeigt* four selecting eingeblendet and one selecting *sichtbar* The lexical items chosen here are more or less in keeping with the lexical items selected for a similar phrase in segment 19 (with the exception of P2 who uses *emgeblendet* here but *gezeigt* m the previous segment)

In summary the main choices to be made here by the post-editors include (1) active or passive (2) finding a solution for the punctuation in the ST and (3) translating the word *shown* Since the MT output is so poor it is difficult to attribute the post editing

effort directly to the negative translatability indicators. Nonetheless the translatability indicators have contributed significantly to the poor MT output and are therefore at least indication responsible for increasing e

# **C-N A Segment 21**

## Source Text

Figure 13 shows the editor with this Document Tags Hidden

## Negative Translatability Indicators

Ambiguous non finite verb Potentially problematic punctuation

## Raw MT Output

Vorstellungen Abbildung 13 der Editor mit diesem Dokument kennzeichnet versteckt

### Subject T1

Abbildung 13 zeigt den Editor mit diesem Dokument ohne Anzeige der Tags

## Subject T2

Abbildung 13 zeigt den Editor mit dem Text dieses Dokuments (Anzeige ohne Tags)

### Subject T3

Abbildung 13 Editor mit dem vorliegenden Dokument, Tags sind verdeckt

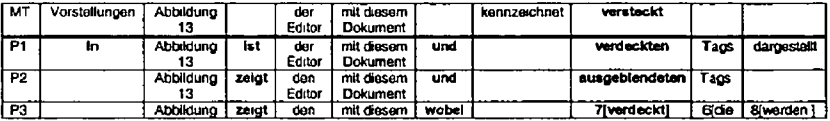

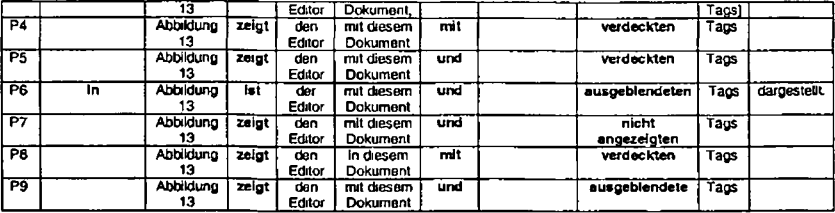

Sentence 21 is very similar to sentence 20 with the exception of the figure number and the use of hidden instead of "shown The MT output for sentence 21 is equally problematic Again it is highly likely that the combination of a non finite verb and the punctuation mark contributed to this poor MT output

The first choice made by post-editors was whether or not to retain the active voice *Abbildung 13 zeigt* or to change the voice to passive *In Abbildung 13 st dargestellt*. Only P1 and P6 favour the passive voice but P3 introduces the passive voice into the latter part of the sentence

The second choice has to do with the preposition/conjunction that all post-editors introduce to compensate tor the problematic punctuation in English Six post-editors opt for *und* while two post-editors opt for *mit* and P3 chooses *wobei*

The third and final choice centres around the translation for *Tags hidden* with five post editors selecting *verdeckt* three selecting *ausgeblendet* and one selecting *nicht angezetgL*

In summary the main choices to be made here by the post-editors are the same as for the previous similar sentence (1) active or passive (2) finding a solution for the punctuation in the ST and (3) translating the word *hidden* Again since the MT output is so

poor it is difficult to attribute the post editing effort *directly* to the translatability indicators. Nonetheless the translatability indicators<br>have contributed significantly to the poor MT output and are therefore at l

# **C-N A Segment 22**

## Source Text

The Epic Editor has the following nifty leetures

## Negative Translatability Indicators Proper Noun

**Misspelling** Slang

Raw MT Output Der Epic Editor hat die folgende flotte lectures

Subject T1 Der Epe Editor verfugt über folgende Merkmale

## Subject T2 Der Editor bietet folgende Funktionen und Möglichkeiten

Subject T3 Epic Editor verfugt über die folgenden hilfreichen Funktionen

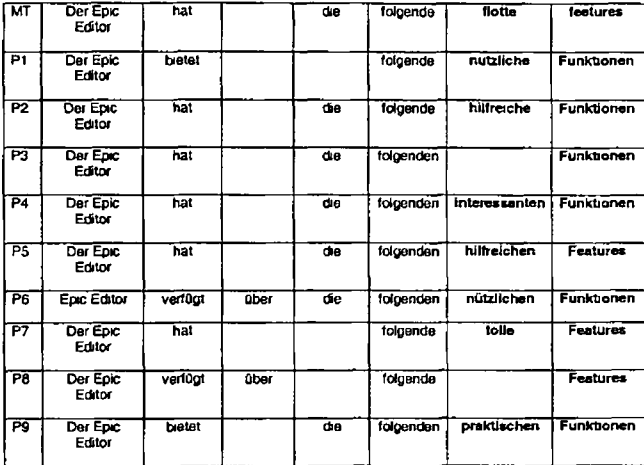

The proper noun *Epic Editor* has not been the subject of attention by the post-editors with the exception of P6 who chose to remove the definite article preceding it

H<sub>55</sub>

The main locus of attention in this sentence lies In the slang word *nifty* and the misspelling *Feetures.* Two of the post-editors removed the adjective *flotte* (P3 and P8) P1 and P6 selected *nützlich* for *nifty* while P2 and P5 selected *hilfreich,* P4 selected *intenresant* P7 *toll* and P9 *praktisch.* All but P7 chose to tone down the meaning of the original

The misspelling of *feetures* was the subject of two different strategies (and choices) (1) correct the spelling and leave the word in English (P5 P7 P8) or (2) change the word to *Funktionen* (PI -P4 P6 and P9)

As with other sentences containing proper nouns there is little evidence to suggest that the proper noun caused an increase in cognitive processing In contrast the evidence suggests that the occurrence of a slang word and a misspelling resulted in a number of different choices being made and therefore resulted in an increase in cognitive effort.

# **C-N-A Segment 23**

### Source Text

Ensuring that as you select tags you can only select from the tags that are valid at the cursor position

### Negative Translatability Indicators

**Gerund** Personal Pronoun x 2 Not an independent syntactic unit

## Raw MT Output

Gewährleisten daß wie Sie Tags auswahlen Sie nur aus den Tags auswahlen können die an der Cursorstelle gültig sind

## Subject T1

Es wird sichergestellt dass Sie bei der Auswahl von Tags nur die Tags auswählen können die an der Cureorposition gültig sind.

### Subject T2

Eingeschränkte Tagauswahl die sicherstellt dass Sie nur Tags verwenden können die an der Cursorposition zulässig sind

## Subject T3

Beim Auswahlen von Tags wird sichergestellt dass nur Tags ausgewählt werden können die an der jeweiligen Cursorposition gültig sind

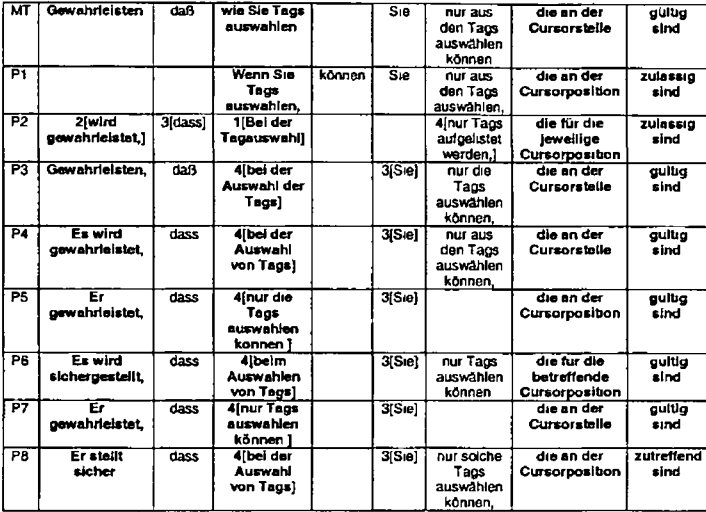

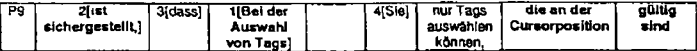

It appears from the choice network analysis that sentence 23 was the subject of some significant post-editing.

The first choice node involves finding a solution for the machine translation of the gerund *Ensuring.* The MT output of *Gewährleisten* is clearly unsatisfactory All but one post-editor (P3) make a change with solutions varying from *Es wird gewährleistete Erstellt* sicher P1 tinds a unique solution by substituting the verb können to replace the concept of *ensuring* It is difficult to attribute the problematic MT output to one of the two NTls that are at play here i e gerund or not an independent syntactic unit" It is not unreasonable to assume that the lack of correct syntax contributes to the problem. The fact that a geiund is included here too would presumably not help with disambiguation

PI P2 and P9 also choose to place the translation corresponding to as *you select tags* in first place in their post edited versions This represents a second distinct choice node

The third main choice node involves the choice of lexical item for cursor *position* which is rendered as *Cursorstelle* by the MT system. This term is not edited by three post-editors P3 P4 and P7 P1 P2 P5 P6 P8 and P9 on the other hand, all chose to make a change here to *Cursorposition*

The fourth choice node is also a lexical one how to edit *valid (gültig) Gültig* is retained by six out of nine post editors with two opting for *zulässig* and one for *zutreffend*

To summarise the negative translatability indicators *gerund* and *not an independent syntactic unit* have required some post-editing effort The two personal pronouns however have not required much attention The phrase *as you select tags* the term *cursor position* and the word *valid* none of which are classified as NTls were also all the focus of some attention and effort

# **C-N-A Segment 24**

## Source Text

Drag and drop editing for easier moving and/or copying of text and tags

### Negative Translatabiltty Indicators

Ambiguous non-finite verb phrase Gerund x 3 Useof and/or" Not an independent syntactic unit

## Raw MT Output

Drag and-Drop das editiert leichter sich zu bewegen und/oder zu kopieren von Text und Tags

## Subject T1

Editieren mit Ziehen und Ubergeben für einfacheres Verschieben und/oder Kopieren von Text und Tags

## Subject T2

Drag and-Drop-Funktionaiitat für komfortables Editieren (Verschieben undfoder Kopieren von Text und Tags)

## Subject T3

Bearbeiten durch Ziehen und Ubergeben vereinfacht das Verschieben und Kopieren von Text und Tags

 $\blacksquare$ 

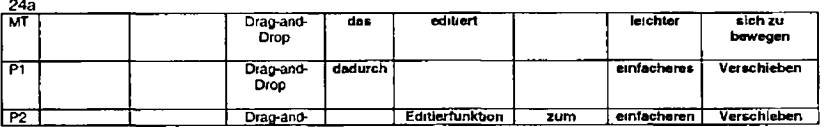

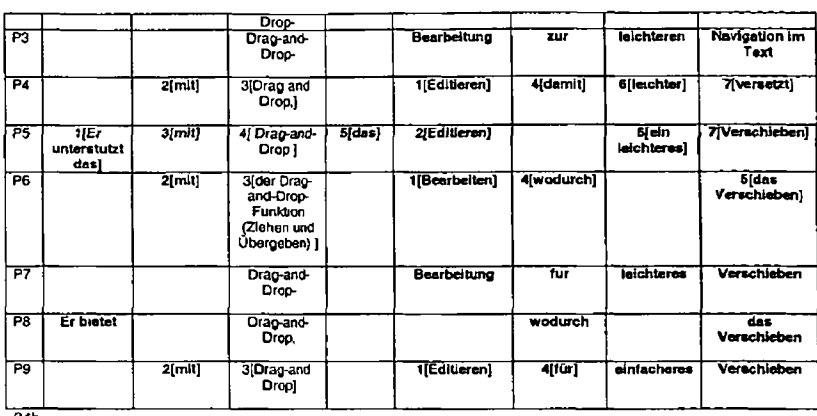

24b

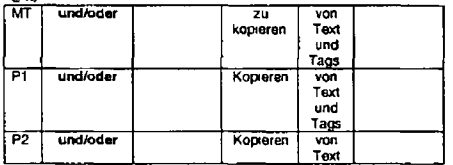

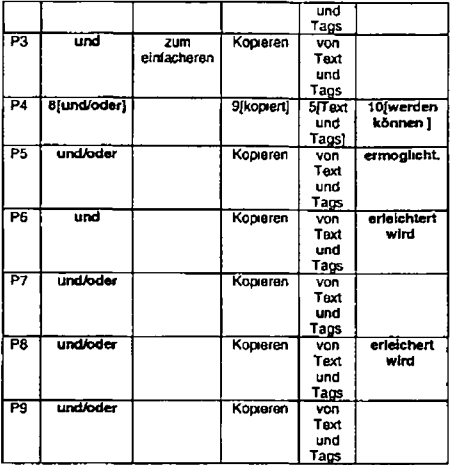

The MT system fails to interpret *drag and drop editing* as one semantic unit. *Editing* is intepreted as a reduced relative clause<br>instead. This failure results in poor MT output and a need for substantial post-editing. A

reasonable to assume that the lack of correct syntax contributes to the problem and that this is not helped by the fact that a gerund is included here too

Choice node 1 Should the *Epic editor be* repeated in some form e g & *bieteff* Only two post-editors made this choice (P5 and P8) and it was most likely inspired by the wish to improve cohesion in the translated text Both post-editors create a full sentence with a finite verb

Choice node 2. The position ot source text constituents *drag and drop* and *editing* P4 P5 P6 and P9 chose to place *editing* before *Drag-and Drop* and add the preposition *mit* turning the phrase into a post modifier in German

Choice node 3 How to translate the word *editing* The post-editors produce a number of solutions e g *Editierfunktion Editieren Bearbeitung Bearbeiten*

Choice node 4 Which preposition should be used to render the English preposition *tot?* Obviously the choice made at this node is influenced by what comes before and after the preposition A number of prepositons are used *e g tu wodurch fur* and *damit*

Choice node 5 How to render *easier?* Two solutions are used here *leicht and emfach.*

Choice node 6 How to fix the MT output for *moving (sich bewegen* - MT) Seven post-editiora opt for *Verschteben* one for *versetzen* and one for *Navigation*

Choice node 7 Active or passive voce for *moving and/or copying of text and tags?* Four post-editors opt for passive voice

The Choice Network Analysis suggests that two phrases in the source text are the focus of most post-editors choices and effort, i e *Drag and drop editing* AND *for easier moving* Both phrases contain the negative translatability indicators *gerund.* The third gerund *copying* was however unproblematic

 $\ddot{\phantom{a}}$ 

However the third negative translatability indicator (use of a slash in *and/oi)* did not receive much attention by post-editors in general

# **C-N-A Segment 25**

Source Text Epic has an intagrated table editor

# Negative TranslatabiHty Indicators Proper noun Misspelling

Raw MT Output Epic hat einen intagrated Tabelleneditor

## Subject T1 Epic besitzt einen integrierten Tabelleneditor

Subject T2

Integrierter Tabelleneditor

# Subject T3

سد

Epic verfugt über ienen (sic) integrierten Tabelleneditor

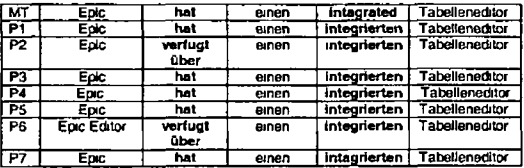

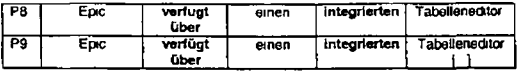

While one post-editor (P6) edited the proper noun *Epic* by adding *Editor* none of the other post-editors have edited it

Interestingly four out of nine post editors thought it necessary or desirable to change the verb ftafto *verfügt Ober*

As expected the misspelling which was left in English by the MT system, required some post-editing All post-editors changed it to *integrierten*

According to the C N A data therefore the proper noun demanded little cognitive processing The second negative translatability indicator required some cognitive effort In addition the verb *has* required some cognitive effort and this was unexpected as it would not normally be counted among NTIs The changes implemented here appear to be movtivated by stylistic concerns

## **C-N-A Segment 26**

Source Text This allows the user to easily create "WYSIWYG like tables

## Negative Translatability Indicators Stand-alone demonstrative with uncertain reference Abbreviation

Raw MT Output Dies erlaubt dem Benutzer "WYSIWYG like Tabellen leicht zu erstellen

Subject T1 Damit kann der Benutzer auf einfache Weise "WYSIWYG Tabellen erstellen

## Subject T2 zum Erstellen von WYSIWYG Tabellen

## Subject T3

Auf diese Weise konnen problemlos Tabellen erstellt werden die beim Bearbeiten genau so aussehen wie nach der Fertigstellung<br>(WYSIWYG)

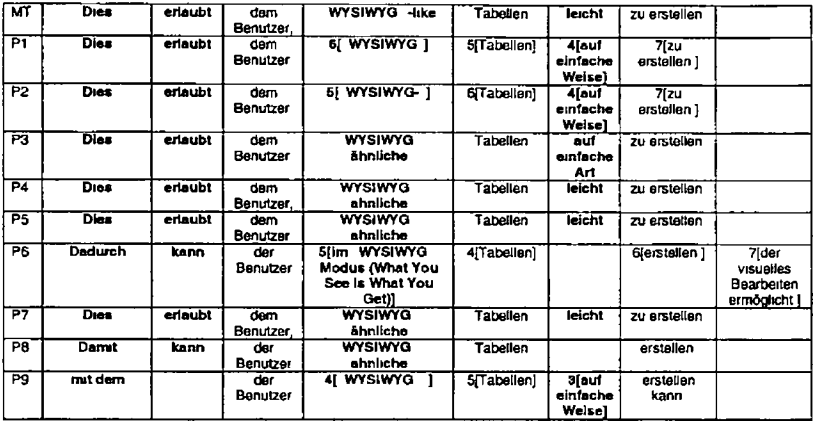
The first negative translatability indicator in sentence 26 is the stand alone demonstrative *This* The MT system produces a credible Dies which is changed only by three post-eddors P6 changes It for *Dadurch*, P8 for *Damit* while P9 merges this sentence with sentence 25 and, as a result produces *mit dem* Although three post-editors made changes It is clear that these changes were not absolutely necessary

The second NTI (abbreviation *WYSIWYG)* on the other hand appears to have required some post-editing effort Here we are presented with three different solutions *WYSIWYG-ahnliche* (P3 P4 P5 P7 and P8) *WYSIWYG* (P2 and P9) *Tabellan "WYSIWYG* (P1 ) and *Tabetlen on 'WYSIWYG Modus (What You See Is What You Get)* (P6) Interestingly only P6 chose to expand the abbreviation All other post editors most likely assumed that it is an abbreviation that is commonly used in German and that it is not necessary to explain it What is of additional interest here is the *like* in English, which is not translated by the MT system. Five post-editors thought it necessary to retain this in the form of *annitch* while the others chose to ignore it

Finally the adverb easily has also resulted in post-editing effort. The MT system translated this with *leicht* Three post-editors kept it as is However others changed this to *auf emfache Weise auf etnfache Art* or ignored it completely (P6 and P8)

We can conclude that the stand alone demonstrative caused some increase in cognitive effort as did the abbreviation but some of this was perhaps due to the *ftkg* appended to it in addition the non NTI *easily also* caused some post-editing effort

**C N-A Segment 27**

Source Text A document map view

Negative Translatability Indicators Not an independent syntactic unit

H-66

# Raw MT Output Eine Dokumentstruktur Ansicht

Subject T1 Eine Dokumentenansicht

Subject T2 Dokument ubersicht

Subject T3

Ubersichtsansicht fur Dokumente

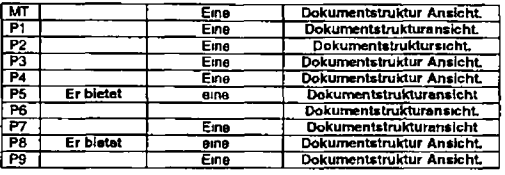

## *Remarks*

 $\bullet$ 

Three post editors chose not to make any changes to segment 27 (P3 P4 P9)

Three post-editors simply removed the hyphen to merge *ansicht* with *Dokumentstruktur* (P1 P2 and P7)

P6 removed the definite article as well as the hyphen and P5 and P8 added *Erbietet eine*

H-67

Although segment 27 is not an independent syntactic unit the MT output seems to be quite acceptable to the post-editors as the changes are minor

# **C-N-A Segment 28**

## Source Text

The user can reorganize documents by moving items as large as whole chapters or items as small as a word or letter

#### Negative Transiatabiilty indicators

**Gerund** Multiple Coordinators (*01)*

### Raw MT Output

Der Benutzer kann Dokumente reorganisieren, indem er Elemente wie groß wie ganze Kapitel oder Elemente wie klein wie ein Wort oder einer Brief versetzt

### Subject T1

Der Benutzer kann Dokumente reorganisieren indem er Einheiten so groß wie ganze Kapitel oder so klein wie ein Wort oder ein Buchstaben verschiebt

#### Subject T2

der Benutzer hat die Möglichkeit ein Dokumentstruktur zu verändern indem er Bestandteile neu anordnet (von ganzen Kapiteln bis zu einzelnen Wörtern oder Buchstaben)

## Subject T3

Dokumente können umstruktunert werden indem Elemente verschoben werden wobei die Große der Elemente von ganzen Kapiteln zu einzelnen Wörtern oder Buchstaben variieren kann

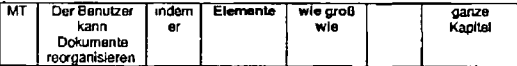

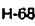

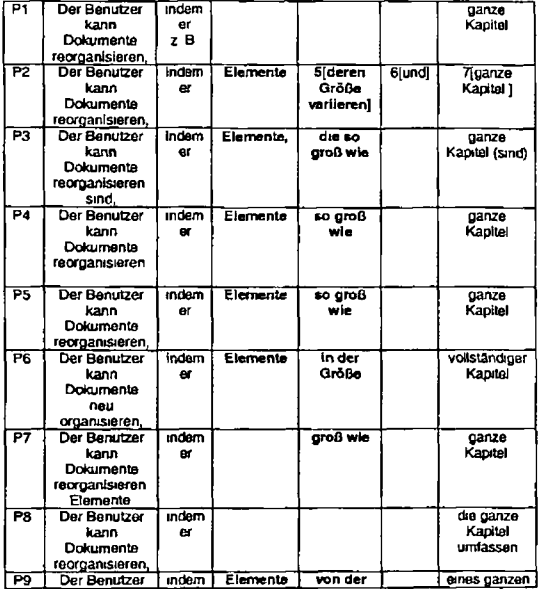

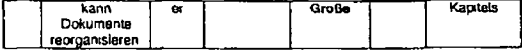

28b

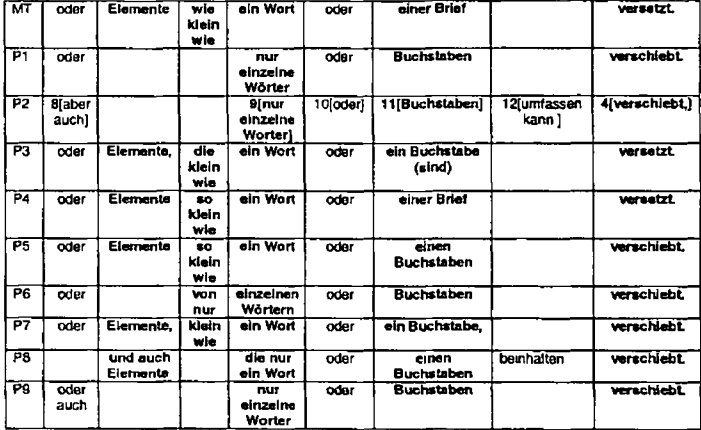

 $\lambda$ 

u.

Sentence 28 is relatively long (22 words) and presents a number of choice nodes to the post editors

Firstly PI P7 and P8 decided to remove the first occurrence of *Elemente* P7 and P8 chose to retain the second occurrence of *Elemente*

Next aU post editors edited *wie groß wie* producing solutions such as *in der Größe so groß wie* or *von der Größe*

P1 P2 P6, and P9 removed the second occurrence of *Elemente*

All post-editors make a change to *wie klein wie* by either removing it or changing it to *klein wie so klein wie* etc

All post-editors change the incorrect translation *Bnef* to Buchstaben

Finally seven out of nine post editors change *versetzt* to *verschiebt*

According to C-N A, where the greatest vanation occurs that is where the source text difficulty lies. While there are a number of choices made by post-editors m this sentence some do not result in a variety of solutions For example the change from *Bnef* to *Buchstaben* is clearly an edit but the post-editors all produced the same solution (with the exception of P4 who seems to have overlooked the problem) In this example the source text is difficult only for the MT system because of the polysemous nature of *letter* It is not difficult for post-editors

The two parts of this sentence that produce the greatest variety of solutions are the phrases *as large as* and *as small as* No post editor was happy with the MT output here and several solutions were proposed as outlined above In terms of ST difficulty then we can say that these two phrases required most cognitive effort from the post-editors

How does this then map onto the negative translatability indicators identified in this sentence7 Let s look at the gerund *moving* first of all Seven out of nine post-editors made changes to the MT output but all of the solutions were the same i e *verschiebt* So while seven post-editors thought that an edit was necessary here there appears to have been little choice available to the them We could conclude then that the gerund has caused a small amount of cognitive processing

If we examine the multiple coordinators in the sentence we can see that few changes were made to the translations for the two occurrences of *or* To conclude the coordinator or has not affected translatability and post-editing. The gerund has affected post editing to a lesser extent and this is prtmanly due to an incorrect lexical choice by the MT system and the phrases as *targe as* and as *small* as have both required effort to improve the machine translation output.

# **C N-A Segment 29**

# Source Text

See Document Map View for more information

# Negative Translatability Indicators

Long noun phrase

# Raw MT Output

Sehen Sie Dokumentstruktur Ansicht zwecks weiterer Informationen

#### Subject T1

Weitere Informationen enthalt Dokumentenansicht

# Subject T2

Weitere Informationen finden Sie unter Dokumentubersicht

### Subiect T3

Weitere Informationen finden Sie im Abschnitt Ubersichtsansicht für Dokumente

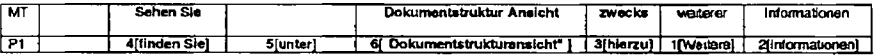

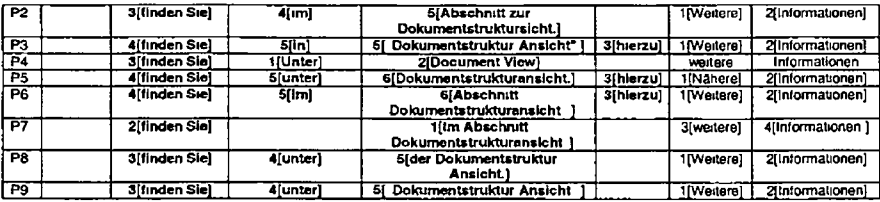

The all-too-literal MT clearly requires editing according to all nine post editors

Seven out of nine chose to re-structure the sentence to start with *Wertere* or *Nahere Informationen* Four out of nine decided to follow this with *hierzu* The remaining five put nothing in place of *hierzu* Functionally *hierzu* replaces *zwecks* which is replaced by all nine post-editors

All post editors replace *sehen Sie* with *finden Sie* This choice necessitates the introduction of a preposition Of interest here is that some post-editors chose *unter* while others chose *in*

Finally the noun phrase *Dokumentstruktur Ansicht* is edited by all post-editors and the results are a vanety of versions of the onginaJ MT output P3 and P9 stay close to the MT but put inverted commas around the translation P1 also introduces inverted commas and deletes the hyphen P8 keeps the MT version and places a definite article in front of it P4 reverts back to the source text. P5 deletes the hyphen P2 P6 and P7 introduce the word Abschnitt. While the final solutions for *Document Map View* are not vastly different from each other it is clear that the post editors were faced with a number of possible solutions and therefore we can conclude that this part of the ST represents some significant difficulty

The negative translatability indicator *long noun phrase* has caused some increased cognitive processing according to the C N A results In addition the whole sentence has had to be restructured by post-editors The construction *See X for mom information*

appears to be problematic ior the IBM MT system. Sentence 14 contained the same problematic construction which was the focus of some post-editing This construction would not normally be identified as a negative translatibaility indicator

# **C-N-A Segment 30**

# Source Text

Split screens is used to edit different parts of the same file or to have different views of the same file

#### Negative Translatabllity Indicators

Problematic punctuation Missing "in order (to)

# Raw MT Output

Geteilte Bildschirme wird verwendet um verschiedene Teile derselben Datei zu editieren oder um verschiedene Ansichten derselben Datei zu haben

#### Subject T1

Geteilte Anzeigen diese werden verwendet um verschiedene Teile derselben Datei zu editieren oder um verschiedene Ansichten derselben Datei zu erhalten

### Subject T2

Geteilter Bildschirm dies ermöglicht das gleichzeitige Editieren unterschiedlicher Dokumentteile oder verschiedene Ansichten derselben Datei

#### Subject T3

Geteilte Anzeigen die verwendet werden können um unterschiedliche Teile der gleichen Datei zu bearbeiten oder die gleiche Datei auf unterschiedliche Weisen anzuzeigen

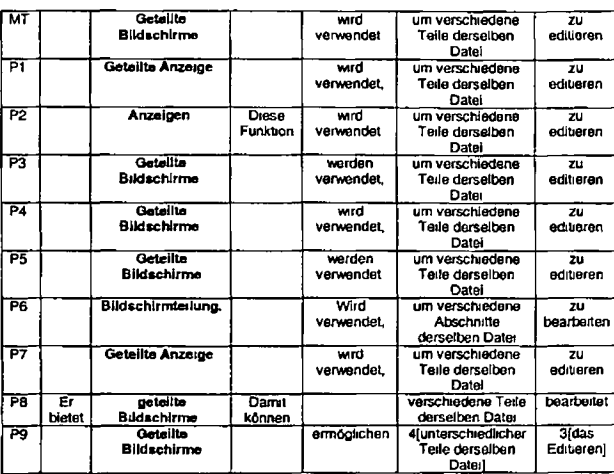

30b

 $\bullet$ 

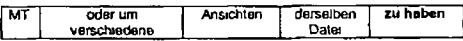

H 75

30a

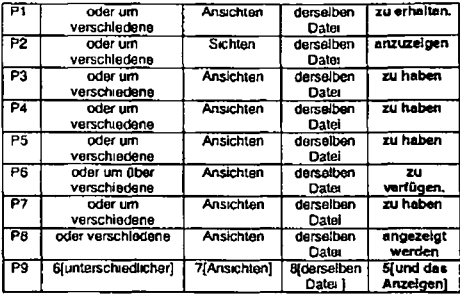

The first item of note here is that the unusual punctuation (semi-colon) has not adversely affected the MT output The term *split screens* appears to have posed some difficulty for the post-editors A number of different solutions are proposed five out of nine post editors retain the MT solution *Geteilte Bildschtrme* Two post editors (P1 and P7) opt for *GetgHte AnzBige* while P2 selects *Anzaigen* and P6 *Bildschirmtellung*

The punctuation has also presented post-editors with a choice P1 P3 P4 and P7 chose to keep the sem-coton as used in the ST P2 P6 and P8 select a full stop instead P5 and P9 remove all punctuation marks

The next obvious source of choice and difficulty is the verb *to have (to have different views of the same file)* Four of the post-editors chose to keep the literal translation produced by the MT system, *zuhaben* Three post-edrtors have selected some form of *anzeigen* (noun passive and infinitive) PI chose *ertiaften* and P6 *verfugen*

A number of other choices are made by individual post editors but these will not be considered as major choice nodes because they are tew in number (e g the addition of *Er bielet* by P8)

Of particular note here is that the missing in order to has not adversely affected the MT output or the post editing The unusual punctuation has resulted in some effort However the term sp/rf *screens* and the verb to *have* appear to have required the most cognitive effort on the part of the post editors

# **C-N-A Segment 31**

Source Text Online help is included.

Negative Translatability Indicators Passive voice

Raw MT Output Onlinehiife ist eingeschlossen

Subject T1 Die Onlinehilfe ist integnert

Subject T2 Mitgelieferte Onlinehilfe

Subject T3

Die Onlinehiffe ist im Lieferumfang enthalten

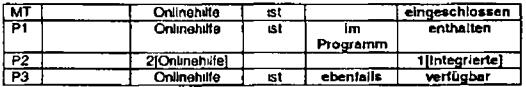

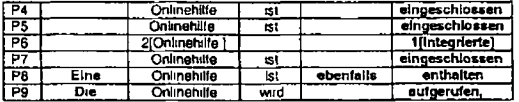

The main choice node represented here is the choice of verb for *included* Three post-editors keep the suggestion by the MT system, *eingescNossen* P1 and PS select *enthattan* P3 *verfugbarand* P9 *aufgerufen* In addition to differences m lexical choice different syntactic choices are also made P2 and P6 chose an adjective + noun construction *(tntegnerte Onfmetvlfe)*

P8 and P9 chose to put a (in)defmite article before *Onlinehilfe* which was not included in the original MT output

Also P1 P3 and P8 made additions in the form of *ebenfalls* and *im Pmgramm* P9 has merged segment 31 with segment 32

We can clearly see from the C N A data that post-editing effort is required However since all post-editors continued to use the passive voice we can conclude that the edits are implemented because of a dissatisfaction with the MT system s lexical choice rather than a problem caused by the use of the passive

The MT System Personal Translator translates the ST in the following way

#### *Online Httfe ist etngeschlossen.*

If the sentence is rewritten in the active voice e g *The Program includes Online Help,* then Personal Translator translates rt as

#### *Das Pmgramm enlhaJl Oniute Ihlfe*

We can speculate that some post-editors would be happy to leave this output as is However it is also possible that some post editors would not be happy with the choice of verb *enthalten* and might subsequently implement changes This still leaves us wrth the problem that although we know post-editing has occurred we cannot attribute it directly to the use of the passive voice

# **C-N-A Segment 32**

Source Text Put the cursor after a tag and press F1

# Negative Translatability Indicators

Abbreviation

# Raw MT Output

Plazieren Sie den Cursor nach einem Tag und drücken Sie F1

# Subject T1

Stellen Sie den Cursor hinter einen Tag und drucken Sie die Taste Fl

# Subject T2

setzen Sie den Cunsor hinter den betreffenden Tag und drucken Sie auf Taste F1

## Subject T3

 $\overline{\phantom{a}}$ 

Platzieren Sie den Cursor hinter einen Tag und drucken Sie F l

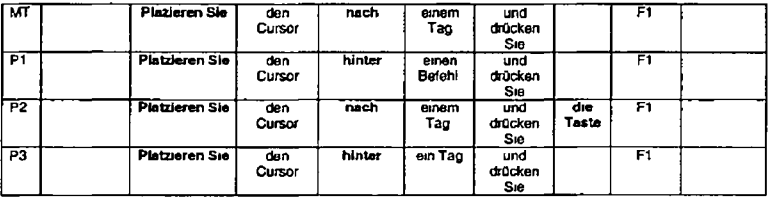

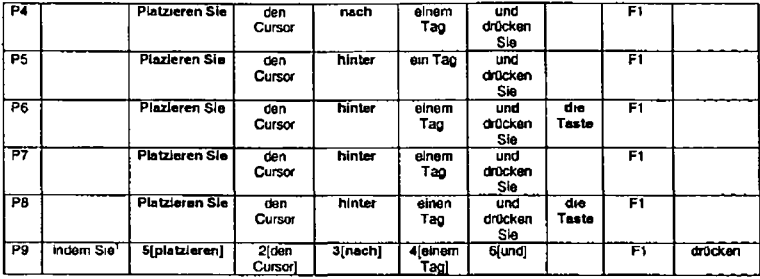

The negative transtatability indicator identified for sentence 32 is the abbreviation *F1* We can see clearly from the Choice Network Analysis data that this abbreviation has not required attention from the post-ecfitors

The items that required attention on the other hand were

- (1) the changing of *Plazieren* to *Ptatzieren* (seven out of nine post editors made this change which is influenced by the new spelling rules for German)
- (2) substitution of the preposition *nach* with *hinter* (six out of nine post-editors) In addition there is some disagreement among post-editors as to what case should follow *hinter*

 $H$ 80

(3) Addition of *die Taste* before *Ft* (three post-editors)

 $\overline{a}$ 

<sup>1</sup> P9 merged ihu legmenl with ihe previous segment which cxpUinx the use of *indem Su*

In summary the negative translatability indicator did not cause an increase m cognitive processing but spelling and a preposition did

# **C-N-A Segment 33**

#### Source Text

The Help opens with the help for that tag displayed from the locally installed version of the IBMIDDoc User's Guide and Reference *2*

### Negative Translatability Indicators

Proper noun Long NP "IBMIDco User's Guide and Reference

## Raw MT Output

Die Hilfe geht mit der Hilfe fur diesen von der am Ort installierten Version des IBMIDDoc Benutzerhandbuchs und der Referenz angezeigten Tag auf

#### Subject T1

Der Hilfetext wird geöffnet und zeigt aus der lokal installierten Version des Handbuchs IBMIDDoc User's Guide and Reference Hilfe für diesen Tag an

#### Subject T2

Daraufhin werden die Hilfeinformatjonen zu dem betreffenden Tag angezeigt Die Hilfemformationen stammen aus der lokal gespeicherten Veröffentlichung IBMIDDoc Benutzerhandbuch und Referenz

#### Subject T3

Die Hilfe wird geöffnet und zeigt Informationen zu diesem Tag aus der lokal installierten Version des Dokuments IBMIDDoc Benutzer und Referenzhandbuch an

Although this sentence contains 22 words it is not classified 3 "Tong sentence" according to the two CL checkers used in this study For both checkers long sentence<br>has 25 or more words One CL applies this rule to descripti

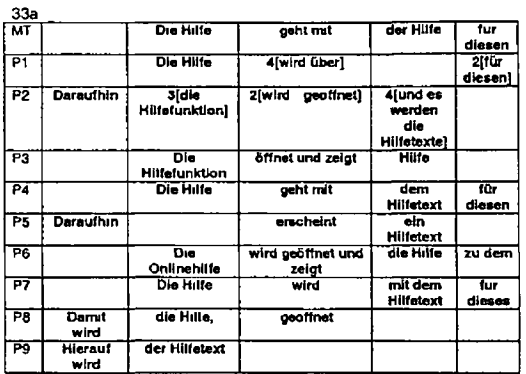

33b

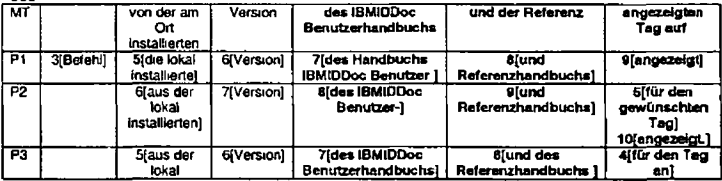

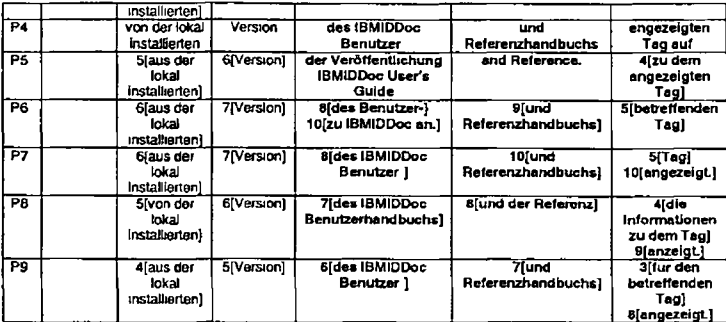

The Choice Network Analysis for sentence 33 indicates that most parts of the sentence with the exception of *from the locally installed version of* required post-editing

The negative translatability Indicator proper noun was not the focus of post-editing activity however The second NTI long NP did result in an Increase in cognitive processing as a number of different solutions are proposed e g *des Benutzer und Referenzhandbuchs des IBMIDDocBenutzer und Referenztiandbuchs der Veröffentlichung IBMIDDoc User's Guide and Reference*

A number of other post-editing nodes can be identified

(1) The introduction of a cohesion-producing adverb at the start of the sentence (4 post editors)

- (2) The re naming of the noun *Htlfg* (4 post-editors)
- (3) The substitution of a verb form different from *geht* (eight post-editois)
- (4) The changing or deletion of the prepositional phrase *fur diesen* (nine post-editors)
- (5) Finally only one post-editor (P4) was content with the syntax produced by the MT system. AS other post-editors changed the syntax particularly in relation to the position of *angezeigten Tag*

In summary one negative translatability indicator (long NP) resulted in post-editing activity while the other (proper noun) did not Additional areas of difficulty identifed include the lexical item *Help* and the verb *opens*

# **C-N-A Segment 34**

# Source Text

Generated text is enabled initially

# Negative Translatability Indicators

Passive Voice

# **Raw MT Output**

Genenerler Text ist anfangs aktiviert

#### Subiect T1

GenenerterText wird von Anfang an aktiviert

#### Subject T2

Sofortige Anzeige des generierten Texts

#### Subject T3

Genenerler Text ist anfänglich aktiviert

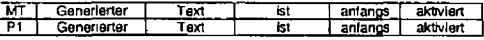

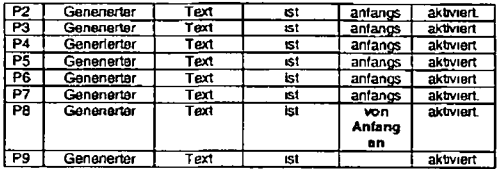

Seven post-editors were content with the MT output for this sentence P8 and P9 made changes to the Adverb *mitiaJly/anfangs*

The negative translatability indicator passive voice has not put demands on post editing effort

# **C-N-A Segment 35**

#### Source Text

This causes bullets to appear in unordered lists numbers and letters to appear in ordered lists and other formatting items that the formatters introduce at formatting time

#### Negative Translatability Indicators

Long sentence Multiple co-ordinators *(and)*

#### Raw MT Output

Dies veranlaßt daß Listenpunktmarkierungen in ungeordneten Listen Zahlen und Bnefen erscheinen um in bestellten Listen und anderen Formatierungselementen zu erscheinen die die Formatierungsprogramme beim Formatieren von Zeit einfuhren

H-85

# Subject T1

Somit werden Punkte in nicht nummerierten Listen und Zahlen und Buchstaben in nummenerten Listen sowie andere Formatierungselemente die die Formatierer beim Formatieren einführen angezeigt

## Subject T2

d h Sie sehen Bullets in ncht geordneten üsten Zahlen und Buchstaben in geordneten Listen oder andere Fomnatelemente die gleich während der Bearbeitung angezeigt werden

## Subject T3

Hierdurch werden in ungeordneten üsten Listenpunkte und in geordneten Listen Buchstaben oder Zahlen angezeigt sowie andere Formatierungselemente aktiviert, die von der Formatiertunktion beim Formatieren angewendet wenden

### Part 1 of sentence

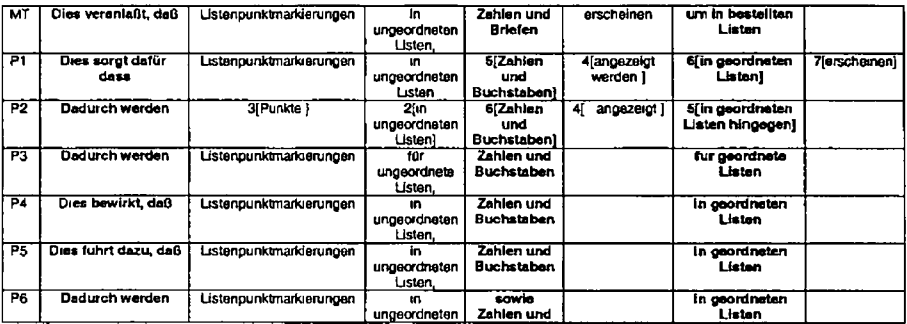

H-06

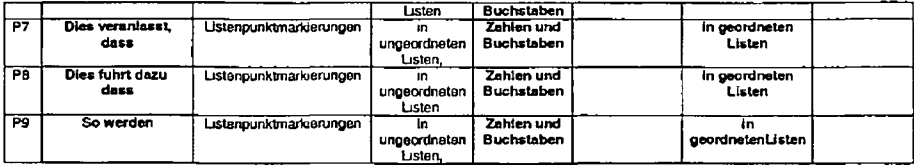

Part 2 of sentence

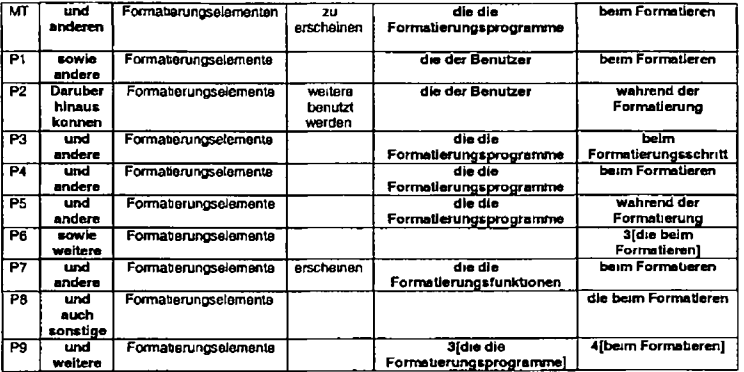

Part 3 of sentence

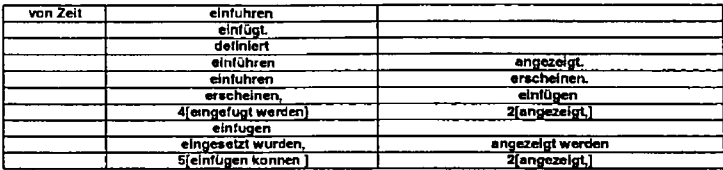

## *Remarks*

Sentence 35 is relatively long with 27 words in total The MT program clearly has difficulty producing an accurate TL version and<br>this is reflected in the amount of post editing required

 $\ddot{\phantom{0}}$ 

Only one post-editor (P7) retained *Dies veranlasst dass* (but changes the double s to two s s) All other post editors changed the introductory clause

*Letters* was misinterpreted by the MT system because of its polysemy and all post-editors fixed this problem

The mis translation of *ordered lists (bestellten Listen*) is also fixed by all post-editors

*and other was* also the focus of some post-editing activity

Five post editors made changes to *Formatierungsprogramme*

Three post editors made changes to *beim Formatleren* and the verbs *intmduce* and *appear were* also the subject of some cognitive processing

The first negative translatability indicator identified for sentence 35 is long sentence. It is plausible that the length of the sentence had an influence on the poor MT output However it is also true that some of the post editing activity centres around mis translations resulting from polysemy e g *Letter Bnef/Buchstabe* and *ordered bestellt/geordnet* We can conclude that the length of the sentence does not make post-editing any easier but sentence length is not solely responsible for the poor MT quality

The second negative translatabiiity indicator is multiple co-ordmators i e two occurrences of *and* The first occurrence joins two nouns and has not caused any problems in the MT output nor has it resulted in post editing activity However the second occurrence which joins two NPs *{bullets* and *other formatting items*) was the focus of change by four post-editors Thus the second occurrence of these co-ordinators was considered to be problematic by some post-editors

To summarise the sentence length and co ordmators contnbuted to the degree of post editing activity However some local features e g polysemy also contnbuted to the effort required for post-editing

# **C-N-A Segment 36**

Source Text See Generated Text for more on this feature

Negative Translatabiiity Indicators Minimai

Raw MT Output Sehen Sie genenerten Text für mehr auf diesem Produktmerkmal

Subject T1 Generierter Text enthalt weitere Informationen über dieses Merkmal

Subject T2 Wertere Informationen hierzu finden Sie unter Genenerter Text

#### Subject T3 Weitere Informationen zu dieser Funktion finden sie im Abschnitt \*Genenerter Text

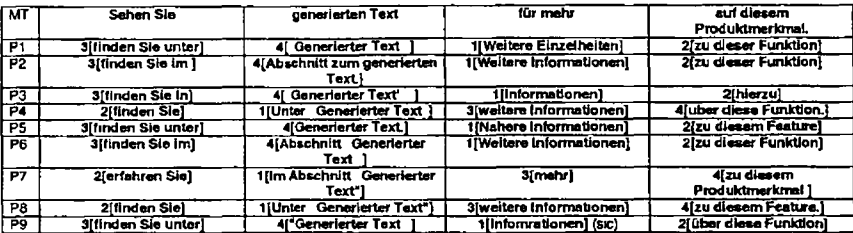

#### *Remarks*

Sentence 36 has minimal negative translatability indicators Nonetheless the post-editors were faced with a number of decisions and implemented a number of changes This is pnmanly due to the structure *Sea X for more (Information)* which was prviously identified as being problematic for MT In sentences 14 and 30

Firstly all post editors re arrange the word order with five post-editors choosing to put *more (information)* in first position and three post-editors choosing to put *Generated Text* in first position

In addition to the re-ordering of words all aspects of the sentence were changed by the post editors

*Mom* was changed by all to solutions such as *weitere Informationen* or *Nähere Informationen* etc *See* was changed to e g *finden Sie(im unter) erfahren Sie Generated* Text was altered to include Unter *Im Abschnitt* or inverted commas *Auf diesem Produktmerkmal* was also changed to e g *zu dieser Funktion hierzu zu diesem Featura*

H-90

This is a clear example of a sentence that may pass through a CL checker without generating any error messages but which nonetheless will require post-editing

It is interesting to note that all post-editors chose to re write the entire sentence and then delete to MT output outnght

The table below represents an attempt to tind a phrase that would produce an MT version closer to the preferred versions above (translation produced by Personal Translator) The first version is closest to the versions produced by post editors above

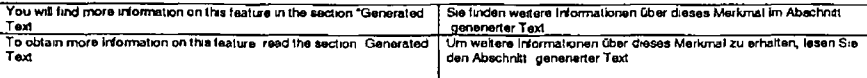

# **C-N-A Segment 37**

#### Source Text

these characters appear in the color magenta so you can distinguish them from your own text

## Negative Translatabillty Indicators

Persona) pronoun Potentially problematic punctuation (no initial capital + semi-colon)

#### Raw MT Output

Diese Zeichen erscheinen in der Farbe tief rot so können Sie sie von Ihrem eigenen Text unterscheiden

#### Subject T1

Diese Zechen werden in der Farbe Magenta angezeigt damit Sie sie von Ihrem eigenen Text unterscheiden können

#### Subject T2

Die betreffenden Zeichen werden farblich hervorgehoben (Magenta) so dass Sie sie von Ihrem eigenen Text unterscheiden können

# Subject T3

Diese Zeichen werden in der Farbe Magenta angezeigt damit sie leicht vom selbst geschriebenen Text unterschieden werden können

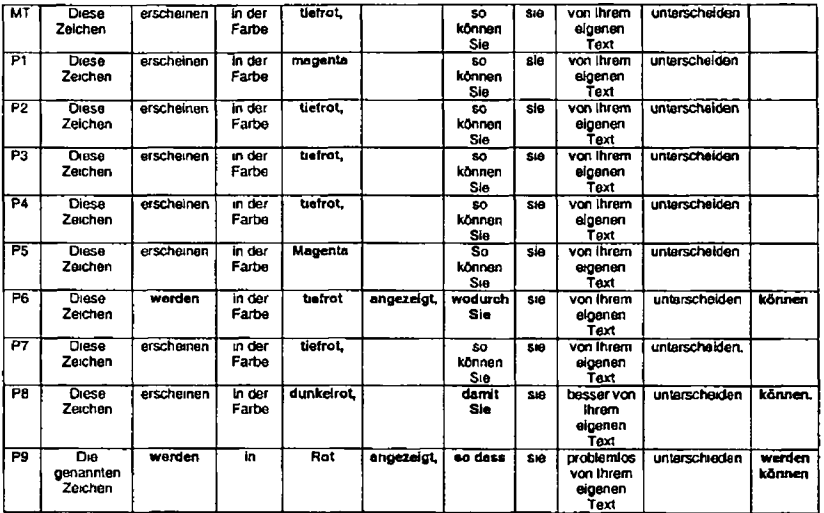

The lack of an initial capital was fixed by the MT system and therefore was not problematic for the post editors

Five out of nine post-editors retained the unusual punctuation of a semi-colon while others changed this to a full stop or a comma

Five post editors also decided to keep the MT systems proposal for *magenta,* i e *tietrot* while two post editors changed this to *magenta,* one opted for *dunkelrot* and another for *Rot*

P6 and P9 opted to changed the active voice to the passive voice

The phrase *so können sie* was altered by P6 P8 and P9

In summary the personal pronoun did not seem to affect translatability or post editing activity while the unusual punctuation had some eflect but not for all post editors In adcfition the lexical Item *tiefrot* was the focus erf some processing as was the choice of voice

# **ON-A Segment 38**

### Source Text

In order to update the generated text press the lightning bolt icon on the second toolbar

# Negative Translatability Indicators

Minimal

#### Raw MT Output

Um den generierten Text zu aktualisieren drucken Sie das Blitzbolzen Symbol auf der zweiten Symbolleisten

## Subject T1

للعداد

Zum Aktualisieren des generierten Textes drucken Sie das Symbol Blitz\* in der zweiten Funktionsleiste

# Subject T2

Wenn Sie den generierten Text andern mochten Micken Sie das Symbol mit dem Blitz auf der zweiten Funktionsleiste an

# Subject T3

Um den generierten Text zu aktualisieren können Sie auf das Symbol mit dem Blitz in der zweiten Funktionsleiste klicken

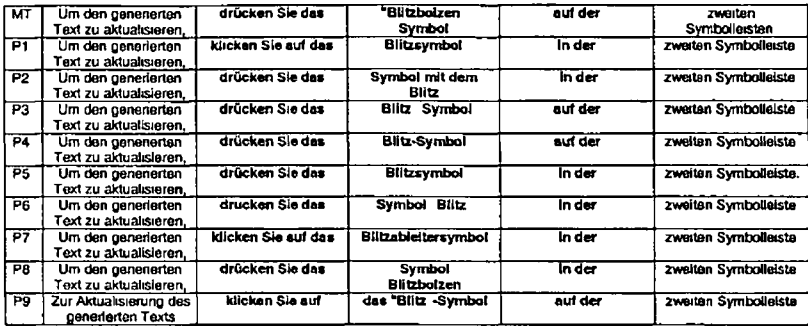

# *Remarks*

Choice node 1 Three post-editors chose to change drucken Sie das to "klicken Sie auf"

Choice node 2. No editors retained the MT output for "lightning bolt icon. (P8 retained the actual words used but reversed the word<br>order) and only P1 and P5 selected the same solution. *Blitzsymbol. A*ll other solutions: post-editor

Choice node 3 *auf der* was changed to *in* derby six out of nine post editors

Although there are minimal translatability indicators in the sentence the post editors are faced with certain choices the most challenging of whch seems to be how to deal with the phrase *lightning bolt,* translated composrtionally by the MT system

# **C-N-A Segment 39**

### Source Text

A global search and replace function is new see Changing text throughout your document Global Replace

### Negative Translatability Indicators

Long NP global search and replace function

Ellipsis see [the section on] changing text throughout your document

Potentially problematic punctuation

### Raw MT Output

Eine global durchsuchen Sie und ersetzen Sie Funktion ist neu sehen Sie Text überall in Ihrem Dokument - zu ändern global eisetzen Sie

#### Subject T1

Eine globale Funktion zum Suchen und Ersetzen ist neu siehe Textanderung im gesamten Dokument - Globales Ersetzen

### Subject T2

Neue Funktion für globales Suchen und Ersetzen siehe Ändern von Text im gesamten Dokument Globales Ersetzen

#### Subject T3

Die Funktion für gobales Suchen und Ersetzen wurde neu implementiert Weitere Informationen finden Sie im Abschnitt T ext im gesamten Dokument ändern Globales Ersetzen

H 95

 $\lambda$ 

 $\ddot{\phantom{0}}$ 

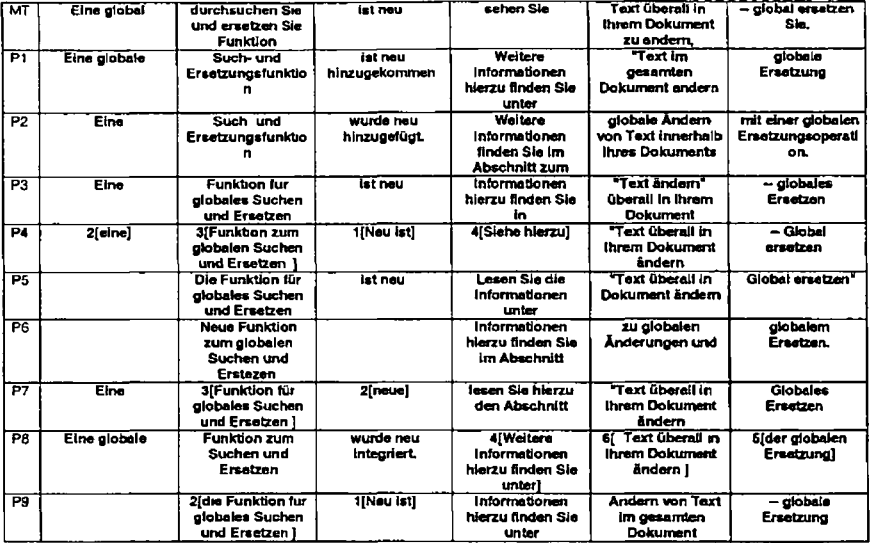

H-96

We can clearty see from the Choice Network Analysis that the entire sentence 39 was problematic for MT and consequently for the post-editors There are no constituents in this sentence that did not require post-editing

Parts of the long NP *global search and replace function* were misinterpreted by the MT system as imperative verb forms rather than constituents modifying a NP

The ellipsis of a phrase like *the section on* after *see* may have made syntactic analysis more difficult A test with Personal Translator 2002 suggests that the addition of such a phrase improves the MT output marginally The sentence was rewritten as *A global search and replace function is new see the section on Changing text throughout your document - Global Replace*

PT produces the following output *Em global zu durchsuchen und zu ersetzen Funktion sind neu sehen Sie den Abschnitt beim Aendem des Texts überall in ihrem Dokument - global ersetzen*

fn this version there is no placing of an incorrect comma after *sehen Sie* and *ändern* is put on the correct side of the dashes The introduction of *the section on* arguably improves the syntactic analysis of sentence 39 and produces a slightly better MT output

Finally it is clear with the misplacing of ändern that the two dashes before *Global Replace* caused a detenoration in MT output and resulted in a need for post-editing and consequently cognitive effort.

# **C-N-A Segment 40**

## Source Text

The user can now use the love bug icon to debug his document using the processing logs look up Debugging error logs

Negative Translatability indicators Missing term (love bug)

Missing 'in order' in the purpose clause

Problematic punctuation

Ellipsis ( look up (the section entitled) debugging )

Verb + particle { look up")

## Raw MT Output

Der Benutzer kann das Liebesprogrammfehler\* Symbol jetzt verwenden um sein Dokument mit Hille der Verarbeitungsprotokolle zu debuggen schlagen Sie Fehlerbeseitigungsfehler logs nach

#### Subject T1

Der Benutzer kann jetzt mit dem Symbol Manenkäfer\* sein Dokument mit Hilfe der Verarbeitungsprotokolle debuggen siehe Fehlerprotokolle debuggen

### Subject T2

Möglichkeit zur Verwendung der Funktion zur Fehlerbehebung die Ober das Debug Symbol aufgerufen wird weiter Informationen zur Fehlerbehebung anhand der Verarbeitungsprotokolle finden Sie unter Protokolle zur Fehlerbehebung

### Subject T3

Der Benutzer kann nun auf das Symbol mit dem Käfer (engl Bug ) klicken um das das Debugging für das Dokument mit Hilfe der Verarbeitungsprotokolle auszufuhren Weitere Informationen finden Sie im Abschnitt Debugging der Fehlerprotokolle

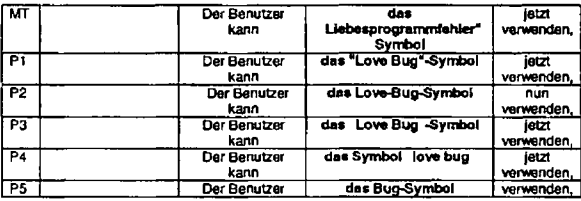

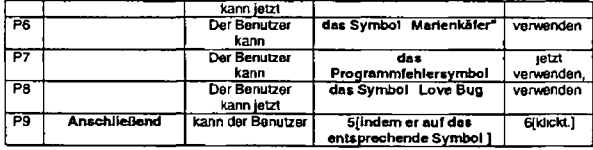

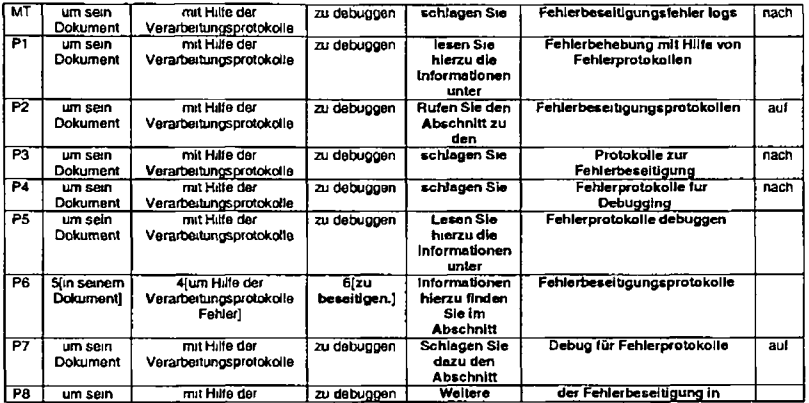

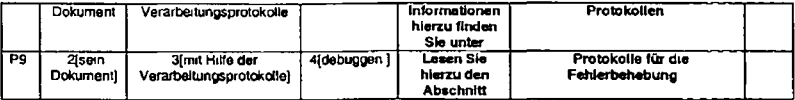

The first mam choice facing post editors is what to do with the term *love bug* The MT system opted (or a literal translation. Six out of nine post editors chose to edit this so that the English term remained as part of the German target e g *das* Tove *Bug0 -^Symbol* One post editor (P6) tned to find a German equivalent *Manenkäfer* while P7 and P9 removed the reference to love bug and opted for a more neutral rendition e g *das Programmfehlersymbof*

The second major choice has to do with the English phrase *look up.* Two of the post-editors keep the MT output exactly as is However all others see the need to make some alterations to for example *Lesen Ste hterzu* or *Watery Informatonen hterzu*

The third problem area centres around the title of a section given to readers *Debugging error logs* As can be seen from the C-N A data all post-editors decided that a change was necessary here and many different solutions were presented

How does the post-editing relate to the translatability indicators?

- The term missing from the dictionary has certainly caused a problem for MT and has resulted in post-editing effort
- The missing *in order to* does not appear to have adversely affected the MT output or the post-editing effort
- The semi-colon did result in some changes being implemented For example some changed this to a full-stop while others changed it to a comma
- Regarding the ellipsis in *Look up (the section entitled) "Debugging Error Logs*" a significant amount of post-editing activity centres around this phrase in the sentence It is possible that the re-in trod uction of the elided phrase such as the one suggested above could improve the output A similar problem occurs in segment 39 and the introduction of "the section on improved the MT output marginally
- Finally the verb + particle *look* up has also resulted in significant post-editing effort However even if this were changed to something like *For more information see* there might still be an issue as we have already seen with these types of phrases

in previous sentences (e g sentence 36) We can conclude the there is some problem with *took up* but we cannot stale with confidence that the problem is caused by the verb + particle

Overall all but one of the NTIs identified in this sentence have added to the post-editing effort

# **C-N-A Segment 41a**

# Source Text

Parameter entity support

### Negative Translatabllity Indicators

Short segment Not a complete syntactic unit (i e not a complete clause or sentence)

# Raw MT Output

Parameterentrtatsunterstutzung

#### Subject T1

Unterstützung fur Parameterentitat

# Subject T2

Unterstützung von Parameterentitaten

# Subject T3

Unterstützung fur Parameterentitäten

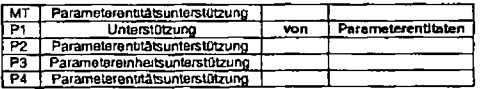
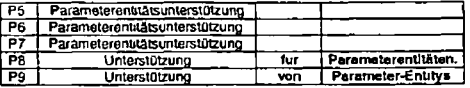

#### *Remarks*

Three out of nine post-editors chose to edit this short segment. The compound noun was changed to a noun phrase in the form of N + prep + N The preposition selected was either *von* or *fur* The second noun was also changed fay one post-editor to *Parameter Entitys* Interestingly the throe translators also chose this N + prep + N structure

In summary this segment although short and not a full clause or sentence only prompted three people to post-edit. The others left the MT output as is This suggests that short segments that are not full clauses do not always cause problems for MT nor do they always require post ecfiting The post-editing that was earned out provides evidence of what might be a more natural German translation and three of the post editors felt compelled to make the TT more natural

# **C-N-A Segment 41 b**

#### Source Text

The user can reference a file of entity declarations

#### Negative Translatability Indicators

Minimal

#### Raw MT Output Der Benutzer kann auf eine Datei von Entitatsdekfarationen verweisen

#### Subject T1

Der Benutzer kann auf eine Datei mit Entitatserklarungen verweisen

#### Subject T2

zu Referenzzwecken steht eine Datei mit Entitatendeklarationen zur Verfügung

## Subject T3

Mit dieser Funktion kann der Benutzer eine Datei mit Entitatsdeklarationen refemzieren

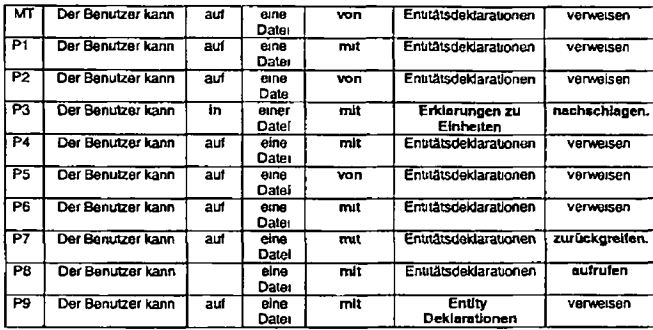

### *Remarks*

Segment 41b has minimal NTIs. Few changes have been made by post-editors. The changes that have been made relate primarily<br>to the use of the preposition *von wh*ich has been changed to *mit* by seven post editors. P3 and P

interpreted in two different ways by the post-editors the user can either refer somebody else to this fie or s/he can refer to the file hirrVherself The two interpretations stem from the polysemy of *reference*

Generally speaking few major changes were made although the segment was not free of changes

# **C-N-A Segment 41c**

## Source Text

See Introduction to Reusable Symbol Files (Parameter Entities) for how to use this

#### Negative Translatability Indicators

Ellipsis after See Use of parentheses Long NP

## Raw MT Output

Sehen Sie Einführung in wiederverwendbare Symboldateien (Parameterentitäten) wie dies zu verwenden tst

#### Subject TI

Siehe Einführung in wiederverwendbare Symboldateien (Parameterentitaten)

#### Subject T2

Verwendungshinweise linden Sie unter Einführung zu wiederverwendbaren Symboldateien (Parameterentitaten)

#### Subject T3

Weitere Informationen zur Verwendung dieser Funktion finden Sie im Abschnitt Einführung in wiederverwendbare Symboldateien (Parameterentitaten)

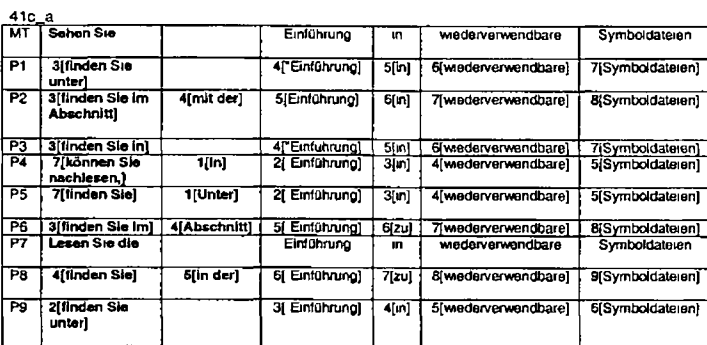

**41c\_b**

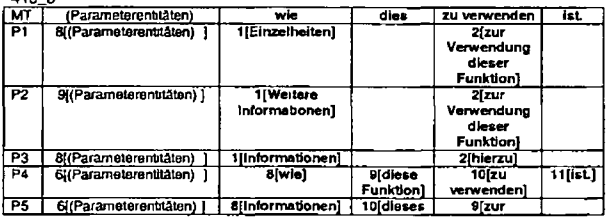

H 105

÷,

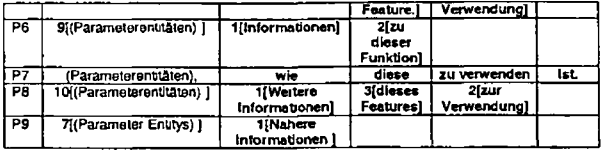

# *Remarks*

P7 was the only post-editor to retain the word order of the MT output All other post-editors made significant changes which were in keeping with the changes made to similar sentences in the text. The main focus of effort centred around "See for how to use this Various solutions were introduced such as *Weitem/Nihere Informationen finden Sie InVunter* ' Yet again this construct in English seems to have required a relatively significant amount of post editing effort. Interestingly the use of parentheses did not cause problems for the MT system or the post-editors and with the exception of one smalle change by P9 the long NP was not edited either

# **C-N-A Segment 42**

# Source Text

For more information about the editor see the online help

# Negative Translatability Indicators

Minimal

## Raw MT Output

Weitere Informationen uber den Editor entnehmen Sie der Onlinehilfe

H-106

## Subject T1 Wetter Informationen über den Editor enthalt die Onlinehilfe

## Subject T2

Weitere Informationen zum Editor finden Sie in der Onlinehilfe

## Subject T3

Weitere Informationen zum Editor finden Sie in der Onlinehilfe

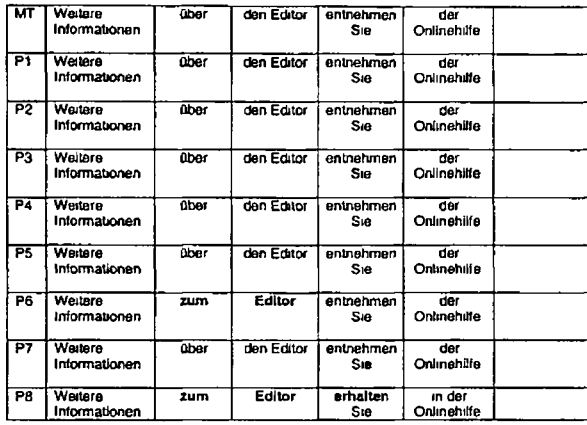

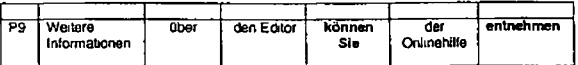

**As can be seen from the O N A only P6 P8 and P9 made minor changes to the MT output Both P6 and P8 changed the preposition from über to** *zum* **P8 also changed the vert) to** *erhalten.* **P9 chose to introduce a modal construction i e** *können Sie entnehmen* **Overall however the changes made were few and minor which is consistent with the fact that this segment is classified as having "minimal translatabiiity indicators It is noteworthy that in this case the M T system has translated the text with what seems to be the post editors preferred formula for \*more information**

# C-N-A Segment 43

**Source Text Epic 101 Scenario**

**Negative Translatabiiity Indicators Short segment Problematic punctuation Proper noun Not a complete syntactic unit (i e not a complete clause)**

**Raw MT Output Episches 101 Szenano**

**Subject T1 Epic Szenano 101**

**Subject** *12* **Epic Szenano 101**

### **Subject T3 Einfuhrungsszenano fur Epic**

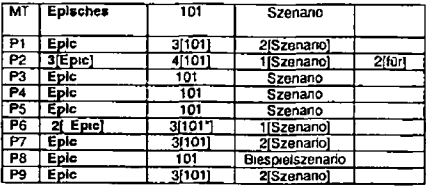

## *R em arks*

**AJI post-editors corrected the MT output** *Eptsches* **by changing it to** *Epic.* **In addition live post-editors changed the word order from** *Epic 101 Szenano* **to** *Szenano Epic 101 or Epic Szenano 101* **PI P3 P7 and P8 also introduced punctuation in the form of a dash in two cases after** *Epic* **and in two cases after** *101*

**It is dear that this short phrase required processing by all post-editors All negative translatability indicators listed above probably** contributed to the poor MT quality

# C-N-A Segment 44

#### **Source Text**

 $\blacksquare$ 

**Follow these steps to create a document [sic) which the user can then format and print using the output processes of the ID Workbench**

#### **Negative Translatability Indicators**

**Missing In order" in the purpose clause**

**Proper noun Abbreviation**

## **Raw MT Output**

**Fuhren Sie diese Schritte aus um ein Dokument zu erstellen das der Benutzer dann mit Hitfe der Ausgabenprozesse der ID Workbench formatieren und drucken kann**

#### **Subject T1**

**Folgen Sie den hier aufgefuhrten Schritten um ein Dokument zu erstellen das der Benutzer anschließend mit Hitfe des Ausgabeprozesses der ID Workbench formatieren und drucken kann**

#### **Subject T2**

**Erstellen Sie anhand der folgenden Schntte ein Dokument, das der Benutzer anschließend unter Verwendung der ID Workbench-Ausgäbeprozesse formatieren und drucken kann**

#### **Subject T3**

**Fuhren Sie die folgenden Schntte aus um ein Dokument zu erstellen das mit Hilfe des Ausgabeprozesses von ID Workbench formatiert und gedruckt werden kann**

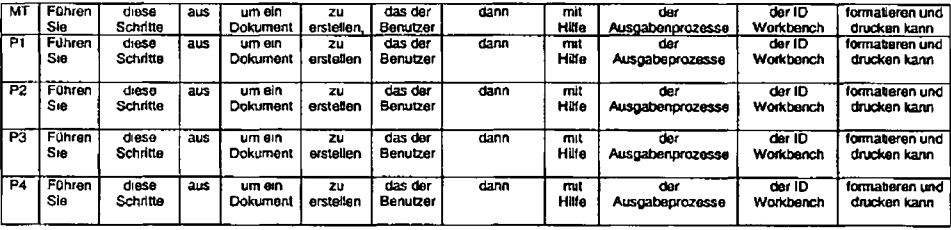

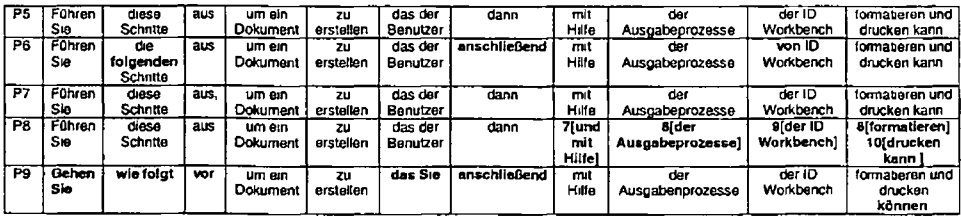

**The majority of post-editors made no changes to the MT output P6 P8 and P9 made some changes which could all be categorised as stylistic**

**In conclusion the NTIs do not appear to have impacted on the post-editing process**

# C N-A Segment 45

## **Source Text**

A

**If the user so wish first create a new folder by using Windows Explorer**

### **Negative Translatability Indicators**

**UngrammaticaJ sentence Proper Noun Gerund**

## **Raw MT Output**

**Wenn der Benutzer so wünscht erstellen Sie zuerst einen neuen Ordner indem Sie Windows Explorer verwenden**

# **Subject T1**

**Falts es der Benutzer wünscht erstellen Sie zuerst einen neuen Ordner mit Windows Explorer**

## **Subject T2**

**Bei Bedarf kann zunächst mit Windows Explorer ein neuer Ordner erstellt werden**

# **Subject T3**

**Erstellen Sie gegebenenfalls mit dem Windows Explorer einen neuen Ordner**

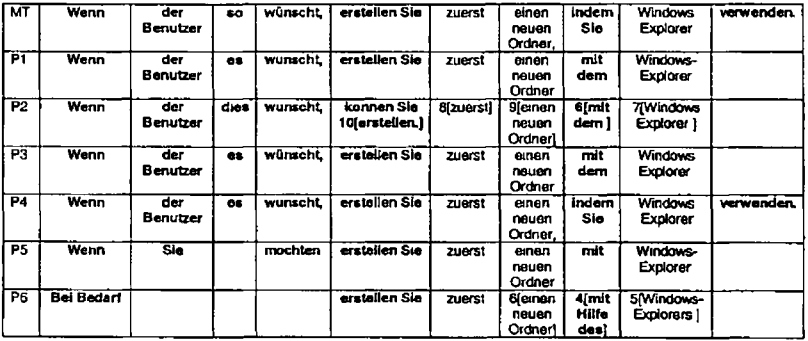

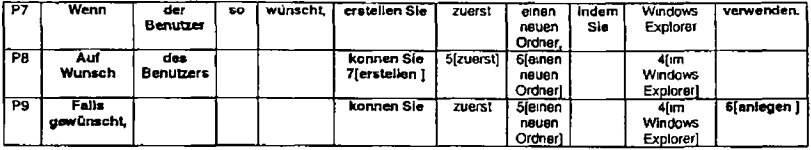

**Despite the ungrammaticiality of the English** *If the user so wish* **the MT system produced a reasonable translation This phrase was however the subject of editing for all but one post editor (P7) Four post-editors changed so to** *as* **or** *dies* **while others introduced a completely different structure to represent the meaning of this phrase eg** *Bei Bedarf* **(P6) or** *Falls gewünscht* **(P9) The translation of the verb** *create* **as** *erstellen* **was accepted by all post editors but P2 and PS and P9 choose to change the imperative form to a modal form,** *können Sie erstellen*

P4 and P7 accepted the MT system s solution for by using indem Sie verwenden but all other post-editors changed this **construction with the majority (5) choosing a solution using** *mit eg mit dem mit Hilfe des*

**In summary despite a fair solution by the MT system for the ungrammatical input the post-editors still changed the solution This suggests that even if the phrase had been grammatically correct the MT solution would not have been acceptable to the post editors So it seems that it was not the ungrammaticalrty but rather the phrase itself that caused post-editing eflort Nonetheless I will attnbute the post-editing effort to ungrammatically because I can only speculate as to what post editors might have done if the input were grammatical As with other sentences the proper noun did not cause any problems**

**So of the three NTIs in this sentence two caused post editing effort and the PN did not In addition some effort was given over to changing the imperative from** *erstellen* **to** *können Sie erstellen* **This is effort that would not be accounted for by negative v translatability indicator**

# **C-N-A Segment 46**

**Source Text Select the C dnve**

**Negative Translatabllity Indicators Short segment**

**Raw MT Output Wahlen Sie das C- Laufwerk aus**

**Subject T1 Wahlen Sie das Laufwerk C aus**

**Subject T2 Wahlen Sie hierzu zunächst Lautwerk C**

**Subject T3**

**Wahlen Sie das Laufwerk C aus**

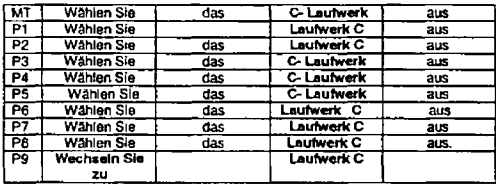

**P1 and P9 were the only two post-editors who chose to remove the definite article**

**The other point of focus in this segment was the noun** *C drive* **Three post editors (P3 P4 and P5) retained the word order produced by the M T system which replicates the English syntax i e** *C Laufwerk* **All other post editors changed the syntax to one that is closer to the usual German syntax i e** *Laufwerk C* **In addition P8 decided to place a colon after** *C*

**P9 decided to change the verb from** *Wahlen Sie aus* **to** *Wechseln Sie zu* **This can be categorised as an unnecessary stylistic change**

**The main focus of attention in this segment is** *C drrve* **and only a small number of post-editors decided to grve this construction any thought The changes implemented stem from syntactic problems due to the fact that this term is not encoded in the dictionary as \*C dnve but only as drive => Laufwerk" The changes do not appear to result from the fact that the segment is a short one**

**To conclude the NTJ indentified here has not resulted in post-editing effort but a small amount of effort was required by some post editors because of a problem with dictionary encoding**

## C-N-A Segment 47

مد

**Source Text**

**From Windows Explorer select File > New and select Folder**

**Negative Translatability indicators Proper Noun Ellipsis (File Menu New Menu Item )**

**Raw MT Output Von Windows Explorer wählen Sie Datei aus > neuer und ausgewahlter Ordner**

**Subject T1 Wahlen Sie im Windows Explorer Datei > Neu und dann Ordner aus**

**Subject T2 dann Datei > Neu > Ordner aus**

# **Subject T3**

**Wahlen Sie im Windows Explorer die Oplion Datei > Neu und anschließend Ordner\* aus**

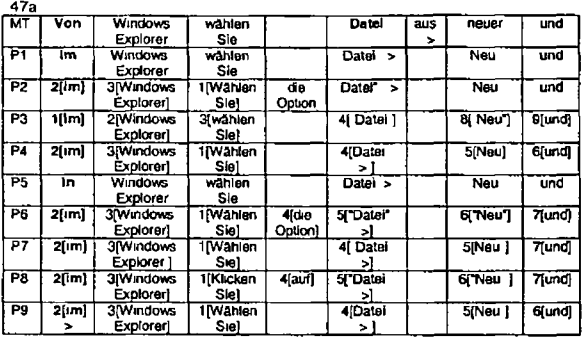

**47b**

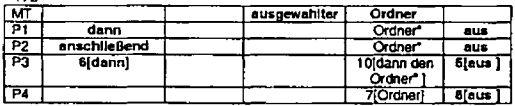

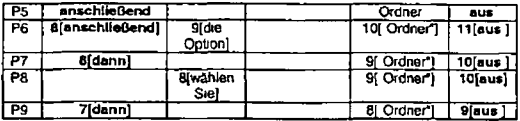

**None of the post-editors was happy with the preposition proposed by the MT system, i e** *Von* **and all replaced it with** *in*

Additionally none of the post-editors was happy with the position of the verb particle *aus* and all repositioned it at the very end of **the post-edited sentence**

**Seven post-editors thought that it was necessary to introduce a connector tn the form of** *dann* **or** *anschließend* **after the conjunction** *und.*

**The ellipsis surrounding the well known menu items ffewand** *Folder* **caused mistranslation by the machine translation system** *(ausgewahltet)* **This was deleted by all post-editors**

**While the proper noun did not cause any effort in post-edibng the prepostion** *Von* **did So too did the ellipsis of** *menu* **and** *menu item*

## C-N-A Segment 48

**Source Text Rename the folder to sumething you like**

#### **Negative Translatabllity Indicators**

**Personal pronoun Misspelling**

 $\overline{a}$ 

## **Raw MT Output**

**Benennen Sie den Ordner zu sumething um den Sie mögen**

### **Subject TI**

**Benennen Sie den Ordner in einen Namen Ihrer Wahl um**

## **Subject T2**

**Geben Sie dem Ordner anschließend den gewünschten Namen**

# **Subject T3**

**Geben Sie dem Ordner den gewünschten Namen**

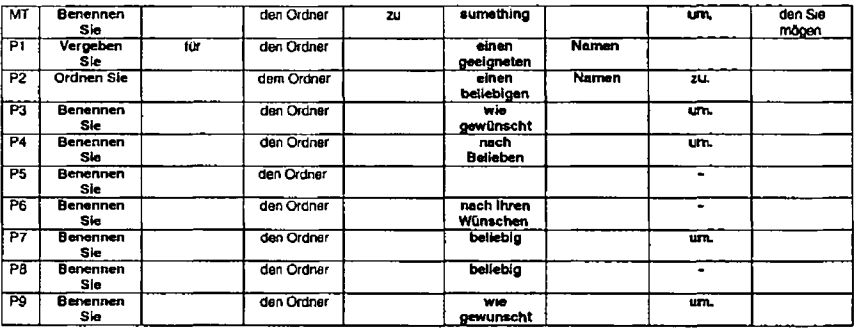

**The first thing to note for segment 48 is that no two post edited solutions are identicai**

**Clearly the misspelling of** *something* **caused a problem in the MT output All but two post-editors <P1 and P2) retained the MT suggestion of** *Benennen Sie* **but only four post editors kept the form of the verb** *umbenennen* **Three post editors chose to drop the particle** *urn*

The part of the sentence that presented most choice to the post editors was the misspelling Here we see a variety of solutions e g *wie gewünscht beliebig nach Beheben nach Ihren Wünschen e***tc**

**W e can summarise the post-editing activity for segment 48 by saying that the verb** *Rename* **caused some unexpected post-editing** activity and that the misspelling caused predictable post-editing activity with a wide variation on actual solutions. The pronoun you does not seem to have been the focus of post-editing activity in itself However it is contained in the English phrase *sumething you like* **which was subject to post editing due to the misspelling Even if** *something* **had been spelt correctly it is likely that this phrase would have been the subject of post-editing due to its literal nature Therefore while the personal pronoun did not itself induce post editing it is likely to have required post-editing because of the phrase in which it exists**

## C-N-A Segment 49

#### **Source Text**

**Create a new document by doing the following**

**Negative Translatability Indicators Minimal**

**Raw MT Output Erstellen Sie ein neues Dokument indem Sie folgendes machen**

**Subject T1 Erstellen Sie ein neues Dokument Gehen Sie folgendermaßen vor**

H-119

#### **Subject T2**

**U m ein neues Dokument zu eistellen gehen Sie wie folgt vor**

## **Subject T3**

**Erstellen Sie ein neues Dokument indem Sie die folgenden Schntte ausfuhren**

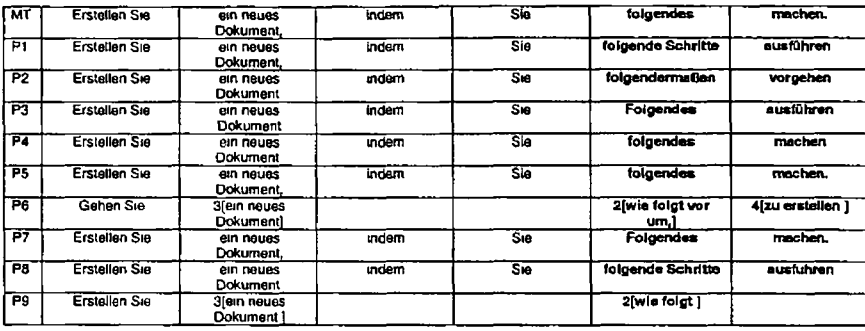

# *R em arks*

Segment 49 is classified as having minimal translatability indicators but, clearly some post-editing takes place The post-editing<br>centres primanly around the English *the following*, which is translated as *folgende Schrit* 

**In summary although this segment has minimal translatability indicators post editing is required tor the phrase** *(he following \or* **7 out of 9 post-editors**

# C-N-A Segment 50

# **Source Text**

**Select the File pull-down menu and choose New**

# **Negative Translatablllty Indicators**

**Long NP File pull-down menu"**

# **Raw MT Output**

**Wählen Sie das Datei Aktionsfenstermenu aus und wählen Sie neu**

## **Subject T1**

**Wahlen Sie das Aktionsmenu Datei und dann Neu**

#### **Subject** *12*

**Wählen Sie Neu im Pulldown Menu Datei aus**

## **Subject T3**

 $\bullet$ 

**Wahlen Sje das Pulldown-Menu Datei und anschließend Neu aus**

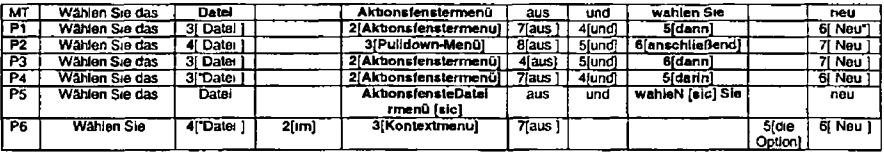

H-121

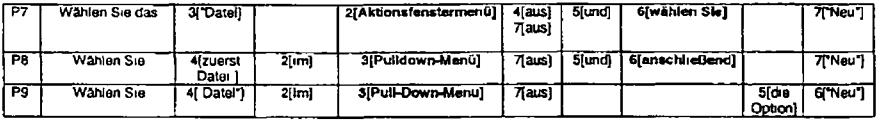

**The NTI associated with segment 50 is the long noun phrase** *File Pulldown Menu* **This is machine translated as** *Aktionsfenstermenu* **Five out of nine post-editors were happy with this solution The others changed it to** *Kontextmenu* **or** *Pulldown Menu*

**Clearly it is not only the noun phrase that presented the post editors with choices All post-editors were unhappy with the syntax produced by the MT system, which was very close to the English onginal and ali nine post-editors made a change to for example** *Wählen Sie das Aktionsfenstermenu Datei* **The repetition of the second verb** *Choose* **as** *Wählen Sie* **was tfsliked by seven post editors Here a vanely of choices was accessed and solutions such as** *dann anschliessend* **and dann were produced as alternatives**

**Finally the position of the verb particle aus was corrected by all post-editors and placed either after the first clause or at the end of the sentence**

While a number of changes were made to segment 50 it seems that the noun phrase was the cause of these changes We can **conclude this by using a small test If we replace the noun phrase** *File pull-down menu* **with Just** *menu and* **we can assume that the MT system would produce a fairly acceptable rendition such as** *Wählen Sie das Menü aus und wählen Sie neu* **ft is obvious from this that it is the unacceptable postion of** *Datei* **which results from the literal machine translation that causes most of the post editing effort It should also be mentioned that the second verb** *choose* **which is similar in meaning to the first** *select* **resulted tn unanticipated post editing effort**

H-122

# C-N-A Segment 51

## **Source Text**

**The list of new files the user can create includes IBMIDDoc Document and/or IBMIDDoc Entity**

#### **Negative Translatability Indicators**

**Proper Noun x 2 Use of and/or**

## **Raw MT Output**

**Oie Liste neuer Dateien die der Benutzer erstellen kann umfaßt IBMIDDoc Dokument und/oder IBMIDDoc Entität**

J.

## **Subject T1**

**Zur Liste der neuen Dateien die der Benutzer erstellen kann gehören IBMIDDoc Dokument undfoder IBMIDDoc Entität**

#### **Subject T2**

**ln der Liste der neuen Dateien können Sie sich für IBMIDDoc Dokument und/oder IBMIDDoc Entität entscheiden**

## **Subject T3**

**Die Liste der neuen Dateien die erstellt werden können enthalt die Optionen IBMIDDoc Dokument und/oder IBMfDDoc-Objekt**

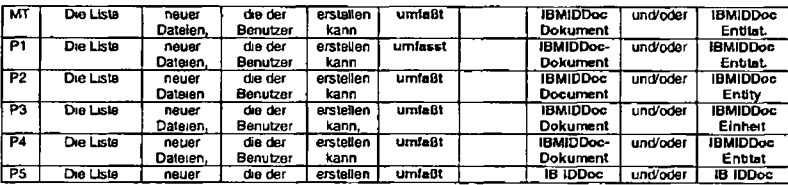

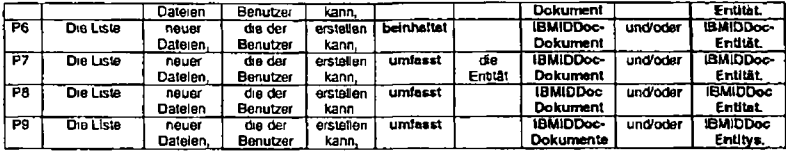

**Ctearty only a small amount of post editing went on in this sentence and it centred around the two proper nouns** *IBM IDDoc Document* **and** *IBMIDDoc Entity* **Only three out of nine post-editors changed** *IBMIDDoc Document (P2* **P5 and P9) with** *Dokument* **being changed to the English spelling** *Document, IBM* **being changed to** *IB* **(sic) and** *Dokument* **being changed to plural** *Dokumente* **None of these changes appear to have been necessary**

**For the second proper noun** *IBMIDDoc Entität,* **five post editors made changes (P2 >** *Entity* **P3 >** *Einheit,* **P5 >** *IB* **P7 +** *die Entität* **and P9 >** *Entitys)*

**None of the post editors made changes to** *und/oder* **while one (P6) changed** *umfaßt* **to** *beinhaltet* **and others (PI P7 P8 and P9) changed** *umfaßt* **to** *umfasst* **to conform to the new method of German speJJmg**

**Although the reasons for the changes to the proper nouns are unclear the evidence shows that both were the subject of small changes during post-editing by some but not all post-editors The second translatabibty indicator did not incur any changes while the verb required editing according to four out of five post-editors**

## C-N-A Segment 52

**Source Text Figure 14 on page 107 shows this File >New selection**

### **Negative Translatabllity Indicators Minimal NTIs**

### **Raw MT Output**

**Abbildung 14 auf Seite 107 zeigt diese Datei > neue Auswahl**

# **Subject T1**

**Abbildung 14 aut Seite 107 zeigt diese Aus Wahlmöglichkeit Datei > Neu an**

# **Subject T2**

**Abbildung 14 zeigt diese Auswahlmoglichkeit**

#### **Subject T3**

∽

**Die Aus Wahlmöglichkeiten unter Datei > Neu werden in Abbildung 14 auf Seite 107 dargestellt**

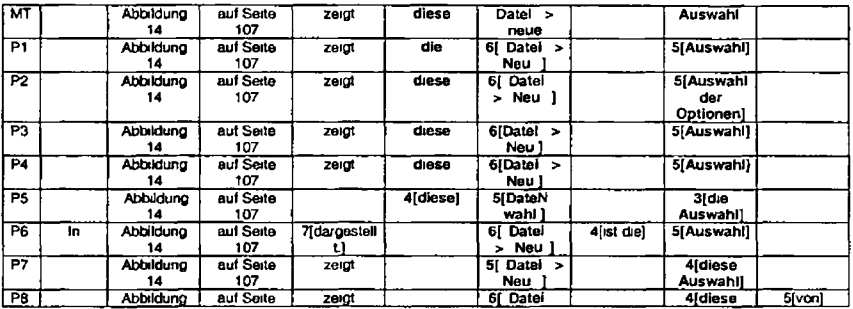

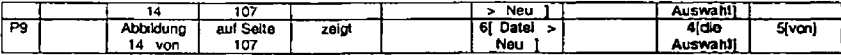

The main change introduced during post-editing is a syntactic change The raw MT output retains the English syntax of  $Fil\theta > N\theta w$ *Selection* **and all nine post-editors change this to** *dta/dtesa Auswahl (von) Datei > Neu*

**Although sentence 52 is classified as having minimal transiatability indicators clearly the construct** *File > New selection,* **which would be common in user manuals for the IT industry is problematic**

## C-N-A Segment 53

#### **Source Text**

**To create a new document the user selects IBMIDDoc Document**

#### **Nwgative Transiatability Indicators Missing In order to**

#### **Raw MT Output**

Um ein neues Dokument zu erstellen wählt der Benutzer IBMIDDoc Dokument aus

#### **Subject T1**

**Zum Erstellen eines neuen Dokuments wählt der Benutzer IBMIDDoc-Dokument aus**

#### **Subject T2**

**U m ein neues Dokument zu erstellen wählen Sie IBMIDDoc Dokument aus**

#### **Subject T3**

**Wählen Sie die Option IBMIDDoc Dokument aus um ein neues Dokument zu erstellen**

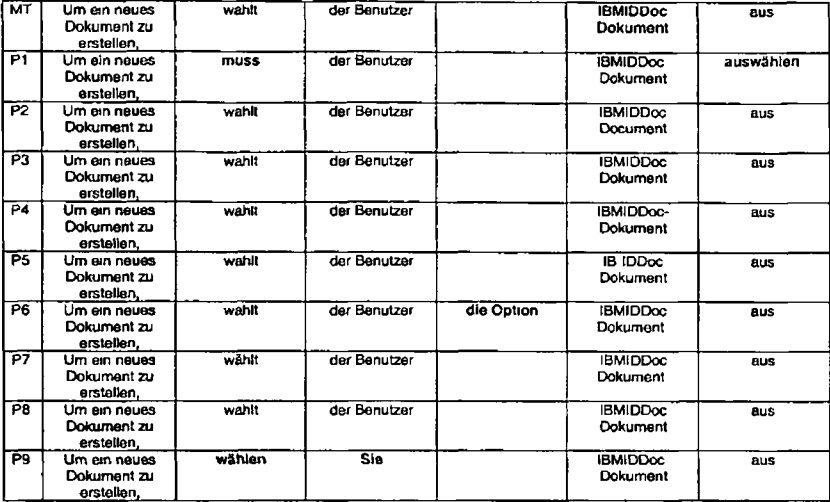

**P1 and P9 decided to make a small change in the verb dunng post-editing of segment 5 3 - P1 introduced the modal muss while P9 replaced** *Benuizerw\h Sie* **and the verb fomnchanged accordingly In addition P6 Introduced an additional word** *Option* **P2 changed the spelling of** *Dokument* **to** *Document* **while P5 in keeping with a previous edit s/he made changed** *IBM* **to** *IB*

**These all represent small edits which could be attnbuted to Individual stylistic preferences The absence of the** *in order to* **in English appears not to have had a negative impact on the MT output or on the post-editing effort**

### C-N-A Segment 54

## **Source Text**

**The new file is created as Figure 15 illustrates**

**Negative Transiatability Indicators**

**Passive Voice**

**Raw MT Output Die neue Datei wird erstellt wie Abbildung 15 zeigt**

#### **Subject T1**

**Die neue Datei wird erstellt wie in Abbildung 15 gezeigt wird**

## **Subject T2**

**Anschließend wird eine neue Datei erstellt wie aus Abbildung 15 hervorgeht**

#### **Subject T3**

**Die neue Datei wird erstellt, wie in Abbildung 15 dargestellt**

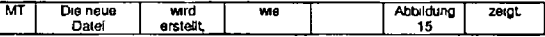

H-128

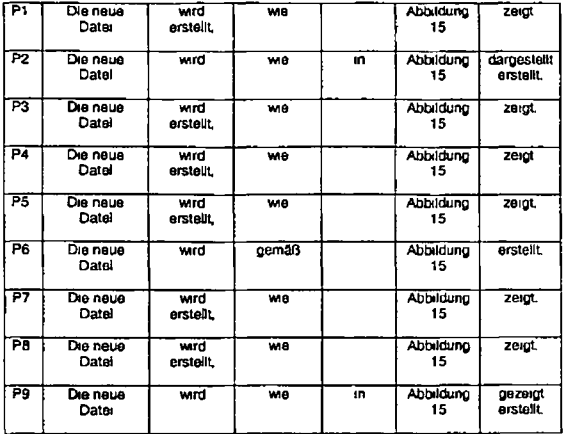

**P2 and P9 chose to move the passive participle to the end of the sentence This also causes a change in the verb** *zeigt* **was** changed to *dargestellt* and a change in the verb form (ze*igt* to *gezeigt*). These changes make the output conform better to German<br>standard syntax. P6 also makes a change-wie is changed to *gemaß* and *erstellt* is repo **out of nine post-editors made changes centenng around the verb in this sentence**

# C-N-A Segment 55

# **Source Text**

**Figure 15 Newly created File**

# **Negative Translatablllty Indicators Ellipsis of indefinite article before newly" Potentially problematic punctuation**

### **Raw MT Output**

**Abbildung 15 Frisch erstellte Datei**

## **Subject T1**

**Abbildung 15 Neu erstellte Oatel**

# **Subject T2**

**Abbildung 15 Neu erstellte Datei**

# **Subject T3**

**Abbildung 15 Neu erstellte Datei**

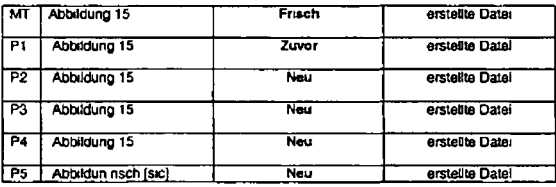

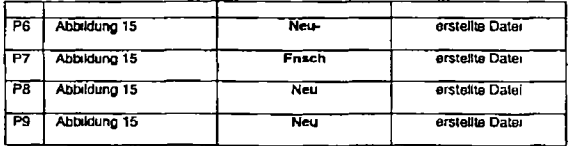

**With the exception of P7** *Fnsch* **is changed by all post-editors to** *Neu* **or in one case** *Zuvor* **The negative translatabilily indicators** identified here are potentially problematic punctucation and ellipsis of the article before *newly.* The punctuation has not caused any<br>problems for the MT system or for the post-editors. Clearly *Frisch* is the subject of **that this problem anses because of article ellipsis It is possible that the problem lies rather with inappropriate lexical selection A test with Systran (Computers/Data Processing Dictionary selected) shows the following results**

**S 1 Figure 15 Newly created File**

**T 1 Abbtldung 15 eben hergestellte Datei**

**S 2 Figure 15 A newly created File**

**T 2 Abbtldung 15 Eine eben hergestellte Datei**

**This suggests that ellipsis is not a problem, but lexical selection is**

## C-N-A Segment 56

**Source Text**

J.

 $\blacktriangle$ 

**The user then renames the file**

# **Negative Translatability Indicators**

**Minimal**

# **Raw MT Output**

**Der Benutzer benennt die Datei dann um**

## **Subject T1**

**Der Benutzer benennt dann die Datei um**

### **Subject T2**

**Anschließend ist die Datei umzubenennen**

# **Subject T3**

**Benennen Sie die Datei um**

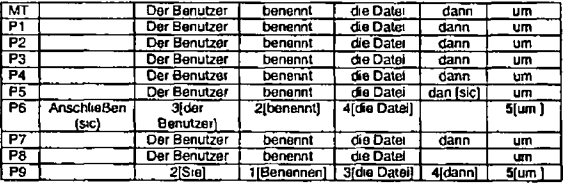

# *R em arks*

P6 and P9 made syntactic changes to the MT output. They appear to be motivated by stylistic preferences since the other post<br>editors did not see reason to make changes to the MT output. It should also be noted that P8 dele

# **C-N-A Segment 57**

# **Source Text**

**Type the name for the file keeping the extension of IDD**

# **Negative Translatability Indicators**

**Gerund Abbreviation**

### **Raw MT Output**

**Geben & e den Namen fur die Datei ein und behalten Sie die Erweiterung von IDD**

### **Subject T1**

**Geben Sie den Namen der Data mit der Erweiterung IDD ein**

### **Subject T2**

**wobei die Erweiterung I DD bestehen bleiben muss**

## **Subject T3**

**Geben Sie den neuen Namen für die Datei ein behalten Sie aber die Erweiterung IDD bei**

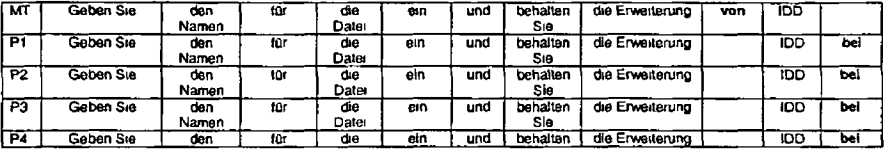

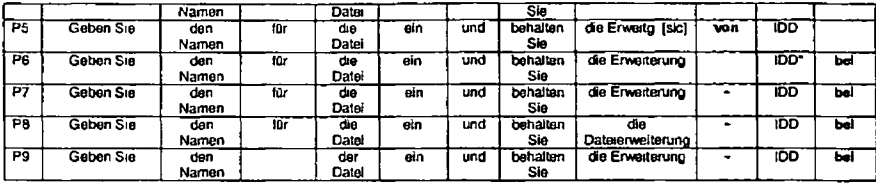

**The tirst item to note here is that the abbreviation** *IDD* **caused no post editing effort wrth the exception that P6 chose to put inverted commas around it**

**The main focus of post editing for this segment has to do with the preposition** *of* **rendered as** *von* **by the MT system and changed by all but one post-editor (P5) to** *bei* **(P5 appears to have lost some concentration here as** *Erwortanjngfias* **been shortened to** *Erweitg* **and the prepostion deemed unacceptable by all other post-editors has been retained**

**The gerund** *keeping* **rendered as** *erhaltsn Sie* **has not caused any problems for the post-editors**

# C-N-A Segment 58

**Source Text In Figure 16 the file name mynewdoc idd is shown**

**Negative Translatability Indicators Passive voce**

H-134

# **Raw MT Output In Abbildung 16 wird der Dateiname mynewdoc idd gezeigt**

**Subject T1**

**Abbildung 16 zeigt den Dateinamen mynewdoc idd**

# **Subject T2**

**Abbildung 16 zeigt einen Dateinamen mynewdoc idd**

# **Subject T3**

**In Abbildung 16 wird der Dateiename mynewdoc idd dargestellt**

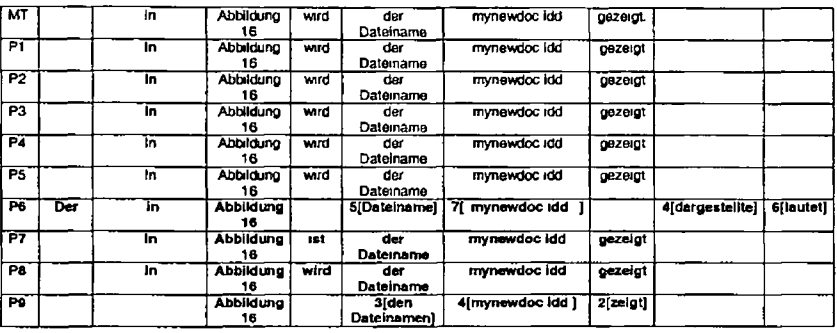

H-135

 $\ddot{\phantom{0}}$ 

**Four post editors implemented changes to this segment (P6 P7 P8 and P9) P7 and P8 implemented minor changes with a change from** *wwd* **to** *ist* **and the insertion of some inverted commas around that file name P6 chose to change the syntactic structure from passrve to active** *Der Dateiname lautet* **P9 also opted for a similar but more syntactically simple change** *Abbildung 16 zeigt* **The two syntactic changes may have been motivated by the unwelcome use of the passive voice However seven out of** the nine post editors were content with the MT output and the use of the passive

# C-N-A Segment 59

### **Source Text**

**When you name your document/file give it a meaningful file name**

## **Negative Translatability Indicators**

**Personal Pronoun x 3 Use of slash**

#### **Raw MT Output**

**Wenn Sie Ihr Dokument/ Datei benennen geben Sie ihm einen sinnvollen Dateinamen**

#### **Subject T1**

**Verwenden Sie beim Benennen ihres Dokuments/Ihrer Datei einen aussagekräftigen Namen**

#### **Subject T2**

**Sie sollten dem Dokument bzw der Datei einen möglichst aussagefähigen Namen geben**

#### **Subject T3**

**Geben sie dem Dokument bzw der Datei einen aussagekräftigen Namen**

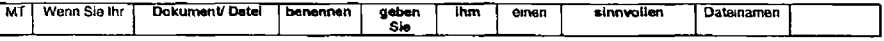

$$
+136
$$

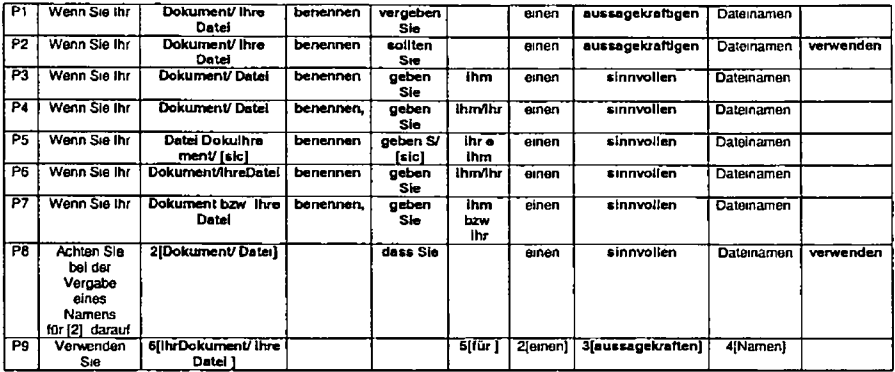

**A number of choices were initiated during the post-editing of segment 59 Firstly the** MT **system does not differentiate between the** different genders of *Dokument* and *Datei* and used just the possessive determiner *ihr. S*even post editors initiated a change to<br>eliminate this problem. This problem results from the use of the slash in combination with to mark for gender

**The verb** *benennen* **was not used by P8 and P9 who made substantial changes to the syntax.**

**The verb** *geben Sie* **was changed by four post-editors**
In the second part of the sentence the use of the personal pronoun *it* also caused problems. The classic MT problem of anaphoric **resolution is not helped here by the use of the slash to separate two words with different genders in German**

**Finally the word** *sinnvollen* **was changed to** *aussagekräftigen* **by three post-editors**

**In summary we can say that the slash and two out of the three personal pronouns caused problems for post-editors as did some lexical items** *(sinnvollen* **and** *benennen)*

## C-N-A Segment 60

#### **Source Text**

**The file extension needs to be IDD" to ensure the processes properly recognize the file**

#### **Negative Translatability Indicators**

**Abbreviation Missing "in order" in the purpose clause Missing complementiser "that"**

### **Raw MT Output**

**Die Dateierweiterung muß IDD sein um zu gewährleisten daß die Prozesse die Datei richtig erkennen**

## **Subject T1**

**Die Dateierweiterung muss I DD lauten damit sichergestellt wird dass die Datei von den Prozessen korrekt erkannt wird**

#### **Subject T2**

**Die Dateierweiterung IDD darf nicht verändert werden weil die Datei andernfalls nicht von der Software verarbeitet werden kann**

### **Subject T3**

**Als Dateierweiterung muss IDD verwendet werden damit die Datei von den Prozessen in ID Workbench korrekt erkannt wird**

**IMT | Die Dateferweiterung | um zu gewährleisten, | daß die Prozesse | die Datei richtig |** 

1+138

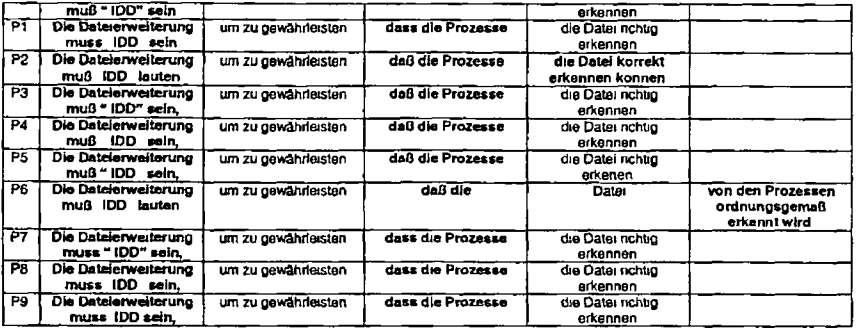

تما

**Four out of the nine post-editors (PI P7 P8 and P9) changed the spelling oi** *daß* **to the new form of** *dass*

**The same four out of rune (PI P7 P8 and P9) also changed** *muß* **to** *muss*

**P2 made changes to the verb** *sein* **and** *richtig* **was changed to** *korrekt* **and a modal verb was added**

**P6 chose to change the active voice into the passive** *von den Prozessen erkannt wird* **This was posstbly done for stylistic reasons**

Apart from these changes no other changes were made to the MT output suggesting that the three negative translatability **indicators had no effect on the MT output**

## C-N-A Segment 61

## **Source Text**

Use only letters and numbers in the file name, we recommend **starting the file name with a letter**

## **Negative Translalability Indicators**

#### **Personal Pronoun**

**Potentially problematic punctuation Gerund**

## **Raw MT Output**

**Verwenden Sie nur Bnefe und Zahlen im Dateinamen wir empfehlen den Dateinamen mit einem Brief zu starten**

### **Subject T1**

**Verwenden Sie nur Buchstaben und Zahlen m den Dateinamen wir empfehlen Ihnen den Dateinamen mrt einem Buchstaben zu beginnen**

## **Subject T2**

**Der Dateiname darf nur Buchstaben und Ziffern enthalten Es wird empfohlen als erstes Zeichen einen Buchstaben zu verwenden**

## **Subject T3**

**Fur den Dateinamen sind nur Buchstaben und Zahlen zulässig wobei empfohlen wird als erstes Zechen einen Buchstaben zu verwenden**

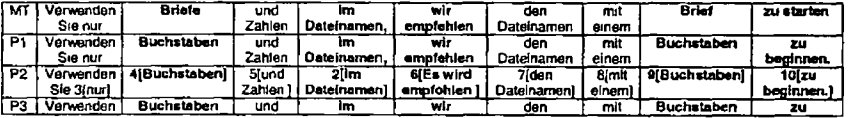

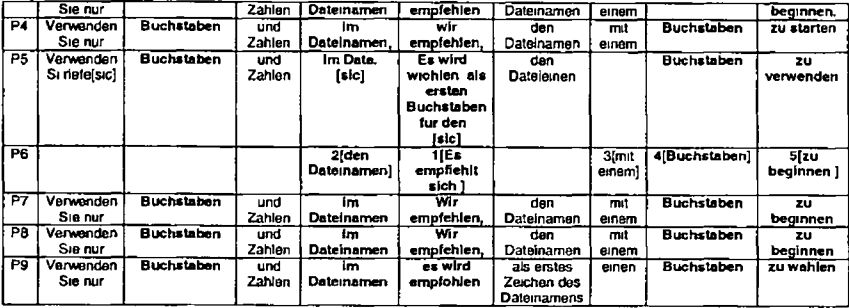

**P2 and P6 altered the main syntactic pattern of the sentence P5 appears to have lost concentration and has left a lot ot mistakes in his/her post-edited sentence**

**One ot the main changes was due to the MT system s misinterpretation of the homograph** *letter (Brief* **instead of** *Buchstabe)* **All post-editois fixed both occurrences**

**Four out of the nine post editors changed the punctuation marker from a semi-colon to a full stop**

**Four out of nine post editors changed the phrase** *wtrempfehlen* **to the passive** *es wtrd empfohJen*

**Eight out erf nine post-editors changed the verb** *starten* **to for example** *beginnen verwenden* **or** *wShlen*

**Of the negative translatability indicators in this sentence we can see that all three have caused problems the personal pronoun was the subject of choice and change as was punctuation and the gerund** *starting* **In the case of Che latter it is clear that this was** problematic not because of the use of the gerund but because the post-editors did not like the rather Iterai lexical choice made by **the MT system**

## C-N-A Segment 62

## **Source Text**

**Do not include special characters in the tile name (such as spaces + - % and so forth)**

### **Negative Translatability Indicators**

**Parentheses**

### **Raw MT Output**

**Beziehen Sie keine Sonderzeichen in den Dateinamen (wie Leerzeichen + - % usw ) ein**

### **Subject T1**

**Verwenden Sie keine Sonderzeichen in den Dateinamen (wie z B Leerzeichen + % usw)**

### **Subject T2**

Sonderzeichen sind im Dateinamen nicht zulässig (z. B. Leerzeichen, Plus, Minus, Prozent usw.)

### **Subject T3**

**Verwenden Sie im Dateinamen keine Sonderzeichen (z B Leerzeichen + % usw)**

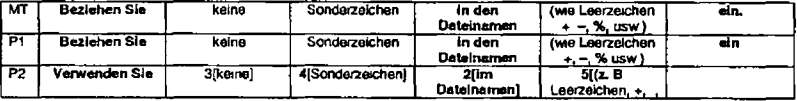

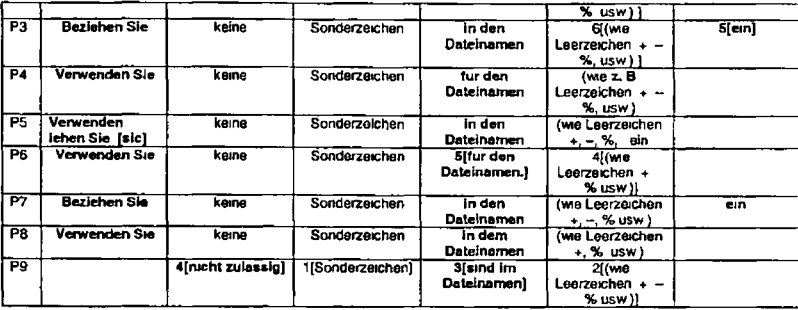

With the exception of two additions of  $zB$  in the parentheses the parentheses did not appear to cause post-editing in this context

**The choice of verb for** *Do not include (Beziehen Sie keine ein***) was changed by six post-edilors**

**One post editor chose the construct** *ist rucht zulässig* **instead of** *keine*

**Another focus tor post-editors was the preposition** *in* **translated as** *in den* **by the MT system and changed to the singular** *im* **or to** *fur* **by some post-editors**

**In summary the translatability indicator identified here does not cause post editing but lexical items do**

## C-N A Segment 63

# **Source Text**

**The editor contains a menu and a tootbar**

### **Negative Translatability Indicators Minimal translatability indicators**

## **Raw MT Output**

**Der Editor enthalt ein Menu und eine Symbolleiste**

Subject T1

**Der Editor enthalt ein Menu und eine Funktionsleiste**

## **Subject T2**

**Der Editor enthalt ein Menü und eine Funktionsleiste**

## **Subject T3**

**Der Editor enthalt eine Menu und eine Funktionsleiste**

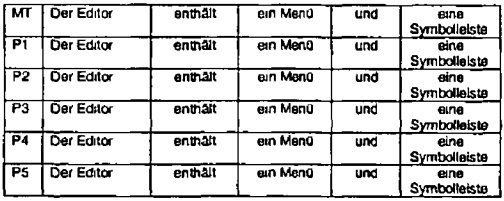

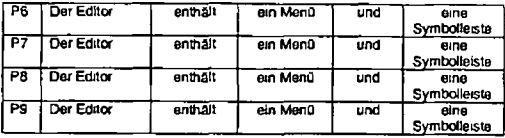

**No changes were made to this segment by any post editors**

## C-N-A Segment 64

## **Source Text**

**The editor starts with the sample template document for the IBMIDDoc SG ML document type**

### **Negative Translatability Indicators**

**Proper noun Abbreviation** Long NP **IBMIDDoc SGML** document type

## **Raw MT Output**

**Der Herausgeber beginnt mit dem muster Schablonendokument fur t er IBMIDDoc SG ML Dokumenttyp**

## **Subject T1**

Der Editor startet mit der Beispielschablone für den IBMIDDoc Dokumenttyp SGML.

## **Subject T2**

∽

**Der Editor wird mit der Musterschablone für den Dokumenttyp IBMIDDoc SG ML gestartet**

H-145

| MT             | Der<br><b>Herausgeber</b> | beginnt   | mit  | dem muster<br>Schablonendokument                     | tür | ter  | <b>IBMIDDoc</b><br><b>SGML</b><br>Dokumenttvo        |                |                          |
|----------------|---------------------------|-----------|------|------------------------------------------------------|-----|------|------------------------------------------------------|----------------|--------------------------|
| P1             | Der Editor                | zergt     | nach | dem Aufrufen eine<br><b>Beispieischabione</b>        | für | den  | <b>IBMIDDoc</b><br>SGML<br>Dokumenttyp               | a <sub>n</sub> |                          |
| P <sub>2</sub> | <b>Der Editor</b>         | beginnt   | mit  | dem Beispiel<br>Schablonendokument                   | tūr | den  | <b>SGML</b><br>Dokumenttyp<br><b>IBMIDDoc</b>        |                |                          |
| P3             | <b>Der Editor</b>         | beginnt   | mit  | dem<br>Musterschablonendokument                      |     | den  | <b>Dokumenttyp</b><br><b>IBMIDDog</b><br><b>SGML</b> |                |                          |
| P4             | <b>Der Editor</b>         | beginnt   | mit  | dem Schablonendokument                               | łіг | den  | <b>IBMIDDoc</b><br><b>SGML</b><br><b>Dokumenttyp</b> |                |                          |
| P5.            | Im Editor                 | erscheint | nach | dem Starten ein uster<br><b>Schablonendokumenden</b> |     |      | <b>SGMI</b><br>Dokumenttyp                           |                | t er<br>IB thp.<br>[sic] |
| P6             | Der Editor                | wird      | mit  | der Dokumentvorlage                                  | für | den  | <b>Dokumenttyp</b><br><b>(BMIDDoc</b><br><b>SGML</b> | gestanet.      |                          |
| P7             | Der Editor                | beginnt   | mit  | dem<br><b>Musterschabionendokument</b>               | für | den  | <b>Dokumenttyp</b><br><b>IBMIDDoc</b><br><b>SGML</b> |                |                          |
| P <sub>8</sub> | Der Editor                | beginnt   | mit  | der Anwendung der<br><b>Musterschablone</b>          | aut | dan  | Dokumenttyp<br><b>IBMIDDoc</b><br><b>SGML</b>        |                |                          |
| PS             | Der Editor                | wird      | mit  | der Schablone                                        | tur | den. | Dokumenttyp<br><b>IBMIDDoo</b><br><b>SGML</b>        | aufgerufen.    |                          |

**Subject T3 Der Editor wird mit dem Betspielschablonendokument für den SGML Dokumenttyp IBMIDDoc gestartet**

1+146

**There are numerous choice nodes in sentence 64**

**Despite translating** *editor as Editor* **in sentence 63 the MT system translates it as** *Herausgebenn* **sentence 64 This error is fixed by all nine post-editors**

**The verb** *beginnt* **is retained by five post-editors but changed to** *ZBigt erscheint* **or the passive forms** *wird aufgerufen* **or** *wind gestartet,* **by four post-editors**

**In keeping with the changes in verbs two post editors change the preposition** *mit* **to other prepositions**

**The NP** *sample template document* **and its MT output has been edited by all nine post-editors**

**Three post-editors changed the preposition** *lur*

**The M T system appears to have had a problem with the English** *the,* **rendering it as** *t er* **which of course has been fixed** *(den)* **by all post editors**

**Finally the long NP** *IBMIDoc SGML document type* **was the focus of post editing by all nine post-editors**

**The proper noun and abbreviation in this sentence have not in themselves caused post-editing effort However since they belong to the long NP they are included in post-editing effort under that heading**

**In addition the non-negative translatability indicators noun** *editor* **verb** *starts* **NP** *sample template document* **and prepositions** *with* and for have all contributed to post-editing eftort

## C-N-A Segment 65

## **Source Text**

**The sample document contains the tags that are needed in order to begin a typical document**

## **Negative Transtaiabllity Indicators**

**Minimal translatability indicators**

## **Raw MT Output**

**Das muster Dokument enthalt die Tags die erforderlich sind um ein typisches Dokument zu beginnen**

## **Subject T1**

**Das Beispieldokument enthalt Tags die für den Beginn eines typischen Dokuments benötigt werden**

## **Subject T2**

**Das Musterdokument enthalt die Tags die normalenweise zur Formatierung eines einfachen Dokuments benötigt werden**

## **Subject T3**

 $\epsilon$ 

**Das Beispieldokument enthalt die Tags die erforderlich sind um mit dem Erstellen eines normalen Dokuments zu beginnen**

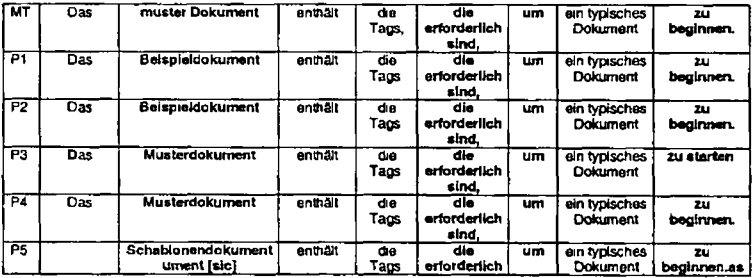

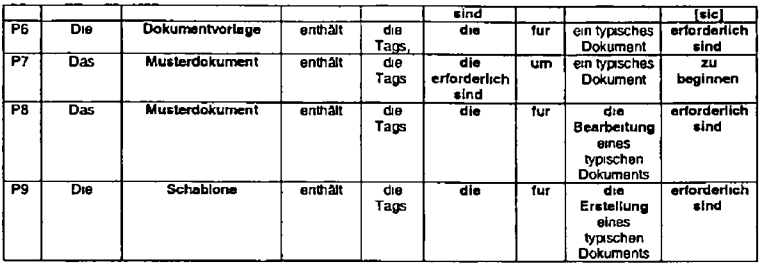

 $\overline{\phantom{a}}$ 

**Alt post-editors chose to edit the phrase** *sample document* **translated as** *muster Dokument* **Four post-editors (P3 P4 P7 and P8) simply fixed the capitalisation and compounding error to create** *Musterdokument* **P1 and P2 chose** *Betspeildokument* **as an alternative P6 selected** *Dokumgntvoriage* **while PS and P9 chose a version of** *Schablong* **P5 shows some evidence of carelessness in this and in previous segments by introducing and failing to correct an error**

**P6 P8 and P9 chose to alter the syntax of the relative clause** *die erforderlich smd* **by placing** *erforderiich smd* **at the end of the** sentence. This appears to be a stylistic preference as opposed to the correction of an error since the meaning and lexical items **used remain unchanged This change requires a corresponding change in the preposition** *um* **In addition P8 and P9 introduce a noun** *Bearbeitung/Erstellung* **which changes the grammatical status of the following clause to one of genitive** *eines typischen Dokuments*

**Finally P3 altered the verb** *zu begmnen* **to** *zu station*

**Of all the changes made the one that appears necessary Is the fixing** *of muster Dokument* **All other changes seem to be motivated by stylistic preferences Overall this sentence with minimal translatability indicators has not escaped from postediting**

## C-N-A Segment 66

## **Source Text**

**The first start tag begins the IBMlDDoc element**

# **Negative Translatability Indicators**

**Proper noun**

## **Raw MT Output**

**Der erste Anfangstag beginnt das IBMlDDoc Element**

# **Subject T1**

**De erste Tag beginnt das Element IBMfDDoc**

## **Subject T2**

**Der erste Start Tag kennzeichnet den Anfang des IBMlDDoc Elements**

## **Subject T3**

**Mit dem ersten Anfangs Tag wird das IBMlDDoc Element begonnen**

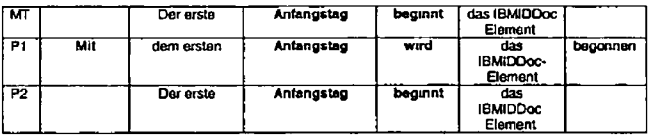

H 150

J.

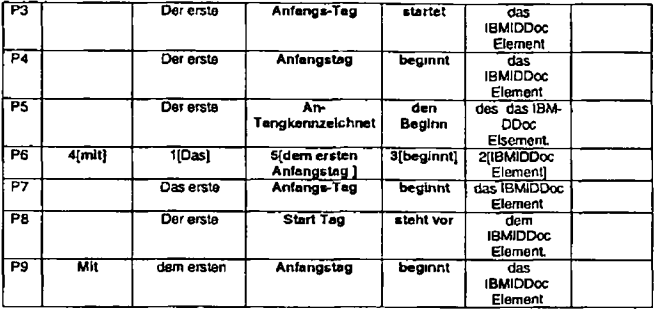

**Three post-editors (PI P6 and P9) decided to introduce a preposition** *mit* **at the start of the sentence**

**Four out of nine post-editors (Pt P2 P4 and P9) made no changes to the noun** *Anfangstag* **Two post-editors inserted a hyphen** *Anfangs Tag* **one (P8) changed the word to** *Start Tag* **P5 continues as with previous sentences - concentration appears to have been lost and errors are introduced and left uncorrected**

**The verb** *begmnt* **undergoes a number of changes P1 changes from the active voice to the passive P3 replaces** *beginnt* **with** *starlet.* **P8 replaces** *begmntvrtb steht vor*

**The proper noun** *IBMIDDoc* **undergoes no changes However as part ot the compound** *IBMlDDoc Element* **it undergoes some editing tn the form** *ot* **punctuation changes i e a hyphen is introduced by seven post-editors This change is not caused by the fact**

**that a proper noun precedes** *Element* **For example the phrase could have been Start** *Element* **and the post-edrtors would most likely have inserted a hyphen here too**

**In summary the one indicator identified (proper noun) does not appear to have caused post-editing effort However other items such as the verb** *beginnen* **and the NPs** *start tag (Anfangstag)* **and** *IBMIDDoc Element,* **have**

## C-N-A Segment 67

## **Source Text**

**The following icon on the display indicates this with the arrow that points to the nght**

### **Negative Translatabillty Indicators**

**Demonstrative Pronoun "this with indefinite reference**

### **Raw MT Output**

**Das folgende Symbol auf dem Bildschirm zeigt dies mit dem Pfeil an der nach rechts zeigt**

#### **Subject T1**

**Das folgende Symbol in der Anzeige weist darauf hm mit dem Reil der nach rechts zeigt**

## **Subject T2**

**Das folgende Symbol auf der Anzeige ein Reil der nach rechts zeigt verdeutlicht dies**

## **Subject T3**

**Das darauf folgende Symbol in der Anzeige gibt dies durch einen nach rechts zeigenden Reil an**

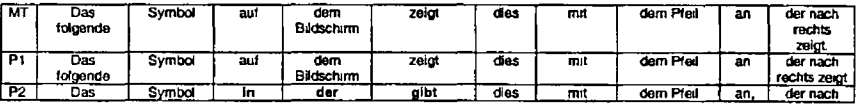

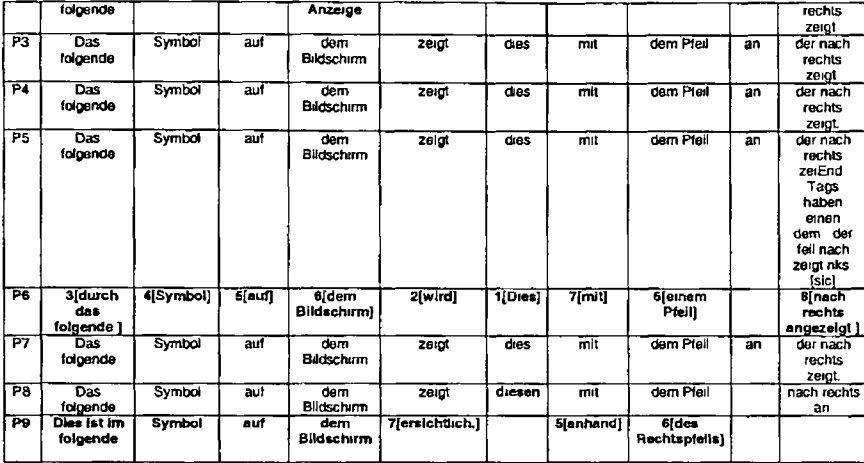

**P6 and P9 have chosen to alter the syntax ol the sentence somewhat P6 re uses the building blocks proposed by the MT sentence while P9 makes some more substantial changes** *(anhand ersichWch***)**

H-153

**P2 changes the lexical items from** *auf der Bildschirm zeigt* **to** *in der Anzeige gibt*

**P5 demonstrates similar behaviour to previous segments**

**However apart from these changes which seemingly reflect personal stylistic preferences the post-editors appear to be happy with the MT output**

**The demonstrative pronoun** *dies* **is changed to** *diesen* **by P8 but PS ts the only post-editor to make any changes to this indicator In summary the demonstrative** *this* **does not cause post-editing effort**

## C-N-A Segment 68

**Source Text Ending tags point the arrow to the left**

**Negative Translatabillty Indicators Gerund**

**Raw MT Output Ausgangstags zeigen mit dem Pfeil nach links**

**Subject T1 Ende Tags haben einen Pfeil nach links**

**Subject** *12* **End-Tags enthalten einen Pfeil der nach links zeigt**

**Subject T3 Die Pfeile für End-Tags zeigen nach links**

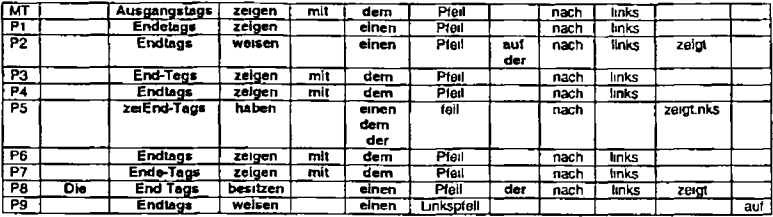

The MT output for the gerund *Ending tags* has undergone editing by all post-editors Clearly none of them were happy with **Ausgangstag and this was changed to vanous forms of** *Endtags* **In addition P8 chose to place a definite article before this noun Although the gerund has caused post-editing it is not for expected reasons i e the MT system did not interpret** *Ending* **as a verb form, but correctly interpreted it as an adjective modifying fags Therefore the post-editing has resulted from a terminological problem rather than from a problem with the gerund**

**Four out of nine post editors were unhappy with the verb** *zeigen* **for** *point*

**Four (though not entirely the same four) also omitted** *rrut*

**Five post-editors substituted the indefinite article for the definite article**

**One post-editor incorporated the phrase** *zeigen rtach links* **into the noun** *Unkspfeti*

*P2* **and P9 who earlier changed the verb** *zeigen* **have also turned the phrase** *nach links zeigt* **into a relative clause by introducing** *der*

in summary many decisions were made by post-editors for this sentence which were unrelated to the indicator gerund. Atthough<br>the noun incorporating the gerund required editing this editing was not due to the presence of th

## C-N-A Segment 69

### **Source Text**

**Elements have beginning and ending tags**

**Negative Translatability Indicators Ellipsis of "tags after "beginning**

**Raw MT Output Elemente haben Anfang und Ausgang kennzeichnet**

**Subject T1 Elemente verfugen über Start und Ende Tags**

## **Subject T2**

**Jedes Element hat einen Start und einen End-Tag**

**Subject T3**

**Elemente haben Anfangs und End-Tags**

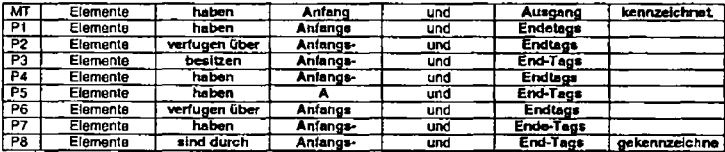

×

1+156

 $\overline{a}$ 

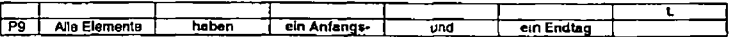

**The M T output is unacceptable as can be seen in the extent of post editing** *beginning* **and** *ending* **are interpreted as heads instead of modifiers and** *tags* **ts interpreted as a verb instead of a noun All post-editors fix these problems In addition the verb** *have* **translated as** *haben* **is changed to** *verfugen über* **by P2 and P6 and to** *besitzen* **by P3 and s/nd by P9**

**In summary the ellipsis of the first** *tags* **has probably contributed to the poor quality of MT output Given that** *tags* **can act either as a verb or a noun, however means that the addition of a second** *tags* **in the sentence above may not guarantee an improvement in** the MT output either

## C-N-A Segment 70

**Source Text They contain everything between the two tags**

**Negative Translatability Indicators Personal pronoun**

**Raw MT Output Sie enthalten alles zwischen den zwei Tags**

**Subject T1** Sie beinhalten alles zwischen den beiden Tags

**Subject T2 Der Elementinhalt wird von diesen Tags eingeschlossen**

H-157

### **Subject T3 und der gesamte Inhalt des Elements befindet sch zwischen diesen beiden Tags**

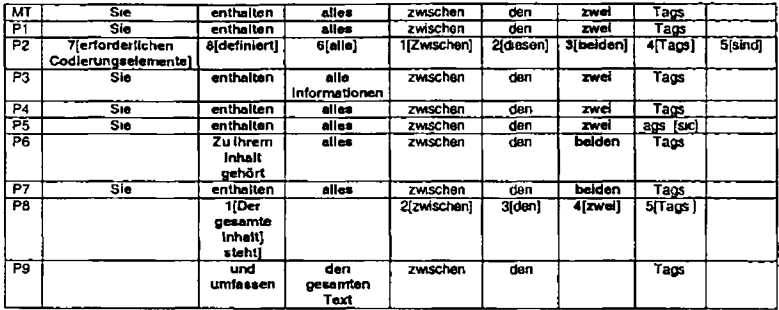

### *R em arks*

Five post-editions retained the pronoun Sia in German. The other four solutions involve introducing a higher level of specificity e g *ertorderiichen Codterungseiemente* **or** *Dergesamte InhaJL* **Alternatively as b the case with P9 is elided by** *XT* **and refers anaphoncally to** *Anfangs und Endtags* **in segment 69**

**Four out of nine post editors retamted** *enthalten* **as the verb but the remainder made changes to this**

**Four out ol nine post editors also made changes to** *alias*

**Four out of nine post-editors also made changes to** *zwei* **with three of these choosing** *beiden* **as an alternative**

**In summary the personal pronoun resulted in some post-editing effort but in this case there is not much transfer ambiguity as there is no need to work out the antecedant of** *they* **Some instances of personal pronoun (e g** *they* **and** *we)* **are therefore less problematic than others eg /f Several other elements in the sentence aiso required attention**

## C-N-A Segment 71

### **Source Text**

**The editor automatically inserts the beginning and ending tags in pairs so things like lists end automatically**

#### **Negative Translatabllity Indicators**

**Ambiguous scope in coordination**

## **Raw MT Output**

**Der Editor fuhrt die Anfangs und Ausgangstags automatisch in Paare ein so daß Dinge wie Listen automatisch enden**

### **Subject T1**

**Der Editor fugt die Start und Ende Tags automatisch als Paare ein damit Listen z B automatisch beendet werden**

### **Subject T2**

**Der Editor fügt Start und End Tags paarweise ein d h Listen werden beispielsweise automatisch beendet**

### **Subject T3**

**Der Editor fugt die Anfangs und End Tags automatisch paarweise ein so dass Elemente wie beispielsweise Listen automatisch beendet werden**

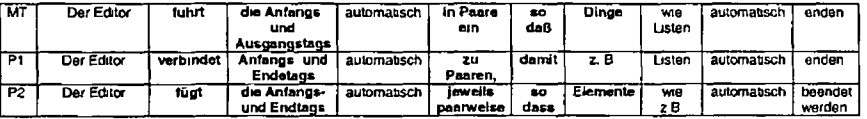

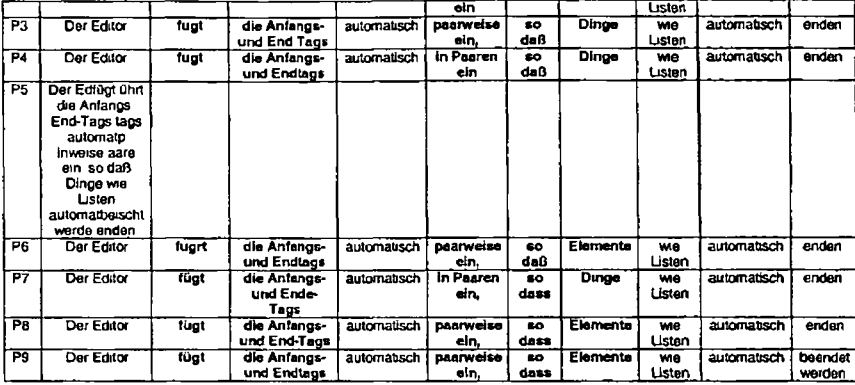

The ambiguous scope in coordination in the phrase *beginning and ending tags* was handled well by the MT system since it correctly **interpreted** *beginning* **as a modifier of** *tags* **Nonetheless this phrase was the focus of post-editing by all post-ec&tare This was due to the fact that as in the previous segment the MT system did not produce an acceptable translation for** *end tags (Ausgangstag* **vs** *Endtag***)**

**The verb** *einfuhren* **is replaced by eight post-editore with** *emfugen* **and by one with** *verbinden*

The phrase *in pairs* translated as *in Paare* was also the focus of post-editing by all post-editors

*So daß* **was changed to** *so dass* **by four post editors while another used** *damit*

*Dinge* **was replaced by five post-editors by** *Elemente* **or** *zB* **The negative translatability indicator identified did not result in post editing etfort but several other non indicators did**

## C-N-A Segment 72

## **Source Text**

**This ensures the pieces of a document are complete**

## **Negative Translatability Indicators**

**Standalone demonstrative pronoun "this indefinite reference Missing complementiser "that"**

### **Raw MT Output**

**Dies gewährleistet daß die Stucke eines Dokumentes vollständig sind**

#### **Subject T1**

**Dadurch wird sichergestellt dass die Teile eines Dokuments vollständig sind**

### **Subject T2**

**Dieser Mechanismus gewährleistet die Vollständigkeit der einzelnen Dokumentelemente**

### **Subject T3**

÷

**Hierdurch wird schergesteJIt dass die Bestandteile eines Dokuments vollständig sind**

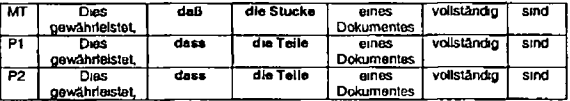

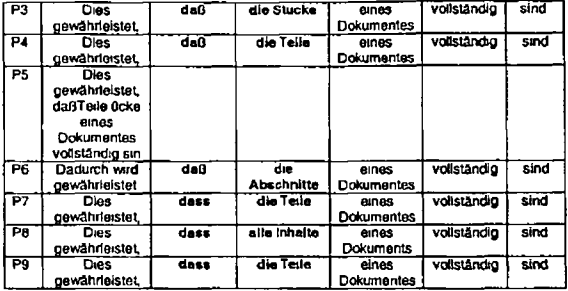

**The stand-alone indefinite reference** *this* **causes little post editing with the exception of P6 who chose to replace** *Dies* **with** *Dadurch* **and a passive form**

**As with previous sentences the sharp S in** *daß* **was replaced with a double \*ss by some post-editors (five in total)**

**In addition with the exception of P3 all post-editors changed the machine translation of** *pieces (Stücke***) with** *Teile Abschnitte or Inhalte*

In summary neither of the negative translatability indicators resulted in post-editing effort but other non-NTIs did

## C-N-A Segment 73

## **Source Text**

The PROLOG start tag indicates the prolog of your document

### **Negative Translatability Indicators Acronym3**

## **Raw MT Output**

**Der P R OL OG Anfangstag zeigt den Prolog Ihres Dokumentes an**

## **Subject T1**

**Der Start Tag PROLOG weist auf den Prolog Ihres Dokuments hin**

## **Subject T2**

**Der Start Tag PROLOG kennzeichnet den Prolog Ihres Dokuments**

## **Subject T3**

 $\overline{\phantom{a}}$ 

**Der Anfangs Tag PROLOG markiert den Prolog des Dokuments**

| $\overline{MT}$ | Der PROLOG<br>Anfangstad   | zelat | den Prolog | <b>Ihres</b><br>Dokumentas | an |
|-----------------|----------------------------|-------|------------|----------------------------|----|
| P۱              | Der PROLOG-<br>Anfanastag  | zeigt | den Prolog | <b>Ihres</b><br>Dokuments  | an |
| P <sub>2</sub>  | Der PROLOG-<br>Anfanostag  | gibt  | den Protog | <b>Ihres</b><br>Dokumentas | an |
| PЗ              | Der PROLOG-<br>Anlangs Tag | zelat | den Prolog | <b>Ihres</b><br>Dokumentes | an |
| P4              | Der                        | zeigt | den Prolog | <b>Ihres</b>               | an |

<sup>-</sup>PROLOG was mistakenly classified as an abbreviation mutally even though it is more correctly termed an acronym. Although "acronym-does not figure in the list of<br>negative translatebility indicators, we will include the CNA

### **H 163**

 $\bullet$ 

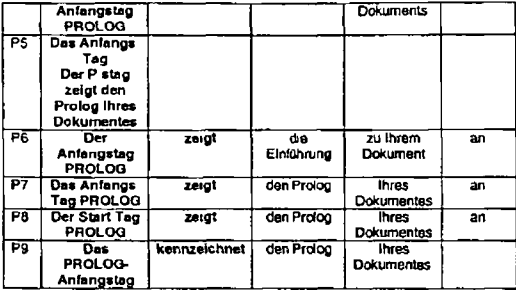

**Seven out of nine post-editors made small changes to the MT output** *Der PROLOG Anfangstag* **In three cases (P5 P7 and P9) the gender of the definite article was changed Irom masculine to neuter A hyphen was also added (e g P1 P3) Alternatively PROLOG** was put in inverted commas and its position was moved in the noun phrase (P6) We have seen similar issues around **how to deal with compounds previously e g** *IBMIDDoc Element* **in segment 66 While the changes made differ from one post-editor** to the next it is clear that the majority of post-editors were not happy with the MT output

**Two out of nine post editors changed the verb** *zeigt* **(to** *kennzeichnet* **or** *gibt)*

**The second occurrence of** *Prolog* **was changed to** *Einführung* **by P6 but no other post editors made changes to this second occurrence**

In summary the term PROLOG causes problems for the post editor but this is due to the fact thal it is part of a compound rather **than to the fact that it is an acronym The verb** *indicates* **also causes some problems for post-editors**

$$
\begin{array}{c}\n\text{H} \\
\text{164}\n\end{array}
$$

## C-N-A Segment 74

## **Source Text**

**This contains the title and definitions for items you will use in your document**

### **Negative Translatability Indicators**

**Standalone demonstrative pronoun with indefinite reference Personal Pronoun x 1**

## **Raw MT Output**

**Dies enthält den Titel und die Definitionen fur Elemente die Sie verwenden werden in Ihrem Dokument**

## **Subject T1**

**Er enthalt Titel und Definitionen für Elemente die Sie in Ihrem Dokument verwenden**

## **Subject T2**

**Der Prolog enthalt den Dokumenttitel sowie Definitionen der Elemente die Sie in Ihrem Dokument verwenden mochten**

### **Subject T3**

 $\blacktriangle$ 

**Der Prolog enthalt den Titel und die Definitionen für Elemente die im Dokument verwendet werden**

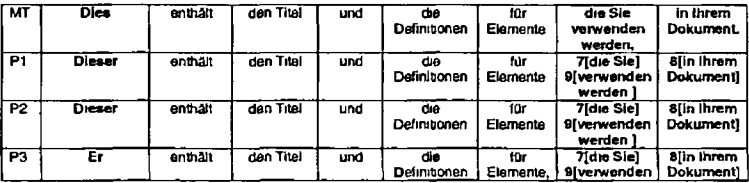

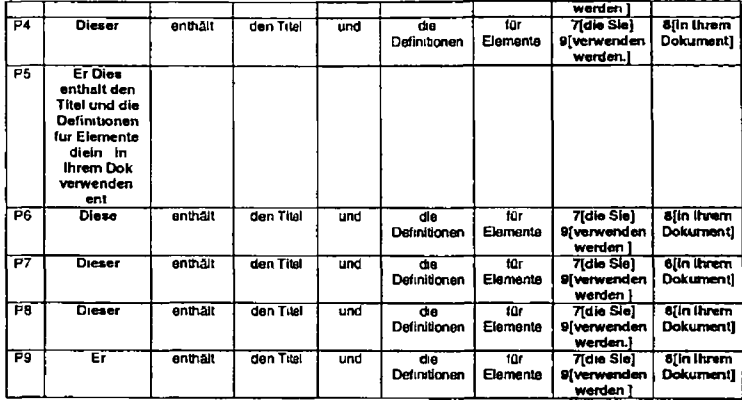

**The demonstrative pronoun** *this* **translated as** *Dias* **by the MT system is changed by all post-editors Five opt for adding a masculine identifer to create** *dieser* **while three opt for a change to the masculine pronoun** *Er*

**The second consistent change has to do with syntax In the MT output the vert) ts placed incorrectly before the phrase** *In Ihnam Dokument* **and all post editors fix this The reason for this MT error has to do with its literal interpretation of the English syntax and the error is not linked to the occurrence of the pronouns**

**In summary the demonstrative pronoun with indefinite reference causes post-editing effort but the occurrence of one pronoun does not Here we can reiterate the point made earlier that some pronouns eg** *it* **are more problematic tor MT than others e g** *you we* **or** *they*

## C-N-A Segment 75

### **Source Text**

**The template also contains several class definitions which let the user use any macros available in order to identify information**

### **Negative Translatability Indicators**

**Post modifying adjectival phrase "macros available**

### **Raw MT Output**

**Die Schablone enthalt auch mehrere Klassendefinitionen die den Benutzer erhältliche Makros verwenden ließen um Informationen zu identifizieren**

### **Subject T1**

**Die Schablone enthalt außerdem mehrere Klassendeftmtionen mit deren Hilfe der Benutzer alle verfügbaren Makros zum Identifizieren von Informationen verwenden kann**

#### **Subject T2**

**Die Schablonen enthalt ferner verschiedene Klassendefinittonen die die Verwendung von Makros zur Erkennung bestimmter Informationen ermöglichen**

## **Subject T3**

**Darüber hinaus enthalt die Schablone eine Reihe von Klassendefinitionen mit denen Sie alle verfügbaren Makros zum Identifizieren von Informationen verwenden können**

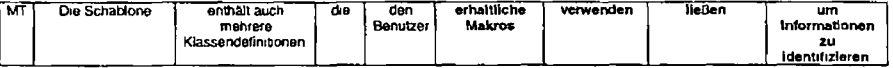

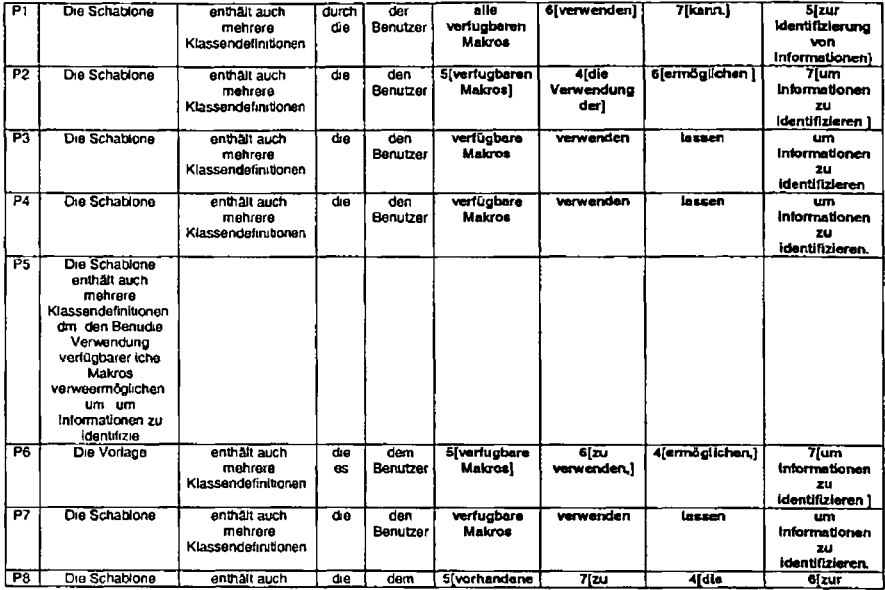

 $\lambda$ 

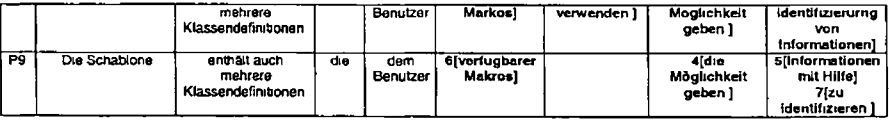

**All post editors change the phrase** *erhältliche Makros* **with all bar one opting for** *verfügbare Makros* **The problem here seems to be** one of incorrect lexical choice by the MT system.

**Three out of eight post editors did not make a change to the syntax of** *erhältliche Makros verwenden ließen um Informationen zu identifizieren* **but four made syntactic changes No two choices were identjcal This syntactic reorganising appears to stem from the problem caused by the post modifying adjectival phrase**

**P2 chose to norrunalise** *verwenden* **AI! post-editors changed the verb** *lassen*

**The NTTI identified appears to have resulted in post-editing effort A number of other features were also the focus of post-editing as descnbed above**

## C-N-A Segment 76

## **Source Text**

**See Select and Insert Phrase Highlighting for more information**

# **Negative Translatability Indicators**

**Ambiguous scope in coordination** *(Select (Phrase) Highlighting?)*

**Raw MT Output** 

**Sehen Sie Ausdruckshervorhebung zwecks weiterer Informationen auswahlen und einfuhren**

Subject T1 Siehe Satzhervorhebung auswählen und einfugen

## Subject T2

Weitere Informationen finden Sie unter Auswahlen und Einfugen von Phrasenhervortiebung

## Subject T3

Weitere Informationen hierzu finden Sie im Abschnitt Hervorhebungen von Begriffen auswählen und einfugen

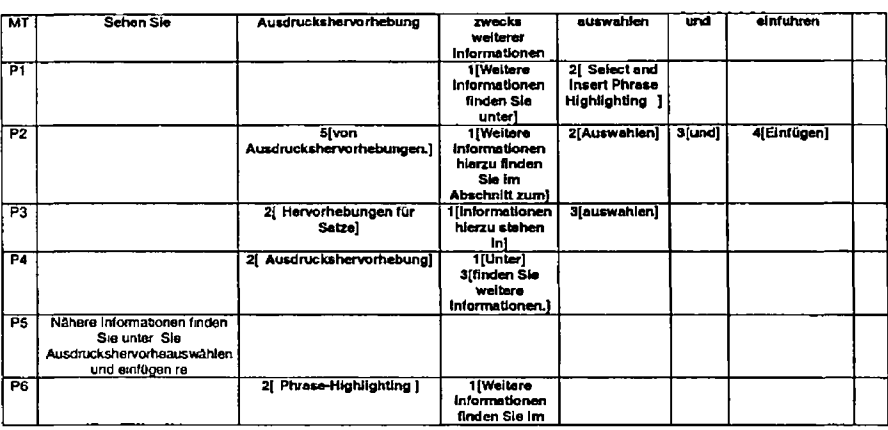

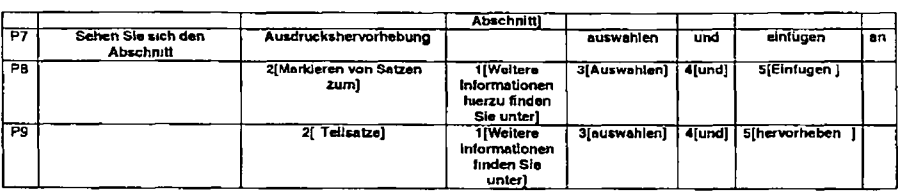

### *Remarks*

The MT output for this sentence was so poor that a choice was required at every node in the sentence

First of all the literal Sehen Sie zwecks weiterer Information was reformulated into the more idiornatic Weitere Informationen<br>finden Sie unter (or some close equivalent) by all post-editors except P7 who made a small chan MT output Also all except P7 re-ordered this phrase by placing rt at the beginning of the sentence We have seen the same editing for the previous occurrences of this phrase

Secondly the phrase *Ausdruckshervorftebung(Phrase Highlighting)* was edited by six post editors

The verb *auswählen* was retained by five post editors while einfuhren was replaced or deleted and the combined verb phrase changed position in the sentence in one case (P2)

The ambiguous scope in coordination is clearly responsible for the poor MT output In addition the non NTI *for more information* has once again caused significant post-editing effort

## **C-N-A Segment 77**

Source Text The FRONTM tag causes the cover to appear and contains table of contents

### Negative Translatability Indicators

Abbreviation Ellipsis of the definite article (the) table of contents

### Raw MT Output

Der FRONTM Tag veranlaßt daß die Bedeckung erscheint und enthalt Inhaltsverzeichnis

## Subject T1

Der Tag FRONTM bewirkt dass das Deckblatt angezeigt wird und enthält das Inhaltsverzeichnis

## Subject T2

Mit dem Tag FRONTM wird das Deckblatt erzeugt er enthält auch das Inhaltsverzeichnis

## Subject T3

Der Tag FRONTM ist für die Anzeige des Deckblatts verantwortlich und enthält das Inhaltsverzeichnis

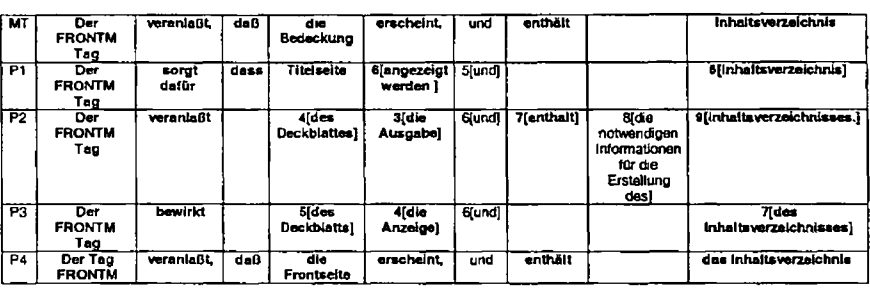

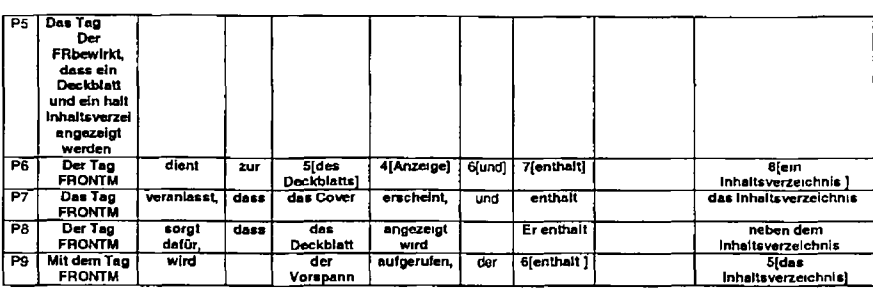

#### *Remarks*

Like the previous segment, segment 77 requires choices to be made at every node in the sentence

P7 and P5 are not in agreement with the gender attributed to *Tag* by the MT system and they change this from masculine to neuter P9 introduces a preposition *mit* in front of it We saw a similar pattern with segment 66 P4 appears to be unhappy with the position of the modifer *FRONTM* and this is moved to post modifier position *(Der Tag FRONTM)* Again this raises a question as to whether post-editors prefer compounds created from words in apposition or whether they prefer to hyphenate such compounds

Only three post-editors are happy with the MT solution for causes *(veranlasst}* and several different solutions are offered e g *dient sorgt dafür* and *bewirkt*

As with previous occurrences of *daß* some post editors change the sharp s to a "ss while three find solutions that omit *daß* altogether

*Die Bedeckung* as a solution for cover is clearly unacceptable but numerous different solutions are provided eg *Vorspann Cover* and *Deckblatt* Interestingly all three translators use only *Deckblatt*
*Erscheint \s* retained by only two post-editors and numerous solutions are ottered in its place

**Enthält** is omitted by two post-editors

Finally *Inhaltsverzeichnis* is the subject of some minor changes regarding the definite/indefinite article and the inclusion of a preposition In two cases (P2 and P3) the genitive is introduced

On average we can say that the abbreviation FRONTM did not cause post-editing effort. The ellipsis of the definite article from the phrase *table of contents* did cause post-editing effort

In addition a number of features that were not identified as negative translatability indicators caused significant post-editing e g the verbs *causes* and *appear* and the noun cover and these can be attributed to poor lexical selection by the MT system.

## **C-N-A Segment 78**

Source Text

The tag can also contain items like the edition notice and preface

### Negative Translatability Indicators

Ambiguous scope in coordination

Raw MT Output Oer Befehl kann auch Elemente wie der Auflagenhinwei3 und Vorwort enthält

Subject T1 Oer Tag kann außerdem Elemente wie z B das Impressum und das Vorwort enthalten

Subject T2 Der Tag kann des Weiteren das Impressum und Vorwort enthalten

## Subject T3 Dieser Tag kann auch Elemente wie Hinweise auf die Ausgabe und das Vorwort enthalten

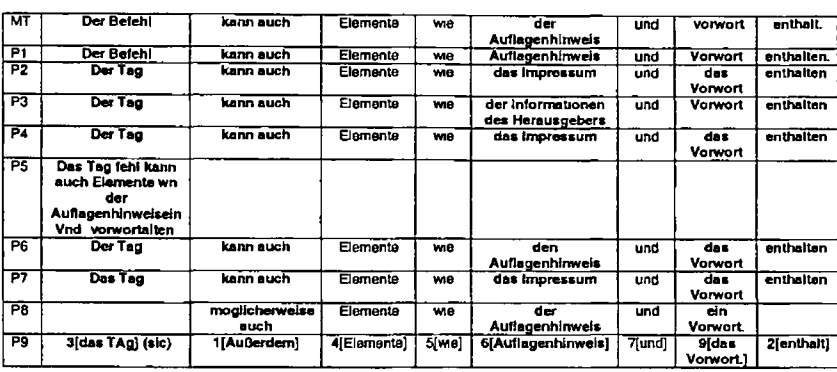

#### *Remarks*

The MT system unexpectedly mistranslates the term *tag* as *Beiehi* causing all posteditors to fix this (with the exception of P1 who appears to have overlooked the error)

The stnng *kann auch* is accepted by all but two post editors who make changes to *möglicherweise auch* (P8 who has merged this segment with the previous one) and *Außerdem* (P9)

The term Auflagenhinweis for edition notice is not acceptable to four post-editors who change the phrase to e.g. das Impressum or<br>Informationen des Herausgebers. Only P8 keeps the original MT output exactly as is whereas t case

The MT system selects the wrong torm of the verb *enthält* and all but one post-editor are obliged to change this *enthalten* (with the exception of P9 who changes the syntax and is able to retain this form of the verb)

All editors correct the error caused by ambiguous scope in coordination by changing *Auflagen Vorwort* to *Vorwort*

The NTI resulted in post editing effort as did a number of other errors generated by the MT system

## **C-N-A Segment 79**

### Source Text

The start tag called BODY" indicates the beginning of the main part of the document.

## Negative Translatabllity Indicators

noun phrase with multiple prepositions ( of")

### Raw MT Output

Oer Anfangstag der BODY" heißt zeigt den Anfang des Hauptteils des Dokumentes an

## Subject T1

Der Start Tag namens BODY zeigt den Beginn des Hauptteils des Dokuments an

## Subject T2

Der Start Tag BODY kennzeichnet den Beginn des Dokumenthauptteils

### Subject T3

Der Anfangs Tag BODY markiert den Beginn des Hauptteils des Dokuments

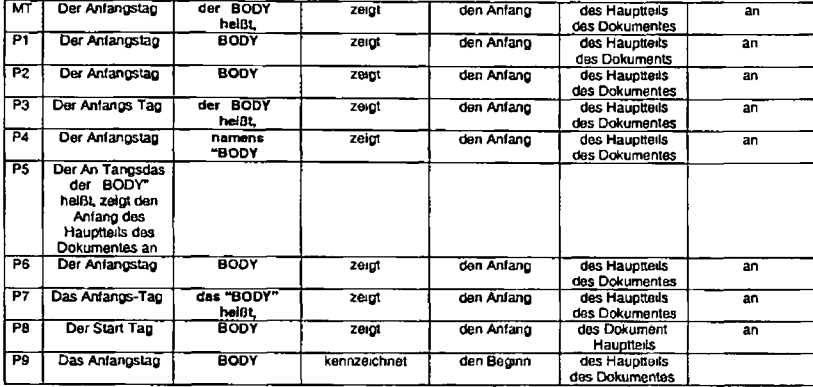

The by now lamiliar disagreement regarding the gender of *Tag* in German is again apparent here with P7 and P9 changing it from<br>*der* to das P8 was the only post-editor to change the term from *Anfangslag* to *Start Tag* 

P3 and P7 were the only two post-editors to retain the phrase *der (das) "Body" heißt* suggested by the MT system As an alternative P4 selected *namens* and all others dropped the *called* and just kept *'BODY*

One post editor (P9) changed the verb from *anzeigen* to *kennzeichnen.*

With the exception of P7 dropping an e in *Dokumentes* no post editors made changes to the phrase the beginning of the main part of the main

The main choice for this segment appears to have centered around the phrase *catted "BODY"* Some other minor adjustments were made as outlined above However the multiple occurrence of prepositions did not result in post-editing effort

# **C-N A Segment 80**

## Source Text

The next major tag is the D element named for division

### Translatabiiity Indicators

Missing relative pronoun "which or "that" (is)

## Raw MT Output

Der nächste größere Tag ist das D- Element für Abteilung benannt

## Subject T1

Der nächste wichtige Tag ist das Element D es steht für Devision [sic] (= Unterteilung)

#### Subject T2

Der nächste wichtige Tag ist das Element D das einen Gliederungsabschnitt bezeichnet (Englisch Devision [sic])

#### Subject T3

Der nächste wichtige Tag ist das Element D das Untergliederungen (engl Division) markiert

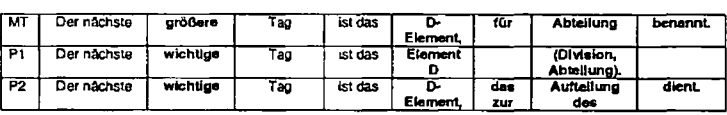

#### H 178

 $\overline{\phantom{a}}$ 

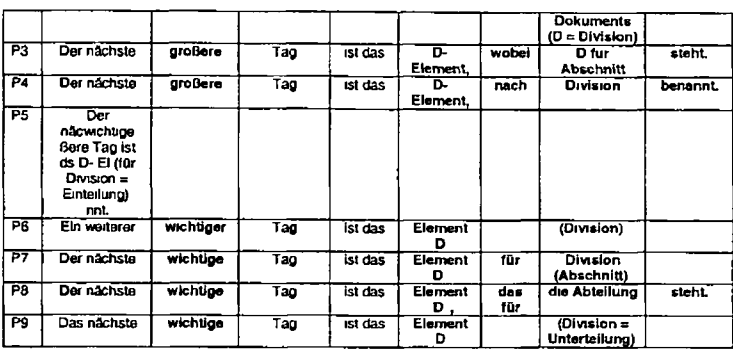

Apart from P6 all post editors accepted the MT solution for *the next*

P3 and P4 are the only two who kept *größere* as a solution for *major* while the others all chose *wichtige*

The literal structure of *D- Element* was kept by three post-editors (P2 P3 and *PA)* but all others re arranged the phrase for *Element <sup>D</sup>* some enclosing the "D in inverted commas and some not

The phrase *named lor division* is clearly problematic not least because the German equivalent does not start with the letter *D* The verb used by the MT system (benannt) was accepted by only one post editor (P4) Alternatives such as *steht* and *dient were* selected by others The preposition *fur was* retained by only P7 and alternatives such as *wobei nach* and das *furor* ellipsis were

chosen Finally P8 is the only post editor to accept *Abteilung* as is A number of different solutions were selected as can be seen above

While the phrase *named for division* results in post-editing activity this is not entirely attribuable to a missing relative pronoun such as *which* or *that* The problem in this phrase lies more in the use of a letter to denote a word tn English which does not start with the same letter in German This forces the post-editors to come up with some compensatory solutions Again we see that the selection of a particular verb is also challenged by post-editors *(benannt)*

Linguistic features that are not classified as negative translatability indicators also contribute to the task ot post-editing i e the word *major* and the noun *D element*

## **C-N-A Segment 81**

#### Source Text

In this program the term divisions is used to indicate headings

#### Negative Translatability Indicators Passive voce

### Raw MT Output

In diesem Programm werden die Ausdrucksabteilungen verwendet, um Überschriften anzuzeigen

### Subject T1

ln diesem Programm steht der Begriff Unterteilung für Uberschnften.

## Subject T2

Im Folgenden wird der Begriff Gliederungsabschnitt anstelle von Uberschnft verwendet

### Subject T3

In diesem Dokument wird der Begriff Untegliederung verwendet um Überschnften zu bezeichnen

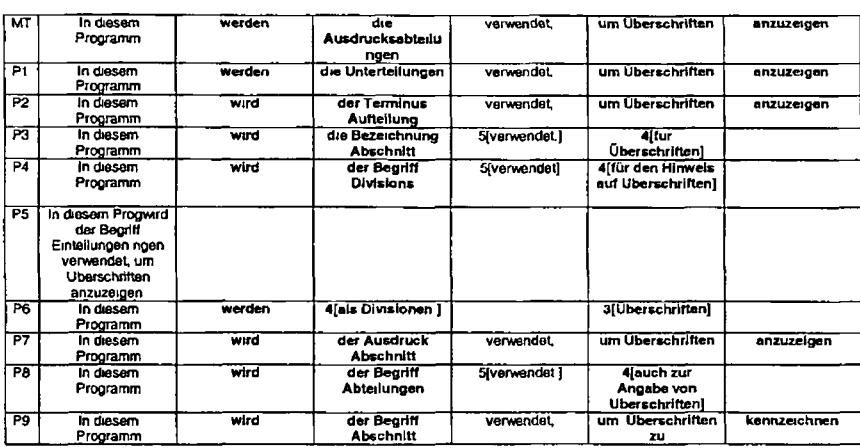

While some post-editing did occur around the passive verb form, the changes suggest that it was not the use ot the passive *per se* while some post-editing Rather the post-editing seems to be motivated by (a) the choice of verb (anzeigen) which was<br>changed to kennzechnen (P9) or substituted with verwenden (P3 P4 P8) and (b) the subject of the verb (*th* Ausdrucksabteilungen) The MT system mis interpreted the English as a compound noun and as a result all post editors had to postfix this error The change from plural to singular noun necessitated a change in the auxiliary v

 $H-181$ 

As can be seen above the phrase *to indicate headings* was also subjected to post-editing (by five post-editors)

We can conclude from this that the passive voice in itself did not result in errors requiring post-editing but the use of apposition in the ST did

# **C-N-A Segment 82**

Source Text The headings in IBMIDDoc are genenc

### Negative Translatability Indicators Proper noun

Raw MT Output Die Uberschnften in IBMIDDoc sind genensch *'*

Subject T1 Die Überschriften in IBMIDDoc sind genensch

Subject T2 IBMIDDoc verwendet genensche Uberschnften

## Subject T3

Bei den Uberschnften in IBMIDDoc handelt es sch um genensche Uberschnften

H 182

L,

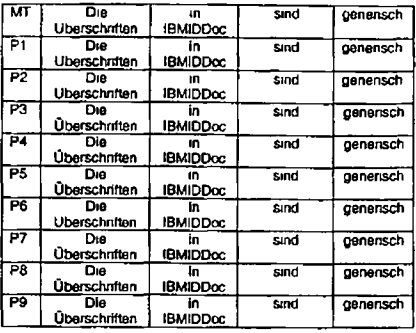

No edits were made to this segment

# **C-N-A Segment 83 & 84 (combined to make a long sentence)**

## Source Text

 $\ddot{\phantom{a}}$ 

This means that the headings have no specific level and it also allows the user to more easily reuse a division without having to worry about a specific heading level

### **Negative Translatability Indicators**

Long sentence (30 words) Pronoun

## Raw MT Output

Dies bedeutet daß die Überschriften keine bestimmte Ebene haben und dies ertaubt dem Benutzer leichter eine Abteilung wiederzuverwenden ohne sich um eine bestimmte Überschnftebene sorgen zu müssen

#### Subject T1

d h dass die Überschriften keine spezifische Ebene besitzen Dadurch kann der Benutzer eine Unterteilung leichter wiederverwenden ohne dass er sich über eine spezifische Uberschnftenebene Gedanken machen muss

### Subject T2

D h die Überschriften haben keine bestimmte Ebene und können dadurch flexibler wiederverwendet werden

### Subject T3

Dies bedeutet dass den Uberschnften keine bestimmte Ebene zugeordnet ist so dass eine Untergliederung einfacher wiederverwendet werden kann ohne dass der Benutzer bestimmte Ebenen der Uberschnften beachten muss

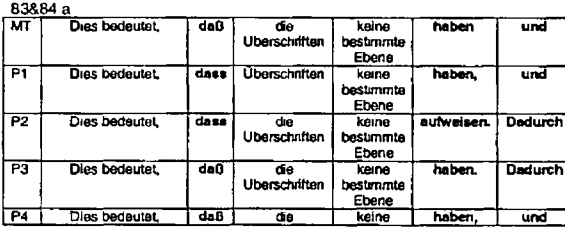

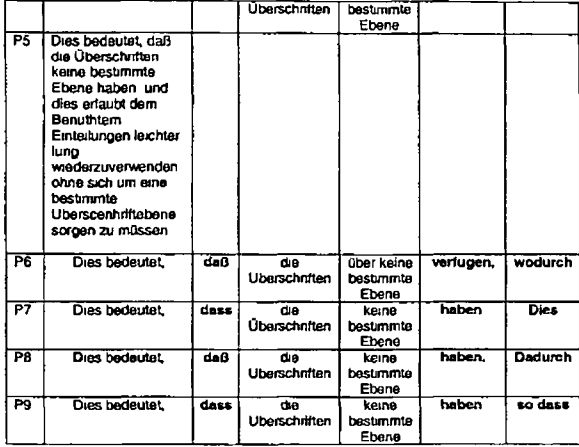

## 83&B4 b

 $\blacktriangle$ 

 $\omega$ 

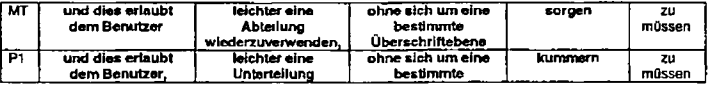

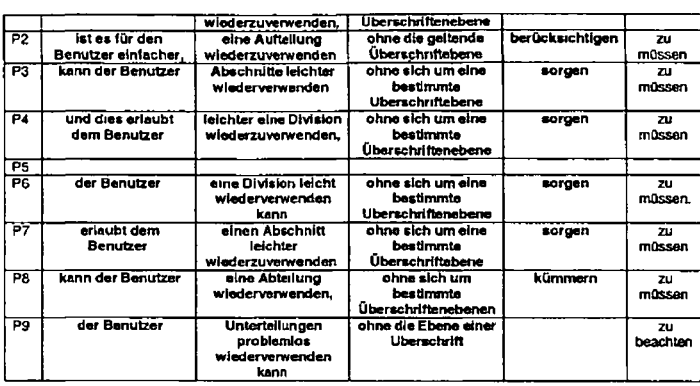

As with previous sentences some post editors change *daß* to the new German spelling of *dass* {4 post-editors make this change)

P2 and P6 change the verb *haben* to *aufweisen* and *verfugen* respectively These changes seem to be motivated by stylistic preferences ~~

Four post editors decided to keep a co-ordinating conjunction (two of them keeping *und,* two others using *wodurch* and *so* respectively The other four decided to break the sentence into two suggesting that the NTI long sentence has impacted on their decisions here

The phrase *it allows the user* contains the ambiguous referent *it* translated as *dies* by the MT system *Dies* is retained by two post editors but a number of different types of edits are made by all other post editors in order to eliminate *dies* 

The MT suggestion for *division(Abteilung*) was accepted by only one post-editor (P8) All other post editors made alternative suggestions (e g *Unterteilung Aufteihng Division)* This suggests a terminological problem

Finally the phrase without having to worry about a specific heading level was the subject of a number of edits most noticeably for<br>specific where P2 and P9 made changes and the verb phrase having to worry For the latter P3 output white the others made changes to the verb (e g *kümmern zu müssen berücksichtigen zu müssen)* Again these changes seem to be pnmanly motivated by stylistic preferences

In summary the negative T1 long sentence resulted in post editing in that some post-editors made the decision to break the sentence into two SimtlaHy the anaphonc pronoun resulted in post-editing In addition the non-NTI *daß* required attentton from some as did the lexical item *division* and the verb (phrase) *have* and *having to worry* The first was a terminological problem the latter more a stylistic issue

## **ON-A Segment 85**

### Source Text

the tirst level division is a one level heading or a chapter heading

# Negative Translatabillty Indicators

Problematic punctuation (no initial capital + semi-colon)

## Raw MT Output

Die Abteilung von erster Ebene ist eine Uberschnft von einer Ebene oder eine Kapitelüberschrift

#### Subject T1

d h dass die Überschriften keine spezifische Ebene besitzen

## Subject T2

D h die Überschritten haben keine bestimmte Ebene und können dadurch flexibler wiedervewendet werden

## Subject T3

Die Untergliederung der ersten Ebene ist eine Überschrift auf einer Ebene d h eine Kapitelüberschrift

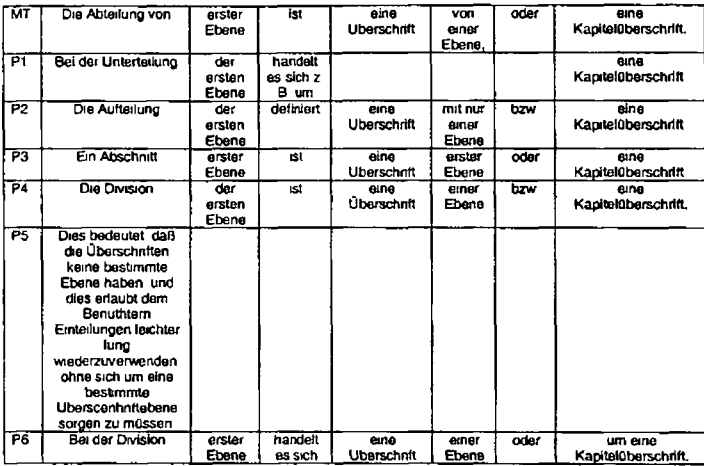

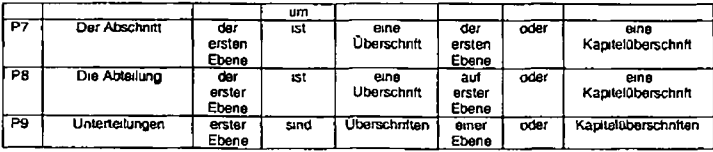

تما

The missing capital letter at the start of the sentence was rectified by the MT system and therefore did not cause any problems for the post-editors

The lexical item *Abtailmg* for *division* was retained only by one post-editor (P8) while all others selected from a range of different lexical items e g *Abschnitt Division* etc

The genitive *erster Ebene* was retained only by P3, P9 and P6 while the other post-editors chose *der ersten Ebene* (with P8 leaving the adjective ending as *er)*

The verb form ist was retained by four post editors but changed to *handelt* es sich um definiert or sind by the remaining post editors

The phrase *von einer Ebene* was also the subject of post-editing but this mostly centered around the preposition and case

All post-editors deleted the semi-colon which was listed as a negative translatability indicator

Two post-editors replaced oder with *bzw* while one left *oder* out altogether

To summarise of the two negative translatability indicators identified the first (missing initial capital) was unproblematic because the MT system rectified the error and the second (misplaced semi-colon) was the subject of post editing activity

In addition there were a number of other aspects of this sentence where post editing occurred 1 e the lexical item *division* the modifiers *iirst-ievel* and *one-level* the verb font» e and the conjunction *or*

## **C-N-A Segment 86**

## Source Text

When you have a division(s) within a first level heading that embedded division becomes a second-level heading

#### Negative Translatability Indicators

Personal pronoun (s) for plural

## Raw MT Output

Wenn Sie eine Abteilung (s) innerhalb einer Überschrift von erster Ebene haben die eingebettete Abteilung eine Sekunde wird ebnen Sie Überschrift ein

#### Subject T1

Eine Unterteilung innerhalb einer Uberschnft erster Ebene bedeutet dass die eingebettete Unterteilung eine Uberschnft zweiter Ebene wird

### Subject T2

Wenn innerhalb eines Gliederungsabschnitts ein zweiter solcher Abschnitt eingefugt wird handelt es sich um eine Überschnft der zweiten Ebene

## Subject T3

Ist Innerhalb der Uberschnft der ersten Ebene eine weitere Untergliederung vorhanden wird diese eingebettete Untergtiederung in eine Uberschnft der zweiten Ebene umgewandelt

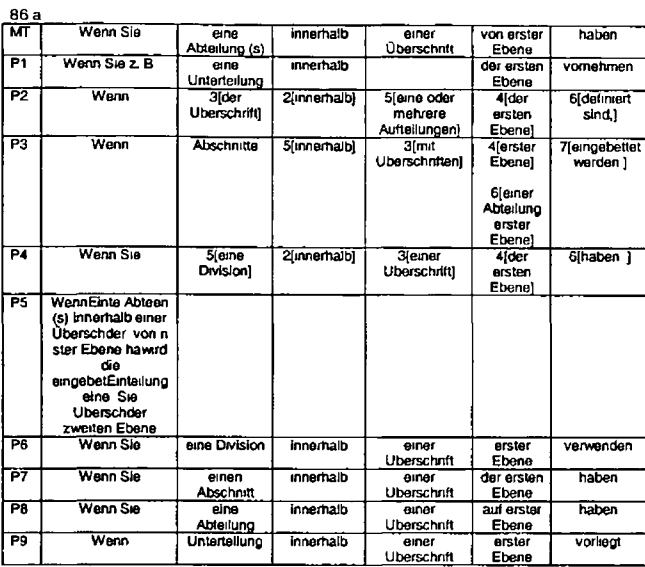

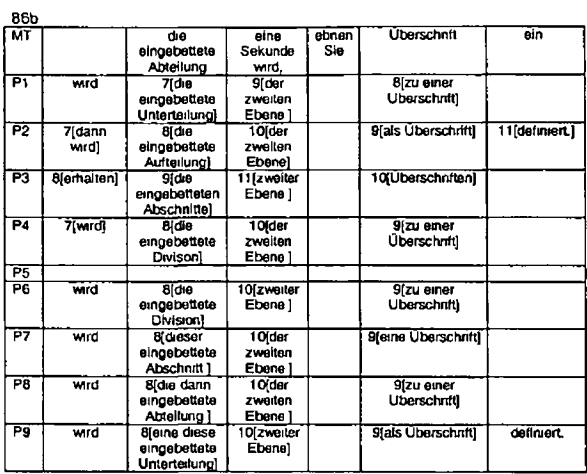

The first noteworthy comment to make about sentence 86 is that several post-editors thought it necessary to substantially re-order<br>the syntax of the MT output-most notably P2-P3 and P4-atthough all others made some syntact

H-192

due to the poor quality of the MT output tor the second part of the sentence which is brought about by the MT systems inability to recognise *second-level* as a modifier This problem would most likely be overcome had *second-level* been coded in the MT dictionary

As for the two negative translatability indicators the pronoun is translated correctly by the MT system as Sie and the construction<br>Wenn Sie is retained by five post-editors. Three post-editors however made a decision to r pronoun was problematic or that they wished to use a construction that did not have *Sie* as the subject The second negative translatability indicator is the use of *(s f* as a plural indicator The MT system did not know how to handle this and so the ('s/ was simply transferred to the target text All post-editors removed this

The terminology in this sentence is similar to that in the preceding sentence. The additional post editing caused by non negative translatability indicators is also similar is the lexical items *division first-level heading second-level heading* and additionally the verb *have*

In summary both NTls contributed to post-editing effort but a number of non NTIs did also

## **C-N-A Segment 87**

Source Text The D element has a TITLE element indicating the heading text

Negative Translatability Indicators Gerund

Raw MT Output Das D- Element hat ein TITLE Element und zeigt den Kopfzeiientext an

Subject T1 Das Element D hat ein Element TITLE das den Uberschnftentext anzeigt

Subject T2 Das Element D verfügt über ein Element TITLE das den Text fur die Uberschnft enthalt.

## Subject T3 Das Element D verfugt über ein Element TITLE das den Text der Überschrift markiert

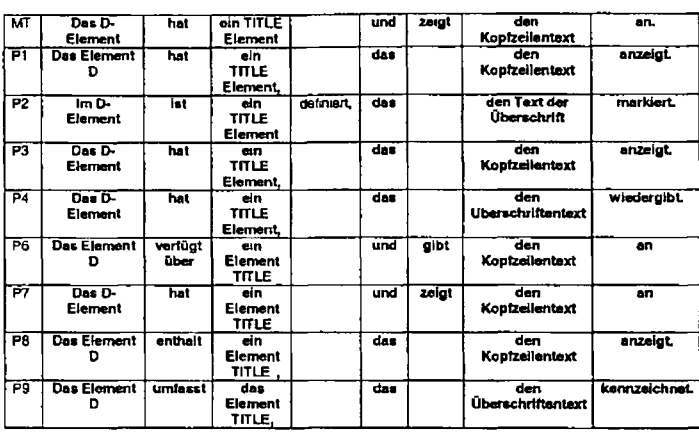

## *Remarks*

The CNA demonstrates that all parts of this sentence were subjected to choices of some kind by the post-editors. The first choice<br>node is the noun phrase *D Element,* translated as *Das D- Element* by the MT system. P3. P4

H-194

translation as is while the others made small changes most notably to punctuation and syntax e g *Das Element "D* (P6) and *Das Element D* (P9)

The second choice node occurs at the verb *hat* Four post editors retained the MT suggestion and lour made changes which include the replacement ol *hat* by e g *verfugt über enthält or umfasst*

The third choice centres around the phrase ein TITLE Element. The changes made here resemble those made in the phrase Das<br>D- Element i is changes in puncluation with the addition of dash after TITLE (4 post-editors) or cha

The conjunction *und (zeigt)* was introduced by the MT system as a solution 1or the gerund *indicating* The *und* + verb present tense was retained by only two post-editors (P6 and P7) All other post-editors changed this construction to a relative clause *das + Noun + vert*

The linaJ choice has to do with the term *heading text,* translated as *Kopfzeilentext* by the MT system. This solution was retained by live post-editors but changed by the others to *Uberschnftentext* or *den Text der Überschrift*

In summary while post-editing occurs around the NTI - gerund all other parts of this sentence required post editing too

#### **C-N-A Segment 88**

#### Source Text

After the title tag before the word Heading type the phrase My Sample Chapter

#### Negative Translatability indicators

Potentially problematic punctuation

#### Raw MT Output

Nach dem Titeltag vordem Wort Überschrift Geben Sie den Ausdruck ein Mein muster K apitel

H-195

## Subject T1

Nach dem Tag Title vor dem Wort Heading geben Sie folgenden Satz ein My Sample Chapter

## Subject T2

Geben Sie nach dem Tag TITLE und vor dem Heading Folgendes etn Mein Beispielkapitel

## Subject T3

Geben Sie nach dem Tag TITLE aber vor dem Wort Heading den Begnfi Beispielkapitel ein

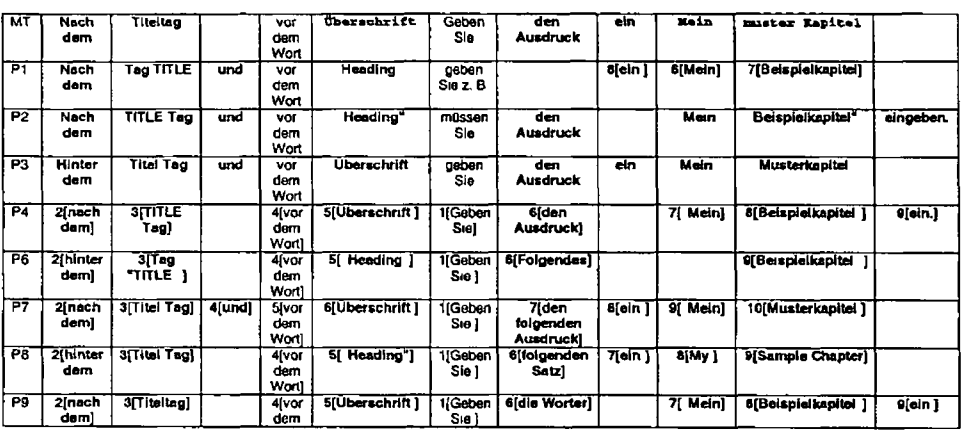

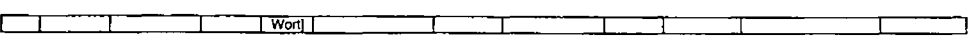

The post-editors were faced with a number of choices in sentence 88 The first choice had to so with a syntactic change Post editors 4 to 9 chose to reposition the verb *Geben Sie* at the beginning of the sentence

The preposition *after* was machine translated as *nach dem* P1 P2 P7 and P9 all retained this translation whereas the others all replaced *nach* with *hinter*

The term *title tag* (MT *Titettag*) was the subject of post editing effort but this centred mostly around orthographic and punctuation issues Once again the question of apposition vs hyphenation comes into play

Next P1 P2 P3 and P7 all thought it necessary to introduce the conjunction und into the sentence

The term *Heading* (MT *Überschatt)* was retained by half of the post-editors but changed back to the English *Heading* by the other half

The lexicaJ item *phrase* (MT *Ausdruck)* was also changed by four post-editors to e g *folgenden Satz* or *die Wörter*

Three post-editors decided to move the verb particle *ein* to the end of the sentence

P6 and P8 both post-edited *Mem* with one converting back to English and the other eliminating the possessive determiner

The colon was retained by only three post-editors While it did not cause a problem in the MT output five post editors saw reason to convert to a full stop or to remove the colon completely

And finally the phrase *Sample Chapter* was edited by all post-editors

In summary the NTI identified did result in post editing activity but there were many other elements of this sentence that underwent post-editing

# **C-N-A Segment 89**

# Source Text

The DBODY element specifies the content of the division

## Negative Translatabllity Indicators

Abbreviation

## Raw MT Output

Das DBODY Element gibt den Inhalt der Abteilung an

## Subject T1

Das Element DBODY zeigt den Inhalt der Unterteilung an

## Subject T2

Das Element DBODY gibt den Inhalt des Gliederungsabschnitts an

## Subject T3

Das Element DBODY gibt den Inhalt der Untergliederung an

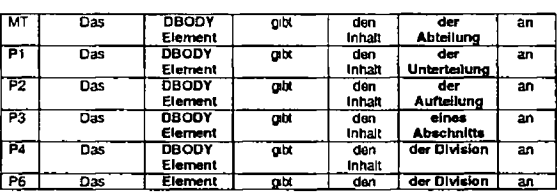

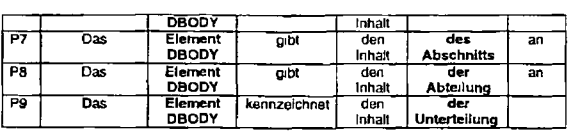

The NP *DBODY element* (MT *DBODY Element)* is the focus of some post editing effort As with previous segments with similar terms (e.g. segment 88 *title tag*) the post-editing centres around punctuation and syntax i.e. is it DBODY Element or Element<br>"DBODY"? As such it is arguably not the abbreviation in itself (the NTI identified for this seg it is the tact that this NP is not contained in the MT dictionary and that there is disagreement amongst the post editors on how it should be ordered in German

A second element where post editing is required is for the term *division* which is changed to a variety of other terms

In summary the NTI abbreviation has not resulted m post-editing effort but two terms not coded in the MT dictionary were the subject of post-editing effort

## **C-N-A Segment 90**

Source Text Lets insert a paragraph

Negative Translatability Indicators **Contraction** Personal pronoun

## Raw MT Output

Lassen Sie uns einen Absatz emfuhren

## Subject T1

Wir wollen nun einen Paragraf emfugen

## Subject T2

Als Beispiel soll ein Absatz eingefugt werden

## Subject T3

In diesem Szenario soll ein Absatz eingefugt werden

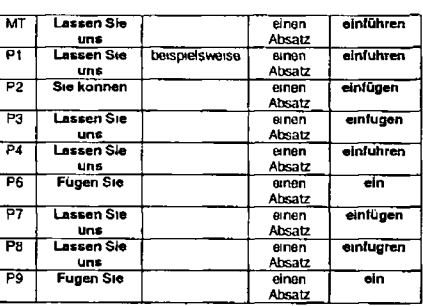

H-200

The contraction and use of a personal pronoun has not caused problems for the MT system. Three of the post editors were not happy to keep the MT suggestion *Lassen Sie uns* but the remainder were Only two of the post editors were content with the verb *einfuhrgn* with six opting instead for *einfugen* In summary while the NTIs themselves did not seem to cause problems not all post-editors were happy with the phrase Lassen<br>Sie uns The verb insert (MT enfluhren) was not accepted by the majority of post editors

## **C-N-A Segment 91**

### Source Text

Let s move the cursor between the DBODY tags and using the toolbar select the Insert Markup button

### Negative Translatabllity Indicators

**Contraction** Personal pronoun **Abbreviation** Gerund

### Raw MT Output

Lassen Sie uns den Cursor zwischen die DBODY Tags bewegen und mit Hilfe der Symbolleisten wählen Sie die Einlagenauszdchnungs Taste aus

### Subject T1

Bewegen Sie den Cursor zwischen den Tags DBODY und wählen Sie in der Funktionsleiste die Schaltfläche Markup einfugen aus

### Subject T2

Setzen Sie den Cursor zwischen die DBODY Tags und wählen Sie das Symbol Markierung einfugen auf der Funktionsleiste aus

#### Subject T3

Bewegen Sie den Cursor zwischen die Tags DBODY und wählen Sie in der Funktionsleiste die Schaltfläche Markup einfugen aus

H-201

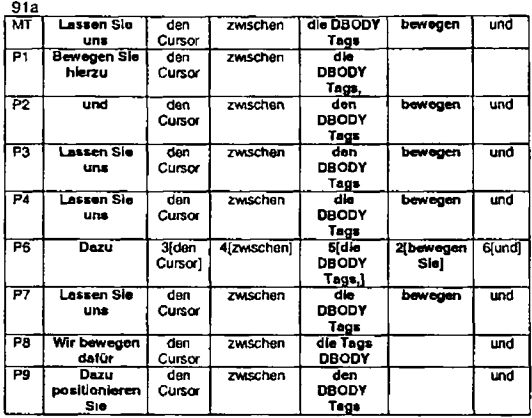

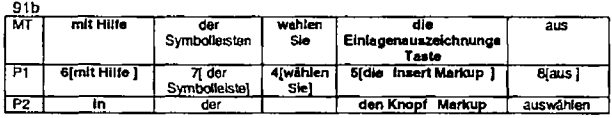

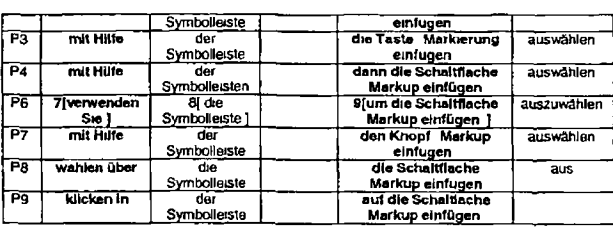

As with segment 90 the contraction *Let's* did not cause problems in itself for the MT system The appropriateness of the literal translation *Lassen Sie uns* was questioned by five post editors who made varying changes e g *Dazu positioneren Sie* or *Wir bewegen datur*

The term *DBODY tags* was the subject of post editing effort However it can be argued that this resulted from the need to correctly punctuate the noun phrase in German as opposed to the presence *of* the abbreviation Once again we see a lack of agreement between post editors on whether to use apposition or hyphenation

The verb *move* was translated as *bewegen* which was accepted by seven post-editors (two of whom changed its position in the sentence P1 and P8 but eliminated by one (P9))

The gerund *using* was machine translated as *mrt Hilfe* Four post editors did not make any changes to this while four others changed the phrase to e g *kltcken in verwenden Sie* or *in*

The verb *select* was machine translated as *ausw&hlan* and positioned at the end of the sentence P9 was the only post editor to eliminate this verb All others bar P1 changed its position in the sentence

To summarise the NTIs contraction personal pronoun and abbreviation did not in themselves elicit post-editing effort but the NTl gerund did in addition the verbs *move* and *select* resulted in some post-editing effort as dtd the requirement for punctuation in the term *DBODY tags*

## **C-N-A Segment 92**

#### Source Text

The user can also use the Markup menu selecting the Insert Markup tem, or press the Ctrl-Shift-I key

#### Negative Translatability Indicators

Gerund

## Raw MT Output

Der Benutzer kann auch das Auszeichnungs Menu verwenden und das Einlagenauszeichnungs Element auswahlen oder das Ctrl Umschalten drucken ich Taste

## Subject T1

Der Benutzer kann auch das Menu Markup verwenden und den Menupunkt Markup einfugen auswahlen oder die Tastenkombination Strg Umschalten I drucken

### Subject T2

Alternativ können Sie auch die Option Markierung einfugen im Menu Markierung auswahlen oder die Tastenkombination Strg+Umschalttaste+I verwenden

#### Subject T3

Alternativ hierzu können Sie auch den Menupunkt Markup einfügen im Menu Markup verwenden oder die Tastenkombination Strg+Umschalt+I drucken

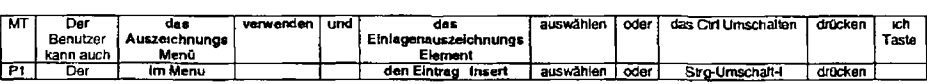

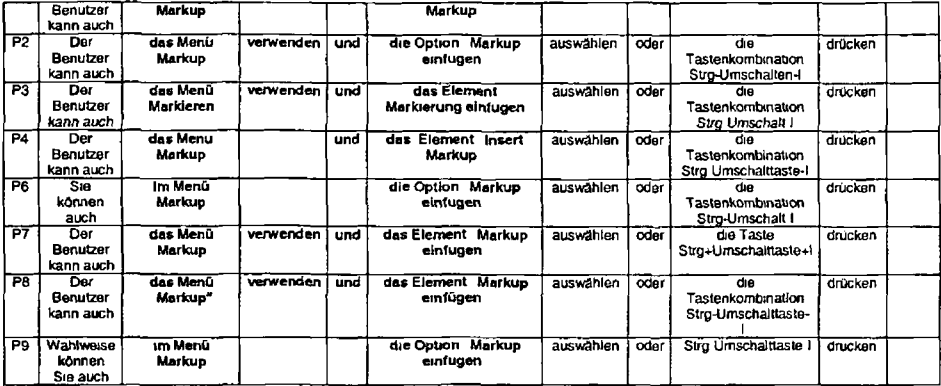

The first part of this segment where substantial post editing occurs is for the term *Markup menu* (MT *das Auszeichnungsmenนี*) Alf<br>post editors disagree with the MT proposal with seven opting for *Menu Markup* and on

The verb *use* (MT *verwenden)* is retained by four of the post editors but substituted by another construct (*in/das + auswahlen*) by the other four

Three of the post editors decided to drop the conjunction *und*

The next term *Insert Markup item* and its MT proposal of *das Einfagenauszeichnungs Element* is not accepted by any post editors However the post-editors do not agree on an alternative A number of different solutions are provided e g *die Option Markup einfugen das Element Jnsert Markup" das Element JMarkterung einfugen"*

The failure of the MT system to recognise *Ctrl Shift I* as a fixed term and to translate it appropriately has also led to post-editing effort on behalf of all post editors

In summary the NT! gerund *selecting* neither caused problems for the MT system nor for the post-editors Instead post editing effort was caused primarily by the fact that specific terms were not included in the MT dictionary and were therefore poorly translated by the MT system.

## **C-N-A Segment 93**

Source Text This displays the Insert Markup dialog

Translatability Indicators Standalone demonstrative pronoun ambiguous reference

Raw MT Output Dies zeigt den Elnlagenauszeichnungs Dialog an

Subject T1 Dadurch wird der Dialog Markup einfugen aufgerufen

Subject T2 Daraufhin wir das Dialogfenster Markierung einfugen angezeigt

Subject T3 Der Dialog Markup einfugen wird angezeigt

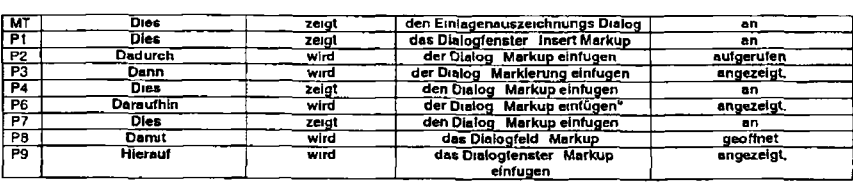

The demonstrative pronoun *This* is translated by the MT system as *Dies* Three post editors keep this translation while the other five produce vanations such as *Damit Hierauf* and *Dadurch* all of which invite the use of the passive voice

The verb *anzeigen* is used in the active voice by the MT system Again three post editors are happy with this usage However live prefer the use of the passive voice and use *wird + past participle* In three of the five cases the participle is *angezeigt* However in two cases new verb forms are introduced i e *gedffnet* and *autgerufgn.*

As with previous occurrences of similar terms the term *Insert Markup dialog* is incorrectly translated by the MT system because this term is not in the dictionary This results in post-editing activity P4 P6 and P7 all produce identical solutions but all others produce some vanation of this solution

In summary the NTI demonstrative pronoun with ambiguous reference resulted in post editing effort In addition the verb<br>*displays* and the term *Insert Markup dialog* were also subject to post editing

## **C-N-A Segment 94**

Source Text Note the help that appears at the bottom of the window

# Negative Translatability Indicators

Minimal translatability indicators

## Raw MT Output

Beachten Sie die Hiife die unten auf dem Fenster erscheint

## Subject T1

Beachten Sie bitte den Hilfetext der unten im Fenster angezeigt wird

### Subject T2

Unten im Fenster wird ein Hilfetext angezeigt

## Subject T3

Im unteren Bereich des Fensters wird Hilfe eingeblendet

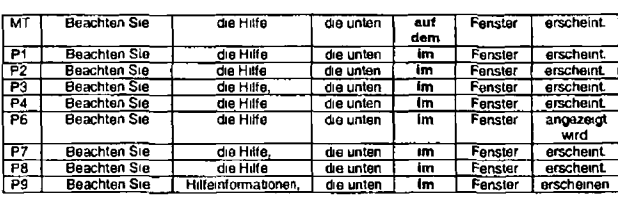

## *Remarks*

Segment 94 is charactensed as a segment containing minimal negative translatability indicators The Choice Network Analysis indicates that all post-editors changed the preposition auf dem to im. In addition P6 made a change from erschem to angezeigt<br>wird This change appears to be motivated by individual stylistic preference because none of the

*necessary* to change the verb used by the MT system. A second choice that seems to have been motivated by stylistic preference is the change made by P9 from *Hilfe* to *Hilfemformationen*

The one unanimous change made to segment 94 is the change in preposition of from auf to in

## **C-N-A Segment 95**

#### Source Text

As the user moves the cursor up and down the list the help information changes in order to describe the selected tag

#### Negative Translatability Indicators

Minimal translatability indicators

#### Raw MT Output

Wie der Benutzer den Cursor hinauf und hinunter die Liste bewegt ändert der Hilfetext sich um den ausgewählten Tag zu beschreiben

#### Subject T1

Wenn der Benutzer den Cursor in der Liste auf und ab bewegt ändert sich die Hilfeinformation und beschreibt den ausgewahlten Tag

### Subject T2

Wenn Sie den Cursor in der Liste nach oben und unten bewegen ändert sich der Hilfetext und beschreibt jeweils den Tag der gerade ausgewahlt ist

#### Subject T3

 $\blacktriangle\blacktriangle$ 

Wahrend der Cursor durch die Liste bewegt wird andern sich die Hilfeinformationen und beschreiben den jeweils ausgewahlten Tag

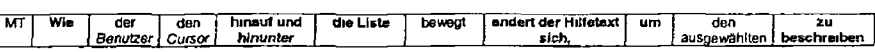

H 209

N
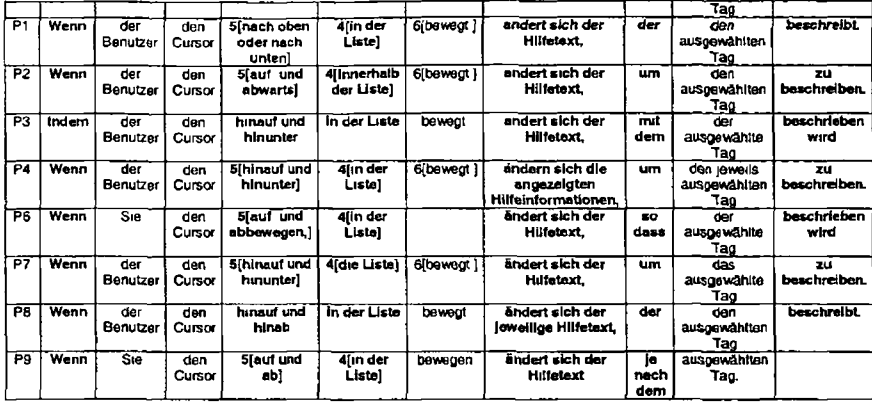

 $\lambda$ 

The subordinating conjunction as is machine translated as *Wte* None of the post-editors accept this translation Seven change *Wie* to *Wenn* while one {P3) chooses *Indem*

P6 and P9 opt for using the second person pronoun *Sib* instead of *darBenutzer*

The phrase *up and down the fist* (MT *hinauf und hinunter die üste)* is accepted only by P7 P4 makes a minor change by adding *in* All other post-edilors make more extensive changes to the prepositions using for example *nach oben oder nach unten in der üste* or *auf und ab in der Liste*

The clause the help information changes (MT andert der Hilfetext sich) is also the subject of post-editing activity since the position of the reflexive pronoun is syntactically incorrect Also the phrase which follows *in order to* (MT um) is retained by three post editors but changed to e g *so dass je nach dem* by the remaining post-editors

Finally while the verb *descnbe beschreiben* is kept by all but one post-editor the voice and verb form is changed by four post editors

To summarise while segment 95 is classified as having minimal negative translatability indicators several components have been changed by the post-editors in particular the conjunction as the clauses up and down the list the help information changes in order to and the verb describe have all been the focus of post-editing changes

### **C-N-A Segment 96**

Source Text The P element indicates a paragraph

Negative Translatability Indicators Minimal translatability indicators

Raw MT Output Das P Element zeigt eine paragraph

Subject T1 Das Element P zeigt einen Paragrafen an

Subject T2 Der Tag P kennzeichnet einen Absatz (Englisch Paragraph)

H 211

 $\overline{a}$ 

### Subject T3 Das Element P markiert einen Absatz (engl Paragraph)

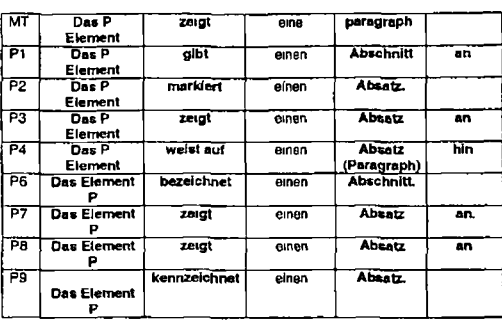

#### *Remarks*

All post editors made some change to the term *P element* Like similar terms (e g *DBODY tag)* the decisions centred on syntax (i e put the *P* before or after *Element* in German<sup>2</sup>) or punctuation (use a dash or inverted commas?)

The verb *indicates* (MT *zsigf)* was partially accepted by three post-editors but all insisted on adding the required prefix *an* at the end of the sentence Other post-editore selected different verb forms e g *marki&rt gibt an, kennzBichnet*

It appears that the MT system did not recognise the English term *paragraph* as it is both untranslated and has a small letter in the MT output Consequently all post-editors changed this to either *Absatz* or *Abschnitt* with P4 thinking it necessary to add the English term in parentheses Interestingly two of the translators also thought it necessary to highlight the English term.

Segment 96 is categorised as having mininal translatability indicators Nonetheless some post-editing has been carried out most notably on the terms *P element, paragraph* and on the veib *indicates*

### C-N-A Segment 97

#### Source Text

In order to move the list quickly to the P press the letter P

#### Negative Translatability Indicators

Minimal translatability indicators

### Raw MT Output

tn Bestellung an um die Liste schnell zum P zu versetzen den Buchstaben P zu drucken

### Subject T1

Drucken Sie den Buchstaben P um in der Liste schnell zu P zu springen

#### Subject T2

Um in der Liste schnell zum Tag P zu gelangen drucken Sie die Taste P

#### Subject T3

 $\blacktriangle$ 

Drucken Sie die Taste P um schnell in deschneli (sc] zum Buchstaben P zu blättern

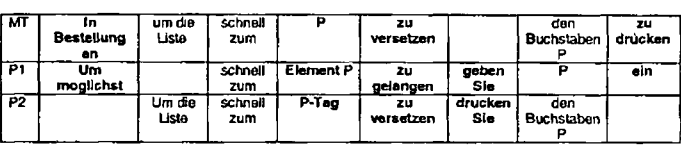

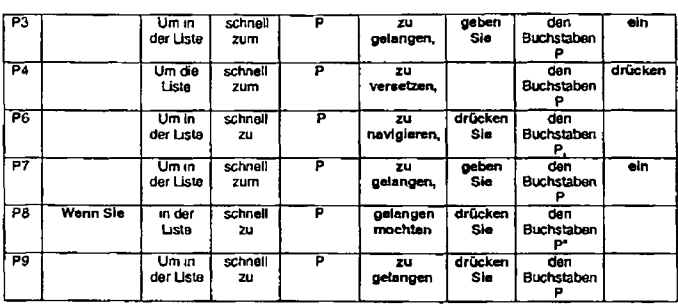

Even though the English sentence finishes with a full stop the MT system has inserted a comma and has combined this sentence with the next two sentences This may have happened because the sentence ends with a capital letter *P* and the MT system misinterpreted this as an abbreviation Thus the MT system produced some very poor output starting with *In Bestellung an* which was deleted by all post-editors

Some post editors had to change the inflection of *zu* depending on the choice they made for *the P* which follows Some post editors selected *Element* P some *P* Tag others 'P '

The verb *to move* was machine translated as *zu versetzen P2* and P4 were the only post editors to retain the Others made a variety of choices including *in der Liste zu navigieren zu gelangen*

The next verb *press* was machine translated incorrectly as *zu* + infinitive causing all post-editors to fix this mistake by introducing choices such as *drucken Sie or geben Sie ein*

In general the noun phrase *the letterP* did not cause problems tor the MT system However two post editors PI and P8 made some small changes to this phrase

Although segment 96 is classified as having minimal negative translatability indicators several elements underwent post editing the phrase *in order to,* the verbs *move* and *press* Also the presence of an isolated letter *P* in particular at the end of the sentence resulted m post-editing effort

### **C-N-A Segment 98**

Source Text

The list box scrolls to the P

Negative Translatability Indicators

Minimal translatability indicators

Raw MT Output die Listenfensterlisten zur P

Subject T1

Das Listenfenster wird zu P verschoben

Subject T2

Im üstenfenster wird P hervorgehoben

Subject T3

Das üstenfenster zeigt jetzt das Element P an

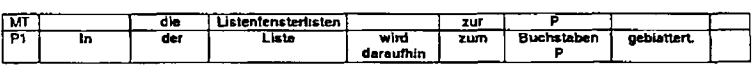

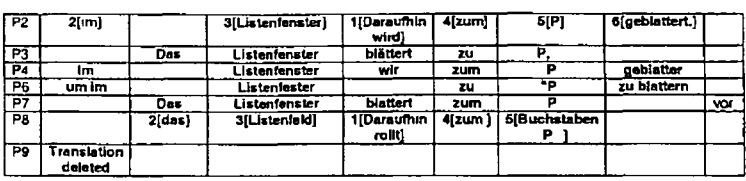

Sentence 98 is still suffering from the MT systems treatment of the previous sentence It seems that the compound noun *list box* and the verb *scrolls* have been misinterpreted as one compound noun containing three nouns instead of as a two-member compound noun and a verb As a result the MT output for sentence 98 makes no sense as it Is mtssmg a verb All post editors had to make changes to the output and P9 decided to delete It altogether

The incorrect *Listenfensterlisten* is changed to *Listen fenster (5* post-editors) *Uste* (1 post-editor) or *Ustenfeld* post-editor) The preceding definite articles are changed according to the gender of the selected word

Six out of the seven post-editors selected *blattem* for the translation of *scrolls* (PB selected *nollt* as an alternative) Three post editors chose to express this in the passive voice one used an infinitive construction and the other three used the active voice

Once again some decisions had to be made regarding the representation of the letter *P* Two post-editore preceded *P* with the word *Buchstaben* One placed it within inverted commas while the remainder left it as is

*P2* and P8 altered the syntax of the sentence

In summary effort was required from all post-editors to fix the MT output of sentence 98 The problems with thts sentence stemmed from the previous sentence which finished with a letter something which appears to have confused the MT engine

### **C-N-A Segment 99**

### Source Text

In order to insert the P element press the Insert button by clicking it once with the mouse

# Negative Translatabiljty Indicators Gerund

#### Raw MT Output

um das P Element einzuluhren die Einlagen Schaltfläche klicken indem sie es klicken sobald mit der Maus

### Subject T1

Zum Einfügen des Elements P drucken Sie die Schaltfläche *Einfuge*n indem Sie *sie einmal* mit der Maus anklicken

### Subject T2

Um das Element P ein2Ufugen klicken Sie den Button Einfugen einmal mit der Maus an

#### Subject T3

æ

Klicken Sie die Schaltfläche Einfugen ein Mal mit der Maus an oder drucken Sie die Eingabetaste um das Element P einzufügen

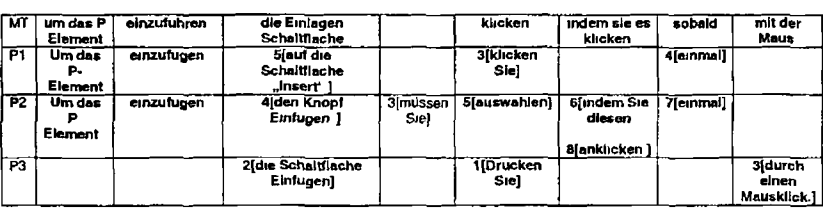

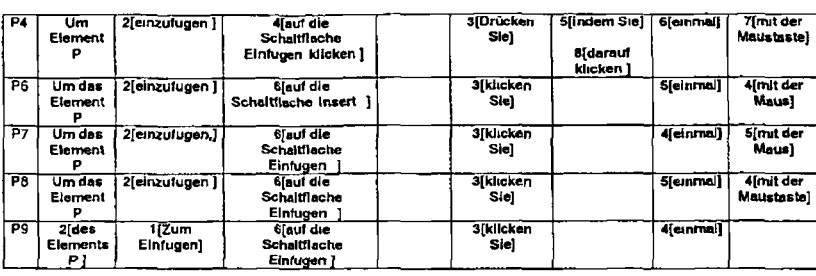

The first post editing problem encountered is a familiar one where post-editors have different ways of handling single letters We can see that two post-editors placed a hyphen after P two placed it within inverted commas one post-editor changed the syntax, thereby introducing the genetive case (P9) and two post-editors placed *Element* before *P*

The verb *insert* was translated as *einfuhren* but this was rejected by all post-editors in favour of *emfugen*

The noun phrase *Insert button* was badly translated by the MT system As a result ail post-editors made changes Seven out of eight kept the term *Schaltfldche* (the exception was P2 who used *Knopf}* P1 and P6 used the English term *Insert* while all others chose to use the German term *Emfugen*

The English vert) *press* was translated as *khcken* Five past-editora were satisfied with this term, but all added the pronoun *Sie* which is more acceptable in German than *khcken* without a pronoun P3 and P4 chose the more literal *drucken Sie* while P2 went for a modal construct *mussen + auswahten*

The phrase *by clicking* which includes the NTI gerund was machine translated as *indem sie es khcken* which reads quite poorly in German P2 and P4 retained this construction and tried to 1ix rt However alt other post editors abandoned it altogether

The incorrect translation of *once* as a subordinating conjunction translated as *sobald* was corrected by all translators either by replacing it with *einmal (7* post-editors) or by deleting it (1 post-editor)

The phrase *nut der Maus* was retained by P6 and P7 altered slighlty by P3 P4 and P8 and deleted by P1 P2 and P9

In summary while the gerund caused problems for MT and post-editing there are a number of other problems in this sentence it a the phrase *the P element* the verb *press* the term *Insert button* and the adverb once

#### **C-N-A Segment 100**

Source Text You can also press the Enter key

Negative Translatablllty Indicators Personal Pronoun

Raw MT Output Sie können auch die Eingabe Taste drucken

Subject T1 Sie können auch die Eingabetaste drucken

Subject T2 Alternativ können Sie die Eingabetaste drucken

Subject T3 No translation given

H-219

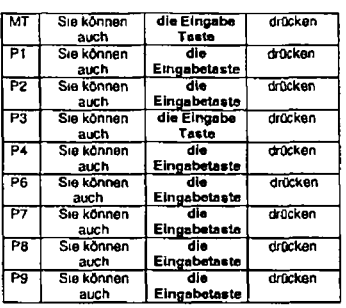

The MT system (ailed to compund the German term *Emgabetastg* With the exception of P3, all post-editors fixed this mistake and produced identical results

The pronoun caused no problems for the MT system, nor for the post-editors

### **C-N-A Segment 101**

### Source Text

Epic inserts the P starting tag and its matching ending tag

# Ngative Trans iatability Indicators

Proper noun

### Raw MT Output

Epic fuhrt den P beginnenden Tag und semen passenden Ausgangstag ein

#### Subject T1

Epic fugt den Start Tag P und den zugehörigen Ende Tag ein

### Subject T2

Der Epc Editor fugt daraufhin den Start Tag P und den entsprechenden End Tag ein

### Subject T3

à

Epic fugt den Anfangs Tag P und den entsprechenden End Tag ein

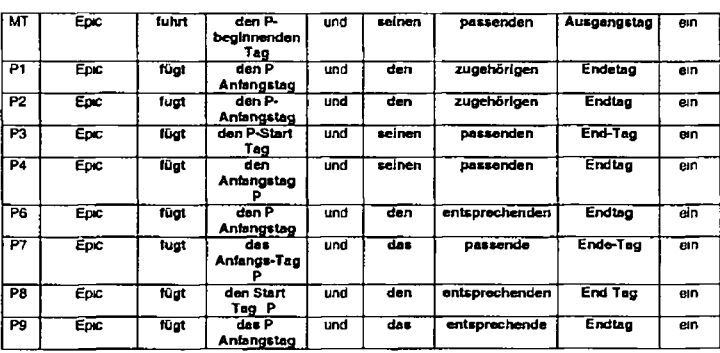

As with previous occurrences of the verb *inserts* (e g segment 71) the MT engine selects *emfuhran* but no post-editor accepts this solution and all change it to *einfugen*

Also in keeping with other occurrences d the terms *P tag* and *start/end tag* some post-editing activity is required. The MT solution of *den P begmnenden Tag* is not accepted by any post-editors and the alternatives of *Anfangstag* or *Start Tag* are introduced Also the position of *P* is the source of some post-ediling with some placing it before *Tag* some after (e g P4) and some after but in inverted commas <e g P8)

The possessive determiner *its* is correctly translated as *semen* However six post-editors changed this to a definite article It is interesting to note that the post-editors do not agree on the gender of *Tag* (neuter or masculine'7) *a* problem that has already been noted (e g segment 66)

Three post editors accepted the machine translation for *matching* (*passend)* but two changed this to *zugehdng* and three to *entsprechend*

As with the term *start tag* the term *end tag (MT Ausgangstatf)* was not acceptable All post-editors changed this term to *Endtag* but there were notable orthographic differences

In summary the proper noun *Epic* was one of the few elements of this sentence that did not require any post-editing The following non NTIs did on the other hand require post-editing the verb *inserts* the terms *start/end tag* the adjective *matching*

### **C-N-A Segment 102**

Source Text The Insert Markup dialog remains available for the user to select additional tags

Negative Translatability Indicators Minimal Translatability Indicators

H-222

### Raw MT Output

Der Einlagenauszeichnungs Dialog bleibt für den Benutzer zusätzliche Tags auszuwahlen erhältlich

#### Subject T1

Der Dialog Markup einfugen bleibt geöffnet damit der Benutzer weitere Tags auswahlen kann

### Subject T2

Das Dialogfenster Markierung einfugen wird weiterhin angezeigt d h Sie haben die Möglichkeit weitere Tags auszuwahlen

### Subject

æ.

Der Dialog Markup einfügen bleibt verfügbar so dass weitere Tags ausgewahlt werden können

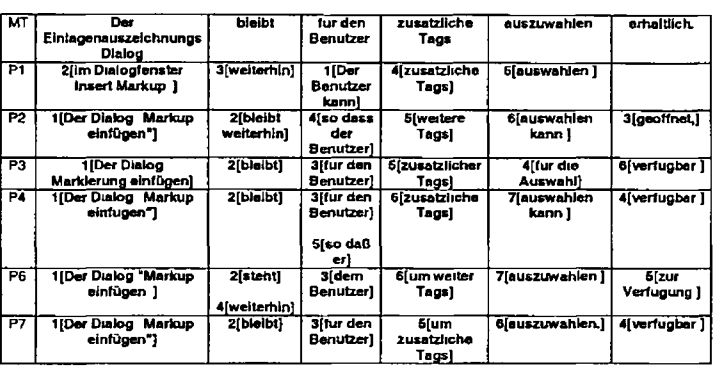

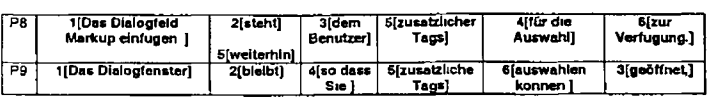

The first remark to make concerning segment 102 is that the term *Insert markup dialog* was clearly not contained in the MT dictionary as the translation is incorrect. This resulted in a need for all post-editors to change the term proposed by the MT system.<br>We can see that there is no unanimity in the solutions provided by the post-editors. Fo Dialog Dialogield and Dialogienster For Insert Markup one post-editor retained this phrase in English (P1) while the others proposed either *Markup einfugen* or *Markierung einfugen* P9 produced a more generic solution by using just *Dialogfenster*

The syntax generated by the MT system is quite incorrect for German Therefore all post-editors had to change this Nonetheless all but one post editor (PI) kept the phrase equivalent to *Insert markup dialog* tn first position

In general two solutions were produced for the MT output *bleibt fOr den Benutzer* and these solutions Involved vanous versions of either *bleibt (wetiertvn) fur den Benutzer or steht dem Benutzer (weitertvn zur Verfugung)* P2 P4 and P9 introduced *sa dass* into the solution with P9 also changing the noun den Benutzer to Sie

The phrase *zusitziiche Tags* (English *additional tags)* was retained by six post-editois but changed to *wetter or wettera Tags* by two post-editors

A prepositional phrase *fur die AuswaN* was preferred over the verb phrase *auszuwShlen* or *auswihlen kQnnen* by two post-editors

Finally *erhalthch* was deemed unsuitable as an equivalent for *available* by all post-editors Three opted instead for *verfugbar* two for *zur Verfugung* and two for *ge&ffnet*

Although segment 102 is classified as having minimal translatability indicators the lack of a dictionary entry for *insert markup dialog* clearly resulted in an increase in post-editing effort By adding this term to the dicationry this problem, and the associated post editing effort could be eliminated However there are a number of other problems in this sentence which have caused

unanticipated post-editing effort the verb *remains* the adjective *available* the phrase *tor the user* the verb *to select* and the phrase *additional tags*

### **C-N-A Segment 103**

### Source Text

Type the following text for the paragraph This is the first paragraph

### Negative Translatability Indicators

Potentially problematic punctuation

#### Raw MT Output

Geben Sie den folgenden Text fur den Absatz ein Dies is t der erste Absatz

### Sub|ect T1

Geben Sie den folgenden Text für den Paragraf ein This is the first paragraph

#### Subject T2

Geben Sie folgenden Text fur den Absatz ein Dies ist der erste Absatz

#### Subject T3

Geben Sie den folgenden Text für den Absatz ein Dies ist der erste Absatz

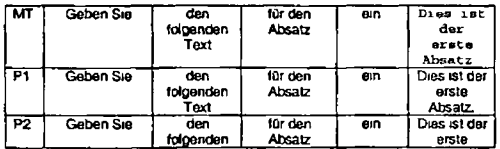

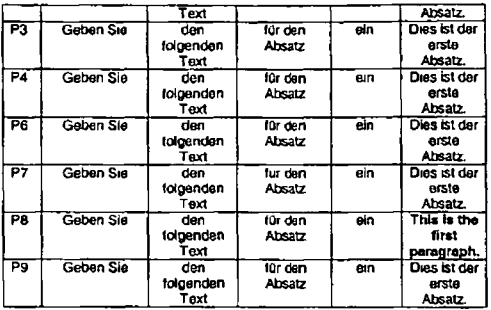

Segment 103 was almost free of post-editing effort with the exception of P8 who chose to revert to the source-language sample text *This is the first paragraph*

### **C-N-A Segment 104**

### Source Text

One of the features of Epic is that it can check the validity of the document

### Negative Translatability Indicators

Multiple prepositions *(One of the features of Epic)* Proper noun Pronoun

#### Raw MT Output

Eins der Merkmale von Epe ist daß es die Gültigkeit des Dokumentes überprüfen kann

#### Subject T1

Eines der Merkmale von Epic ist dass das Programm die Gültigkeit des Dokuments überprüfen kann

### Subject T2

Epic verfugt über eine Funktion mit der überprüft werden kann ob alle erforderlichen Tags im Dokument enthalten sind

#### Subject T3

Eins der Merkmale von Epic ist daß es die Gültigkeit des Dokumentes überprüfen kann

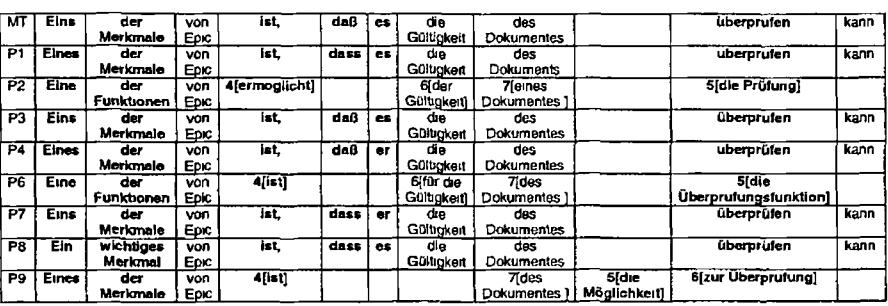

H 227

 $\ddot{\phantom{0}}$ 

One of the first decisions to be made for segment 104 is whether or not to retain the word *Merkmale* for *features* P2 and P6 selected *Funktionen* as an alternative The second decision to be made in this regard was which form of the indefinite article to use i e eins eines ein or eine (in the case of Funktionen) Two post-editors retained Eins three selected Eines instead one selected<br>Ein, but also added in wichtiges and the two post-editors who chose Funktionen had of course t

All but one post-editor (P2) retained the verb *ist* However only five out of the eight continued to use the subsequent *dass* (or *daß* in the case of P3 and P4) Of these five three were happy with the indefinite pronoun es but two post-editors changed this to *er* thereby assigning a masculine gender to *Epic* in this case one could say that the use of a proper noun resulted in some post editing effort

Since P6 opted for a noun phrase (die *Uberprufungsfunktion*) instead of a verb phrase *(uberprufen)* sine also inserted the preposition *fur* in front of *die Gültigkeit* P9 chose to eliminate *die Gültigkeit* from the sentence but also added in *die Möglichkeit*

Like P6 P2 and P9 selected a nominal construction instead of a verbal one for the verb *check*

As stated above the proper noun in this case did cause some post-editing effort since some post-editors were unsure of the gender of *Epic.* It could be said that of in *One of* generated some post-editing effort as post-editors chose different solutions for *Eins* However the second and third occurrences of prepositions did not seem to generate post-editing effort *(of Epic* and *of the*)

The pronoun if also caused post-editing effort because post-editors did not agree on the gender of *Epic*

Elements of the sentence that generated additional post-editing effort include the word *features that (due* to the new spelling rules) and the verb *check*

In summary some of the NTIs generated post-editing effort while others did not and there were other features in the sentence that also proved to be problematic

### **C-N-A Segment 105**

### Source Text

Using the toolbar press the Check completeness button in order to validate the document

#### Negative Translatability Indicators

Gerund

#### Raw MT Output

Mit Hilfe der Symbolleisten klicken Sie die Uberprufungsvollstandigkelts Taste um das Dokument auszuwerten

#### Subject T1

Drucken Sie in der Funktionsleiste die Schaltfläche Auf Vollständigkeit prüfen um das Dokument zu überprüfen

### Subject T2

Durch Auswahl des Buttons "Vollständigkeit prüfen auf der Funktionsleiste kann eine Dokumentprufung angefordert werden

#### Subject T3

▲

Klicken Sie auf die Schaltfläche Vollständigkeit überprüfen in der Funktionsleiste um das Dokument zu überprüfen

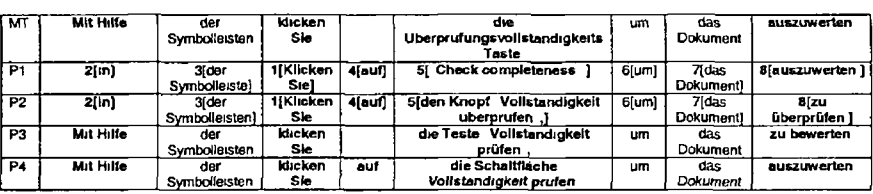

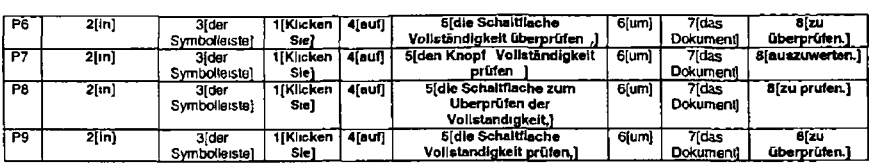

All post editors were laced with the decision in segment 105 to re structure the sentence starting with *Klicken Sie auf or* not All but two <P3 and P4) decided to alter the structure The decision to start with *Kücken Ste auf also* appears to have necessitated another change le the change from *Mit Hilfe* to *in* This decision is related to the use of the NTI gerund

All but one post-editor (P3) thought it necessary to add the preposition *auf* after *Klicken Sie*

As can be seen there was significant difference of opinion on how to translate *the Check completeness button* An analysis of the MT output suggests that this term was not coded in the MT dictionary none of the post editors accepted it When editing the term, one of the decisions included how to translate button The MT system offers Taste which is acc Knopf is suggested by P2 and P7 but Schaltfläche is the favounte solution with four post-editors opting for this (P1 removes the term completely)

While P1 opts to leave *Check completeness* in English all other post-editors edit it using either *Vollständigkeit prüfen* (4 instances) or *Vollständigkeit überprüfen* (3 instances) Six out of eight post-editors also chose to place the name of the button in inverted commas even though this was not the case in the original English sentence

Three post-editors accepted the MT solution for *validate{auswerten*) Other choices were *uberprufen* (3 instances) *bewerten* (1 instance) and *prüfen* <1 instance)

In summary the NTI gerund generated post editing effort In addition the non-NTI verbs *press* and *validate* also required post editing effort as did the term *Check completeness button*

H-230

# C-N-A Segment 106

### Source Text

The user can also select the Check Completeness menu item

#### Negative Translatability Indicators

Long NP "Check Completeness menu item

#### Raw MT Output

Der Benutzer kann auch den Uberpnjfungsvoilstandigkeits Menupunkt auswahlen

### Subject T1

Sie können auch den Menupunkt Aut Vollständigkeit prüfen auswahlen

#### Subject T2

Alternativ können Sie auch die Menuauswahl Vollständigkeit prüfen verwenden

#### Subject T3

*Alternativ hierzu* können *sie* auch die Menu option Vollständigkeit überprüfen in der Menüleiste auswahlen

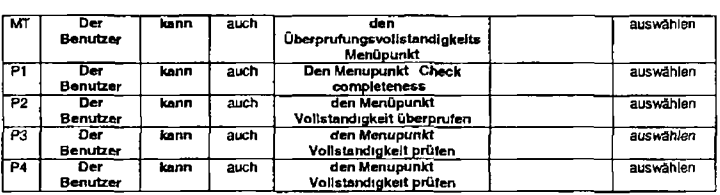

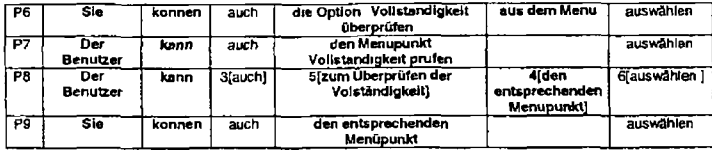

P6 and P9 changed the noun *der Benutzer* to the pronoun *Sie* (and the required verb form können) Presumably this was a stylistic preference or they were being consistent with previous choices they made

As can be seen the NTI long NP has required some attention from all post-editors Six out of eight post editors were happy with the MT suggestion for *menu item (Menupunkfj* P6 chose *Option* as an alternative and then added *aus dem* Menu afterwards while P8 also placed *den enlsprechenden Menupunkt* after zum Überprufen der Volständigkeit As with the previous segment where the phrase *Check completeness* also occurred post editors came up with a number of solutions centering around *Votlstindigkeit (uber)pnifen* Consistent with the solution for segment 105 P1 kept the phrase in English

In summary the NTI long NP resulted in post editing effort If the term *Check completeness menv item* had been coded in the MT dictionary it is likely that this effort may not have been required The question remains therefore was post-editing required because this was a long NP or because it was an uncoded term?

### **C N-A Segment 107**

#### **Source Text**

Your document is OK when you see the message No completeness errors found

#### **NegativeTransiatabillty Indicators** Personal pronoun

#### PotentiaJIy problematic punctuation

### **Raw MT Output**

Ihr Dokument ist OK wenn Sie die Meldung sehen Keine Vollständigkeitsfehler gefunden

#### **Subject T1**

Ihr Dokument ist in Ordnung wenn die Nachricht Keine Vollstandigkeitsfehler gefunden angezeigt wird

### **Subject T2**

Wenn Ihr Dokument nchtig formatiert ist d h alle erforderlichen Tags enthalt wird folgende Nachricht angezeigt Alle erforderlichen Tags vorhanden

#### **Subject T3**

معد

Das Dokument ist fehlerfrei wenn die Nachricht Keine Vollstandigkeitsfehler gefunden im Nachrichtenbereich im unteren Teil des Editorfensters angezeigt wird

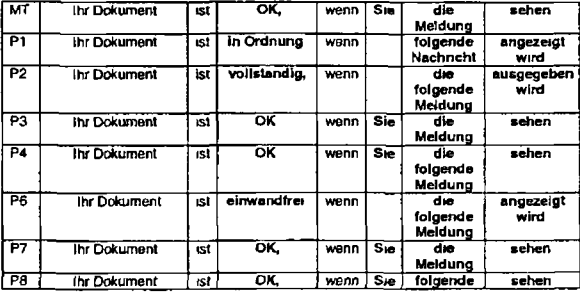

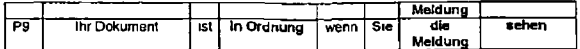

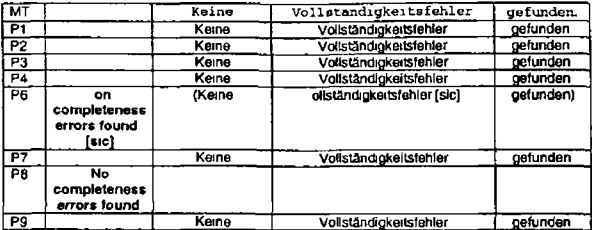

The first trace of post-editing in segment 107 is for the word *OK* which was kept by four post-editors and replaced with either *in Ordnung* (2 instances) *vollständig* (1 instance) or *einwandfrei* (1 instance) It is possible that those post editors who changed *OK* felt that it was too informal for the text

The NTI *you* has resulted in some effort in that P1 P2 and P6 all chose a passive construction over a direct address to a second person and consequently deleted the corresponding *Ste*

With the exception of P1 all post-editors accepted the MT solution for *message* i e *Meldung* However five post editors thought rt necessary to add the word *folgende* which improves cohesion

*Sehen* was accepted for see by five post editors but two alternatives were also proposed *angezeigt wird* (x2) and *ausgegeben wird* (x1)

No post-editors post edited the colon

Finally P6 and P9 decided to include the English error message either alongside the German (P6) or instead of the German (P8)

In summary one out of two NTIs has resulted in post-editing effort In addition the word *OK* and the verb *see* used to directly address the reader were also the subject of post-editing

### **C-N-A Segment 108**

### **Source Text**

The message appears in the message area at the bottom of the editor window

#### **Negative Translatabllity Indicators**

Minimal translatabllity indicators

#### **Raw MT Output**

Die Meldung erscheint im Meldungsbereich unten auf dem Editorenfenster

#### **Subject T1**

Die Nachricht erscheint im Nachnchtenbereich unten im Editorfenster

#### **Subject T2**

Die Nachricht erscheint in dem Nachnchtenfenster unten im Editorfenster

#### **Subject T3**

 $\overline{a}$ 

æ

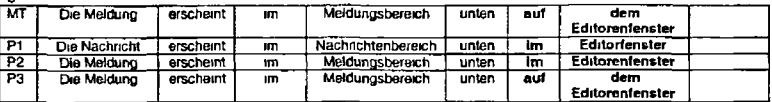

*H -2 3 5*

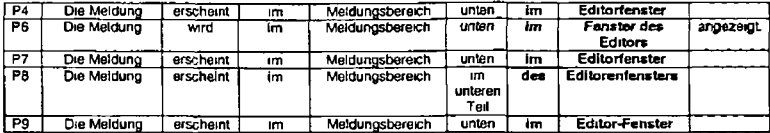

Only one out of eight post-editors (P1) chose to change *Meldung* to *Nachncht* (and the subsequent *Meldungsbereich* to *Nachnchtenbereich)*

One out of eight (P6) chose to use a passive construction wird angezeigt instead of the active erscheint.

One out of eight (P8) changed *unten* to *im unteren Teil*

 $\ddot{\phantom{0}}$ 

These represent only small stylistic changes The part of the sentence that received the most attention dunng post-editing was *of the editor window* Only one post editor left it as translated by the MT system (P3) Six post editors changed to preposition to *tm* while one (P8) changed it to the genitive case *des Editorenfensters*

 $\epsilon$ 

As for the translation of *editor window Editorenfenstar* was retained by three post editors Three deleted the enfrom the middle of the compound in German and one (P9) hyphenated it and one (P6) changed it to *Fertsterdes Editors*

Overall only a few small changes were implemented and these primarily centered around *at the bottom* o/and *editor window*

### **C-N-A Segment 109**

**Source Text** Save the document(s)

H 236

 $\overline{\phantom{0}}$ 

### **Negative Transiatability Indicators**

Short segment (s) for plural

### **Raw MT Output**

Sichern Sie das Dokument (s )

### **Subject T1** Speichern *Sie* das *Dokument*

**Subject T2**

Sichern Sie nun das Dokument

### **Subject T3**

Speichern Sie das Dokument

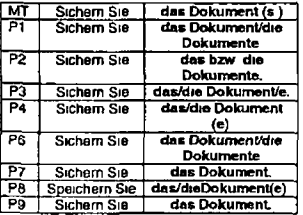

#### *Remarks*

With one exception (P8) all post editors accepted the MT systems translation tor *Save*

The plural marker in brackets clearly caused some problems for post editors A number of different solutions were offered

*das Dokument/die Dokumente* (2 instances) *das bzw die Dokumente* (1 instance) *das/die Dokument/e* (1 instance) *das/dte Dokument (e)* (2 instances) *das Dokument* (2 instances)

In summary the fact that the sentence was only four words long has not had an impact on the MT/post-editing The use of the plural marker in brackets has resulted in post-editing effort

### **C-N-A Segment 110**

### **Source Text**

Using the toolbar press the Save button in order to save the document

**Negative Translatability Indicators** Gerund

**Raw MT Output**

Mit Hilfe der Symbolleisten klicken Sie die Siche rungs taste **um** das Dokument zu sichern

**Subject T1**

Drucken Sie in der Funktionsleiste die Schaltfläche Speichern um das Dokument zu speichern

**Subject** *72*

Klicken Sie hierzu den Button Sichern auf Funktionsleiste an

Subject T3

/

Klicken Sie hierzu auf die Schaltfläche Speichern in der Funktionsleiste

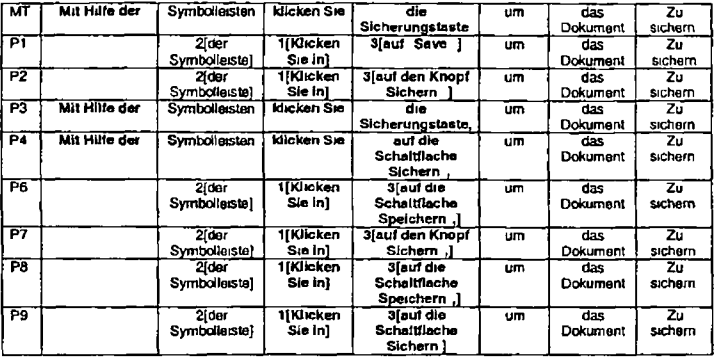

A

The MT solution tor the gerund *using (Mit Hilfe det)* was clearly disliked by six out of eight post-editors The change was a consistent one with post-«ditors choosing to use a more standard construction in first place tn the sentence *Klickan Sie in*

The term Save button also required post-editing according to all but one post-editor (P3 - who did not post edit any aspect of this sentence) A number of different solutions were proposed e g *auf "Save"*(P1) *auf den Knopf "Sichem"*(P2) *auf die Schaltfläche*<br>*"Speichem /"Sichem"* (P4 P6 P8 P9)

In summary the gerund has resulted in post-editing effort as has the non NTI *Save button*

### **C-N-A Segment 111**

#### **Source Text**

The user can also use the File menu selecting the Save item.

# **Negative Translatability Indicators**

 $\pmb{\ell}$ 

Gerund

### **Raw MT Output**

Der Benutzer kann auch das Datei Menu verwenden und das Slcherungs Element auswahlen

### **Subject T1**

Sie können auch das Menu Datei verwenden und den Menüpunkt Speichern auswahlen

### **Subject T2**

oder wählen Sie die Option Sichern im Menu Datei aus

#### **Subject T3**

Alternativ hierzu können Sie auch den Menupunkt Speichern im Menu Datei verwenden

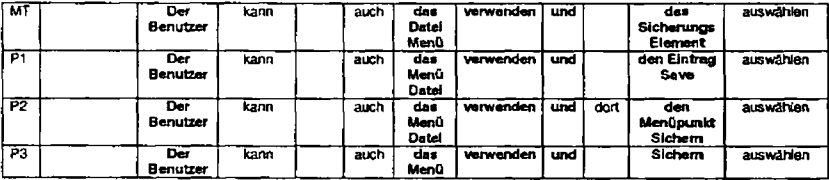

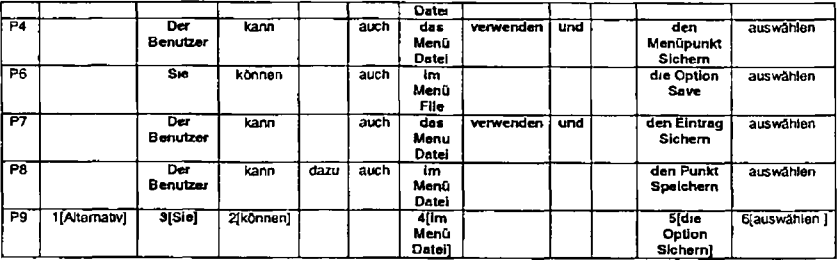

P6 and P9 decided to replace *der Benutzer* with *Ste* (and had to change the form of the verb as a result)

The MT solution for *the File menu* was too literal and was changed by all post editors to *das Menu Datei"* (5 instances plus one without the inverted commas) *im Mend Datei* T2 instances one with and one without inverted commas) or to *im Menu File* (one instance)

The verb *verwenden* and the conjunction following it (und) were omitted by P6 P8 and P9

Post-editing activity also centered around the phrase *the* Save *item* with a number of different solutions being propsed as alternatives to the very literal MT output e g *den Punkt "Speichem" die Option Spetchgm* or just *"Stchem*

Some additional words were included by P2 *( "dort")* P8 *("dazu")* and P9 { *Altemativ')* presumably to aid with producing cohesion

In summary the gerund *selecting* did not produce MT output that required post-editing Other aspects of the sentence did however require attention from the post-editors e g *the user the File menu, use* and *the Save item*

### C-N-A Segment 112

#### **Source Text**

When you save your document give it a meaningful file name

## **Negative Translatability Indicators**

Personal Pronoun x 2

### **Raw MT Output**

Wenn Sie Ihr Dokument sichern geben Sie ihm einen sinnvollen Dateinamen

### **Subject T1**

Geben Sie Ihrem Ookument beim Speichern einen aussagekräftigen Dateinamen

#### **Subject T2**

Geben Sie dem Dokument beim Sichern einen aussagefahigen Namen

#### **Subject T3**

Geben Sie dem Dokument beim Speichern einen aussagekräftigen Namen

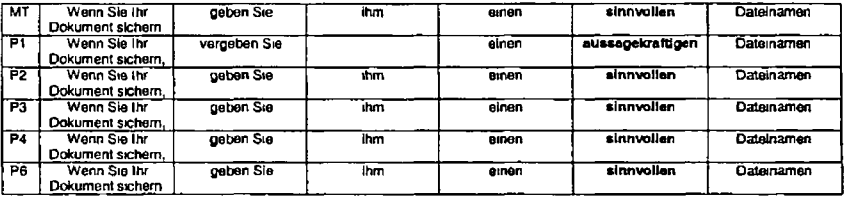

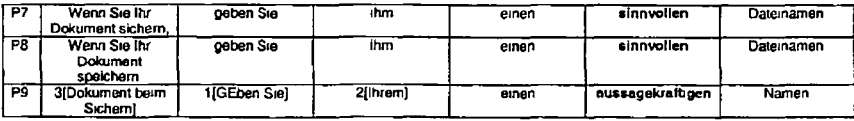

The first occurrence of the pronoun *you* was machine translated as *Sie* and seven post-editors left this untouched except for P9 who deleted the clause containing this pronoun

For the second occurrence of a pronoun *(it)* P1 chose to delete *ihm* and P9 changed the syntax so that *ihm* had to be changed to *Ihrem*

In addition the adjective *meaningful* machine translated as *sinnvollen* was changed to *aussagekräftigen* by P1 and P9 {this choice reflects the choices made by the three translators)

In summary one out of three personal pronouns caused a very small amount of post-editing effort as did the adjective *meaningful*

### **C-N-A Segment 113**

#### **Source Text**

The file extension needs to be IDD" in order to ensure that the ID Workbench processes properly recognize the file (footnote text Or the user can also use lower case 'idd')

#### **Negative Translatability Indicators**

Abbreviation Long NP Footnote

◢

#### **Raw MT Output**

Die Dateierwerterung muß 1DD sein1 Um zu gewährleisten daß die **ID** Workbench poperly verarbeitet erkennen Sie die Datei

### **Subject T1**

Die Dateierweiterung muss IDD lauten damit sichergestellt wird dass die Datei von den ID Workbench-Prozessen korrekt erkannt wird.

#### **Subject T2**

Die Dateierweiterung muss IDD laufen weil die Datei andernfalls nicht von der Software verarbeitet werden kann

#### **Subject T3**

Als Dateierweiterung muss IDD verwendet werden damit die Datei von den Prozessen in ID Workbench korrekt erkannt wird

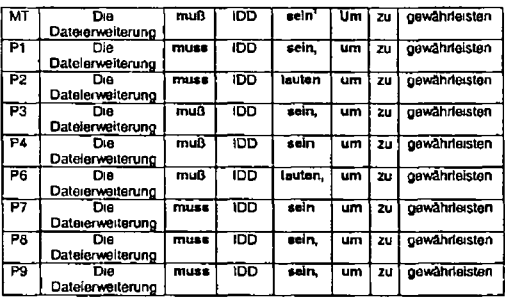

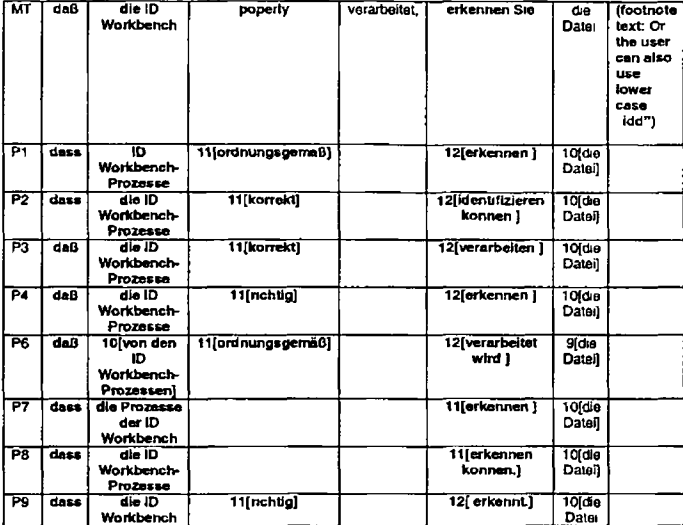

 $\bar{z}$
As with previous occurrences some (five) post editors opted for the new German spelling rules for both *muß* and *daß*

The verb *be* was translated adequately by the MT system as *sein* but two post-editors opted for the verb *tauten* instead

The footnote indicator appears after *sein* This indicator along with the associated footnote text, has been completely deleted by the MT system In addition the MT system capitalised the word following the footnote indicator *urn*

The noun phrase *ID Workbench processes* was incorrectly parsed by the MT system as N + N + Vb and *processes* was therefore incorrectly translated as the vert) *verarbeitet* All post-editors corrected this error

A peculiar problem arose when the word *properly* lost its *f* somewhere in the process and therefore was not recognised by the MT system. Unsurprisingly all post-editors had to fix this mistake This problem illustrates how important correct spelling is (or texts that act as input to MT systems

Due to the incorrect parsing of *ID Workbench processes* the verb *recognize (MT erkennen*) was attnbuted to the fictitious subject *Sie* instead of to *ID Workbench Processes* Again thus problem was fixed by all post-editora

In summary the NTI abbreviation did not cause any post editing effort while the NTls long NP and footnote did. Additionally the occurrence of *muß* and *daß* in their old forms caused some effort on the part of five post-editors

# **C-N-A Segment 114**

# **Source Text**

Use only letters and numbers in the file name start the file name with a letter

# **Negative Translatability Indicators**

Potentially problematic punctuation

# **Raw MT Output**

Verwenden Sie nur Bnefe und Zahlen im Dateinamen starten Sie den Dateinamen mrt einem Bnef

# **Subject T1**

Verwenden Sie nur Buchstaben und Zahlen in den Dateinamen beginnen Sie den Dateinamen mit einem Buchstaben

# **Subject T2**

Der Dateiname darf nur Buchstaben und Zittern enthalten Es wird empfohlen als erstes Zeichen einen Buchstaben zu verwenden

# **Subject T3**

Für den Dateinamen sind nur Buchstaben und Zahlen zulässig wobei Sie empfohlen wird als erstes Zeichen everwenden sollten n zu verwenden [sic]

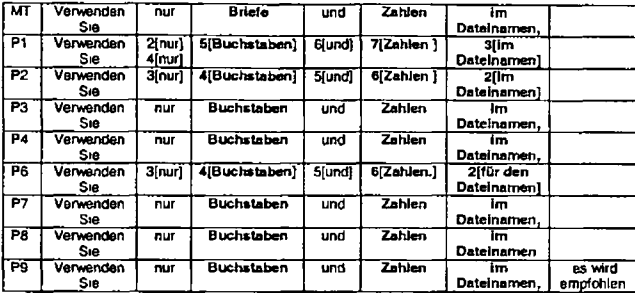

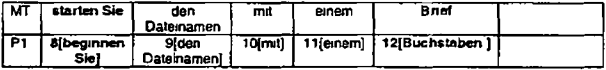

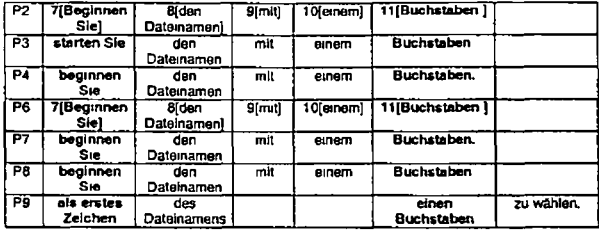

Three post editors (P1 P2 and P6) thought it necessary to alter the syntax of the first part of this sentence by placing *Im Dateinaman* closer to the start of the sentence This change required a deletion of the semi-colon because the phrase *on Datetnamen* was no longer positioned at the end of the first sentence The punctuation sign that was subsequently put after the word at the end of this sentence Zahlen, was a full-stop in two cases (P2 and P6) while a serre-colon was adopted by P1 For those post editors who did not make this syntactic change all but one (P8) retained the semi-colon P8 replaced it with a comma in all four out of the eight post-editors made changes that resulted in a removal or change in position of the semi-colon

In addition the word *letters* which occurs twice was mis-translated as *Bnefe* and this necessitated an edit by all post-editors

The verb *start* machine translated as *starten* was accepted by only one post-editor (P3) and replaced by all others with *Begtnnen Sie* or with *als erstes Zeichen* (P9)

In summary the NT1 punctuation proved to be problematic from a post-editor's point of view and the word *letters* and the verb Start also caused problems

H-248

# C-N-A Segment 115

# **Source Text**

Do not include special characters in the file name (such as spaces + % and so forth)

# **Negative Translatability Indicators**

Parenthetical statement

# **Raw MT Output**

Beziehen Sie keine Sonderzeichen in den Dateinamen (wie Leerzeichen + % usw.) ein

# **Subject T1**

Verwenden Sie keine Sonderzeichen in den Dateinamen (wie z. B. Leerzeichen + /o usw.)

# **Subject T2**

Sonderzeichen sind im Dateinamen nicht zulässig (z. B. Leerzeichen Plus Minus Prozent usw.)

# **Subject T3**

 $\blacktriangle$ 

Verwenden Sie im Dateinamen keine Sonderzeichen (z B Leerzeichen

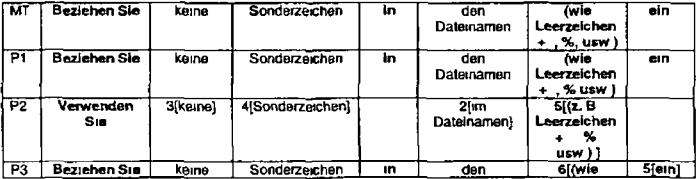

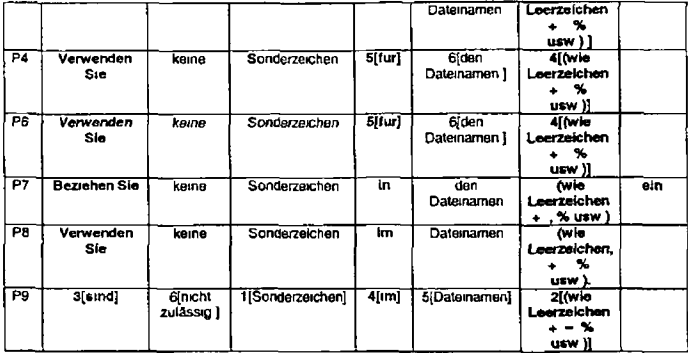

Only two post editors made no changes to the MT output (P1 and P7)

The verb *include* (MT *einbeziehen)* was changed to *verwenden* by four post-editors In addition P9 made a syntactic change which placed the noun *Sonderzgichen* in subject position in the sentence and which also resulted in a change of verb from *einbeziehen* to *sein* and in a switch from *keine* fo *nicht zulasstg*

Five post editors found it necessary to change the position of the parenthetical statement with some placing it at the end of the sentence by switching the verb to *verwenden* (eg P1) or by putting it after the separable prefix *etn* and others placing it before the verb phrase *fur den Dateinamen*

H 250

 $\lambda$ 

The choice of preposition betöre *den Dateinamen* was altered by five post-editors to *im fur* or as in the case of P2 was omitted

To summarise the parenthetical statement resulted in post-editing effort in six out of eight instances Additionally the verb *include* and the preposition *in* required attention

# **C-N-A Segment 116**

# **Source Text**

The user can also use the File menu selecting the Save As option

# **Negative Translatability Indicators**

Gerund

# **Raw MT Output**

Der Benutzer kann auch das **Datei** Menu verwenden und die Sicherung **als** Option auswahlen

# **Subject T1**

Sie können auch das Menu Datei verwenden und die Option Speichern als auswahlen

# **Subject T2**

Alternativ kann auch die Option Sichern als im Menu Datei verwendet werden

# **Subject T3**

 $\blacksquare$ 

Sie können auch die Option Speichern unter" im Menu Datei verwenden

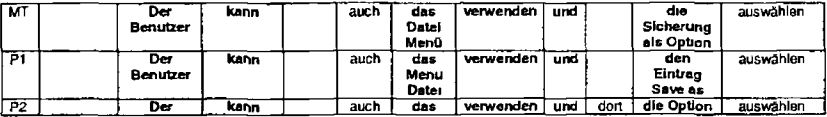

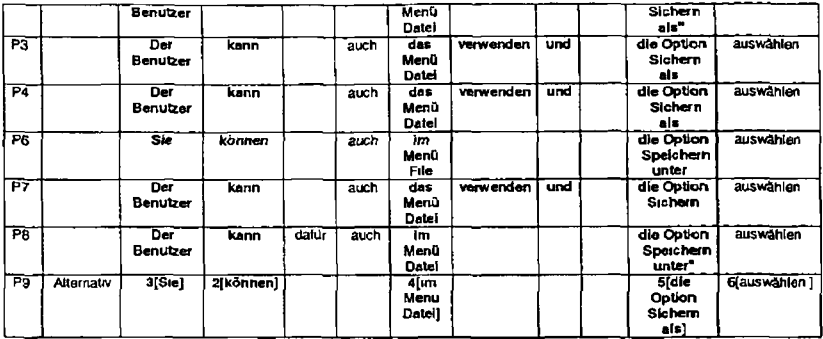

 $\overline{a}$ 

P6 and P9 replaced *Der Benutzer* with the personal pronoun *Sie* For these two cases the form of the verb also needed to change from *kann* to *können*

P9 omitted *auch* but put *Attemativ* at the start of the sentence This then required an inversion of the verb and subject positions in the sentence

As with previous similar occurrences the phrase *File menu* was problematic for the MT system and consequently for the post editors All post-editors bar one (P6) inverted the MT output to create *Menü Datei* instead of the literal *Datei Menü* (P6 reverted to the English word *File)* Five post editors put *Datei* inside inverted commas P6 P8 and P9 also replaced the definrte article das with the combined preposition and article *im*

P6 P8 and P9 all decided to delete the verb *verwenden* (use) and the conjunction that followed it *und*

*As* with *File* menu the phrase *Save As option* was translated in a very literal manner by the MT system P1 changed *Option* to *Eintrag* but all other post-editors retained *Option* and all inverted the MT output putting *Option* in first place in the noun phrase Four post editors selected *Sichern* ate for *Save As* One post-editor (P7) chose to use just *Sichern* while two (P6 and P8) used *Speichern unter* and P1 used the English phrase *Save As* (This was rather inconsistent since the same post-editor had translated the term *Fite* into German in the earlier part of the sentence while P6 who decided to use *File* in the earlier part of the sentence then went on to use the German *Speichern unter* in the latter part o1 the sentence) Seven out of the eight post-editors put the German *equivalent of* the *term Save As in inverted commas*

To summarise the NTI gerund (machine translated as *auswahten)* caused no problems lor the MT system One could suggest that the introduction of *und was* part of the MT system s strategy for dealing with the gerund Since this was deleted by three post editors we could then say that the gerund caused some amount of (albeit unnecessary) post editing In addition the following aspects of the sentence were the subject of post-editing activity the nouns *user File Menu and Save As option* and the verb *use*

# **C-N-A Segment 117**

#### **Source Text**

If a library directory exists select that directory from the Directories list box; this example shows re136

#### **Negative Translatabilrty Indicators**

Potentially problematic punctuation

#### **Raw MT Output**

Wenn ein Bibliotheksverzeichnis existiert wählen Sie dieses Verzeichnis aus dem Verzeichnis Listenfenster aus dieses Beispiel zeigt sich rel36

#### **Subject T1**

Falls ein Bibliotheksverzeichnis besteht wählen Sie dieses Verzeichnis im Listenfenster Verzeichnisse aus in diesem Beispiel wird re/36 *angezetgt*

# Subject<sub>T2</sub>

Wenn ein Bibliotheksverzeichnis besteht wählen Sie dieses Verzeichnis im Ustenfenster Verzeichnisse aus in diesem Beispiel heißt das Verzeichnis rel36

# **Subject T3**

Ist ein Bibliotheksverzeichnis vohanden können Sie dieses Verzeichnis im Ustenfenster Verzeichnisse aus wählen Im dargestellten Beispiel ist der Verzeichnisname rel136

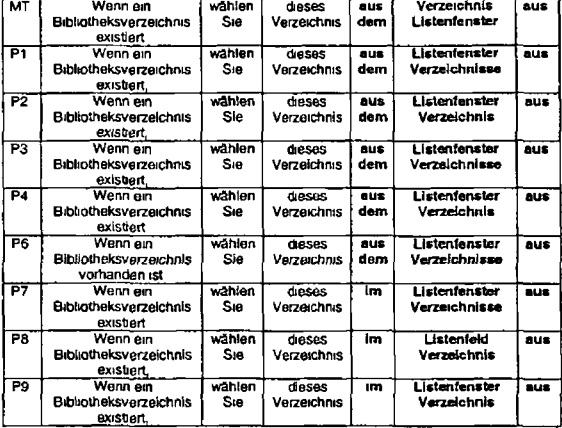

H-254

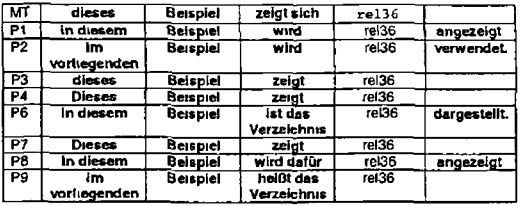

Æ.

**r**

P6 made the only change to the MT output (for *exists)* tn the first part of the sentence

P7 P8 and P9 changed *aus dem* to *im*

As with the previous segment where we encountered problems in the MT output for *File menu* and *Save As option* there are problems with the output for *Directories list box* All post editors moved *Listenfenster so* that it was positioned in front of *Verzeichnis* Four post-editors used the plural form for *Verzeichnisse* while four used the single form. Seven out of eight put *Verzeichnis* between inverted commas

Only two out of the eight post-editors retained the semi-colon as a form of punctuation All others replaced it with a full stop

While the word *Beispiel* remained unchanged its pre-modifier was changed by five post editors to *in diesem* (3 instances) and *im vorliegenden* (2 instances)

The reflexive verb *sich zeigen* was not accepted by any p*ost-editors* Three deleted the reflex/ve pronoun and left the verb as *zeigt* Two introduced the passive torm of *zeigen.* One post editor used v*erwenden* while another selected *darstellen (bo*th in passive<br>form). P9 used the verb *heißen* and inserted a second occurrence of *Verzeichnis* 

In only one case (P6) was *rel36* put between inverted commas Otherwise it remained unchanged

To summarise the NTI problematic punctuation attracted attention dunng post-editing In addition the preposition *from* the noun phrase *Directones list box* the demonstrative pronoun *this* and the verb shows were all the subject of post-editing activity

# **C-N-A Segment 118**

# **Source Text**

Enter a file name of mydoc  $i$ dd (Footnote text. "Or something the user will recognise)

# **Negative Translatabillty Indicators**

Footnote

#### **Raw MT Output**

Geben Sie einen Dateinamen von ein mydoc 1dd<sup>1</sup>

# **Subject T1**

Geben Sie den Dateinamen mydoc idd ein

## Subject T2

Geben Sie den Dateinamen mydoc idd ein

# **Subject T3**

 $\lambda$ 

Geben Sie den Dateinamen mydoc idd ein

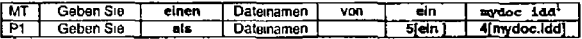

H 256

 $\ddot{\phantom{0}}$ 

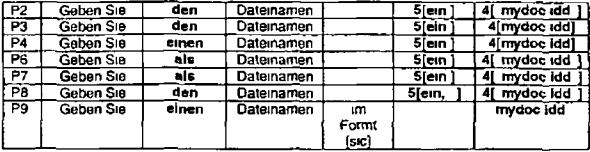

The indefinite *emen* was retained by two post editors only but six post-editors changed this to either the definite article *den* (three occurrences) or to the preposition *aJs* (three occurrences)

The von was deleted by all post-editors and only P9 chose to put something in its place *im Formt* which was presumably supposed to read as *in Format* 

The separable prefix *em* would normally be placed at the end of the sentence but the MT system placed it before *mydoc idd* tn this instance All post-editors rearranged the syntax with the exception of P9 who got around this by using the construction *Geben Sie* **emen Datemamen** im Format Four post-editors put mydoc idd in inverted commas

As with the previous occurrence of the footnote symbol and text the MT system was unable to deal with this and it was deleted from the MT output

So the footnote text did not actually result in post editing activity because the post editors were unaware of its existence both because it was deleted by the MT system, but also presumably because Translog did not display the footnote number or associated text in the ST window either This is borne out by the fact that none of the translators translated the footnote text either While the footnote did not incur actual post-editing effort it is clear that this is a problematic NTI. A second edit of the text would presumably have alerted the post editors (and translators) to the fact that footnotes had been deleted and they would therefore have had to put in some additional effort at that point to rectify this mistake In addition the indefinite article and the verb *enter* have caused some post-editing effort It is possible that the misplacing of the prefix *em* was caused by the MT system s inability to correctly parse mydoc *idd*

# C-N-A Segment 119

# **Source Text**

Press the Save button

# **Negative Translatability Indicators** Short segment

# **Raw MT Output**

Klicken Sie die Svcherungstaste

# **Subject T1**

und *drucken Sie die Schaltfläche Speichern*

# **Subject T2**

und wählen Sie den Button Sichern aus

# **Subject T3**

und Wicken Sie auf die Schaltfläche Speichern

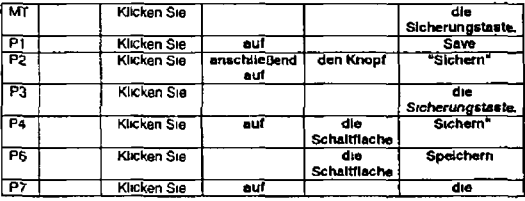

H 258

L.

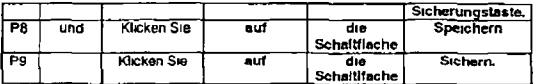

P8 was the only post editor who chose to merge segment 119 with segment 118 using the conjunction *und* Interestingly all three translators used the same strategy

Six post editors thought it necessary to expand the MT output using the preposition *auf* or *anschließend* auf in the case of P2 *(klicken auf* would be the preferred verb collocation in German)

Five post-editors also thought it necessary to expand the MT output by adding the terms *den Knopf* or *die Schaltflachs*

P3 was the only post-editor to make no changes at all Along with P7 P3 retained the machine translation *Sicherungstaste*<br>However all other post-editors changed this to e g *"Save" "Sichem"* or *"Speichem"* 

To summarise the post-editors added a preposition to the verb as this would be the preferred collocation in German The shortness of the segment has not impacted on post editing The term *Save button* also required post editing effort

# **C-N-A Segment 120**

# **Source Text**

Now use the output functions to format the sample file

# **Negative Translatabllity Indicators**

Minimal translatabllity indicators

# **Raw MT Output**

Jetzt verwenden Sie die Ausgabenfunktionen um die muster Datei zu formatieren

# Subject T1

Verwenden Sie nun die Ausgabefunktionen um die Beispieldatei zu formatieren

# Subject T2

Verwenden Sie nun die Ausgabefunktionen um die Musterdatei zu formatieren

# Subject T3

Verwenden sie nun die Ausgabefunktionen um die Beispieldatei zu formatieren

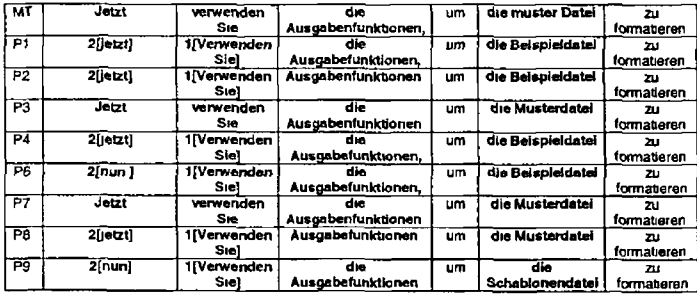

Six out of eight post editors altered the syntax of the first phrase in the sentence putting the verb before the adverb (more correct usage in German) P6 and P9 exchanged *jetzt* for *nun* (Interestingly all translators also used *nun*)

Five post editors deleted the n in *Ausgabenfunktionen*

The term *sample file* was rendered as two words by the MT engine Also the word *muster was* given a small rather than a capital letter All post editors rectified this problem with five also replacing the term either for *Beispieldatei* (4 occurrences) or *Schablonendatei* (1 occurrence)

In summary although this segment was classified as having minimal NTIs three features caused post editing i e the incorrect syntactic structure for the translation of *Now use* the term *output functions* and the term *sample file*

# **C-N-A Segment 121**

#### **Source Text**

See Chapter 10 Processing SGML Documents on page 189 for this information

#### **Negative Transtatability Indicators**

Abbreviation Gerund

# **Raw MT Output**

Sehen Sie wie Kapitel 10 SGML Documents auf Seite 189 zwecks dieser Informationen verarbeitet

#### **Subject T1**

Siehe Kapitel 10 SGML Dokumente verarbeiten auf Seite 189

#### **Subject T2**

Weitere Informationen hierzu finden Sie in Kapitel 10 Verarbeitung von SGML Dokumenten auf Seite 189

# **Subject T3** 0

 $\ddot{\phantom{1}}$ 

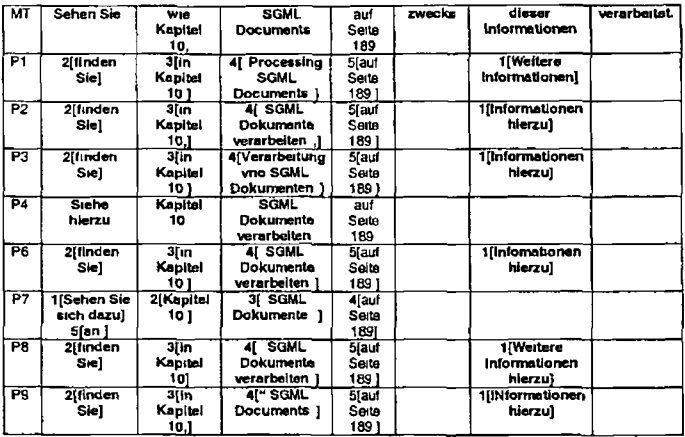

# *Remarks*

The NTI abbreviation did not cause problems for the MT system and consequently was not the subject of post-editing effort

As with previous segments the construction See X for Y" (e g segment 76) caused substantial problems for the MT system which resulted in post-editing effort Six post-editors altered the syntax by putting *Informationen* in first position in the sentence Solutions included *Wertere Informationen hierzu* or just *Informationen hierzu* P4 and P7 were the wily two not to adopt this solution they retained the construction *Sehen Sie* or *Siehe hierzu*

For the six post-editors who put *Informationen* in topic position in the sentence *finden Sie* was positioned next The MT system appears to have ignored the comma and interpreted the segment as *See Chapter 10 processing* As a result the *wig* in *wie Kapitel 10* necessitated a change to *in*

The phrase *Processing SGML Documents* was back translated into English by P1 and P9 Four post editors chose to render this as *SGML Dokumente verarbeiten* while one (P3) chose the alternative *Verarbeitung von SGML Dokumente* P7 deleted all references to *processing* The implied object of the gerund *Processing* has been changed by the MT system from *SGML Documents* to *this information (dieser Informationen)* This mistake has contnbuted to the required post editing effort

The word *zwecks* was deleted by all post editors

While the abbreviation *SGML* did not result in post-editing effort the gerund *Processing* did Also the construction *See X for Y* proved to be problematic as did the phrase *Processing SGML Documents* required post editing

# **C-N-A Segment 122**

**Source Text** In order to leave the editor from the File menu, select the Exit item

**Negative Translatabllity Indicators** Minimal translatabllity indicators

**Raw MT Output** Um den Editor zu verlassen vom Datei Menu wählen Sie das Verlassen Element aus

# Subject T1

Zum Verlassen des Editors wählen Sie im Menu Datei den Menupunkt Ende aus

# **Subject T2**

Um den Editor zu verlassen wählen Sie Verlassen im Menu Datei aus

# **Subject T3**

Wahlen Sie die Option Beenden im Menu Datei aus um den Editor zu beenden

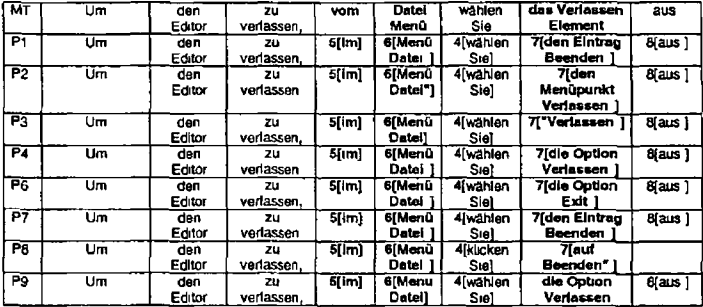

# *Remarks*

All post-editors changedthe preposition *vorn* to *im*

The inverston of the term *file menu (Datei Menu)* was corrected by all post editors to *Menu Datei* with six post editors opting to put *Datei* into inverted commas

The verb *wählen Sie* was placed after the term *Datei Menu* in the MT output All post editors corrected this positioning by putting *wählen Sie* before the preposition *an* and after the comma

The MT solution for the term *the Exit item* was rejected by all post editors P1 and P7 selected the same solution *den Eintrag '"Beenden"* P4 and P9 also had identical solutions with the exception of the use of inverted commas *die Option 'Verlassen* Other solutions included for example *den Menupunkt Verlassen die Option Exit" P8* was the onty post-editor who used the verb *klicken* instead *of auswählen*

In summary there were a number of problematic aspects to this sentence that was classified as having minimal translatability indicators They included the syntax (in particular the positioning of the second verb) the preposition *from* and the terms *File menu* and *Exit item*

# **C-N-A Segment 123**

**Source Text** Epic Toolbar - Overview

# **Negative Translatability Indicators**

Proper noun Problematic punctuation (missing period) Short segment

**Raw MT Output** Epischer Symbolleisten — Überblick

**Subject T1** Epic Funktionsleiste - Übersicht

 $\overline{1}$ 

## **Subject T2** Epic Funktionsleiste Übersicht

**Subject T3**

Epic Funktionsleiste - Übersicht

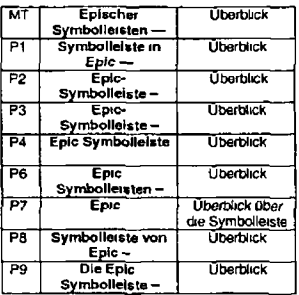

#### *Remarks*

The pronoun *Epic* has been misinterpreted by the MT system as an epithet modifying *Toolbar.* Consequently all post-editors<br>changed it P2 and P3 produced an identical fix for the problem +e. *Epic-Symbolleiste* . P6 prod the plural form. P4 also produced a very similar solution which did not include a hyphen between *Epic* and *Symbolletste.* Other post editors produced various versions of similar solutions

With the exception of P7 who made *Symbolleiste* the object of the word *Uberblick* no post editors made any change to this MT output

Of the three NTIs identified here the missing period does not appear to have contributed to the problems with the MT output However the use of the proper noun *Epic* in this segment has caused problems which in turn necessitated post editing effort This may seem surprising because the use of *Epic* in e g segment 4A did not cause similar problems However in Segment 4A *Epic* functions as an object in a phrase *Mit Hilfe von Epic,* whereas in segment 123 the shortness ot the segment means that there are tew linguistic clues that the MT engine could use for disambiguation We can conclude that the use of a normal word from the English language as a proper noun as well as the shortness of the segment have both contributed to the problems with the MT output and therefore to post editing effort

# **C-N-A Segment 124**

#### **Source Text**

The Toolbar provides a shortcut for the most commonly used menu item commands and selection lists

#### **Negative Translatabilrty Indicators**

Minimal translatability indicators

#### **Raw MT Output**

Die Symbolleiste liefert eine Abkürzung fur den am häufigsten verwendeten Menupunkt Befehle und Auswahllisten

#### **Subject T1**

Die Funktionsleiste stellt Kurzbefehle für die am häufigsten verwendeten Menupunktenbefehle und Auswahllisten zur Verfügung

#### **Subject T2**

Uber die Funktionsleiste können die am häufigsten benötigten Menubefehle und Auswahllisten schneller aufgerufen werden

#### **Subject T3**

 $\ddot{\phantom{0}}$ 

Die Funktionsleiste stellt Ihnen Direktaufrufe für die am häufigsten verwendeten Befehle der Menüleiste und Auswahllisten zur Verfügung

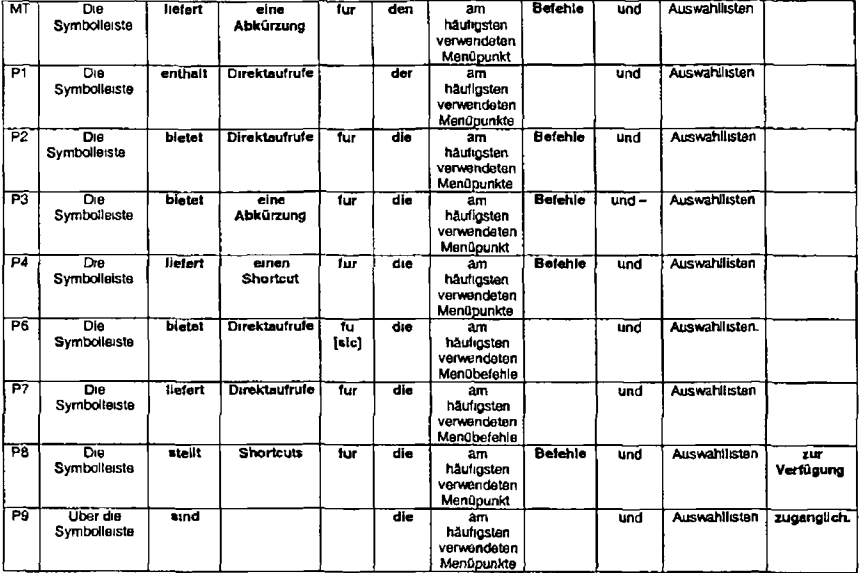

P9 was the only post editor to introduce a preposition before *die Symbolleiste* This was required by P9 s choice of construction for *provides* le *sind zuganghch* The MT solution for *provides* was *hefert* This was accepted by only two post-editors Alternatives included *stellt zur Verfugung bietet* or *enthSJL*

The MT solution for *shortcut (Abkurzung*) was accepted by one post editor only (P3) Four post editors selected *Direktaufrufe instead* whiie *two* used the English form *Shortcut*

Because of the choices made regarding the verb *provides* P1 and P9 had to delete the preposition *fur*

The use of the accusative singular masculine form of the definite article in German *(den)* illustrates that the MT system failed to correctly interpret the scope of the definite article which applies to both *menu item commands* and *selection lists* The scope of *the* was attnbuted to *menu item* only As a result all post editors changed the definite article to *die* (with the exception of Pt who used a genitive construction instead) This problem might be eliminated by rewntmg the phrase using the relative pronoun *that eg the menu item commands and selection lists that are most commonly used\** Interestingly this problem was not picked up by either of the CL checkers that were used to edit the test document before machine translation

P6 and P7 chose to change *Menupunkte* to *Menubefehle* All other post-edilors accepted the MT output as it was

Although segment 124 is classified as having mmimal NTIs there were a number of issues that resulted in post editing the verb *provides* the term *shortcut* the scope of the definite article preceding two independent noun phrases joined by *and*

# **C-N-A Segment 125**

**Source Text** Use the Toolbar to quickly select a task.

**Negative Translatabilrty Indicators** Minimal Translatability Indicators

A quick lesi with Systnn online confirms this supposition

# **Raw MT Output**

Verwenden Sie die Symbolleiste um schnell einen Task auszuwahlen

# **Subject T1**

Verwenden Sie die Funktionsleiste um schnell auf eine Task zuzugreifen

# **Subject T2**

Die Funktionsleiste ermöglicht eine effizienteres Arbeiten

### **Subject T3**

Verwenden Sie die Funktionsleiste um eine Aufgabe schnell auszuwahlen

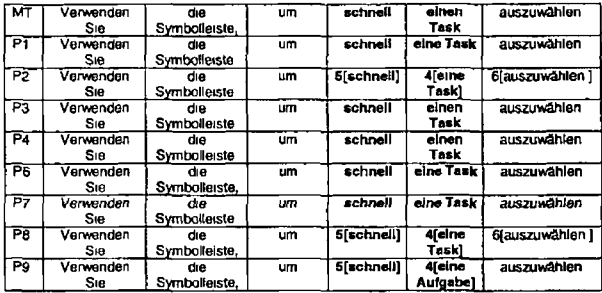

H 270

P2 P8 and P9 swapped the position of the adverb *schnell* and the noun *eine Task* P9 also changed *Task to Aufgabe* The change in syntax was presumably motivated by the wish to have a more natural sounding translation

Five post editors changed the gender of task from masculine to feminine

Seament 125 is classified as having minimal translatability indicators Only two small changes were implemented here involving syntax and a change in gender

# **C-N-A Segment 126**

# **Source Text**

In order to get help for a Toolbar button let the mouse pointer rest over the button help text for that button appears after a second or two

#### **Negative Translatability Indicators**

Long sentence (26 words) *Potentially problematic punctuation*

#### **Raw MT Output**

Um Hilfe fur eine Symbolleistentaste zu bekommen lassen Sie den Mauszeigerrest über der Taste Hilfetext tur diese Taste erscheint nach einer Sekunde oder zwei

#### **Subject T1**

Falls Sie Hilfe für eine Schaltfläche der Funktionsleiste benötigen bewegen Sie den Mauszeiger über die Schaltfläche der Hilfetext für diese Schaltfläche wird nach ein bis zwei Sekunden angezeigt

#### **Subject T2**

Um Hilfe zu einem bestimmten Button aut der Funktionsleiste anzufordern platzieren Sie den Mauszeiger auf den betreffenden Button

 $\overline{ }$ 

# **Subject T3**

Um Hille für eine Schalfflache der Menuleiste aufzürüten, konnen Sie den Mauszeiger eine oder zwei Sekunden auf die<br>gewunschte Schalfflache positionieren, bis der Hilfetext für die Schalfflache angezeigt wird<br>126a

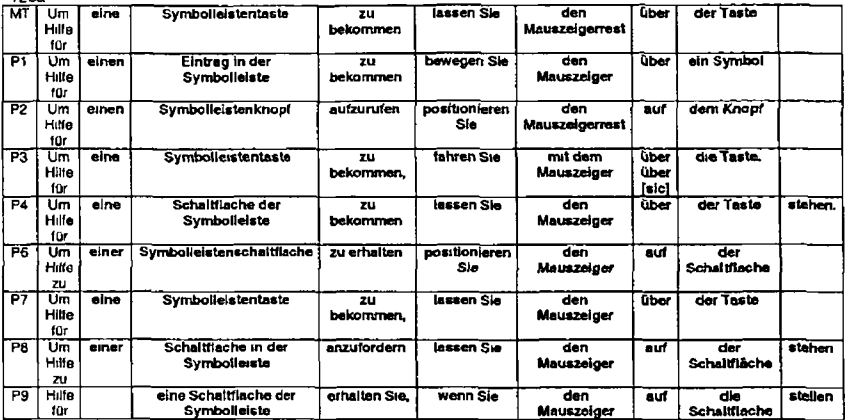

126b

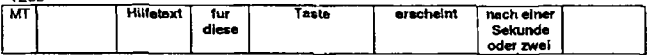

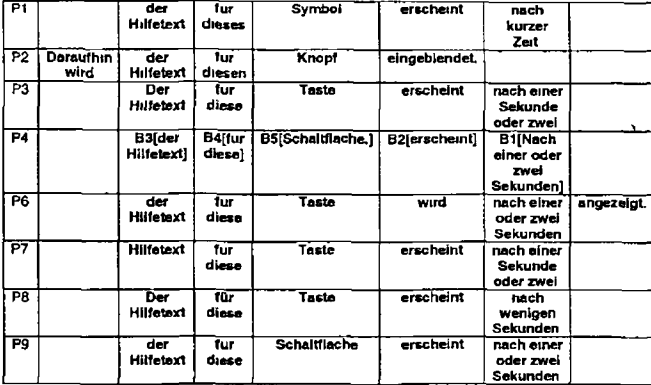

P6 and P8 changed the preposition in *Um Hilfe fur\o zu* P9 dropped the subordinating conjunction *Um zu*

P3 and P7 were the only two post-editors who accepted the MT system s translation for *Toolbar button* A number of different solutions were proposed by other post editors

Four post-editors were happy with the verb *bekommen* for *get* while *auf rufen erhalten* and *anfordern* were offered as alternatives

 $\pmb{\cdot}$ 

For the verb *let rest* the MT solution of *lassen Sie* was unacceptable to all post editors bar P7 *Ol* note here is that the MT system interpreted rest as part of the noun phrase *Mouse pointer* instead of as a verb P4 and P8 retained *lassen* but added *stehen* in order to make the meaning more accurate in German Alternatives include *bewegen positionieren* and the construction wenn *Sie stellen*

As a result of the misinterpretation of rest, the translation for mouse *pointer* was incorrect and was edted by all post-editors (apart from P2)

The preposition *over* (uber) was changed to *auf* by four post-editors

Three translators accepted the MT output for *button (Taste)* Alternatives offered included *Symbol Knopf* and *Schaltfläche*

Regarding the punctuation P1 P6 P7 and P9 retained the semi-colon whereas the others introduced a new sentence by adding a full stop

P2 was the only post editor to introduce an additional cohesive tie between the two sentences *Daraufhin*

With the exception of P7 all post editors introduced a definite article before *Hilfetext*

Again the problem of multiple translations for *button* appears and this has had an effect on the inflection of the demonstrative determiner in *fur diese*

Five post editors accept the verb *erscheint* for appears

Two post editors accept the translation *Nach einer Sekunde oder zwei* Three post editors place *oder zwei* before *einer Sekunde* while two post editors change the phrase to *nach wenigen Sekunden* and *nach kurzer Zeit* P4 inverts the syntax of the second sentence

The punctuation demanded attention from four post-editors In addition there were numerous features in this sentence that required post-editing In my judgement it is not the length of the sentence that causes these problems. Rather it is the inability to parse a noun phrase correctly and the lack of terminology entries in the MT dictionary that cause this post-ecfiting effort

# C-N-A Segment 127

# **Source Text**

In order to select a button click that button

# **Negative Translatabillty Indicators**

Minimal translatabilrty indicators

# **Raw MT Output**

In Befehl eine Taste auszuwahlen diese Taste zu klicken

# **Subject T1**

Zum Auswahlen einer Schaltfläche klicken Sie auf die betreffende Schaltfläche

# **Subject T2**

[Note T2 did not translate this sentence due to the fact that the two hours allocated were up ]

# **Subject T3**

 $\blacktriangle$ 

Klicken Sie auf eine Schaltfläche um diese Schaftflache auszuwahlen

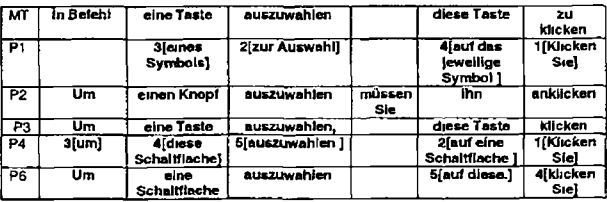

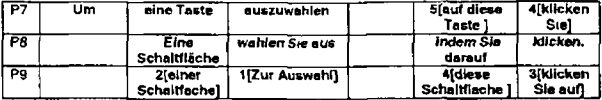

Although the characters in the source file were correct in the process ot submitting the source file to the MT system the character "1 in *fn* appears to have been changed to t This *inevitably resulted in the* MT *system* not being abJe to parse this word correctly and the resulting translation is poor and was edited by alt post-editors

P1 P4 P6 P7 and P9 changed the word order

Five post-editors retained *Um* with all but P4 putting it in initial position in the sentence

As with previous occurrences of *button* there were a number of modifications to this word *Knopf or Schaltfläche*

*Auszuwahfen* was also changed by thnee post editors to either *wählen Ste aus or to Zur Auswahl*

The second occurrence of *button* was also the subject of post-editing effort Four post-editors introduced the preposition *auf* Four post editors also found an alternative for the demonstrative *diese* However this post-editing was more likely inspired by the need to add *auf to* the verb *klicken Sie*

The *zu klicken* at the end of the sentence was also modified by all post-editors

The character corruption in this segment has led to substantial editing even though the segment was originally classified as having minimal NTIs

H-276

# C-N-A Segment 128

# **Source Text**

The down arrow buttons present a list

**Negative Translatability Indicators**

Minimal translatability indicators

# **Raw MT Output**

Die Abwartspfeilstasten zeigen eine Uste

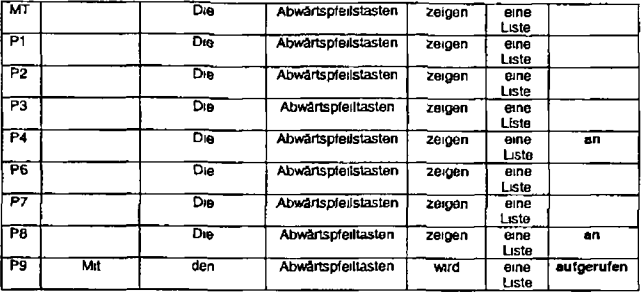

As can be clearly seen most post-editors did not edit this segment The exceptions were P4 and P8 who appended the prefix *an* and P9 who decided to add the preposition *Mit* and to change the voice to passive and the verb to *aufrufdn*

It should also be noted that P3 and P8 deleted the Fugungsetement" "s from *Abwartspfeilstasten*

# **C-N-A Segment 129**

# **Source Text**

Click on a down arrow to the right of an icon.

#### **Negative Translatability Indicators**

Minimal translatability indicators

# **Raw MT Output**

Klicken Sie auf einen Abwartspfeil rechts von einem Symbol

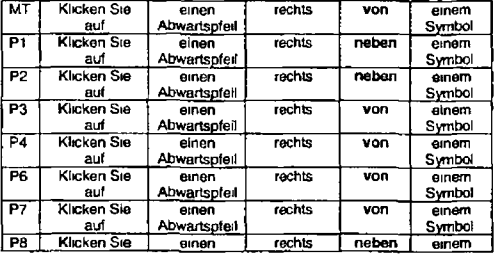

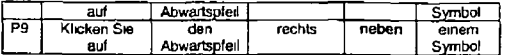

P1 P2 P8 and P9 changed the preposition non to *neben* P9 also changed the indefinite article to a definite article for c*fen* Abwärtspfeil

Apart from these minor changes no other alterations were made

# **C-N-A Segment 130**

# **Source Text**

In the drop-down selection list *that opens click on* the desired item

# **Negative Translatability Indicators**

Long NP

 $\bullet$ 

# **Raw MT Output**

In der drop-down Auswahlliste die aufgeht klicken Sie auf das gewünschte Element

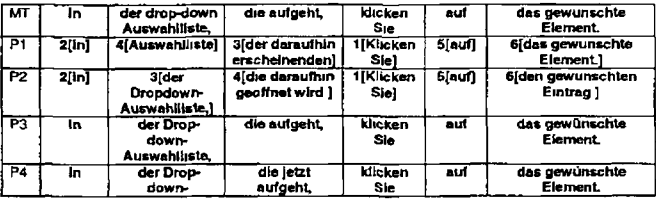

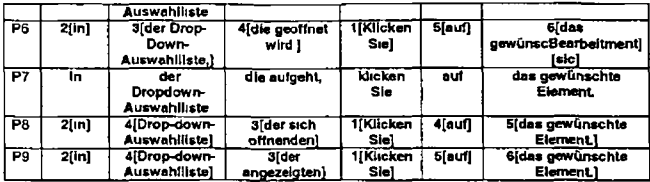

P3 P4 and P7 implemented only minor edits to this segment In all cases the small letter in *drop-down Auswahlliste* was changed to a capital letter P7 also introduced the word *¡etzt*

All other post editors changed word order Five post editors placed the verb *Klicken Sie* in sentence initial position Thts was followed by the preposition *in* and then either by the noun phrase *Drop-Down Auswalhlista* or by the relative clause *die daraufhin geöffnet wird* (or an equivalent phrase)

Post editors did not agree on the orthography of *drop-down selection list* in German Two wrote it as *der Dropdown Auswahlliste* while five wrote it as *der Drop-down Auswahlliste* and one opted for just Auswahlliste

A number of different solutions were offered for the relative phrase *that* opens

P2 changed *Element* to *Eintrag* but all other post-editors were happy to leave *Elementas* it was P6 introduces a typo here ft is noteworthy that from this point on in P6s data all post edited text is mixed up like this It is not known whether this was introduced accidentally or on purpose The outcome was that P6 s data are unusable 1rom this point onwards

In summary the long NP has required some post editing effort

# A P P ENDIX I - RAW OUT PUT FROM MT SYSTEM

# Einfuhrung dabei, ArborText Epic für das Editieren von SGML Textdateien zu verwenden

**ArborText Epic ist ein auf SGML basierter ganz toller Texteditor**

**ArborText Epic erlaubt dem Autor, eine explizite Struktur für Dokumente anzugeben Die IBMIDDoc Dokumenttypendefinition definiert die Standardstruktur für alle IBM Dokumentation**

**Mit Hilfe von Epic erstellt der Benutzer ein Dokument, das der Benutzer für Hardcopy und/oder Onlinelieferung formatieren kann**

**Der Benutzer kann dieselben Quellendateien für diesen Betrieb verwenden ^**\

**Die Editorenarbeit leitet mit SGML Dateien ^**

k

**Es gibt keinen gesonderten export Schritt oder keinen gesonderten Import wie mit einigen anderen Editoren**

**ID Workbench liefert den als Windows Anwendung erwähnten Editor Der Benutzer kann den Editor in folgendem Wege starten**

- **1 Von innerhalb Windows Explorers klicken Sie doppelt auf ein Dokument (s) oder - Entität Dies startet den Editor und editiert dieses Dokument oder diese Entität**
- **2 Das Programmsymbol offnen, das im Desktopordner wahrend Installation erstellt wurde**
- **3 Von innerhalb des Projektordners klicken Sie doppelt auf ein Dokument oder eine Entität Dies beginnt episch und editieren Sie dieses Dokument oder diese Entität Für OS/2 sehen Sie OS/2 Projektordner zwecks weiterer Informationen über den Projektordner Sehen Sie Anfang mit IDWB Projektnavigator zwecks weiterer Informationen über den Projektordner**
- **4 Von dem Projektordner, der einmal auf die Symbolteistentaste oder -Symbol klickt**

**Wenn Sie eine vorhandene Datei editieren, muß die Datei schon in einem Workstationverzeichnis oder auf einer dem Workstation zugänglichen Platte sein**

**Die nächsten Abbildungen zeigen den Editor mit dem Anfangstell dieses Kapitels Abbildung 12 zeigt den Standardbildschirm mit den gezeigten Tags, Abbildung 13 zeigt die Tags verdeckt**

**Vorstellungen Abbildung 12 der Editor mit diesem Dokument kennzeichnet gezeigt**

**Vorstellungen Abbildung 13 der Editor mit diesem Dokument kennzeichnet versteckt**

**Der Epic Editor hat die folgende flotte feetures**
- **Gewährleisten, daß, wie Sie Tags auswahlen, Sie nur aus den Tags auswahlen können, die an der Cursorstelle gültig sind**
- **Drag-and-Drop, das editiert leichter sich zu bewegen und/oder zu kopieren, von Text und Tags**
- **Epic hat einen intagrated Tabelleneditor Dies erlaubt dem Benutzer, "WYSIWYG" -like Tabellen leicht zu erstellen**
- **Eine Dokumentstruktur-Ansicht Der Benutzer kann Dokumente reorganisieren, indem er Elemente wie groß wie ganze Kapitel oder Elemente wie klein wie ein Wort oder einer Brief versetzt Sehen Sie Dokumentstruktur-Ansicht zwecks weiterer Informationen**
- **Geteilte Bildschirme, wird verwendet, um verschiedene Teile derselben Datei zu editieren oder um verschiedene Ansichten derselben Datei zu haben**
- **Onlinehilfe ist eingeschlossen Plazieren Sie den Cursor nach einem Tag und drucken Sie F1 Die Hilfe geht mit der Hilfe für diesen von der am Ort installierten Version des IBMIDDoc Benutzerhandbuchs und der Referenz angezeigten Tag auf**
- **Generierter Text ist anfangs aktiviert Dies veranlaßt, daß Listenpunktmarkierungen in ungeordneten Listen, Zahlen und Briefen erscheinen, um in bestellten Listen und anderen Formatierungselementen zu erscheinen, die die Formatierungsprogramme beim Formatieren von Zeit einfuhren Sehen Sie generierten Text für mehr auf diesem Produktmerkmal**

**Diese Zeichen erscheinen in der Farbe tiefrot, so können Sie sie von Ihrem eigenen Text unterscheiden Um den generierten Text zu aktualisieren, drucken Sie das "Blitzbolzen" Symbol auf der zweiten Symbolleisten**

- **Eine global durchsuchen Sie und ersetzen Sie Funktion ist neu, sehen Sie, Text überall in Ihrem Dokument -- zu ändern, global ersetzen Sie**
- **Der Benutzer kann das "Liebesprogrammfehter" Symbol jetzt verwenden, um sein Dokument mit Hilfe der Verarbeitungsprotokolle zu debuggen, schlagen Sie " Fehierbeseitigungsfehier logs" nach**
- **Parameterentitatsunterstutzung Der Benutzer kann auf eine Datei von Entitatsdeklarationen verweisen Sehen Sie Einführung in wiederverwendbare Symboldateien (Parameterentitaten), wie dies zu verwenden ist**

**Weitere Informationen über den Editor entnehmen Sie der Onlinehilfe**

### **Episches 101 Szenario**

 $\blacksquare$ 

**Fuhren Sie diese Schritte aus, um ein Dokument zu erstellen, das der Benutzer dann mit Hilfe der Ausgabenprozesse der ID Workbench formatieren und drucken kann**

- **1 Wenn der Benutzer so wünscht, erstellen Sie zuerst einen neuen Ordner, indem Sie Windows Explorer verwenden Wahlen Sie das C- Laufwerk aus Von Windows Explorer wählen Sie Datei aus, - > neuer und ausgewahlter Ordner Benennen Sie den Ordner zu sumething um, den Sie mögen**
- **2 Erstellen Sie ein neues Dokument, indem Sie folgendes machen**
	- **a Wahlen Sie das Datei Aktionsfenstermenu aus und wählen Sie neu Die Liste neuer Dateien, die der Benutzer erstellen kann, umfaßt IBMIDDoc Dokument und/oder IBMIDDoc Entität Abbildung 14 auf Seite 107 zeigt diese Datei - > neue Auswahl Um ein neues Dokument zu erstellen, wählt der Benutzer IBMIDDoc Dokument aus Die neue Datei wird erstellt, wie Abbildung 15** *zeigt*

**Abbildung 15 Frisch erstellte Datei**

- *b Der* **Benutzer benennt die Datei dann um Geben Sie den Namen für die Datei ein und behalten Sie die Erweiterung von IDD In Abbildung 16 wird der Dateiname mynewdoc idd gezeigt Wenn Sie Ihr Dokument/ Datei benennen, geben Sie ihm einen sinnvollen Dateinamen Die Dateierweiterung muß " IDD" sein, um zu gewährleisten, daß die Prozesse die Datei richtig erkennen Verwenden Sie nur Briefe und Zahlen im Dateinamen, wir empfehlen, den Dateinamen mit einem Brief zu starten Beziehen Sie keine Sonderzeichen in den Dateinamen (wie Leerzeichen, +, - %, usw) ein**
- **3 Der Editor enthalt ein Menu und eine Symbolleiste**

>■

**4 Der Herausgeber beginnt mit dem muster Schablonendokument für t er IBMIDDoc SGML Dokumenttyp**

**Das muster Dokument enthalt die Tags, die erforderlich sind, um ein typisches Dokument zu beginnen**

- **5 Der erste Anfangstag beginnt das IBMIDDoc Element Das folgende Symbol auf dem Bildschirm zeigt dies mit dem Pfeil an, der nach rechts zeigt Ausgangstags zeigen mit dem Pfeil nach links Elemente haben Anfang und Ausgang kennzeichnet Sie enthalten alles zwischen den zwei Tags Der Editor fuhrt die Anfangs- und Ausgangstags automatisch in Paare ein, so daß Dinge wie Listen automatisch enden Dies gewährleistet, daß die Stucke eines Dokumentes vollständig sind**
- **6 Der PROLOG Anfangstag zeigt den Prolog Ihres Dokumentes an Dies enthalt den Titel und die Definitionen für Elemente, die Sie verwenden werden, in Ihrem Dokument Die Schablone enthalt auch mehrere Klassendefinitionen, die den Benutzer erhältliche Makros verwenden ließen, um Informationen zu identifizieren Sehen Sie Ausdruckshervorhebung zwecks weiterer Informationen auswahlen und einfuhren**
- **7 Der FRONTM Tag veranlaßt, daß die Bedeckung erscheint, und enthalt Inhaltsverzeichnis Der Befehl kann auch Elemente wie der Aufiagenhinweis und vorwort enthalt**
- **8 Der Anfangstag, der " BODY" heißt, zeigt den Anfang des Hauptteils des Dokumentes an**
- **9 Der nächste größere Tag ist das D- Element, für Abteilung benannt In diesem Programm werden die Ausdrucksabteilungen verwendet, um Überschriften anzuzeigen Die Überschriften in IBMIDDoc sind generisch Dies bedeutet, daß die Überschriften keine bestimmte Ebene haben, und dies erlaubt dem Benutzer, leichter eine Abteilung wiederzuverwenden, ohne sich um eine bestimmte Uberschriftebene sorgen zu müssen**
- **10 Die Abteilung von erster Ebene ist eine Überschrift von einer Ebene, oder eine Kapitelüberschrift Wenn Sie eine Abteilung (s) innerhalb einer Überschrift von erster Ebene haben, die eingebettete Abteilung eine Sekunde wird, ebnen Sie Überschrift ein Das D- Element hat ein TITLE Element und zeigt den Kopfzeilentext an Nach dem Titeltag vor dem Wort über sehr if tGeben Sie den Ausdruck ein Mein muster Kapitel**
- **11 Das DBODY Element gibt den Inhalt der Abteilung an Lassen Sie uns einen Absatz einfuhren Lassen Sie uns den Cursor zwischen die DBODY Tags bewegen und mit Hilfe der Symbolleisten wählen Sie die Einlagenauszeichnungs Taste aus Der Benutzer kann auch das Auszelchnungs Menu verwenden und das Einlagenauszeichnungs Element auswahlen oder das Ctrl Umschalten drucken ich Taste Dies zeigt den Einlagenauszeichnungs Dialog an Beachten Sie die Hilfe, die unten auf dem Fenster erscheint Wie der Benutzer den Cursor hinauf und**

**hinunter die Liste bewegt, ändert der Hilfetext sich, um den ausgewahlten Tag zu beschreiben**

- **12 Das P Element zeigt eine paragraph In Bestellung an, um die Liste schnell zum P zu versetzen, den Buchstaben P zu drucken, die Listenfensterlisten zur P , um das P Element einzufuhren, die Einlagen Schaltfläche klicken, indem sie es klicken, sobald mit der Maus Sie können auch die Eingabe Taste drucken**
- **13 Epic fuhrt den P- beginnenden Tag und seinen passenden Ausgangstag ein Der Einlagenauszeichnungs Dialog bleibt für den Benutzer, zusätzliche Tags auszuwahlen, erhältlich Geben Sie den folgenden Text für den Absatz ein Dies ist der erste Absatz**
- **14 Ems der Merkmale von Epic ist, daß es die Gültigkeit des Dokumentes überprüfen kann Mit Hilfe der Symbolleisten klicken Sie die Uberprufungsvollstandigkeits Taste, um das Dokument auszuwerten Der Benutzer kann auch den Uberprufungsvollstandigkeits Menupunkt auswahlen**
- **15 Ihr Dokument ist OK, wenn Sie die Meldung sehen Keine Vollstandigkeitsfehler gefunden Die Meldung erscheint im Meldungsbereich unten auf dem Editorenfenster**
- **16 Sichern Sie das Dokument (s) Mit Hilfe der Symbolleisten klicken Sie die Sicherungstaste, um das Dokument zu sichern Der Benutzer kann auch das Datei Menu verwenden und das Sicherungs Element auswahlen Wenn Sie Ihr Dokument sichern, geben Sie ihm einen sinnvollen Dateinamen Die Dateierweiterung muß " IDD" sein<sup>3</sup> Um zu gewährleisten, daß die ID Workbench poperly verarbeitet, erkennen Sie die Datei Verwenden Sie nur Briefe und Zahlen im Dateinamen, starten Sie den Dateinamen mit einem Brief Beziehen Sie keine Sonderzeichen in den Dateinamen** (wie Leerzeichen, + -, %, usw) ein Der Benutzer kann auch das Datei Menu **verwenden und die Sicherung als Option auswahlen Wenn ein Bibliotheksverzeichms existiert, wählen Sie dieses Verzeichnis aus dem Verzeichnis Listenfenster aus, dieses Beispiel zeigt sich rel36 Geben Sie einen Dateinamen von ein mydoc idd1 Klicken Sie die Sicherungstaste**
- **17 Jetzt verwenden Sie die Ausgabenfunktionen, um die muster Datei zu formatieren Sehen Sie, wie Kapitel 10, " SGML Documents" auf Seite 189 zwecks dieser Informationen verarbeitet**
- **18 Um den Editor zu verlassen, vom Datei Menu wählen Sie das Verlassen Element aus**

#### **Epischer Symbolleisten — Überblick**

**Die Symbolleiste liefert eine Abkurzung für den am häufigsten verwendeten Menupunkt Befehle und Auswahllisten**

**Verwenden Sie die Symbolleiste, um schnell einen Task auszuwahlen Um Hilfe für eine Symbolleistentaste zu bekommen, lassen Sie den Mauszeigerrest über der Taste, Hilfetext für diese Taste erscheint nach einer Sekunde oder zwei In Befehl, eine Taste auszuwahlen, diese Taste zu klicken**

**Die Abwartspfeilstasten zeigen eine Liste**

**Klicken Sie auf einen Abwartspfeil rechts von einem Symbol**

**In der drop-down Auswahlliste, die aufgeht, klicken Sie auf das gewünschte Element** *III*

#### Editiersymbolleiste:

**Neu sichert Freies Druck, Suche, Spellcheck Schnitt, Kopie, Paste**

**Heben Sie auf, wiederholen Sie Fuhren Sie quickmark ein, gehen Sie zu quickmark, fuhren Sie Lesezeichen ein, gehen Sie zu Lesezeichen Einlagentabelle, Einlagengraphik Dokumentieren Sie Ansicht, Syncromze Dokumentansicht Teilen Sie Bildschirm senkrecht horizontal**

#### **Auszeichnungssy mbolleis te:**

I

**Fuhren Sie Auszeichnung ein, modifizieren Sie Tageigenschaften Ändern Sie Auszeichnung, löschen Sie Auszeichnung**

**Überprüfen Sie Vollständigkeit Zeichenentitat, Textentitat, Dateientitat Ausgewahltes Element, Suchauswahl Emlagenverknupfung, Einlagenverknupfungsziel Unterdrücken Sie Elementinhalt, erweitern Sie Elementinhalt Zusammenbruchsabteilungen Generieren Sie Text, verstecken Sie oder zeigen Sie Tags, erweitern Sie Textansicht Vergrößern Sie Textschrifttype, reduzieren Sie Textschrifttype**

# **IBM IDDoc Symbolleiste**

**Trennung Verknüpfung Thesaurus Ausdruckshervorhebung Fett Kursivschriften, fette Kursivschriften, Beispiel, Hochstellung Graphisches Benutzeroberflachenelement, Befehlsname, Betonung, Dateiname und eine Abwartspfeil, andere allgemeine Ausdrucke auszuwahlen Finden Sie alle Emlagentagschablonen Suchen und Paste in Kunstwerk Index wählte Text aus Indexeintragtrennung Generieren Sie Querverweis Format- und Ansichtsdokument HyperToc Dateiausgangsprufung Fehlerbeseitigung**

#### A PPENDIX J - ALL POST-EDITORS' AND TRANSLATORS' OUTPUT

# P1'S FINAL POST-EDITED VERSION

I

#### Einführung in die Verwendung von ArborText Epic für das Editieren von SGML-Textdateien

**ArborText Epic ist ein SGML-basierter Texteditor**

**ArborText Epic erlaubt dem Autor, eine explizite Struktur für Dokumente anzugeben Die IBMIDDoc-Dokumenttypendefimtion definiert die Standardstruktur für die gesamte IBM Dokumentation**

**Mit Hilfe von Epic erstellt der Benutzer ein Dokument, das er als Hardcopy und/oder Onlineversion formatieren kann**

**Der Benutzer kann dieselben Quellendateien für diesen Vorgang verwenden**

**Der Editor arbeitet direkt mit SGML-Dateien Es gibt keinen gesonderten Exportvorgang oder separaten Importvorgang wie bei einigen anderen Editoren**

**Die ID Workbench enthalt den als Windows-Anwendung erwähnten Editor Der Benutzer kann den Editor auf folgende Arten starten**

**Klicken Sie im Windows-Explorer doppelt auf ein oder mehrere Dokumente oder eine Entität Dies startet den Editor und editiert dieses Dokument oder diese Entität**

**Offnen Sie das Programmsymbol, das im Desktopordner wahrend der Installation erstellt wurde**

**Klicken Sie im Projektordner doppelt auf ein Dokument oder eine Entität Dadurch wird EPIC aufgerufen, und das Dokument oder die Entität wird editiert Für OS/2 finden Sie im OS/2- Projektordner weitere Informationen über den Projektordner Weitere Informationen finden Sie auch im Handbuch "Getting Started" zum IDWB Project Navigator**

**Klicken Sie im Projektordner auf den Knopf oder das Symbol in der Symbolleiste**

**Wenn Sie eine vorhandene Datei editieren, muss die Datei schon in einem Workstationverzeichnis oder auf einer über die Workstation zugänglichen Platte sein**

**Die nächsten Abbildungen zeigen den Editor mit dem Anfangsteil dieses Kapitels Abbildung 12 zeigt die Standardanzeige mit den gezeigten Tags, Abbildung 13 zeigt die Tags verdeckt**

**In Abbildung 12 ist der Editor mit diesem Dokument und angezeigten Tags dargestellt**

**In Abbildung 13 ist der Editor mit diesem Dokument und verdeckten Tags dargestellt**

**Der Epic Editor bietet folgende nützliche Funktionen**

**<sup>1</sup> Note that all formatting and graphics were lost when the files were processed In Translog Only minimal formatting has been reapplied here**

**Wenn Sie Tags auswählen, können Sie nur aus den Tags auswählen, die an der Cursorposition zulässig sind.**

**Drag-and-Drop - dadurch einfacheres Verschieben und/oder Kopieren von Text und Tags. Epic hat einen integrierten Tabelleneditor. Dies erlaubt dem Benutzer, auf einfache Weise Tabellen "WYSIWYG" zu erstellen.**

**Eine Dokumentstrukturansicht. Der Benutzer kann Dokumente reorganisieren, indem er z. B. ganze Kapitel oder nur einzelne Wörter oder Buchstaben verschiebt. Weitere Informationen hierzu finden Sie unter "Dokumentstrukturansicht".**

**Geteilte Anzeige; wird verwendet, um verschiedene Teile derselben Datei zu editieren oder um verschiedene Ansichten derselben Datei zu erhalten.**

**Onlinehilfe ist im Programm enthalten. Platzieren Sie den Cursor hinter einen Befehl, und drücken Sie F1. Die Hilfe für diesen Befehl wird über die lokal installierte Version des Handbuchs IBMIDDoc Benutzer- und Referenzhandbuchs angezeigt.**

**Generierter Text ist anfangs aktiviert. Dies sorgt dafür, dass Listenpunktmarkierungen in ungeordneten Listen angezeigt werden, Zahlen und Buchstaben in geordneten Listen erscheinen sowie andere Formatierungselemente, die der Benutzer beim Formatieren einfügt.**

**Weitere Einzelheiten zu dieser Funktion finden Sie unter "Generierter Text".**

**Diese Zeichen erscheinen in der Farbe magenta; so können Sie sie von Ihrem eigenen Text unterscheiden. Um den generierten Text zu aktualisieren, klicken Sie auf das Blitzsymbol in der zweiten Symbolleiste.**

**Eine globale Such- und Ersetzungsfunktion ist neu hinzugekommen. Weitere Informationen hierzu finden Sie unter "Text im gesamten Dokument ändern - globale Ersetzung".**

**Der Benutzer kann das "Love Bug"-Symbol jetzt verwenden, um sein Dokument mit Hilfe der Verarbeitungsprotokolle zu debuggen; lesen Sie hierzu die Informationen unter "Fehlerbehebung mit Hilfe von Fehlerprotokollen".**

**Unterstützung von Parameterentitäten. Der Benutzer kann auf eine Datei mit Entitätsdeklarationen verweisen. Einzelheiten zur Verwendung dieser Funktion finden Sie unter "Einführung in wiederverwendbare Symboldateien (Parameterentitäten)".**

**Weitere Informationen über den Editor entnehmen Sie der Onlinehilfe.**

#### Epic - Szenario 101

**Führen Sie diese Schritte aus, um ein Dokument zu erstellen, das der Benutzer dann mit Hilfe der Ausgabeprozesse der ID Workbench formatieren und drucken kann.**

**Wenn der Benutzer es wünscht, erstellen Sie zuerst einen neuen Ordner mit dem Windows-Explorer. Wählen Sie Laufwerk C aus. Im Windows-Explorer wählen Sie "Datei - > Neu" und dann "Ordner" aus. Vergeben Sie für den Ordner einen geeigneten Namen. Erstellen Sie ein neues Dokument, indem Sie folgende Schritte ausführen:**

**a. Wählen Sie das Aktionsfenstermenü "Datei" und dann "Neu" aus. Die Liste neuer Dateien, die der Benutzer erstellen kann, umfasst IBMIDDoc-Dokument und/oder IBMIDDoc-Entität. Abbildung 14 auf Seite 107 zeigt die Auswahl "Datei - > Neu". Um ein neues Dokument zu erstellen, muss der Benutzer IBMIDDoc-Dokument auswählen. Die neue Datei wird erstellt, wie Abbildung 15 zeigt.**

**Abbildung 15: Zuvor erstellte Datei**

**b. Der Benutzer benennt die Datei dann um. Geben Sie den Namen für die Datei ein, und behalten Sie die Erweiterung IDD bei. In Abbildung 16 wird der Dateiname mynewdoc.idd gezeigt. Wenn Sie Ihr Dokument/ Ihre Datei benennen, vergeben Sie einen aussagekräftigen Dateinamen. Die Dateierweiterung muss "IDD" sein, um zu gewährleisten,** **dass die Prozesse die Datei richtig erkennen Verwenden Sie nur Buchstaben und Zahlen im Dateinamen, wir empfehlen, den Dateinamen mit einem Buchstaben zu beginnen** Beziehen Sie keine Sonderzeichen in den Dateinamen (wie Leerzeichen, +, -, % usw) ein

**Der Editor enthalt ein Menu und eine Symbolleiste**

Þ

**Der Editor zeigt nach dem Aufrufen eine Beispielschablone für den IBMIDDoc SGML-Dokumenttyp an**

**Das Beispieldokument enthalt die Tags, die erforderlich sind, um ein typisches Dokument zu beginnen**

**Mit dem ersten Anfangstag wird das IBMIDDoc-Element begonnen Das folgende Symbol auf dem Bildschirm zeigt dies mit dem Pfeil an, der nach rechts zeigt Endetags zeigen einen Pfeil nach links Elemente haben Anfangs- und Endetags Sie enthalten alles zwischen den zwei Tags Der Editor verbindet Anfangs- und Endetags automatisch zu Paaren, damit z B Listen automatisch enden Dies gewährleistet, dass die Teile eines Dokumentes vollständig sind**

**Der PROLOG-Anfangstag zeigt den Prolog Ihres Dokuments an Dieser enthalt den Titel und die Definitionen für Elemente, die Sie in Ihrem Dokument verwenden werden Die Schablone enthalt auch mehrere Klassendefinitionen, durch die der Benutzer alle verfügbaren Makros zur Identifizierung von Informationen verwenden kann Weitere Informationen finden Sie unter "Select and Insert Phrase Highhghting"**

**Der FRONTM-Tag sorgt dafür, dass Titelseite und Inhaltsverzeichnis angezeigt werden Der Befehl kann auch Elemente wie Auflagenhinweis und Vorwort enthalten**

**Der Anfangstag "BODY" zeigt den Anfang des Hauptteils des Dokuments an Der nächste wichtige Tag ist das Element D (Division, Abteilung) In diesem Programm werden die Unterteilungen verwendet, um Überschriften anzuzeigen Die Überschriften in IBMIDDoc sind generisch Dies bedeutet, dass Überschriften keine bestimmte Ebene haben, und dies erlaubt dem Benutzer, leichter eine Unterteilung wiederzuverwenden, ohne sich um eine bestimmte Uberschriftenebene kümmern zu müssen**

**Bei der Unterteilung der ersten Ebene handelt es sich z B um eine Kapitelüberschrift Wenn Sie z B eine Unterteilung innerhalb der ersten Ebene vornehmen, wird die eingebettete Unterteilung zu einer Überschrift der zweiten Ebene Das Element D hat ein TITLE-Element, das den Kopfzeilentext anzeigt Nach dem Tag TITLE und vor dem Wort Headmg, geben Sie z B Mein Beispielkapitel ein**

**Das DBODY-Element gibt den Inhalt der Unterteilung an Lassen Sie uns beispielsweise einen Absatz einfuhren Bewegen Sie hierzu den Cursor zwischen die DBODY-Tags, wählen Sie die "Insert Markup" mit Hilfe der Symbolleiste aus Der Benutzer kann auch im Menu "Markup" den Eintrag "Insert Markup" auswahlen oder Strg-Umschalt-I drucken Dies zeigt das Dialogfenster "Insert Markup" an Beachten Sie die Hilfe, die unten im Fenster erscheint Wenn der Benutzer den Cursor in der Liste nach oben oder nach unten bewegt, ändert sich der Hilfetext, der den ausgewahlten Tag beschreibt**

**Das P-Element gibt einen Abschnitt an Um möglichst schnell zum Element P zu gelangen, geben Sie P ein In der Liste wird daraufhin zum Buchstaben P geblättert Um das P-Element einzufugen, klicken Sie einmal auf die Schaltfläche "Insert" Sie können auch die Eingabetaste drucken**

**Epic fugt den P-Anfangstag und den zugehörigen Endetag ein Der Benutzer kann im Dialogfenster "Insert Markup" weiterhin zusätzliche Tags auswahlen Geben Sie den folgenden Text für den Absatz ein Dies ist der erste Absatz**

**Eines der Merkmale von Epic ist, dass es die Gültigkeit des Dokuments überprüfen kann Klicken Sie in der Symbolleiste auf "Check completeness", um das Dokument auszuwerten Der Benutzer kann auch den Menupunkt "Check completeness" auswahlen**

**Ihr Dokument ist in Ordnung, wenn folgende Nachricht angezeigt wird Keine Vollstandigkeitsfehler gefunden Die Nachricht erscheint im Nachrichtenbereich unten im Editorfenster**

**Sichern Sie das Dokument/die Dokumente Klicken Sie in der Symbolleiste auf "Save", um das Dokument zu sichern Der Benutzer kann auch das Menu "Datei" verwenden und den Eintrag "Save" auswahlen Wenn Sie Ihr Dokument sichern, vergeben Sie einen** aussagekraftigen Dateinamen Die Dateierweiterung muss "IDD" sein, um zu gewährleisten, **dass ID Workbench-Prozesse die Datei ordnungsgemäß erkennen Verwenden Sie nur im Dateinamen nur Buchstaben und Zahlen, beginnen Sie den Dateinamen mit einem Buchstaben Beziehen Sie keine Sonderzeichen in den Dateinamen (wie Leerzeichen, + -, % usw) ein Der Benutzer kann auch das Menu "Datei" verwenden und den Eintrag "Save as" auswahlen Wenn ein Bibliotheksverzeichms existiert, wählen Sie dieses Verzeichnis aus dem Listenfenster "Verzeichnisse" aus, in diesem Beispiel wird rel36 angezeigt Geben Sie als Dateinamen mydoc idd ein Klicken Sie auf "Save"**

**Verwenden Sie jetzt die Ausgabefunktionen, um die Beispieldatei zu formatieren Weitere Informationen finden Sie in Kapitel 10, "Processing SGML Documents" auf Seite 189 Um den Editor zu verlassen, wählen Sie im Menu "Datei" den Eintrag "Beenden" aus**

#### Symbolleiste in Epic — Uberblick

Þ

**Die Symbolleiste enthalt Direktaufrufe der am häufigsten verwendeten Menupunkte und Auswahllisten**

**Verwenden Sie die Symbolleiste, um schnell eine Task auszuwahlen Um Hilfe für einen Eintrag in der Symbolleiste zu bekommen, bewegen Sie den Mauszeiger über ein Symbol, der Hilfetext für dieses Symbol erscheint nach kurzer Zeit Klicken Sie zur Auswahl eines Symbols auf das jeweilige Symbol Die Abwartspfeilstasten zeigen eine Liste Klicken Sie auf einen Abwartspfeil rechts neben einem Symbol Klicken Sie in der daraufhin erscheinenden Auswahlliste auf das gewünschte Element** *III*

**Editiersymbolleiste Neu, Offnen, Sichern Drucken, Suchen, Spellcheck Ausschneiden, Kopieren, Einfugen Rückgängig machen, Wiederholen Quickmark einfugen, Gehe zu Quickmark, Lesezeichen einfugen, Gehe zu Lesezeichen Tabelle einfugen, Grafik einfugen Dokumentansicht, Dokumentansicht synchronisieren Anzeige vertikal/horizontal teilen**

**Markup-Symbolleiste Markup einfugen, Tagattribute ändern Markup ändern, Markup löschen**

**Vollständigkeit überprüfen Zeichenentitat, Textentitat, Dateientitat Element auswahlen, Auswahl suchenSuV Einlagen einfugenveVerknupfungserkn einfugenuprucken Sie El unterdruckenemeitern Sie El erweiternemUnterteilungen unterdruckenabText geilungen enTags verdecken oder anzeigen, Textansicht Sie Tags,TeTßern Sie Tart vergrößern, leren**

**Sie tart verkleinernchrifttype l-BM IDDoc Symbolleist eilenrennung Vennupfung ThesHruckshervorhebungschrift, Fett Kursivsriften, fette Kursivsriften, Beispiel, HochstelGUI-Element ment, BefehlsHervorhebung, nung, Dateiname ud eine Abwart zur Auswahl feil, rändere allgremeine AusdwaAlle suchene Tagentagschab einfugenlonen SuchenEinfugen in AbbildungtwAus erk lausgewaex wrahltet aus Indexei teilennnSie Querver generierenweDokument fs Foieren und anzeigenment HyperTc D atecheckenfung Fehlhebunggung**

I

# **P2's FINAL POST-EDITED VERSION**

>

#### Einfuhrung zur Verwendung von ArborText Epic für das Editieren von SGML-Textdateien

**ArborText Epic ist ein hervorragender Texteditor auf SGML-Basis**

**ArborText Epic erlaubt dem Autor, eine explizite Struktur für Dokumente zu definieren Die IBMIDDoc-Dokumenttypdefinition definiert die Standardstruktur für alle IBM Dokumentationen**

**Mit Hilfe von Epic erstellt der Benutzer ein Dokument, das er dann für die Hardcopyund/oder Onlinebereitstellung formatieren kann**

**Der Benutzer kann für diesen Arbeitsgang dieselben Quellendateien verwenden**

**Der Editor arbeitet direkt mit SGML Dateien**

**Es gibt keinen gesonderten Exportschritt bzw keine gesonderte Importoperation wie bei einigen anderen Editoren**

**ID Workbench stellt den benötigten Editor als Windows-Anwendung bereit Der Benutzer kann den Editor folgendermaßen starten**

**1 Doppelklicken Sie im Windows Explorer auf das gewünschte Dokument oder die gewünschte Entität Daraufhin wird der Editor gestartet und editiert dieses Dokument oder diese Entität**

**2 Offnen Sie das Programmsymbol, das während Installation im Desktop-Ordner erstellt wurde**

**3 Doppelklicken Sie im Projektordner auf das gewünschte Dokument oder die gewünschte Entität Dadurch wird Epic gestartet und editiert dieses Dokument oder diese Entität Wenn Sie mit OS/2 arbeiten, finden Sie weitere Informationen zum Projektordner im Abschnitt zum OS/2-Projektordner Weitere Informationen zum Projektordner finden Sie unter "Erste Schritte mit dem IDWB Projektnavigator"**

**4 Klicken Sie im Projektordner einmal auf den Symbolleistenknopf oder das entsprechende Symbol**

**Wenn Sie eine vorhandene Datei editieren, muss sich die Datei schon in einem Workstationverzeichnis oder auf einer Platte befinden, auf die über die Workstation zugegriffen werden kann**

**Die nächsten Abbildungen zeigen den Editor mit dem Anfangsteil dieses Kapitels Abbildung 12 zeigt die Standardanzeige mit den gezeigten Tags, Abbildung 13 zeigt die Tags verdeckt**

**Abbildung 12 zeigt den Editor mit diesem Dokument und eingeblendeten Tags**

**Abbildung 13 zeigt den Editor mit diesem Dokument und ausgeblendeten Tags Der Epic-Editor hat die folgende hilfreiche Funktionen**

**- Bei der Tagauswahl wird gewährleistet, dass nur Tags aufgelistet werden, die für die**

**jeweilige Cursorposition zulässig sind.**

**- Drag-and-Drop-Editierfunktion zum einfacheren Verschieben und/oder Kopieren von Text und Tags.**

**- Epic verfügt über einen integrierten Tabelleneditor. Dies erlaubt dem Benutzer, auf einfache Weise "WYSIWYG" -Tabellen zu erstellen.**

**- Eine Dokumentstruktursicht. Der Benutzer kann Dokumente reorganisieren, indem er Elemente verschiebt, deren Größe variieren und ganze Kapitel, aber auch nur einzelne Wörter oder Buchstaben umfassen kann. Weitere Informationen finden Sie im Abschnitt zur Dokumentstruktursicht.**

**- Geteilte Anzeigen. Diese Funktion wird verwendet, um verschiedene Teile derselben Datei zu editieren oder um verschiedene Sichten derselben Datei anzuzeigen.**

**- Integrierte Onlinehilfe. Platzieren Sie den Cursor nach einem Tag, und drücken Sie die Taste F1. Daraufhin wird die Hilfefunktion geöffnet und es werden die Hilfetexte für den gewünschten Tag aus der lokal installierten Version des IBMIDDoc Benutzer- und Referenzhandbuchs angezeigt.**

**- Generierter Text ist anfangs aktiviert. Dadurch werden in ungeordneten Listen Punkte, in geordneten Listen hingegen Zahlen und Buchstaben angezeigt. Darüber hinaus können weitere Formatierungselemente benutzt werden, die der Benutzer während der Formatierung definiert. Weitere Informationen zu dieser Funktion finden Sie im Abschnitt zum generierten Text.**

**Diese Zeichen erscheinen in der Farbe tiefrot; so können Sie sie von Ihrem eigenen Text unterscheiden. Um den generierten Text zu aktualisieren, drücken Sie das Symbol mit dem Blitz in der zweiten Symbolleiste.**

**- Eine globale Such- und Ersetzungsfunktion wurde neu hinzugefügt. Weitere Informationen finden Sie im Abschnitt zum Ändern von Text innerhalb Ihres Dokuments mit einer globalen Ersetzungsoperation.**

**- Der Benutzer kann nun das Love-Bug-Symbol verwenden, um sein Dokument mit Hilfe der Verarbeitungsprotokolle zu debuggen. Rufen Sie den Abschnitt zu den Fehlerbeseitigungsprotokollen auf.**

**- Parameterentitätsunterstützung. Der Benutzer kann auf eine Datei von Entitätsdeklarationen verweisen. Weitere Informationen zur Verwendung dieser Funktion finden Sie im Abschnitt mit der Einführung in wiederverwendbare Symboldateien (Parameterentitäten).**

**Weitere Informationen über den Editor entnehmen Sie der Onlinehilfe.**

#### Szenario für Epic 101

**Führen Sie diese Schritte aus, um ein Dokument zu erstellen, das der Benutzer dann mit Hilfe der Ausgabenprozesse der ID Workbench formatieren und drucken kann.**

**1. Wenn der Benutzer dies wünscht, können Sie mit dem Windows Explorer zuerst einen neuen** *Ordner erstellen.* **Wählen Sie das Laufwerk C aus. Wählen Sie im Windows Explorer die Option "Datei" - > "Neu" und anschließend "Ordner" aus. Ordnen Sie dem Ordner einen beliebigen Namen zu.**

**2. Erstellen Sie ein neues Dokument, indem Sie folgendermaßen Vorgehen.**

**a. Wählen Sie das Pulldown-Menü "Datei" und anschließend "Neu" aus. Die Liste neuer Dateien, die der Benutzer erstellen kann, umfaßt IBMIDDoc Document und/oder IBMIDDoc Entity. Abbildung 14 auf Seite 107 zeigt diese Auswahl der Optionen "Datei" - > "Neu". Um ein neues Dokument zu erstellen, wählt der Benutzer IBMIDDoc Document aus. Die neue Datei wird wie in Abbildung 15 dargestellt erstellt.**

**Abbildung 15: Neu erstellte Datei**

**b Der Benutzer benennt die Datei dann um Geben Sie den Namen für die Datei ein, und behalten Sie die Erweiterung IDD bei In Abbildung 16 wird der Dateiname mynewdoc idd gezeigt Wenn Sie Ihr Dokument/ Ihre Datei benennen, sollten Sie einen aussagekräftigen Dateinamen verwenden Die Dateierweiterung muß "IDD" lauten, um zu gewährleisten, dass die Prozesse die Datei korrekt erkennen können Verwenden Sie im Dateinamen nur Buchstaben und Zahlen Es wird empfohlen, den Dateinamen mit einem Buchstaben zu beginnen Verwenden Sie im Dateinamen keine Sonderzeichen (z B Leerzeichen, +, -, %, usw)**

**3 Der Editor enthalt ein Menu und eine Symbolleiste**

I

**4 Der Editor beginnt mit dem Beispiel-Schablonendokument für den SGML-Dokumenttyp IBMIDDoc**

**Das Beispieldokument enthalt die Tags, die erforderlich sind, um ein typisches Dokument zu beginnen**

**5 Der erste Anfangstag beginnt das IBMIDDoc-Element Das folgende Symbol m der Anzeige gibt dies mit dem Pfeil an, der nach rechts zeigt Endtags weisen einen Pfeil auf, der nach links zeigt Elemente verfugen über Anfangs- und Endtags Zwischen diesen beiden Tags sind alle erforderlichen Codierungselemente definiert Der Editor fugt die Anfangs- und Endtags automatisch jeweils paarweise ein, so dass Elemente wie z B Listen automatisch beendet werden Dies gewährleistet, dass die Teile eines Dokumentes vollständig sind**

**6 Der PROLOG-Anfangstag gibt den Prolog Ihres Dokumentes an Dieser enthalt den Titel und die Definitionen für Elemente, die Sie in Ihrem Dokument verwenden werden Die Schablone enthalt auch mehrere Klassendefinitionen, die den Benutzer die Verwendung der verfügbaren Makros ermöglichen, um Informationen zu identifizieren Weitere Informationen hierzu finden Sie im Abschnitt zum Auswahlen und Einfugen von Ausdruckshervorhebungen**

**7 Der FRONTM-Tag veranlaßt die Ausgabe des Deckblattes und enthalt die notwendigen Informationen für die Erstellung des Inhaltsverzeichnisses Der Tag kann auch Elemente wie das Impressum und das Vorwort enthalten**

**8 Der Anfangstag "BODY" zeigt den Anfang des Hauptteils des Dokumentes an**

**9 Der nächste wichtige Tag ist das D-Element, das zur Aufteilung des Dokuments (D = Division) dient In diesem Programm wird der Terminus "Aufteilung" verwendet, um Überschriften anzuzeigen Die Überschriften in IBMIDDoc sind generisch Dies bedeutet, dass die Überschriften keine bestimmte Ebene aufweisen Dadurch ist es für den Benutzer einfacher, eine Aufteilung wiederzuverwenden, ohne die geltende Uberschriftebene berücksichtigen zu müssen**

**Die Aufteilung der ersten Ebene definiert eine Überschrift mit nur einer Ebene bzw eine Kapitelüberschrift Wenn innerhalb der Überschrift der ersten Ebene eine oder mehrere Aufteilungen definiert sind, dann wird die eingebettete Aufteilung als Überschrift der zweiten Ebene definiert Im D-Element ist ein TITLE-Element definiert, das den Text der Überschrift markiert Nach dem TITLE-Tag und vor dem Wort "Heading" müssen Sie den Ausdruck "Mein Beispielkapitel" eingeben**

**10 Das DBODY-Element gibt den Inhalt der Aufteilung an Sie können einen Absatz einfugen und den Cursor zwischen den DBODY-Tags bewegen und in der Symbolleiste den Knopf "Markup einfugen" auswahlen Der Benutzer kann auch das Menu "Markup" verwenden und die Option "Markup einfugen" auswahlen, oder die Tastenkombination "Strg-Umschalten-I" drucken Dadurch wird der Dialog "Markup einfugen" aufgerufen Beachten Sie die Hilfe, die unten im Fenster erscheint Wenn der Benutzer den Cursor innerhalb der Liste auf- und abwarts bewegt, ändert sich der Hilfetext, um den ausgewahlten Tag zu beschreiben**

**11 Das P-Element markiert einen Absatz Um die Liste schnell zum P-Tag zu versetzen,**

drücken Sie den Buchstaben P. Daraufhin wird im Listenfenster zum P geblättert. Um das P-Element einzufügen, müssen Sie den Knopf "Einfügen" auswählen, indem Sie diesen einmal anklicken. Sie können auch die Eingabetaste drücken.

12. Epic fügt den P-Anfangstag und den zugehörigen Endtag ein. Der Dialog "Markup einfügen" bleibt weiterhin geöffnet, so dass der Benutzer weitere Tags auswählen kann. Geben Sie den folgenden Text für den Absatz ein: Dies ist der erste Absatz.

13. Eine der Funktionen von Epic ermöglicht die Prüfung der Gültigkeit eines Dokumentes. Klicken Sie in der Symbolleisten auf den Knopf "Vollständigkeit überprüfen", um das Dokument zu überprüfen. Der Benutzer kann auch den Menüpunkt "Vollständigkeit überprüfen" auswählen.

14. Ihr Dokument ist vollständig, wenn die folgende Meldung ausgegeben wird: Keine Vollständigkeitsfehler gefunden. Die Meldung erscheint im Meldungsbereich unten im Editorenfenster.

15. Sichern Sie das bzw. die Dokumente. Klicken Sie in der Symbolleiste auf den Knopf "Sichern", um das Dokument zu sichern. Der Benutzer kann auch das Menü "Datei" verwenden und dort den Menüpunkt "Sichern" auswählen. Wenn Sie Ihr Dokument sichern, geben Sie ihm einen sinnvollen Dateinamen. Die Dateierweiterung muss "IDD" lauten, um zu gewährleisten, dass die ID Workbench-Prozesse die Datei korrekt identifizieren können. Verwenden Sie im Dateinamen nur Buchstaben und Zahlen. Beginnen Sie den Dateinamen mit einem Buchstaben. Verwenden Sie im Dateinamen keine Sonderzeichen (z. B. Leerzeichen, +, -, %, usw.). Der Benutzer kann auch das Menü "Datei" verwenden und dort die Option "Sichern als" auswählen. Wenn ein Bibliotheksverzeichnis existiert, wählen Sie dieses Verzeichnis aus dem Listenfenster "Verzeichnis" aus. Im vorliegenden Beispiel wird rel36 verwendet. Geben Sie den Dateinamen "mydoc.idd" ein. Klicken Sie anschließend auf den Knopf "Sichern".

16. Verwenden Sie jetzt die Ausgabenfunktionen, um die Beispieldatei zu formatieren. Informationen hierzu finden Sie in Kapitel 10, "SGML-Dokumente verarbeiten", auf Seite 189. 17. Um den Editor zu verlassen, wählen Sie im Menü "Datei" den Menüpunkt "Verlassen" aus.

### $Epic-Symbolleiste – Überblick$

Die Symbolleiste bietet Direktaufrufe für die am häufigsten verwendeten Menüpunkte, Befehle und Auswahllisten.

Verwenden Sie die Symbolleiste, um eine Task schnell auszuwählen.

Um Hilfe für einen Symbolleistenknopf aufzurufen, positionieren Sie den Mauszeigerrest auf dem Knopf. Daraufhin wird der Hilfetext für diesen Knopf eingeblendet. Um einen Knopf auszuwählen, müssen Sie ihn anklicken.

Die Abwärtspfeilstasten zeigen eine Liste.

Klicken Sie auf einen Abwärtspfeil rechts neben einem Symbol.

Klicken Sie in der Dropdown-Auswahlliste, die daraufhin geöffnet wird, auf den gewünschten Eintrag.

Editiersymbolleiste: Neu, Öffnen, Sichern Drucken, Suchen, Rechtschreibprüfung Ausschneiden, Kopieren, Einfügen Widerrufen, Wiederholen, Quickmark einfügen, Quickmark aufrufen, Lesezeichen einfügen, Lesezeichen aufrufen Tabelle einfügen, Grafik einfügen Dokumentsicht, Dokumentsicht synchronisieren Anzeige senkrecht teilen, Anzeige waagerecht teilen

Markup-Symboileiste Markup einfugen, Tagattribute ändern Markup andern, Markup loschen

Vollständigkeit überprüfen Zeichenentitat, Textentitat, Dateientitat Element auswahlen, Suchauswahl Link einfugen, Zielelement für Link einfugen Elementinhalt ausblenden, Elementinhalt einblenden Aufteilungen ausblenden Text generieren, Tags verstecken oder anzeigen, Textsicht erweitern Textschriftart vergrößern, Textschriftart verkleinern

IBMIDDoc-Symbolleiste

 $\mathbf{r}$ 

Trennen **Verknupfen Thesaurus** Ausdruckshervorhebung Fett, Kursivschrift, Kursivschrift - Fettdruck, Beispiel, Hochstellung Element der graphischen Benutzeroberfläche, Befehlsname, Hervorhebung, Dateiname und ein Abwartspfeil, um andere allgemeine Ausdrucke auszuwahlen Alle suchen Tagschablonen einfugen Abbildung suchen und einfugen Index - Ausgewahlter Text Indexeintragaufteilung Querverweis generieren Dokument formatieren und anzeigen HyperToc Dateiausgangsprufung **Fehlerbeseitigung** 

# **P3's Final Post-Edited Version**

Þ

#### Einführung in die Benutzung von ArborText Epic für das Editieren von SGML-Textdateien

ArborText Epic ist ein auf SGML basierter, toller Texteditor

ArborText Epic erlaubt dem Autor, eine explizite Struktur für Dokumente anzugeben Die IBMIDDoc Dokumenttypendefinition definiert die Standardstruktur für jegliche IBM **Dokumentation** 

Mit Hilfe von Epic erstellt der Benutzer ein Dokument, das der Benutzer als Hardcopy und/oder als Onlinedokument formatieren kann

Der Benutzer kann dieselben Quellendateien für diesen Zweck verwenden

Der Editor arbeitet direkt mit SGML Dateien

Es gibt keinen gesonderten Export-Schritt und keinen gesonderten Import wie mit einigen anderen Editoren

ID Workbench stellt den als Windows-Anwendung erwähnten Editor bereit Der Benutzer kann den Editor auf die folgenden Arten starten

Von innerhalb des Windows Explorers klicken Sie doppelt auf ein Dokument oder eine Einheit Dies startet den Editor und editiert dieses Dokument oder diese Einheit

Das Programmsymbol offnen, das im Desktopordner wahrend Installation erstellt wurde

Von innerhalb des Projektordners klicken Sie doppelt auf ein Dokument oder eine Einheit Damit wird Epic gestartet und dieses Dokument oder diese Einheit kann editiert werden Für OS/2 erhalten Sie über den OS/2 Projektordner weitere Informationen über den Projektordner Sehen Sie in "Getting Started mit IDWB Projektnavigator" nach, wenn Sie weitere Informationen über den Projektordner benötigen

Von dem Projektordner aus, indem Sie einmal auf die Symbolleistentaste oder das Symbol klicken

Wenn Sie eine vorhandene Datei editieren, muß die Datei schon in einem Workstationverzeichnis oder auf Platte stehen, auf die die Workstation zugreifen kann

Die folgenden Abbildungen zeigen den Editor mit dem Anfangsteil dieses Kapitels Abbildung 12 zeigt den Standardbildschirm mit den gezeigten Tags, Abbildung 13 zeigt die Tags verdeckt

Abbildung 12 zeigt den Editor mit diesem Dokument, wobei die Tags angezeigt werden

Abbildung 13 zeigt den Editor mit diesem Dokument, wobei die Tags verdeckt werden

Der Epic Editor hat die folgenden Funktionen

Gewährleisten, daß Sie bei der Auswahl der Tags nur die Tags auswahlen können, die an der Cursorstelle gultig sind

Drag-and-Drop-Bearbeitung zur leichteren Navigation im Text und zum einfacheren Kopieren von Text und Tags

Epic hat einen integrierten Tabelleneditor Dies erlaubt dem Benutzer, "WYSIWYG"ahnliche Tabellen auf einfache Art zu erstellen

Eine Dokumentstruktur-Ansicht Der Benutzer kann Dokumente reorganisieren, indem er Elemente, die so groß wie ganze Kapitel sind oder Elemente, die klein wie ein Wort oder ein Buchstabe sind, versetzt Weitere Informationen hierzu finden Sie in "Dokumentstruktur-Ansicht"

Geteilte Bildschirme, werden verwendet, um verschiedene Teile derselben Datei zu editieren oder um verschiedene Ansichten derselben Datei zu haben

Onlinehilfe ist ebenfalls verfügbar Platzieren Sie den Cursor hinter ein Tag und drucken Sie F1 Die Hilfefunktion öffnet und zeigt Hilfe für den Tag an aus der lokal installierten Version des IBMIDDoc Benutzerhandbuchs und des Referenzhandbuchs

Generierter Text ist anfangs aktiviert Dadurch werden Listenpunktmarkierungen für ungeordnete Listen, Zahlen und Buchstaben für geordnete Listen und andere

Formatierungselemente, die die Formatierungsprogramme beim Formatierungsschritt einfuhren angezeigt Informationen hierzu finden Sie in "Generierter Text"

Diese Zeichen erscheinen in der Farbe tiefrot, so können Sie sie von Ihrem eigenen Text unterscheiden Um den generierten Text zu aktualisieren, drucken Sie das "Blitz-"Symbol auf der zweiten Symbolleiste

Eine Funktion für globales Suchen und Ersetzen ist neu, Informationen hierzu finden Sie in "Text ändern" überall in Ihrem Dokument -- globales Ersetzen

Der Benutzer kann das "Love Bug"-Symbol jetzt verwenden, um sein Dokument mit Hilfe der Verarbeitungsprotokolle zu debuggen, schlagen Sie "Protokolle zur Fehlerbeseitigung" nach Parametereinheitsunterstutzung Der Benutzer kann in einer Datei mit Erklärungen zu Einheiten nachschlagen Informationen hierzu finden Sie in "Einführung in wiederverwendbare Symboldateien (Parametereinheiten)

Weitere Informationen über den Editor entnehmen Sie der Onlinehilfe

# Epic 101 - Szenario

Fuhren Sie diese Schritte aus, um ein Dokument zu erstellen, das der Benutzer dann mit Hilfe der Ausgabenprozesse der ID Workbench formatieren und drucken kann

Wenn der Benutzer es wünscht, erstellen Sie zuerst einen neuen Ordner mit dem Windows Explorer Wahlen Sie das C- Laufwerk aus Im Windows Explorer wählen Sie "Datei" aus, dann "Neu" und dann den "Ordner" Benennen Sie den Ordner wie gewünscht um Erstellen Sie ein neues Dokument, indem Sie Folgendes ausfuhren

a Wahlen Sie das Aktionsfenstermenu "Datei" aus und dann "Neu" Die Liste neuer Dateien, die der Benutzer erstellen kann, umfaßt IBMIDDoc Dokument und/oder IBMIDDoc Einheit Abbildung 14 auf Seite 107 zeigt diese Auswahl Datei - > Neu Um ein neues Dokument zu erstellen, wählt der Benutzer IBMIDDoc Dokument aus Die neue Datei wird erstellt, wie Abbildung 15 zeigt

Abbildung 15 Neu erstellte Datei

b Der Benutzer benennt die Datei dann um Geben Sie den Namen für die Datei ein und behalten Sie die Erweiterung IDD bei In Abbildung 16 wird der Dateiname mynewdoc idd gezeigt Wenn Sie Ihr Dokument/ Datei benennen, geben Sie ihm einen sinnvollen Dateinamen Die Dateierweiterung muß " IDD" sein, um zu gewährleisten, daß die Prozesse die Datei richtig erkennen Verwenden Sie nur Buchstaben und Zahlen im Dateinamen, wir empfehlen, den Dateinamen mit einem Buchstaben zu beginnen Beziehen Sie keine Sonderzeichen in den Dateinamen ein (wie Leerzeichen, +, --, %, usw)

Der Editor enthalt ein Menu und eine Symbolleiste

*t*

Der Editor beginnt mit dem Musterschablonendokument den Dokumenttyp IBMIDDoc SGML

Das Musterdokument enthalt die Tags, die erforderlich sind, um ein typisches Dokument zu starten

Der erste Anfangs-Tag startet das IBMIDDoc-Element Das folgende Symbol auf dem Bildschirm zeigt dies mit dem Pfeil an, der nach rechts zeigt End-Tags zeigen mit dem Pfeil nach links Elemente besitzen Anfangs- und End-Tags Sie enthalten alle Informationen zwischen den zwei Tags Der Editor fugt die Anfangs- und End-Tags automatisch paarweise ein, so daß Dinge wie Listen automatisch enden Dies gewährleistet, daß die Stucke eines Dokumentes vollständig sind

Der PROLOG-Anfangs-Tag zeigt den Prolog Ihres Dokumentes an Er enthalt den Titel und die Definitionen für Elemente, die Sie in Ihrem Dokument verwenden werden Die Schablone enthalt auch mehrere Klassendefinitionen, die den Benutzer verfügbare Makros verwenden lassen, um Informationen zu identifizieren Informationen hierzu stehen in "Hervorhebungen für Satze auswahlen und einfugen"

Der FRONTM-Tag bewirkt die Anzeige des Deckblatts und des Inhaltsverzeichnisses Der Tag kann auch Elemente wie der Informationen des Herausgebers und Vorwort enthalten Der Anfangs-Tag, der " BODY" heißt, zeigt den Anfang des Hauptteils des Dokumentes an Der nachste größere Tag ist das D- Element, wobei D für Abschnitt steht In diesem Programm wird die Bezeichnung Abschnitt für Überschriften verwendet Die Überschriften in IBMIDDoc sind generisch Dies bedeutet, daß die Überschriften keine bestimmte Ebene haben Dadurch kann der Benutzer Abschnitte leichter wiederverwenden, ohne sich um eine bestimmte Uberschriftebene sorgen zu müssen

Ein Abschnitt erster Ebene ist eine Überschrift erster Ebene oder eine Kapitelüberschrift Wenn Abschnitte mit Überschriften erster Ebene innerhalb einer Abteilung erster Ebene eingebettet werden, erhalten die eingebetteten Abschnitte Überschriften zweiter Ebene Das D- Element hat ein TITLE-Element, das den Kopfzeilentext anzeigt Hinter dem Titel-Tag und vor dem Wort Überschrift geben Sie den Ausdruck ein Mein Musterkapitel

Das DBODY-Element gibt den Inhalt eines Abschnitts an Lassen Sie uns einen Absatz einfugen Lassen Sie uns den Cursor zwischen den DBODY-Tags bewegen und mit Hilfe der Symbolleiste die Taste "Markierung einfugen" auswahlen Der Benutzer kann auch das Menu "Markieren" verwenden und das Element "Markierung einfugen" auswahlen oder die Tastenkombination Strg-Umschalt-I drucken Dann wird der Dialog "Markierung einfugen" angezeigt Beachten Sie die Hilfe, die unten im Fenster erscheint Indem der Benutzer den Cursor hinauf und hinunter in der Liste bewegt, ändert sich der Hilfetext, mit dem der ausgewahlte Tag beschrieben wird

Das P-Element zeigt einen Absatz an Um in der Liste schnell zum P zu gelangen, geben Sie den Buchstaben P ein Das Listenfenster blättert zu P, um das P-Element einzufugen Drucken Sie die Schaltfläche Einfugen durch einen Mausklick Sie können auch die Eingabe Taste drucken

Epic fugt den P-Start-Tag und seinen passenden End-Tag ein Der Dialog Markierung einfugen bleibt für den Benutzer für die Auswahl zusätzlicher Tags verfügbar Geben Sie den folgenden Text für den Absatz ein Dies ist der erste Absatz

Eins der Merkmale von Epic ist, daß es die Gültigkeit des Dokumentes überprüfen kann Mit Hilfe der Symbolleisten klicken Sie die Taste "Vollständigkeit prüfen", um das Dokument zu bewerten Der Benutzer kann auch den Menupunkt "Vollstandigkeit prufen" auswahlen Ihr Dokument ist OK, wenn Sie die Meldung sehen Keine Vollstandigkeitsfehler gefunden Die Meldung erscheint im Meldungsbereich unten auf dem Editorenfenster Sichern Sie das/die Dokument/e Mit Hilfe der Symbolleisten klicken Sie die Sicherungstaste, um das Dokument zu sichern Der Benutzer kann auch das Menu Datei

verwenden und "Sichern" auswahlen Wenn Sie Ihr Dokument sichern, geben Sie ihm einen sinnvollen Dateinamen Die Dateierweiterung muß " IDD" sein, um zu gewährleisten, daß die ID Workbench-Prozesse die Datei korrekt verarbeiten Verwenden Sie nur Buchstaben und Zahlen im Dateinamen, starten Sie den Dateinamen mit einem Buchstaben Beziehen Sie keine Sonderzeichen in den Dateinamen ein (wie Leerzeichen, + -, %, usw) Der Benutzer kann auch das Menu Datei verwenden und die Option "Sichern als" auswahlen Wenn ein Bibliotheksverzeichms existiert, wählen Sie dieses Verzeichnis aus dem Listenfenster "Verzeichnisse" aus, dieses Beispiel zeigt rel36 Geben Sie den Dateinamen mydoc idd ein Klicken Sie die Sicherungstaste

Jetzt verwenden Sie die Ausgabenfunktionen, um die Musterdatei zu formatieren Informationen hierzu finden Sie in Kapitel 10, Verarbeitung vno SGML-Dokumenten" auf Seite 189

Um den Editor zu verlassen, wählen Sie im Menu Datei "Verlassen" aus

# $Epic-Symbolleiste – Überblick$

**I**

Die Symbolleiste bietet eine Abkurzung für die am häufigsten verwendeten Menupunkt-Befehle und -Auswahllisten

Verwenden Sie die Symbolleiste, um schnell einen Task auszuwahlen Um Hilfe für eine Symbolleistentaste zu bekommen, fahren Sie mit dem Mauszeiger über über die Taste Der Hilfetext für diese Taste erscheint nach einer Sekunde oder zwei Um eine Taste auszuwahlen, diese Taste klicken Die Abwartspfeiltasten zeigen eine Liste Klicken Sie auf einen Abwartspfeil rechts von einem Symbol In der Drop-down-Auswahlliste, die aufgeht, klicken Sie auf das gewünschte Element *III*

Symbolleiste Editieren Neu, Offnen, Sichern Drucken, Suchen, Rechtschreibprüfung Ausschneiden, Kopieren, Einfugen Rückgängig, Wiederholen Quickmark einfugen, Quickmark aufrufen, Lesezeichen einfugen, Lesezeichen aufrufen Tabelle einfugen, Grafik einfugen Dokumentenansicht, Dokumentenansicht synchronisieren Bildschirm teilen senkrecht, horizontal

Symbolleiste Markieren Markierung einfugen, Tag-Attribute ändern Markierung ändern, Markierung aufheben

*\** Vollstandigkeit überprüfen Zeicheneinheit, Texteinheit, Dateieinheit Element auswahlen, Auswahl suchen Verknüpfung einfugen, Verknupfungsziel einfugen Elementinhalt ausblenden, Elementinhalt einblenden Abschnitte ausblenden Text generieren, Tags verdecken oder zeigen, Textansicht erweitern Textschriftart vergrößern, Textschriftart verkleinern

Symbolleiste IBM IDDoc

**!**

Trennen **Verknupfen Thesaurus** Satzhervorhebung Fett, Kursiv, Fett Kursiv, Beispiel, Hochstellen GUI-Element, Befehlsname, Betonung, Dateiname und Abwartspfeil für Auswahl anderer allgemeiner Ausdrucke Alle suchen Tag-Schablonen einfugen Suchen und einfugen in Grafik Ausgewahlten Text indexieren Indexeintrag trennen Querverweis generieren Dokument formatieren und anzeigen HyperToc Datei-Checkout **Fehlerbeseitigung** 

 $\hat{\mathbf{z}}$ 

 $\hat{\mathbf{v}}$ 

## **P4's Final Post-Edited Version**

**k**

#### Einführung in die Verwendung von ArborText Epic für das Editieren von SGML-Textdateien

ArborText Epic ist ein auf SGML basierter ganz toller Texteditor

ArborText Epic erlaubt dem Autor, eine explizite Struktur für Dokumente anzugeben Die IBMIDDoc -Dokumenttypendefinition definiert die Standardstruktur für die gesamte IBM **Dokumentation** 

Mit Hilfe von Epic erstellt der Benutzer ein Dokument, das der Benutzer für Hardcopyund/oder Onlineausgaben formatieren kann

Der Benutzer kann dieselben Quellendateien für diesen Vorgang verwenden

Der Editor arbeitet direkt mit SGML-Dateien

Es gibt keinen gesonderten Exportschritt oder keinen gesonderten Import wie bei einigen anderen Editoren

ID Workbench liefert den erwähnten Editor als Windows-Anwendung Der Benutzer kann den Editor auf folgende Weise starten

Doppelklicken Sie im Windows Explorer auf ein Dokument bzw auf eine Entität Dies startet den Editor und editiert dieses Dokument oder diese Entität

Offnen Sie das Programmsymbol, das im Desktopordner wahrend Installation erstellt wurde

Doppelklicken Sie innerhalb des Projektordners auf ein Dokument oder eine Entität Dadurch wird der Epic-Editor gestartet und

dieses Dokument oder diese Entität editiert Fur OS/2 finden Sie weiterer Informationen über den Projektordner unter OS/2 Projekt Folder Getting Started with IDWB Project Navigator enthalt weiterere Informationen über den Projektordner

Klicken Sie im Projektordner einmal auf die Schaltfläche oder auf das Symbol für die **Symbolleiste** 

Wenn Sie eine vorhandene Datei editieren, muss die Datei schon in einem Workstationverzeichnis oder auf einer der Workstation zugänglichen Platte sein

Die nächsten Abbildungen zeigen den Editor mit dem Anfangstell dieses Kapitels Abbildung 12 zeigt die Standardanzeige mit den gezeigten Tags, Abbildung 13 zeigt die Tags verdeckt

Abbildung 12 zeigt den Editor mit diesem Dokument mit angezeigten Tags

Abbildung 13 zeigt den Editor mit diesem Dokument mit verdeckten Tags Der Epic Editor hat die folgenden interessanten Funktionen

Es wird gewährleistet, dass Sie bei der Auswahl von Tags nur aus den Tags auswahlen können, die an der Cursorstelle gültig sind

Editieren mit Drag-and-Drop, damit Text und Tags leichter versetzt und/oder kopiert werden können

Epic hat einen integrierten Tabelleneditor Dies erlaubt dem Benutzer, "WYSIWYG" -ähnliche Tabellen leicht zu erstellen

Eine Dokumentstruktur-Ansicht Der Benutzer kann Dokumente reorganisieren, indem er Elemente so groß wie ganze Kapitel oder

Elemente so klein wie ein Wort oder einer Brief versetzt Unter Document View finden Sie weitere Informationen

Geteilte Bildschirme, wird verwendet, um verschiedene Teile derselben Datei zu editieren oder um verschiedene Ansichten derselben Datei zu haben

Onlinehilfe ist eingeschlossen Platzieren Sie den Cursor nach einem Tag und drucken Sie F1 Die Hilfe geht mit dem Hilfetext für diesen von der lokal installierten Version des IBMIDDoc Benutzer- und Referenzhandbuchs angezeigten Tag auf

Generierter Text ist anfangs aktiviert Dies bewirkt, daß Listenpunktmarkierungen in ungeordneten Listen, Zahlen und Buchstaben in geordneten Listen und andere Formatierungselemente, die die Formatierungsprogramme beim Formatieren einfuhren, erscheinen ,

Unter "Generierter Text" finden Sie weitere Informationen über diese Funktion Diese Zeichen erscheinen in der Farbe tiefrot, so können Sie sie von Ihrem eigenen Text unterscheiden Um den generierten Text zu aktualisieren, drucken Sie das Blitz-Symbol auf der zweiten Symbolleiste

Neu ist eine Funktion zum globalen Suchen und Ersetzen Siehe hierzu "Text überall in Ihrem Dokument ändern -- Global ersetzen"

Der Benutzer kann das Symbol "love bug" jetzt verwenden, um sein Dokument mit Hilfe der Verarbeitungsprotokolle zu debuggen,

schlagen Sie "Fehlerprotokolle für Debugging" nach

Parameterentitatsunterstutzung Der Benutzer kann auf eine Datei mit Entitatsdeklarationen verweisen In "Einführung in wiederverwendbare Symboldateien (Parameterentitaten)" können Sie nachlesen, wie diese Funktion zu verwenden ist

Weitere Informationen über den Editor entnehmen Sie der Onlinehilfe

### Epic 101 Szenario

Þ

Fuhren Sie diese Schritte aus, um ein Dokument zu erstellen, das der Benutzer dann mit Hilfe der Ausgabeprozesse der ID Workbench formatieren und drucken kann Wenn der Benutzer es wünscht, erstellen Sie zuerst einen neuen Ordner, indem Sie Windows Explorer verwenden Wahlen Sie das C- Laufwerk aus Wahlen Sie im Windows Explorer Datei - > Neu und Ordner aus Benennen Sie den Ordner nach Belieben um

Erstellen Sie ein neues Dokument, indem Sie folgendes machen

a Wahlen Sie das Aktionsfenstermenu Datei und darin Neu aus Die Liste neuer Dateien, die der Benutzer erstellen kann, umfaßt IBMIDDoc-Dokument und/oder IBMIDDoc-Entitat ,

Abbildung 14 auf Seite 107 zeigt diese Auswahl Datei - > Neu Um ein neues Dokument zu

erstellen, wählt der Benutzer IBMIDDoc-Dokument aus Die neue Datei wird erstellt, wie Abbildung 15 zeigt

Abbildung 15 Neu erstellte Datei

**I**

b Der Benutzer benennt die Datei dann um Geben Sie den Namen für die Datei ein und behalten Sie die Erweiterung von IDD bei

In Abbildung 16 wird der Dateiname mynewdoc idd gezeigt Wenn Sie Ihr Dokument/ Datei benennen, geben Sie ihm/ihr einen sinnvollen Dateinamen Die Dateierweiterung muß " IDD" sein, um zu gewährleisten, daß die Prozesse die Datei richtig erkennen Verwenden Sie nur Buchstaben und Zahlen im Dateinamen, wir empfehlen, den Dateinamen mit einem Buchstaben zu starten

Verwenden Sie keine Sonderzeichen für den Dateinamen (wie z B Leerzeichen, +, -, %, usw)

Der Editor enthalt ein Menu und eine Symbolleiste

Der Editor beginnt mit dem Schablonendokument für den IBMIDDoc SGML-Dokumenttyp

Das Musterdokument enthalt die Tags, die erforderlich sind, um ein typisches Dokument zu beginnen

Der erste Anfangstag beginnt das IBMIDDoc-Element Das folgende Symbol auf dem Bildschirm zeigt dies mit dem Pfeil an, der nach rechts zeigt Endtags zeigen mit dem Pfeil nach links Elemente haben Anfangs- und Endtags Sie enthalten alles zwischen den zwei Tags

Der Editor fugt die Anfangs- und Endtags automatisch in Paaren ein, so daß Dinge wie Listen automatisch enden

Dies gewährleistet, daß die Teile eines Dokumentes vollständig sind

Der Anfangstag PROLOG zeigt den Prolog Ihres Dokuments an Dieser enthalt den Titel und die Definitionen für Elemente, die Sie in Ihrem Dokument verwenden werden Die Schablone enthalt auch mehrere Klassendefinitionen, die den Benutzer verfügbare Makros verwenden lassen, um Informationen zu identifizieren

Unter "Ausdruckshervorhebung auswahlen und einfugen" finden Sie weitere Informationen

Der Tag FRONTM veranlaßt, daß die Frontseite erscheint, und enthalt das Inhaltsverzeichnis Der Tag kann auch Elemente wie das Impressum und das Vorwort enthalten

Der Anfangstag namens " BODY" zeigt den Anfang des Hauptteils des Dokumentes an

Der nachste größere Tag ist das D-Element, nach Division benannt In diesem Programm wird der Begriff "Divisions" für den Hinweis auf

Überschriften verwendet Die Überschriften in IBMIDDoc sind generisch Dies bedeutet, daß die Überschriften keine bestimmte Ebene haben, und dies erlaubt dem Benutzer, leichter eine Division wiederzuverwenden, ohne sich um eine bestimmte Uberschriftenebene sorgen zu müssen

Die Division der ersten Ebene ist eine Überschrift einer Ebene bzw eine Kapitelüberschrift Wenn Sie innerhalb einer Überschrift der ersten Ebene eine Division haben, wird die eingebettete Divison zu einer Überschrift der zweiten Ebene Das D-Element hat ein TITLE-

Element, das den Uberschriftentext wiedergibt

**I**

Geben Sie nach dem TITLE-Tag vor dem Wort Überschrift den Ausdruck "Mein Beispielkapitel" ein

Das DBODY-Element gibt den Inhalt der Division an Lassen Sie uns einen Absatz einfuhren Lassen Sie uns den Cursor zwischen die

DBODY-Tags bewegen und mit Hilfe der Symbolleisten dann die Schaltfläche "Markup einfugen" auswahlen

Der Benutzer kann auch das Menu Markup und das Element "Insert Markup" auswahlen oder die Tastenkombination Strg-Umschalttaste-I drucken Dies zeigt den Dialog "Markup einfugen" an Beachten Sie die Hilfe, die unten im Fenster erscheint Wenn der Benutzer den Cursor in der Liste hinauf und hinunter bewegt, ändern sich die angezeigten Hilfeinformationen, um den jeweils ausgewahlten Tag zu beschreiben

Das P-Element weist auf einen Absatz (Paragraph) hin Um die Liste schnell zum P zu versetzen, den Buchstaben P drucken

Im Listenfenster wir zum P geblatter Um Element P einzufugen, Drucken Sie auf die Schaltfläche "Einfugen"klicken, indem Sie einmal mit der Maustaste darauf klicken Sie können auch die Eingabetaste drucken

Epicfugt den Anfangstag P und seinen passenden Endtag ein Der Dialog "Markup einfugen" bleibt für den Benutzer verfügbar, so daß er zusätzliche Tags auswahlen kann Geben Sie den folgenden Text für den Absatz ein Dies ist der erste Absatz

Eines der Merkmale von Epic ist, daß er die Gültigkeit des Dokumentes überprüfen kann Mit Hilfe der Symbolleisten klicken Sie auf die Schaltfläche "Vollständigkeit prüfen", um das Dokument auszuwerten Der Benutzer kann auch den Menupunkt "Vollständigkeit prüfen" auswahlen

Ihr Dokument ist OK, wenn Sie die folgende Meldung sehen Keine Vollstandigkeitsfehler gefunden Die Meldung erscheint im Meldungsbereich unten im Editorfenster

Sichern Sie das/die Dokument (e) Mit Hilfe der Symbolleisten klicken Sie auf die Schaltfläche "Sichern", um das Dokument zu sichern

Der Benutzer kann auch das Menu "Datei" verwenden und den Menupunkt "Sichern" auswahlen Wenn Sie Ihr Dokument sichern, geben Sie ihm einen sinnvollen Dateinamen Die Dateierweiterung muß " IDD" sein, um zu gewährleisten, daß die ID Workbench-Prozesse die Datei richtig erkennen Verwenden Sie nur Buchstaben und Zahlen im Dateinamen, beginnen Sie den Dateinamen mit einem Buchstaben

Verwenden Sie keine Sonderzeichen (wie Leerzeichen, + -, %, usw) für den Dateinamen Der Benutzer kann auch das Menu "Datei"

verwenden und die Option " Sichern als" auswahlen Wenn ein Bibliotheksverzeichnis existiert, wählen Sie dieses Verzeichnis aus dem Listenfenster "Verzeichnis" aus Dieses Beispiel zeigt re!36 Geben Sie einen Dateinamen mydoc idd ein Klicken Sie auf die Schaltfläche "Sichern"

Verwenden Sie jetzt die Ausgabefunktionen, um die Beispieldatei zu formatieren Siehe hierzu Kapitel 10, "SGML-Dokumente verarbeiten" auf Seite 189

Um den Editor zu verlassen, wahlen Sie im Menu "Datei" die Option "Verlassen" aus

# Epic Symbolleiste - Überblick

Die Symbolleiste liefert einen Shortcut für die am häufigsten verwendeten Menupunkte, Befehle und Auswahllisten

Verwenden Sie die Symbolleiste, um schnell einen Task auszuwahlen Um Hilfe für eine Schaltfläche der Symbolleiste zu bekommen, lassen Sie den Mauszeiger über der Taste stehen Nach einer oder zwei Sekunden erscheint der Hilfetext für diese Schaltfläche Klicken Sie auf eine Schaltfläche, um diese Schaltfläche auszuwahlen Die Abwartspfeilstasten zeigen eine Liste an Klicken Sie auf einen Abwartspfeil rechts von einem Symbol In der Drop-down-Auswahlliste, die jetzt aufgeht, klicken Sie auf das gewünschte Element

Symbolleiste "Editieren"

Neu, Offnen, Sichern, Drucken, Suche, Spellcheck Ausschneiden, Kopieren, Einfugen Aufheben, Wiederholen, Quickmark einfugen, Zu Quickmark, Lesezeichen einfugen, Zu Lesezeichen Tabelle einfugen, Grafik einfugen, Dokumentansicht, Dokumentansicht synchronisieren, Anzeige vertikal, horizontal teilen

Symbolleiste "Markup" Markup einfugen, Tag-Attribute ändern, Markup andern, Markup löschen

Vollstandigkeit prufen, Zeichenentitat, Textentitat, Dateientitat Element auswahlen, Auswahl suchen, Link einfugen, Linkziel einfugen, Elementinhalt unterdrucken, Elementinhalt erweitern, Divisionen unterdrucken, Tags verdecken oder anzeigen, Textansicht erweitern, Textschriftart vergrößern, Textschriftart verkleinern

Symbolleiste "IBM IDDoc"

Trennen Verbinden Thesaurus Ausdruckshervorhebung Fett Kursiv, Fett/Kursiv, Beispiel, Hochstellung Element für Graphische Benutzeroberfläche, Befehlsname, Hervorhebung, Dateiname und ein Abwartspfeil zum Auswahlen von anderen allgemeinen Ausdrucken Alle suchen Tag-Schablonen einfugen In Abbildung suchen und einfugen Ausgewahlten Text indexieren Indexeintrag splitten Querverweise generieren Dokument formatieren und anzeigen HyperToc Dateiausgangsprufung

*y*

#### Fehlerbeseitigung

# **P5's Final Post-Edited Version**

Þ,

### Einführung in das Editieren von SGML-Textdateien mit **ArborText Epic**

ArborText Epic ist ein auf SGML basierter ganz toller Texteditor

ArborText Epic erlaubt dem Autor, eine explizite Struktur für Dokumente anzugeben Die Definition des Dokumenttyps IBMIDDoc definiert die Standardstruktur für alle IBM Dokumentationen

Mit Hilfe von Epic erstellt der Benutzer ein Dokument, das der Benutzer für Hardcopyund/oder Onlinelieferung formatieren kann

Der Benutzer kann hierfür dieselben Quellendateien verwenden

Der Editor bearbeitet die SGML-Dateien direkt

Die Dateien müssen nicht wie bei einigen anderen Editoren gesondert exportiert oder importiert werden

Die ID Workbench stellt den genannten Editor als Windows Anwendung bereit Der Benutzer kann den Editor auf die folgenden Arten starten

Klicken Sie im Windows-Explorer doppelt auf ein Dokument oder eine Entität Dies startet den Editor und editiert dieses Dokument oder diese Entität

Klicken Sie auf das Programmsymbol, das im Desktopordner wahrend Installation erstellt wurde

Klicken Sie im Projektordner doppelt auf ein Dokument oder eine Entität Daraufhin wird Epic gestartet, und Sie können mit dem Editieren des Dokuments oder der Entität beginnen Für OS/2 verwenden Sie den OS/2-Projektordner, um nähere Informationen über den Projektordner zu erhalten Nähere Informationen zum Projektordner finden Sie in der Veröffentlichung Getting Started with IDWB Project Navigator

Klicken Sie im Projektordner auf die Schaltfläche bzw das Symbol in der Funktionsleiste

Wenn Sie eine vorhandene Datei editieren, muss die Datei schon in einem Workstationverzeichnis oder auf einer der Workstation zugänglichen Platte sein

Die nächsten Abbildungen zeigen den Editor mit dem Anfangstell dieses Kapitels Abbildung 12 zeigt die Standardanzeige mit sichtbaren Tags, in Abbildung 13 sind die Tags verdeckt

Abbildung 12 zeigt den Editor mit diesem Dokument und sichtbaren Tags

Abbildung 13 zeigt den Editor mit diesem Dokument und verdeckten Tags

Der Epic Editor hat die folgenden hilfreichen Features

Er gewährleistet, dass Sie nur die Tags auswahlen können, die an der Cursorposition gültig sind

Er unterstutzt das Editieren mit Drag-and-Drop, das ein leichteres Verschieben und/oder Kopieren von Text und Tags ermöglicht

Epic hat einen integrierten Tabelleneditor Dies erlaubt dem Benutzer, "WYSIWYG" -ähnliche Tabellen leicht zu erstellen

Er bietet eine Dokumentstrukturansicht Der Benutzer kann Dokumente reorganisieren, indem er Elemente so groß wie ganze Kapitel oder Elemente so klein wie ein Wort oder einen Buchstaben verschiebt Nähere Informationen hierzu finden Sie unter Dokumentstrukturansicht

Geteilte Bildschirme werden verwendet, um verschiedene Teile derselben Datei zu editieren oder um verschiedene Ansichten derselben Datei zu haben

Onlinehilfe ist eingeschlossen Plazieren Sie den Cursor hinter ein Tag und drucken Sie F1 Daraufhin erscheint ein Hilfetext zu dem angezeigten Tag aus der lokal installierten Version der Veröffentlichung IBMIDDoc User's Guide and Reference

Generierter Text ist anfangs aktiviert Dies fuhrt dazu, daß Listenpunktmarkierungen in ungeordneten Listen, Zahlen und Buchstaben in geordneten Listen und andere

Formatierungselemente erscheinen, die die Formatierungsprogramme wahrend der Formatierung einfugen Nähere Informationen zu diesem Feature finden Sie unter Generierter Text

Diese Zeichen erscheinen in der Farbe Magenta So können Sie sie von Ihrem eigenen Text unterscheiden Um den generierten Text zu aktualisieren, drucken Sie das Blitzsymbol in der zweiten Symbolleiste

Die Funktion für globales Suchen und Ersetzen ist neu Lesen Sie die Informationen unter "Text überall in Dokument ändern - Global ersetzen"

Der Benutzer kann jetzt das Bug-Symbol verwenden, um sein Dokument mit Hilfe der Verarbeitungsprotokolle zu debuggen Lesen Sie hierzu die Informationen unter "Fehlerprotokolle debuggen"

Parameterentitatsunterstutzung Der Benutzer kann auf eine Datei von Entitatsdeklarationen verweisen Unter "Einführung in wiederverwendbare Symboldateien (Parameterentitaten)" finden Sie Informationen zur Verwendung dieses Feature

Weitere Informationen über den Editor entnehmen Sie der Onlinehilfe

# Epic 101 Szenario

**I**

Fuhren Sie diese Schritte aus, um ein Dokument zu erstellen, das der Benutzer dann mit Hilfe der Ausgabeprozesse der ID Workbench formatieren und drucken kann

Wenn Sie mochten, erstellen Sie zuerst einen neuen Ordner mit Windows-Explorer Wahlen Sie das C-Laufwerk aus In Windows-Explorer wählen Sie Datei -> Neu und anschließend Ordner aus Benennen Sie den Ordner

Erstellen Sie ein neues Dokument, indem Sie folgendes machen

a Wahlen Sie das Datei AktionsfensteDatei rmenu aus und wahleN Sie neu Die Liste neuer Dateien, die der Benutzer erstellen kann, umfaßt IB-IDDoc Dokument und/oder IB-IDDoc Entität Abbildung 14 auf Seite 107 die Auswahl diese DateN - wähl Um ein neues Dokument zu erstellen, wählt der Benutzer IB-IDDoc Dokument aus Die neue Datei wird erstellt, wie Abbildung 15 zeigt

AbbildunNeu risch erstellte Datei

b Der Benutzer benennt die Datei dan um Geben Sie den Namen für die Datei ein und behalten Sie die Erweitg von IDD In Abbildung 16 wird der Dateiname mynewdoc idd gezeigt Wenn Sie Ihr Dokulhre ment/ Datei benennen, geben S/ihr e ihm einen sinnvollen Dateinamen Die Dateierweiterung muß " IDD" sein, um zu gewährleisten, daß die Prozesse die Datei richtig erkenen Verwenden SiBuchstaben riefe und Zahlen im Date Es wird , wiohlen, als ersten Buchstaben für den , den Dateieinen Buchstaben zu verwenden

Verwenden lehen Sie keine Sonderzeichen in den Dateinamen (wie Leerzeichen, +, -, %, ein

**I**

Der Editor enthalt ein Menu und eine Symbolleistelm Editor erscheint nach dem Starten ein uster Schablonendokumenden SGML-Dokumenttyp t er IB ttyp

Schablonendokument ument enthalt die Tags, die erforderlich sind, um ein typisches Dokument zu beginnen as

Der erste An-Tangkennzeichnet den Beginn des das IBM-DDoc Elsement Das folgende Symbol auf dem Bildschirm zeigt dies mit dem Pfeil an, der nach rechts zeiEnd-Tags haben einen dem , der feil nach zeigt nks Elemente haben A- und End-Tags net Sie enthalten alles zwischen den zwei ags Der Edfugt uhrt die Anfangs-End-Tags tags automatp inweise aare ein, so daß Dinge wie Listen automatbeischt werde enden Dies gewährleistet, daßTeile ucke eines Dokumentes vollständig sinDas Anfangs-Tag

Der P stag zeigt den Prolog Ihres DokumentesEr Dies enthalt den Titel und die Definitionen für Elemente, diein , in Ihrem Dok verwenden ent Die Schablone enthalt auch mehrere Klassendefinitionen, dm den Benudie Verwendung verfügbarer iche Makros verweermoglichen, um , um Informationen zu identifizieNahere Informationen finden Sie unter Sie Ausdruckshervorheauswahlen und einfugen reDas Tag

Der FRbewirkt, dass ein Deckblatt und ein halt Inhaltsverzei angezeigt werden Das Tag fehl kann auch Elemente wn der Auflagenhinweisein Vnd -vorwortaiten altas

Der An-Tangsdas der " BODY" heißt, zeigt den Anfang des Hauptteils des Dokumentes an Der nacwichtige Bere Tag ist ds D- El (für Division = Einteilung) nnt In diesem Progwird der Begriff Einteilungen ngen verwendet, um Überschriften anzuzeigen Die Überschriften in IBMIDDoc sind generisch Dies bedeutet, daß die Überschriften keine bestimmte Ebene haben, und dies erlaubt dem Benuthtern Einteilungen leichter lung wiederzuverwenden, ohne sich um eine bestimmte Uberscenhriftebene sorgen zu müssen Einteilung der von n ster Ebene ist eine Uberschmit von einer ene, oder eine Kapitelüberschrift WennEinte Abteen (s) innerhalb einer Uberschder von n ster Ebene hawird die eingebetEinteilung eine Sie Uberschder zweiten Ebene *Ille* in Element ment hatElement ein , das den Uberschriftentext enthalt Geben Sie hinter dem Tag TITLE und Itag vor dem Heading Sie den Ausdruck ein Mein mkter Kapitel Element

Das Dment gibt den InhaltEiner Abteilung an Lassen Sie uns einen Absatz einfuhBewegen ssen uns den Cursor zwischen die -BODY egenwahlen Sie in ilfeFunktionsleiste SieSchaltflache Markup einfugen ast aus Der Benutzer kann auchMenu Markup Menu verwendendort den Menupunkt Markup einfugen ment auswahlen die Tastenkombination

Strg-Ctrl Umsch-I Iten dr ste Dies zeigtDialog Markup einfugen alog an Beachten Sie die Hilfe, die uim dem Fenster erscheWahrend der der Benutzer den Cuin der Liste rsor hinauf und hinuiste bewegt, ändert der Hilfetext sichdas den ausgew Iten Tag zu beschreiben Element

Dkennzeichnet einen Absatz Uanden Cursor in der die Liste schauf das zum P zu versetdrucken Sie die Taste P auf der Tastatur Daraufhin wird zm Element a vorgeblattert Zum Einfugen des Elements dklicken Sie mit der Maus auf die Schaltfläche Einfugen aus Sie können auch die Eitabe Taste drucken

fugt das tAnfangs- und End-Tag für das Element ein ein Dialog Markup einfugen alog bleibt für den Ben geöffnet, damit er zer, zusätzliche Tagwuszuw kann ich Geben Sie den folgenden Text für den Absatz ein Dies ist der erste Absatz

EinsLeistungsmder Merkmale von Epic ist, daß es die Gültigkeit des Dokumentes überprüfen kKlicken Sie in der Funktionsleiste auf die Schaltfläche Vollständigkeit prüfen, ste, um das Dokument auszuwerten Der Benutzer kann auchMenupunkt Vungsvollstandi prufen unkt auswahlen

Ihr Dokument ist OK, wenn Siefolgende die Meldung sehen Keine Vollstandigkeitsfehler gefunden Die Meldung erscheint im Meldungsbereich uim dem Eforenfenster

Sichern Sie das Dok Klicken Sie in der Funktionsleiste auf die Schaltfläche Sichern, ste, um das Dokument zu sichern Der Benutzer kann auchMenu das DMenu verwendenden

Menupunkt Sichern ment auswahlen Wenn Sie Ihr Dokument sichern, geben Sie ihm einen sinnvollen Dateinamen Die Dateierweiterung muß " IDD", uein Um zu gewährleisten, daß de ID Work-Prozesse die Datei tet, erk tei Verwenden SieBuchstaben lefe und Zahlen im Datei Beginnen rten Sie den Dateinamen mit eBuchstaben Verwenden ehen Sie keine Sonderzeichen in den Dateinamen (wie Leerzeichen, + -, %, ein Der Benutzer kann auchMenu das DMenu verwenden undOption Sichern tion auswahlen Wenn ein Bibliotheksverzeichms existiert, wählen Sie dieses Verzeichnis ausListenfenster dem Verzeicste Dus, dieses Beispiel zsich rel36 Gebenden inen Datein ein mydo ein idd Khckenauf die Schaltfläche Sichern stVtzt verwendenjetzt Sie die Augabenfunktionen, umSchablonendatei atei zu formatieNahere Informationen finden Sie in wie KapitelO, "- Dokumente verarbeiten" nts" auf Seit tet

Um den Editor zu verlaswahlen Sie im Menu vom Dden Menupunkt das Verl ment aus

c-Funktionsleiste sten - UberblickFunktionsleiste enthalt Symbole für den am häufigsten verwendeten Menuepuehle und Auswahllisten

Verwenden SieFunktionsleiste, ste, um schnell inen Task auszuwahlen

Um Hilfe für Schaltfläche in der Funktionsleiste aste zu bekombewegen ssen Sie den Mauszeigerauf die Schaltfläche ste, Hilfetext für dSchaltflache aste erscheint nach einer Sekunde oder zZur Auswahl einer Schaltfläche klicken Sie sie an ken Schaltflächen mit dem Die Abwarts sten zeigen eine anListe

Klicken Sie auf einen Abwartspfeil rechts von einem Symbol

InDderdrop-down Auswahlliste,geöffnet wird, eht, klicken Sie auf das gewünschte Element Funktionsleiste für Editieren iste , Offnen, Speichernsicherten,Freiesn Druck, SucheAusschneiden, eck

renScEinfugen, Rückgängig, Wben Sie auf wQie

Fuhreeinfugen, Zu Q, gehen SiLesezeichen einfugen, Zu Lesezeichene Tabelle einfugen, Grafik einfugen Einlagengamentiereht, Syncromze synchromsierenDoAnzeige vertikal, hirm senkr teilenecht Funktionsleiste MarkupngsMarkup einfugen, Tag-Attribute andernagMarkup aigens, Markup loscheme AuUberprufen Sie prufenVollstandigkeit

Zeichenentitat, Textentitat, Element auswahlen, Dateientitat

Ausge suchenntLink einfugen, Lmk-Ziel einfugenerterdrucken Si ausblenden, erweitern Si einblendene Einteilungen ausblendenchText gabteilungieTags verdecken oder anzeigen, erweitern S erweitermeergroßern Sart vergrößern, eduzieren Sart

verkleinernextscFunktionsleiste hnfttype

IBM IDDoc enbolleiste

en

 $\ddot{\phantom{0}}$  $\blacksquare$ 

**Trennung** 

**Verknupfung** 

**Thesaurus** 

Aus, Kursiv, Fett- Kursin, fette Kursivschriften, Element der geispiel, n chstellung GraphisnutzeroberflachHervorhebung, Befehlsname, Betnung, Dateinam zur Auswahl anderer e

Abwartsr feil, andneAlle suchenuwTag-Schablonen einfugeneln Bild suchen und einfugenn Ausgewahlten Text ind PierenkE wählte Text a indexierenusrennung

Ge generierenneDokument formatieren und anzeigenat- und Ansihtsdo entnehmen Dateiausgangsprufung

**Fehlerbeseitigung** 

# **P6's Final Post-Edited Version**

Ď

### Einführung zur Verwendung von ArborText Epic für das Editieren von SGML-Textdateien

ArborText Epic ist ein äußerst leistungsfähiger SGML-basierter Texteditor

ArborText Epic erlaubt dem Autor, eine explizite Struktur für Dokumente festzulegen Die IBMIDDoc Dokumenttypendefinition definiert die Standardstruktur für die gesamte IBM **Dokumentation** 

Mit Hilfe von Epic erstellt der Benutzer ein Dokument, das er für Hardcopy und/oder Onlineformat formatieren kann

Für beides kann der Benutzer dieselben Quellendateien verwenden

Der Editor verarbeitet SGML-Dateien direkt

Im Gegensatz zu anderen Editoren ist kein gesonderter Export- oder Importvorgang erforderlich

ID Workbench beinhaltet besagten Editor als Windows-Anwendung Der Benutzer kann den Editor auf eine der nachfolgend beschriebenen Arten starten

1 Klicken Sie innerhalb des Windows-Explorers doppelt auf ein Dokument oder eine Entität Dadurch wird der Editor gestartet und Sie können das betreffende Dokument oder die betreffende Entität bearbeiten

2 Klicken Sie doppelt auf das Programmsymbol, das wahrend Installation im Ordner "Desktop" erstellt wurde

3 Klicken Sie innerhalb des Projektordners doppelt auf ein Dokument oder eine Entität Dadurch wird Epic gestartet, und Sie können das betreffende Dokument oder die betreffende Entität bearbeiten Weitere Informationen zu OS/2-Projektordnern finden Sie im Abschnitt zu OS/2-Projektordnern Weitere Informationen zum Projektordner finden Sie im Abschnitt "Erste Schritte mit dem IDWB-Projektnavigator"

4 Klicken Sie im Projektordnereinmal auf die Schaltfläche "Symbolleiste"

Wenn Sie eine vorhandene Datei bearbeiten, muß die Datei sich bereits in einem Verzeichnis auf der Workstation oder auf einem der Workstation zugänglichen Datenträger befinden

In dernachsten Abbildungen ist der Editor mit dem Anfangsabschnitt dieses Kapitels dargestellt

In Abbildung 12 ist die Standardanzeige mit eingeblendeten Tags, in Abbildung 13 mit ausgeblendeten Tags dargestellt

In Abbildung 12 ist der Editor mit diesem Dokument und eingeblendeten Tags dargestellt

In Abbildung 13 ist der Editor mit diesem Dokument und ausgeblendeten Tags dargestellt

**Epic Editor verfügt über die folgenden nützlichen Funktionen:**

Es wird sichergestellt, dass Sie beim Auswahlen von Tags nur Tags auswählen können, die für die betreffende Cursorposition gültig sind.

Bearbeiten mit der Drag-and-Drop-Funktion (Ziehen und Übergeben), wodurch das Verschieben und Kopieren von Text und Tags erleichtert wird.

Epic Editor verfügt über einen integrierten Tabelleneditor. Dadurch kann der Benutzer Tabellen im "WYSIWYG"-Modus (What You See Is What You Get) erstellen, der visuelles Bearbeiten ermöglicht.

Dokumentstrukturansicht. Der Benutzer kann Dokumente neu organisieren, indem er Elemente in der Größe vollständiger Kapitel oder von nur einzelnen Wörtern oder Buchstaben verschiebt. Weitere Informationen hierzu finden Sie im Abschnitt "Dokumentstrukturansicht".

Bildschirmteilung. Wird verwendet, um verschiedene Abschnitte derselben Datei zu bearbeiten oder um über verschiedene Ansichten derselben Datei zu verfügen.

Integrierte Onlinehilfe. Plazieren Sie den Cursor hinter einem Tag, und drücken Sie die Taste F1. Die Onlinehilfe wird geöffnet und zeigt die Hilfe zu dem betreffenden Tag aus der lokal installierten Version des Benutzer- und Referenzhandbuchs zu IBMIDDoc an.

Generierter Text ist anfangs aktiviert. Dadurch werden Listenpunktmarkierungen in ungeordneten Listen sowie Zahlen und Buchstaben in geordneten Listen sowie weitere Formatierungselemente angezeigt, die beim Formatieren eingefügt werden. Weitere Informationen zu dieser Funktion finden Sie im Abschnitt "Generierter Text".

Diese Zeichen werden in der Farbe tiefrot angezeigt, wodurch Sie sievon Ihrem eigenen Text unterscheiden können. Um den generierten Text zu aktualisieren, drücken Sie das Symbol "Blitz" in der zweiten Symbolleiste.

Neue Funktion zum globalen Suchen und Erstezen. Informationen hierzu finden Sie im Abschnitt zu globalen Änderungen und globalem Ersetzen.

Der Benutzer kann das Symbol "Marienkäfer" verwenden, um Hilfe der

Verarbeitungsprotokolle Fehler in seinem Dokument zu beseitigen. Informationen hierzu finden Sie im Abschnitt "Fehlerbeseitigungsprotokolle".

Parameterentitätsunterstützung. Der Benutzer kann auf eine Datei mit Entitätsdeklarationen verweisen. Informationen zu dieser Funktion finden Sie im Abschnitt "Einführung zu wiederverwendbaren Symboldateien (Parameterentitäten).

Weitere Informationen zum Editor entnehmen Sie der Onlinehilfe.

#### Szenario "Epic 101"

Führen Sie die folgenden Schritte aus, um ein Dokument zu erstellen, das der Benutzer anschließend mit Hilfe der Ausgabeprozesse von ID Workbench formatieren und drucken kann.

1. Bei Bedarf erstellen Sie zuerst mit Hilfe des Windows-Explorers einen neuen Ordner. Wählen Sie das Laufwerk "C:" aus. Wählen Sie im Windows-Explorer die Option "Datei" - > "Neu" und anschließend die Option "Ordner" aus. Benennen Sie den Ordner nach Ihren Wünschen.

2. Gehen Sie wie folgt vor, um ein neues Dokument zu erstellen.

a. Wählen Sie im Kontextmenu "Datei" die Option "Neu" aus. Die Liste neuer Dateien, die der Benutzer erstellen kann, beinhaltet IBMIDDoc-Dokument und/oder IBMIDDoc-Entität. In Abbildung 14 auf Seite 107 ist die Auswahl "Datei" - > "Neu" dargestellt. Um ein neues Dokument zu erstellen, wählt der Benutzer die Option "IBMIDDoc-Dokument" aus. Die neue Datei wird gemäß Abbildung 15 erstellt.

#### Abbildung 15 Neu-erstellte Datei

b Anschließen benennt der Benutzer die Datei um Geben Sie den Namen für die Datei ein, und behalten Sie die Erweiterung "IDD" bei Der in Abbildung 16 dargestellte Dateiname lautet "mynewdoc idd" Wenn Sie Ihr Dokument/IhreDatei benennen, geben Sie ihm/ihr einen sinnvollen Dateinamen Die Dateierweiterung muß "IDD" lauten, um zu gewährleisten, daß die Datei von den Prozessen ordnungsgemäß erkannt wird Verwenden Sie für den Dateinamen nur Buchstaben und Zahlen Es empfiehlt sich, den Dateinamen mit einem Buchstaben zu beginnen Verwenden Sie keine Sonderzeichen (wie Leerzeichen, +, -, % usw) für den Dateinamen

3 Der Editor enthalt ein Menu und eine Symbolleiste

4 Der Editor wird mit der Dokumentvorlage für den Dokumenttyp "IBMIDDoc SGML" gestartet

Die Dokumentvorlage enthalt die Tags, die für ein typisches Dokument erforderlich sind

5 Das IBMIDDoc-EIement beginnt mit dem ersten Anfangstag Dies wird durch das folgende Symbol auf dem Bildschirm mit einem Pfeil nach rechts angezeigt Endtags zeigen mit dem Pfeil nach links Elemente verfugen über Anfangs- und Endtags Zu Ihrem Inhalt gehört alles zwischen den beiden Tags Der Editor fugrt die Anfangs- und Endtags automatisch paarweise ein, so daß Elemente wie Listen automatisch enden Dadurch wird gewährleistet, daß die Abschnitte eines Dokumentes vollständig sind

6 Der Anfangstag "PROLOG" zeigt die Einführung zu Ihrem Dokument an Diese enthalt den Titel und die Definitionen für die Elemente, die Sie in Ihrem Dokument verwenden werden Die Vorlage enthalt auch mehrere Klassendefinitionen, die es dem Benutzer ermöglichen, verfügbare Makros zu verwenden, um Informationen zu identifizieren Weitere Informationen finden Sie im Abschnitt "Phrase-Highlighting auswahlen und einfugen"

7 Der Tag "FRONTM" dient zur Anzeige des Deckblatts und enthalt ein Inhaltsverzeichnis Der Tag kann auch Elemente wie den Auflagenhinweis und das Vorwort enthalten

8 Der Anfangstag, "BODY" zeigt den Anfang des Hauptteils des Dokumentes an 9 Ein weiterer wichtiger Tag ist das Element "D" (Division) In diesem Programm werden Überschriften als Divisionen Die Überschriften in IBMIDDoc sind generisch Dies bedeutet, daß die Überschriften über keine bestimmte Ebene verfugen, wodurch der Benutzer, eine Division leicht wiederverwenden kann, ohne sich um eine bestimmte Uberschriftenebene sorgen zu müssen

Bei der Division erster Ebene handelt es sich um eine Überschrift einer Ebene oder um eine Kapitelüberschrift Wenn Sie eine Division innerhalb einer Überschrift erster Ebene verwenden, wird die eingebettete Division zu einer Überschrift zweiter Ebene Das Element "D" verfugt über ein Element TITLE und gibt den Kopfzeilentext an Geben Sie hinter dem Tag "TITLE", vor dem Wort "Heading" Folgendes ein "Mein Beispielkapitel"

10 Das Element "DBODY" gibt den Inhalt der Division an Fugen Sie einen Absatz ein Dazu bewegen Sie den Cursor zwischen die DBODY-Tags, und verwenden Sie die Symbolleiste, um die Schaltfläche "Markup emfugen" auszuwahlen Sie können auch im Menu "Markup" die Option "Markup einfugen" auswahlen oder die Tastenkombination Strg-Umschalt-I drucken Daraufhin wird der Dialog "Markup einfugen" angezeigt Beachten Sie die Hilfe, die unten im Fenster angezeigt wird Wenn Sie den Cursor in der Liste auf- und abbewegen, ändert sich der Hilfetext, so dass der ausgewahlte Tag beschrieben wird

11 Das Element "P" bezeichnet einen Abschnitt Um in der Liste schnell zu "P" zu navigieren, drucken Sie den Buchstaben P, um im Listenfester zu "P" zu blättern Um das Element "P" einzufugen, klicken Sie mit der Maus einmal auf die Schaltfläche"Insert" Sie können auch die Eingabetaste drucken

12 Epic fugt den P-Anfangstag und den entsprechenden Endtag ein Der Dialog "Markup einfugen" steht dem Benutzer weiterhin zur Verfügung, um weiter Tags auszuwahlen Geben Sie den folgenden Text für den Absatz ein Dies ist der erste Absatz

13 Eine der Funktionen von Epic ist die Uberprufungsfunktion für die Gültigkeit des Dokumentes Klicken Sie in der Symbolleiste auf die Schaltfläche "Vollständigkeit überprüfen", um das Dokument zu überprüfen Sie können auch die Option "Vollständigkeit überprüfen" aus dem Menu auswahlen

14 Ihr Dokument ist einwandfrei, wenn die folgende Meldung angezeigt wird "on completeness errors found" (Keine "ollstandigkeitsfehler gefunden) Die Meldung wird im Meldungsbereich unten im Fenster des Editors angezeigt

15 Sichern Sie das Dokument/die Dokumente Klicken Sie in der Symbolleiste auf die Schaltfläche "Speichern", um das Dokument zu sichern Sie können auch im Menu "File" die Option "Save" auswahlen Wenn Sie Ihr Dokument sichern, geben Sie ihm einen sinnvollen Dateinamen Die Dateienweiterung muß "IDD" lauten, um zu gewährleisten, daß die Datei von den ID Workbench-Prozessen ordnungsgemäß verarbeitet wird Verwenden Sie für den Dateinamen nur Buchstaben und Zahlen Beginnen Sie den Dateinamen mit einem Buchstaben Verwenden Sie keine Sonderzeichen (wie Leerzeichen, + -, %, usw) für den Dateinamen Sie können auch im Menu "File" die Option "Speichern unter" auswahlen Wenn ein Bibliotheksverzeichms vorhanden ist, wählen Sie dieses Verzeichnis aus dem Listenfenster "Verzeichnisse" aus In diesem Beispiel ist das Verzeichnis "rel36" dargestellt Geben Sie als Dateinamen "mydoc idd" ein Klicken Sie die Schaltfläche "Speichern" 16 Verwenden Sie nun die Ausgabefunktionen, um die Beispieldatei zu formatieren Infomationen hierzu finden Sie in Kapitel 10, "SGML-Dokumente verarbeiten" auf Seite 189 17 Um den Editor zu verlassen, wählen Sie im Menu "Datei" die Option "Exit" aus

# Epic-Symbolleisten – Überblick

Die Symbolleiste bietet Direktaufrufe fu die am häufigsten verwendeten Menubefehle und Auswahllisten

Verwenden Sie die Symbolleiste, um schnell eine Task auszuwahlen Um Hilfe zu einer Symbolleistenschaltflache zu erhalten, positionieren Sie den Mauszeiger auf der Schaltfläche, der Hilfetext für diese Taste wird nach einer oder zwei Sekunden angezeigt Um eine Schaltfläche auszuwahlen, klicken Sie auf diese

Die Abwartspfeilstasten zeigen eine Liste

Klicken Sie auf einen Abwartspfeil rechts von einem Symbol

Klicken Sie in der Drop-Down-Auswahlliste, die geöffnet wird, auf das

gewunscBearbeitment *Hi*

, Offnen, SpeichernEditierenen"

NneuRechtschreibprufungreAusschneidenuck, SurenchEinfugenelRuckgangig,tW Kopie, PaHeQ wiederholenfugen ZSiQ quickma wechselnrk Sie zu quickmafugenrkZe Lesezeichen wechseln eT Sie z einfugenu Genfik einfugenlagentabel anzeigen, eren Sie Ansich synchronisierent, Dokumentansicht

Te, waagrecht teilenldschShorizontal "Markup"

Markupste fugen

**I**

chnung ein, modi modifizierenfiMarkup aieren, Markup en Andung, Zeichnung

U uberprufenberprufen Sie Vollständigkeit

Zeichenentitat, Datei auswahlenenA

Ausg suchenewVement, Suc einfugenhaVenlagenverknupf einfugenunpfungsziel U komprimieren ntElementinhalt erweitern, Divisionen komprimierenltsabt generiereneirste aus- oder emblendenckigen Sie Ta erweiterngsSchriftgrad vergroßemerSchriftgrad verkleinerneduziSymbolleiste "eren Sie "pe

#### **IBM IDen Symbolleien**

**\***

**TrennHupfung** Thesaurus, AusdrrhFett- Fett riften, fette KursivschriftenfBeispiel, Hochstellung Graphisches Benutzeroberflachenelement, Befehlsname etonung, Da zur Auswahleiname rund eine Arbwartspfei PhrasenlgAlle fmeinee Tenvorlagen einfugeme alle EinlEinfugen in Grafik Suchen und Paste in Kunstwerk Index wählte Text aus Indexeintragtrennung Generieren Sie Querverweis Format- und Ansichtsdokument **HyperToc** Dateiausgangsprufung Fehlerbeseitigung

## **P7's Final Post-Edited Version**

#### Einführung in die Verwendung von ArborText Epic für das Editieren von SGML Textdateien

ArborText Epic ist ein auf SGML basierter ganz toller Texteditor.

ArborText Epic erlaubt dem Autor, eine explizite Struktur für Dokumente anzugeben. Die Dokumenttypendefinition IBMIDDoc definiert die Standardstruktur für alle IBM Dokumentationen.

Mit Hilfe von Epic erstellt der Benutzer ein Dokument, das der Benutzer für die Bereitstellung als Hardcopy und/oder Onlinedokument formatieren kann. Der Benutzer kann dieselben Quellendateien für diese Operation verwenden.

Die Editor arbeitet direkt mit SGML-Dateien. Es gibt keinen gesonderten Exportschritt und keinen gesonderten Import wie mit einigen anderen Editoren.

ID Workbench liefert den als Windows-Anwendung erwähnten Editor. Der Benutzer kann den Editor auf folgende Weise starten:

Klicken Sie im Windows Explorer doppelt auf ein Dokument oder eine Entität. Dies startet den Editor und editiert dieses Dokument oder diese Entität.

Öffnen Sie das Programmsymbol, das im Desktopordner während der Installation erstellt wurde.

Klicken Sie im Projektordner doppelt auf ein Dokument oder eine Entität. Dies startet Epic zum Editieren dieses Dokuments oder dieser Entität. Für OS/2 finden Sie im Abschnitt "OS/2-Projektordner" weitere Informationen über den Projektordner. In "Erste Schritte mit dem IDWB Projektnavigator" finden Sie weitere Informationen über den Projektordner.

Klicken Sie vom Projektordner aus einmal auf die Symbolleistentaste oder das Symbol.

Wenn Sie eine vorhandene Datei editieren, muss die Datei schon in einem Workstationverzeichnis oder auf einer der Workstation zugänglichen Platte sein.

Die nächsten Abbildungen zeigen den Editor mit dem Anfangsteil dieses Kapitels. Abbildung 12 zeigt die Standardanzeige mit Tags; in Abbildung 13 sind die Tags verdeckt.

Abbildung 12 zeigt den Editor mit diesem Dokument und angezeigten Tags.

Abbildung 13 zeigt den Editor mit diesem Dokument und nicht angezeigten Tags.

Der Epic Editor hat folgende tolle Features:

Er gewährleistet, dass Sie nur Tags auswählen können, die an der Cursorstelle gültig sind. Drag-and-Drop-Bearbeitung für leichteres Verschieben und/oder Kopieren von Text und Tags.

Epic hat einen intagrierten Tabelleneditor. Dies erlaubt dem Benutzer, "WYSIWYG"-ähnliche Tabellen leicht zu erstellen.

Eine Dokumentstrukturansicht. Der Benutzer kann Dokumente reorganisieren, indem er Elemente, groß wie ganze Kapitel, oder Elemente, klein wie ein Wort oder ein Buchstabe, verschiebt. Im Abschnitt "Dokumentstrukturansicht" finden Sie weitere Informationen. Geteilte Anzeige; wird verwendet, um verschiedene Teile derselben Datei zu editieren oder um verschiedene Ansichten derselben Datei zu haben.

Onlinehilfe ist eingeschlossen. Platzieren Sie den Cursor hinter einem Tag und drücken Sie F1. Die Hilfe wird mit dem Hilfetext für dieses Tag aus der lokal installierten Version des IBMIDDoc Benutzer- und Referenzhandbuchs angezeigt.

Generierter Text ist anfangs aktiviert. Dies veranlasst, dass Listenpunktmarkierungen in ungeordneten Listen, Zahlen und Buchstaben in geordneten Listen und andere

Formatierungselemente erscheinen, die die Formatierungsfunktionen beim Formatieren einfügen. Im Abschnitt "Generierter Text" erfahren Sie mehr zu diesem Produktmerkmal. Diese Zeichen erscheinen in der Farbe tiefrot; so können Sie sie von Ihrem eigenen Text unterscheiden. Um den generierten Text zu aktualisieren, klicken Sie auf das Blitzableitersymbol in der zweiten Symbolleiste.

Eine neue Funktion für globales Suchen und Ersetzen; lesen Sie hierzu den Abschnitt "Text überall in Ihrem Dokument ändern - Globales Ersetzen".

Der Benutzer kann das Programmfehlersymbol jetzt verwenden, um sein Dokument mit Hilfe der Verarbeitungsprotokolle zu debuggen. Schlagen Sie dazu den Abschnitt "Debug für Fehlerprotokolle" auf.

Parameterentitätsunterstützung. Der Benutzer kann auf eine Datei mit Entitätsdeklarationen zurückgreifen. Lesen Sie die Einführung in wiederverwendbare Symboldateien (Parameterentitäten), wie diese zu verwenden ist.

Weitere Informationen über den Editor entnehmen Sie der Onlinehilfe.

### **Epic-Szenario 101**

Führen Sie diese Schritte aus, um ein Dokument zu erstellen, das der Benutzer dann mit Hilfe der Ausgabeprozesse der ID Workbench formatieren und drucken kann.

Wenn der Benutzer so wünscht, erstellen Sie zuerst einen neuen Ordner, indem Sie Windows Explorer verwenden. Wählen Sie das Laufwerk C aus. Wählen Sie im Windows Explorer "Datei - > Neu" und dann "Ordner" aus. Benennen Sie den Ordner beliebig um. Erstellen Sie ein neues Dokument, indem Sie Folgendes machen.

a. Wählen Sie das Aktionsfenstermenü "Datei" aus und wählen Sie "Neu" aus. Die Liste neuer Dateien, die der Benutzer erstellen kann, umfasst die Entität IBMIDDoc-Dokument und/oder IBMIDDoc-Entität. Abbildung 14 auf Seite 107 zeigt diese Auswahl "Datei - > Neu". Um ein neues Dokument zu erstellen, wählt der Benutzer "IBMIDDoc-Dokument" aus. Die neue Datei wird erstellt, wie Abbildung 15 zeigt.

Abbildung 15: Frisch erstellte Datei

b. Der Benutzer benennt die Datei dann um. Geben Sie den Namen für die Datei ein und behalten Sie die Erweiterung IDD bei. In Abbildung 16 ist der Dateiname mynewdoc.idd gezeigt. Wenn Sie Ihr Dokument bzw. Ihre Datei benennen, geben Sie ihm bzw. ihr einen sinnvollen Dateinamen. Die Dateierweiterung muss " IDD" sein, um zu gewährleisten, dass die Prozesse die Datei richtig erkennen. Verwenden Sie nur Buchstaben und Zahlen im Dateinamen. Wir empfehlen, den Dateinamen mit einem Buchstaben zu beginnen. Beziehen Sie keine Sonderzeichen in den Dateinamen (wie Leerzeichen, +, -, % usw.) ein.
Der Editor enthalt ein Menu und eine Symbolleiste

L

Der Editor beginnt mit dem Musterschablonendokument für den Dokumenttyp IBMIDDoc **SGML** 

Das Musterdokument enthalt die Tags, die erforderlich sind, um ein typisches Dokument zu beginnen

Das erste Anfangs-Tag beginnt das IBMIDDoc Element Das folgende Symbol auf dem Bildschirm zeigt dies mit dem Pfeil an, der nach rechts zeigt Ende-Tags zeigen mit dem Pfeil nach links Elemente haben Anfangs- und Ende-Tags Sie enthalten alles zwischen den beiden Tags Der Editor fugt die Anfangs- und Ende-Tags automatisch in Paaren ein, so dass Dinge wie Listen automatisch enden Dies gewährleistet, dass die Teile eines Dokumentes vollständig sind

Das Anfangs-Tag PROLOG zeigt den Prolog Ihres Dokumentes an Dieser enthalt den Titel und die Definitionen für Elemente, die Sie in Ihrem Dokument verwenden werden Die Schablone enthalt auch mehrere Klassendefinitionen, die den Benutzer verfügbare Makros verwenden lassen, um Informationen zu identifizieren Sehen Sie sich den Abschnitt "Ausdruckshervorhebung auswahlen und einfugen" an

Das Tag FRONTM veranlasst, dass das Cover erscheint, und enthalt das Inhaltsverzeichnis Das Tag kann auch Elemente wie das Impressum und das Vorwort enthalten Das Anfangs-Tag, das " BODY" heißt, zeigt den Anfang des Hauptteils des Dokumentes an Der nachste wichtige Tag ist das Element D, für Division (Abschnitt) In diesem Programm wird der Ausdruck Abschnitt verwendet, um Überschriften anzuzeigen Die Überschriften sind in IBMIDDoc generisch Dies bedeutet, dass die Überschriften keine bestimmte Ebene haben Dies erlaubt dem Benutzer, einen Abschnitt leichter wiederzuverwenden, ohne sich um eine bestimmte Uberschriftebene sorgen zu müssen

Der Abschnitt der ersten Ebene ist eine Überschrift der ersten Ebene oder eine Kapitelüberschrift Wenn Sie einen Abschnitt innerhalb einer Überschrift der ersten Ebene haben, wird dieser eingebettete Abschnitt eine Überschrift der zweiten Ebene Das D-Element hat ein Element TITLE und zeigt den Kopfzeilentext an Geben Sie nach dem Titel-Tag und vor dem Wort Überschrift den folgenden Ausdruck ein Mein Musterkapitel Das Element DBODY gibt den Inhalt des Abschnitts an Lassen Sie uns einen Absatz einfugen Lassen Sie uns den Cursor zwischen die DBODY-Tags bewegen und mit Hilfe der Symbolleiste den Knopf "Markup einfugen" auswahlen Der Benutzer kann auch das Menu "Markup" verwenden und das Element "Markup einfugen" auswahlen oder die Taste Strg+Umschalttaste+I drucken Dies zeigt den Dialog "Markup einfugen" an Beachten Sie die Hilfe, die unten im Fenster erscheint Wenn der Benutzer den Cursor die Liste hinauf und hinunter bewegt, ändert sich der Hilfetext, um das ausgewahlte Tag zu beschreiben Das Element P zeigt einen Absatz an Um in der Liste schnell zum P zu gelangen, geben Sie den Buchstaben P ein Das Listenfenster blättert zum P vor Um das Element P einzufugen, klicken Sie einmal mit der Maus auf die Schaltfläche "Einfügen" Sie können auch die Eingabetaste drucken

Epic fugt das Anfangs-Tag P und das passende Ende-Tag ein Der Dialog "Markup einfugen" bleibt für den Benutzer verfügbar, um zusätzliche Tags auszuwahlen Geben Sie den folgenden Text für den Absatz ein Dies ist der erste Absatz

Eins der Merkmale von Epic ist, dass er die Gultigkeit des Dokumentes überprüfen kann Klicken Sie in der Symbolleiste auf den Knopf "Vollständigkeit prüfen", um das Dokument auszuwerten Der Benutzer kann auch den Menupunkt "Vollständigkeit prüfen" auswahlen Ihr Dokument ist OK, wenn Sie die Meldung sehen Keine Vollstandigkeitsfehler gefunden Die Meldung erscheint im Meldungsbereich unten im Editorfenster

Sichern Sie das Dokument Klicken Sie in der Symbolleiste auf den Knopf "Sichern", um das Dokument zu sichern Der Benutzer kann auch das Menu "Datei" verwenden und den Eintrag "Sichern" auswahlen Wenn Sie Ihr Dokument sichern, geben Sie ihm einen sinnvollen Dateinamen Die Dateierweiterung muss "IDD" sein, um zu gewährleisten, dass die Prozesse der ID Workbench die Datei erkennen Verwenden Sie nur Buchstaben und Zahlen im Dateinamen, beginnen Sie den Dateinamen mit einem Buchstaben Beziehen Sie keine Sonderzeichen in den Dateinamen (wie Leerzeichen, + -, % usw) ein Der Benutzer kann auch das Menu "Datei" verwenden und die Option "Sichern" auswahlen Wenn ein Bibliotheksverzeichnis existiert, wählen Sie dieses Verzeichnis im Listenfenster "Verzeichnisse" aus Dieses Beispiel zeigt rel36 Geben Sie den Dateinamen mydoc idd ein

Klicken Sie auf die Sicherungstaste Jetzt verwenden Sie die Ausgabenfunktionen, um die Musterdatei zu formatieren Sehen Sie

sich dazu Kapitel 10, "SGML-Dokumente", auf Seite 189 an Um den Editor zu verlassen, wählen Sie im Menu "Datei" den Eintrag "Beenden"aus

# Epic - Überblick über die Symbolleiste

**I**

Die Symbolleiste liefert Direktaufrufe für die am häufigsten verwendeten Menubefehle und Auswahllisten

Verwenden Sie die Symbolleiste, um schnell eine Task auszuwahlen Um Hilfe für eine Symbolleistentaste zu bekommen, lassen Sie den Mauszeiger über der Taste, Hilfetext für diese Taste erscheint nach einer Sekunde oder zwei Um eine Taste auszuwahlen, klicken Sie auf diese Taste Die Abwartspfeilstasten zeigen eine Liste Klicken Sie auf einen Abwartspfeil rechts von einem Symbol In der Dropdown-Auswahlliste, die aufgeht, klicken Sie auf das gewünschte Element *III*

**Editiersymbolleiste** Neu, Offnen, Sichern Drucken, Suchen, Rechtschreibprüfung Ausschneiden, Kopieren, Einfugen Rückgängig, Wiederholen Markierung einfugen, Zu Markierung wechseln, Lesezeichen einfugen, Zum Lesezeichen wechseln Tabelle einfugen, Grafik einfugen Dokumentansicht, Dokumentansicht synchronisieren Anzeige vertikal/horizontal unterteilen

Markup-Symbolleiste Markup einfugen, Tag-Attribute modifizieren Markup andern, Markup löschen

Vollstandigkeit prüfen Zeichenentitat, Textentitat, Dateientitat Element auswahlen, Auswahl suchen Link einfugen, Link-Ziel einfugen Elementinhalt ausblenden, Elementinhalt einblenden Abschnitte ausblenden Text generieren, Tags ein- oder ausblenden, Textansicht erweitern Textschriftart vergrößern, Textschriftart verkleinern

IBM IDDoc-Symbolleiste

**Trennen Verknupfen Thesaurus** Ausdruckshervorhebung Fett, Kursiv, Fett-Kursiv, Beispiel, Hochstellung Element der graphischen Benutzeroberfläche, Befehlsname, Hervorhebung, Dateiname und ein Abwartspfeil zum Auswahlen anderer allgemeiner Ausdrucke Alle suchen Tag-Schablonen einfugen Suchen und Einfugen in Abbildungen Ausgewahlten Text indizieren Indexeintrag teilen Querverweis generieren Dokument formatieren und anzeigen HyperToc **Dateiendprufung Fehlerbeseitigung** 

 $\blacksquare$ 

# **P8's Final Post-Edited Version**

## Einführung in die Verwendung von ArborText Epic zum Editieren von SGML-Textdateien

ArborText Epic ist ein hervorragender Texteditor, der auf SGML basiert Mit ArborText Epic kann der Autor eine explizite Struktur für Dokumente vorgeben Die IBMIDDoc Dokumenttypendefinition definiert die Standardstruktur für die gesamte IBM Dokumentation Mit Hilfe von Epic erstellt der Benutzer ein Dokument, das er als Hardcopy und/oder als Onlinelieferung formatieren kann Der Benutzer kann dieselben Quellendateien für diesen Vorgang verwenden

Der Editor arbeitet direkt mit SGML-Dateien Es gibt keinen gesonderten Export- oder Importvorgang wie bei einigen anderen Editoren

ID Workbench stellt diesen Editor in Form einer Windows-Anwendung zur Verfügung Der Benutzer kann den Editor auf folgendem Weise starten

1 Klicken Sie im Windows Explorer doppelt auf ein oder mehrere Dokumente oder eine Entität Damit wird der Editor für die Bearbeitung des entsprechenden Dokuments oder der Entität gestartet

2 Wahlen Sie das Programmsymbol aus, das wahrend der Installation im Desktopordner erstellt wurde

3 Klicken Sie im Projektordner doppelt auf ein Dokument oder eine Entität Damit wird Epic für die Bearbeitung dieses Dokuments oder dieser Entität gestartet Bei OS/2 finden Sie im OS/2 Projektordner weitere Informationen zum Projektordner Weitere Informationen zum Projektordner finden Sie unter "Einführung in den IDWB Projektnavigator"

4 Klicken Sie im Projektordner einmal auf die Schaltlfache oder das Symbol in derSymbolleiste

Wenn Sie eine vorhandene Datei bearbeiten, muss die Datei bereits in einem Workstationverzeichnis enthalten oder auf einer Diskette gespeichert sein, auf die von der Workstation aus zugegriffen werden kann

Die nächsten Abbildungen zeigen den Editor zum Anfang dieses Kapitels Abbildung 12 zeigt die Standardanzeige mit eingeblendeten Tags, Abbildung 13 zeigt die Anzeige mit verdeckten Tags

Abbildung 12 zeigt den Editor in diesem Dokument mit eingeblendeten Tags

Abbildung 13 zeigt den Editor in diesem Dokument mit verdeckten Tags

Der Epic Editor verfugt über folgende Features

Er stellt sicher, dass Sie bei der Auswahl von Tags nur solche Tags auswahlen können, die an der Cursorposition zutreffend sind

Er bietet Drag-and-Drop, wodurch das Verschieben und/oder Kopieren von Text und Tags erleichert wird

Epic verfugt über einen integrierten Tabelleneditor Damit kann der Benutzer "WYSIWYG" ahnliche Tabellen erstellen

Er bietet eine Dokumentstruktur-Ansicht. Der Benutzer kann Dokumente reorganisieren, indem er Elemente, die ganze Kapitel umfassen und auch Elemente, die nur ein Wort oder einen Buchstaben beinhalten, verschiebt. Weitere Informationen finden Sie unter der Dokumentstruktur-Ansicht.

Er bietet geteilte Bildschirme. Damit können verschiedene Teile derselben Datei bearbeitet oder verschiedene Ansichten derselben Datei angezeigt werden.

Eine Onlinehilfe ist ebenfalls enthalten. Platzieren Sie den Cursor hinter einen Tag, und drücken Sie die Taste F1. Damit wird die Hilfe geöffnet, die Informationen zu dem Tag von der lokal installierten Version des IBMIDDoc Benutzerhandbuchs und der Referenz anzeigt. Generierter Text ist von Anfang an aktiviert. Dies führt dazu, dass Listenpunktmarkierungen in ungeordneten Listen, Zahlen und Buchstaben in geordneten Listen und auch sonstige Formatierungselemente, die beim Formatieren eingesetzt wurden, angezeigt werden. Unter "Generierter Text" finden Sie weitere Informationen zu diesem Feature. Diese Zeichen erscheinen in der Farbe dunkelrot, damit Sie sie besser von Ihrem eigenen Text unterscheiden können. Um den generierten Text zu aktualisieren, drücken Sie das Symbol "Blitzbolzen" in der zweiten Symbolleiste.

Eine globale Funktion zum Suchen und Ersetzen wurde neu integriert. Weitere Informationen hierzu finden Sie unter der globalen Ersetzung -- Text überall in Ihrem Dokument ändern. Der Benutzer kann jetzt das Symbol "Love Bug" verwenden, um sein Dokument mit Hilfe der Verarbeitungsprotokolle zu debuggen. Weitere Informationen hierzu finden Sie unter der Fehlerbeseitigung in Protokollen.

Unterstützung für Parameterentitäten. Der Benutzer kann eine Datei mit Entitätsdeklarationen aufrufen. Weitere Informationen zur Verwendung dieses Features finden Sie in der Einführung in wiederverwendbare Symboldateien (Parameterentitäten).

Weitere Informationen zum Editor erhalten Sie in der Onlinehilfe.

### Epic 101 - Biespielszenario

Führen Sie diese Schritte aus, um ein Dokument zu erstellen, das der Benutzer dann formatieren und mit Hilfe der Ausgabeprozesse der ID Workbench drucken kann.

1. Auf Wunsch des Benutzers können Sie im Windows Explorer zuerst einen neuen Ordner erstellen. Wählen Sie das Laufwerk C: aus. Klicken Sie im Windows Explorer auf "Datei" - > "Neu", und wählen Sie "Ordner" aus. Benennen Sie den Ordner beliebig.

2.Erstellen Sie ein neues Dokument, indem Sie folgende Schritte ausführen:

a. Wählen Sie im Pulldown-Menü zuerst "Datei" und anschließend "Neu" aus. Die Liste neuer Dateien, die der *Benutzer erstellen* kann, umfasst IBMIDDoc Dokument und/oder IBMIDDoc Entität. Abbildung 14 auf Seite 107 zeigt diese Auswahl von "Datei" - > "Neu". Um ein neues Dokument zu erstellen, wählt der Benutzer IBMIDDoc Dokument aus. Die neue Datei wird erstellt, wie Abbildung 15 zeigt.

Abbildung 15: Neu erstellte Datei

c. Der Benutzer benennt die Datei um. Geben Sie den Namen für die Datei ein, und behalten Sie die Dateierweiterung IDD bei. In Abbildung 16 wird der Dateiname "mynewdoc.idd" gezeigt. Achten Sie bei der Vergabe eines Namens für Dokument/ Datei darauf, dass Sie einen sinnvollen Dateinamen verwenden. Die Dateierweiterung muss "IDD" sein, um zu gewährleisten, dass die Prozesse die Datei richtig erkennen. Verwenden Sie nur Buchstaben und Zahlen im Dateinamen. Wir empfehlen, den Dateinamen mit einem Buchstaben zu beginnen. Verwenden Sie keine Sonderzeichen in dem Dateinamen (wie Leerzeichen, +, %, usw.).

3. Der Editor enthält ein Menü und eine Symbolleiste.

4. Der Editor beginnt mit der Anwendung der Musterschablone auf den Dokumenttyp IBMIDDoc SGML

Das Musterdokument enthält die Tags, die für die Bearbeitung eines typischen Dokuments erforderlich sind.

5. Der erste Start-Tag steht vor dem IBMIDDoc Element. Das folgende Symbol auf dem Bildschirm zeigt diesen mit dem Pfeil nach rechts an. Die End-Tags besitzen einen Pfeil, der nach links zeigt. Elemente sind durch Anfangs- und End-Tags gekennzeichnet. Der gesamte Inhalt steht zwischen den zwei Tags. Der Editor fügt die Anfangs- und End-Tags automatisch paarweise ein, so dass Elemente wie Listen automatisch enden. Dies gewährleistet, dass alle Inhalte eines Dokuments vollständig sind.

6. Der Start-Tag PROLOG zeigt den Prolog Ihres Dokumentes an. Dieser enthält den Titel und die Definitionen für die Elemente, die Sie in Ihrem Dokument verwenden. Die Schablone enthält auch mehrere Klassendefinitionen, die dem Benutzer die Möglichkeit geben, vorhandene Markos zur Identifizierung von Informationen zu verwenden. Weitere Informationen hierzu finden Sie unter Markieren von Sätzen zum Auswählen und Einfügen. 7. Der Tag FRONTM sorgt dafür, dass das Deckblatt angezeigt wird. Er enthält neben dem Inhaltsverzeichnis möglicherweise auch Elemente wie der Auflagenhinweis und ein Vorwort. 8. Der Start-Tag "BODY" zeigt den Anfang des Dokument-Hauptteils an.

9. Der nächste wichtige Tag ist das Element "D", das für die Abteilung steht. In diesem Programm wird der Begriff "Abteilungen" auch zur Angabe von Überschriften verwendet. Die Überschriften in IBMIDDoc sind generisch. Dies bedeutet, daß die Überschriften keine bestimmte Ebene haben. Dadurch kann der Benutzer eine Abteilung wiederverwenden, ohne sich um bestimmte Überschriftenebenen kümmern zu müssen. Die Abteilung der erster Ebene ist eine Überschrift auf erster Ebene oder eine Kapitelüberschrift. Wenn Sie eine Abteilung innerhalb einer Überschrift auf erster Ebene haben, wird die darin eingebettete Abteilung zu einer Überschrift der zweiten Ebene. Das Element "D" enthält ein Element "TITLE", das den Kopfzeilentext anzeigt. Geben Sie hinter dem Titel-Tag vor dem Wort "Heading" folgenden Satz ein: My Sample Chapter.

10. Das Element "DBODY" gibt den Inhalt der Abteilung an. Lassen Sie uns einen Absatz einfügren. Wir bewegen dafür den Cursor zwischen die Tags "DBODY" und wählen über die Symbolleiste die Schaltfläche "Markup einfügen" aus: Der Benutzer kann auch das Menü "Markup" verwenden und das Element "Markup einfügen" auswählen oder die Tastenkombination "Strg-Umschalttaste-I" drücken. Damit wird das Dialogfeld "Markup" geöffnet. Beachten Sie die Hilfe, die unten im Fenster erscheint. Wenn der Benutzer den

Cursor hinauf und hinab in der Liste bewegt, ändert sich der jeweilige Hilfetext, der den ausgewählten Tag beschreibt.

11. Das Element "P" zeigt einen Absatz an. Wenn Sie in der Liste schnell zu "P" gelangen möchten, drücken Sie den Buchstaben "P". Daraufhin rollt das Listenfeld zum Buchstaben "P". Um das Element "P" einzufügen, klicken Sie mit der Maustaste einmal auf die Schaltfläche "Einfügen". Sie können auch die Eingabetaste drücken.

12. Epic fügt den Start-Tag "P" und den entsprechenden End-Tag ein. Das Dialogfeld "Markup einfügen" steht dem Benutzer für die Auswahl zusätzlicher Tags weiterhin zur Verfügung. Geben Sie den folgenden Text für den Absatz ein: This is the first paragraph. 13. Ein wichtiges Merkmal von Epic ist, dass es die Gültigkeit des Dokumentes überprüfen kann. Klicken Sie in der Symbolleiste auf die Schaltfläche zum Überprüfen der Vollständigkeit, um das Dokument zu prüfen. Der Benutzer kann auch den entsprechenden Menüpunkt zum Überprüfen der Volständigkeit auswählen.

14. Ihr Dokument ist OK, wenn Sie folgende Meldung sehen: No completeness errors found. Die Meldung erscheint im Meldungsbereich im unteren Teil des Editorenfensters.

15. Speichern Sie das/dieDokument(e). Klicken Sie in der Symbolleiste auf die Schaltfläche "Speichern", um das Dokument zu speichern. Der Benutzer kann dazu auch im Menü "Datei" den Punkt "Speichern" auswählen. Wenn Sie Ihr Dokument speichern, geben Sie ihm einen sinnvollen Dateinamen. Die Dateienweiterung muss "IDD" sein, um zu gewährleisten, dass

die ID Workbench-Prozesse die Datei erkennen können Verwenden Sie nur Buchstaben und Zahlen im Dateinamen, beginnen Sie den Dateinamen mit einem Buchstaben Verwenden Sie keine Sonderzeichen im Dateinamen (wie Leerzeichen, +, -, %, usw) Der Benutzer kann dafür auch im Menu "Datei" die Option "Speichern unter" auswahlen Wenn ein Bibliotheksverzeichms existiert, wählen Sie dieses Verzeichnis im Listenfeld "Verzeichnis" aus In diesem Beispiel wird dafür rel36 angezeigt Geben Sie den Dateinamen "mydoc idd" ein, und Klicken Sie auf die Schaltfläche "Speichern"

16 Verwenden Sie jetzt die Ausgabefunktionen, um die Musterdatei zu formatieren Weitere Informationen hierzu finden Sie in Kapitel 10 " SGML-Dokumente verarbeiten" auf Seite 189 17 Um den Editor zu verlassen, klicken Sie im Menu "Datei" auf "Beenden"

# Symbolleiste von Epic - Überblick

Die Symbolleiste stellt Shortcuts fur die am häufigsten verwendeten Menupunkt-Befehle und Auswahllisten zur Verfügung

Verwenden Sie die Symbolleiste, um eine Task schnell auszuwahlen Um Hilfe zu einer Schaltfläche in der Symbolleiste anzufordern, lassen Sie den Mauszeiger auf der Schaltfläche stehen Der Hilfetext für diese Taste erscheint nach wenigen Sekunden Eine Schaltfläche wählen Sie aus, indem Sie darauf klicken Die Abwartspfeiltasten zeigen eine Liste an Klicken Sie auf einen Abwartspfeil rechts neben einem Symbol Klicken Sie in der sich offnenden Drop-down-Auswahlliste auf das gewünschte Element

Symbolleiste zum Bearbeiten Neu, Offnen, Speichern Drucken, Suchen, Rechtschreibprufung Ausschneiden, Kopieren, Einfugen Rückgängig machen, Rückgängig machen aufheben Wuickmark einfugen, Gehe zu Quickmark, Lesezeichen einfugen, Gehe zu Lesezeichen Tabelle einfugen, Grafik einfugen Dokumentansicht, Dokumentansicht synchronisieren Bildschirm vertikal, horizontal teilen

Symbolleiste für Markups Markup einfugen, Tag-Attribute ändern Markup andern, Markup löschen Vollstandigkeit überprüfen Zeichenentitat, Textentitat, Dateientitat Element auswahlen, Auswahl suchen Link einfugen, Link-Ziel einfugen Elementinhalt komprimieren, Elementinhalt erweitern Abteilungen komprimieren Text generieren, Tags verdecken oder anzeigen, Textansicht erweitern Text-Schriftart vergrößern, Text-Schriftart verkleinern

Symbolleiste für IBM IDDoc

Teilen Zusammenfugen **Thesaurus** Markierung Fett, Kursiv, Fett und Kursiv, Beispiel, Hochstellung Grafisches Benutzeroberflachenelement, Befehlsname, Hervorhebung, Dateiname und ein Abwartspfeil, um andere allgemeine Ausdrucke auszuwahlen Alle suchen Tag-Schablonen einfugen In Artwork suchen und einfugen Index für ausgewahlten Text Index fur Splitteintrag Querverweis generieren Dokument formatieren und anzeigen Inhaltsverzeichnis Dateiausgangsprufung Fehlerbeseitigung

 $\blacktriangleright$ 

 $\pmb{\cdot}$ 

 $\lambda$ 

 $\hat{\mathbf{r}}$ 

## **P9's Final Post-Edited Version**

## Einführung in das das Editieren von SGML-Textdateien mit **ArborText Epic**

ArborText Epic ist ein auf SGML basierender Texteditor mit breitem Funktionsspektrum

Mit ArborText Epic kann der Autor eine explizite Dokumentstruktur definieren Die iBMIDDoc-Dokumenttypdefimtion legt die Standardstruktur der gesamten IBM Dokumentation fest

Mit Hilfe von Epic erstellt der Benutzer ein Dokument, das anschließend für die Bereitstellung als Hardcopy und/oder Onlineversion formatiert werden kann Für diesen Arbeitsschritt kann der Benutzer dieselben Quellendateien verwenden

Die Grundlage für die Arbeit mit dem Editor bilden SGML-Dateien Ein gesonderter Export- und Importschritt wie bei einigen anderen Editoren ist nicht erforderlich

Der Editor wird im Rahmen von ID Workbench als Windows-Anwendung bereitgestellt Er kann folgendermaßen gestartet werden

Klicken Sie im Windows Explorers doppelt auf ein Dokument oder eine Einheit Dadurch wird der Editor gestartet und das Dokument bzw die Einheit kann editiert werden

Klicken Sie auf das Programmsymbol, das wahrend der Installation im Desktopordner erstellt wurde

Klicken Sie im Projektordner doppelt auf ein Dokument oder eine Einheit Hierauf wird Epic gestartet und das Dokument bzw die Einheit kann editiert werden Bei Verwendung von OS/2 finden Sie unter "OS/2-Projektordner" weitere Informationen über den Projektordner Weitere Informationen über den Projektordner finden Sie unter "Einführung in den IDWB Projektnavigator"

Klicken Sie im Projektordner einmal auf die Symbolleistenschaltflache oder auf das entsprechende Symbol

Wenn Sie eine vorhandene Datei editieren, muss sich diese Datei bereits in einem Workstationverzeichnis oder auf einer für die Workstation zugänglichen Platte befinden

Die nachstehenden Abbildungen zeigen den Editor mit dem ersten Teil dieses Kapitels Abbildung 12 zeigt den Standardbildschirm mit eingeblendeten Tags, Abbildung 13 zeigt denselben Bildschirm mit ausgeblendeten Tags

Abbildung 12 zeigt den Editor mit diesem Dokument und eingeblendeten Tags

Abbildung 13 zeigt den Editor mit diesem Dokument und ausgeblendete Tags

Der Epic Editor bietet die folgenden praktischen Funktionen

Bei der Auswahl von Tags ist sichergestellt, dass Sie nur Tags auswahlen können, die an der Cursorposition gultig sind

Editieren mit Drag-and-Drop für einfacheres Verschieben und/oder Kopieren von Text und **Tags** 

Epic verfugt über einen integrierten Tabelleneditor, mit dem der Benutzer auf einfache Weise "WYSIWYG" -Tabellen erstellen kann

Eine Dokumentstruktur-Ansicht Der Benutzer kann Dokumente reorganisieren, indem er Elemente von der Große eines ganzen Kapitels oder auch nur einzelne Wörter oder Buchstaben verschiebt Weitere Informationen finden Sie unter "Dokumentstruktur-Ansicht" Geteilte Bildschirme ermöglichen das Editieren unterschiedlicher Teile derselben Datei und das Anzeigen unterschiedlicher Ansichten derselben Datei

Die Onlinehilfe wird aufgerufen, indem Sie den Cursor nach einem Tag platzieren und F1 drucken Hierauf wird der Hilfetext für den betreffenden Tag aus der lokal installierten Version des IBMIDDoc Benutzer- und Referenzhandbuchs angezeigt

Generierter Text ist aktiviert So werden Listenpunktmarkierungen in ungeordneten Listen, Zahlen und Buchstaben in geordnetenListen und weitere Formatierungselemente angezeigt, die die Formatierungsprogramme beim Formatieren einfugen können Informationen über diese Funktion finden Sie unter "Generierter Text" Die genannten Zeichen werden in Rot angezeigt, so dass sie problemlos von Ihrem eigenen Text unterschieden werden können Zur Aktualisierung des generierten Texts klicken Sie auf das "Blitz"-Symbol auf der zweiten **Symbolleiste** 

Neu ist die Funktion für globales Suchen und Ersetzen Informationen hierzu finden Sie unter "Andern von Text im gesamten Dokument -- globale Ersetzung"

Anschließend kann der Benutzer sein Dokument mit Hilfe der Verarbeitungsprotokolle debuggen, indem er auf das entsprechende Symbol klickt Lesen Sie hierzu den Abschnitt "Protokolle für die Fehlerbehebung"

Unterstützung von Parameter-Entitys Der Benutzer kann auf eine Datei mit Entity-Deklarationen verweisen Nähere Informationen finden Sie unter "Einführung in wiederverwendbare Symboldateien (Parameter-Entitys)

Weitere Informationen über den Editor können Sie der Onlinehilfe entnehmen

# **Epic Szenario 101**

Gehen Sie wie folgt vor, um ein Dokument zu erstellen, das Sie anschließend mit Hilfe der Ausgabenprozesse der ID Workbench formatieren und drucken können

Falls gewünscht, können Sie zuerst im Windows Explorer einen neuen Ordner anlegen Wechseln Sie zu Laufwerk C Wahlen Sie im Windows Explorer "Datei - > Neu" und dann "Ordner" aus Benennen Sie den Ordner wie gewünscht um Erstellen Sie wie folgt ein neues Dokument

a Wahlen Sie im Pull-Down-Menu "Datei" die Option "Neu" aus Die Liste neuer Dateien, die der Benutzer erstellen kann, umfasst IBMIDDoc-Dokumente und/oder IBMIDDoc-Entitys Abbildung 14 auf Seite 107 zeigt die Auswahl von "Datei - > Neu" Um ein neues Dokument zu erstellen, wählen Sie IBMIDDoc-Dokument aus Die neue Datei wird wie in Abbildung 15 gezeigt erstellt

Abbildung 15 Neu erstellte Datei

b Benennen Sie die Datei dann um Geben Sie den Namen der Datei ein und behalten Sie die Erweiterung IDD bei Abbildung 16 zeigt den Dateinamen mynewdoc idd Verwenden Sie einen aussagekraften Namen für Ihr Dokument/ Ihre Datei Die Dateierweiterung muss IDD sein, um zu gewährleisten, dass die Prozesse die Datei richtig erkennen Verwenden Sie nur Buchstaben und Zahlen im Dateinamen, es wird empfohlen, als erstes Zeichen des Dateinamens einen Buchstaben zu wählen Sonderzeichen (wie Leerzeichen, +, -, % usw) sind im Dateinamen nicht zulässig

Der Editor enthält ein Menü und eine Symbolleiste.

Der Editor wird mit der Schablone für den Dokumenttyp IBMIDDoc SGML aufgerufen.

Die Schablone enthält die Tags, die für die Erstellung eines typischen Dokuments erforderlich sind

Mit dem ersten Anfangstag beginnt das IBMIDDoc-Element. Dies ist im folgende Symbol auf dem Bildschirm anhand des Rechtspfeils ersichtlich. Endtags weisen einen Linkspfeil auf. Alle Elemente haben ein Anfangs- und ein Endtag und umfassen den gesamten Text zwischen den Tags. Der Editor fügt die Anfangs- und Endtags automatisch paarweise ein, so dass Elemente wie Listen automatisch beendet werden. Dies gewährleistet, dass die Teile eines Dokumentes vollständig sind.

Das PROLOG-Anfangstag kennzeichnet den Prolog Ihres Dokumentes. Er enthält den Titel und die Definition der Elemente, die Sie in Ihrem Dokument verwenden. Die Schablone enthält auch mehrere Klassendefinitionen, die dem Benutzer die Möglichkeit geben, Informationen mit Hilfe verfügbarer Makros zu identifizieren. Weitere Informationen finden Sie unter "Teilsätze auswählen und hervorheben".

Mit dem Tag FRONTM wird der Vorspann aufgerufen, der das Inhaltsverzeichnis enthält. Außerdem enthält das TAg Elemente wie Auflagenhinweis und das Vorwort.

Das Anfangstag BODY kennzeichnet den Beginn des Hauptteils des Dokumentes. Das nächste wichtige Tag ist das Element D (Division = Unterteilung). In diesem Programm wird der Begriff Abschnitt verwendet, um Überschriften zu kennzeichnen. Die Überschriften in IBMIDDoc sind generisch. Dies bedeutet, dass die Überschriften keine bestimmte Ebene haben, so dass der Benutzer Unterteilungen problemlos wiederverwenden kann, ohne die Ebene einer Überschrift zu beachten.

Unterteilungen erster Ebene sind Überschriften einer Ebene oder Kapitelüberschriften. Wenn eine Unterteilung innerhalb einer Überschrift erster Ebene vorliegt, wird diese eingebettete Unterteilung als Überschrift zweiter Ebene definiert. Das Element D umfasst das Element TITLE, das den Überschriftentext kennzeichnet. Geben Sie nach dem Titeltag vor dem Wort Überschrift die Wörter "Mein Beispielkapitel" ein.

Das Element DBODY kennzeichnet den Inhalt der Unterteilung. Fügen Sie einen Absatz ein. Dazu positionieren Sie den Cursor zwischen den DBODY-Tags und klicken in der

Symbolleiste auf die Schaltläche Markup einfügen: Wahlweise können Sie auch im Menü "Markup" die Option "Markup einfügen" auswählen oder Strg-Umschalttaste-I drücken. Hierauf wird das Dialogfenster "Markup einfügen" angezeigt. Beachten Sie die

Hilfeinformationen, die unten im Fenster erscheinen. Wenn Sie den Cursor in der Liste auf und ab bewegen, ändert sich der Hilfetext je nach dem ausgewählten Tag.

Das Element P kennzeichnet einen Absatz. Um in der Liste schnell zu P zu gelangen, drücken Sie den Buchstaben P. Zum Einfügen des Elements P, klicken Sie einmal auf die Schaltfläche Einfügen. Sie können auch die Eingabetaste drücken.

Epic fügt das P-Anfangstag und das entsprechende Endtag ein. Das Dialogfenster bleibt geöffnet, so dass Sie zusätzliche Tags auswählen können. Geben Sie den folgenden Text für den Absatz ein: Dies ist der erste Absatz.

Eines der Merkmale von Epic ist die Möglichkeit zur Überprüfung des Dokumentes. Klicken Sie in der Symbolleiste auf die Schaltfläche Vollständigkeit prüfen, um das Dokument zu überprüfen. Sie können auch den entsprechenden Menüpunkt auswählen.

Ihr Dokument ist in Ordnung, wenn Sie die Meldung sehen: Keine Vollständigkeitsfehler gefunden. Die Meldung erscheint im Meldungsbereich unten im Editor-Fenster.

Sichern Sie das Dokument. Klicken Sie in der Symbolleiste auf die Schaltfläche Sichern, um das Dokument zu sichern. Alternativ können Sie im Menü Datei die Option Sichern auswählen. GEben Sie Ihrem Dokument beim Sichern einen aussagekräftigen Namen. Die Dateierweiterung muss IDD sein, um zu gewährleisten, dass die ID Workbench die Datei richtig erkennt. Verwenden Sie nur Buchstaben und Zahlen im Dateinamen; es wird empfohlen, als erstes Zeichen des Dateinamens einen Buchstaben zu wählen.

Sonderzeichen (wie Leerzeichen, +, -, % usw) sind im Dateinamen nicht zulässig Alternativ können Sie im Menu Datei die Option Sichern als auswahlen Wenn ein Bibliotheksverzeichms existiert, wählen Sie dieses Verzeichnis im Listenfenster Verzeichnis aus Im vorliegenden Beispiel heißt das Verzeichnis rel36 Geben Sie einen Dateinamen im Formt mydoc idd Klicken Sie auf die Schaltlfache Sichern

Verwenden Sie nun die Ausgabefunktionen, um die Schablonendatei zu formatieren INformationen hierzu finden Sie in Kapitel 10, " SGML Documents" auf Seite 189 Um den Editor zu verlassen, wählen Sie im Menu Datei die Option Verlassen aus

# Die Epic-Symbolleiste – Überblick

Þ

Uber die Symbolleiste sind die am häufigsten verwendeten Menupunkte und Auswahllisten zuganglich

Verwenden Sie die Symbolleiste, um eine Aufgabe schnell auszuwahlen Hilfe für eine Schaltfläche der Symbolleiste erhalten Sie, wenn Sie den Mauszeiger auf die Schaltfläche stellen, der Hilfetext für diese Schaltfläche erscheint nach einer oder zwei Sekunden Zur Auswahl einer Schaltfache klicken Sie auf diese Schaltfläche Mit den Abwartspfeiltasten wird eine Liste aufgerufen Klicken Sie auf den Abwartspfeil rechts neben einem Symbol Klicken Sie in der angezeigten Drop-down- Auswahlliste auf das gewünschte Element *III*

Symbolleiste Editieren Neu, Offnen, Sichern Drucken, Suchen, Rechtschreibprufung Ausschneiden, Kopieren, Einfugen Rückgängig, Wiederholen Quickmark einfugen, Zu Quickmark gehen, Lesezeichen einfugen, Zu Lesezeichen gehen Tabelle einfugen, Grafik einfugen Dokumentansicht, Dokumentansicht synchronisieren Bildschirm vertikal, horizontal teilen Symbolleiste Markup Markup einfugen, Tagattribute ändern Markup andern, Markup löschen

Vollstandigkeit überprüfen Zeichenentitat, Textentitat, Dateientitat Element auswahlen, Ausgewahltes Element suchen Link einfugen, Linkziel einfugen Elementinhalt verdecken, Elementinhalt erweitern Unterteilungen verdecken Text erstellen, TAgs ausblenden oder einblenden, Textansicht erweitern Großere Schrift, kleinere Schrift

Symbolleiste IBM IDDoc

 $\vec{V}$ Trennen **Verknupfen Wortliste** Hervorheben Fett, Kursiv, Fett kursiv, Beispiel, Hochstellung Elementn der graphischen Benutzeroberflachene, Befehlsname, Betonung, Dateiname und Abwartspfeil zur Auswahl weiterer allgemeiner Ausdrucke Alle suchen Tagschablonen einfugen

In Grafik suchen und einfugen Index für auswahlten Text erstellen Indexeintrage trennen Querverweis generieren Dokument formatieren und anzeigen **HyperToc** Datei-Endprufung Fehlerbehebung

 $\blacksquare$ 

# **T1's Final Translated Version**

## Einfuhrung in die Verwendung von ArborText Epic zum Editieren von SGML-Tetxdateien

ArborText Epic ist ein toller Texteditor auf SGML-Basis Mit ArborText Epic kann ein Autor eine explizite Struktur für Dokumente angeben Die IBMIDDoc-Dokumenttypdefimtion definiert die Standardstruktur für alle IBM Dokumentationen Mit Hilfe von Epic kann der Benutzer ein Dokument erstellen, das er dann als Hardcopy- und/oder Onlineausgabe formatieren kann Für diese Operation kann der Benutzer dieselben Ausgangsdateien verwenden

Der Editor arbeitet direkt mit SGML-Dateien Es gibt keine seperaten Schritte für Export oder Import, wie dies bei anderen Editoren der Fall ist

ID Workbench stellt den Editor als Windows-Anwendung zur Verfügung Der Benutzer kann den Editor auf folgende Weise starten

1 Doppelklicken Sie in Windows Explorer auf ein Dokument oder eine Entität Dadurch wird der Editor gestartet, und Sie können das Dokument oder die Entität editieren 2 Offnen Sie das Programmsymbol, das bei der Installation im Ordner Arbeitsplatz erstellt wurde

3 Doppelklicken Sie im Projektordner auf ein Dokument oder eine Entität Dadurch wird der Epic gestartet, und Sie können das Dokument oder die Entität editieren Für OS/2 schlagen Sie bitte unter OS/2-Projektordner nach, um weitere Informationen zum Projektordner zu erhalten Weitere Informationen über Projektordner enthalt "Getting Started with IDWB Project Navigator"

4 Klicken Sie im Projektordner einmal auf die Schaltfläche oder das Symbol auf der Funktionsleiste

Wenn Sie eine bestehende Datei editieren wollen, muss die Datei bereits in einem Ordner auf Ihrer Workstation oder auf einer Platte vorhanden sein, auf die die Workstation Zugriff hat

Die folgende Abbildung zeigt den Editor mit dem Anfangstell dieses Kapitels Abbildung 12 zeigt die Standardanzeige mit Anzeige der Tags, Abbildung 13 ohne Anzeige der Tags

Abbildung 12 zeigt den Editor mit diesem Dokument, mit Anzeige der Tags

Abbildung 13 zeigt den Editor mit diesem Dokument, ohne Anzeige der Tags

Der Epic Editor verfugt über folgende Merkmale

Es wird sichergestellt, dass Sie bei der Auswahl von Tags nur die Tags auswahlen können, die an der Cursorposition gültig sind

Editieren mit Ziehen und Ubergeben für einfacheres Verschieben und/oder Kopieren von Text und Tags

Epic besitzt einen integrierten Tabelleneditor Damit kann der Benutzer auf einfache Weise "WYSIWYG"-Tabellen erstellen

**t**

Eine Dokumentenansicht Der Benutzer kann Dokumente reorganisieren, indem er Einheiten so groß wie ganze Kapitel oder so klein wie ein Wort oder ein Buchstaben verschiebt Weitere Informationen enthalt Dokumentenansicht

Geteilte Anzeigen, diese werden verwendet, um verschiedene Teile derselben Datei zu editieren, oder um verschiedene Ansichten derselben Datei zu erhalten

Die Onlmehilfe ist integriert Stellen Sie den Cursor hinter einen Tag und drucken Sie die Taste F1 Der Hilfetext wird geöffnet und zeigt aus der lokal installierten Version des Handbuchs "IBMIDDoc User's Guide and Reference" Hilfe für diesen Tag an

Generierter Text wird von Anfang an aktiviert Somit werden Punkte in nicht nummerierten Listen und Zahlen und Buchstaben in nummerierten Listen sowie andere

Formatierungselemente, die die Formatierer beim Formatieren einfuhren, angezeigt "Generierter Text" enthalt weitere Informationen über dieses Merkmal Diese Zeichen werden in der Farbe Magenta angezeigt, damit Sie sie von Ihrem eigenen Text unterscheiden können Zum Aktualisieren des generierten Textes drucken Sie das Symbol "Blitz" in der zweiten Funktionsleiste

Eine globale Funktion zum Suchen und Ersetzen ist neu, siehe "Textanderung im gesamten Dokument -- Globales Ersetzen"

Der Benutzer kann jetzt mit dem Symbol "Marienkafer" sein Dokument mit Hilfe der Verarbeitungsprotokolle debuggen, siehe "Fehlerprotokolle debuggen"

Unterstutzung für Parameterentitat Der Benutzer kann auf eine Datei mit

Entitatserklarungen verweisen Siehe "Einführung in wiederverwendbare Symboldateien (Parameterentitaten)

Weiter Informationen über den Editor enthalt die Onlmehilfe

# **Epic-Szenario 101**

Folgen Sie den hier aufgefuhrten Schritten, um ein Dokument zu erstellen, das der Benutzer anschließend mit Hilfe des Ausgabeprozesses der ID Workbench formatieren und drucken kann

1 Falls es der Benutzer wünscht, erstellen Sie zuerst einen neuen Ordner mit Windows Explorer Wahlen Sie das Laufwerk C aus Wahlen Sie im Windows Explorer Datei -> Neu und dann Ordner aus

Benennen Sie den Ordner in einen Namen Ihrer Wahl um

2 Erstellen Sie ein neues Dokument Gehen Sie folgendermaßen vor

a Wahlen Sie das Aktionsmenu Datei und dann Neu Zur Liste der neuen Dateien, die der Benutzer erstellen kann, gehören IBMIDDoc-Dokument und/oder IBMIDDoc-Entitat Abbildung 14 auf Seite 107 zeigt diese Auswahlmoglichkeit Datei -> Neu an Zum Erstellen eines neuen Dokuments wählt der Benutzer IBMIDDoc-Dokument aus Die neue Datei wird erstellt, wie in Abbildung 15 gezeigt wird

Abbildung 15 Neu erstellte Datei

c Der Benutzer benennt dann die Datei um Geben Sie den Namen der Datei mit der Erweiterung IDD ein Abbildung 16 zeigt den Dateinamen mynewdoc idd Verwenden Sie beim Benennen Ihres Dokuments/Ihrer Datei einen aussagekräftigen Namen Die Dateierweiterung muss "IDD" lauten, damit sichergestellt wird, dass die Datei von den Prozessen korrekt erkannt wird Verwenden Sie nur Buchstaben und Zahlen in den Dateinamen, wir empfehlen Ihnen, den Dateinamen mit einem Buchstaben zu beginnen

Verwenden Sie keine Sonderzeichen in den Dateinamen (wie z B Leerzeichen, +, - %, usw)

3 Der Editor enthalt ein Menu und eine Funktionsleiste

Þ

4 Der Editor startet mit der Beispielschablone für den IBMIDDoc-Dokumenttyp SGML

Das Beispieldokument enthalt Tags, die für den Beginn eines typischen Dokuments benötigt werden

5 De erste Tag beginnt das Element IBMIDDoc Das folgende Symbol in der Anzeige weist darauf hm, mit dem Pfeil, der nach rechts zeigt Ende-Tags haben einen Pfeil nach links Elemente verfugen über Start- und Ende-Tags Sie beinhalten alles zwischen den beiden Tags Der Editor fugt die Start- und Ende-Tags automatisch als Paare ein, damit Listen z B automatisch beendet werden Dadurch wird sichergestellt, dass die Teile eines Dokuments vollständig sind

6 Der Start-Tag PROLOG weist auf den Prolog Ihres Dokuments hin Er enthalt Titel und Definitionen für Elemente, die Sie in Ihrem Dokument verwenden Die Schablone enthalt außerdem mehrere Klassendefmitionen, mit deren Hilfe der Benutzer alle verfügbaren Makros zum Identifizieren von Informationen verwenden kann Siehe "Satzhervorhebung auswahlen und einfugen"

7 Der Tag FRONTM bewirkt, dass das Deckblatt angezeigt wird, und enthalt das Inhaltsverzeichnis Der Tag kann außerdem Elemente wie z B das Impressum und das Vonwort enthalten

8 Der Start-Tag namens "BODY" zeigt den Beginn des Hauptteils des Dokuments an 9 Der nächste wichtige Tag ist das Element D, es steht für Devision (= Unterteilung) In diesem Programm steht der Begriff Unterteilung für Überschriften Die Überschriften in IBMIDDoc sind generisch, d h , dass die Überschriften keine spezifische Ebene besitzen Dadurch kann der Benutzer eine Unterteilung leichter wiederverwenden, ohne dass er sich über eine spezifische Uberschriftenebene Gedanken machen muss Die Überschrift erster Ebene ist eine Überschrift mit einer Ebene oder eine Kapitelüberschrift Eine Unterteilung innerhalb einer Überschrift erster Ebene bedeutet, dass die eingebettete Unterteilung eine Überschrift zweiter Ebene wird Das Element D hat ein Element TITLE, das den Uberschriftentext anzeigt Nach dem Tag Title, vor dem Wort Heading, geben Sie folgenden Satz em My Sample Chapter

10 Das Element DBODY zeigt den Inhalt der Unterteilung an Wir wollen nun einen Paragraf einfugen Bewegen Sie den Cursor zwischen den Tags DBODY und wählen Sie in der Funktionsleiste die Schaltfläche Markup einfugen aus Der Benutzer kann auch das Menu Markup verwenden und den Menupunkt Markup einfugen auswahlen, oder die Tastenkombination Strg-Umschalten-I drucken Dadurch wird der Dialog Markup einfugen aufgerufen Beachten Sie bitte den Hilfetext, der unten im Fenster angezeigt wird Wenn der Benutzer den Cursor in der Liste auf und ab bewegt, ändert sich die Hilfeinformation und beschreibt den ausgewahlten Tag

11 Das Element P zeigt einen Paragrafen an Drucken Sie den Buchstaben P, um in der Liste schnell zu P zu springen Das Listenfenster wird zu P verschoben Zum Einfügen des Elements P drucken Sie die Schaltfläche Einfugen, indem Sie sie einmal mit der Maus anklicken Sie können auch die Eingabetaste drucken

12 Epic fugt den Start-Tag P und den zugehörigen Ende-Tag ein Der Dialog Markup einfugen bleibt geöffnet, damit der Benutzer weitere Tags auswahlen kann Geben Sie den folgenden Text für den Paragraf em

This is the first paragraph

13 Eines der Merkmale von Epic ist, dass das Programm die Gültigkeit des Dokuments überprüfen kann Drucken Sie in der Funktionsleiste die Schaltfläche Auf Vollständigkeit prufen, um das Dokument zu überprüfen Sie können auch den Menupunkt Auf Vollstandigkeit prüfen auswahlen

14 Ihr Dokument ist in Ordnung, wenn die Nachricht "Keine Vollstandigkeitsfehler gefunden" angezeigt wird Die Nachricht erscheint im Nachrichtenbereich unten im Editorfenster 15 Speichern Sie das Dokument Drucken Sie in der Funktionsleiste die Schaltfläche Speichern, um das Dokument zu speichern Sie können auch das Menu Datei verwenden und den Menupunkt Speichern auswahlen Geben Sie Ihrem Dokument beim Speichern einen aussagekräftigen Dateinamen Die Dateierweiterung muss "IDD" lauten, damit sichergestellt wird, dass die Datei von den ID Workbench-Prozessen korrekt erkannt wird Verwenden Sie nur Buchstaben und Zahlen in den Dateinamen, beginnen Sie den Dateinamen mit einem Buchstaben Verwenden Sie keine Sonderzeichen in den Dateinamen (wie z B Leerzeichen, +, - %, usw) Sie können auch das Menu Datei verwenden und die Option Speichern als auswahlen Falls ein Bibliotheksverzeichms besteht, wählen Sie dieses Verzeichnis im Listenfenster Verzeichnisse aus, in diesem Beispiel wird rel36 angezeigt Geben Sie den Dateinamen mydoc idd ein und drucken Sie die Schaltfläche Speichern 16 Verwenden Sie nun die Ausgabefunktionen, um die Beispieldatei zu formatieren Siehe Kapitel 10, "SGML-Dokumente verarbeiten", auf Seite 189

17 Zum Verlassen des Editors wählen Sie im Menu Datei den Menupunkt Ende aus

# Epic-Funktionsleiste – Übersicht

Die Funktionsleiste stellt Kurzbefehle für die am häufigsten verwendeten Menupunktenbefehle und Auswahllisten zur Verfügung

Verwenden Sie die Funktionsleiste, um schnell auf eine Task zuzugreifen Falls Sie Hilfe für eine Schaltfläche der Funktionsleiste benötigen, bewegen Sie den Mauszeiger über die Schaltfläche, der Hilfetext für diese Schaltfläche wird nach ein bis zwei Sekunden angezeigt Zum Auswahlen einer Schaltfläche klicken Sie auf die betreffende Schaltfläche ///Die Schaltflächen mit den Pfeilen nach unten stellen eine Liste dar Klicken Sie rechts neben einem Symbol auf einen Pfeil nach unten

## T2's Final Translated Version

ı

## Einführung in die Bearbeitung von SGML-Textdateien mit **ArborText Epic**

ArborText Epic ist ein zukunftsweisender Texteitor auf SGML-Basis ArborText Epic gibt dem Benutzer die Möglichkeit, Dokumenten eine explizite Struktur zu geben Die IBMIDDoc-Dokumenttypdefimtion gibt die Standardstruktur für die gesamte IBM Dokumentation vor Das mit Epic erstellte Dokument kann als Hardcopy und/oder Onlinedokument formatiert werden Hierfür können dieselben Quellendateien verwendet werden

Der Editor kann SGML-Dateien direkt verarbeiten Es fallt kein zusätzlicher Export oder Import wie bei anderen Editoren an

Der Editor wird von ID Workbench als Windows-Anwendung bereitgestellt Der Benutzer hat folgende Möglichkeiten, den Editor zu starten

1 Vom Windows Explorer aus durch Doppelklicken auf einem oder mehreren Dokumenten oder einer Entität Dadurch wird der Editor gestartet und das Dokument bzw die Entität aufgerufen

2 Durch Offnen des Programmsymbols, das wahrend der Installation im Desktop-Ordner erstellt wurde

3 Innerhalb des Projektordners durch Doppelklicken auf einem Dokument oder einer Entität Dadurch wird der Editor gestartet und das Dokument bzw die Entität aufgerufen Wenn Sie mit OS/2 arbeiten, können Sie weitere Informationen zum Projektordner unter "OS/2- Projektordner" aufrufen In der Veröffentlichung "Schnelleinstieg in IDWB-Projektnavigator" finden Sie ebenfalls weitere Informationen zum Projektordner

4 Im Projektordner durch einmaliges Anklicken des Symbols auf der Funktionsleiste

Wenn Sie eine bestehende Datei weiterbearbeiten mochten, muss diese in einem Verzeichnis auf der Workstation oder auf einem Datenträger gespeichert sein, auf den Sie von der Workstation aus zugreifen können

In den folgenden Abbildungen sehen Sie den Editor mit dem ersten Teil dieses Kapitels Abbildung 12 zeigt die Standardanzeige mit Tags, in Abbildung 13 sind die Tags ausgeblendet

Abbildung 12 zeigt den Editor mit dem Text dieses Dokuments (Standardanzeige mit Tags)

Abbildung 13 zeigt den Editor mit dem Text dieses Dokuments (Anzeige ohne Tags)

Der Editor bietet folgende Funktionen und Möglichkeiten

- Eingeschränkte Tagauswahl, die sicherstellt, dass Sie nur Tags verwenden können, die an der Cursorposition zulässig sind

- Drag-and-Drop-Funktionalitat für komfortables Editieren (Verschieben und/oder Kopieren von Text und Tags)

- Integrierter Tabelleneditor - zum Erstellen von WYSIWYG-Tabellen

- Dokumentubersicht - der Benutzer hat die Möglichkeit, ein Dokumentstruktur zu verändern, indem er Bestandteile neu anordnet (von ganzen Kapiteln bis zu einzelnen Wörtern oder Buchstaben) Weitere Informationen finden Sie unter "Dokumentubersicht"

- Geteilter Bildschirm - dies ermöglicht das gleichzeitige Editieren unterschiedlicher

Dokumentteile oder verschiedene Ansichten derselben Datei

- Mitgelieferte Onlinehilfe - setzen Sie den Cursor hinter den betreffenden Tag, und drucken Sie auf Taste F1 Daraufhin werden die Hilfeinformationen zu dem betreffenden Tag angezeigt Die Hilfeinformationen stammen aus der lokal gespeicherten Veröffentlichung "IBMIDDoc Benutzerhandbuch und Referenz"

- Sofortige Anzeige des generierten Texts - d h Sie sehen Builets in nicht geordneten Listen, Zahlen und Buchstaben in geordneten Listen oder andere Formatelemente, die gleich wahrend der Bearbeitung angezeigt werden Weitere Informationen hierzu finden Sie unter "Generierter Text" Die betreffenden Zeichen werden farblich hervorgehoben (Magenta), so dass Sie sie von Ihrem eigenen Text unterscheiden können Wenn Sie den generierten Text ändern mochten, klicken Sie das Symbol mit dem Blitz auf der zweiten Funktionsleiste an - Neue Funktion für globales Suchen und Ersetzen - siehe "Ändern von Text im gesamten

Dokument - Globales Ersetzen"

- Möglichkeit zur Verwendung der Funktion zur Fehlerbehebung, die über das Debug-Symbol aufgerufen wird - weiter Informationen zur Fehlerbehebung anhand der

Verarbeitungsprotokolle finden Sie unter "Protokolle zur Fehlerbehebung"

- Unterstützung von Parameterentitaten - zu Referenzzwecken steht eine Datei mit Entitatendeklarationen zur Verfügung Verwendungshinweise finden Sie unter "Einführung zu wiederverwendbaren Symboldateien (Parameterentitaten)

Weitere Informationen zum Editor finden Sie in der Onlinehilfe

# Epic-Szenario 101

Erstellen Sie anhand der folgenden Schritte ein Dokument, das der Benutzer anschließend unter Verwendung der ID Workbench-Ausgabeprozesse formatieren und drucken kann

1 Bei Bedarf kann zunächst mit Windows Explorer ein neuer Ordner erstellt werden Wahlen Sie hierzu zunächst Laufwerk C, dann Datei -> Neu -> Ordner aus Geben Sie dem Ordner anschließend den gewünschten Namen

2 Um ein neues Dokument zu erstellen, gehen Sie wie folgt vor

a Wahlen Sie "Neu" im Pulldown-Menu "Datei" aus In der Liste der neuen Dateien können Sie sich für IBMIDDoc-Dokument und/oder IBMIDDoc-Entitat entscheiden Abbildung 14 zeigt diese Auswahlmoglichkeit Um ein neues Dokument zu erstellen, wählen Sie IBMIDDoc-Dokument aus Anschließend wird eine neue Datei erstellt, wie aus Abbildung 15 hervorgeht

Abbildung 15 Neu erstellte Datei

b Anschließend ist die Datei umzubenennen, wobei die Erweiterung IDD bestehen bleiben muss Abbildung 16 zeigt einen Dateinamen mynewdoc idd Sie sollten dem Dokument bzw der Datei einen möglichst aussagefahigen Namen geben Die Dateierweiterung IDD darf nicht verändert werden, weil die Datei andernfalls nicht von der Software verarbeitet werden kann Der Dateiname darf nur Buchstaben und Ziffern enthalten Es wird empfohlen, als erstes Zeichen einen Buchstaben zu verwenden Sonderzeichen sind im Dateinamen nicht zulassig (z B Leerzeichen, Plus, Minus, Prozent usw)

3 Der Editor enthalt ein Menu und eine Funktionsleiste

4 Der Editor wird mit der Musterschablone für den Dokumenttyp IBMIDDoc SGML gestartet

Das Musterdokument enthalt die Tags, die normalerweise zur Formatierung eines einfachen Dokuments benotigt werden

5 Der erste Start-Tag kennzeichnet den Anfang des IBMIDDoc-Elements Das folgende Symbol auf der Anzeige - ein Pfeil, der nach rechts zeigt - verdeutlicht dies End-Tags enthalten einen Pfeil, der nach links zeigt Jedes Element hat einen Start- und einen End-Tag Der Elementinhalt wird von diesen Tags eingeschlossen Der Editor fugt Start- und End-Tags paarweise ein, d h Listen werden beispielsweise automatisch beendet Dieser Mechanismus gewährleistet die Vollständigkeit der einzelnen Dokumentelemente 6 Der Start-Tag PROLOG kennzeichnet den Prolog Ihres Dokuments Der Prolog enthalt den Dokumenttitel sowie Definitionen der Elemente, die Sie in Ihrem Dokument verwenden mochten Die Schablonen enthalt ferner verschiedene Klassendefinitionen, die die Verwendung von Makros zur Erkennung bestimmter Informationen ermöglichen Weitere Informationen finden Sie unter "Auswahlen und Einfugen von Phrasenhervorhebung" 7 Mit dem Tag FRONTM wird das Deckblatt erzeugt, er enthalt auch das Inhaltsverzeichnis Der Tag kann des Weiteren das Impressum und Vorwort enthalten

8 Der Start-Tag BODY kennzeichnet den Beginn des Dokumenthauptteils

**I**

9 Der nächste wichtige Tag ist das Element "D", das einen Gliederungsabschmtt bezeichnet (Englisch Devision) Im Folgenden wird der Begriff Gliederungsabschmtt anstelle von Überschrift verwendet IBMIDDoc verwendet generische Überschriften D h , die Überschriften haben keine bestimmte Ebene und können dadurch flexibler wiederverwendet werden Der erste Gliederungsabschmtt ist eine Überschrift der ersten Ebene bzw eine Kapitelüberschrift Wenn innerhalb eines Gliederungsabschnitts ein zweiter solcher Abschnitt eingefugt wird, handelt es sich um eine Überschrift der zweiten Ebene Das Element "D" verfugt über ein Element TITLE, das den Text für die Überschrift enthalt Geben Sie nach dem Tag TITLE und vor dem "Heading" Folgendes ein Mein Beispielkapitel

10 Das Element DBODY gibt den Inhalt des Gliederungsabschmtts an Als Beispiel soll ein Absatz eingefugt werden Setzen Sie den Cursor zwischen die DBODY-Tags, und wählen Sie das Symbol "Markierung einfugen" auf der Funktionsleiste aus Alternativ können Sie auch die Option "Markierung einfugen" im Menu "Markierung" auswahlen oder die Tastenkombination "Strg+Umschalttaste+I" verwenden Daraufhin wir das Dialogfenster "Markierung einfugen" angezeigt Unten im Fenster wird ein Hilfetext angezeigt Wenn Sie den Cursor in der Liste nach oben und unten bewegen, ändert sich der Hilfetext und beschreibt jeweils den Tag, der gerade ausgewahlt ist

11 Der Tag "P" kennzeichnet einen Absatz (Englisch Paragraph) Um in der Liste schnell zum Tag "P" zu gelangen, drucken Sie die Taste P Im Listenfenster wird "P" hervorgehoben Um das Element "P" einzufugen, klicken Sie den Button "Einfugen" einmal mit der Maus an Alternativ können Sie die Eingabetaste drucken

12 Der Epic Editor fugt daraufhin den Start-Tag "P" und den entsprechenden End-Tag ein Das Dialogfenster "Markierung einfugen" wird weiterhin angezeigt, d h , Sie haben die Möglichkeit, weitere Tags auszuwahlen Geben Sie folgenden Text für den Absatz ein Dies ist der erste Absatz

13 Epic verfugt über eine Funktion, mit der überprüft werden kann, ob alle erforderlichen Tags im Dokument enthalten sind Durch Auswahl des Buttons "Vollständigkeit prufen" auf der Funktionsleiste kann eine Dokumentprufung angefordert werden Alternativ können Sie auch die Menuauswahl "Vollständigkeit prüfen" verwenden

14 Wenn Ihr Dokument richtig formatiert ist, d h alle erforderlichen Tags enthalt, wird folgende Nachricht angezeigt Alle erforderlichen Tags vorhanden Die Nachricht erscheint in dem Nachrichtenfenster unten im Editorfenster

15 Sichern Sie nun das Dokument Klicken Sie hierzu den Button "Sichern" auf Funktionsleiste an, oder wählen Sie die Option "Sichern" im Menu "Datei" aus Geben Sie dem Dokument beim Sichern einen aussagefahigen Namen Die Dateierweiterung muss IDD laufen, weil die Datei andernfalls nicht von der Software verarbeitet werden kann Der Dateiname darf nur Buchstaben und Ziffern enthalten Es wird empfohlen, als erstes Zeichen einen Buchstaben zu verwenden Sonderzeichen sind im Dateinamen nicht zulässig (z B Leerzeichen, Plus, Minus, Prozent usw) Alternativ kann auch die Option "Sichern als" im Menu "Datei" verwendet werden Wenn ein Bibliotheksverzeichms besteht, wählen Sie

dieses Verzeichnis im Listenfenster "Verzeichnisse" aus, in diesem Beispiel heißt das Verzeichnis "rel36" Geben Sie den Dateinamen "mydoc idd" ein, und wählen Sie den Button "Sichern" aus

16 Verwenden Sie nun die Ausgabefunktionen, um die Musterdatei zu formatieren Weitere Informationen hierzu finden Sie in Kapitel 10, "Verarbeitung von SGML-Dokumenten", auf Seite 189

17 Um den Editor zu verlassen, wählen Sie "Verlassen" im Menu "Datei" aus

# Epic-Funktionsleiste - Übersicht

**I**

Uber die Funktionsleiste können die am häufigsten benötigten Menubefehle und Auswahllisten schneller aufgerufen werden

Die Funktionsleiste ermöglicht eine effizienteres Arbeiten Um Hilfe zu einem bestimmten Button auf der Funktionsleiste anzufordern, platzieren Sie den Mauszeiger auf den betreffenden Button

# T3's Final Translated Version

**I**

Arbor Text Epic ist ein hoch entwickelter SGML-basierter Texteditor Arbor Text Epic ermöglicht dem Verfasser, eine explizite Struktur für Dokumente anzugeben Die Dokumenttypdefinition IBMIDDoc definiert die Standardstruktur für die gesamte IBM Dokumentation Mit Hilfe von Epic kann der Benutzer ein Dokument erstellen, das zur Ausgabe als Hardcopy oder als Onlinedokument formatiert werden kann Für diese Operation kann der Benutzer die gleichen Quellendateien verwenden

Der Editor arbeitet direkt mit SGML-Dateien Separate Schritte zum Exportieren oder Importeren, die für andere Editoren benötigt werden, sind nicht erforderlich

ID Workbench stellt den Editor als Windows-Anwendung zur Verfügung Der Editor kann auf eine der folgenden Weisen gestartet werden

1 Klicken Sie im Windows-Explorer doppelt auf ein Dokument oder ein Objekt Hierdurch wird der Editor gestartet, und das Dokument oder Objekt kann bearbeitet werden 2 Offnen Sie das Programmsymbol, das wahrend der Installation im Ordner "Arbeitsoberflache" erstellt wurde

3 Klicken Sie im,Projektordner auf ein Dokument oder Objekt Hierdurch wird Epic gestartet, und das Dokument oder Objekt kann bearbeitet werden Weitere Informationen zum Projektordner unter OS/2 finden Sie im Abschnitt "OS/2-Projektordner" Weitere Informationen zum Projektordner finden Sie im Abschnitt "Erste Schritte mit IDWB Project Navigator"

4 Klicken Sie ein Mal auf das Symbol in der Funktionsleiste, wahrend Sie sich im Projektordner befinden

Wenn Sie eine vorhandene Datei bearbeiten, muss sich diese Datei bereits in einem Verzeichnis auf der Workstation oder auf einem Datenträger, auf den die Workstation zugreifen kann, befinden

In den nächsten Abbildungen wird der Editor mit dem ersten Abschnitt dieses Kapitels dargestellt In Abbildung 12 wird die Standardanzeige mit sichtbaren Tags dargestellt, in Abbildung 13 sind die Tags dagegen verdeckt

Abbildung 12 Editor mit dem vorliegenden Dokument, Tags sind sichtbar

Abbildung 13 Editor mit dem vorliegenden Dokument, Tags sind verdeckt

Epic Editor verfugt über die folgenden hilfreichen Funktionen

- Beim Auswahlen von Tags wird sichergestellt, dass nur Tags ausgewahlt werden können, die an der jeweiligen Cursorposition gültig sind

- Bearbeiten durch Ziehen und Ubergeben vereinfacht das Verschieben und Kopieren von Text und Tags

- Epic verfugt über lenen integrierten Tabelleneditor Auf diese Weise können problemlos Tabellen erstellt werden, die beim Bearbeiten genau so aussehen wie nach der Fertigstellung (WYSIWYG)

- Ubersichtsansicht für Dokumente Dokumente können umstrukturiert werden, indem Elemente verschoben werden, wobei die Große der Elemente von ganzen Kapiteln zu einzelnen Wörtern oder Buchstaben variieren kann Weitere Informationen finden Sie im Abschnitt "Ubersichtsansicht für Dokumente"

- Geteilte Anzeigen, die verwendet werden können, um unterschiedliche Teile der gleichen Datei zu bearbeiten oder die gleiche Datei auf unterschiedliche Weisen anzuzeigen

- Die Onlinehilfe ist im Lieferumfang enthalten Platzieren Sie den Cursor hinter einen Tag und drucken Sie F1 Die Hilfe wird geöffnet und zeigt Informationen zu diesem Tag aus der lokal installierten Version des Dokuments "IBMIDDoc Benutzer- und Referenzhandbuch" an - Generierter Text ist anfänglich aktiviert Hierdurch werden in ungeordneten Listen Listenpunkte und in geordneten Listen Buchstaben oder Zahlen angezeigt sowie andere Formatierungselemente aktiviert, die von der Formatierfunktion beim Formatieren angewendet werden Weitere Informationen zu dieser Funktion finden sie im Abschnitt "Generierter Text" Diese Zeichen werden in der Farbe Magenta angezeigt, damit sie leicht vom selbst geschriebenen Text unterschieden werden können Um den generierten Text zu aktualisieren können Sie auf das Symbol mit dem Blitz in der zweiten Funktionsleiste klicken - Die Funktion für gobales Suchen und Ersetzen wurde neu implementiert Weitere Informationen finden Sie im Abschnitt "Text im gesamten Dokument ändern - Globales Ersetzen"

- Der Benutzer kann nun auf das Symbol mit dem Käfer (engl "Bug") klicken, um das das Debugging für das Dokument mit Hilfe der Verarbeitungsprotokolle auszufuhren Weitere Informationen finden Sie im Abschnitt "Debugging der Fehlerprotokolle"

- Unterstützung für Parameterentitaten Mit dieser Funktion kann der Benutzer eine Datei mit Entitatsdeklarationen refernzieren Weitere Informationen zur Verwendung dieser Funktion finden Sie im Abschnitt "Einführung in wiederverwendbare Symboldateien (Parameterentitaten)

Weitere Informationen zum Editor finden Sie in der Onlinehilfe

#### Einführungsszenario für Epic

**I**

Fuhren Sie die folgenden Schritte aus, um ein Dokument zu erstellen, das mit Hilfe des Ausgabeprozesses von ID Workbench formatiert und gedruckt werden kann

1 Erstellen Sie gegebenenfalls mit dem Windows-Explorer einen neuen Ordner Wahlen Sie das Laufwerk C aus Wahlen Sie im Windows-Explorer die Option "Datei -> Neu" und anschließend "Ordner" aus Geben Sie dem Ordner den gewünschten Namen

2 Erstellen Sie ein neues Dokument, indem Sie die folgenden Schritte ausfuhren a) Wahlen Sie das Pulldown-Menu "Datei" und anschließend "Neu" aus Die Liste der neuen Dateien, die erstellt werden können, enthalt die Optionen "IBMIDDoc-Dokument" und/oder "IBMIDDoc-Objekt" Die Auswahlmoglichkeiten unter "Datei ~> Neu" werden in Abbildung 14 auf Seite 107 dargestellt

b) Wahlen Sie die Option "IBMIDDoc-Dokument" aus, um ein neues Dokument zu erstellen Die neue Datei wird erstellt, wie in Abbildung 15 dargestellt Abbildung 15 Neu erstellte Datei

c) Benennen Sie die Datei um Geben Sie den neuen Namen für die Datei ein, behalten Sie aber die Erweiterung IDD bei In Abbildung 16 wird der Dateiename "mynewdoc idd" dargestellt Geben sie dem Dokument bzw der Datei einen aussagekräftigen Namen Als Dateierweiterung muss IDD verwendet werden, damit die Datei von den Prozessen in ID Workbench korrekt erkannt wird Für den Dateinamen sind nur Buchstaben und Zahlen zulassig, wobei empfohlen wird, als erstes Zeichen einen Buchstaben zu verwenden Verwenden Sie im Dateinamen keine Sonderzeichen (z B Leerzeichen, +, -, % usw)

3 Der Editor enthalt eine Menu- und eine Funktionsleiste

4 Der Editor wird mit dem Beispielschablonendokument für den SGML-Dokumenttyp IBMIDDoc gestartet

Das Beispieldokument enthalt die Tags, die erforderlich sind, um mit dem Erstellen eines normalen Dokuments zu beginnen

**I**

5 Mit dem ersten Anfangs-Tag wird das IBMIDDoc-Element begonnen Das darauf folgende Symbol in der Anzeige gibt dies durch einen nach rechts zeigenden Pfeil an Die Pfeile für End-Tags zeigen nach links Elemente haben Anfangs- und End-Tags, und der gesamte Inhalt des Elements befindet sich zwischen diesen beiden Tags Der Editor fugt die Anfangs- und End-Tags automatisch paarweise ein, so dass Elemente, wie beispielsweise Listen, automatisch beendet werden Hierdurch wird sichergestellt, dass die Bestandteile eines Dokuments vollständig sind

6 Der Anfangs-Tag PROLOG markiert den Prolog des Dokuments Der Prolog enthalt den Titel und die Definitionen für Elemente, die im Dokument verwendet werden Darüber hinaus enthalt die Schablone eine Reihe von Klassendefinitionen, mit denen Sie alle verfügbaren Makros zum Identifizieren von Informationen verwenden können Weitere Informationen hierzu finden Sie im Abschnitt "Hervorhebungen von Begriffen auswahlen und einfugen"

7 Der Tag FRONTM ist für die Anzeige des Deckblatts verantwortlich und enthalt das Inhaltsverzeichnis Dieser Tag kann auch Elemente wie Hinweise auf die Ausgabe und das Vorwort enthalten

8 Der Anfangs-Tag BODY markiert den Beginn des Hauptteils des Dokuments

9 Der nächste wichtige Tag ist das Element D, das Untergliederungen (engl Division) markiert In diesem Dokument wird der Begriff "Untegliederung" verwendet, um Überschriften zu bezeichnen Bei den Überschriften in IBMIDDoc handelt es sich um generische Überschriften Dies bedeutet, dass den Überschriften keine bestimmte Ebene zugeordnet ist, so dass eine Untergliederung einfacher wiederverwendet werden kann, ohne dass der Benutzer bestimmte Ebenen der Überschriften beachten muss Die Untergliederung der ersten Ebene ist eine Überschrift auf einer Ebene, d h, eine Kapitelüberschrift Ist innerhalb der Überschrift der ersten Ebene eine weitere Untergliederung vorhanden, wird diese eingebettete Untergliederung in eine Überschrift der zweiten Ebene umgewandelt Das Element D verfugt über ein Element TITLE, das den Text der Überschrift markiert Geben Sie nach dem Tag TITLE aber vor dem Wort "Heading" den Begriff "Beispielkapitel" ein

10 Das Element DBODY gibt den Inhalt der Untergliederung an In diesem Szenario soll ein Absatz eingefugt werden Bewegen Sie den Cursor zwischen die Tags DBODY und wählen Sie in der Funktionsleiste die Schaltfläche "Markup einfugen" aus Alternativ hierzu können Sie auch den Menupunkt "Markup einfugen" im Menu "Markup" verwenden oder die Tastenkombination "Strg+Umschalt+I" drucken Der Dialog "Markup einfugen" wird angezeigt Im unteren Bereich des Fensters wird Hilfe eingeblendet Wahrend der Cursor durch die Liste bewegt wird, ändern sich die Hilfeinformationen und beschreiben den jeweils ausgewahlten Tag

11 Das Element P markiert einen Absatz (engl Paragraph) Drucken Sie die Taste "P", um schnell in deschnell zum Buchstaben P zu blättern Das Listenfenster zeigt jetzt das Element "P" an Klicken Sie die Schaltfläche "Einfugen" ein Mal mit der Maus an oder drucken Sie die Eingabetaste, um das Element "P" einzufugen

12 Epic fugt den Anfangs-Tag "P" und den entsprechenden End-Tag ein Der Dialog "Markup einfugen" bleibt verfügbar, so dass weitere Tags ausgewahlt werden können Geben Sie den folgenden Text für den Absatz ein "Dies ist der erste Absatz " r 13 Eine der Funktionen von Epic ist die Überprüfung eines Dokuments auf seine Gültigkeit Klicken Sie auf die Schaltfläche "Vollständigkeit überprüfen" in der Funktionsleiste, um das Dokument zu überprüfen Alternativ hierzu können sie auch die Menuoption "Vollständigkeit überprüfen" in der Menüleiste auswahlen

14 Das Dokument ist fehlerfrei, wenn die Nachricht "Keine Vollstandigkeitsfehler gefunden" im Nachrichtenbereich im unteren Teil des Editorfensters angezeigt wird

15 Speichern Sie das Dokument Klicken Sie hierzu auf die Schaltfläche "Speichern" in der Funktionsleiste Alternativ hierzu können Sie auch den Menupunkt "Speichern" im Menu "Datei" verwenden Geben Sie dem Dokument beim Speichern einen aussagekräftigen Namen Als Dateierweiterung muss IDD verwendet werden, damit die Datei von den Prozessen in ID Workbench korrekt erkannt wird Für den Dateinamen sind nur Buchstaben und Zahlen zulässig, wobei Sie empfohlen wird, als erstes Zeichen everwenden sollten n zu verwenden Verwenden Sie im Dateinamen keine Sonderzeichen (z B Leerzeichen Sie können auch die Option "Speichern unter" im Menu "Datei" verwenden Ist ein Bibliotheksverzeichnis vohanden, können Sie dieses Verzeichnis im Listenfenster "Verzeichnisse" auswahlen Im dargestellten Beispiel ist der Verzeichnisname "rel136" Geben Sie den Dateinamen "mydoc idd" ein und klicken Sie auf die Schaltfläche "Speichern"

16 Verwenden sie nun die Ausgabefunktionen, um die Beispieldatei zu formatieren Informationen hierzu finden Sie in Kapitel 10, SGML-Dokumente verarbeiten", auf Seite 189

17 Wahlen Sie die Option "Beenden" im Menu "Datei" aus, um den Editor zu beenden

# Epic-Funktionsleiste – Übersicht

**I**

Die Funktionsleiste stellt Ihnen Direktaufrufe für die am häufigsten verwendeten Befehle der Menüleiste und Auswahllisten zur Verfügung

Verwenden Sie die Funktionsleiste, um eine Aufgabe schnell auszuwahlen Um Hilfe für eine Schaltfläche der Menuleiste aufzurufen, können Sie den Mauszeiger eine oder zwei Sekunden auf die gewünschte Schaltfläche positionieren, bis der Hilfetext für die Schaltfläche angezeigt wird Klicken Sie auf eine Schaltfläche, um diese Schaltfläche auszuwahlen Wenn Sie auf eine Schaltfläche mit einem Abwartspfeil klicken, wird eine Liste geöffnet Wenn Sie auf einen Abwartspfeil neben einer Schaltfläche klicken, können Sie in der daraufhin geöffneten Auswahlliste auf den gewünschten Eintrag klicken

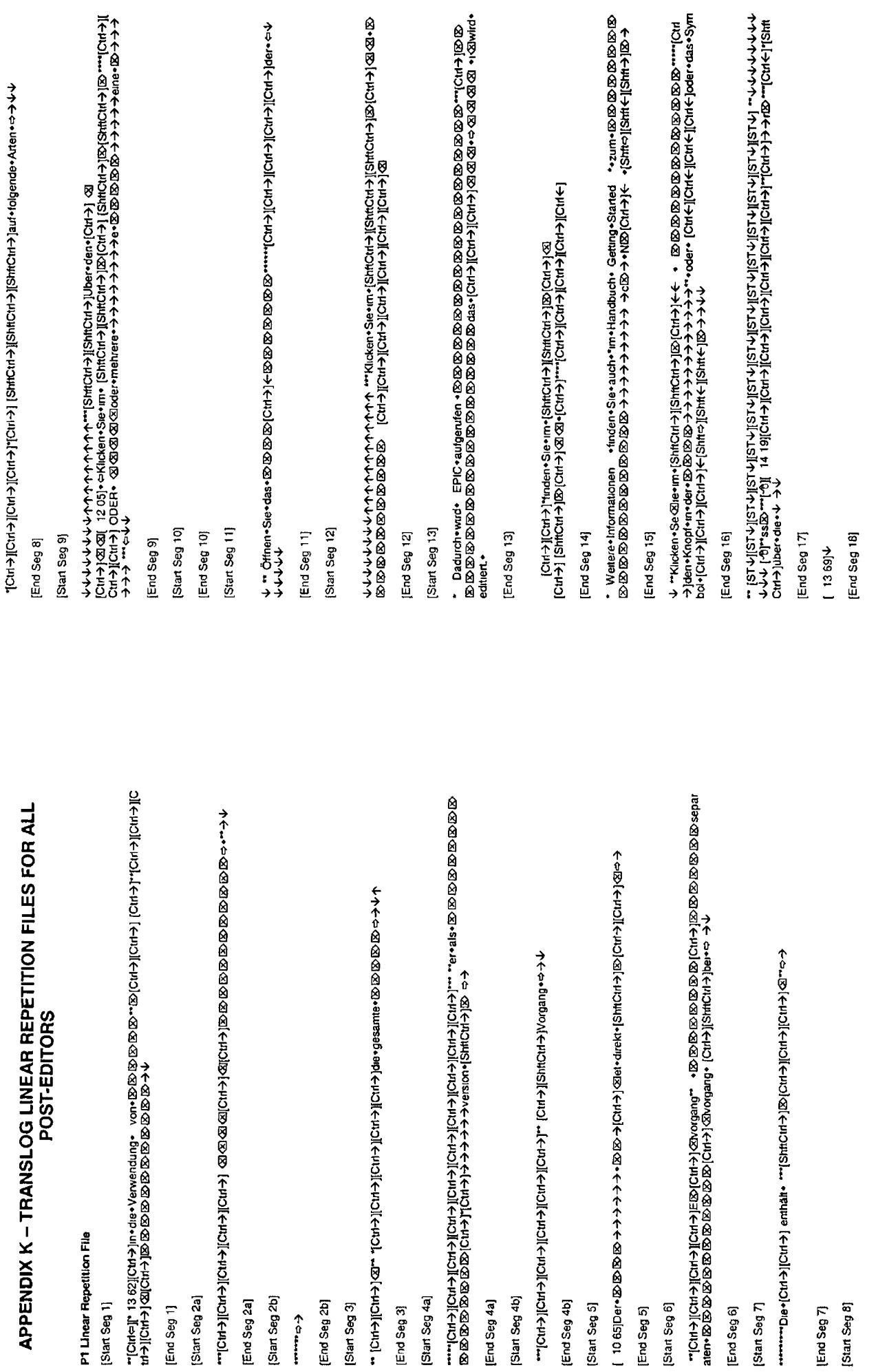

 $\blacktriangleright$ 

 $\overline{\mathbf{x}}$ 

 $\kappa$  2

 $\mathcal{L}$ 

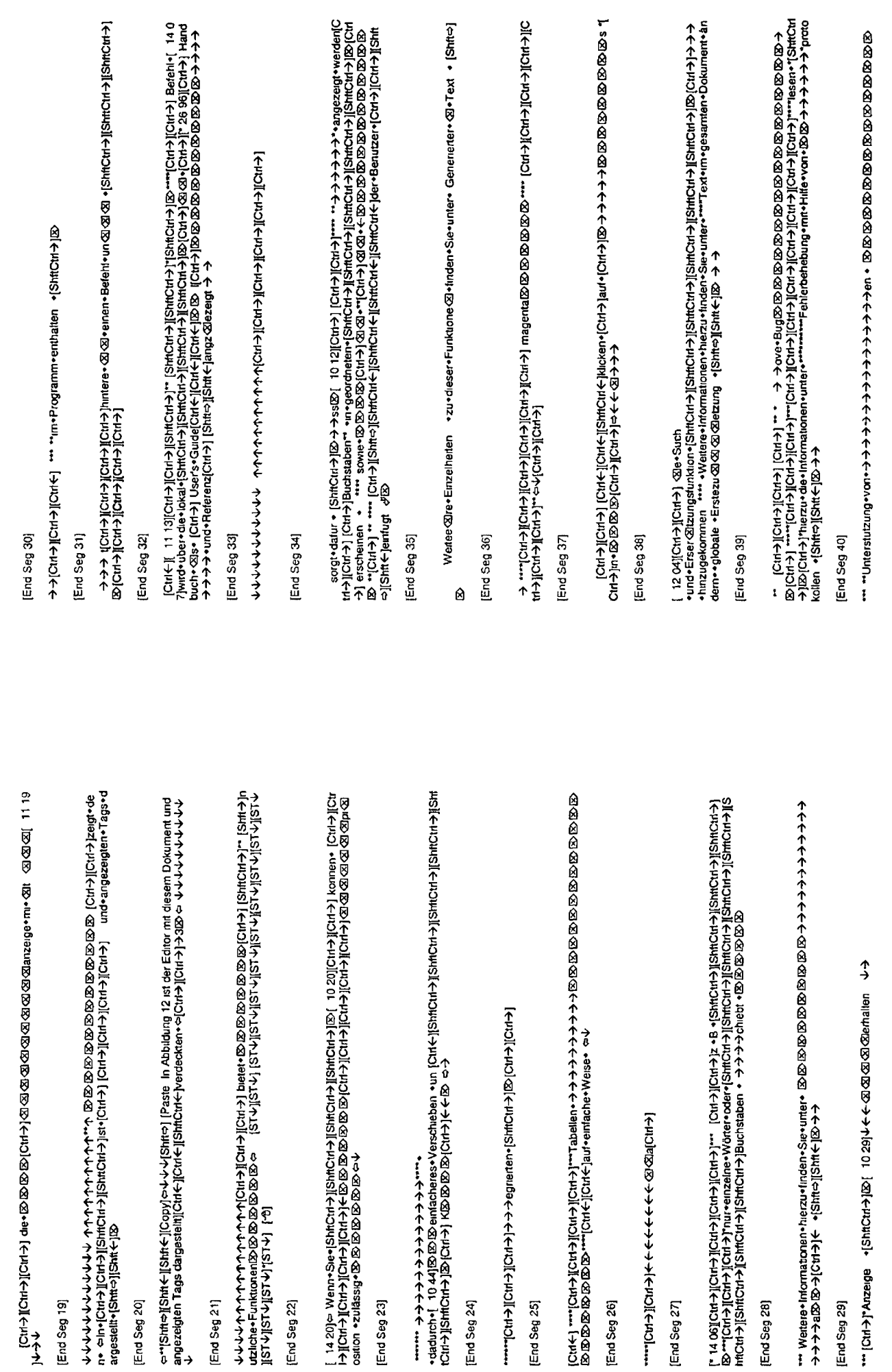

 $\frac{1}{2}$ 

 $\kappa$  3

 $K_{-4}$ 

<span id="page-387-7"></span><span id="page-387-6"></span><span id="page-387-5"></span><span id="page-387-4"></span><span id="page-387-3"></span><span id="page-387-2"></span><span id="page-387-1"></span>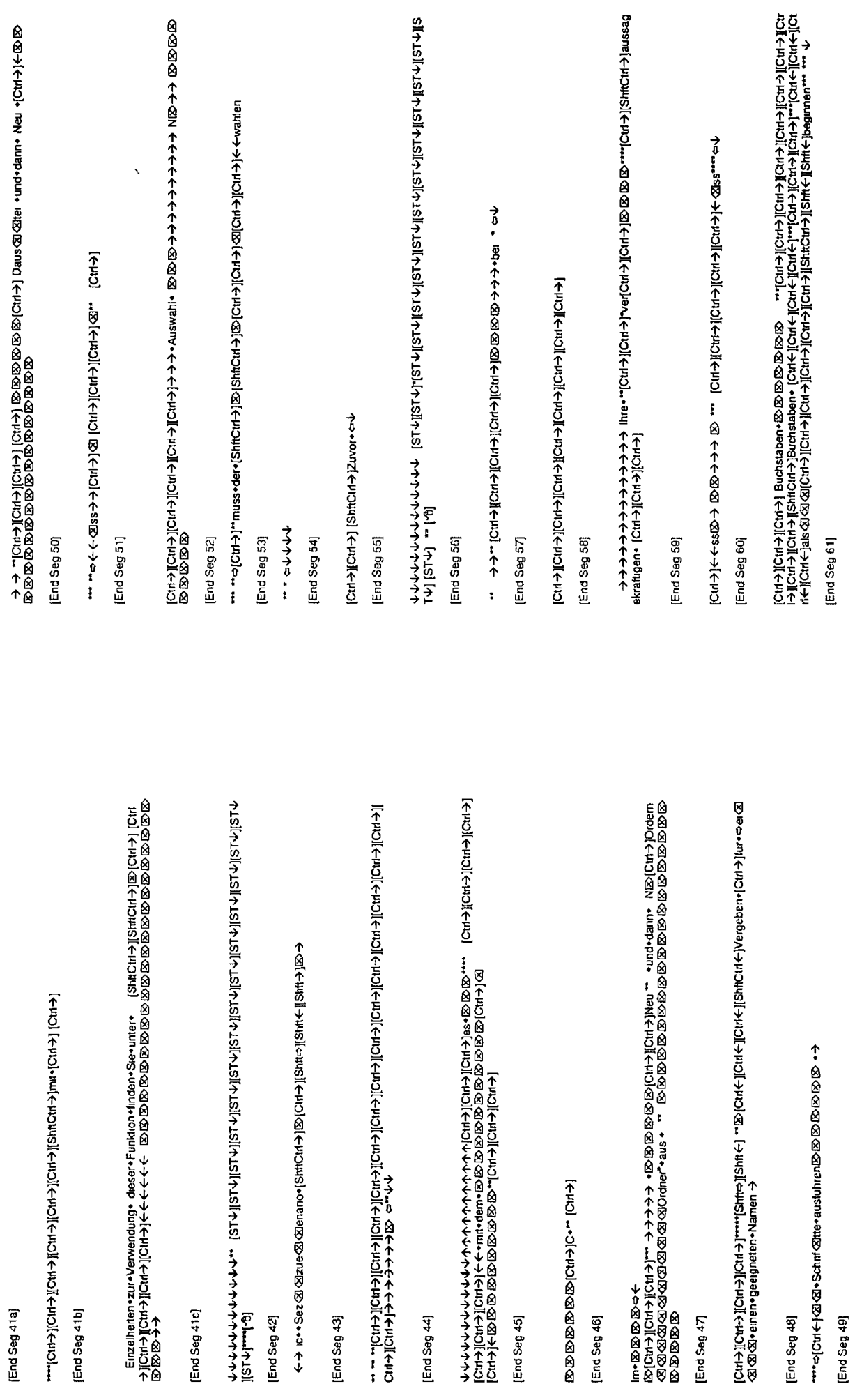

<span id="page-387-0"></span> $K-6$ 

 $\ddot{\phantom{0}}$ 

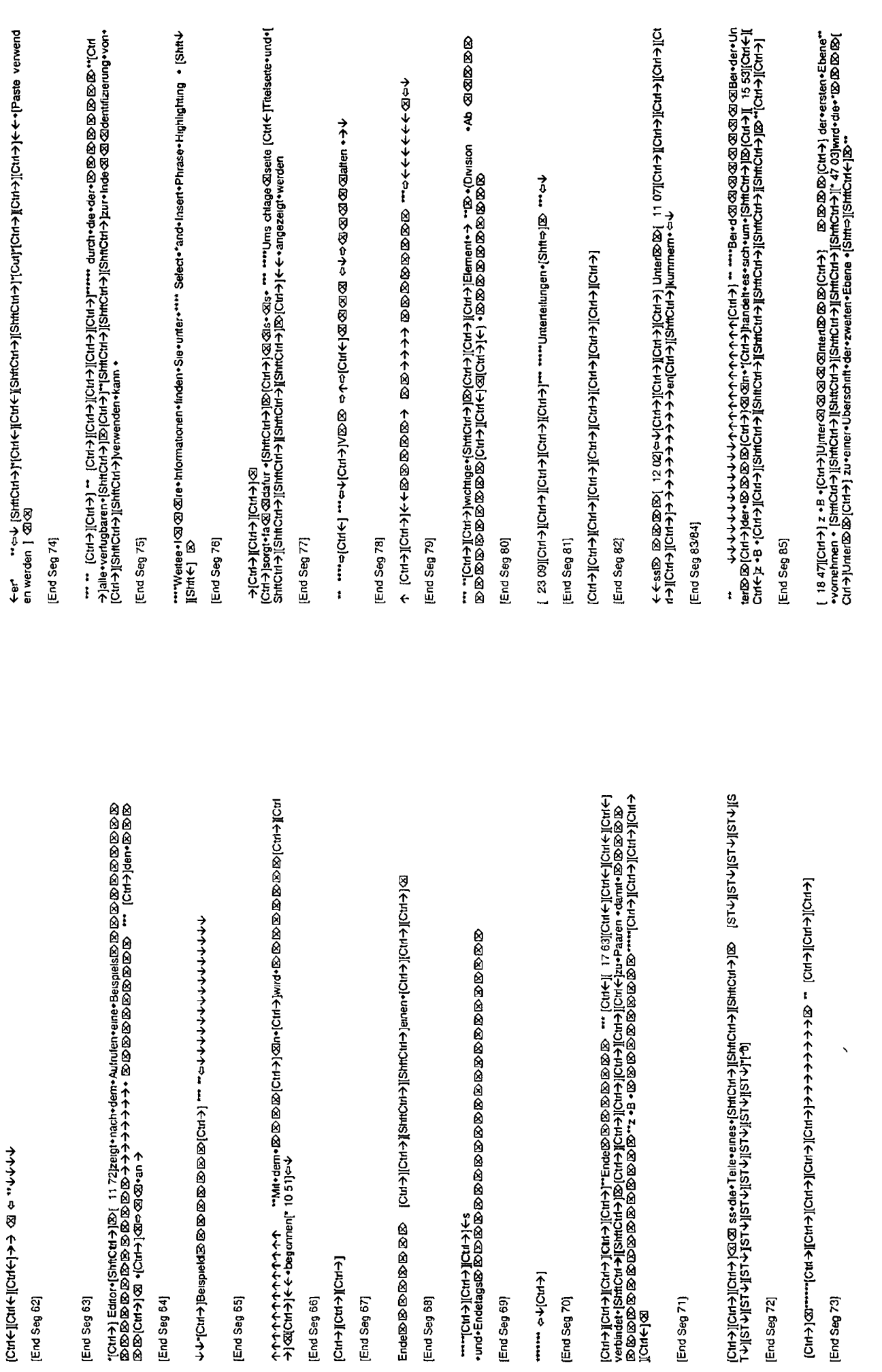

------- <> +1CM+1

(End Seg 70)

[End Seg 71]

[End Seg 72]

[End Seg 73]

[End Seg 69]

[End Seg 68]

[End Seg 64]

[End Seg 65]

[End Seg 62]

[End Seg 63]

[End Seg 66]

[End Seg 67]

 $\begin{matrix} \bullet \\ \bullet \end{matrix}$ 

 $\kappa$  7

 $\kappa$ -8

 $\mathbf{r}$ 

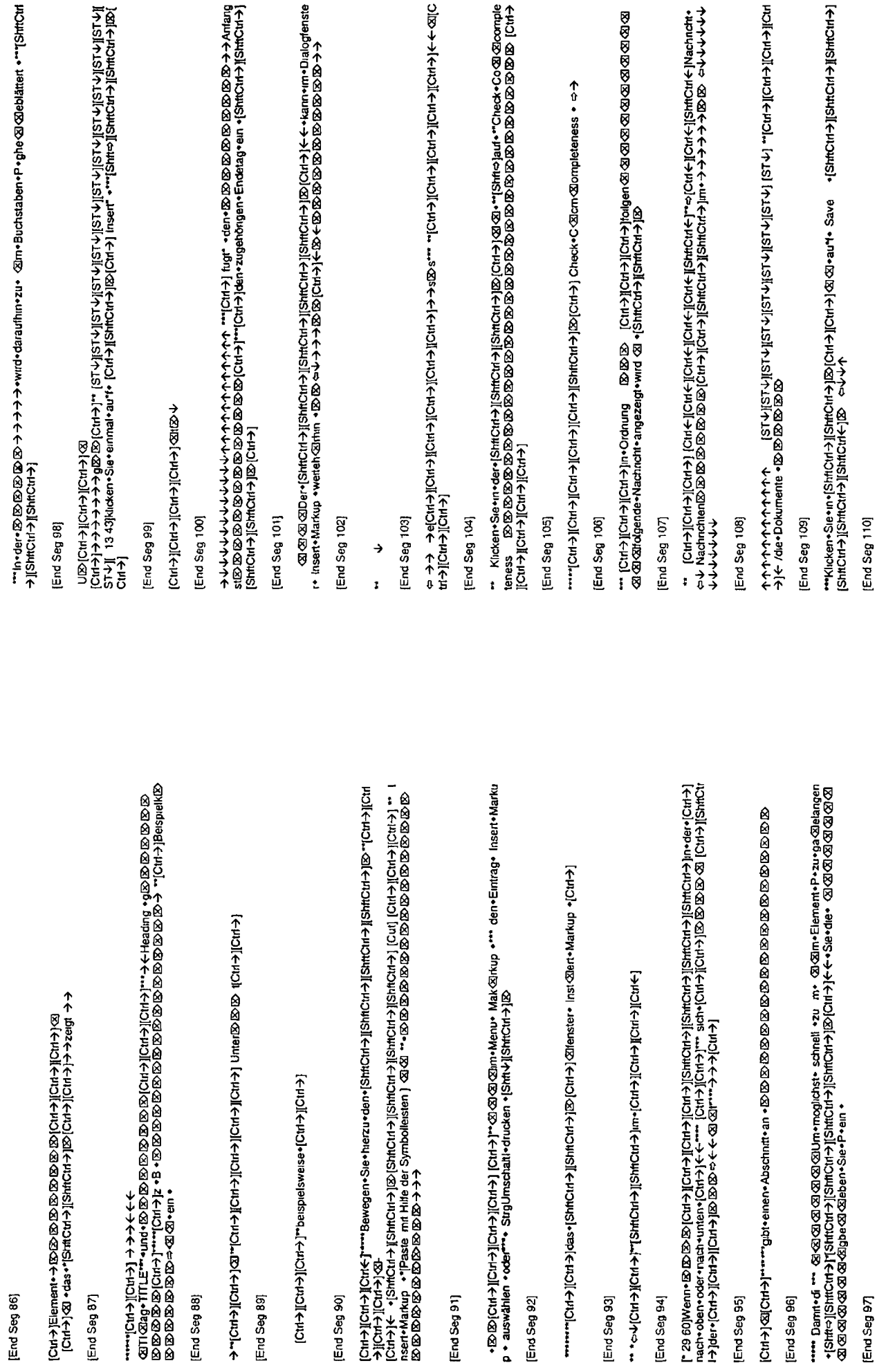

[End Seg 91]

[End Seg 92]

[End Seg 88]

End Seg 89

[End Seg 90]

End Seg 86)

[End Seg 87]

 $\begin{array}{c} \bullet \\ \bullet \end{array}$ 

 $\kappa$  9

[End Seg 95]

[End Seg 96]

[End Seg 97]

[End Seg 94]

[End Seg 93]

K 10

 $\ddot{\phantom{1}}$ 

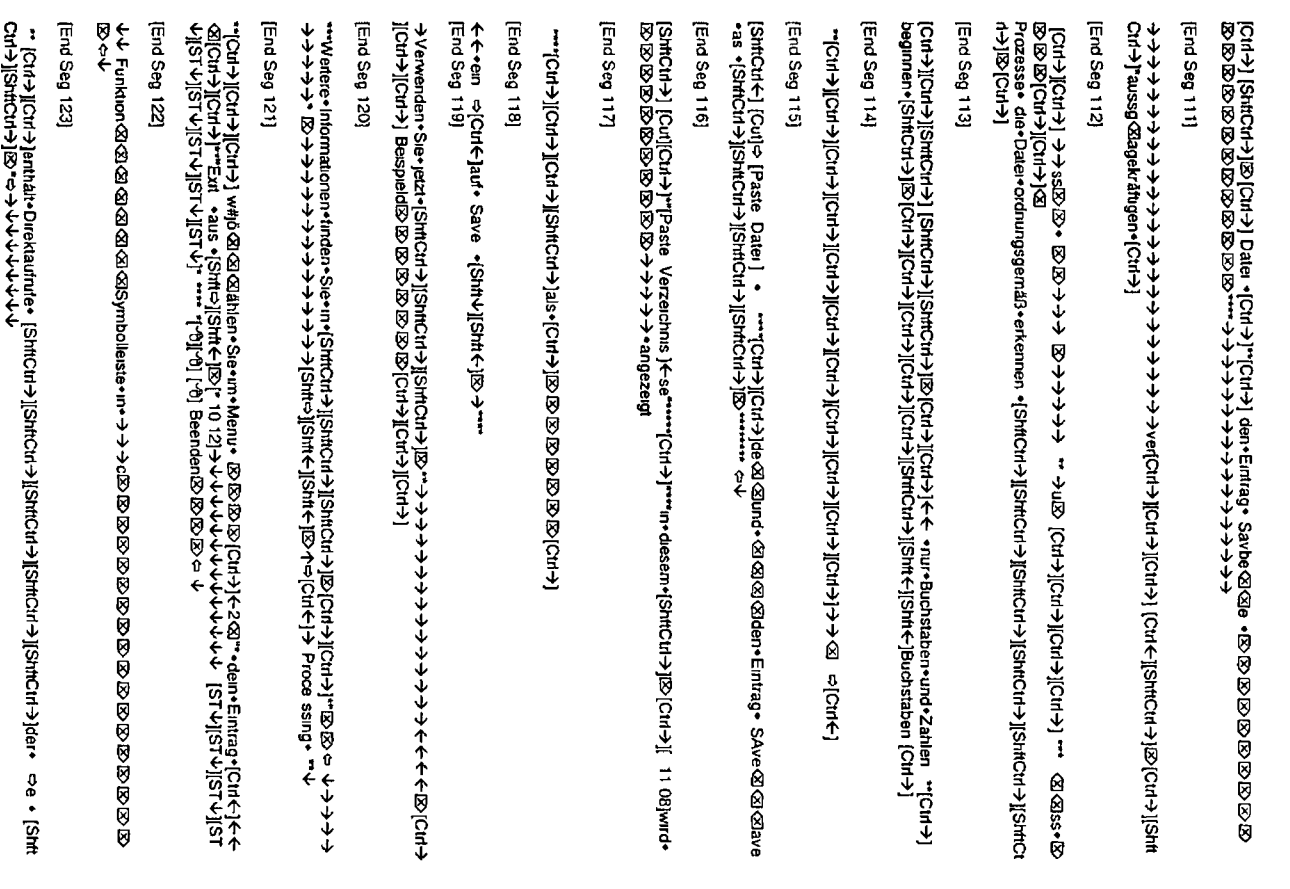

# [End Seg 124

**、それよそそそそそもよよよよももないから、それはNENTをNSTをNSTANG NSTANG NSTANG NSTATE PORT NOG** 小で 小口 なん

[End Seg 125

\* [Ctrl+][Ctrl+2][Ctrl+3][Ctrl+3p30n+beFartagvan+der+[Ctrl+3] QQQQQQQM\*\*\*\*\*Chrep[Ctrl=2][CtrlCtrl+2]1be<br>wegen+[Ctrl+3][Ctrl+3]@QQQQQQQQQQQQMQPan+asymbol@QQQQQQQQQQQQQQQQQQQQQQQQQQQQQQQQ<br>+=2 [Ctrl=[2@s+3yrtho]+ 2] DCpfiCrl 0000000000000

[End Seg 126]

16 99jKlicken\*Sie\*zur\*Auswahl\*eines\*Syrribols\*auf\*das∙jeweilige\*Syrribol +{StrftY][Shft<]IS→\*\*

[End Seg 127]

 $+$   $+$ 

[End Seg 128

(Ctrl->IlCtrl->IlCtrl->IlCtrl-hDll(ctrl->Jneben+図図図)

End Seg 129

[End Seg 130

Ctrl+) Le(Shricht+)IStricht+))&@@[cht-)+}+\rytop=0Ctrl+)Gehe+zu+(Shricht+)IStricht+)IStricht+)@@D<br>@@@@@r=1Ctrl+) |Shrich+J@~exemplosition=0ctrl=0ctrl=0ctrl=0ctrl=0ctrl=0ctrl=10ctrl=10ctrl=0cd<br>@@@@r=1Ctrl+)|Shrich+J@~exemp **ナウウウウウウウウマFarkup-**

→→→→aut→vergYofern ・ [ShrCiri-http:http:http:http://ed/2020/2020/2020/and-verklenem→↓↓↓↓↓↓↓↓↓↓↓↓↓↓↓↓<br>^ サイト | Maximal ShrtShrTShrTSH | Maximal ShrtShrTSH | ShrtShrTSH | ShrtShrTSH | ShrtShrTSH | ShrtShrTSH | Shr<br>^ サイト +

**fcwl+yd20 + 2u+Aiswahl+ (Cut+)f<fcbml=html+jfcmd+fcmd+jfcmd=html**<br>http://www.aiswahland.com/aiswahland.com/aiswahland.com/aiswahland.com/ais/html<br>http://www.aiswahland.com/aiswa/2007-html intervention-decomposition-deco **ተትትትት**ት Element•[ShflCtrl→][ShflCtrl→][ShflCtrl→][ShflCtrl→][ShflCtrl+JHervothebung • \*\*\* → 凶" \*\* → 凶" 

 $\frac{1}{1}$ 

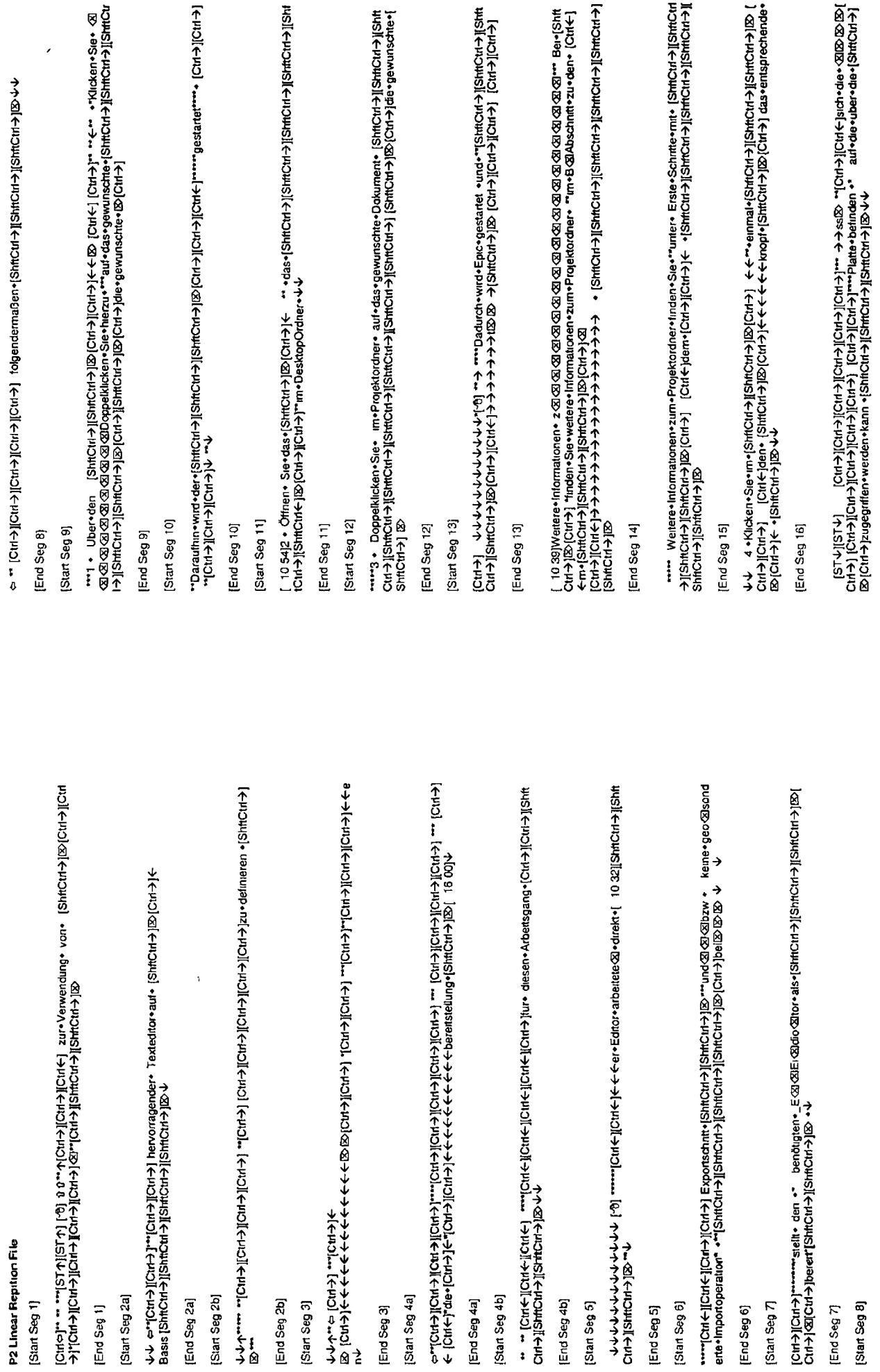

 $\blacksquare$ 

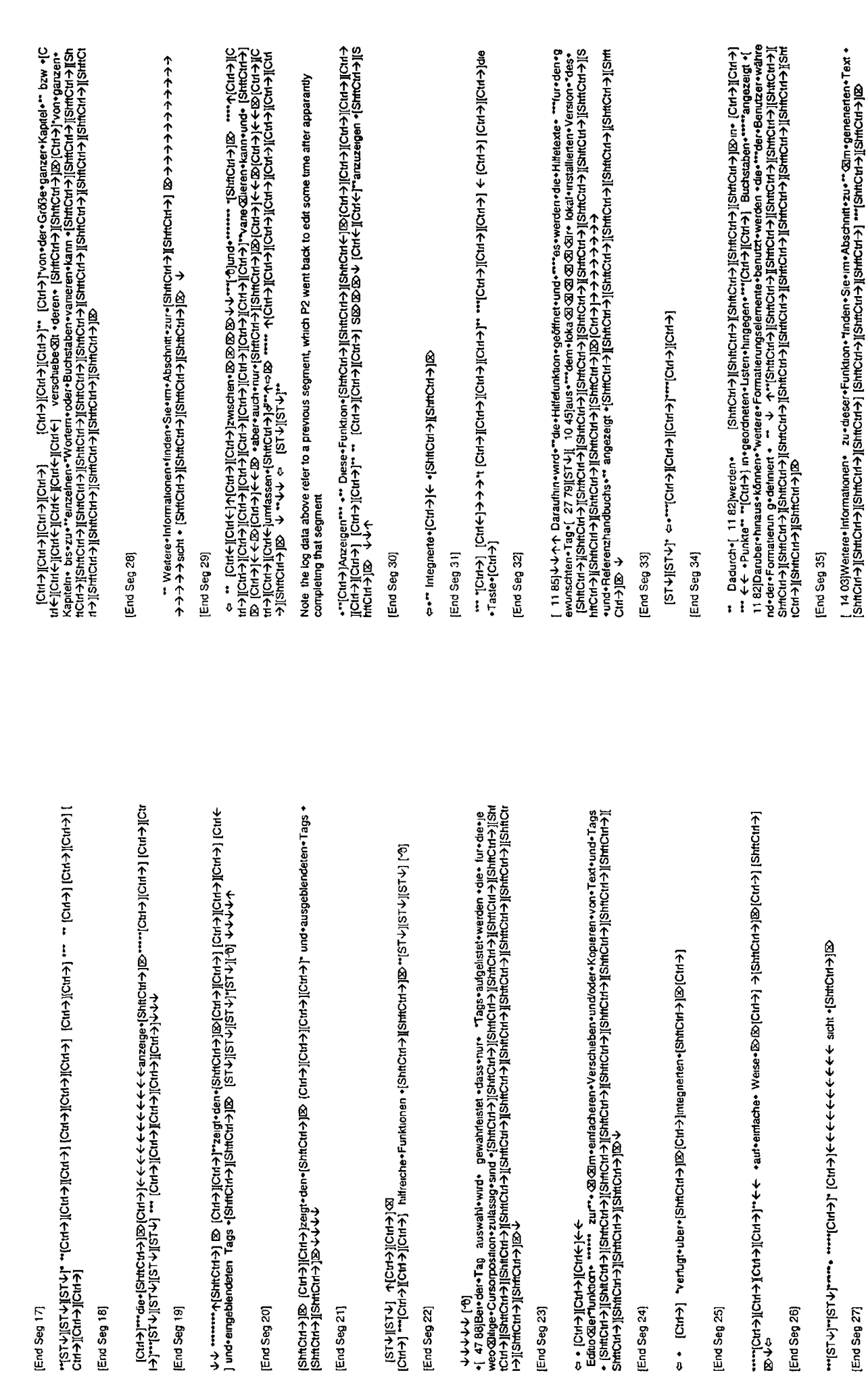

 $\blacksquare$ 

[End Seg 18]

[End Seg 19]

[End Seg 20]

[End Seg 21]

[End Seg 22]

[End Seg 24]

[End Seg 25]

[End Seg 26]

[End Seg 27]

[End Seg 23]

[End Seg 17]

 $K$ 15

K 16

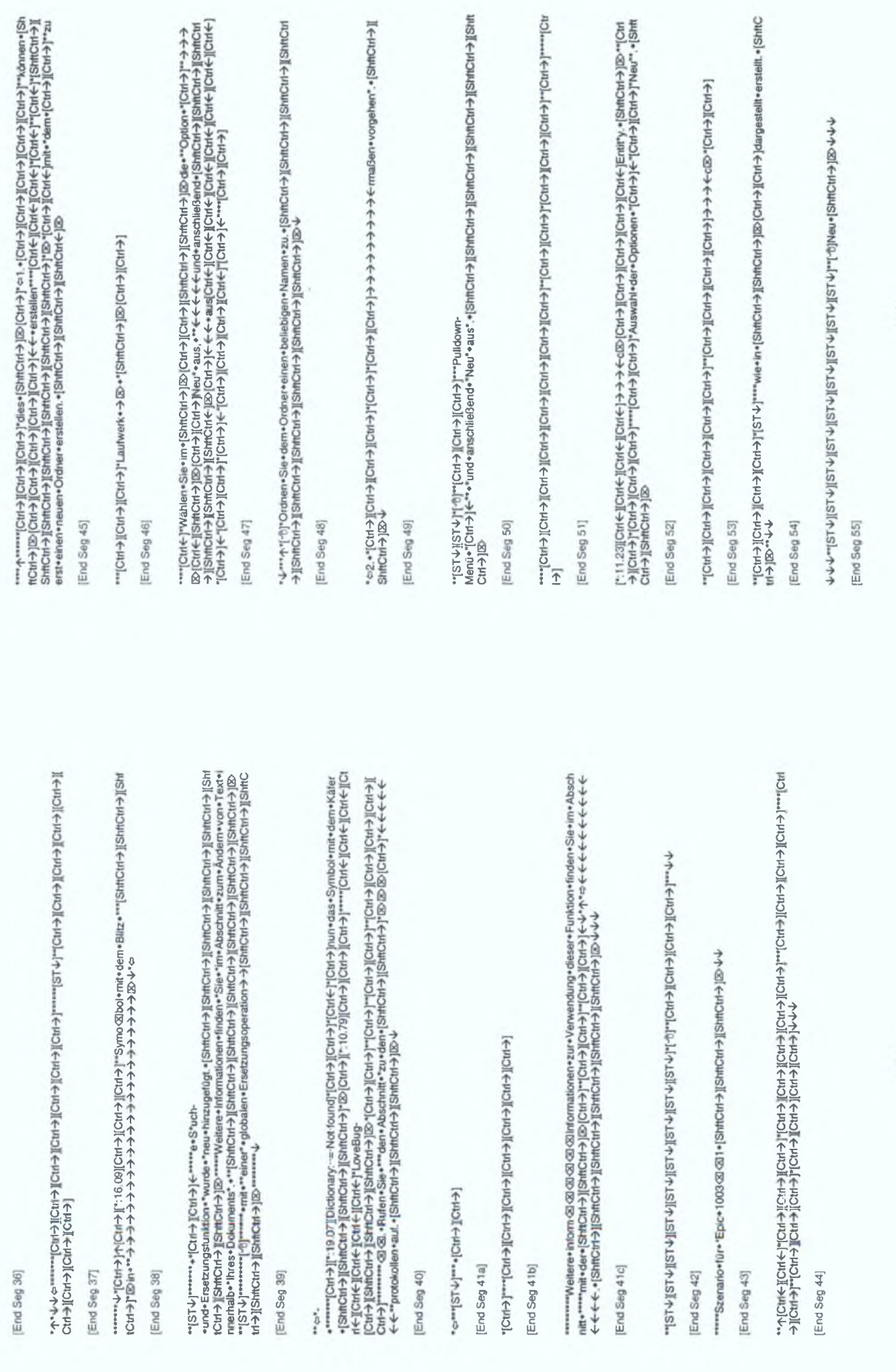

K-17

K-18

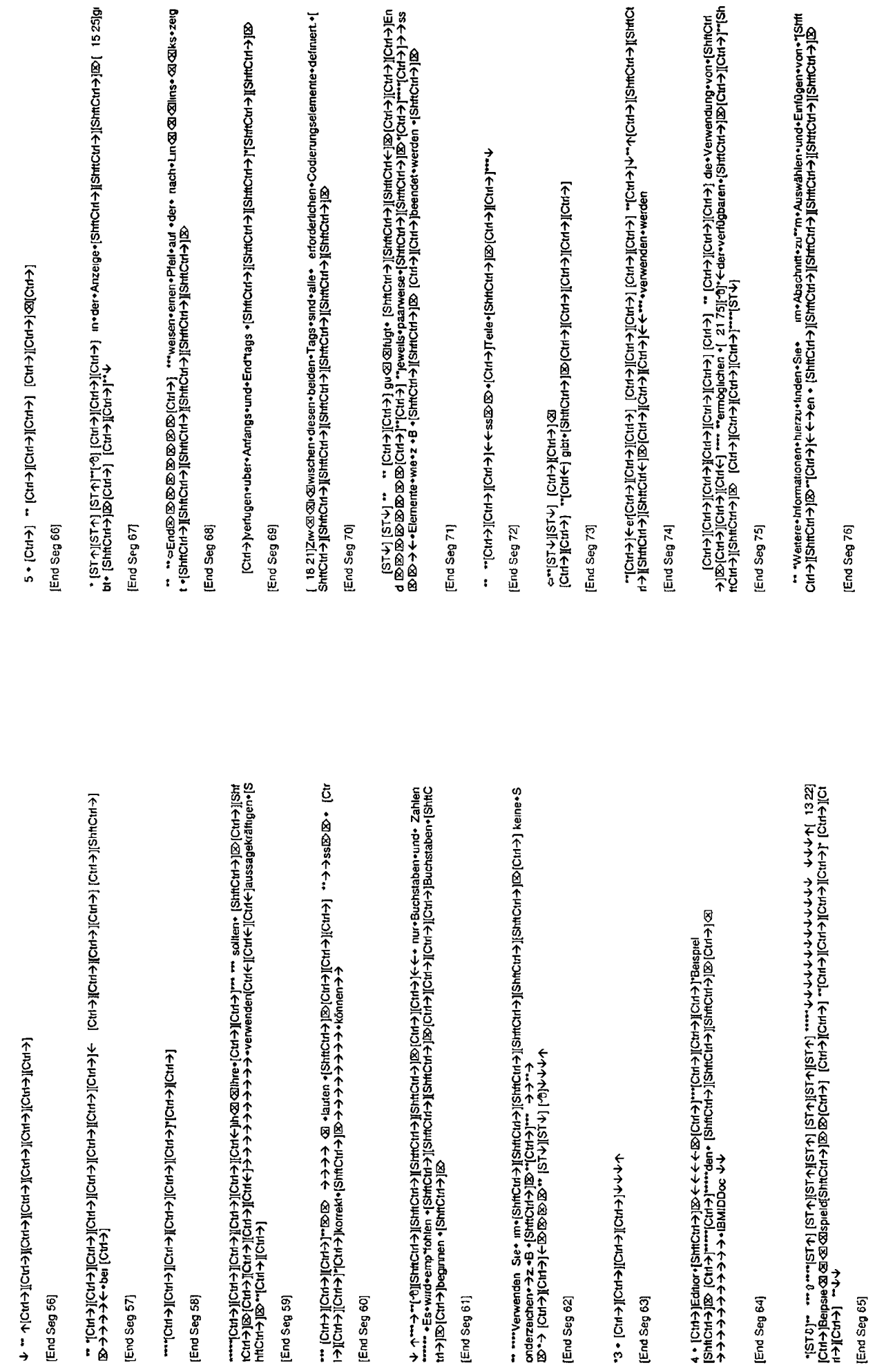

 $\begin{array}{c} \bullet \\ \bullet \end{array}$ 

 $K<sub>19</sub>$ 

K 20

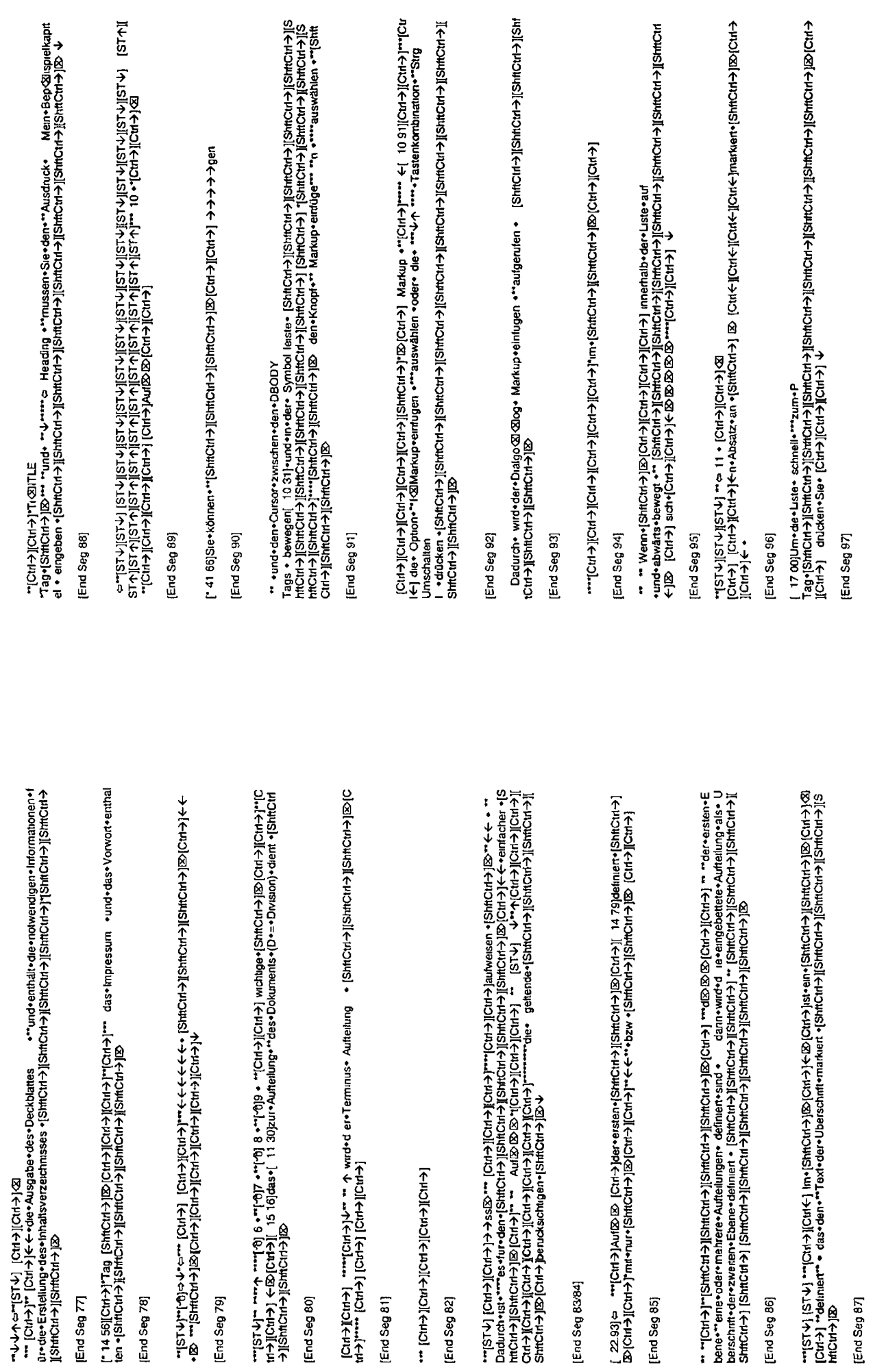

End Seg 78]

[End Seg 77]

[End Seg 79]

[End Seg 80]

[End Seg 81]

[End Seg 82]

[End Seg 83/84]

[End Seg 85]

[End Seg 86]

[End Seg 87]

 $\blacktriangleright$ 

 $K<sub>21</sub>$ 

K-22
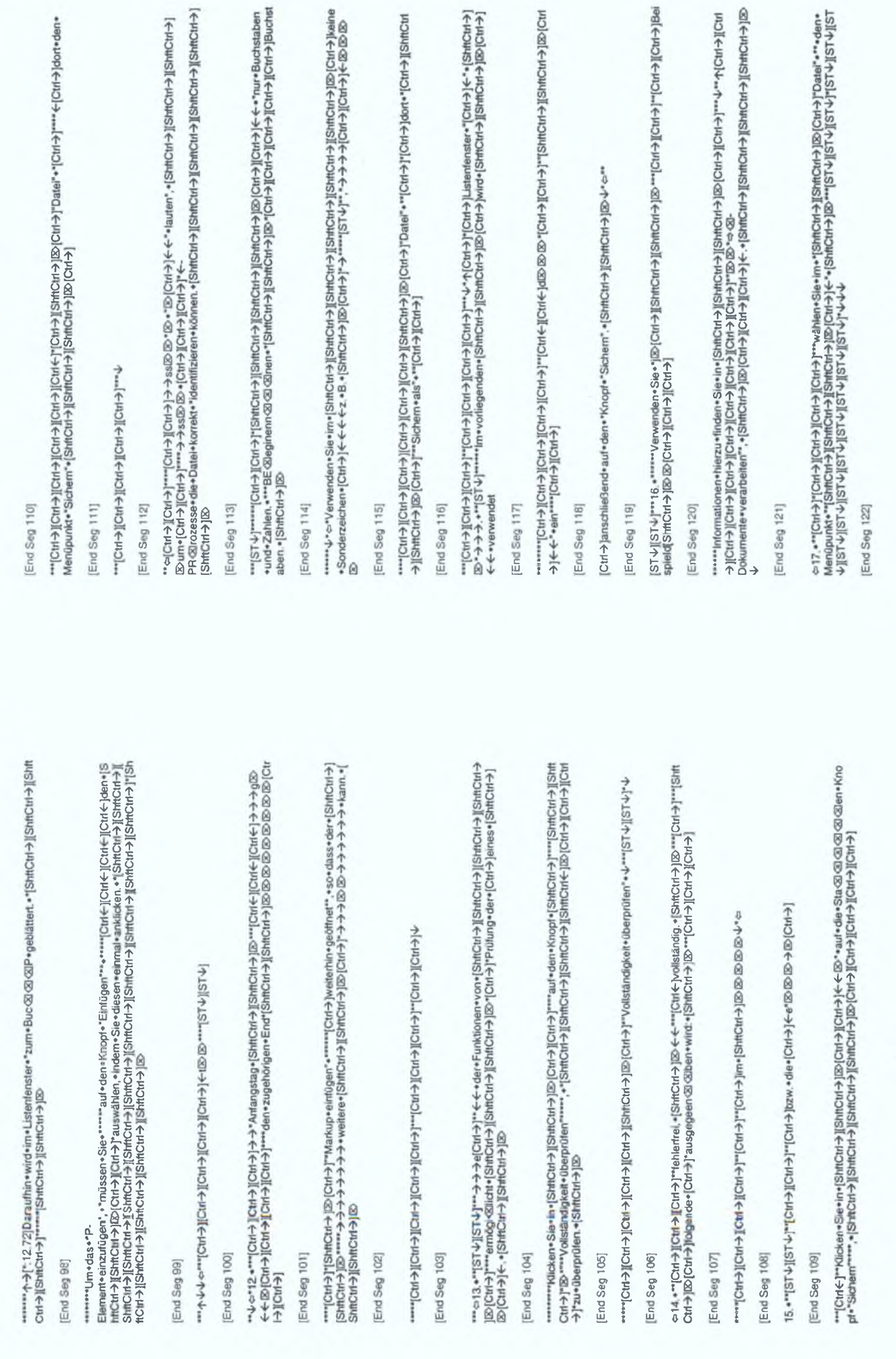

K-23

 $K-24$ 

下区(←HDBNS)+,←日→→[←H-3]図(←HDJ)区(→HD+>+20)

#### End Seg 123

# [End Seg 124]

ž 

# [End Seg 125

http://www.aliantictrialian.com/www.aso.aloakionieren-tishirckirjalian.com/alichi-hirchi-joni-hirchi-joni-hien<br>- Hongd. {Shttp://www.alichi-joni-joni-hirchi-joni-jaufe.po.po.por.chi-joni-joni-joni-joni-joni-louaunninini.<br>r → ||Shifctrl+ ||Shifctrl+ ...{ISUN=NICHA\_NOIL="OLEA-Y-ROQUINDO QUE QUE DE CHA-DOCHA\_NOUN|CHA\_NOU+NOIL+NOU+NOIL="O

# [End Seg 126]

cken. "ShitCtrl > [[ShitCtrl > ][ShitCtrl > ][ShitCtrl + ][S-m-Ctrl + ][2-"" \*\*\*\*\*\*\*Um\*einen\*\*Knopf\*[8tflCtrl+}]{8tflCtrl+}]{8tflCtrl+}]\$tflCtrl+}[8:[4t+}]\*\*{-+}\*m{8\81en+8le\*\*hhk

[End Seg 127

-- e-[CH->][CH->]<-[-12.12][CH->]

[End Seg 128]

+191:01-1001+10th3]+uepen-[ShttCttl+101:10119]+

[End Seg 129

# ⇒Klicken.•Sie.•in.•der.•Dropdown-

Auswahlliste, «die «daraurhin» geötinet« wird", «auf «den» gewünschten» Eintrag, «[Shrictri-} [Shrictri-} [Kamictri-}]<br>Shrictri-} [[Shrictri-} ][Shrictri-} [[Shrictri-} ][Shrictri-} ][Shrictri-} ][Shrictri-} [[Shrictri-} [

# End Seg 130

 $[CH+3] \in \leftarrow \text{er}[\text{CH+3}]\text{C}[\text{H+3}] \in \leftarrow \leftarrow \text{r}[\text{CH+3}] \text{Gr} \odot \text{S}$ ertschreibprüung «[Stht:11-4])Ex v-="Ausschineiden. "Kopieren.<br>http://www.archive.org/www.archive.org/www.archive.org/www.archive.org/www.archive.org/ww ""quxha"(4TSTV)""Markup"". Do e""[ShnCut=] [shnCut=] [ShnCut=] [ShnCut=] [ShnCut=] [shnCut=alle+einiusen+1Grain|Alle+inCut=] [Shn 図 図 図 図 図 图agerecht+teilen+[ShttCtrl+} [[ShtCtrl+} [ShtCtrl+} [ShtCrl+} ][ShtCrl+} [B-1V-V-1STV][STV Lesozeichen+aufrufen+(ShttCtrl-) [ShttCtrl-) [ShttCtrl-) [ShttCtrl-) [ShttCrl-) [ShttCrl-) [ShttCrl-) [ShttCrl-)

verklehem = [ShirCtrl-3][ShirCtrl-3][ShirCtrl-3][ShirCtrl-3][S7-4][ST-4][ST-4][ST-4][ST-4][ST-4][ST-4][ST-4][S<br>T-4][ST-4][ST-4][ShirCtrl-3][ShirCtrl-3][ShirCtrl-3][S7-4][ST-4][ST-4][ST-4][ST-4][ST-4][ST-4][ST-4][ST-4][STwhat have the state of the state of the state of the state of the state of the state of the state of the state<br>" example of the state of the state of the state of the state of the state of the state of the state of the s ShttCtti→JE> ""Link" @ @ @ @Zielelement+10:"Link •eirfügen•"[ShttCtti-) |D> ↓ c-""[ST-V]""""[ShttCti-) ][ShttCt<br>RhtCtti->J++ +\*+"ausblenden""[Ctri-}][ShttCti-)"|StritCti+)|D> ="einblenden"-\=""|ST-V]""Aufleiungen•\*"aus e AlShifCtrl+3][ShifCtrl+3][StrifCtrl+3][ShifCtrl+3][D^4-"[StrifCtrl+3][ST-4][ST-4][ShifCtrl+3][ShifCtrl+3][S<br>الموقع الموقع الموقع الموقع الموقع الموقع الموقع الموقع الموقع الموقع الموقع الموقع الموقع الموقع الموقع الموق Symbollelste+ ©: +[ShtfCttl+}|Ø> ↓~"Markup+elnflgen, \*\*"Tag"attribute+aldn ©I Gindem+[ShtfCtrl+}|[ShtfCtrl+}|S<br>htCtrl+}|[ShtfCtrl+}|{ShtfCtrl+}|GhtfCtrl+}|[ShtfCtrl+}|Ø> ↓~"Markup+åndem,+Markup+löschen+[ShtfCtrl+}|[ShtfC "blenden+(ShttChtt) jS>& c="""[ST+J""[ShttCttl+} ][ShtCttl+} ][S-(Ett-) ]<<- generienen""[Cttl+} ]Tags+"ver<2l<0.

↓↓↓→Trennen+[ShtCtH-)|@↓>>Preknūpfu⊠en+[ShtfCtH-)|@ ↓ ↓ +"TCtH-} [CtH-} ]<, "[CtH-} ]{" ++++ E@

回"ICHAI"="ShiChi+J回|CHAI+下个个个+++++

of "+"+" e"Tag"schablonen+einfügen+[ShftCtrl→]i⊠> ↓c\*""\*\*Abbildung+suchen+und+einfügen+[ShftCtrl-}][ShftCtrl ₹<br>1|Си́е-{|Си́це-}и−"|Си́та-"|Си́та-}|[Си́це-}Негоићейиа-1|Зи́тСи́т-9]|2> "Си́т-9]""-4^n-0 ∞"-"|Си́т-и́т-{|Си́т<br>1|Си́е-{|Си́це-}ит-"|Си́т-9]|Си́т-9]|Си́це-}ивгоићейиа-1|Зи́тСи́т-8||Зи́тСи́-)|Зи́тСи́т-{|Си́т-1}|Си́т-

৽|ShifCti-9|j@-6="|STel|r|ShifCti-9|jShifCti-9|j@-9-ejenei(eren"-V"|ST-V"]"-eDokument+Iomatieren+und+an<br>zelgen+|ShifCti-9|jShifCti-9|jShifCti-9|j@-6="jST-4|j"+"@""|ST-4|jST-4|"+4-4-4-4-4-4-4-15T-4|"+1-4-4<br>↑↑↑↑↑↑↑↑↑↑↑↑↑↑↑↑ **Th+Windows** 

ent+Sle+mdj(+hdj(+hdj); +mdj(+hd);+m={+hdj(+hdj(+hdj);+d);+m={chddj(+hdj(dj)+dj(chddj(+hdj);+mdj)+dj(dj)+dj(dj 

# P3 Linear Repetition File

[1 Best pag 1]

→ licu→licura) icuna licur⊠ licuma licu+le 

[Lnd seg 1]

Start seg 2a]

End seg 2a]

Start seg 2b)

LCtH-> IICtH-> IICH-> Immuniculary IICtH-> IICtH-> IICtH-> IICtH-> IICtH-> II

[End seg 2b]

Start seg 3

End seg 3)

Start seg 4a

| <BlaC) + hamukob ← ← ← ← ← ← + sls"+1 → hO][← hO][← hO][← hO]] + ole"+[→ hO][→ hO][→ hTO]]------- ← [+9: /zi

[End seg 4a]

[Start seg 4b]

[Cat ← ][Cht ←]][Cht ←][Cht ←][Cht ←][Cht ←][Cht →][Cht →][Cht →][Cht →][~------"[Cht →][Cht →][Cht →] Zweck+[<br>Ctrl⊠}"+↓↓

[Start seg 5] [cuq seg 4b]

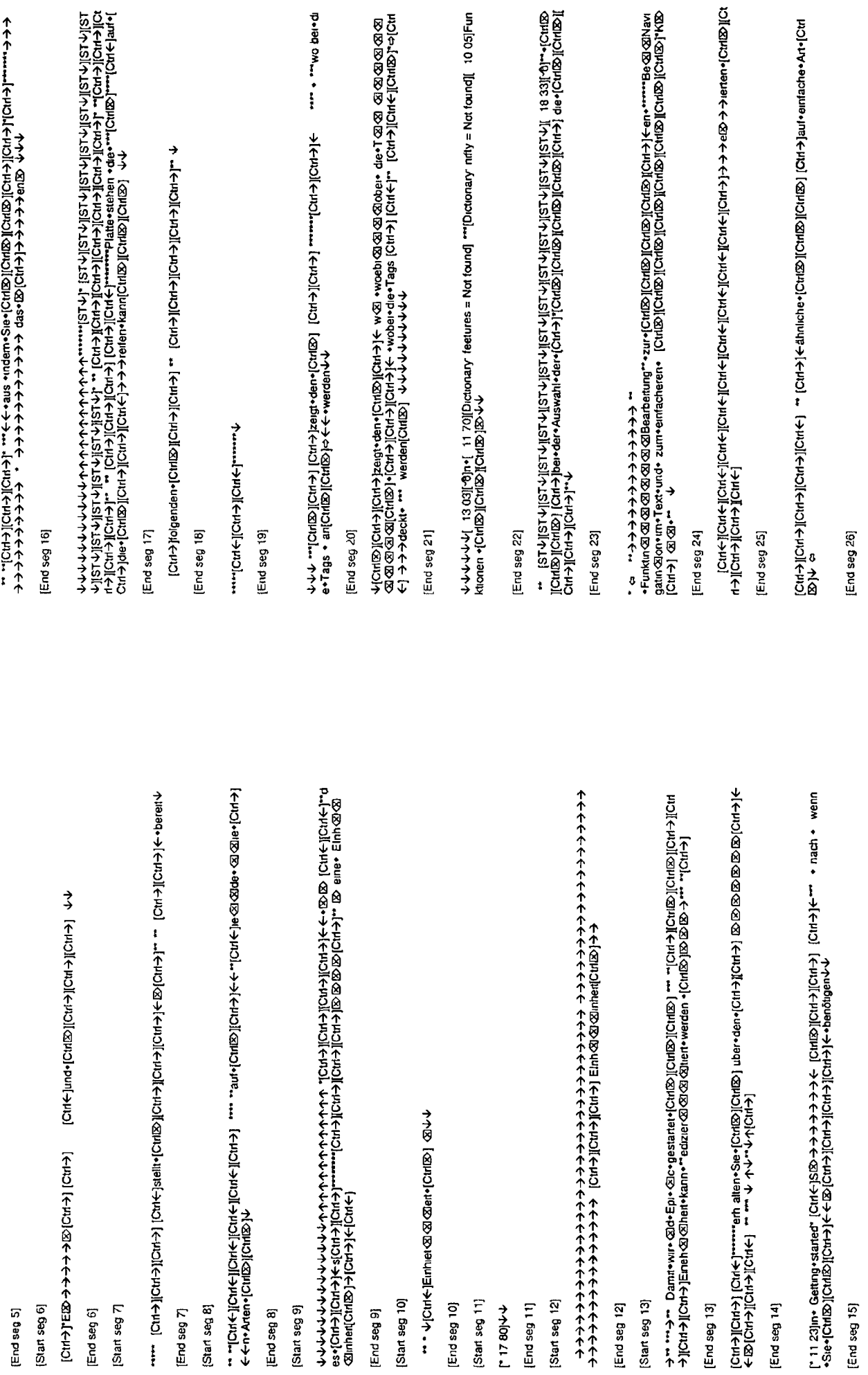

 $\begin{array}{c} \bullet \\ \bullet \end{array}$ 

 $K<sub>27</sub>$ 

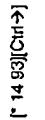

End seg 27

|Cut+)||Cut+)||Cut+)||Cut+)||Cut+)||Cut+)||Cut+)||Cut+)||Cut+)||Cut+)||Cut+)||Cut+)||Cut+)||Cut+)||Cut+)||Cut+<br>+)||Cut+)||Cut+)||Cut+)||Cut+)||Cut+)||Cut+)||Cut+)||Cut+)||Cut+)||Cut+)||Cut+)||Cut+)||Cut+)|<br>|B++++++++++++

End seg 28

[End seg 29]

- "" | Chd][(http][(dre-seae+)-yttp][(dre-light+light+light+light=light=light=light=light=light=light=light=lig<br>Align=light=light=light=light=light=light=light=light=light=light=light=light=light=light=light=light=light=

End seg 30]

↑↑个({^PIO][囟)PIO}Pad5npa>\*siPapa+→→→个个个个个个个个个个个个个个个个个个个!…

End seg 31]

 $\overline{t}$ 

End seg 32]

|CMB2] [Ctd+3][ 18 71]→ <del>3 > 3 > 3 > 3 + 6 en</del> (CMB2)[Ctd+3]< <del>C</del> < (CMB2) [CMB2]]"" void @@@ @ Woort {<br>CMB2][CMB2][ 12 12]∱\*"" V[Ctd+3]Tag-an\* @ 1 23 88]@@\*"" •aus+der •" ·lokal+[CtdB][CtdB2]{\*<br>[Ctd=3][Ctd+3][ t2 12]\*"" Crd®][Cirl®][ 12 12}<br>[Ctrl→][Ctrl→][Ctrl→]"

[End seg 33]

 $[0.16961, 1]$ 

End seg 34]

®) >|Cri+>|←©iCri+>|Chi+}[Cirl+)[Cli+) | ലംബ്രാഹ്മാന്ത്രിലും "ട്രോഫ്മാന് പോലും" 58 76jund•andere• [Cirl<br>© ][Crit®][Crit®][Crit®][Crit®][Crit®][Crit®][Crit®][Crit®][Crit®][Crit→]r←•••••• - രു •{Crit®][Crit®]]<br>16][Crit®] 个个个个个个个个个个个个个个个个个个个个个个个(Q)UQJIQJIQJIQJIQJIQJIQJIQJIQUU)+ugPuan+U21nPs

[End seg 35]

**そくてくてくてくてんですの方ですが、これはPauchumanonarum (1375)ということから、中かイトチャイナイトから、こころにODICNIのIONICMIONICMIONICMIONICM** ৡ

End seg 36)

[End seg 37]

→ イナナナナナナキトナナル Pater Are A ナナナナナナトの「Sang Song Song」と - イナナナナナナナナナナナナナキトナナナナナキトナナナナナキトル Sung Song Song Song Song Song

ŀ

[End seg 38]

→ [Ctrl<][Cnter][Chter][Chter] | Ctrl+][Ctrl+][Cnter][Chter][Chter][Chter][Chter][Ctrl+}]\*Fundaon-iure<br>[Ctrl+}[<wZ8as+DS>DS\Chter}]\*ChtD3][ChtD3]und+EDS\Cht+][Chter][Chter}[Ctrl+}[Cht+}[Cht+}][Cht+}[Cht+}[Cht+}[C<br>trl+}]

End seg 39

ି କ୍ଷ<br>ବ ହ

[End seg 40]

End seg 41a)

[ 13 13][Dictionary entity = Not found]\*\*\*\*\* [Dictionary declarations = Not found] \*\* [Ctrl+}][Ctrl+}][Ctrl+}]<br>ener+[CrlfE>][CrlfE>][Crl+}][Crlf+}][CrlfE+]mt+[CrlfE>]+}-}-}-}-}-}-}-}-}-{-{-{-in2d 2d"Erklärungen

End seg 41b)

ラウフフフフフ

[End seg 41c]

(g-Jioz ニュナナナナナナ

[End seg 42]

c+[Ctrl&][Ctrl+]-+[Ctrl+]Ctrl+]

End seg 43)

FÖN←FON←FON←FO」 (→FON←FON←FON→FON←FON←FON→FON→FON→FON→FON→FON→FON→FON→ →jicu→ji 25 83ji 0j

[End seg 44]

PQI(@PD)}{CAR@}[CAR@}[CH@@}[CHO}[KHO}][CHO}]{CHO}[KPQ][CHO}}}}} ®]Ctd®][Ctd→][Ctd→]←[Ctd®][Ctd®][Ctd→

[End seg 45]

 $\rightarrow$  $\mathbf{i}$ 

[End seg 46]

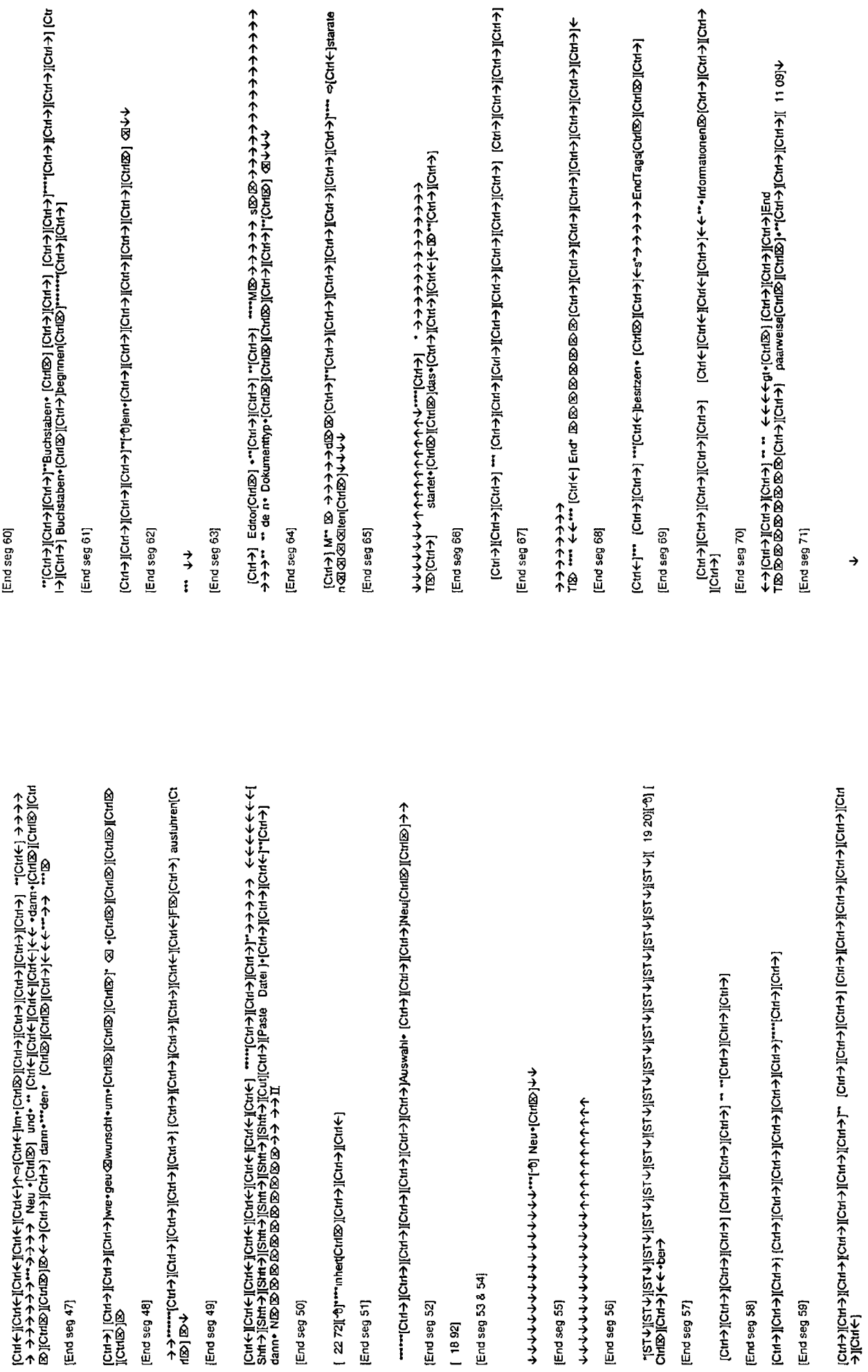

 $\begin{array}{c}\n\bullet \\
\bullet\n\end{array}$ 

 $\times 31$ 

K-32

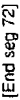

[End seg 73]

ita)[?tho][?tho][?tho][?tho][?tho][?tho][?tho][?tho][?tho][?tho][?tho][?tho][?tho][?tho][?tho][?tho][?tho][?tho][?tho][?tho][?tho][?tho][?tho][?tho][?tho][?tho][?tho][?tho][?tho][?tho][?tho][?tho][?tho][?tho][?tho][?tho]

End seg 74]

Alcudi+

End seg 75

; Intornationen+herzu•stehen•in•...[Ciril》][Ciril》][Ciri→]个[ 13 20]个个个个个个个个个个个个个个个个个个个个<br>个个个 •...H ervoupeprouper+,Int• Satse •anaxMarjeou•nuq•enuฏen」 •... •.[Ciril②][Ciril》][Ciril》][Ciril》][Ciri **BichiBichtBiB** 

[End seg 76]

[End seg 77]

\*\*\*\*|Cvf+}|[Cvf+}\*|Cvfe}|\*CuflØ)||Cvf+}||Cvf+}|\*(\*d+}||Cvf+}|[Cvf+}|| 20 11||ntormationen• des•Herau<br>sgebenrQ3s• [Cvfl®)|[cvfd9}|pud+ViSv [cyf+}-}-}-alter|CvflØ}|v

[End seg 78]

;そ、……つ个ホイホイホイホイホイホイホイホホホホホホホホホホト<br>;そ……つやルートホイトトトイトイトイトイトイトイトイトイトイ

[End seg 79]

[End seg 80]

lCuf(-)[cuf(-)+)+9xhnдlCuf(3r|-)[cuf)=)[cuf)="r[cur-)][ctrh][cf+)[cuf-)"r[cuf-)"rcuf-)wrd-иа-звазава<br>huung-xabschnat-rurr(cuf(Sr)[cuf(Sr)[cuf(Sr)]" - "cuf(Shr)[cf+)[cur-)"[cuf-)"cuf-)"ver-3dwender-16-авазава **图画图Ctde** 

End seg 81]

[个HO][个HO][个HO][个HO][个HO][个HO][-------

[End seg 62]

・ |Ctrl=}[Ctrl=}][Ctrl=}][Ctrl=}[Ctrl=}[Ctrl=}[Ctrl=}[Ctrl=}[Ctrl=}[Ctrl=}[Ctrl=}[ctrl=}[Ctrl=}[Ctrl<br>|B][ctrl&][Ctrl&}[Ctrl=}[Ctrl=}][Ctrl=}[Ctrl=}[Ctrl=}[Ctrl=}[Ctrl=}[++ + B@Ctrl=}} ATCrl+{][Ctrl=}Abschnitte+[Ctrl<br>|B][

[End seg 83/84]

|Cut←]|Cut←]|Cut←]|Cut←]|Cut←]|Cut←]|Cut←]|Cut←]|Cut→]|Cut→]|Cut→]|Cut→]|Cut→]|Cut→]|Cut→]|Cut→]|Cut→]<br>t→] |Cut←||Cut←][Cut←][Cut←][Cut←][Cut←][ 10 25]Eln•@④lm•|Cut図]Cut→]|Cut→][Cut→][Cut→][Cut→][Cut→][Cut→]<br>][Clt→] [Cu

[End seg 85]

unte+" Uberschne Øthen-zwerler+Ebene + 6 tht V][Sht K\_][Sht K\_][Sht K\_][Sht K\_][Sht K\_][Sht K\_][Sht K\_][Sht K\_<br>tK\_][Sht K\_][Sht K\_][Sht K\_][Sht K\_][Sht K\_][Sht K\_][Sht K\_][Sht K\_][Sht K\_][Sht K\_][Sht K\_][Sht K\_][Sht K\_[Sh<br> [ 24 Sg]-ナナナナナチャトトトナトナーや Machine nut・公公SG SG in-Glentale "flot" ] for the SG SG Science of Action (State Individual Control Control Control Control Control Control Control Control Control Control Control Control Control

[End seg 86]

End seg 87]

↑↑↑↑↑↑;^PD?J{\PD?\PD?run.m.,"γμ?)]{\PD?J{\PD?J{\PD?J{Q}D?}~nn2N{\PD?J{Q}P}?}}}}}}}}<br>↑↑↑↑↑↑;^PD?J{\PD?J{\PD?}~?nn.m.,"γμ?)]{\PD?J{Q}{Q}D?J}{Q}D?J}{Q}}}}}}}} Ctrl+>][Ctrl+>][Ctrl+) |<<<<

ï

[End seg 88]

CtdelCtdel\_Ctdel\_Ctdele

**FOIL CAPPOING PROPOLARY AND PRESERVANCE AND PROJECTION CAPPOING FOIL CAPPOING FOIL CAPPOING** →µCtrl<

[End seg 89]

↑↑IQIdUCuer(Cuer)|Cuer)|Cuer)|<EOIChaDICuer(Cuer)  $\ddot{\phantom{0}}$ 

[End seg 90]

[End seg 91]

ICHOILeHONICHA JICHA JICHA Marken · Marken Jenny · Marken JiCHONICHONICHA JICHONICHA JICHONICHA JICHA JICHA JI

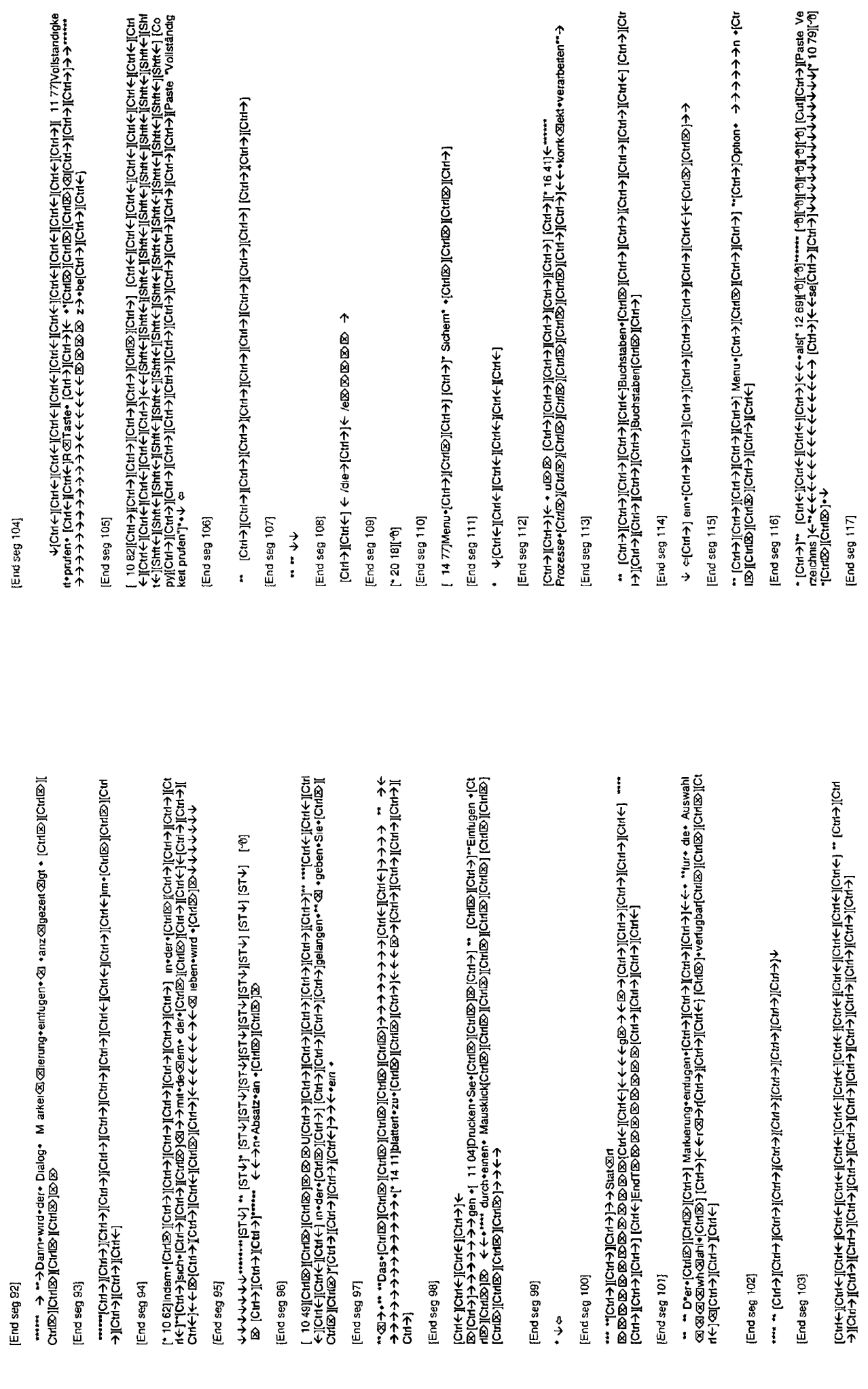

 $\blacktriangleright$ 

K 35

 $\mathcal{A}^{\mathcal{A}}$ 

End seg 118]

 $\rightarrow$ 

End seg 119)

(←HOJI(←HOJI(←HOJG) G)DイイトイトのMI(←HOJI(←HOJ)\*\*\*-↓→→→+++

End seg 120)

+> http:materneter-herzu+inder-sie+=hers)[Ctrl&][Ctrl&][Ctrl&][Ctrl&][Ctrl&][Ctrl&][Ctrl&][Ctrl&][Ctrl&][Ctrl&]

End seg 121]

\*\*\*\*\*DCME+JICME+JFShft+)|Shft+)|Shft+)|Shft+)|Shft+)|Shft+)|Shft+)|Shft+)|Shft+)|Shft+)|Shft+)|Shft+)|Shft+)|<br>→]Shft+>][Shft+)[Cuff+)[Cuff+)|Chft+)|Shft+)|Shft+[Cufe+][Cufe+][Cufe+][Cufe+]m•MaQienu•[Cuf@][Cuf-)<br>] Vertass

End seg 122]

、tsr-vijsr-vijsr-vijsr-vijsr-vijsr-vijsr-vijsr-vijsr-vijsr-vijsr-vijsr-vijsr-vijsr-vijsr-vijsr-vijsr-vijsr-vij<br>の1474カナナナナナナナナナナナナナナナナナナナナナナナナナナナナナナナトナトナトナナナリ √Cul®|2012~V

[End seg 123]

[End seg 124]

ē

[End seg 125]

 $\epsilon$ ijčar $\epsilon$ ij

[End seg 126]

End seg 127]

[End seg 128]

I 15 OILLE

End seg 129

Boictd-yjcut+jjcut+jrctd-yjcut+jjcut+j ++++ **イヤイヤイヤイ 内口(イモン)[→ソトン][→トロン]。。** 

 $\rightarrow$ 

End seg 130

 $\begin{array}{l} \left\{ \begin{array}{ll} \text{A.} \text{A.} \text{A$ I&JPJDEnnaDaetStreet,个个U个个个个个个个个个个个个个个小UPJJI-yHOJI-XINOII-XINOIII-XINOIII-XINOIII-XINOIII-XINOIII-XI ia ara

 $\begin{small} \mathcal{L}_{\text{c}}\left\{ \mathcal{L}_{\text{c}}\left\{ \mathcal{L}_{\text{c}}\left\{ \mathcal{L}_{\text{c}}\left\{ \mathcal{L}_{\text{c}}\left\{ \mathcal{L}_{\text{c}}\left\{ \mathcal{L}_{\text{c}}\left\{ \mathcal{L}_{\text{c}}\left\{ \mathcal{L}_{\text{c}}\left\{ \mathcal{L}_{\text{c}}\left\{ \mathcal{L}_{\text{c}}\left\{ \mathcal{L}_{\text{c}}\left\{ \mathcal{L}_{\text{c}}\left\{ \mathcal{L}_{\text{c}}\left\{ \mathcal{L$ u>(Ctu+llCtu+llCtu+llCtu+llCtu+llCtu+ll\_Br) 80 @GDI

・ (Ciri-AliCiriBolichiBolichiBol)や←←→ind+iCriBoliBoliCiri+)h+←++in++us+vati+BoliCrit-iS-ich-eich<br>…(Ciri+)fCiri+)f=[Ciri+)iFCri+)j[Ciri+)j[Ciri+][Ciri+][Ciri+][Ciri+][Ciri+] Alle+S @suchen[CritB)[CritBolichi<br>|CirimiDi|v[C Flement[Ctrl区)[Ctrl区)](Ctrl区)] ->、[Ctrl→][Ctrl→][Ctrl+];" Hervorhebung[Ctrl区]]" [Ctrl←]Belonung[Ctrl区)][Chrl字]"

3i2o → embgen v/CM(=)[iCm(=)[iCm(=)[icm(=) irig(md+)[iCm(=) mrlugen•" nn-GrauM(CtmD)[cm[D][iCmc]<br>v/Cm(=)[iCm(=)[iCm(=)[icm(=)" ausgewanten•iCml20][iCm(=)[iCm(=)[iCm(=)A20[iCm)][cmc]]v/<br>ndewsen(iCml20)v/Ctm(=) ได้ iO sig→

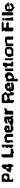

Endseg 1]

Start seg 2a 2b]

**Alge 91. Jie Januarie** 

End seg 2a 2b]

Start seg 3

[End seg 3]

[Start seg 4a]

انها…د イイナーナ ナナナナナナ

• 囟囟囟囟囟囟囟囟囟@{@raptbsns --- --ホイホ(22 g1 )ホイホホホホホホホホホホホホホ

End seg 4a)

[Start seg 4b]

(q.).⊾⊠⊗&&&&&&@bueb.v

End seg 4b)

Slart seg 5

End seg 5)

Start seg 6]

[End seg 6]

Start seg 7

 $\mathbf{i}$ ₫ 

End seg 7

[Start seg 8]

个中国公园公园OP+IE\*- →→イイナイトホイトホイトホイトホイトホイトホイトホイトホイキャイトホイキャイナル!

End seg 8

 $\lambda$ 

[Start seg 9]

今々今々 そぐr<br>W apseLabulighLing (G) ナイナル・イントリーン (2)5不介介介介介 (-6) [-6][-6][Cnil\_Algonalis Mi<br>W apseLabulighLing (Support) アクセート・インティー・インター・アクセーター **よやホホホホホホホホホホホホホホホホホホホホホホホホホホホホホホホホホホホ (図面Madod サナナナナ** 

End seg 9]

[Start seg 10]

キナナナ

[End seg 10]

[Start seg 11]

**@@図図図少→ナイナイナイナイナイナイナイナイナイカーのP+95个ナイナイルトナイナイナイナイナイナイナイカ。** 

[End seg 11]

[Start seg 12]

**でなかですかですかすけですですか?? なんていている cold cold esty education によるようなこと。 リップチャ** 

[End seg 12]

Start seg 13

ተጥ taing+ተተተተ

End seg 13]

[End seg 14]

End seg 15) 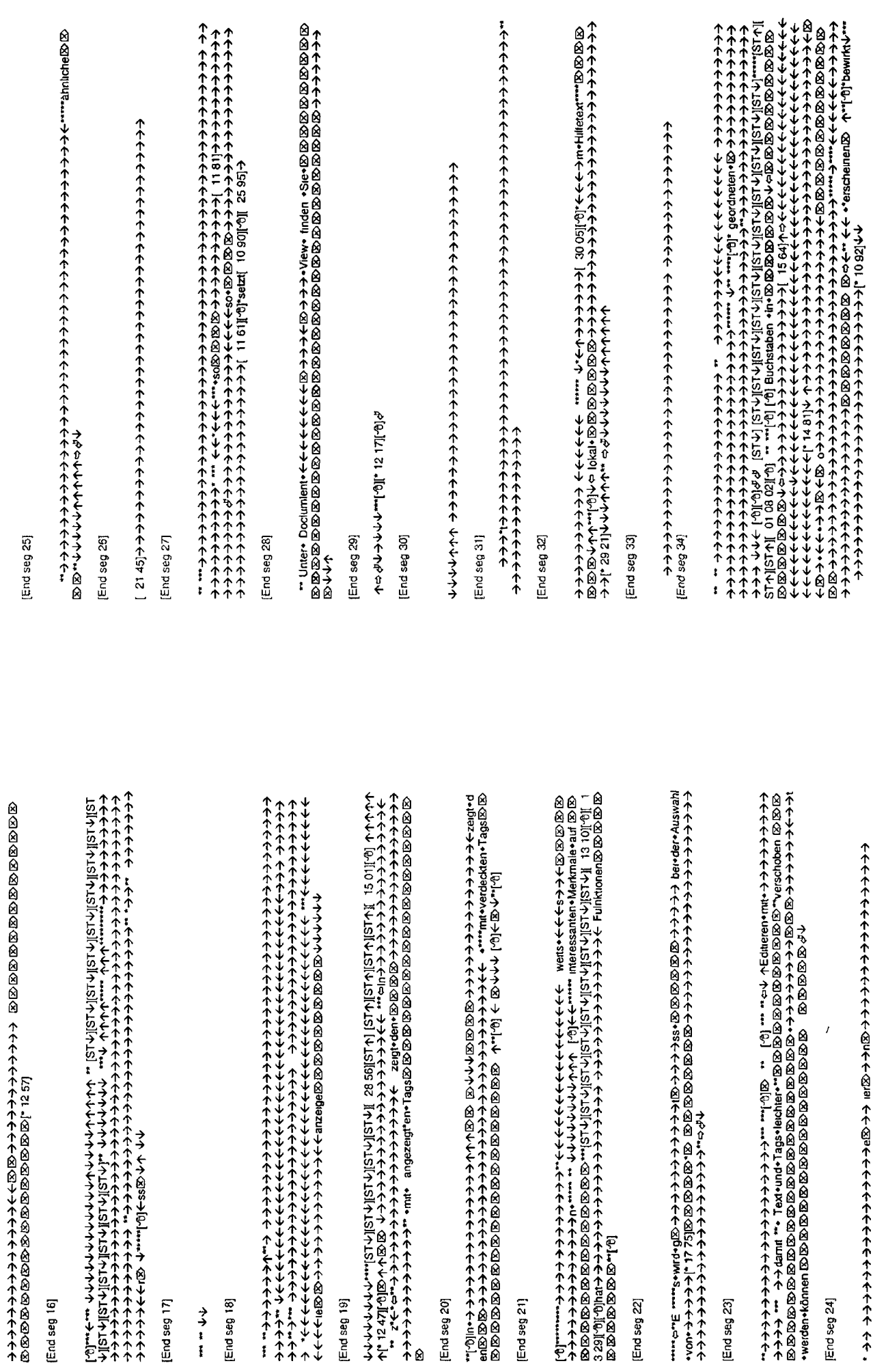

[End seg 21]

[End seg 23]

[End seg 24]

[End seg 22]

[End seg 20]

[End seg 17]

[End seg 18]

 $\begin{array}{c}\n\rightarrow \\
\rightarrow \\
\rightarrow \\
\rightarrow \\
\rightarrow\n\end{array}$ 

[End seg 16]

[End seg 19]

в

End seg 35

\*\* P\* 「Interもあめあめああああああああるあるあるあるあるある」 - 12 9888<br>8888

[End seg 36]

**464 イトウイトウイクナイク・イクトウイクウイクナイクナイクウイクウィクウィク** 

End seg 37]

 $\qquad \qquad \text{and} \qquad \qquad \text{and} \qquad \text{and} \qquad \text{and}$ 

[End seg 38]

**全くようになるのでのののののののののののののののです。それは、キャット・キャット・キャット かんてい のうりののののののののののののののののののののか。それはない。そのようサイト・キャット・キャット・キャット・キャット・キャット・キャット オナナイト イナナイナイナイト イナップ アランドライン キャット・キャット** į

End seg 39]

[End seg 40]

**もやかかかかかかかかかかかかかかかかかかかかかかかかかかかかかかかかかんかん** 

[End seg 41a]

End seg 41b)

tttthカナナナナナ unaNuni

End seg 41c)

 $\overrightarrow{i}$ 

(End seg 42)

**ようトイトウイクウイヤウイク** 

End seg 43

ナナナ ⊶เอโଢ⊥่⊶

End seg 44]

[End seg 45]  $\rightarrow$   $\rightarrow$   $\rightarrow$   $\rightarrow$   $\rightarrow$   $\rightarrow$   $\rightarrow$   $\rightarrow$  End seg 46]

End seg 47]

End seg 48]

₹

End seg 49

[End seg 50]

【→→トイイクイクイクホホホイクイクトイクトイクイクイクイクイクトの→→100,100,1 B **ተተተተተተተተተ**<br>  $\ddot{\ddot{\cdot}}$ 

End seg 51]

[End seg 52]

 $\mathbf{r}$ 

[End seg 53]

とくしんかけずかっかんかんかんかんかんかんかんかん かんけんかんかんけんけんけん

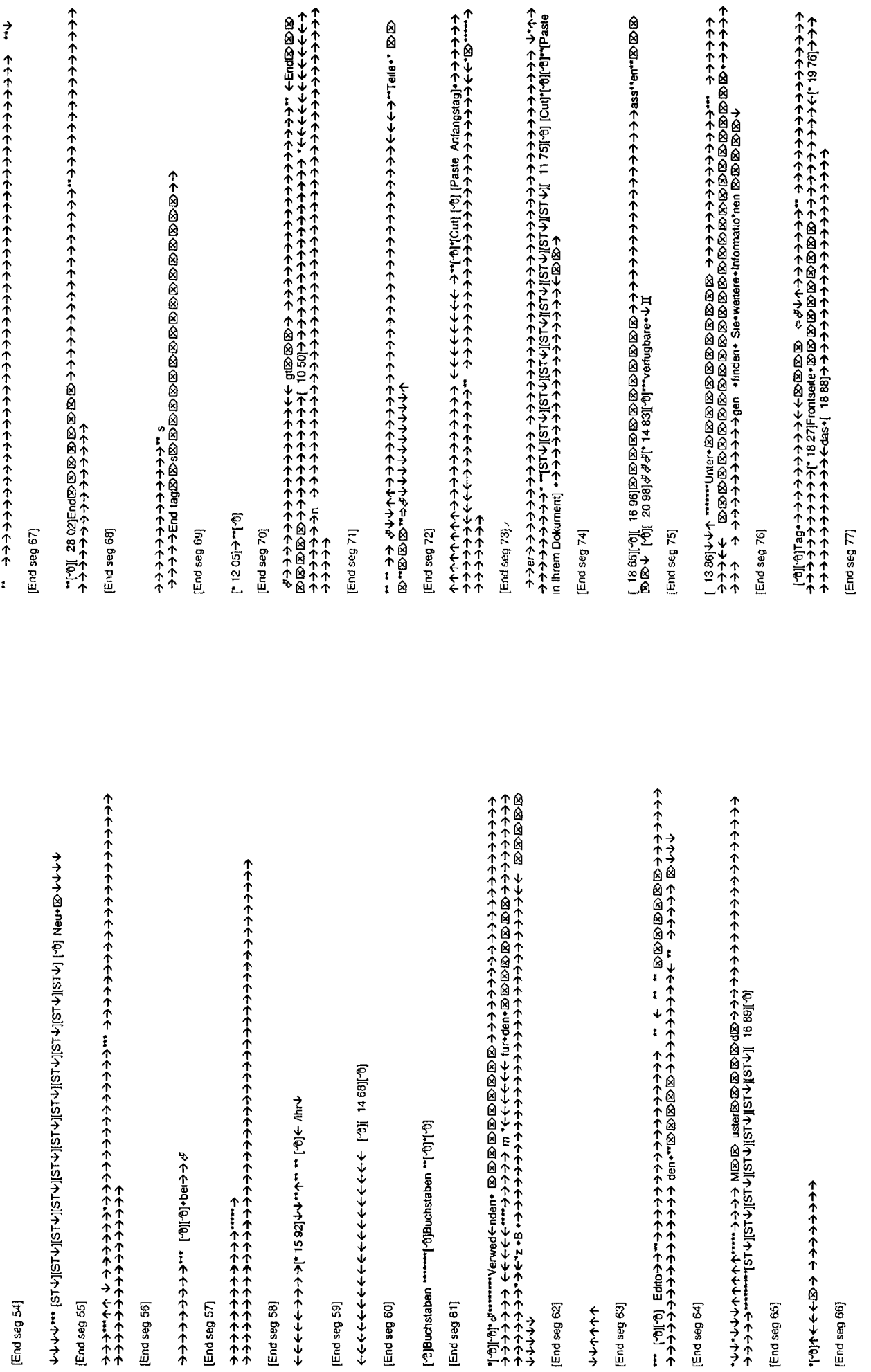

 $K-45$ 

**K-46** 

 $\begin{array}{c} \boxed{\phantom{0}}\\ \phantom{0}\\ \phantom{0}\\$ 

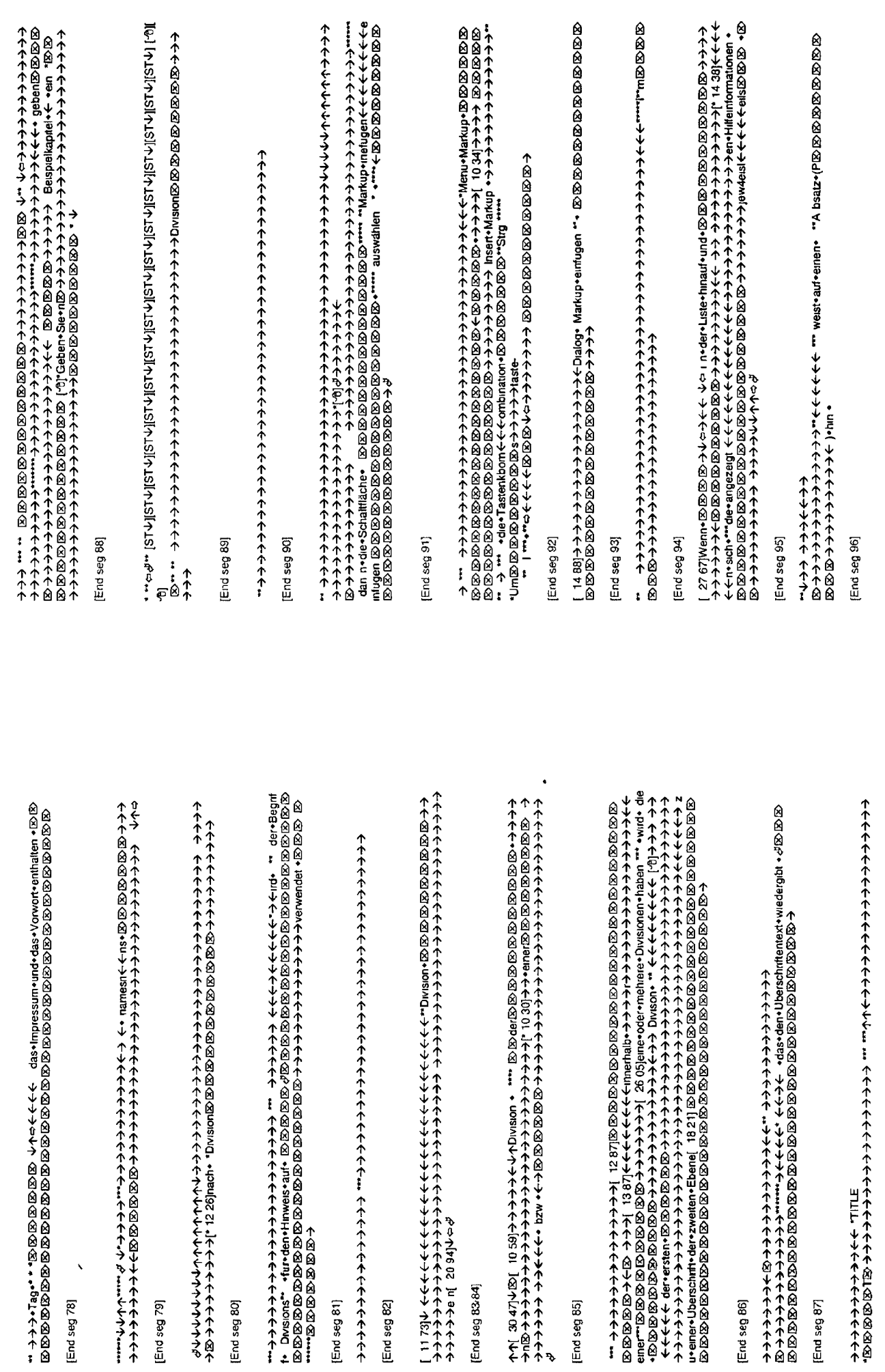

[End seg 80]

 $\blacksquare$ 

 $K$  47

(End seg 86)

K-48

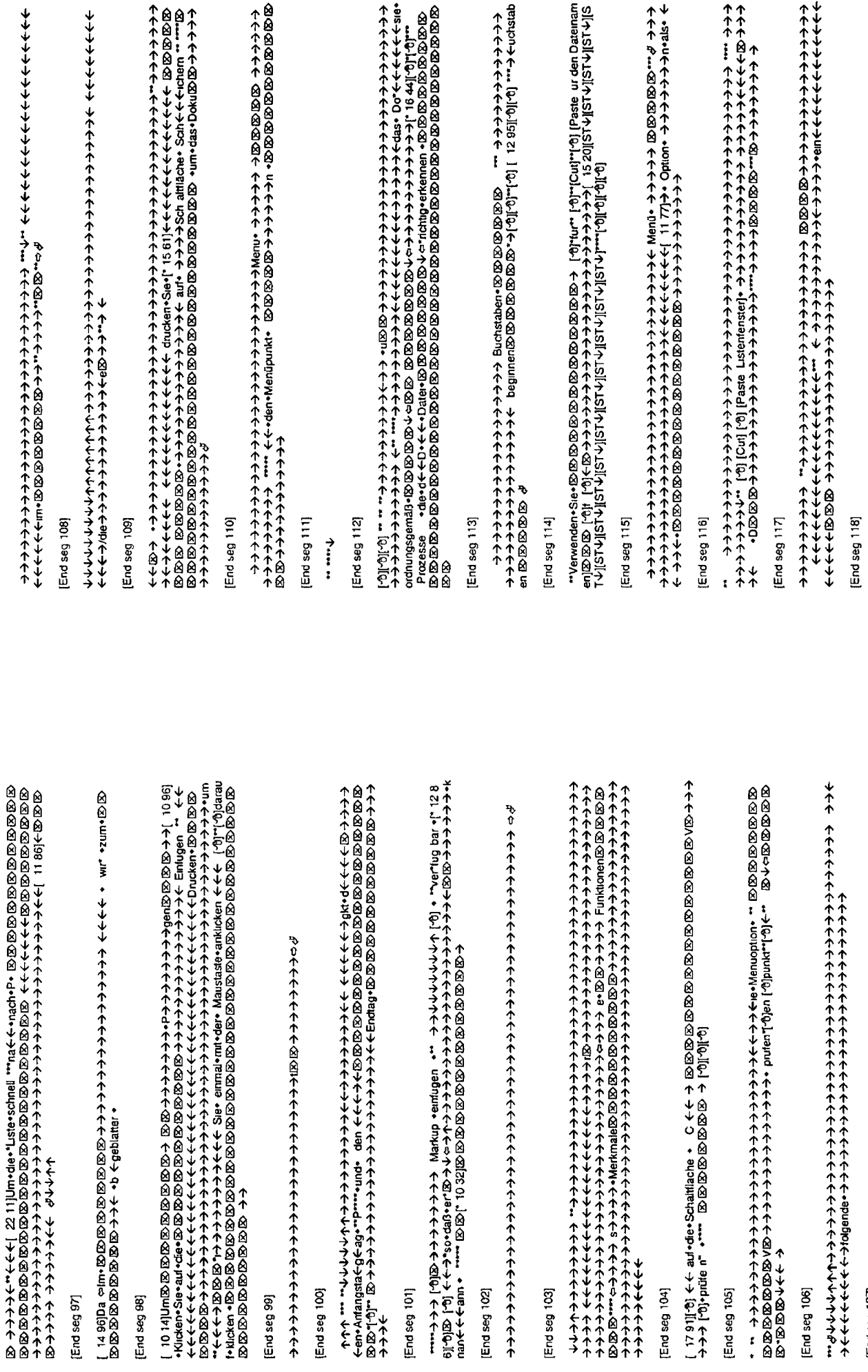

[End seg 102]

[End seg 103]

[End seg 101]

[End seg 100]

[End seg 99]

[End seg 97]

[End seg 98]

[End seg 104]

[End seg 105]

 $\blacksquare$ 

[End seg 107]

[End seg 106]

K-49

End seg 119]

台のマートの中で、その中での中での中でもあるので、その中での中で、その中での国で、までの国で、自身の国の国の国の国で、まずの国々かホホホホホホホホホホホホホホホホホホホホホホホホホホホホホホモの国立の  $\ddot{\downarrow}$ 

[End seg 120]

۰ţ 

- 図→→→个kumente-verward个个个小arbeiten网図図図図図図図図→→个个个个个个个个个个个个个个个

[End seg 121]

Ø

End seg 122

十十十九四四 **111110** 

[Eud seg 123]

[End seg 124]

 $\leftarrow$ Endseg 125]

や Achalthonor dor とすいようか イントライト イルトライト イントライト インタートリック しょうしょう インタートリック しょうしょう しょうしょう しょうしょう しょうしょう しょうしょう しょうしょう しょうしょう しょうしょう しょうしょう しょうしょう しょうしょう しょうしょう しょうしょう しょうしょう しょうしょう しょうしょう しょうしょう しょうしょう しょうしょう しょうしょうしょう しょうしょう ø すんししししししししししい いんかかかかか コーピン しんこうしょう じししししししししししししし

[STV] [STV] [STV][ 20 64][ 이 수 (화 주 하이트 )

[End seg 126]

[End seg 127]

"←←←←←←←←←←←←←←←←←←←←← " " ←<←← ←←←←←←←←←←←← ←ante+

End seg 128

**t'\*\*** ←←←←←←←

End seg 129

スの

**をかかかかかかかかかかかかかかかかかかかかい University しゅうしょう しゅうしょう しゅうしょうしょう** 

[Bind seg 130]

Ø

 $Be<sub>1</sub>$  .  $u$ Attribuge  $\mathbf{I}$ 

やそんかんかんかんかんかんかんかんかん Daviana (constant of Shanger Shanger Shanger Shanger Shanger Shanger Shanger Shanger Shanger Shanger Shanger Shanger Shanger Shanger Shanger Shanger Shanger Shanger Shanger Shanger Shanger Shanger Sha **でかホホホホホホキミUth Hamald ショ イイホホホホホホホホホホホホホ 自凶凶凶 凶凶凶凶 とうかホホホ** 个个个个个个个个个个个个个个个个人 中國 白色 白色 白色 白の木 个个个个个个个个个个个个个个个个人 19 64)Ausgewähtten+Text+ndexaerenそり\*\*\* Emde个个个个个个问题→→→>x+个eron个个ntrag+splitten+\*;?+?

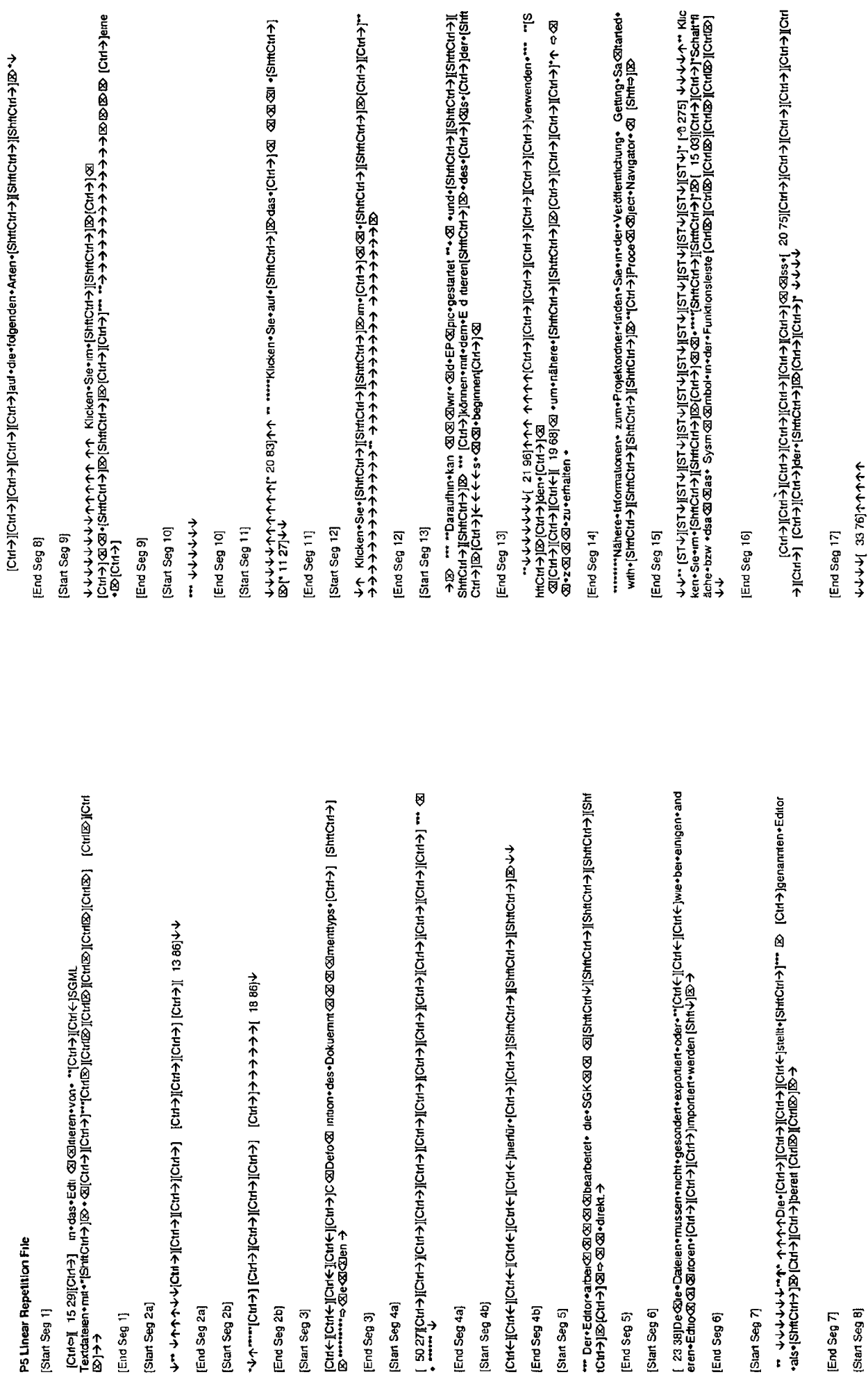

 $\blacksquare$ 

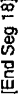

Cut→)[Cut→)[Cut→)] (2ut→) (Gut→) (Gut→) (Gut→) [Cut+][Cut+][Cut+][Cut+][Cut+] | Gu]Cut→][cut→][Cut+<br>|ShftCut→][ShftCut→][Cut→][Cut→][Cut→] [Cut+][Cut+][Cut+][Cut+][Cut+][Gut→] (8) a +n•[Cut→][Cut→<br>|snd•da•|ShftCut→][Shft

# End Seg 19]

 $\overline{Q}$ Aメチ ネクチャチチャチチーム 13 SZIjShiCutとJiCutとJiCutとJi-zeigt den [ShitCutと]iCutと]iCutとjiCutと<br>(MHA)iCutとjiCutのLindio(BioshiQi QiQiQishiQi QintCutolidaten+Tags[Cutios]iCutio]

# End Seg 20

# End Seg 21]

#### [End Seg 22]

#### End Seg 23

← E\* r• unterstutzt• E@ds@as•Edtleeen•mtr |Ctd+}|[Ctd+}|[ 16 05||StftCtd+}|@ear•|Ctd+}|@es•Verscheb<br>en•undvod@@@@@@[StftCtd+}|[StftCtd+}|[StftCtd+}][StftCdd+{|B}[Ctd+}| KB2/B/B/B/Ctd+}|<br>@@[Ctd+}|[Ctd+}|c-@@• ermoglicht

#### End Seg 24)

#### End Seg 25]

End Seg 26]

→→→→ BD 区 个个个个个个个个个个个个个个个个个个个 GD(个highWeble babd vij " o....

#### End Seg 27]

ナイナナナナナナナ、1981〜そくチャナチャチャチャ(Citr-)|Citr-)|Citr-)|Citr-)|Citr-)|Citr-)|Citr-)|Citr-)|Citr-)|Citr-)|Citr-)|Citr-)<br>- |Citr-)|Citr-)|Citr-)|Citr-|Citr-|Citr-Citr-Osciencitr-)|S/Citr-)|Citr-)|Citr-|Citr-|Citr-|Citr-|Citr-|Citr

# End Seg 28)

ACWASIL furnion resumment result in the Rouge of SOSO - New Installation in the furnion from ACM CM furnion furnion in the SUSO - furnion for the Rouge of ACM from the ACM furnion furnion in the SUSO in the SUSO in the S

#### [End Seg 29]

→ Alig Lt II f-lt:01g[(下lt:04HS)•uapaa•図図[不lt:0][下lt:01[09 tt ]

End Seg 301

THOIS CONTAINMENT AND THOIS AND THAT COMPANY

[End Seg 31]

End Seg 32)

Darautinn-erscheim-(StritCitr)-][StritCitr)-][StritCitr)-][StritCitr)-][StritCitr)-][StricCitr)-]][Dein-t-lifete<br>xt+ ・・ zu+ diese包の公のEm-eingezeigten-Tage zuser[StricCitr)-][StricCitr)-][StricCitr)-][StricCitr)-][StricCit

End Seg 33

 $+5$ 

End Seg 34)

iCut+jiCut+jiCut+jiCut+jiCut+jiCut+jiD>+{ 18 BijCut+jiCut+jiCut+jiCut+jiCut+jiCut+jiCut+jiCut+jiCut+ji<br>|Cut+jiCut+jiCut+jiCut+jiCut+jiCut+jiCut+jiD+cazzu x800022u +jShhCut+jiCut+jiCut+jiCut+ji<br>|Cut+jiCut+jiCut+jiCut+jiCut

End Seg 35]

17 39][Cirl<][Cirl<][Cirl<][Cirl<][Cirl<][Cirl<][Cirl<][Cirl<][Cirl<][Cirl<][Cirl<][Cirl<][Cirl<][Cirl<][Cirl<][Cirl<][Cirl<][Cirl<][Cirl<][Cirl<][Cirl<][Cirl<][Cirl<][Cirl<][Cirl<][Cirl<][Cirl<br>Private Photon Sevunter \* 9e ←◆囟dutus] [8] (个)

[End Seg 36]

マフウマフフフ

[End Seg J7]

[End Seg 38]

… "e Die+Funktion+fur{ShtCitl+}]@{Citl+}@as+"Suchan•und+eR@GR@Ersetzen-{ShtCitl+}]{Sht<br>Citl+}[ShtCitl+}[ShtCitl+}[ShtCitl+}[@Citl+}]@(Citl+}{Q&B • " Lesen-See -{ShtCitl+}]{Sht<br>Citl+}[ShtCitl+}[ShtCitl+}[ShtCitl+}[@Citl+}[

[End Seg 39]

ひごするりlig1 C1 一个个个个个个个个个个个 イヘイー [Ctrl+]|Ctrl+]|Chrl+]elat+[Ctrl+]+ 公BNu公 凶Bg<br>St#Ctrl+}|B/(Ctrl+)|B/B/B/B/B/B"\*\*\*\*[Dationary bug = Not found] d+10d+) = cute 10de loue loue a

•S创创 创创,SBD. 10.93jBG/Sh-Lesen•Sie•hierzu•de• Intornat/SIBG/BIGmarQI/BIGManatonen•unter•<br>"TShfiCtrl-3j[ShfiCtrl-3j]ShfiCtrl-3jDS \*\*Febler pto GI/BIrdokolle•debuggen [Shfit=]iD->

End Seg 40)

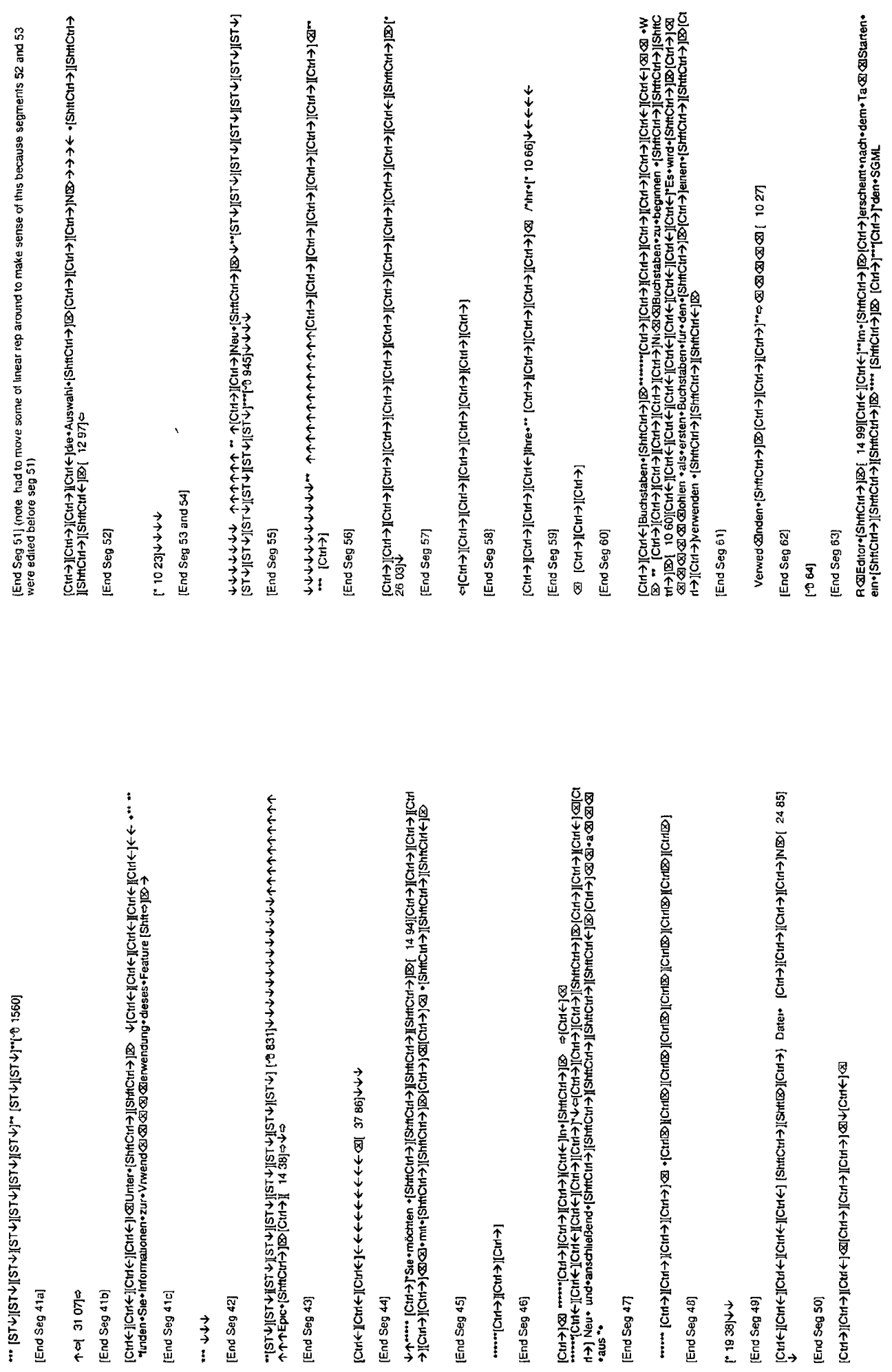

[End Seg 44]

[End Seg 43]

[End Seg 46]

[End Seg 45]

End Seg 47]

[End Seg 48]

[End Seg 49] 193811

 $\ddot{\bullet}$ 

[End Seg 41a]

 $\uparrow$ e de le $\downarrow$ [End Seg 4tb] [End Seg 41c]

[End Seg 42]

 $\begin{array}{c}\n\rightarrow \\
\rightarrow \\
\rightarrow \\
\rightarrow \\
\rightarrow \\
\rightarrow\n\end{array}$ 

 $K$ 57

[End Seg 50]

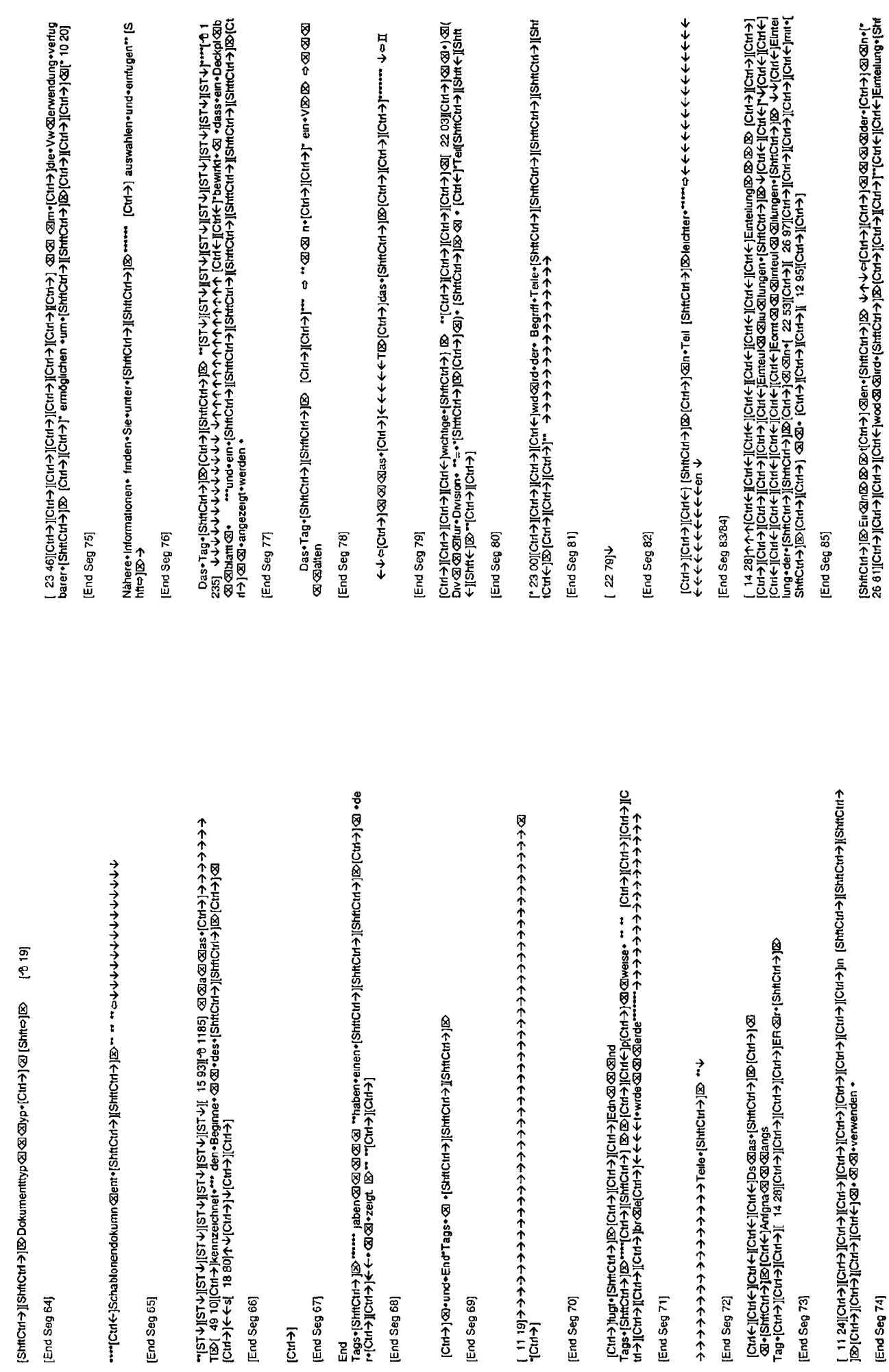

[End Seg 68]

[End Seg 69]

[End Seg 66]

[End Seg 65]

[End Seg 64]

[End Seg 67]

 $[CH3]$ 

[End Seg 71]

[End Seg 70]

[End Seg 73]

[End Seg 74]

 $\mathbf b$ 

[End Seg 86]

Tag•TrEEL @@IE+und+[ShmChi+}|@|Chi+}||Chi+}|Fleading+[ShmChi+}|BhmChi+}| @|Chi+}|[Chi+}|<br>ት" [Chi+}|[Chi+}|M®|Chi+}|@M®사수|Chi+}|Element+|Chi+}|Banchi+}|@ "" [ST-V||ST-V||ST-V||ST-V||ST-V||ST<br>"[ST-V||ST-V||ST-V|"19 983|| 51 「Q3I个USUWU+U2UI个H2U+U3U+U4UI+U3U+Q1I个H2U+Q1I个H2UHU5UQI(个H2UHU5U下+U4UH1UH4U) Juditor Mary Maria - White Press Correct Community Christian Autor Street Community Art Community Co le/lowy/Forojkewww.com/sassassus/horojkew3/Kewojkew3/kewojkew3/kewojkew3/kewojkew3/kewojkewa/kewojkewa/kewojke<br>Items = {\text{\text{\text{\text{\text{\text{\text{\text{\text{\text{\text{\text{\text{\text{\text{\text{\text

κ -[|Cirk-||Cnk+||ζακ|-||Shfcch+>||80|Chi+>||Shfcch+>||Shfcch+)|Shfcch+||Shfcch+||Shfcch+||Shfcch+||Cnk+||Cnk+<br>|Cirk+||Shfcct+>|\*|Cut||Cnk+||Cnk+||Cnk+||Cnk+|"|Paste wathen ]|Ctrl+||Cnt+||Cnt+||Cnt+||Cnt+||Cnt+|<br>|Cirk+|| cut>jicut>jicut>jicut+) icut+j Bwege@@@@@Bewgerk&@@gerr-s@[Shitcut-)i@icut+)ighft<br>http://www.phistophe.com/cut+jVicut+licut+licut+licut+licut+licut+licut+licut+licut+licut+licut+licu 2323232323202323 ben Menupunkt Markup emugen (StitCit) NShtCit) ShtCit) PDFCit) r [Ctrl

yie=+ips comparing the polonic income of the property of the property of the property of the property of the property of the property of the property of the property of the property of the property of the property of the p Shirtch+)[Sch+)[Cth+)][Cth+)] ""ctucker+Se+ de+Taste + P-aut-de+Tastur +[Shirch+)[Shirtch+)][Shirtch+)][Shirtch+)][Shirtch+)][Shirtch+)][Shirtch+)][Shirtch+)][Shirtch+)][Shirtch+)][Shirtch+)][Shirtch+)][Shirtch+)][Shirtch "(Ctrl+Cight+Cightの@thgt+das+|Shftcht+}|Shft+}|Shft+}iB>+>+Artangs<br>Tag•|ShftCtrl+}|ShftCtrl+}|ShftCht+}|Shft+}|Shft+}iB>+>+Artangs<br>Tag•|ShftCtrl+}|ShftCtrl+}|B

[\* ft.m]<br>https://www.astronomial.com/industry/industry/industry/industry/industry/industry/industry/industry/industry/industry/industry/industry/industry/industry/industry/industry/industry/industry/industry/industry/ind ներ համական կայմար անգար համար համար համար համար համար համար համար համար համար համար համար համար համար համար հ<br>| Հայաստան իրաված համար համար համար համար համար համար համար համար համար համար համար համար համար համար համար

@Inter)[Cht+)[Cht+)[Cht+)[Cht+)][Cht+)][Cht+)[Qht+)[Qht+)][Qht+)[Qht+][Qht+)[Qht+][Cht+)[Cht+)[Cht+)<br>ro@@Pr<@Or@icresse+ cie+Date+{ShtCht+)][ShtCht+][ShtCht+][ShtCht+][ShtCht+][ShtCh Cat->JlCnt->J den-Menipunkt- Sichem-ISbitCnt->JlShitCht->JlShitCnt-jlSo { 12 98j+JCnt-JlCnt-jlCnt-jlCnt+j

/ShttCh→Benevnsh / 2014/ShttCh+3Dd+3Dd+3Dd+3Ddd+3ddataben +[ShtCh+12htCh+3httCh+5httCh+5httCh+5htCh **A PACIFA FOITA FOIGE A PACIFICATION CONTAINMENT A PACIFATO FOIG P1+ 1+4 GOI A POIG STAR BY BY A PACIFATO FOIGHT A PACIFICATION FOISO FOISO FOISO FOISO** [2016-14:07][1-14:07][1-14:07][1-14:07][1-14:07][1-14:07][1-14:07][1-14:07][1-14:07][1-14:07][1-14:0

ILTEDICT-FORMATOLOGY AREN'S CHARGED TO THE CHARGED TO THE CORPORATION OF CHARGED TO BOOK

JI(下HOJ#ISJ\*eHzeHIRHOS+8IP+IZ)+TE(T/FHOJH+H+OH+NDIT(+HOJI(下HOJHCH)(AI(下HOJHSJI-HH)H+TF(下HOJ++TF(下下)2<br>|SI(下HOJ#ISJ\*eHzeHIRHOS+8IP+IZ)+TE(下HOJI+HDO)||+HOJI||下HOJ||下HOJI(下HOJHSJ)||(下HOJHS)||下HOJHHSJ| Cut→jiCit→) Sca Øhablonendate+[ShtiCti+}][ShtiCit+}][Cut→}][Cut→][Cut→][Cut+] "[Cut+[Nähere+Informationen

^einer+SchaltHäche+iSthtCtd+NiShttCtd+NiShtCtd+NiShtCtd+NiShtCtd+NiShtDtde+Ste+se+an iS

AliShirchi-Alishirchi-Alison@(Chi-A)" Lesszechen•enidgen • 10 elsezacher[Shirchi-Jishirchi-Alishirchi @age<br>muger • Graik+enflugen[Shirchi-Alison@agadia @bb @bb @bb {Chi-Alison@elsexacher] [Shirchi-Alisona-enysa]<br>@hothooise トイトナインサインサインサインサインの Sulvering the Strate assume assume assume assume of Al-Android Strategy - Al-Android Fag<br>イイトイトイイイイイイイイイイイイイイ

⊗⊶⊔nk

>)[Shitch]>)©∞••inblender+> "rext-gen \*\*&j&B\&j&B\@j{Entellungen+ausblendshitch];+re&<br>@@@&@&@&@&@&@&@&@&@&@&@&@&##Cht+}]Chtk-}j@jChz}\ShitCh ching And Manalleuryleur) espains RS provincial also 2009 and 2007 (1 15) 4 Shahra Shahra Shahra Shahra Shahra<br>B Rows - All Andreas Maria Shahra Shahra Shahra Shahra Shahra Shahra Shahra Shahra Shahra Shahra Shahra Shahr [イトロスフルリミ}, ルsuアン・ 図 イ・。 イ・イ・イ・イ・イ・イ・イ・イ・イ・イ・イ・イ・イ・イ・、 [。 0-]。。。。ファイ・ロ22 D2 図 e [イーロス]リロBD D2 D ⊠•\*Fett

ተተተተ-HIB iSU {+}}D\GD+JB>\DD+JBUL@iJ\_\*\*\*\* \*\*\*ተ በ GDA GDA GDA GDA GDA GDA {+ተተተተ GD[ተ]}D\HUD →EOI&I(+JEOtelStreet@Rate and Street)とキチナナナナナナナナトラトラトラのDIAI(+JEOI&I(+JEOI&I)とDIAI(+JEOI&I)をついて、Mathy Dia シーズ しょうしゅう しょうこく インナナナトラ ふくしゅう

Schabioner+eintigen(Simter)& J-V-V-V-Y-Y-Y-Y-T-V-Cht/+\_[Cht/+] "Hr-Bide-sucten-und-eintigen(Simter)&<br>Expansion - Ausgewählten+Text-1&VCht/+} @ieten(Sitter)& \*-3-\*\*\*\*\*\*&&&&&&&&&&&&&&&&&&&&&&&&<br>@dexeren-> [SintChri-}[Shrich-

[Start seg 1]

End seg 1)

Start seg 2aj

Start seg 2bj End seg 2a]

モのII个50EのII〜EOII个EOII个EOII个EOI(个EOII个EOI(个EOII个EO)I个EOII个EOII个EOII个EOII………))

End seg 2b]

[Start seg 3]

[End seg 3]

[Start seg 4a]

ò WSII < #ISII < #ISII < #ISII < #ISII < #ISII < #ISII < #ISII < #ISI > < ^ ^ ^ ^ ^ ^ ^ ^ ^ ^ ^ ^ ^ ^ ^ \* \* 【→WASII个IPIOWASII个IPIONI个IPIOII个IPIOIIT(IPIOIIT)IPIOII下IPIOII: ↓↓ 【トラロ】「个IPIOII个IPIOI」「个IPIOI」「个IPIO AltomatiCuteliCutele Qi 44

[End seg 4a]

Start seg 4bj

inm(+rioric)=comment=html(+rioric)=comment=comment=comment=comment=comment=html **ウマーマークーン** 

[End seg 4b]

[Start seg 5]

→个个个个个个 jaugqlzav•0(2) [2010] [个WS][个WS][个WS][个WS][个U24N][个U24N][个U24N][个U24N][个U24N] → Marizy音•个个个个个个个? co

[End seg 5]

[Start seg 6]

 $\overline{\mathbf{r}}$ 

[End seg 6]

[Start seg 7]

[Start seg 8]

<span id="page-416-1"></span><span id="page-416-0"></span>End seg 7]

[ 12 02]→ナチナナナナナナナナ、beinral的/図/图/Mhitagofalser...dent...@因/图/Besagtent....1205]→アナナナナナナナナ、peinrollightCtrl - j<br>http://t.trl ->jjShitCtrl ->jjShitCht ->jjShitCtrl ->jjShitCrl ->jjCuljjShitCht ->jj©[ctrl ->je-i-jPaste a<br>is

[End seg 8]

Start seg 9]

[End seg 9]

[Start seg 10]

ことがPapayPapay vata vata handler かんかんかんかんかんかんかんかんかんかんかんかんかん イクトラン (Andra PapayPapay) (イラン) [イラン] [イラン しょうけん イクトクトクトクトクトクトクトクトクトクトクトクトクトクトクトラン [イラン] [イラン] [イラン] [イランコ こうさんごう → → Teue de ed + ← ←

[End seg 10]

[Start seg 11]

- ひtenGa Ganer-Sie+・ [Shtt-}]c[tht-}][Strt-}][Strt-}][Strt-}][Strt-}][Strt-}][Strt-}][Strt-}][Strt-}[Strt-}][Strt-}][Strt-}][Strt-}][Strt-}][Strt-}][Strt-}]<br>[ 11 56][Ctrt-[]Ctrt-][Ctrt-][Ctrt-][StrtCtrt-}][StrtCtrt-}][St

End seg 11]

Start seg 12]

IIでH2D/8JIでH2DH2SIでH2DH2DIでH2DIでH2DIでH2DIでH2D/8JIでH2DH2SJ+9S\*u9さらさまNi6Z ZZ }マ チチナ

[End seg 12]

[Start seg 13]

レイト Dadurch( 11 09)+wird+EP @pic>gestardt" + und+Sie+Monter|SittCtrl-}||SthtCtrl-}||SthtCtrl-}||SthtCtrl-}|<br>+||SthtCrl-}||SthtCrl1+}|を -> | Cltrl+||Cltrl+||Cltrl+||Cltrl+||Cltrl+||Cltrl+||Cltrl+||Cltrl+||Cltrl+||Cltrl+<br>+

[End seg 13]

: + + http://althurenous/Sheneware.com/chd/http://althurenous/

Projektof囟rdnem+finden+Sie+ im+Kapit囟囟囟囟囟yìochnit+zu+[ShtfCht+}][ShtfCht+}[ShtfCht+} [ShtCht ισμή λέγα για του που του προσωπισμένης της προσωπισμένης του του προσωπισμένου του του προσωπισμένου του του σ<br>Το προσωπισμό της προσωπισμένης της προσωπισμένης της προσωπισμένης της προσωπισμένης της προσωπισμένης της 図1410回

[End seg 14]

 $\overline{\phantom{0}}$ 

J

 $K - 63$ 

**K-64** 

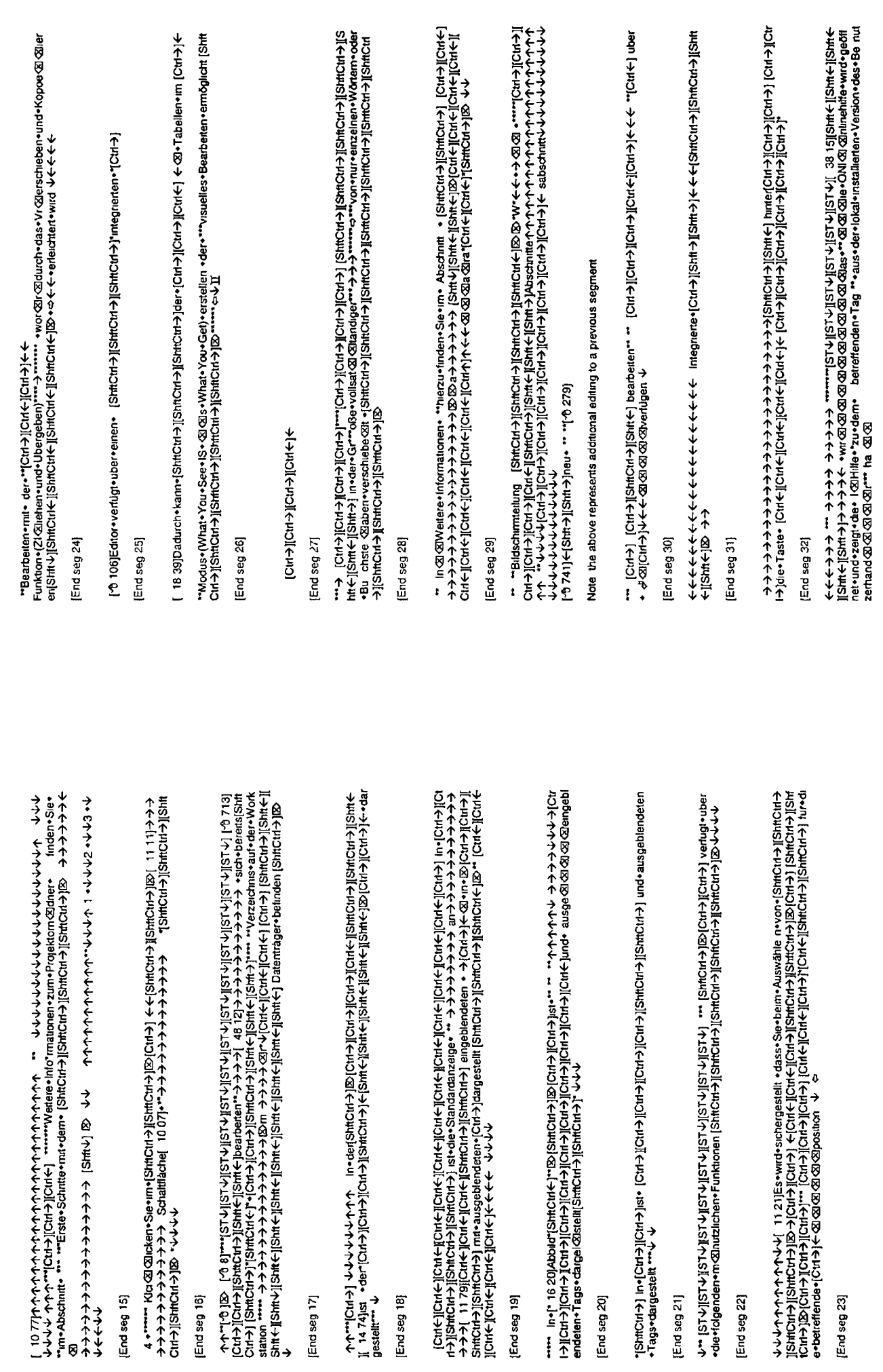

End seg 15)

ø

[End seg 16]

[End seg 17]

End seg 18

[End seg 19]

[End seg 21]

[End seg 22]

[End seg 23]

[End seg 20]

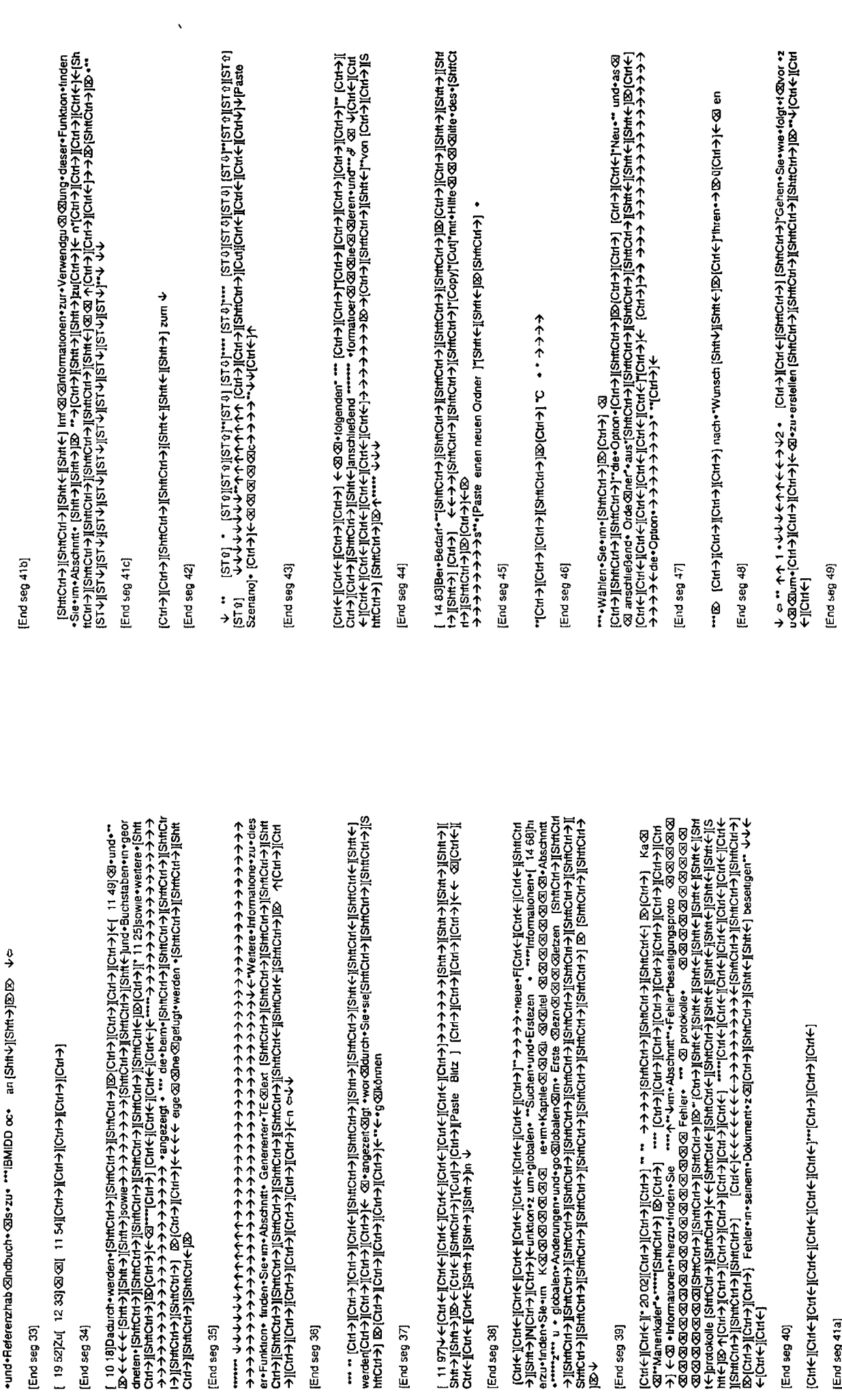

[End seg 36]

[End seg 37]

[End seg 38]

[End seg 35]

[End seg 33]

[End seg 34]

I-ProJILFranch-Arabite I-ProJILFranch-Arabiter J-ProJILFranch-Arabiter L-

[End seg 41a]

[End seg 40]

[End seg 39]

**K-68** 

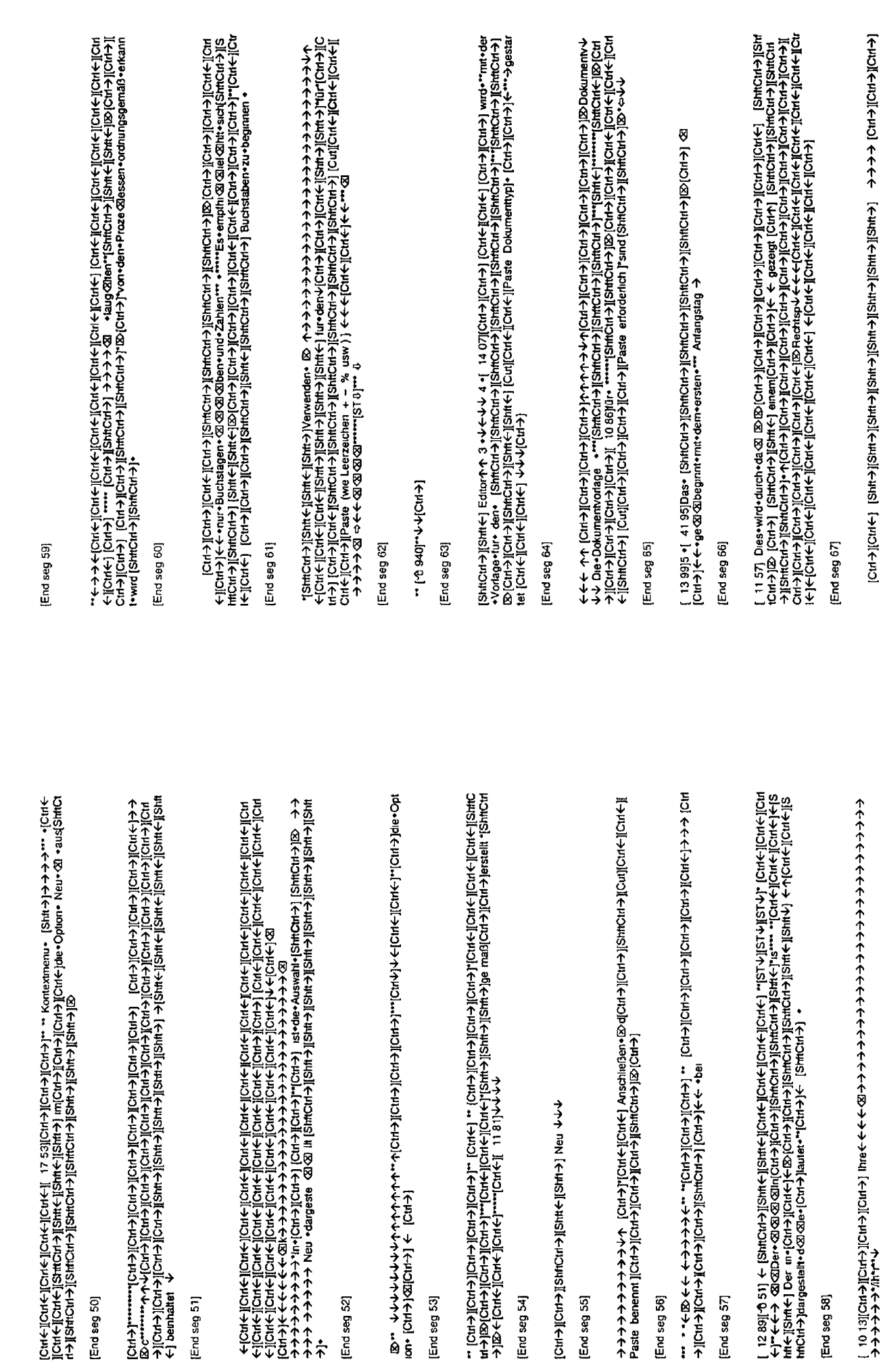

[End seg 51]

[End seg 50]

[End seg 52]

[End seg 53]

[End seg 54]

[End seg 55]

Ń

[End seg 56]

[End seg 57]

[End seg 58]

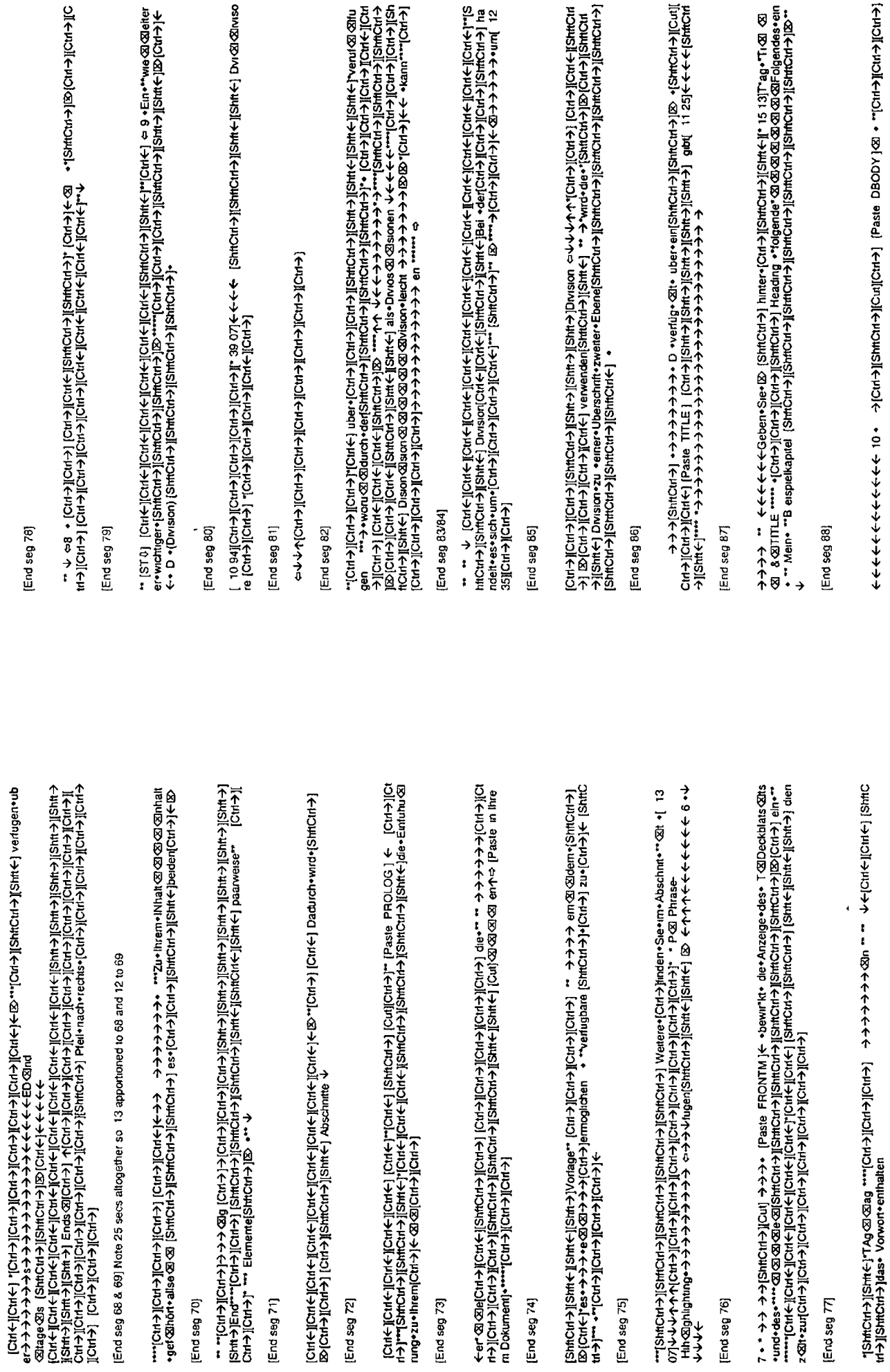

[End seg 72]

End seg 73]

[End seg 71]

[End seg 70]

[End seg 75]

[End seg 74]

[End seg 76]

[End seg  $77$ ]

 $\blacksquare$ 

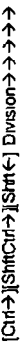

End seg 89

•闷(f)HQ)#IS] 个个个(f)HQ)(Q[(f)HQ)#IS][(f)#IS][(f)#IS][(f)#IS][(f)#IS] Isaus-aiS-tuBh]」....

End seg 90

î ←←←←←→{←HOJ [←HOJ] ι-QQ[←HOJHQ3K←HOJHQ5][←HOJHN3][←HOJHN3]+uBp+eng ueBewead+nzed ឳ

НРОНРУГАРИЯ (ТРОНРУГАРИЯ) развитила с поставление в трени и трени и трени в трени в трения по функция по функция с трени в трени в трени в трени в трения по функция по функция по функция по функция по функция по функция Í Smctri+jshnctri+jshnctri+j

End seg 91]

[ 11 40)(=[Ctd(=][Ctrl+}[Stm(+)][Stm(+)][Stm(+)][Stm(+)][Stm(+)][Ctd(+[)++heser+->+>+)++)3hf0<br>trl+}[Stm(=][Scm(+)][Ctrl+}]["---""See+K"conen+auch+meMenu+ Markup +""dae-Optoor+ Insert-Marku<br>p [StmCtrl+}[StmCtrl+][StmCtrl+

End seg 92]

iezels ← ← → gravet example. [ヘモロ] Gol(ヘモロ#SSI|ヘモロ#SSI|ヘモロ#SSI|ヘモロモSI|イモロ#Sazels + ap + p.m. caradit Б

End seg 93)

[ 10 51][Cht←][Cht←][Cht←][Cht←][Cht←][Cht←][Cht←][Cht←][Cht←][Cht←][Cht←][Cht←]<br>trl>]|Sht←[m[Cht→]angezeigt ©a•wr•d[Shtf←]][Sht←]][S

[End seg 94]

->JBCici+>JiSthtCirl->JiSintCirl->JiSint<-JiShtk-i]Cui]Cidi+Epasse zu beschreiben/den - 「Ctrl+/]Cidi+LiCrl+」<br>[Chit+1]Shtt->JiStit+>JiStit+}[Shtt->Jentsprechend - ヘー{Sint+1}Shtt Bo &3 - → Ctrl+) [← [Ctrl+][Clint+][Ctrl+<br>[ Chine State Protection Andrew Service Protection Andrew State State State State State State State State State S<br>- Protection Andrew State State State State State State State State State State State State State State Stat

End seg 95]

II个 HO HUSI+ us+ # IL HOSTOR + LIST (个 HOME ) - LIST ( LHO ) - LIST [Paste P] Shte [Shte ]Shte B

[End seg 96]

c 11 84]Un+sich+a+ShetCh+jShetCh+jShetCh+jShetCh+jShetCh+jShetCh+jShetCh+jShetCh+jShetCh+jShetCh+jShetCh+jShetCh+jShetCh+jShetCh+jShetCh+jShetCh+jShetCh+jShetCh+jShetCh+jShetCh+jShetCh+jShetCh+jShetCh+jShetCh+jShetCh+jShet **11110** 

End seg 97]

・iCrd←liCrd←liCrd←liCrd←liCrd←liCrd+liCrd→liCrd→liCrd→liCrd→liCrd→liCrd→liCrd→liCrd→liCrd+liCrd+liCrd+liCrd+liCrd<br>- iCrd+liCrd←liSrdCrd+liCrd+liCrd+liCrd+liCrd+liCrd+liCrd+liCrd+licrd+liCrd+liCrd+liCrd+liCrd+liCrd+liCrd 

#### End seg 98]

**イヤホイヤホイホホイホホホナチャウル のは、(Fu2)[chu2] hetch paraman, light discussion かんかん** →jich→jich4)

[End seg 99]

→図図】 11141→

[End seg 100]

**囟(个モ!S)[个モ!S][个モ!S][个モ!S][个モ!S][个モ!** 

End seg 101]

\*\*\*\*ナナナナナナナナンCutナjiShfiCutナjiShfiCutナjiShfiCutナjiW I的Guthy TW Gi Garinsert的Gi Gi Gi Gi Gi Gi<br>ert Makup • Fstehr [ShfiCut+][ShfiCut+][Cut+][Cut+][ShfiCut+][Shfic+ weiterhin-zur Verligung\*と................<br>• [ShfiCut+}[Shf

End seg 102)

ナナナ [不HOI](个HOII)<HOII(个HOI)  $\ddot{z}$ 

**End seg 103** 

[End seg 104]

Ctrl+)[Shft+] छ ₹

[End seg 105]

[End seg 106]

←←←←← 14 +|Ctrl→]|Ctrl→]|Ctl+}||(0 82|enrwandtrei •wenn•die•rloigende• [ShtiCtrl→]IShtiCtrl→]IShtiCtl+><br>|ShtiCirl→]|D\Cirl→] angezeigt•wird •|ShtiCtrl→]IB\Ctrl→]|\* 14 18]←←←←←← No2 NO•o20on•oompleten<br>ess•errors•found •(

End seg 107

[ 12 74][Cht→][Cht→][Cht→][Cht←][ShtCh+)[ShtCht→][ShtCh(+][Sht←}Mid....[Ch+)+LCtl+)[Ch+)[Ch+)<br>[ShtClt+)[Sht-)[ShtCtl+)] m+Fensisr•des+(Cht+)]←←④囟囟囟囟囟図。図。83。angezeutr-e-≯→

[End seg 108]

[End seg 109]

→ MEGIT → HOJI + HOJI + HOJI + HOJI + HOJI + HOJI + HOJI + HOJI + HOJI + HOJI + HOJI + HOJI + HOJI + HOJI + HOJI + HOJI + HOJI + HOJI + HOJI + HOJI + HOJI + HOJI + HOJI + HOJI + HOJI + HOJI + HOJI + HOJI + HOJI + HOJI + H I&hollenollenollenollenollenol

End seg 110]

-Sle+könne+"auch+ase|ShftCirl->||ShftCirl->||ShftCirl->||ShftCirl->|ShftCirl->||ShftCirl->||ShftCirl-+|File'+"|Cirl<br>+>|\*"""|Cirl<||Cirl<||Cirl+||ShftCirl-+|im+|Cirl+||ShftCirl+}||ShftCirl+}||ShftCirl+|File'+"|Cirl<br>+>|\*"" |JAND||个PIO||个 \$PD||个PIO||个PIO|

End seg 111]

 $\ddotsc$ 

End seg 112]

ぐうか [Cut< ][Cut< ][Cut< ][Cut< ][Cut < ][Cut < [Cut < [Cut < ][Out < [Cut < ][Cut < [Cut < ][Cut < ] 0.00000000000000000

[End seg 113]

iOii+usp+vov+oised+il(=uOil+)=uOil)=uOil=uOil(=uOil(=uOil(=uOil(=uOil(=uOi)=u+u)=u+u+u+u+u+u+u+u+u+u →下記の

Strictrie-[[Strictrie-][Strictrie-][Strictrie-][Strictrie-][Strictrie-][Strictrie-][Strictrie-][Strictrie-][Stri vome Martichue Marticule Natione Marticule Jour → Jiour → Jiour → Jiour → Jiour → Jiour ← Jiour ← Jiour Ager → Dateframent-Cut)にはデジタポントに対応したアプリントが、アプリントが、アプリントが、Marketrament Sulting Political Prince Dateframent Sulting Pr<br>|CUT)||CUT)||CUT)||CUT)||CUT)||CUT)||CUT)||CUT)||CUT)||CUT)||CUT)||CUT)||CUT)| Prozessen+ordnungsgem\*\*a5"|ShiftCtrl->J+-VCtrl->J'+-wurd"|Shift+IIShiftCtrl+IIShiftCrl+EIIShiftCtrl+I

End seg 114]

"Verwenden" 8""["

788]+10t"|Ctrl+} If chr+} If chr+} If chr+} If chr+} If shift chr+} IShift chr+} IShift chr+} IShift chr+} IShift chr+} IShift chr+} IShift chr+} IShift chr+} IShift chr+} IShift chr+} IShift chr+} IShift chr+} IShift ch

[End seg 115]

\*\*\*Sie+k\*donen•audt+\*\*da@@im+[ShthCirl-) [[ShtCirl-) [[ShtCirl-) [[ShtCirl-) [ShtCirl-) [ShtCirl-) [@|Cirl-} ]<br>\*Fie\*+die+Option \*\*A@Save\*+ver@@@Fauswahien.[ShthCirl+\_[IShtCirl+\_IShtCirl+\_IShtCirl+\_IShtCirl+\_IShtCirl+<br>htCir

End seg 116]

http://www.ampl.oricle.in.gr/space.in/indic-undic-undic-undic-undic-undic-undic-undic-undic-undic-u<br>| All Strate Strategies | All Strategies | All Strategies | All Strategies | All Strategies | All Strategies |<br>| All Str **THOMA** i<br>1

[End seg 117]

HOM→HOJNT®。 ← 个 个 个 个 个 个 个 个 !(←HOJHK)II个HOJHKIII→HOJJK (←HOJI个HOJI下右のJI下右のJI下右のJI下右のJI下右右) →HOJI下右右

[End seg 118]

\*\*\*\*\*|Ctrl->)|Ctrl->)|3tht->)alf-die+\*\*\$chal@@@@@@@@@@@@@@@#ache+\$chattiache+\*\*\*\*\*\*\*\*\*\*\*\*\*\*\*\*\*\*\*\*\*\*\*

[End seg 119]

valOutyle+v92QBammetかホホホホホホホホホホホホホホホホホホホホホホホホホホホホホホホ |下UQJ||个JUQJ||个JUQJ||Pheristop 区: ISBE||个JUQJ||不JUQJ||SN|||个JUQJ||个个个个-||个JUQJ||个JUQJ||公: "Un

[End seq 120]

|CI4←||CI4←||CI4←||CI4←||CI4←||CI4←||CI4+||CI4+||CI4→||CI4→||CI4→||CH+++++++++++++++++++++++++++++++

个IPO/F(→JPO)L, { PD/K { PD/G] 个IPO/HS/ [G] { PD/HS/[G] { PH/S]] < HS/ ε με με εν εν εν φ ή κ ή κ ή κ ή κ ή κ ή κ ή κ 

[End seg 121]

"17. +[":23.55][Ctrl+}][Ctrl+}][Ctrl+}][Ctrl+}][Ctrl+}][Ctrl+}][Ctrl+}][StriCtrl+}[Stric+][Ctrl+][Ctrl+][Ctrl+][Ctrl+][Ctrl+][StriCtrl+][Stric+][Ctrl+][Stric+][Ctrl+][Ctrl+][Ctrl+][Ctrl+][Ctrl+][Ctrl+][Stric+][Stric+][Stri ナナナ·図(不HOWS)[不HOWS][不HOWS][不

End seg 122

→HOI(个HOI(个HOI)个A→HOI(→HOI)个A→A→ @(个HO)P区区区区区区区区区。

[End seg 123]

\*\*\*\*\*\*\*bietet\*\*einen-Direktaufrür@@@@@@@@@@@@@@@@Dr@Drektaufnuhe+10+d\*\*l3h<br>ftCtrl-r}]ShftCtrl-r}]ShftCtrl-r}]ShftCtrl-r}]Sh\*Ctrl-r}}@\*\*\*\*\*\*\*\*\*\*\*@@@@@@@@Dry+v+v+v

End seg 124]

End seg 125)

tilache+ID (Cort-) [IShftCirl-} ][ShftE-][ShftE-]erhalten\*\*\*\*-}- poolilonie\*ren+[ShftCirl-}][20[Ctrl-}][Crl-}]<br>④ ④ ④ ③ {Ort-}][Clrl+[[ShftCirl-}][ShftCirl-}][ShftE-]\*\*ad+der+[ShftCirl-}][ShftE-][ShftEllache-}\*-②",<br>④ ;-oe retoil(→若SII)をお願いをものII)をものII→若SII)と(下さり)Pa.[下右の][下右の][下右の][下右の][下右の][下ちひ]。 Ctrl<T@alCtrl+1

End seg 126]

End seg 127]

""Ctrl<]Ctrl<]Ctrl<]Ctrl<]Ctrl<]"[Ctrl<]V

End seg 128)

 $\begin{picture}(20,20) \put(0,0){\vector(1,0){10}} \put(15,0){\vector(1,0){10}} \put(15,0){\vector(1,0){10}} \put(15,0){\vector(1,0){10}} \put(15,0){\vector(1,0){10}} \put(15,0){\vector(1,0){10}} \put(15,0){\vector(1,0){10}} \put(15,0){\vector(1,0){10}} \put(15,0){\vector(1,0){10}} \put(15,0){\vector(1,0){10}} \put(15,0){\vector(1,0){10}} \put(15,0){\vector(1$ 

[End seg 129]

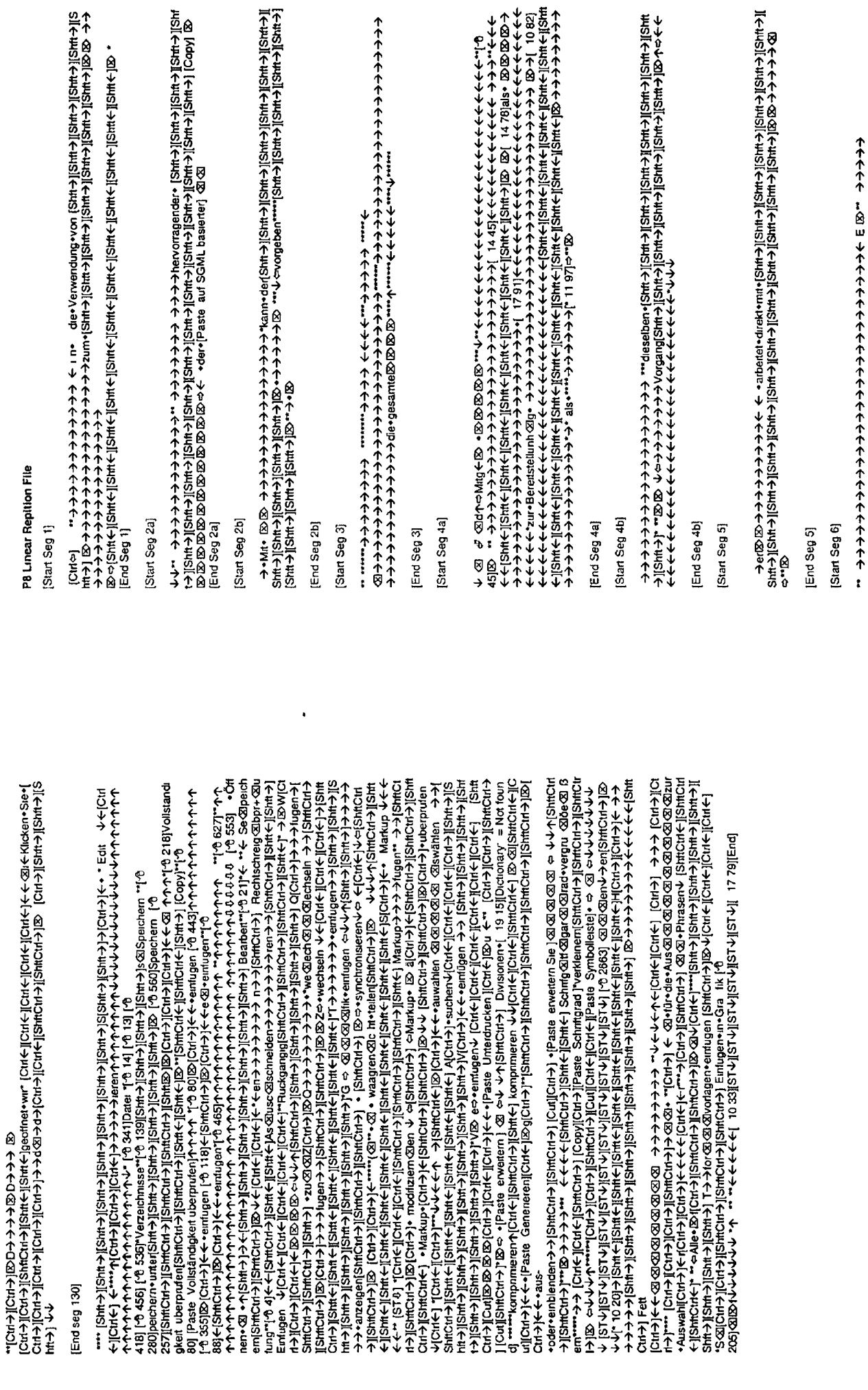

 $\blacksquare$ 

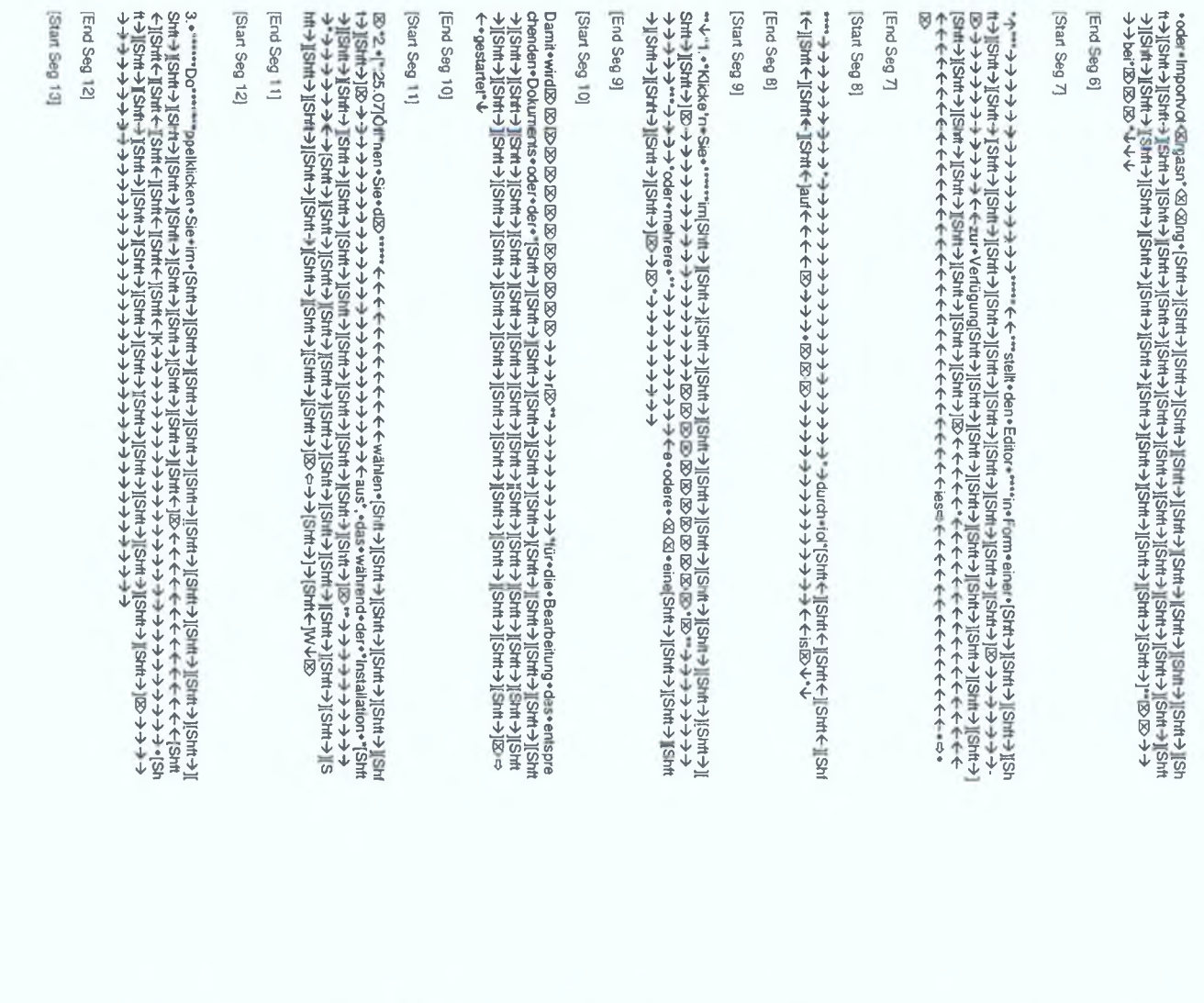

 $\equiv$ 

"Gamit wird" "[Shift soleset"] [Shift State of Managers of Managers of Managers of Managers of Shift Shift Shift Shift Shift Shift Shift Shift Shift Shift Shift Shift Shift Shift Shift Shift Shift Shift Shift Shift Shift

#### End Seg 13

3 4 V [\* 13.63]

[End Seg 14]

 $\label{eq:20} \begin{split} &\text{where} \begin{minipage}{0.99\textwidth} \begin{minipage}{0.99\textwidth} \begin{minipage}{0.99\textwidth} \begin{minipage}{0.99\textwidth} \begin{minipage}{0.99\textwidth} \begin{minipage}{0.99\textwidth} \begin{minipage}{0.99\textwidth} \begin{minipage}{0.99\textwidth} \begin{minipage}{0.99\textwidth} \begin{minipage}{0.99\textwidth} \begin{minipage}{0.99\textwidth} \begin{minipage}{0.99\textwidth} \begin{minipage}{0.99\textwidth} \begin{minipage$ 

End **Seg**  $\overline{G}$ 

 $\div$ HKS][ $\leftarrow$ 12.04

End Seg 16

[End Seg 17

図 図 図 図 中 ホホホホホ 図 (e-mol) e-mol) e-mol) e-mol) e-mol e-mol e-mol e-mol e-mol -- muz-"(ce.or.jier.cr.)

[End **Seg 18**  ő

ė

come → 3 ネイティー インター インター インター ディー・プログラフ Sundantale Central minimi SIT's peblenoterent [Shit's] [4: http://www.<br>http://www.article.org/www.article.org/www.article.org/www.article.org/www.article.org/www.article.org/www.ar

K-79

<span id="page-424-0"></span> $\overline{\mathbb{Z}}$ 

End Seg 191

USIE个HUSII个HUSII个HUSII个HUSII个HUSII个HUSII个HUSII个HUSII个HUSIIOBI= 200 UUBIPUPIPI@BuB-PUD → → ↑↑↑↑↑↑↑↑↑↑↑↑↑↑↑↑↑↑↑↑↑↑↑↑↑↑↑↓ COD↑↑••••••••↑↑↑↑↑↑↑↑↑↑↑↑↑↑ →←←←←←←←←←←←←←←←←←←←←←←←←←←∞∞∞∞∞∞∞∞ 4)[214-9]以ALP AIR A LIGHT A LIGHT A LIGHT A LIGHT A LIGHT A LIGHT A LIGHT A LIGHT A LIGHT A LIGHT A LIGHT A LI<br>- キトキトキトキャーチャーチャーキャーキャーキャーキャーキャーキー B D D インシャーナー マーナーシャーナー ・ファフロ22

End Seg 20)

【不HUS】(个HUS)[不HUS][个HUS][个HIS][个HUS][不HUS][不HUS][个HUS][个HUS][个HUS][个HUS][个HUS][个HUS][个平介个个个个个个个个公众 公上个个个个个个个个个个 @ @ @Hap>upiaz-> 个个个个个个个个个个个个个个个公[->HUS] 

End Seg 21)

End Seg 22

|HIS]||个1HIS]||个1HIS]||个1HIS]||个1HIS]||个4HIS]||个1HIS]||个1HIS]||个1HIS]|- esaep = ..., Papie + HIPIS + 31 = .... II:不HUSII:不HUSI------(不HUSII:不HUSII:不HUSII:不HUSII:不HUSII:不HUSI:下HUSI:下不不不不不不不不了!!?!不 ← @[不至S]|[不至S]|[不至S]|[不至S]|[不至S]|[不至S]|[不至S]|[不至S]||不至PD#不不不不 @[[不至S]|[不至S]|[不至S]|[不至S]|[不至S] 

End Seg 23]

,n.\*usqiqipsia \\; e\* @iss@ち\*uppo\\;→→→+r个个个个个个个个个个个个个个个个个个个个。vppiq^up?

End Seg 24]

SII不HISIVeNel个个@P个个个个个个个个公司不HISII个HISII个HISII个HISII个HISIP+P901+10IPPA个个个个个个! **イヤイヤイヤイヤイヤイヤイヤ(^^^) イラのニアラのニアラ** 

End Seg 25]

→図図図図図図図図図図図図図図図

End Seg 26]

FFF-1787-1787001001001001001001001001

End Seg 27

1.个至SJI个至SJI个至SJI(个至SJII个至SJI(个至SJI(个至SJI(个至SJI)个至SJ:^ejip^; →个个个个个个个个个个个个个个个个个

↑ WASI(个 WASI(个 WASI(个 WASI(个 WASI(个 WASI)(个 WASI(个 WASI(个 WASI)(个 WASI(个 WASI)(个 WASI(个 WASI(个 WASI(个 WASI(个 WASI(个 WASI(个 WASI(个 WASI(个 WASI(个 WASI)(个 WASI(个 WASI(个 WASI(个 WASI(个 WASI(个 WASI(个 WASI(个 WASI(个 WASI(个 WASI( Alsoft->JISht->JISht->JiSht->JiSht->JiSht->Dののクチナチチチチナチナナナナナルートナリングを図eu-und=auch=[5tht-}IS 

End Seg 28

【下毛の】【キモの】【←モの】【←モの】【←モの】【←モの】【←モの】【←モの】【←下の下个个个个个个个个个个个个个个个个,ST(トモの】【←モの】【←モの】【←モの】【←モの】【←モの】【←モの】【←モの】 。⇒ ? ^ ? \$P\$ \* \* \* \* \* ~ ↓ ^ 个个个个 囟!! 个毛SJI个毛SJI个毛SJI个毛SJI个毛SJI个毛SJI~ e spou! \$ va peopot!! • \* a peopot! → @[不至S][不至S][不至S][不至S][不至S][不至S][不至S][不至

[End Seg 29]

← → → 囟 | ← HIS || ← HIS || ← HIS || ← HIS || ← HIS ||

End Seg 30)

WSI(不至SII(不至SII(不至SII(不至SI)[不至S)[ue)[gupues=illedeaaa,个个个个个个个个个个个个个个个个个个。eui)]? ..... 

[End Seg 31]

998E\_e9D 个个个个个个个个个个个个个个个个个个公 [个INS][个INS][个INS][个INS][个INS][个INS][个INS][个 个个个个个\*\*\*\*\*\*\*

[End Seg 32]

↑↑↑↑↑↑↑↑↑↑↑↑↑↑↑↓UO^;@@@@^^+↑↑↑↑↑↑↑↑↑↑↑↑↑↑↑↑↑↑↑↑↑↑↑↑↑↑↑↑↑↑ \*\*\*\* イヤイヤイヤイヤイヤイヤイヤイヤヤヤヤヤヤヤヤヤヤヤヤ İ. i

S114かのホホホホホホホホホトウルーン しゅうしょうかい しゃく いんかん いいかん いっかい しゅうしょう しゅうしゅう 

[End Seg 33]

[End Seg 34]

s.l.w.w.w.c.u.c.fr/htmlf-htmlf-htmlf-htmlf-htmlf-htmlf-htmlf-htmlf-htmlf-htmlf-htmlf-htmlf-htmlf-htm 

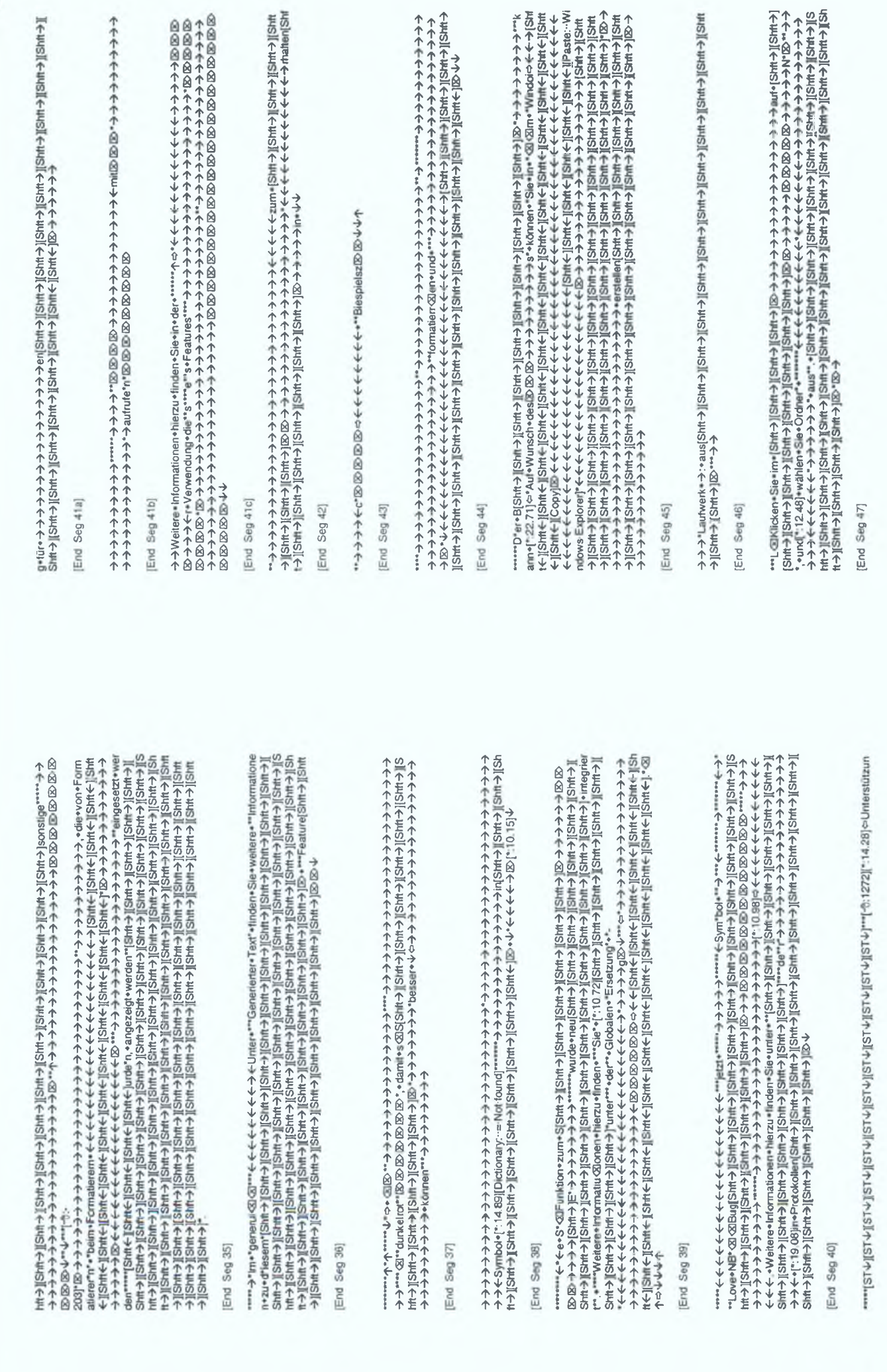

K-83

K-84

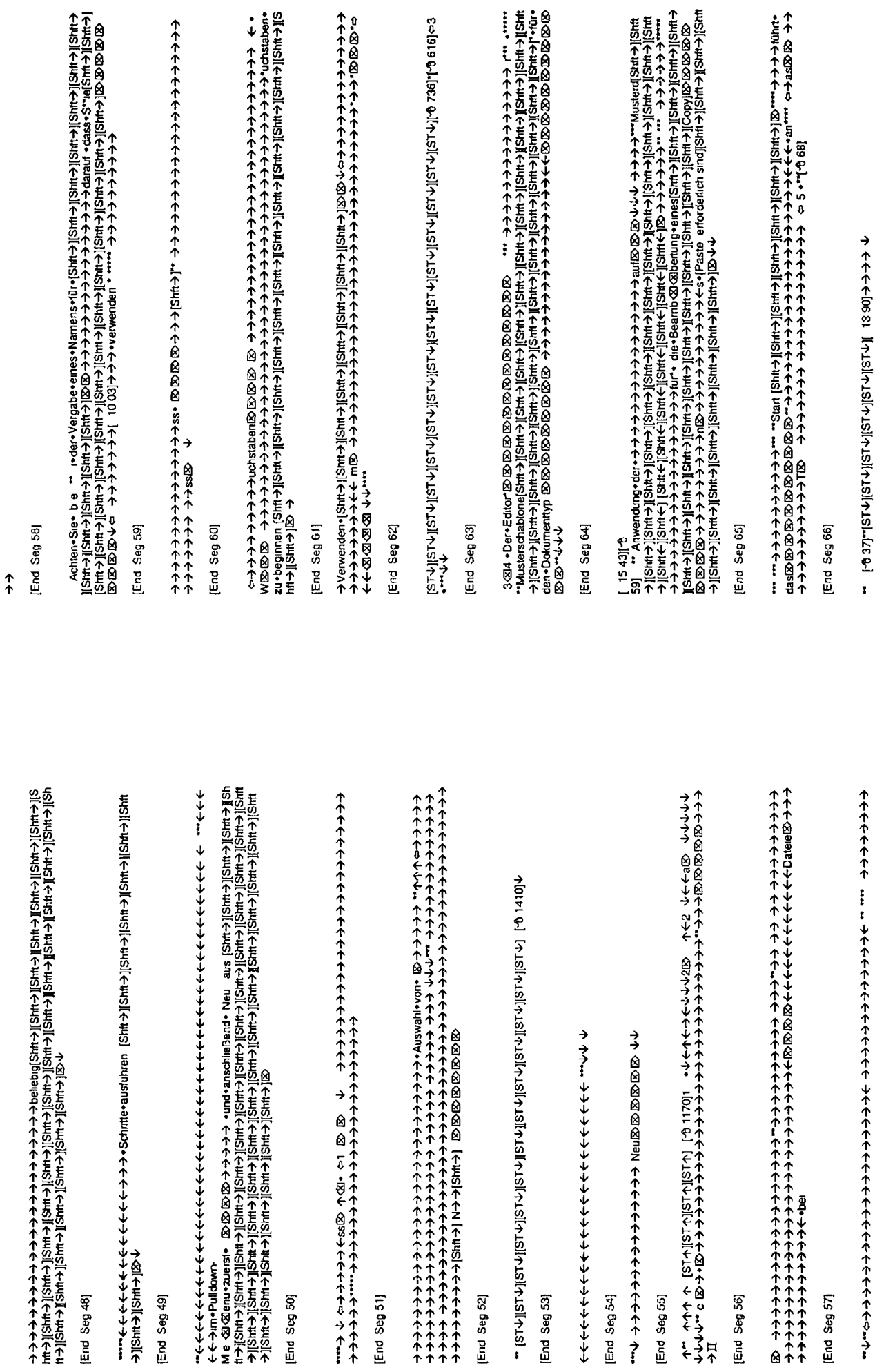

K-86

End Seg 67]

**PUIN ANO 个个个个个个个个小!!** 

1450||个石SDI个石SDI个石SDI个石SDI个石SDI个石SDIで石石#HSDISDUR石石(F石の上SDI个石SDI个石SDI个石SDI个石SDI个石的石#个个个个个个个个个小DPD。个个个个个===== QD [2] (个石SDI个石SDI个石SDI个石SDI个石SDI不石SDI下, **ለተተሰተ በተሰ** 

End Seg 68]

ナママーマーマ cind · durch · Antangs · und · End-

NSI(个号SI(个号SI)(个号SI)(个号SI)(个号SI)(个号SI)(个号SI)(个号SI)(个号SI)(个号SI)(个号SI)(个号SI)(个号SI)(个号SI)(个字SI)(个字SI)(个字 个个个个个个个个个个个个个个

End Seg 69

SII(不至SII(不至SI)I(不至SII(不至SII(不至SII(不至SI)[不至SII(不至SII(不至SII(不至SI)[不至SII(不至SII(不至SII(不至SII(不至SI)[不至SI) 图示言:个

[End Seg 70]

↑↑↑↑↑↑↑↑↑⊙(↑WSI(←WSI(←WSI)(←WSI)(←WSI)(←WSI)(←WS))?)? ちゃ↑↑↑↑↑↑↑↑↑↑↑↑↑↑ 也出个个个个个 **↑--@SP→个个个个个个-----个个个个个个个------SPM个个个个~~~~~** 

End Seg 71]

SII个名SII个名SII(个名SII个名SII(个名SII(个名SII(个名SII(个名SII(个名SII(个名SII(个名SII(个名SII)个名SII(个名SII)个名S ←↑↑@【个毛の】【个毛の】【个毛の】【个毛の】【个毛

[End Seg 72]

←←, 囟 囟 囟 → → ←←←←←←←←←←←←←←←←←←, 囟 囟[←舌!S][←舌!S][←舌!S][←舌!S][←舌!S][←舌!S][← 

End Seg 73]

End Seg 74]

AネイトネートティーディスコープでS47m回とイートナーチャーチートがWebにMetal geteritme.vomとファイトネートネートネートのWebによるWebによるWebによるWebによるWeb Market geteritme.vomとのWebによるWebにはAlgoritme.vomとのWebにはAlgoritme.vomとのWebにはAlgoritme.vomとのWebにはAlgoritme.vomとのWebにはAlgori 

図个个 図[个HIS][个HIS][个HIS][个HIS][个H

End Seg 75)

\*\*\*\*\*\*\*\*\*\*Weiese+informationen+hierzu+finden+\*5le\*\*+"unter+\*\*\*J(Stht-)|[Stht-)|[Stht-)|[Stht-)|[Stht-)|[Stht-)<br>http://we-[]Stht-)|[Stht-][Stht-[]Stht-[[Stht-[IStht-][Stht-[IStht-IStut-][Stht-[IStht-[IStht-][Stht-IStut-LiS<br>

End Seg 76)

End Seg 77

\* ナナナナナナリの##25MF+5104##2014-2014 Provider autor \* P+ナナナナナナナナナナナナナナナナナナナナナナリSMF+103MF+103MF+103MF+103MF+103MF+103MF+103MF+103MF+103MF+103MF+103MF+103MF+103MF+103MF+103MF+103MF+103MF+103M<br>- Alsont + Biggin # Biggin # Biggi

End Seg 78

-1853→个个个个个+"8⇒

←WISI(←WISI)(←WISI(←WISI)(←WISI)(←WISI)(←WISI(←WISI(←WISI)(←WISI)(←←←←←←←←←←←← 

End Seg 79]

→steht"2>9×9×9×9×9×9×9×9×9×14×1+

End Seg 80]

|HIS||个INS||个INS||个INS||个INS||・ING80-~J9P+P||个个个个个个个个个个个个个个个个个个个个个个个个个 **BEBBBBB** 

End Seg 81]

**ラ[l\_Sl\_i] ホホホホホホホ** 

[End Seg 82]

K-88

š

26'LI-LI@ @ 个个个个个个个个个个个个个个个个个个个 @ @[个WISI[个WISI[个WISI][个WISI][个WISI][个 <u> ተተተተተተተተተተተተተተተተሰነዘል፡፡ የአማሪያ የተመለከተተተተተተተተተተተተተተተተተተተተተተተተተተተ</u> ←←←←←←←←←←←←←←←←←←←←←←←←←←←←←←←←←←→→••Daqniqh\*\*\*\*\*\*\*DDDDDDD Smelsmel&d@@@@+

# [End Seg 83]

→ 1019 ろと……それの小かかかかんかかかかかかかかかかかかかけかかかかかかかかかかかかかかぶかか ←←←←←←←←←←←←←←←←←←←←←←←←←←←←←←←→→→Daute-liSuute-liSuute-liSuute-liSuu - イトイト…… 2014-14:01で14:01で14:01で14:01で14:03(で14:01で14:01で14:01で14:01で14:01で14:01で14:01で14:01で14:01で1 →→→→→→→→→→HDI 91.il QC 个个个个个个个个个个?…… QQ QIIHU,个个个个个个个个个个个个个个个个个 

#### End Seg 85

し、「空気」と、「空気」と「空気」というの人の人間の主に「空気」と思います。 こうしょう しょうしょう しょうじょう こうじ 日の けいこう こうじ キーチャイ トイナー ホールト・トート トート・カー トート・トート トートート イートーイー 个个小小"。"viutio" Physical Physical イイイトトイクトウイクトウイクト イクト Marian GD GD [R] Phare → → → → → 4本小小小小小小小小小小小小小小小小小小的回回回。

#### End Seg 86]

イネート イライナー (キャンチーンの)図 ワック・プレッション・ション・シャート estin elu - light > light > 4 キーナー HSJI个WSJI个WSJI个WSJI个HSJI^espp。........个个个个个公,upeusjiJI.个HSJI个WSJI个WSJI个WSJI个WSJI个W H4S][个H4S][个H4S][个H4S][个H4S][个H4S][个H4S][个H4S][个H4S][个H4S][个H4S][个H4S][个H3S][个H4S][个H4S][个 

#### End Seg 87]

http://www.http://www.http://www.http://www.http://www.http://www.http://www.http://www.http://www. **イイトイクタニアディスプ** 

→ → ein • \*\*My+Sample+Chapter[Shit + [ISht + |ISht + |ISht + |ISht + |ISht + |ISht + |ISht + |ISht<br>← |ISht + |ISht + |ISht + |ISht + |ISht + |ISht + |ISht + |ISht + |ISht + |ISht + |ISht + |ISht + |ISht + |ISh i<br>⊂

End Seg 88

←←←←←←←←←←←。図図図図図図図图图→→←←←←←←←←←←←。→UPUP→←←←←■DDDD→B→UPUP→ 

End Seg 89]

End Seg 90]

ετι: ü,• δΞ 个个个个个个个个 δω, δΞ(个H45)][个H45)][个H45][个H55][个H455][个H45][个H45][个H453][个

19](个HASI[个HAS][个HAS][个HAS][个HAS][个HAS][个HAS][个HAS][个HAS][个HAS][个HASI[个HASI[个HASI[个HASI[个HASI[个HASI[个HASI[个HASI[个HASI[个HASI[个HASI[个HASI[个HASI[个HASI[个HASI] SIL不HAN(下HASIL(不HAS)=901.\* ame., JaBajHae-daydaW(ホイトホイトホイトホイトホイトホイトホイトホイトホイトホイトホイ JiDictionary…="Not foundl"\*\*\*\*\*"qid=\*Schaftliache+"かやややややややややややややややややややややややややややや ←←←←←←←» - 80 80 80 80 80 80 80 80 1 个至SII(个至SII(个至SII(个至SII(个至SII(个至SII(个至SII)个至SII(个 个个个个个个个个

# [End Seg 91]

个年SII个年SII个年SII个年SINPwmm。JeB0juje • d?n?teM\_\_• Jueua(个个个个个个个个个个,→→→→←个个个个个个一个年SII(个年SII(个年SII(个年SII(个年SII(个年SII(个年SII(个年SII(个年SII)(个年SII)(个年SII)(个年SII)(个年SII)(个年SII)(个年SII)(个年SII)(个年SII(个年SII(个年SII)(个年SII)(个年SII)(个年SII) 个个个个个个个个↓♪⇔♪♪♪☆Q1-Q1|个WSJ[个WSJ[个WSJ[个WSJ[个WS][个WSJ[个WSJ[个WSJ][个WSJ[个班S] 个毛SII个岩卤II个岩卤II个岩SII个岩SII个岩SII个岩SII个岩SII。GMVBW.,Plu9M.个个个个个小个个个个个个个个个个 \*apst)→个个个个个个个个个。 @1.1个

【下至SI](不至SI][不至SI][不至SI](不至SIa][不至SI][不至SI]不至SI}[不个个个个个个公[少至SI][不至SI][不至SI][不至SI][不至SI]。』 个个个, 囟[个毛S][个毛S][个毛S]

# End Seg 92

#### End Seg 93

**ጥጥጥጥ እንደተጥጥጥጥጥጥጥ ተግባ** 

# End Seg 94]

イルナルナルトトラーン 2016 B のりかかん 10 B でんきょうか

#### [End Seg 95]

SJI不WASJI不WASJI不WASJi-uterang und AP 个个个个个个个个个个个个个个个个个个个个个个个个个个,JI-o-u-◆v. v. 囟[→ WIS][个 WIS][个 WIS][个 WIS][个 WIS][个 WIS][个 WIS][个 WI

#### End Seg 96

HESIIC-HUSIIC-HUSIC-HUSIC-HUSIIC-HUSIC-HUSIC-HUSIC-HUSIC-HUSIC-HUSIC-HUSI-HUSI-HUSIC-HUSIC-HUSINA-HUSI <ml不HISIl不HISIl不HISIl不HISIl不HISIl不HISIl不HI

# [End Seg 97]

「【←WHSI||←WHSI||←WHSI||←WHSI||←WHSI||←WHSI||←WHSI||←WHSI||←WHSI||←WHSI||←WHSI||←WHSI||←WHSI||←WHSI||←WHSI||←WHSI||←WHSI||←WHSI||←WHSI||←WHSI||←WHSI| teene ← 囟 ← e⇒ mL不 HUSI[不 HUSI[不 HUSI[不 HUSI][不 HUSI[不 HUSI[不 HU

#### End Seg 98]

【不是SI】不是SI】不是SI【不是SI】不是SI】不是SI[不是SI]不是SI[不是SI]不是Signe+Jie+ pe+ ae+ae+u=+1+++++++++++++++++++++++++++ 002 个个个个个个个?""" → 个个个个个个个个个 公公 トイトイト- (= <= )" <= 1201 (<= 1371) <= 1201 <= 1201 + 141 -= 1

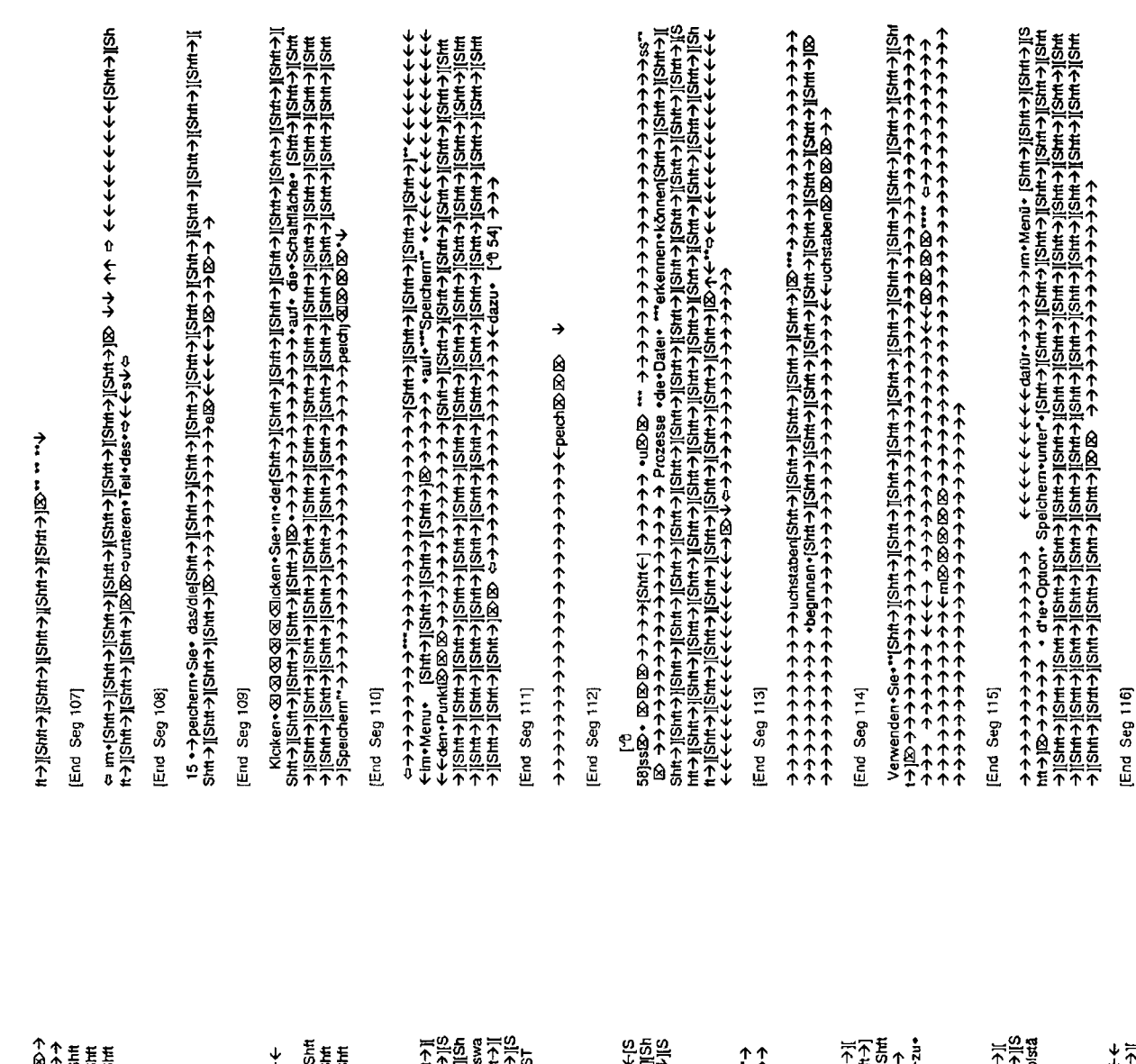

ESIMABIA GRAWA SA キャナナナチナチナチナチナチナチナキチカナネカネカネカー A ネイティナネスト トランド Faster Source Home Sangua Sima ESIMA ESIMA ESIMA ESIMA ESIMA ESIMA ESIMA ESIMA ESIMA ESIMA ESIMA ESIMA ESIMA ESIMA ESIMA ESIMA ESIMA ESIMA ESIMA ESIMA ESIMA

End Seg 99]

 $\rightarrow$ 

End Seg 100)

[End Seg 101]

ving Proportion Control Control Control Control Control Control Control Control Control Control Control Control Control Control Control Control Control Control Control Control Control Control Control Control Control Contro -H1SJI(个H1S)II(个H1SJI(个H1S)II(个H1S)I(个H1S)II(个H1S)II(个H1SJI(个H1SJI(个H1SJI(个H1SJI(个H1SJI(个H1S)II(个H1S **LA LSILA LSILA** 

[End Seg 102]

PHOTOPAPIC PHYSTER STREET STREET AND STREET AND STREET AND STREET AND STREET AND STREET AND STREET A STREET AND STREET AND STREET AND STREET AND STREET AND STREET AND STREET AND STREET AND STREET AND STREET AND STREET AND ⇒ → .<br>E

End Seg 103

、凶ミS个个个个个个个个个个个个个个个?ww 个个个个个个个个 @ @ @ @ ↓ ← ← ← ®DIII2M • ← ← ← º Blu ት

[End Seg 104]

iSht+3jSht+3jSht+3jSht+3jSht+3jSht+3jSht+3jSht+3jSht+3jSht+3jSht+3jSht+3jSht+3jSht+3jSht+3jSht+3jSht+3jSht+3jSht+3jSht+3jSht+3jSht+3jSht+3jSht+3jSht+3jSht+3jSht+3jSht+3jSht+3jSht+3jSht+3jSht+3jSht+3jSht+3jSht+3jSht+3jSht 14S][个14S][个14S][个14S][个14S][个14S][个14S][个14S][个14S][个14S][个14S][个14S][个14S][个14S]?#>=1+=3S。•1870174 

End Seg 105)

⇔↓→→...ua ya pi

End Seg 106]

USI(个WISI(个WISI)。IPIPP。PIPP=2+++-7-80 UPI+C-个个个人 QQ。UP:个个个+++。II-CHUSI(个WISI)(个WISI(个WISI)个 WISI(个WI ||(←WS)||(←WS)||(←WS)||(←WS)||(←WS)||(→WS)||(←WS)||(←WS)||(←K-S)||(←<<<<<<<<<④||→WS)||) モSL[→モS][→モSL[→モSL[→モSL[;→モSL][→モSD][←モSD][←モSL][←モSL][←モSL][←モSD][←モSL][←モSL][←ESL][← WSI(个WSI(个WSI)(个WSI)(个WSI(个WSI(个WSI)(个WSI),。,pypue)\$7。U)(个个个个个个个个个个个个个个个个个个 个[8S SL:JIBiezaBloe+个个个个 B3 QU(个HAS)](个HAS)][个HAS][个HAS][个HAS][个HAS][个HAS][个H

# End Seg 117

#### End Seq 118

ιλ-λ-λ-γ-γινή με δουλού με δουλού του διαθερίου του διαθερίου του πρέθειο του διαθερίου του διαθερίου του διαθ

# End Seg 119

ネネイタイトか すいじゃ イネイヤイ ホイトホイト かんしゅうしょう (こうさん) イランプ うちに (する) (する) (イランプチョウ (オンディネスト・リック・ディネスト) (サイト・アップ・ディ こうしょう 

# End Seg 120)

NSIL个书访II个书访JI个书ISII个书ISII个书ISII个书ISII个书ISII个书ISI-MI-elSeuge-nzellu-napolitanidus Maxu ↑↑↑↑♀△④△△↓↓→→→→△△□→壬○□→壬○□←壬○□←壬○□←壬○□←壬○□←壬○□←壬○□←壬○□←壬○□←壬

#### End Seg 121]

→ → → → "- 囟[不 μlの][不 μlの][不

# End Seg 122)

1418][不至18][不至18][不至18][不至18][不至18][不至18][不至18][不至18][不至18][不至18][不至18][不至18][不至18][不至18][不」[不善18][不 "f<sup>6</sup>:31|" cSymbolleiste von+ > "ic"

#### End Seg 123)

# End Seg 124]

S-t-sine"-REBBBBBBBBBBBBBBBBBBB

# End Seg 125

「个HSI(个HSI)(个HSI)(个HSI)(个HSI)(个HSI)(个HSI)(个HSI)(个HSI)(个HSI)(个HSI)(个HSI)(个HSI)(个HSI)(个HSI)(个HSI)(个HSI (个HSI)(个HSI)(个HSI)(个HSI)(个HSI)(个HSI)(个HSI)(个HSI)(个HSI)(个HSI)(个HSI)(个HSI)(个HSI)(个HSI)(个HSI)(个HSI)(个HSI)(个HSI)(个HSI)(个HSI) II个WSII个IPSII个IPSII个IHSII个IHSIU=PP/0区 区 JdInzue+个个个个个个个个个个个个个个个个个个个→→→→→ ±↑+=←←=- <8[(←W.S][←W.S]](←W.S][←W.S][←W.S][←W.S][←W.S][←W.S][←W.S][←W.S][←W.S][←W.S][←W.S

# QQQQQQQQQQQQQQq+++++++++++++

[End Seg 126]

(今) District Light All Shirt District All Shirt District All Shirt District All Shirt District District District District District District District District District District District District District District Distric ↑ 80 o t-1 DIR TRIBIT-1 DIR TRIBIT-

# End Seg 127]

#### End Seg 128

# End Seg 129

**←イイホイホイホイトトイトホホホホホイトイトイルシャルシャルギー** 

||不HV3||不HV3||不个个个个个个个个个个个个个个个个个个个个个? viopolautive iPleサーシャーツートへ个个个个个 ←ホイキホホホホ, @li,+@lS+U@MUNO QQQQQQQ@DUU,No-U}!?ホイホホホホホホイトホイホホホホホホホイ 

#### End Seg 130]

') [Strict] IShire] [Shire] IShire] IShire] IShire] IShire] IShire] IShire] IShire] IShire] IShire] IShire] IShire] IShire] IShire] IShire] IShire] IShire] IShire] IShire] IShire] IShire] IShire] IShire] IShire] IShire] I S][不至S3][不至S3][不至S3][不至S3][不至S3][不至S3][不至S3][不不不不不不不不不不不不!」→→→→→→ (30][不至S3][不至S1][不 26224 http://t.sll.7.h.sll.7.h.sll.7.h.sll.7.h.sll.7.h.sll.7.h.sll.7.h.sll.7.h.sll.7.h.sll.7.h.sll.7.h.sll.7.h.sll.7.h.sll.7.h.sl ||不若の1不不らのDV不不不不不不不不不不不不不不不不可!||不若の1[不若の]||不若の1[不若の]||不若の1[不若の]||不若の1[不若の1]| 不可不可。| 不若の1[不若の]||不若の1[ 不若の1]| 不若の1[ 不善の1] 不全の1[ 不善の1] 不善の1[ 不善の1] 不善の1[ 不善の1] 不善の1 『Bell+ e-@\_@J+f- f-{0]{-f-Hi-S][f-Hi-S][f-HI-S][f-HI-S][f-HI-S][f-HI-S][f-HI-S][+ f-f-f-[/cloo][f-HI-S][f-[不若の][不若の][不若の][不若の][不至の].nz+同:名名の不不らる[0]不不不不不不自 (3][不若の][不至の][不至の][不至の][不 Il->WISIT->WISI-+109199+70%P8A个个个个个个个个个个个个个CI(个WISII个WISII个WISIIT-XUSIIT-HUSIIT-HUSIIT-|モSI||个モSI||个モの||(个モの)||个モSI||个モSI||个モの||(个モの)||个モSI||个モSI||个モSI||个モSI||个モSI||~ESI||?ミンシン・ファ 在SII个在SII个在SII个在SII个在SII?A之usarajusarpuSere Sa Qa→→→→→→→→→→→→→→→ QII个在SII个在SII个在SII个在 @saharam(不生S)I[不生S)][不生S)][不生S)][不生S)][不生S)][不生S)[[不生S)][不生S)][不生S)][不生S)][不生S)][不主S)][不主S)[不 クリイリトル (Shin ← jIShin ← jIShin ← jIShin ← jIShin ← jIShin ← j'jiCopy) イリ [Paste: Markup] • einf0.gen[Shin → jIShin → jIS 【[不至访】[不至访][不至访]...不不不不不不不不不不了[不至访]不凶[不至访][不至访][不至访][不至访][不至访][不至访][不至访] 4HSI[←HUSI[←HUSI][←HUS][←HUS][←HUSI][←HUSI[←HUSI][←HUS]UPU9→个个个个个个个个个小?⇒→(UeODUP)。31 ion the light of the tector of the tector of the tector of the tector of the tector of controller the plane of the controller of the plane of the plane of the plane of the plane of the plane of the plane of the plane of -081.个个 Q1(个至S)1.个至S31.个至S31.个至S31.个至S31.个至S31.个至S31.个至S31.个至S31.个三

イ ||Strike ||Strike ||Shrike ||Shrike ||Shrike ||Shrike ||Shrike ||Shrike ||STV ||STV ||STV ||STV ||STV ||ST<br>リ||STV ||STV ||STV ||STV ||V+V+r ||DD ||Shrike ||Shrike ||Shrike ||Shrike ||Shrike ||Shrike ||Shrike ||Shrike<br>o i MSJで 个 desurresme+→ 个 个 个 个 个 个 个 个 小 - 201个 justice pass in e justice in SUI in Hussil in Hussil in Hussil i<br>Hussil in Hussil in Hussil in Hussil in Hussil in Hussil in Hussil in Hussil in Hussil in Hussil in Hussil 포S](不不 G][不复S][[不复S][[不复S][[不复S][[不复S][[不复S][[不复S][[不复S][[不复S][[不复S][[不复S][[不复S][[不复S][[不复S][[不复S][[不可][不可][不复S][[不复S][[不复S][[不复S][[不复S][[不复S][[不复S][[不复S][[不复S][[不复S][[不复S][[不复S][[不复S][[不复S][
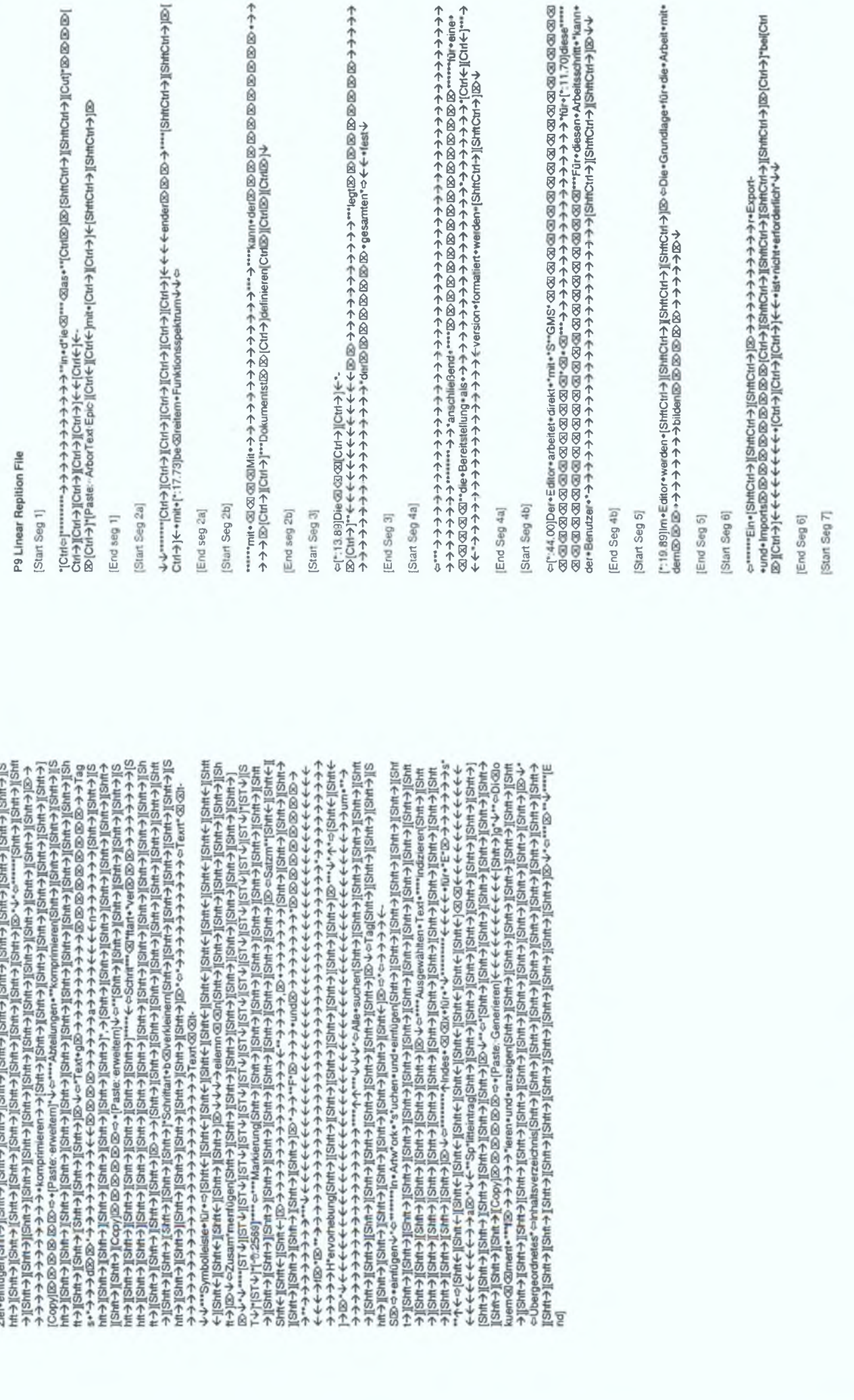

 $\overline{1}$ 

ሳ

K-96

Start Seg 8 End Seg 7

Plax + Apple December 2014 Signify Hotel Signify Hotel Signify Hotel Alto Hotel Signify Hotel Signify Hotel Signify Hotel Signify Hotel Signify Hotel Signify Hotel Signify Hotel Signify Hotel Signify Hotel Signify Hotel [End Seg 8]

Start Seg 9

End Seg 9

Start Seg 10]

http://www.http://www.anagement.com/www.anagement.com/www.http://www.http://www.http://www.http://ww<br>In://www.japab&bajit.com/http://www.http://www.http://www.http://www.http://www.http://www.http://www.http:// n+K3, f.3presis[2,966] (4 m3p5) fuction and applicate technical space of the fuction of DED 22, r.Duping and

End Seg 10]

Start Seg 11]

[End Seg 11]

[Start Seg 12]

End Seg 12]

Start Seg 13]

--------EP QDjac-ICxl+-Hierard -wird--> http://i.coj-andel[1.11.05] -und-lightICirl-) [25thCtr] | ChtCrl-) ||25thCr<br>Ctd-> ||25thCrl-) ||25thCrl-) ||25thCrl-) ||25thCrl-)||26th\_Sec-Einheit-Nam-Bellier-Marm-Belliert-wester · 图 个 PIOHIS II 个

End Seg 13

← →/(←HO/GI(←HO)HPSI[←HO)HPSI[→HO][→HO];FHO/GI(←HO)/GI(←HO)HPSI)+00+00+00+00+00+00+00+00+00+00+00+00 (→HO) [APO]<br>→ ④ ④ ④ lenu (→HO][→HO][→HO][→HO][→HO][→HO];F+1-0, (←HO] ④ ← 个 个 个 个 个 个 个 ④ [不HO][APO] ④ (トの) **个个个个个个个个个个个个个个个** 

[End Seg 14]

-----Weitere - Informationen- über+" - den Projektorinen \* "\*find" and se=" unter [iStrictri-} [IStrictri-} [20<br>hr2l 33 Sigin - den "den " Strictri-} [IStrictri-} [IStrictri-][Curi-][Curi-][Curi-][Curi-][Curi-][Curi-][Cu

[End Seg 15]

**← ← ← ← ← ← ← ← ← ← ← ← ← ← ← ← ← ← → PIST → PIST → PIST → PIST → PIST → PIST → PIST → PIST → PIST → PIST → PIST → PIST → PIST → PIST → PIST → PIST → PIST → PIST → PIST → PIST → PIST → PIST → PIST → PIST → PIST → PIST →** 

End Seg 16)

End Seg 17]

End Seg 18]

Wu-uu-up shing=usqlosulop, 个个个个个个个个个个个个个个个个个个个个个个个个个小了, @l(个/uO) Wu-luO) Hu-uo) [个个 →→→←→←→ 20020202020404个↑↑↑↑ 202020202020202020202020

End Seg 19

End Seg 20

个个个个个个个个个个个个个个个个个个个个个个个个个个个个 QQ QQ UPP+Dig21个IPCJ IF UDJ MOJU QJ UPCNHSJI821-V-1

End Seg 21)

onen(StiftCtrl+)||StiftCtrl+)||StiftCtrl+)||StiftCtrl+)||StiftCtrl+||Ctrl+[ICtrl+]|Ctrl+||Ctrl+|bletet+dle+folg<br>enden+|StiftClt+}||StiftCtrl+}||StiftCtrl+}||@|Ctrl+}|+n4041444444444444444444 ナイナチャケチャケチャケチャナチャー『Ctrl→』(Ctrl→) [Ctrl→] Veri0g•10ber+folgende•\*\*\*praktische•Feat @ @ mkti

End Seg 22

↑⇒@@@@@@@UVNPSONで个个个个个个个个

End Seg 23

iPSI(个)POINSO1-URGBIRDEN.+SBUBUDBIND MOIN:→ 屮(不UC)1-INURS M+URUBUDI … 个个个个个个个个个个个个。本个个个个个小的DSI-G QQ QQK个个个个个个个个个个个小 Q(不UC)NIS)[(不UC)UNSUF(不UC)UNSI[(不UC)UNSI[(不UC) ひつかかかかかかかかのかか

[End Seg 24]

→[个HO][个HO](8][个HOWS][个HOWS][个HOWS][个HOWS]=URPHINENENEN=URD=URD=URD=URD=N

[End Seg 25]

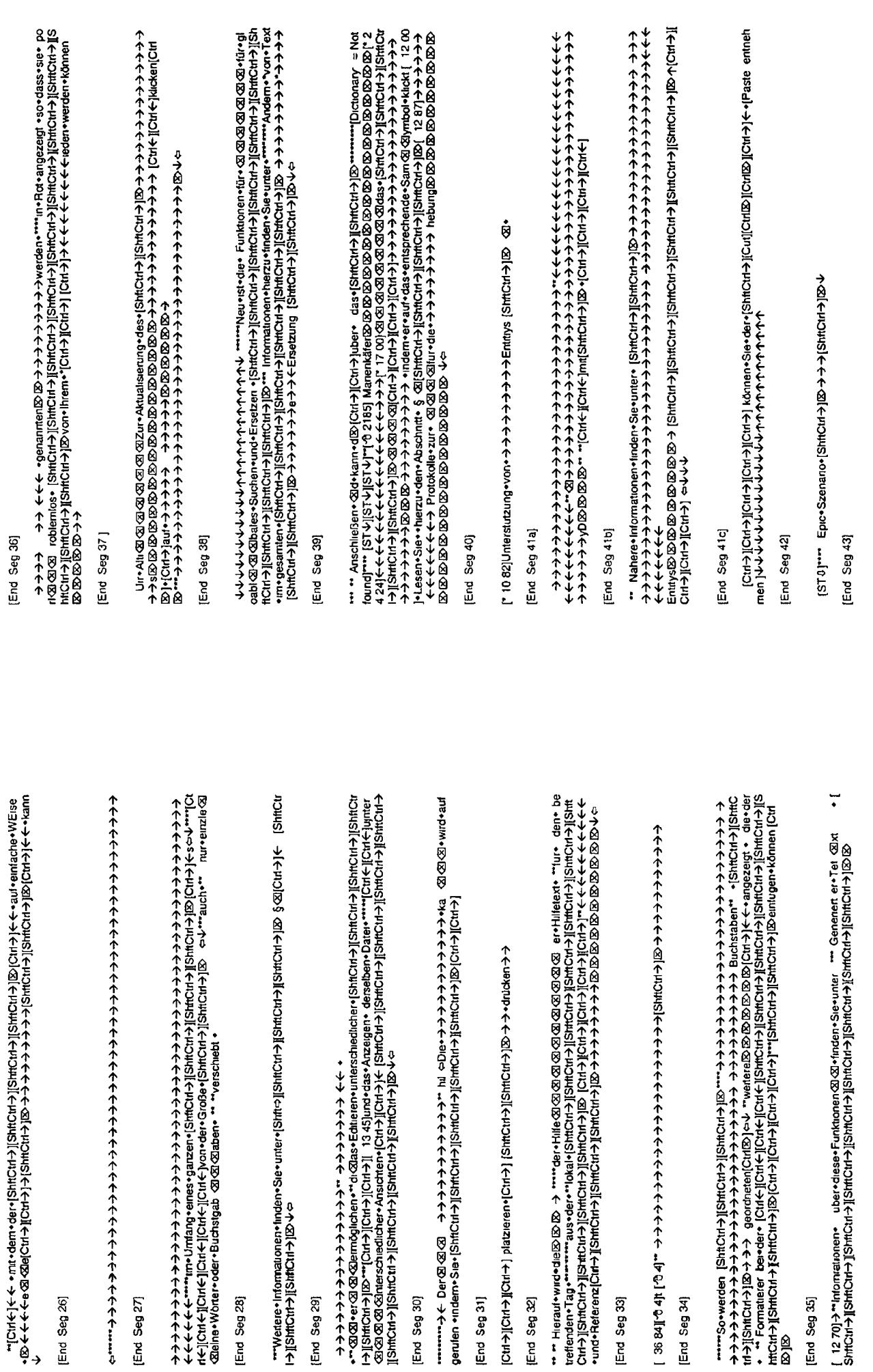

 $\blacksquare$ 

 $\begin{array}{c} \begin{array}{c} \begin{array}{c} \end{array} \\ \begin{array}{c} \end{array} \end{array} \end{array}$ 

 $\overline{\phantom{a}}$ 

K 100

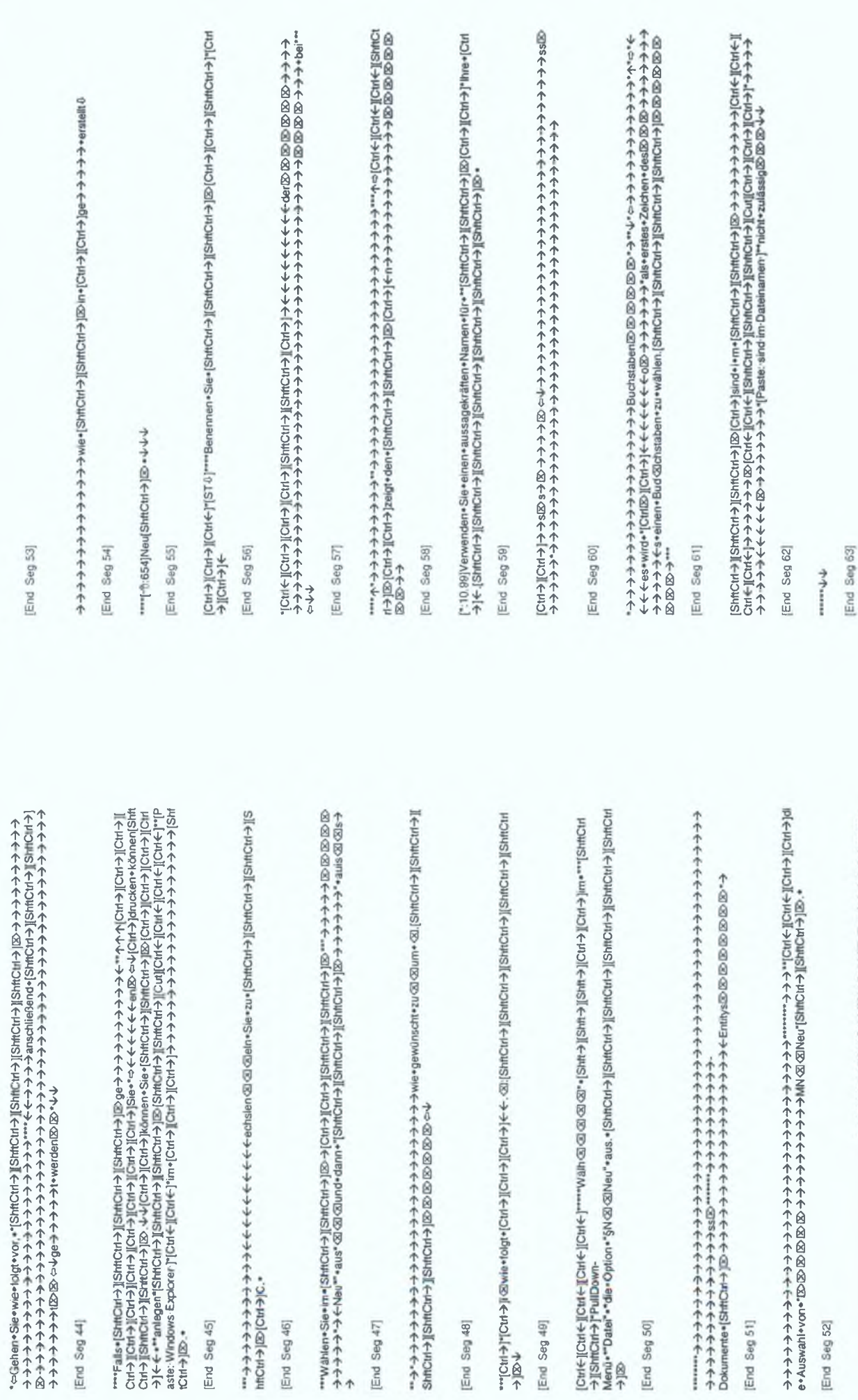

[End Seg 45]

[End Seg 46]

[End Seg 44]

[End Seg 47]

[End Seg 48]

[End Seg 49]

ħ

[End Seg 52]

[End Seg 51]

[End Seg 50]

K-102

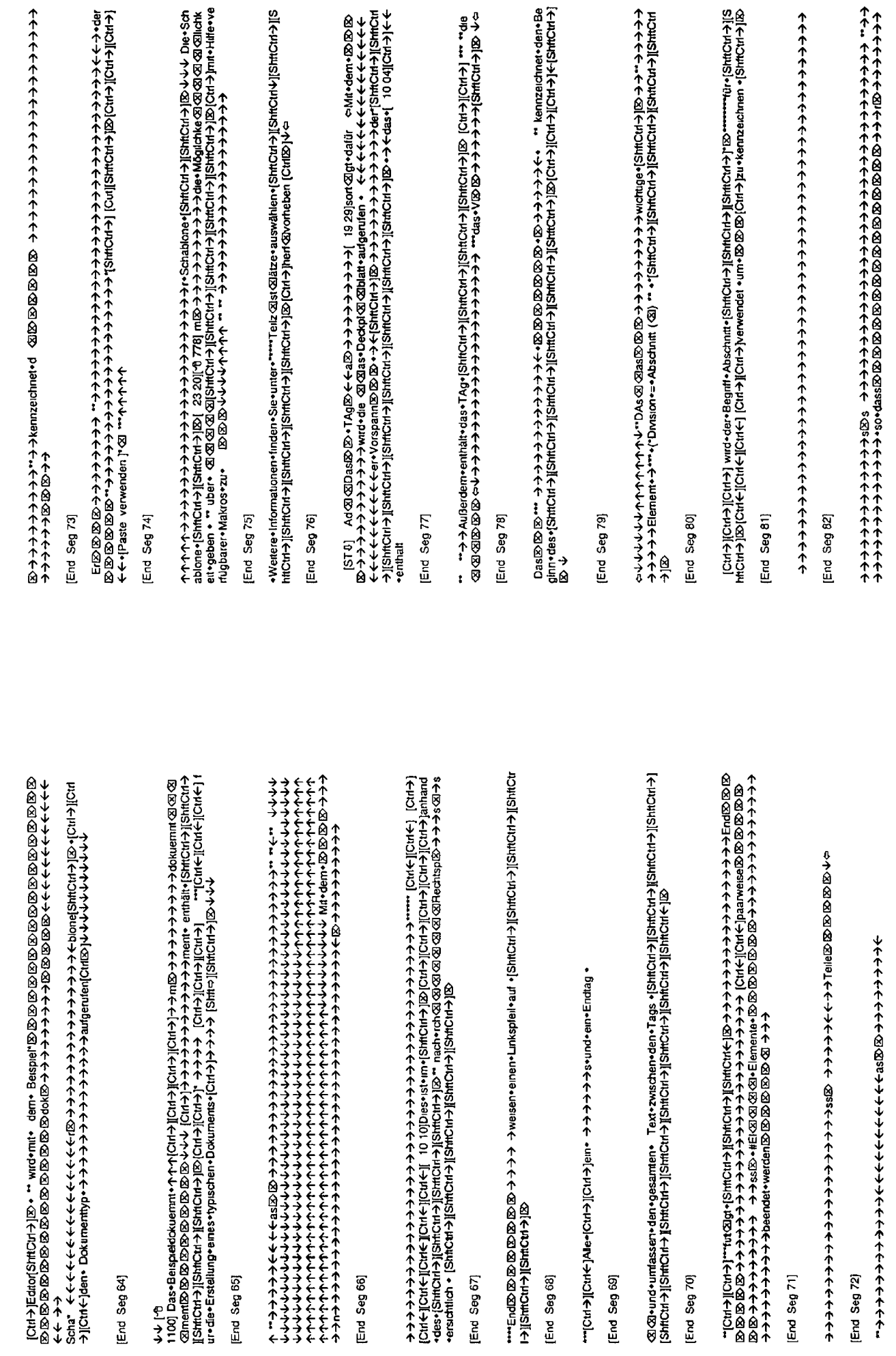

 $\blacktriangleright$ 

[End Seg 64]

I

End Seg 65)

[End Seg 66]

[End Seg 67]

[End Seg 68]

[End Seg 69]

[End Seg 72]

End Seg 71]

[End Seg 70]

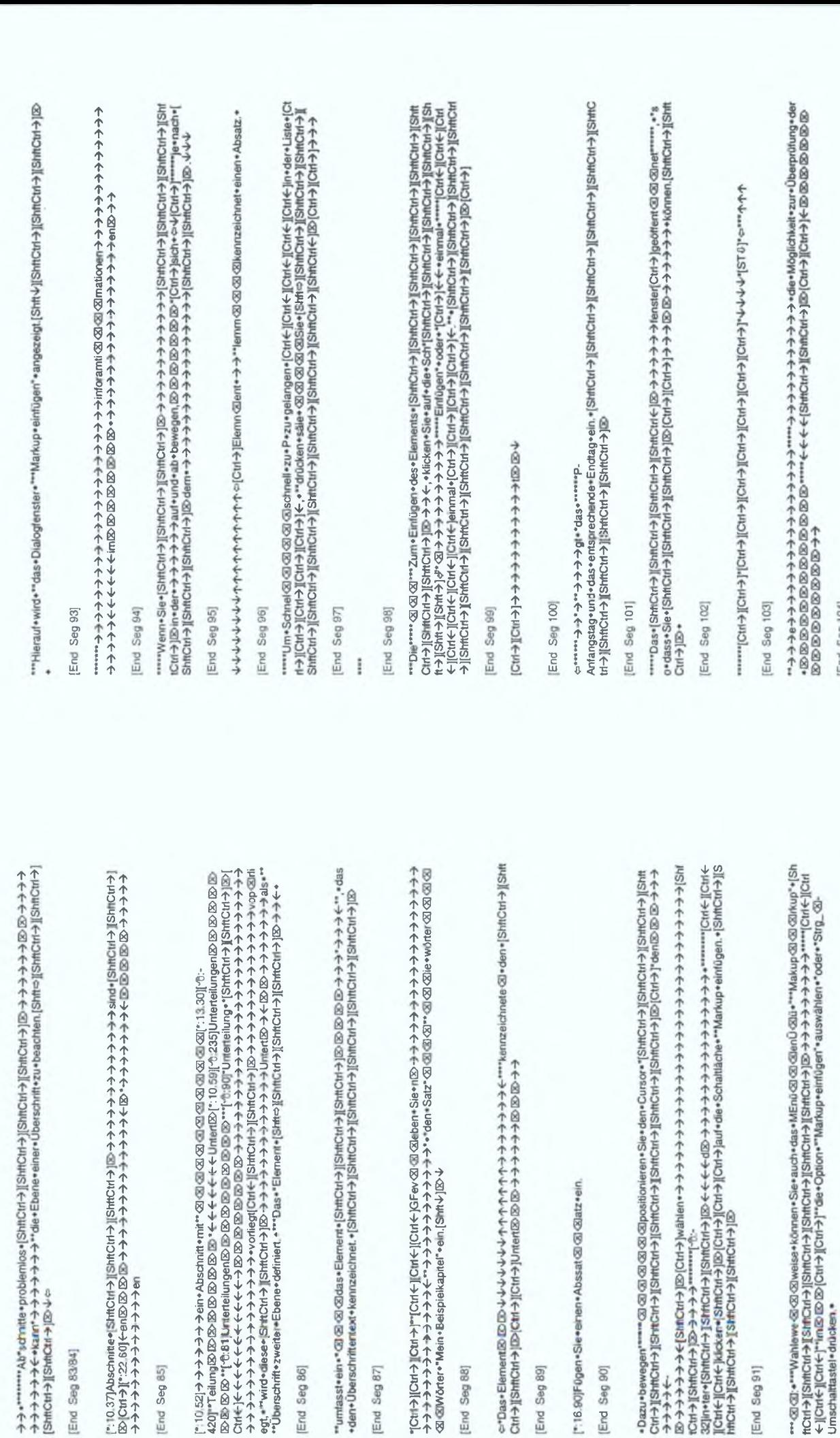

[End Seg 83/84]

[End Seg 85]

End Seg 86]

[End Seg 87]

[End Seg 88]

[End Seg 89]

[End Seg 90]

[End Seg 91]

K-105

[End Seg 92]

K-106

[End Seg 104]

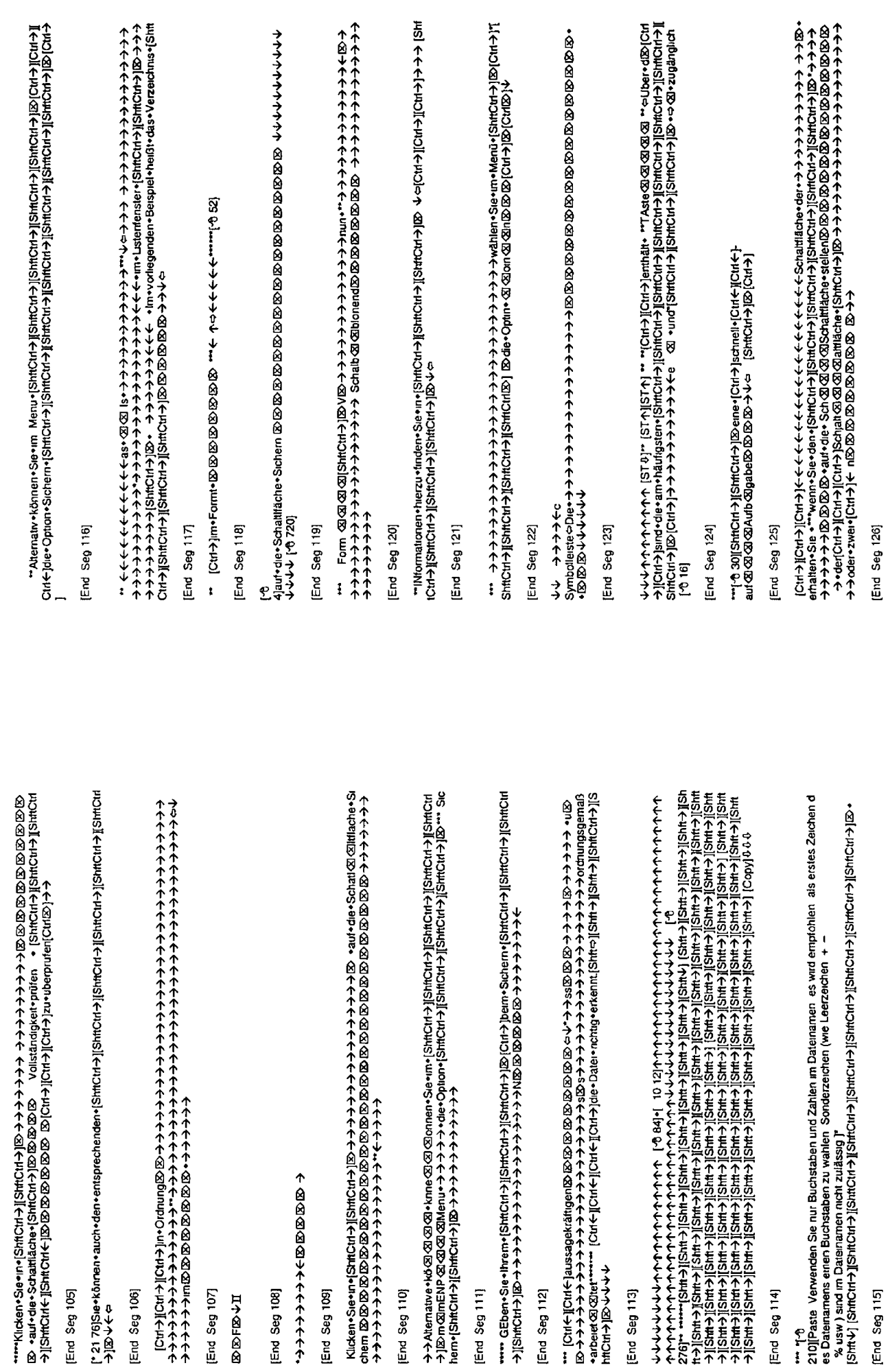

 $\overline{\mathbf{I}}$ 

K108

2ur• Auswahl•einer• Schaltfache•klicken• Sie auf•dese• Schaltfläche [Shtt4] [Ø-

# End Seg 127]

**↑↑↑↑↑↑↑↑↑↑↑↑↑↑↑↑↑↑↑↑↑ @@@na>>INC +++++++ @ ↑↑↑↑↑↑↑↑↑↑↑↑↑↑↑↑↑**↑ ↑ua/na0}nz•←←←←←←←←←←△l(←/n2)415]•p.l/k

## End Seg 128]

1204キャイウオウホウホウホウホウカウホウナウォー Sandana Sandary ホウホウホウホウカウオウホウホウホウ neben⊠©209+

# End Seg 129

↑↑↑↑↑↑↑↑↑ @ @ @ @ @ @ @ @ @ @ @ m = also = aspara was hardwright → web → → → → → ^ also = aspara Me hardwright Alaylic Hardwright Alaylic Hardwright → → → → ^ also + English Me hardwright Alaylic Hardwright → → → → ^ →

End Seg 130)

**complexing the Homes Advanced Advanced Advanced Surface Advanced Surface Advanced Advanced Advanced Advanced Advanced Advanced Advanced Surface Advanced Surface Advanced Surface Advanced Surface Advanced Surface Advance** then the fill (HDI) Space of South Space Soft (APIS) Examples 2008 DS DS And Space of APIS And Space of APIS A<br>SHOTA The Space of APIS And Space of APIS And Space of APIS And Space of APIS And Space of APIS And Space of 个ホイホイのIIでHOHNIでHOHNIとクラクチャイナルで、テラブルセントにもNHOHNIとSterのトホートホイホートのGOGGGGGGG、それはHOHNIやホートホートホートホートホートでもNHO ius - オイオトウィクウィウホ とり図 2000 200 トナナウク ホケウクウクウクウクウクウクウクウクウクウ DDV-V-8 Allie-suchen(Shifch-)|Shifch-)|Shifch-)|DD-V-a Tagschabioner-eniugen (Shifch-)|DD-V-- \*<br>The Amork-suchen-und-eniugen(Shifch-)|Shifch-)|DD-V-a Tagschabioner-eniugen (Shifch-)|DD-V-- \*<br>DDDDDDDDD-V-\*\* (Chr)|Mr-aus-> …Symbolleiste+Edterent2DEXB/B/EXB/B/B/B/B/B/B/B/B/B/B/B/B/B/A/B/He经/S/Bieu +Offnen +Siche (←HOHS)→→个个个个个个个个个个个个个个个个个个个个个个个人的(个HOHS)[个HOHS] varagav• Harwary• [Shelt Comation indean and an analysis [Shelt][Shelt Chi An Botton Chi An Al-4ナナナナナナナナナナナナナナナナナナナナナナ ←←←← colo-up vuivaulaig しゃ ←←←←←←←→→←← col(←InDuival) / vuivalaig / color vuivalaig →←← co 个IHSJI(个IHSJI(个IHSJI(个IHS)II(个IHSJI(个IHS)I(个IHSJI(个IHSJ)(个个个个个个个个个个个个个个个。④[→IHS] hur• eDatel

**WWW17271End** 

## **APPENDIX L - LIST OF SEGMENTS WITH RPE VALUES ABOVE 0.90**

Þ

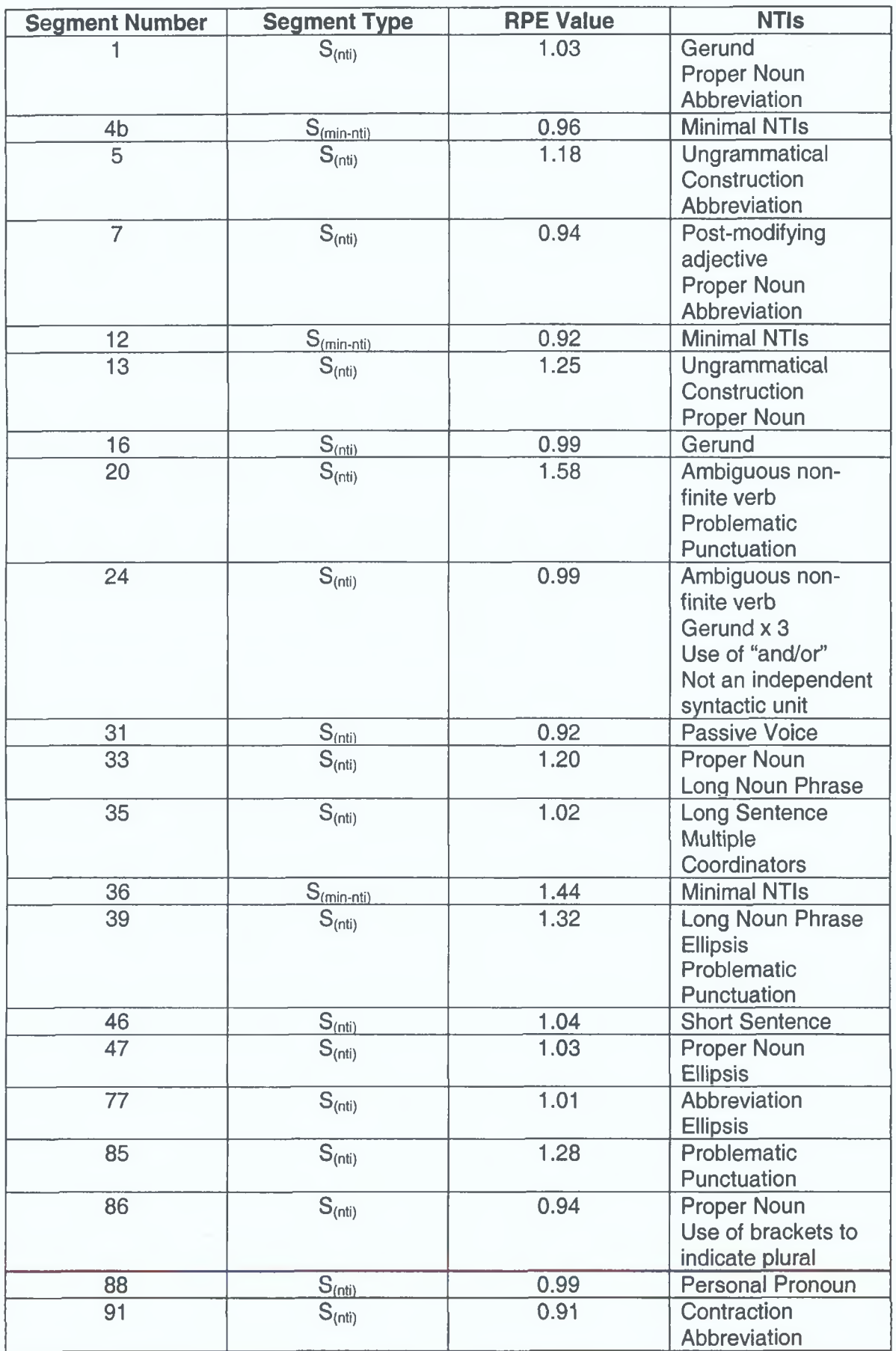

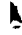

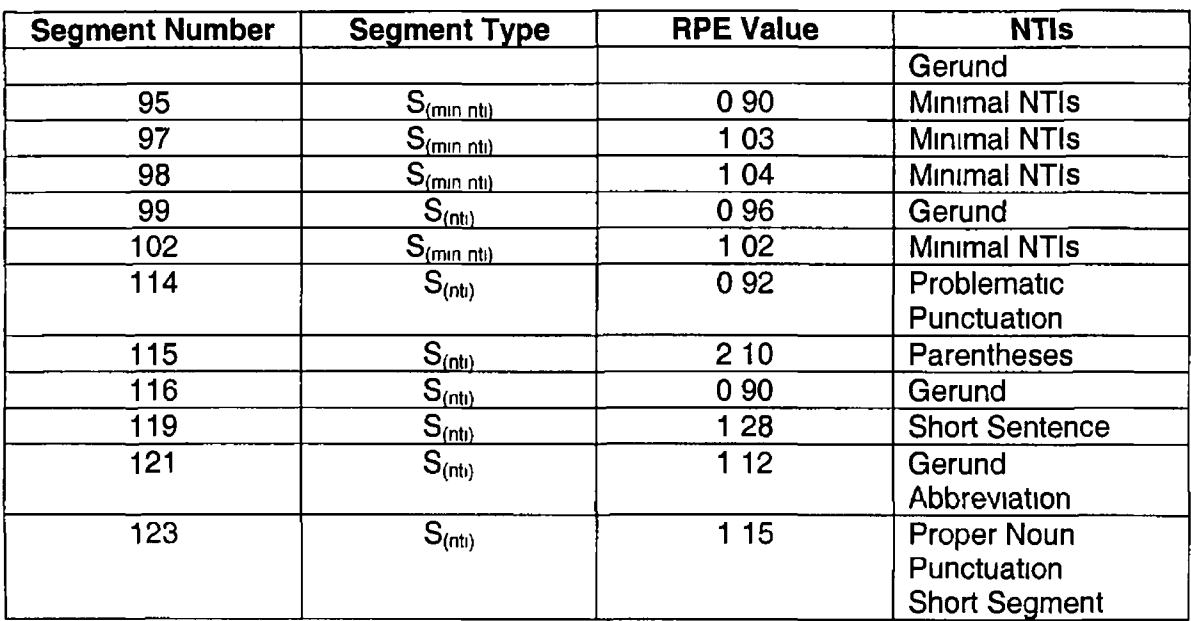

### **APPENDIX M - LIST OF SEGMENTS WITH RPE VALUES BELOW 0.50**

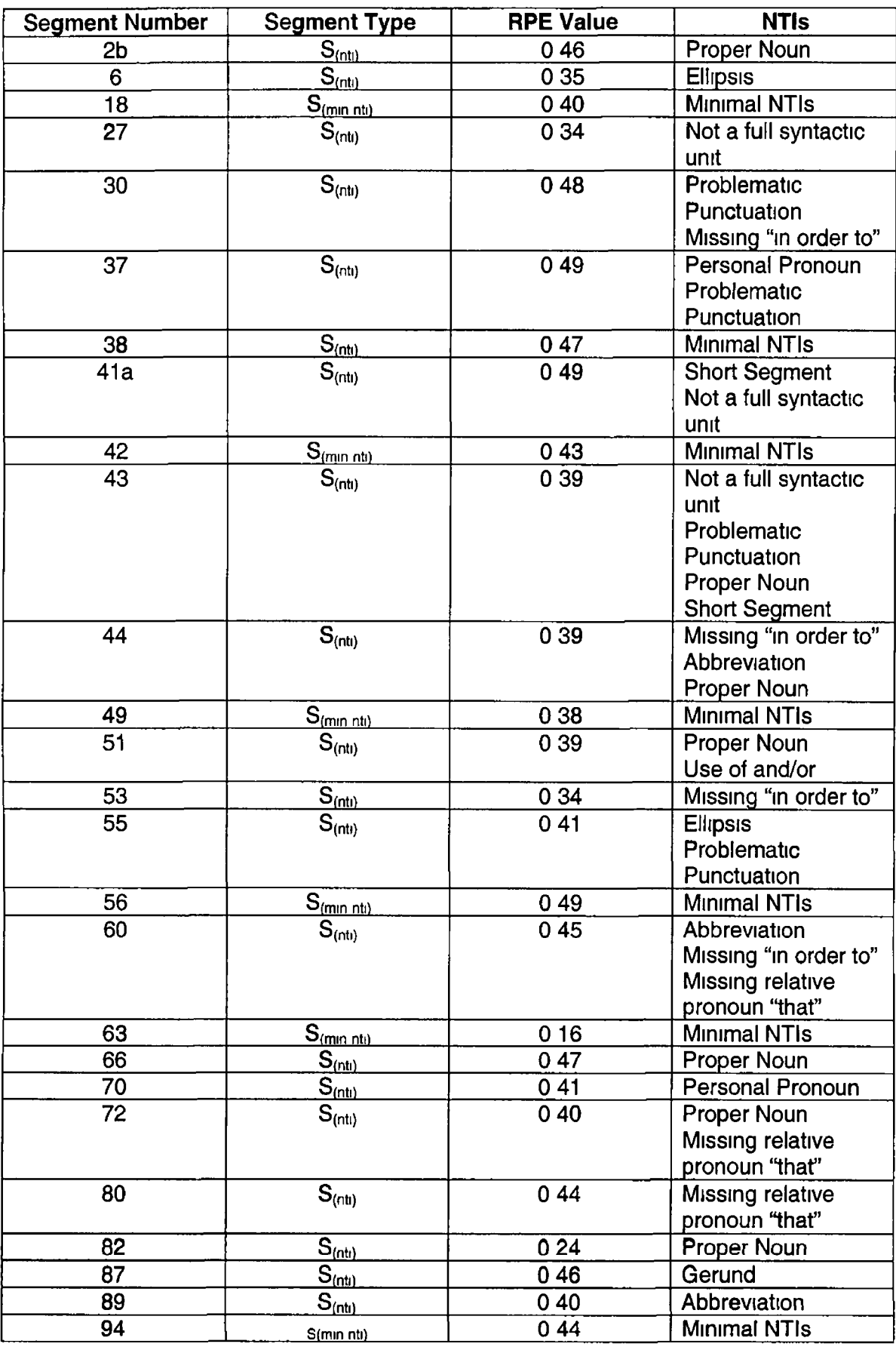

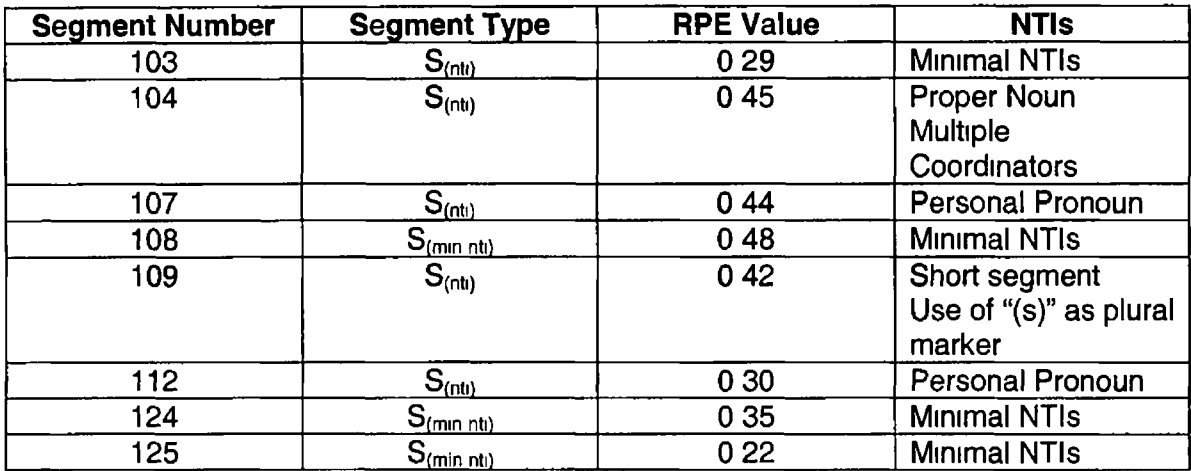

 $\overline{\epsilon}$ 

### **APPENDIX N - FULL PAUSE ANALYSIS FOR SEGMENT 2A**

#### *P1*

**\***

```
***[Ctrl->][Ctrl->][Ctrl->][Ctrl->][Ctrl->]
*<x] <x] <x] <x] [Ctrl->]<3[Ctrl->] E> E> \E> IE> \E> E> [E> \E> IE> E> [x> [x> c=> ♦
```
#### *P2*

 $\psi \psi^* \Leftrightarrow$  $*$ <sup>\*</sup>[Ctrl->][Ctrl->]  $***$ [Ctrl $\rightarrow$ ][Ctrl $\rightarrow$ ] hervorragender^ \*Texteditor\*auf\* \*[ShftCtrl->][E>[Ctrl->]<Basis [ShftCtrl->][ShftCtrl->][ShftCtrl->][ShftCtrl->][E> $\psi$ 

### *P3*

 $\downarrow$   $\downarrow$   $\downarrow$   $[Ctr]$   $\rightarrow$   $[(Ctr]$   $\rightarrow$   $[(Ctr]$   $\rightarrow$   $[(Ctr]$   $\rightarrow$   $[(Ctr]$   $\rightarrow$   $]$  $[(Ctr]$   $\rightarrow$   $]$ \*\*[Ctrl ← ][Ctrl → ] **V** [x> [x> (x> [x> [x> ∤ √\*

### *P4*

 $[\mathcal{O}]$ \*\*\*\*\*\*\*\*[ $\mathcal{O}]$  $[* 16 93] \times$ 

### *P5*

```
↓
***\forall \forall \forall \forall \forall \forall[Ctrl->][Ctrl->][Ctrl->]
***[Ctrl \rightarrow] [Ctrl \rightarrow] [Ctrl \rightarrow]*(Ctrl\rightarrow)[* 13 86]\forall \forall
```
### *P6*

```
\n  +[* 14 34][Ctrl->][Ctrl->][Ctrl-^]
[* 24 51][Ctrl\rightarrow]
[* 17 31][Ctrl→][Ctrl←]
**[ShftCtrl->]<sup>[</sup>E>[Ctrl->]<
*[Ctrl->][ShftCtrl->][ShftCtrl->]I<sup>2</sup>[Ctrl <-][Ctrl <-]
[*17 13]*
********außerst*
*leistungs
```
#### **\*fahiger** \*

*t*

Þ

#### *P7*

 $444$ **[\* 15 32]^**

### *PQ*

```
小小
****->->->->->->->->
***->->->->->->
*→→→hervorragender*
*[Shft-*][Shft->][Shft->][Shft->][Shft->][Shft->][Shft->][Shft->][Shft->][Shft->][Shft->][Shft-*][Shft->
][Shft->][Shft->][Shft->][Shft->][Shft->]
•[Copy]
* \E> \E> \E> \E> \E> H> IE> \E> IE> \E> ¡E> IE> \E> [E>
Vder^[Paste auf SGML basierter]
*E
```
### *P9*

```
\downarrow\downarrow*******[Ctrl->][Ctrl->][Ctrl->][Ctrl->][Ctrl->][Ctrl->][Ctrl->]<<<<-ender\boxtimes \boxtimes \rightarrow****[ShftCtrl->][ShflCtrl->]IS>[Ctrl-»]<-*mit*
[* 17 73]be⊠reitem◆Funktionsspektrum\forall \psi \Leftrightarrow
```
#### *Conclusions*

**There is some evidence of where cognitive load occurs in segment 2a for some of the subjects, namely P9, P6, P5, P3 and P2 With the exception of P5, some type of pause occurs before a change is made to the phrase** *ganz toller***; which corresponds to the Tl "slang" P5 pauses with the cursor on** *ganz toller***; but no changes are made**

**For subjects P1, P3, P4 and P7 pauses occur but are not followed by changes**

**We can conclude that 5 out of the 9 post-editors experienced an increase in cognitive processing around the slang phrase** *super-duper,* **but 4 out of 9 chose not to make any changes to the output Of the subjects who paused without making changes, e g Subject 4, we cannot determine what was being processed by them during the pause as it did not result in an active change in the text**

**Overall, we could tentatively conclude that the pause evidence available to us suggests that the slang item in the ST caused increased cognitive load but that there is no evidence to suggest that the other TIs such as the proper noun, the abbreviation and the missing relative pronoun caused an increase in cognitive load**